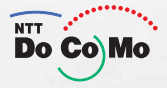

### 取扱説明書 **FOMA® D702i**  $00.5$

かんたん検索/<br>目次/注意事項

ご使用前の確認

電話のかけかた/ 受けかた

テレビ電話のかけかた/ 受けかた

雷話帳

音/画面/照明設定

あんしん設定

カメラ

i モード/ i モーション

メール

i アプリ

iチャネル

データ表示/編集/管理

その他の便利な機能

ネットワークサービス

データ通信

文字入力

付録/外部機器連携/ 困ったときには

索引/クイックマニュアル

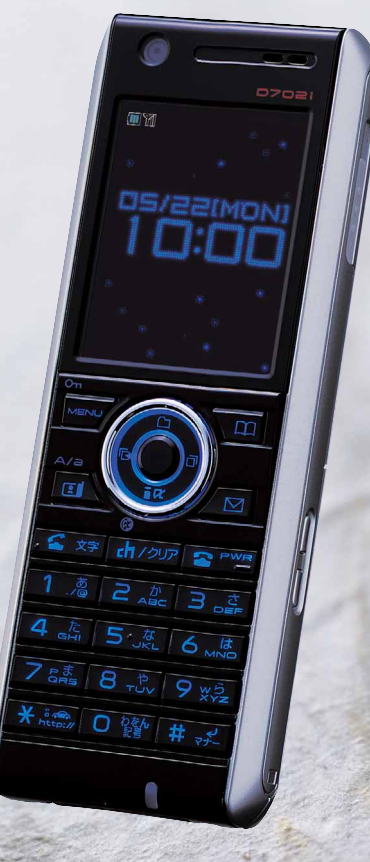

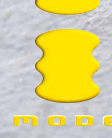

### **W-CDMA**

### FOMA D702i

### FOMA D702i

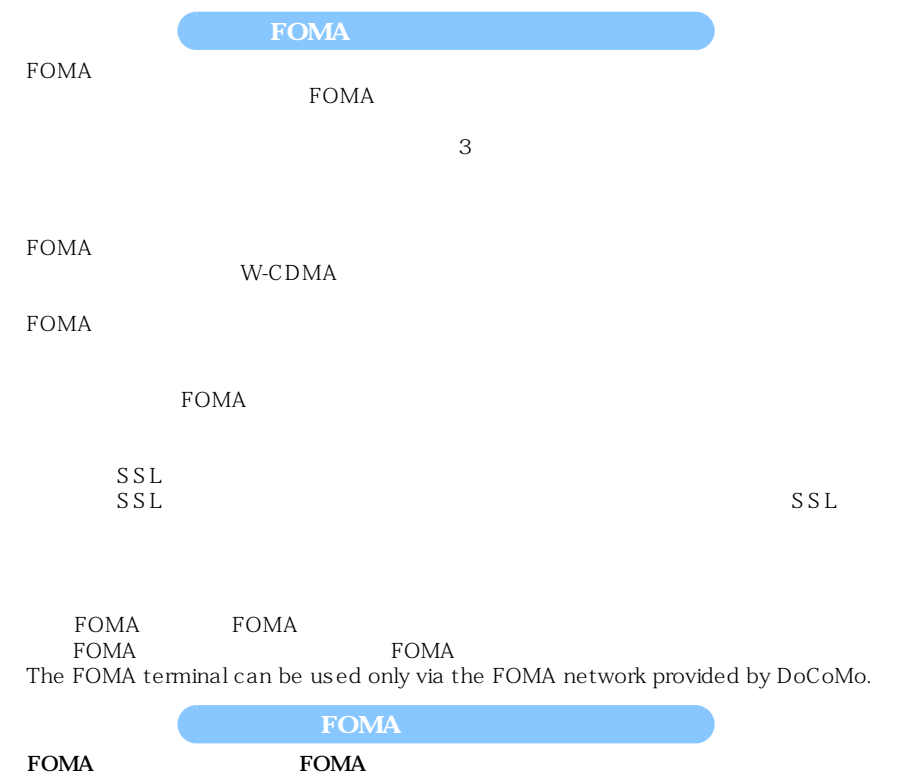

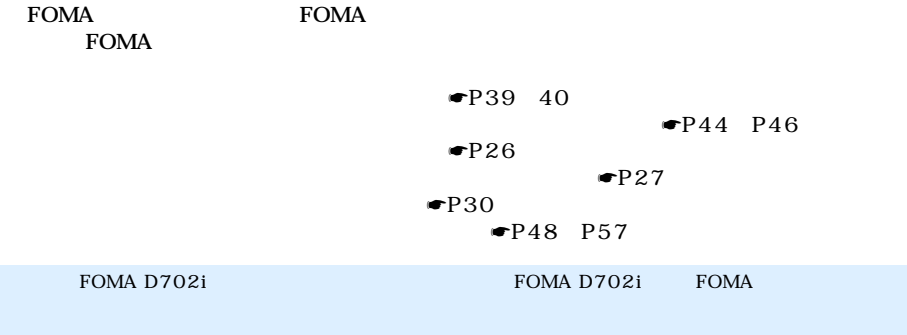

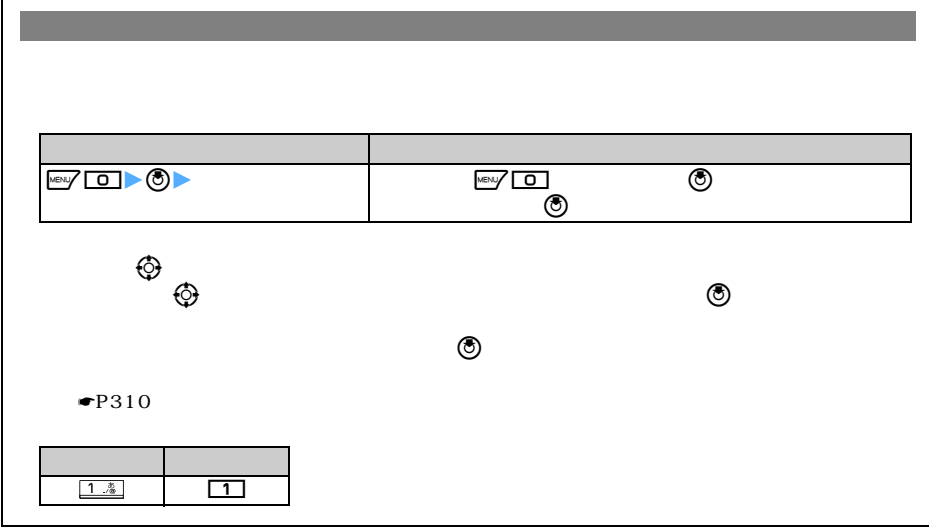

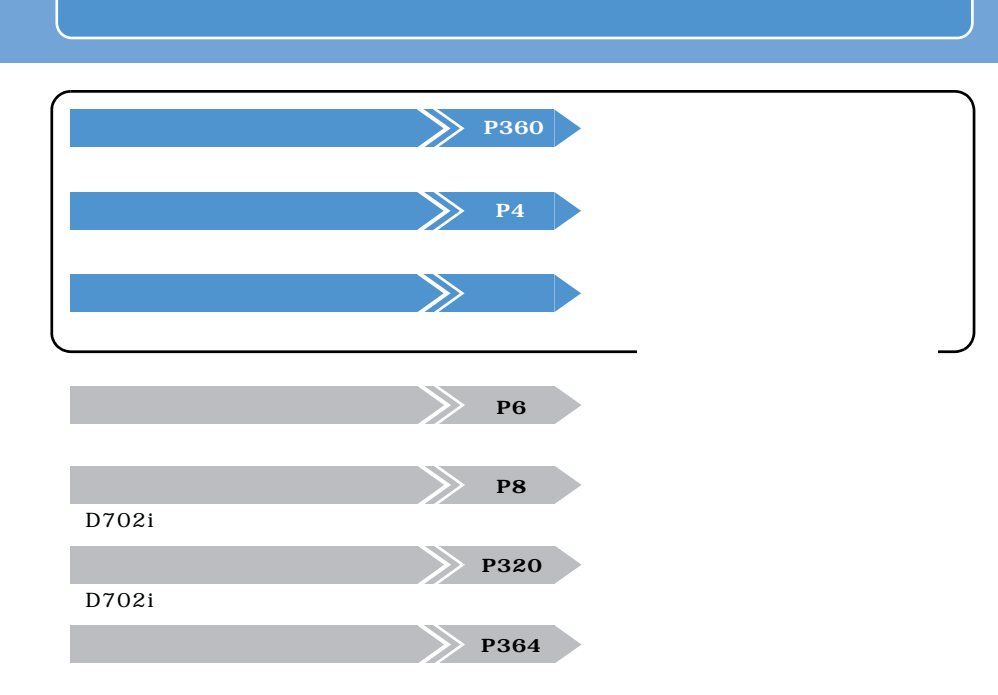

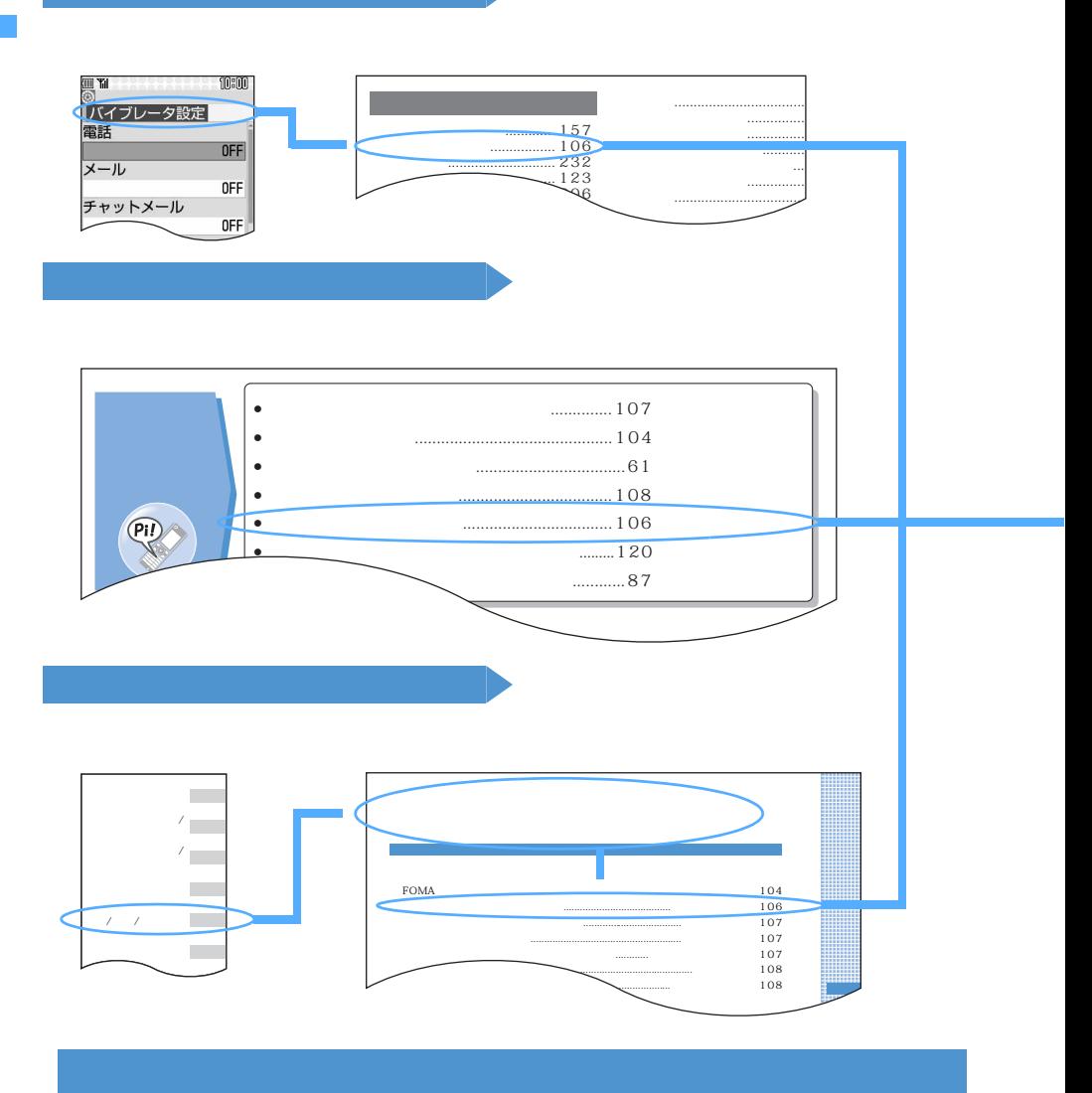

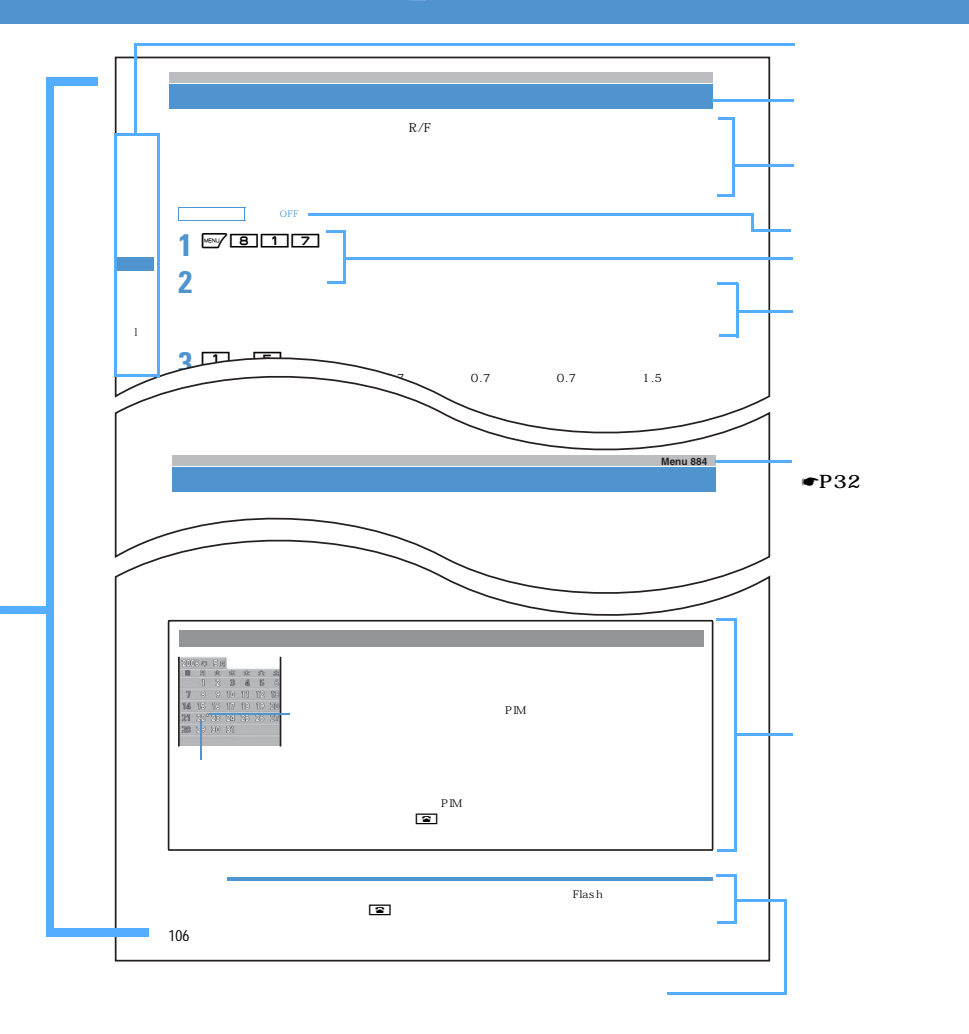

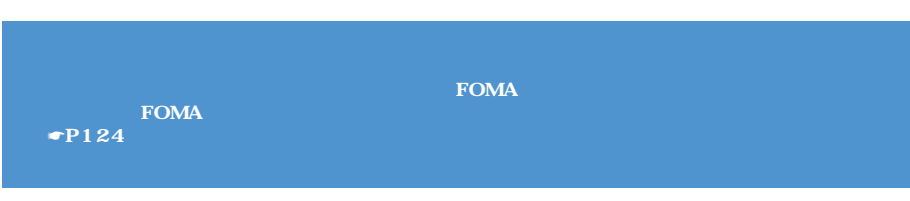

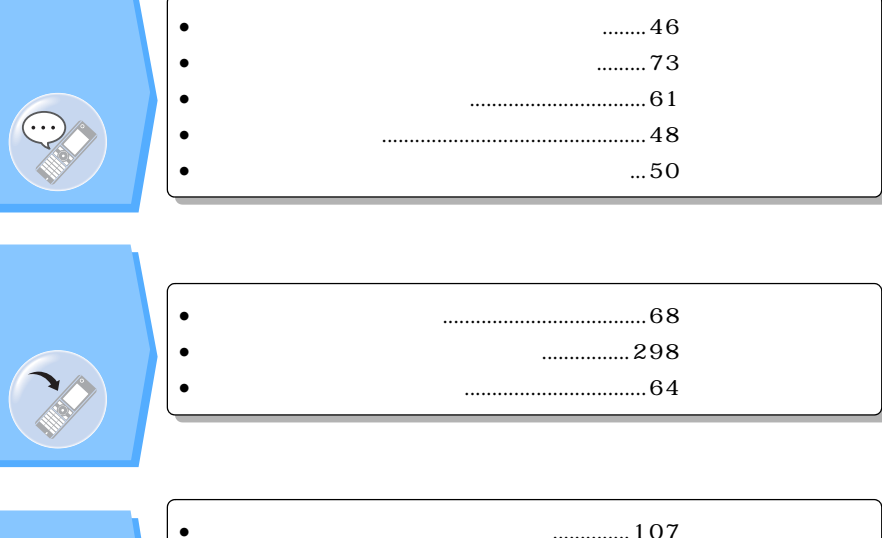

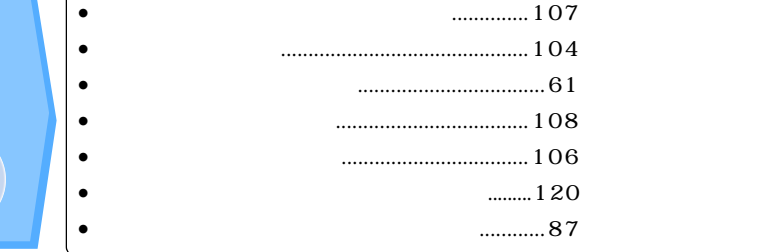

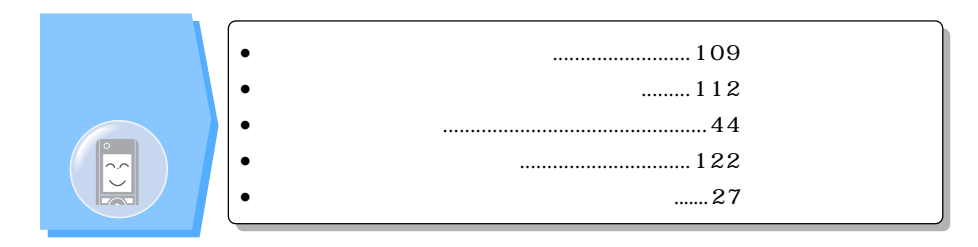

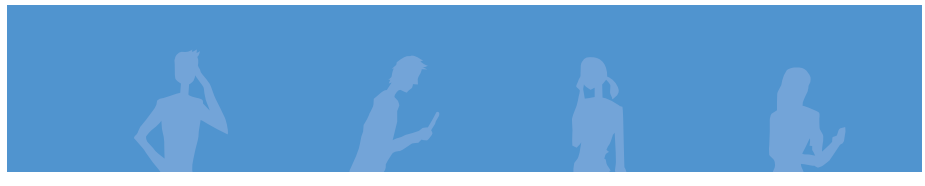

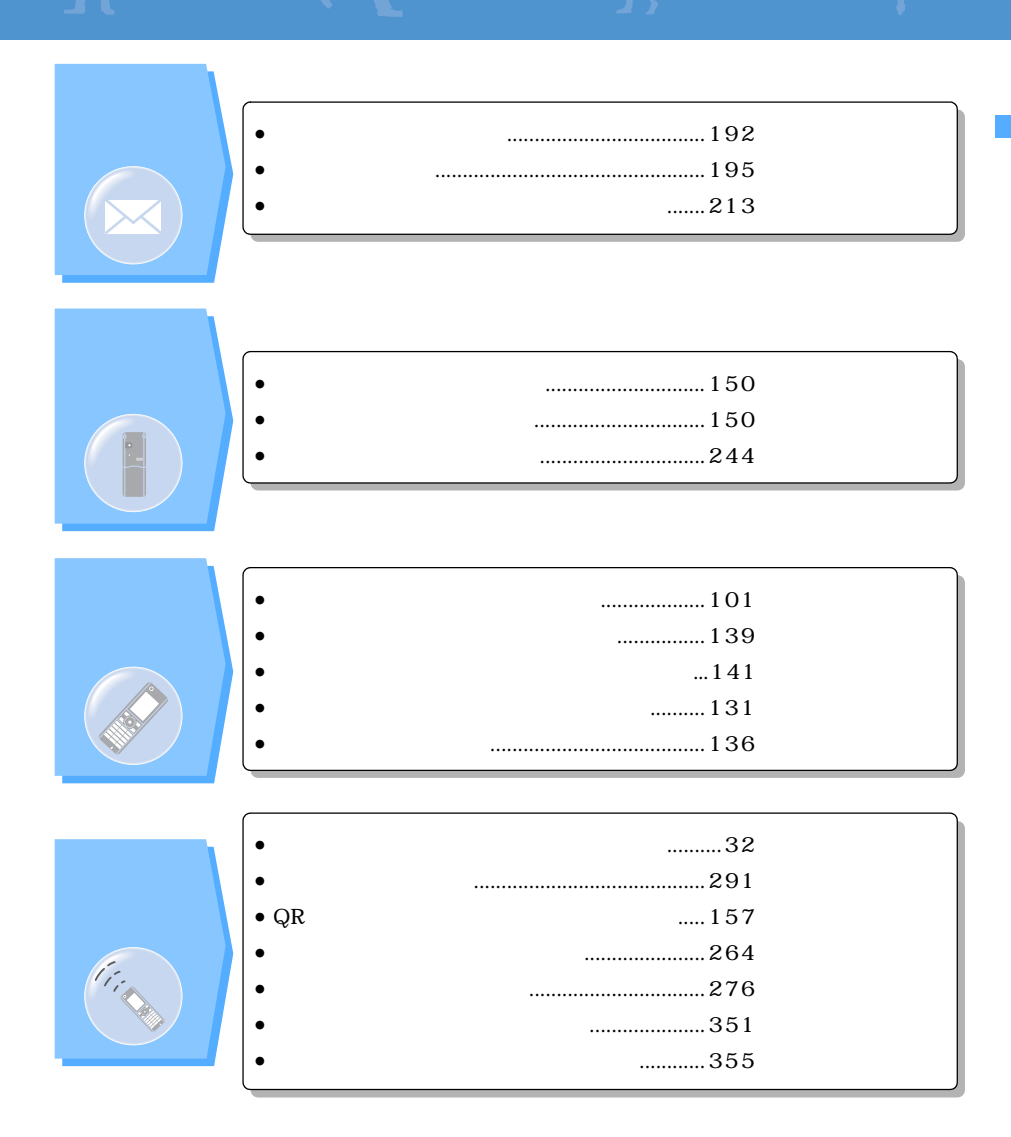

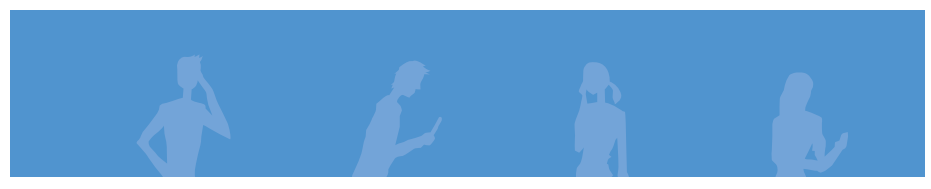

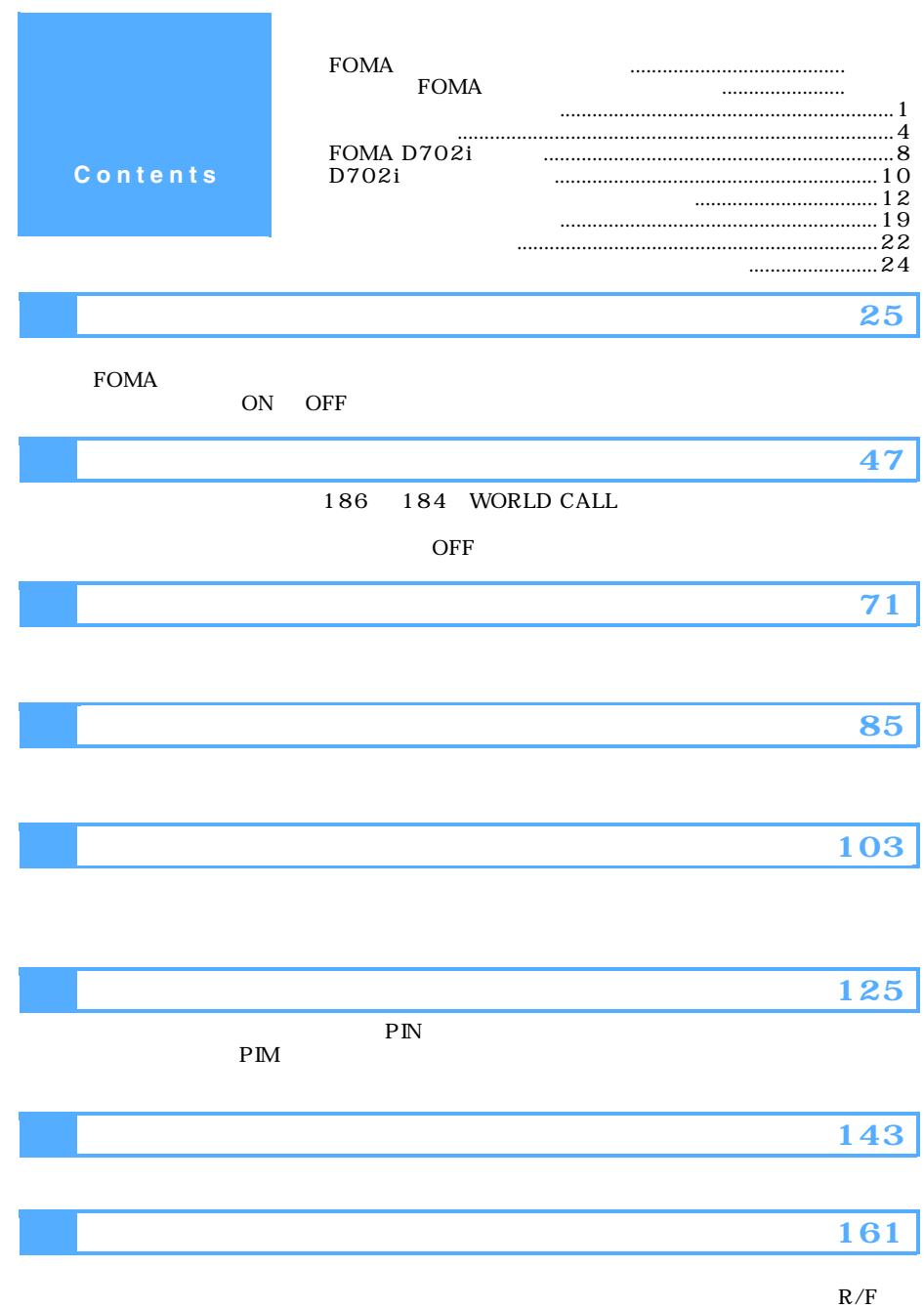

H

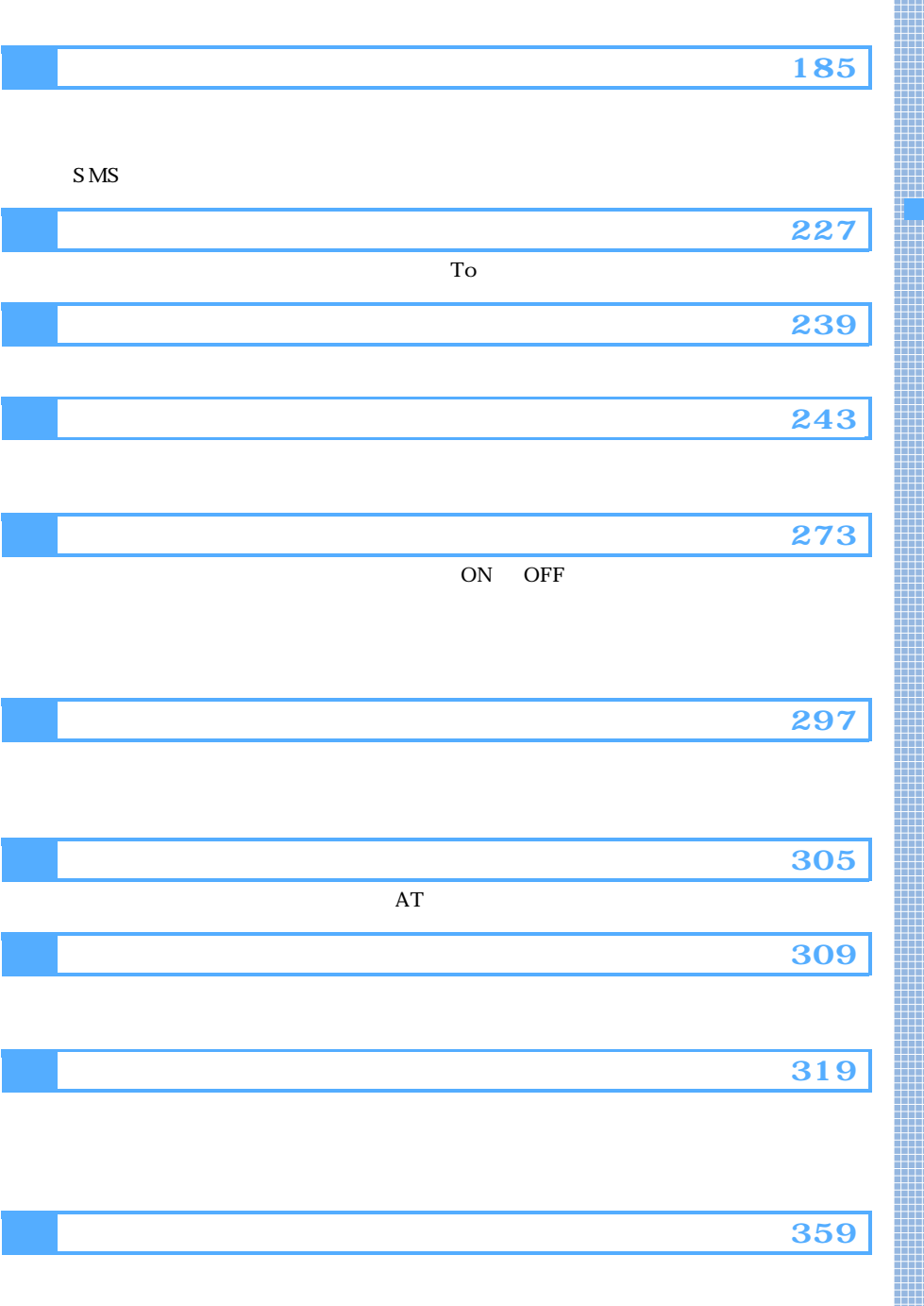

### **FOMA D702i**

F O M A

D 7 0 2 i

## $FOMA$   $M$ T-2000  $1$ **W-CDMA** FOMA

 $\bullet$ P195

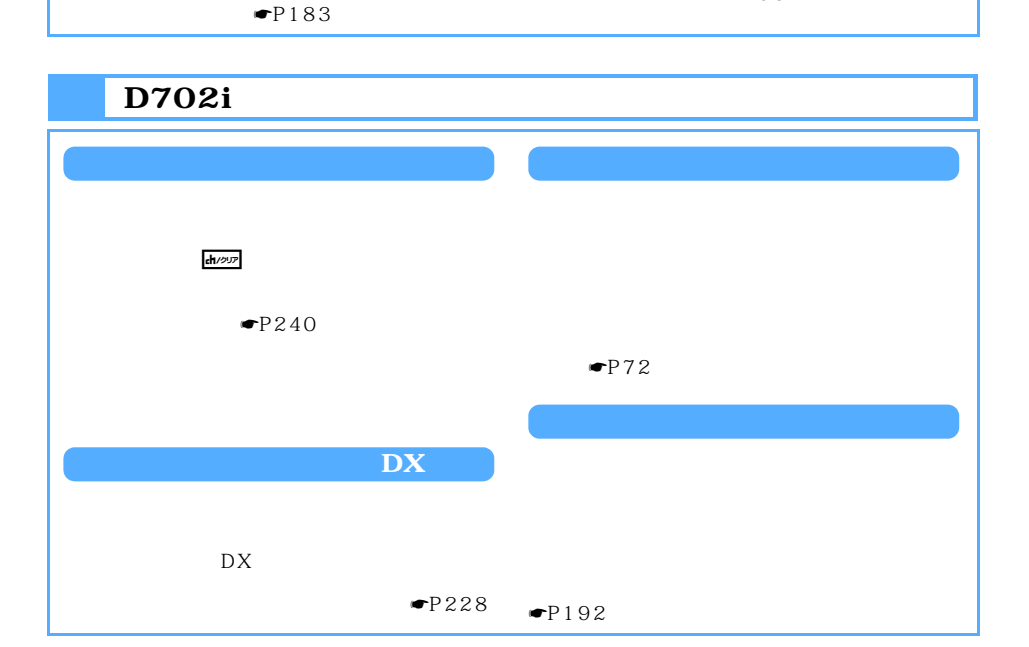

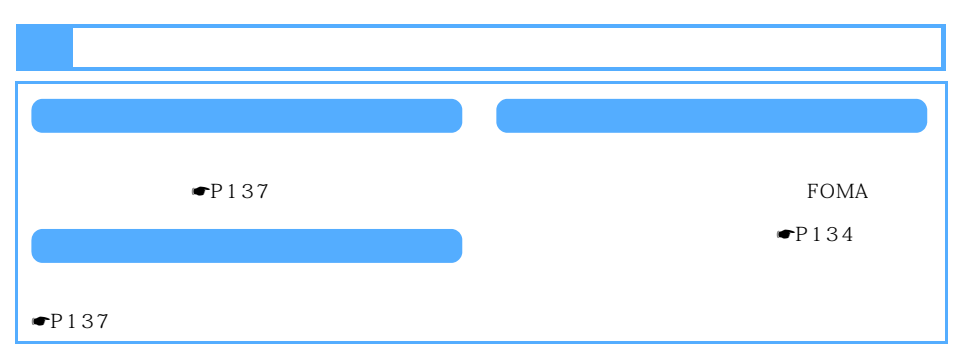

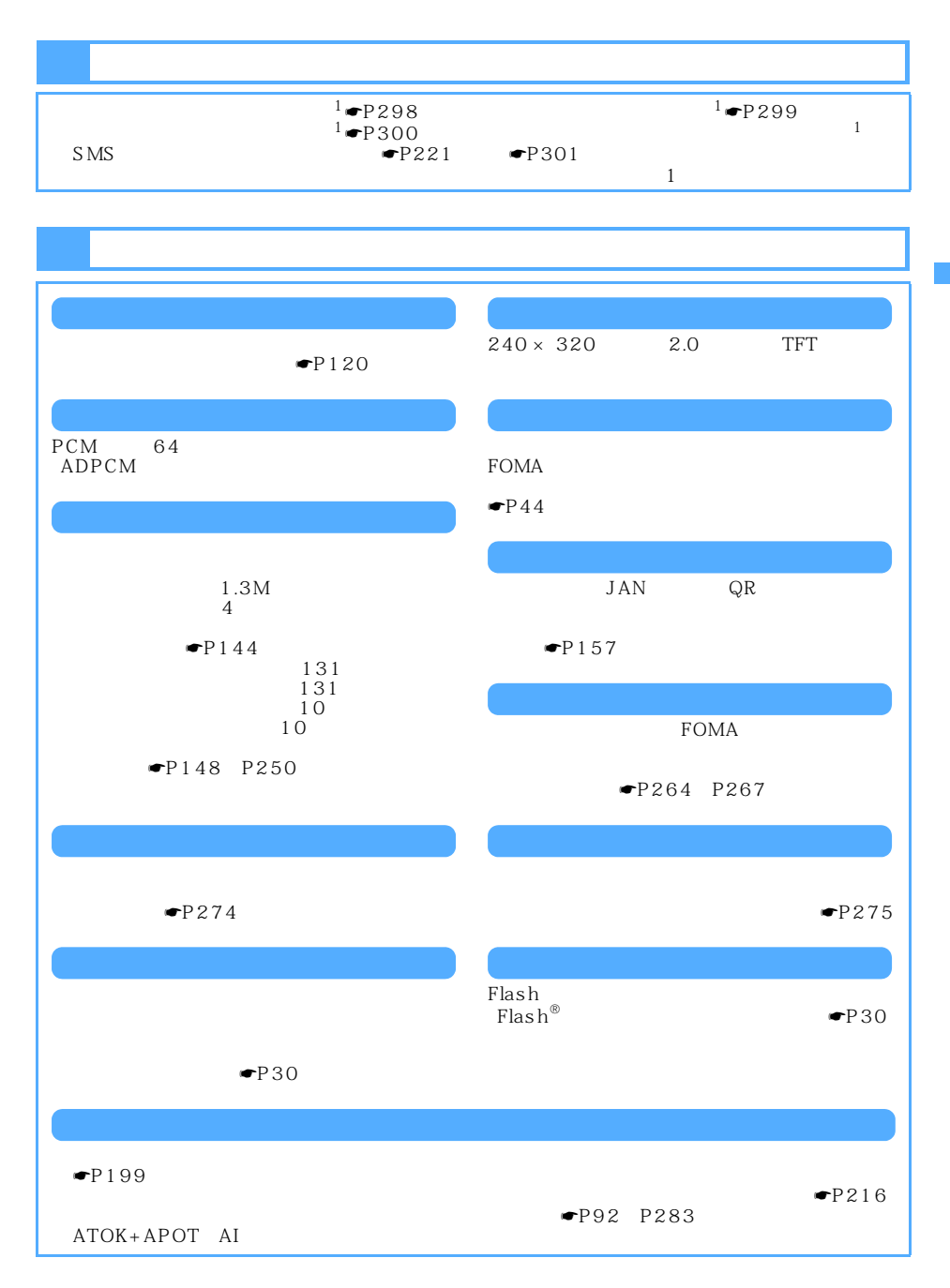

### D702i

 $D702i$ 

☛P77、P256

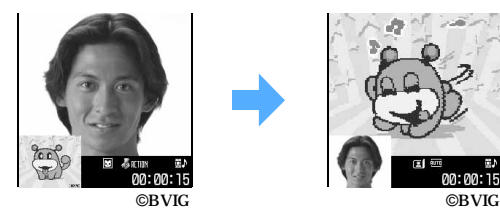

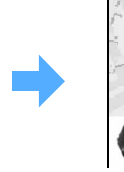

電話帳から宛先が設定されるので、

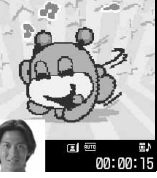

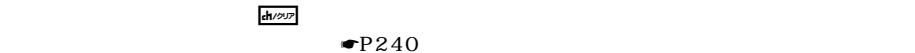

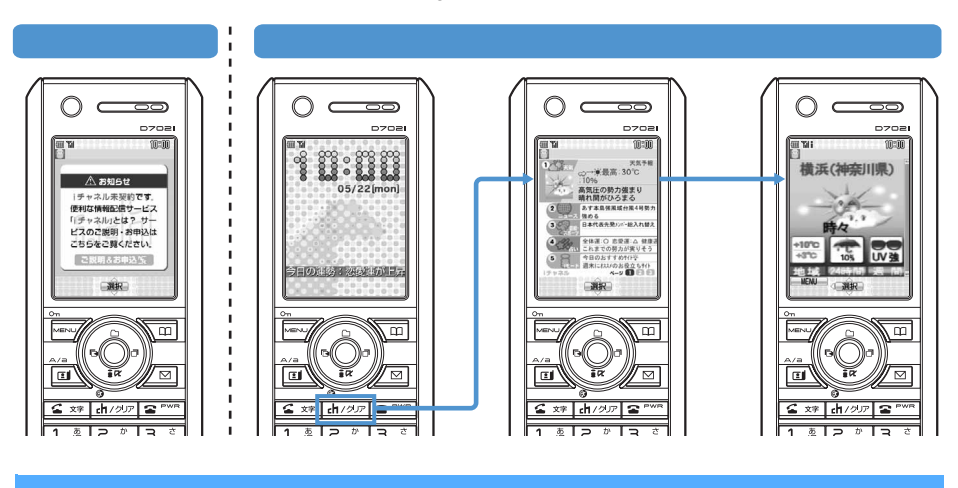

 $\bullet$  P157 メール作成<新規> 通話中 ◎ 5 日天郎  $\overline{\mathbb{B}$  Sub 200605221 ··· 7.2KB  $\frac{\partial}{\partial \theta}$  $\mathbb{F}_{ext}$ **KERKEK ドコモ太郎**<br>890XXXXXXXX 18秒 2636 球

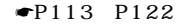

 $FOMA$  $\blacksquare$ P124

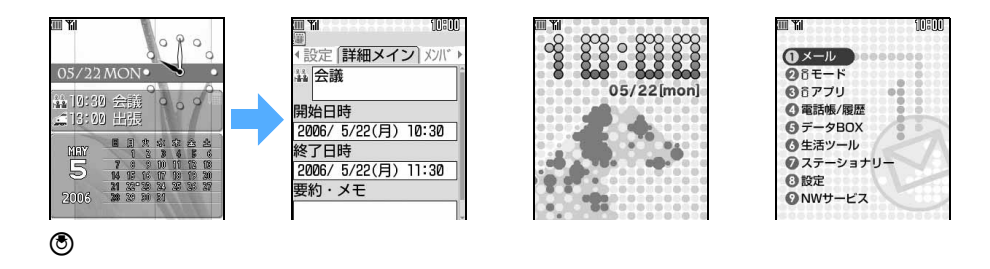

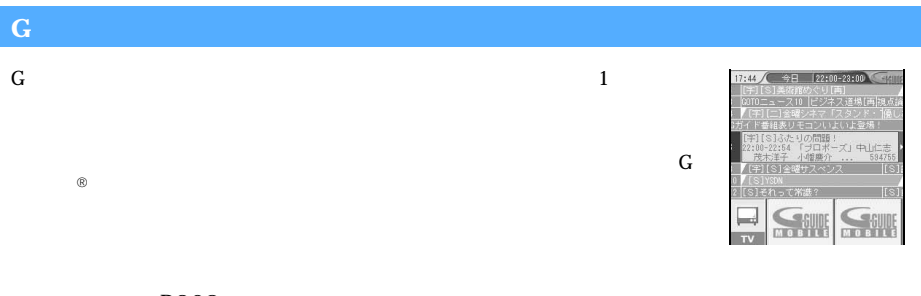

 $\blacksquare$  P268

 $\blacktriangleright$ P192

 $\bullet$ P197

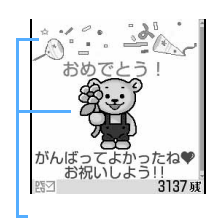

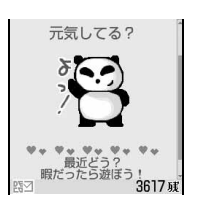

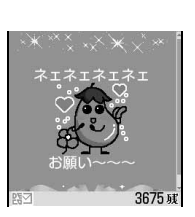

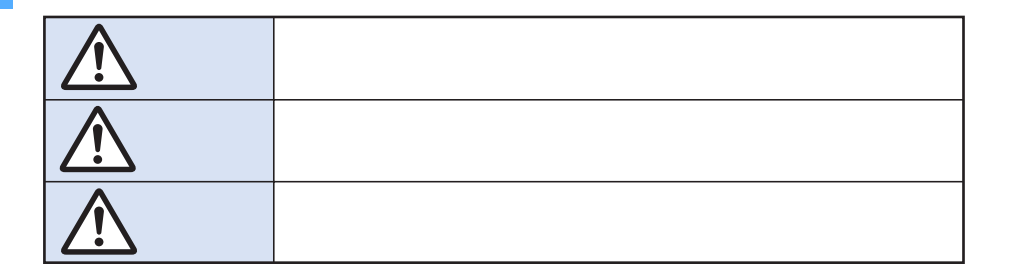

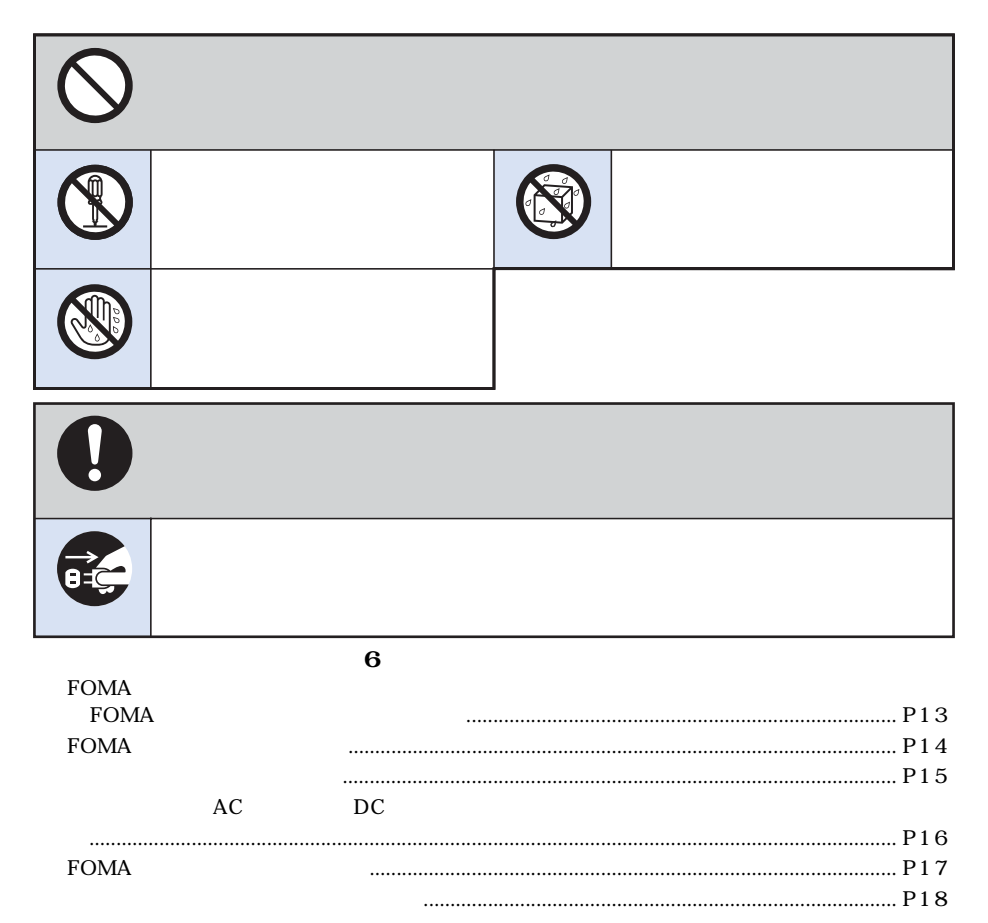

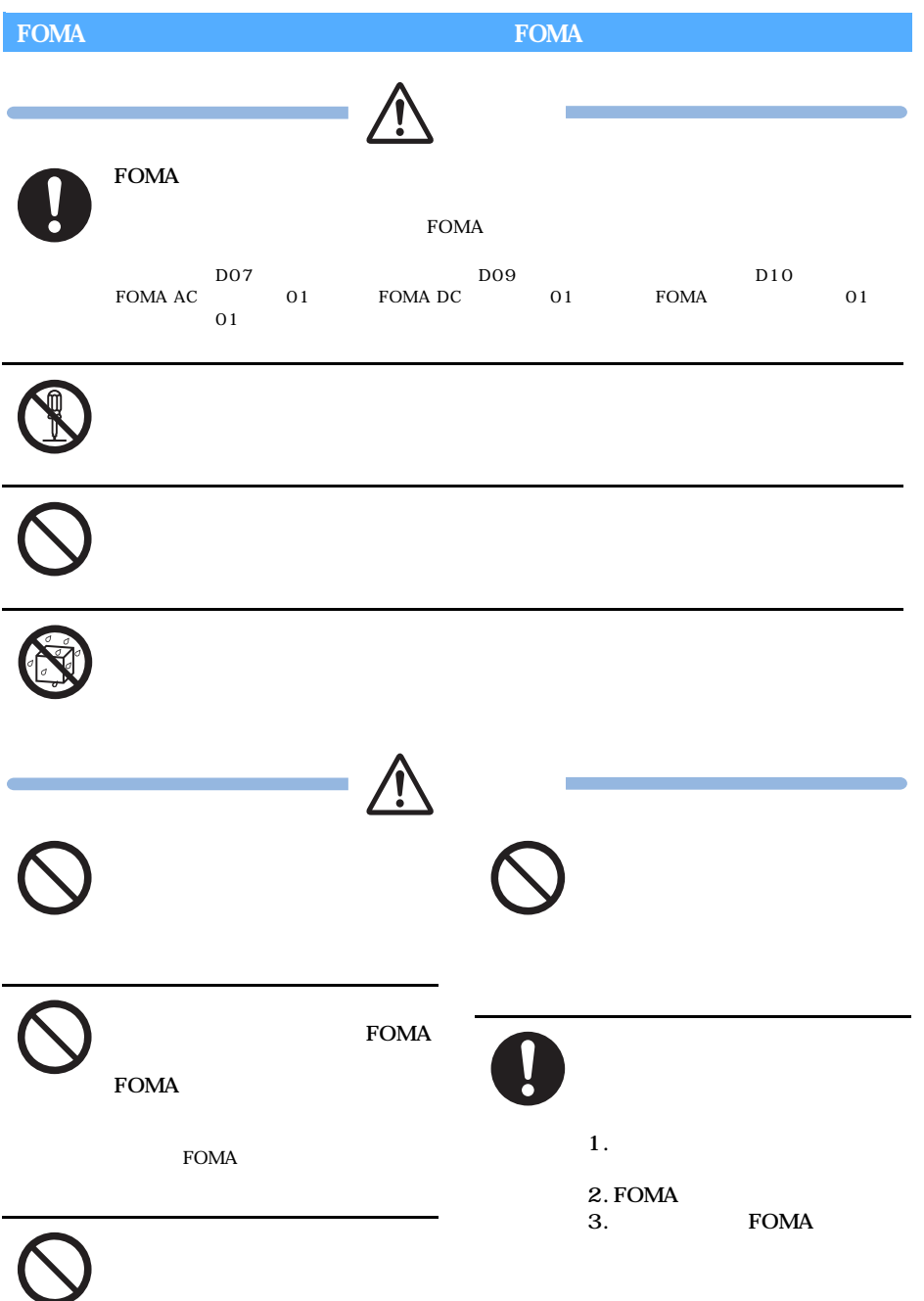

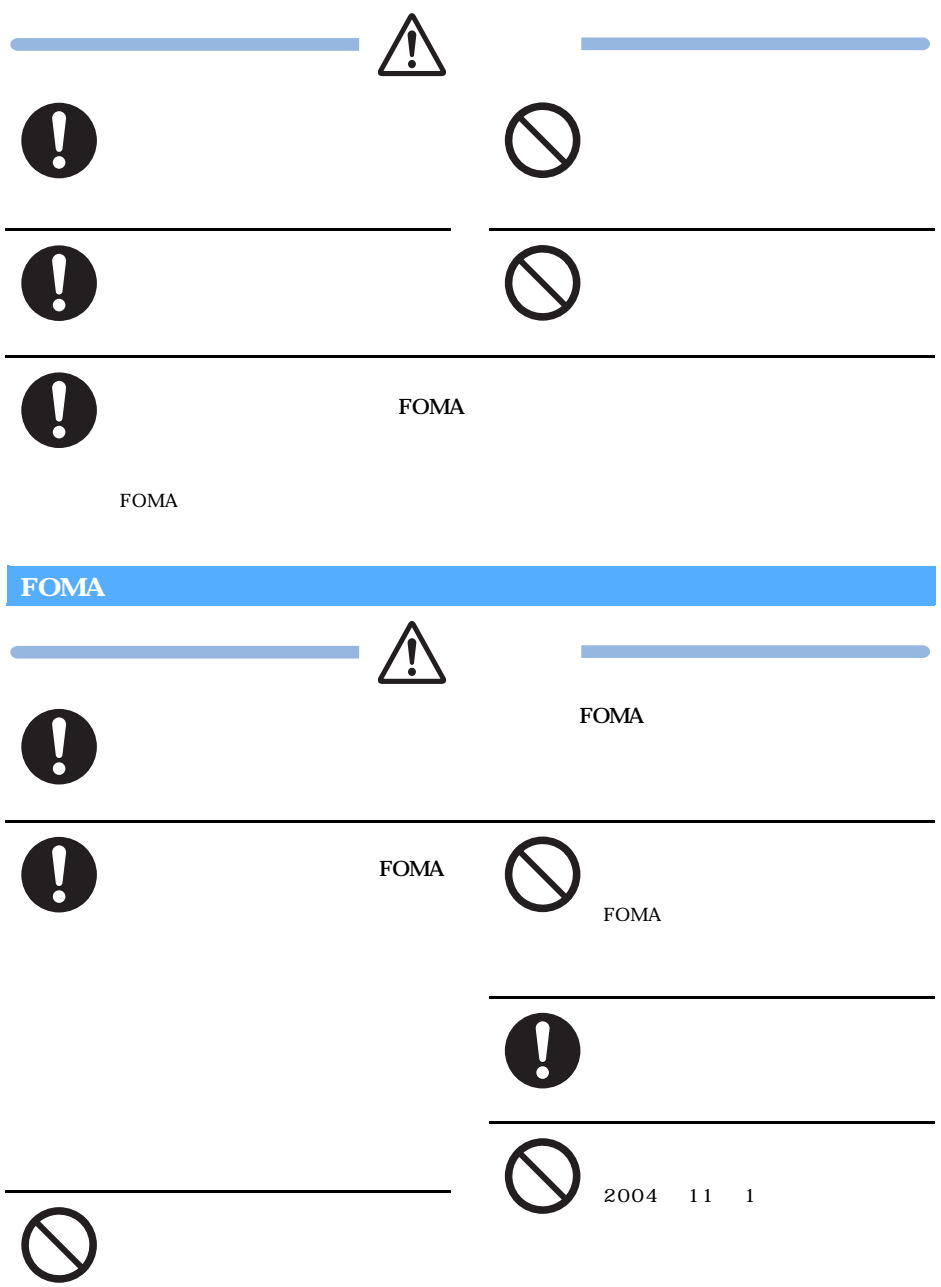

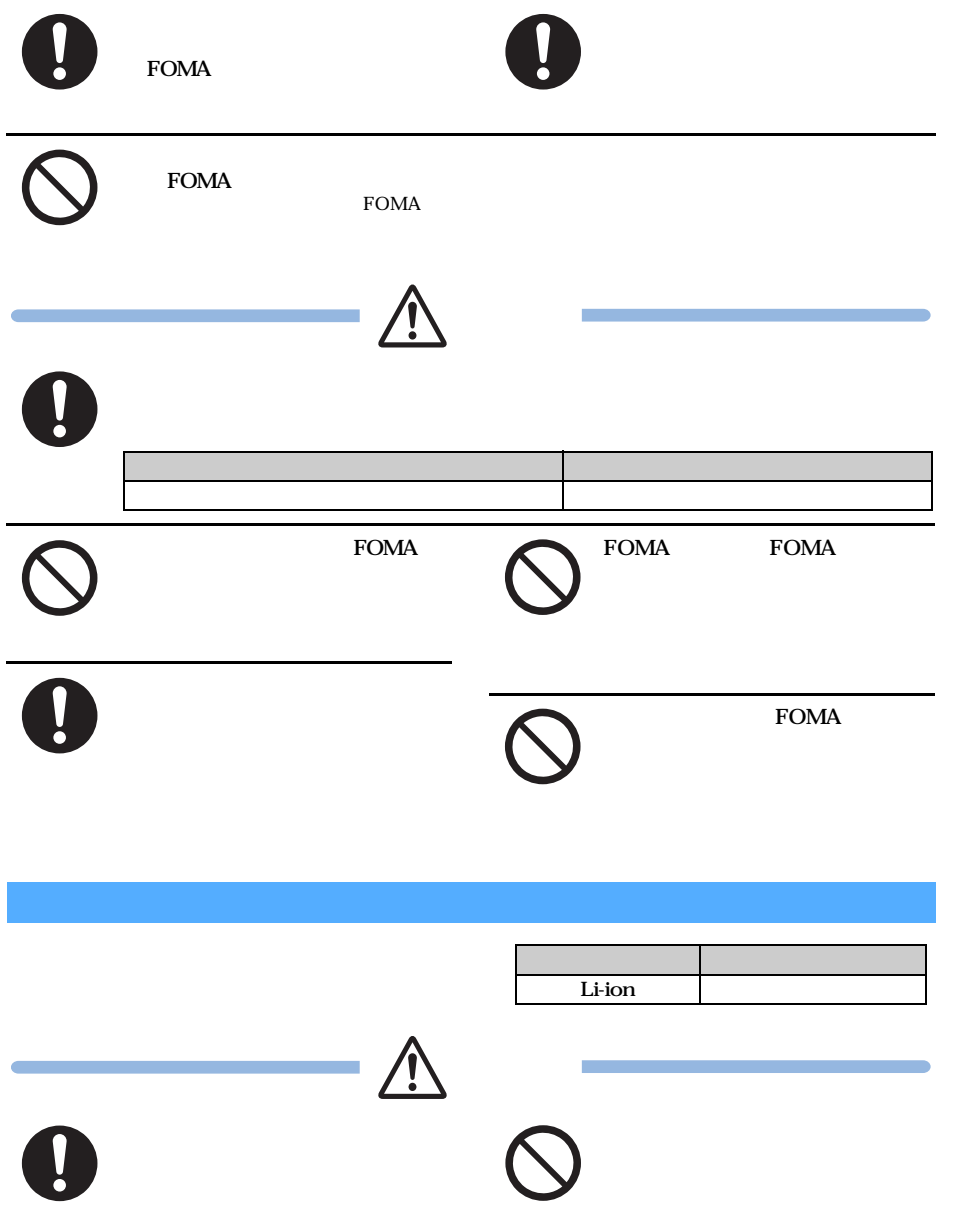

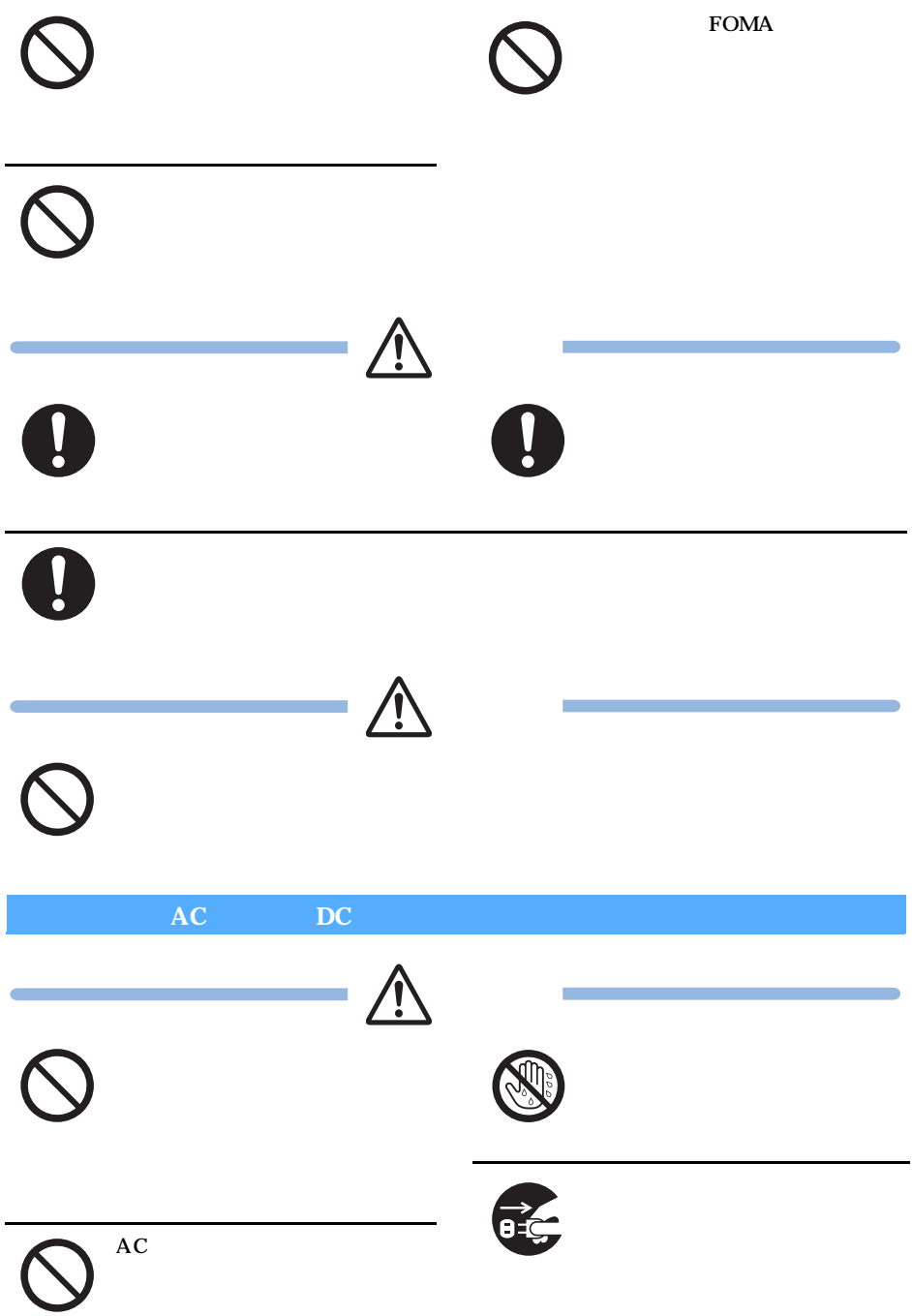

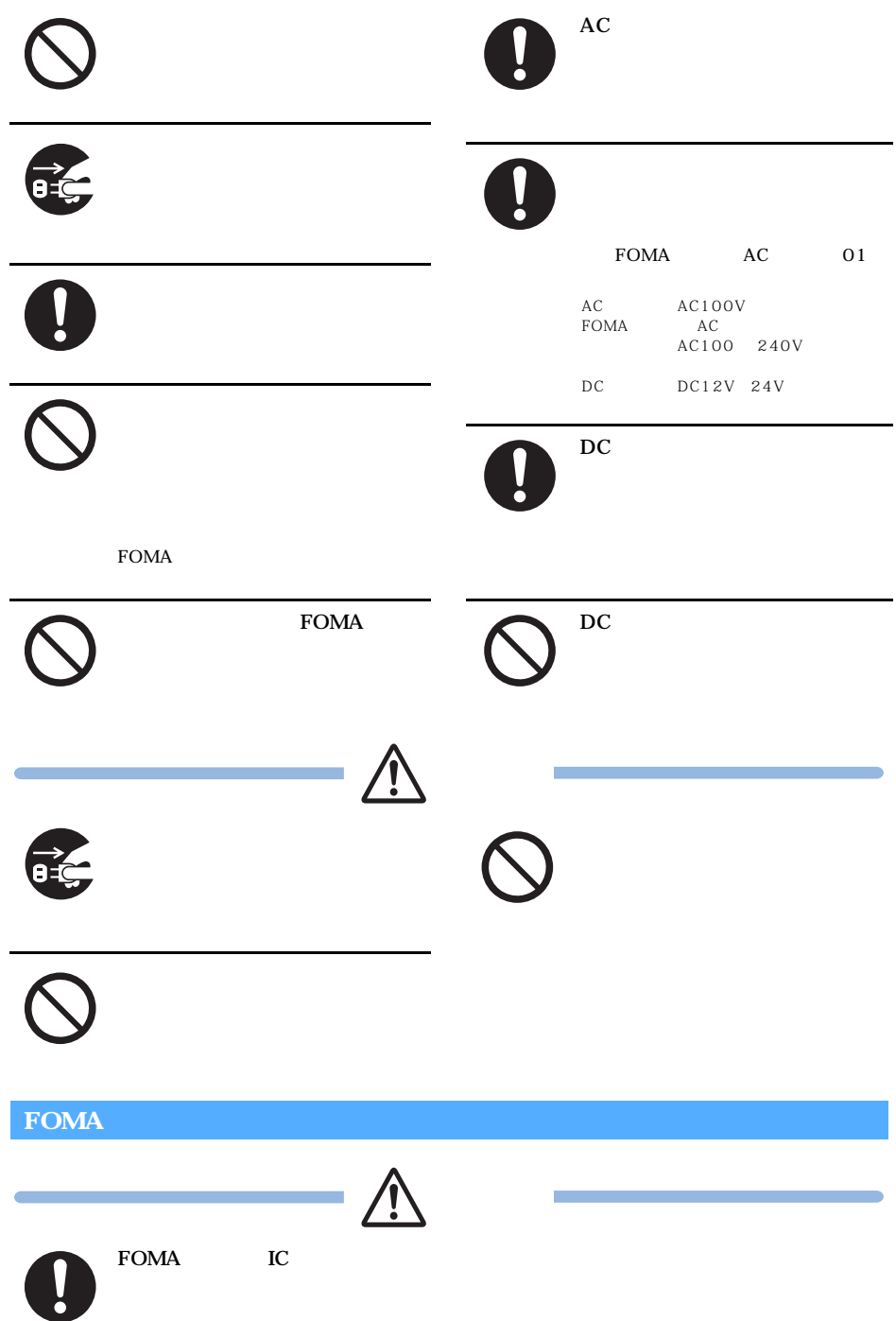

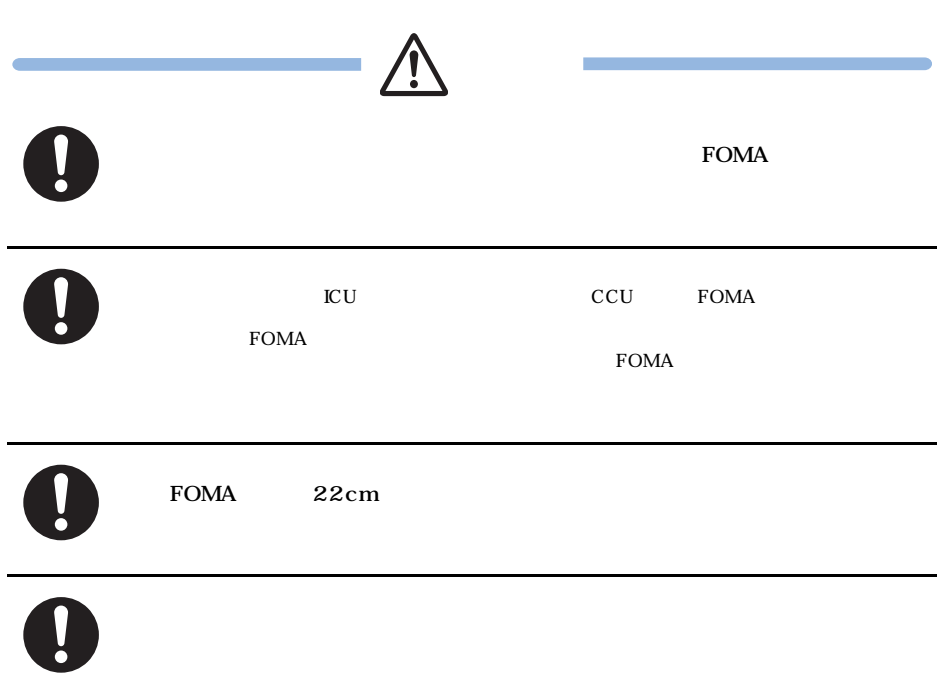

# FOMA また、またはないで、FOMA おりません。  $FOMA$  $($

#### $\text{FOMA}$

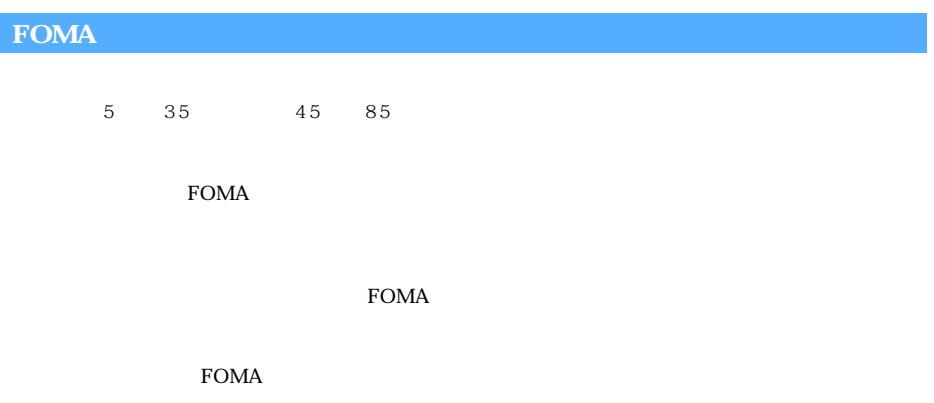

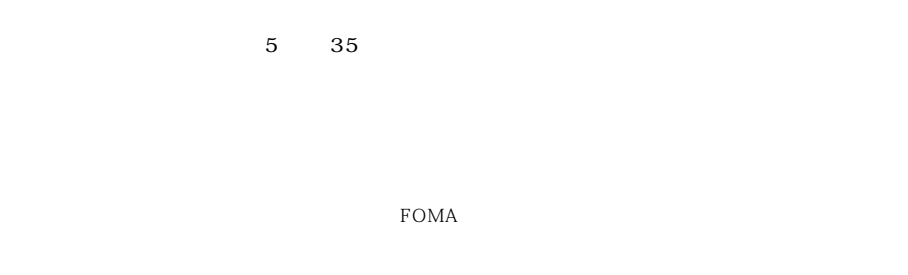

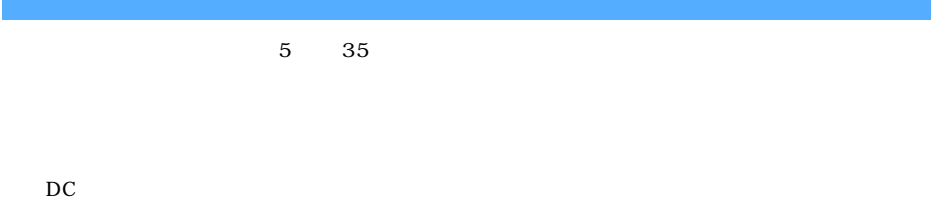

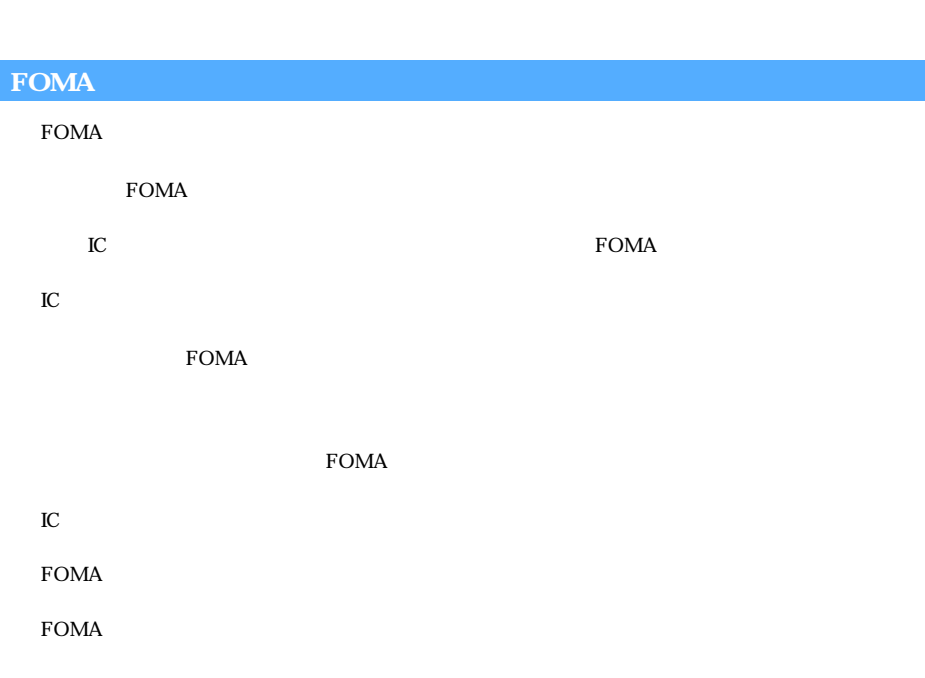

O カメラ付き携帯電話を利用して撮影や画像送信を行う際は、プライバシー等にご配慮ください。

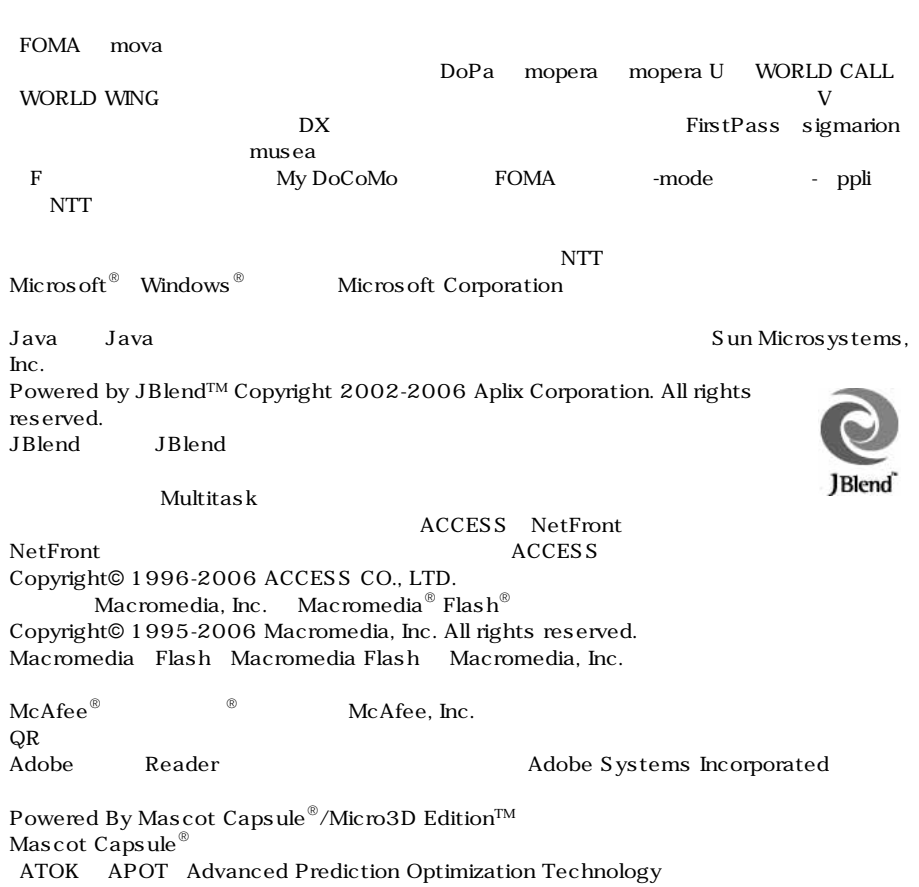

Symbian Software Ltd<br>Symbian OS Symbian Software Symbian Software Symbian Software Symbian Symbian OS Ltd ©1998-2006 Symbian Software Ltd. All rights reserved. TOEIC is a registered trademark of Educational Testing Service(ETS).

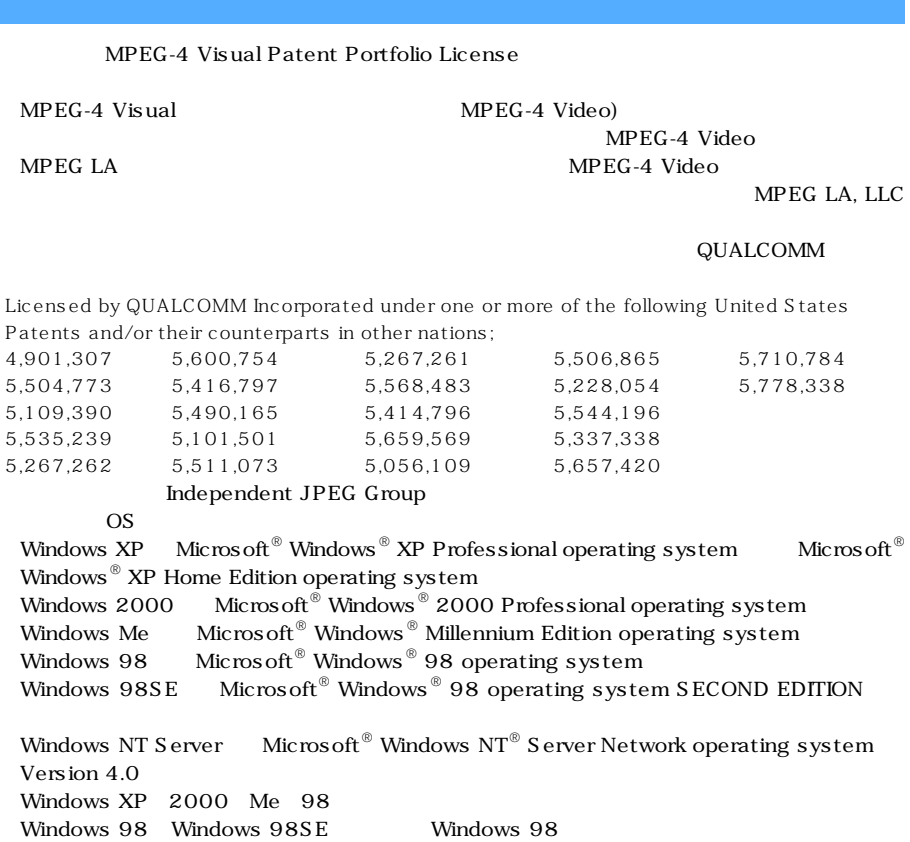

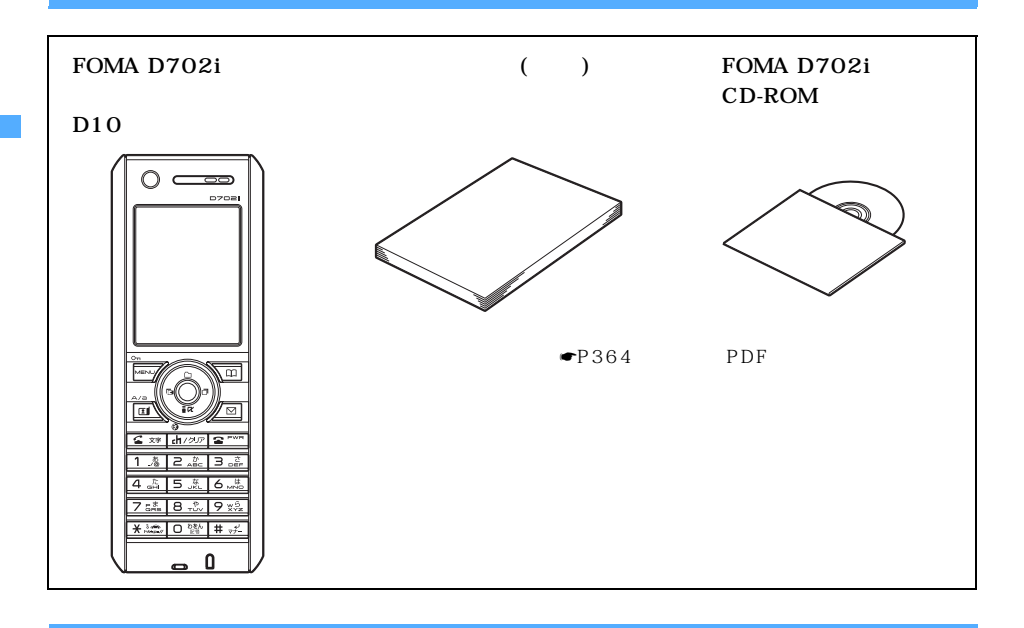

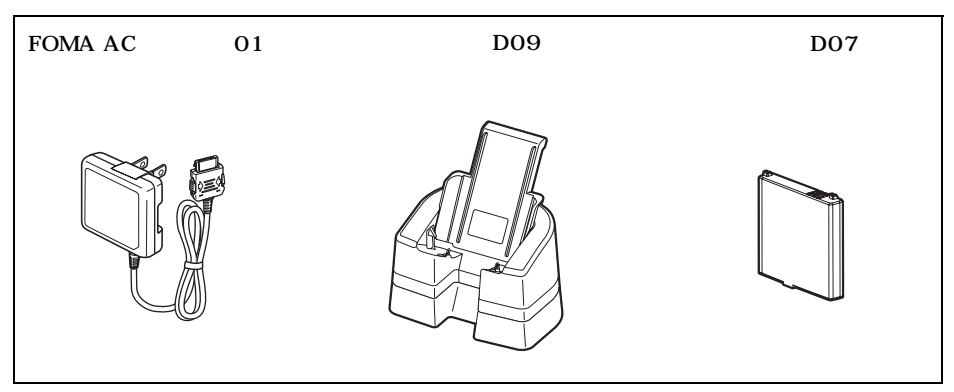

 $\bullet$ P341

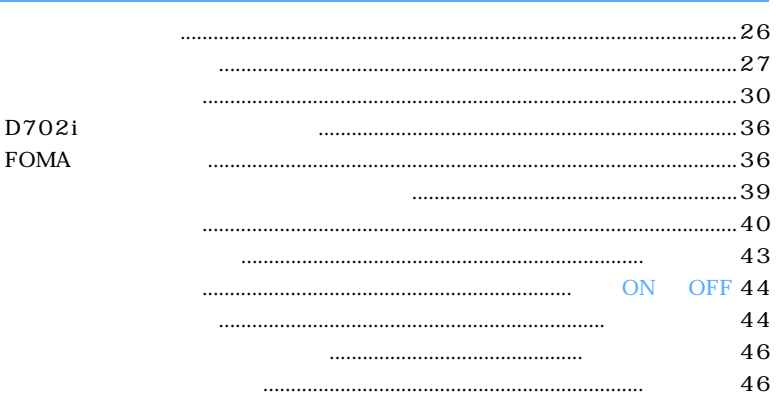

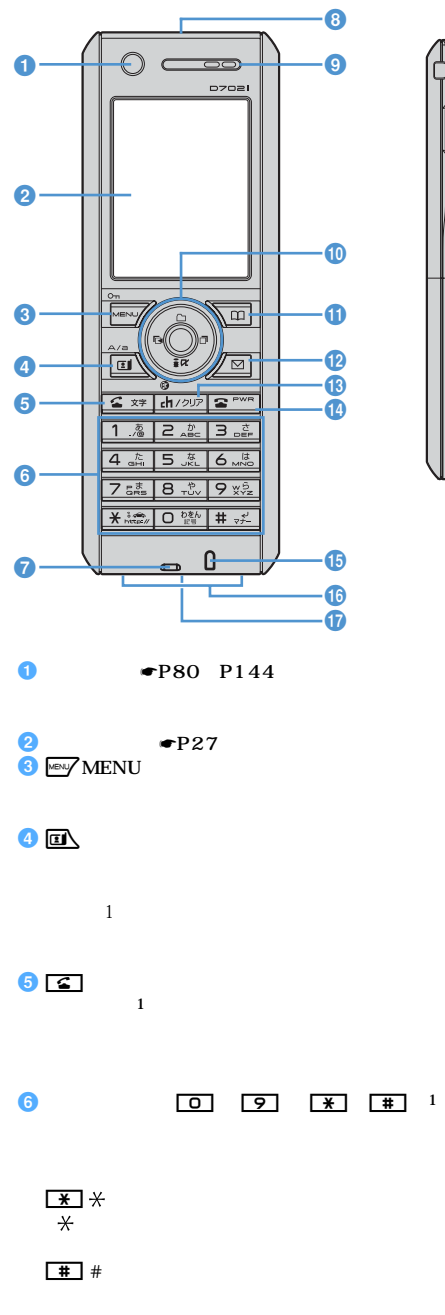

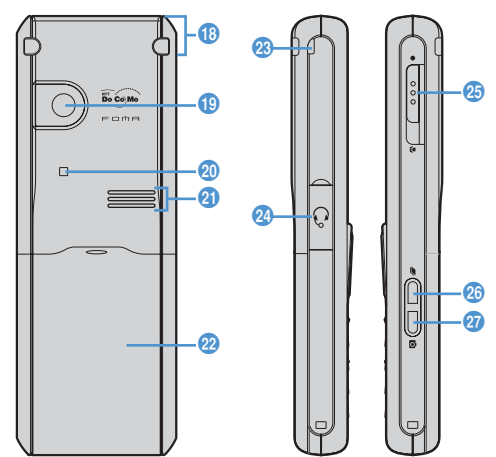

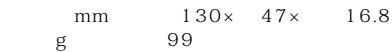

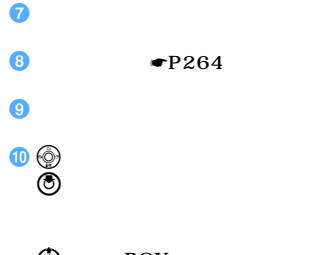

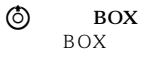

 $\odot$ 

 $\odot$ 

 $\odot$ 

 $\bullet$ 

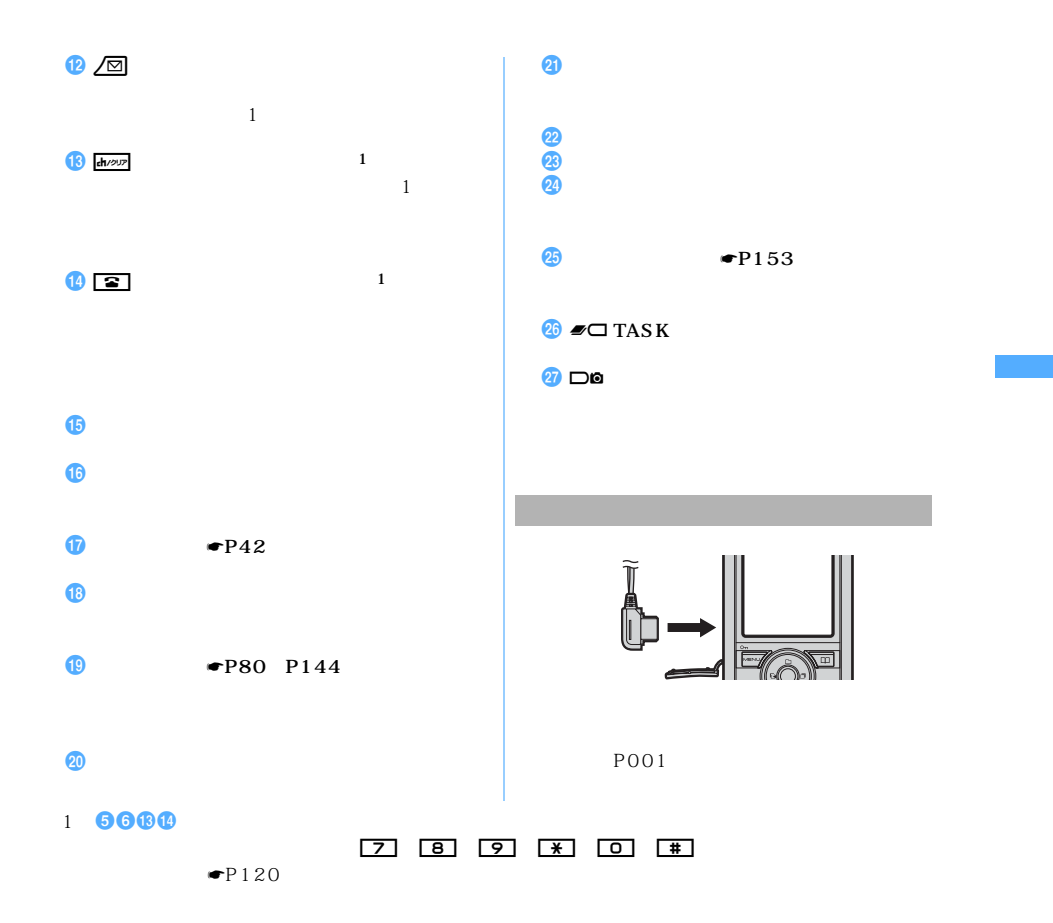

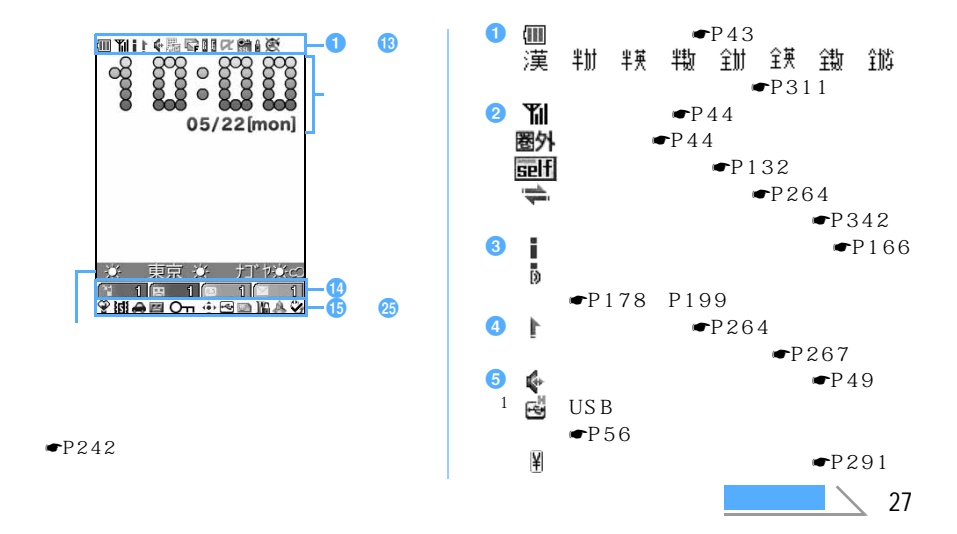

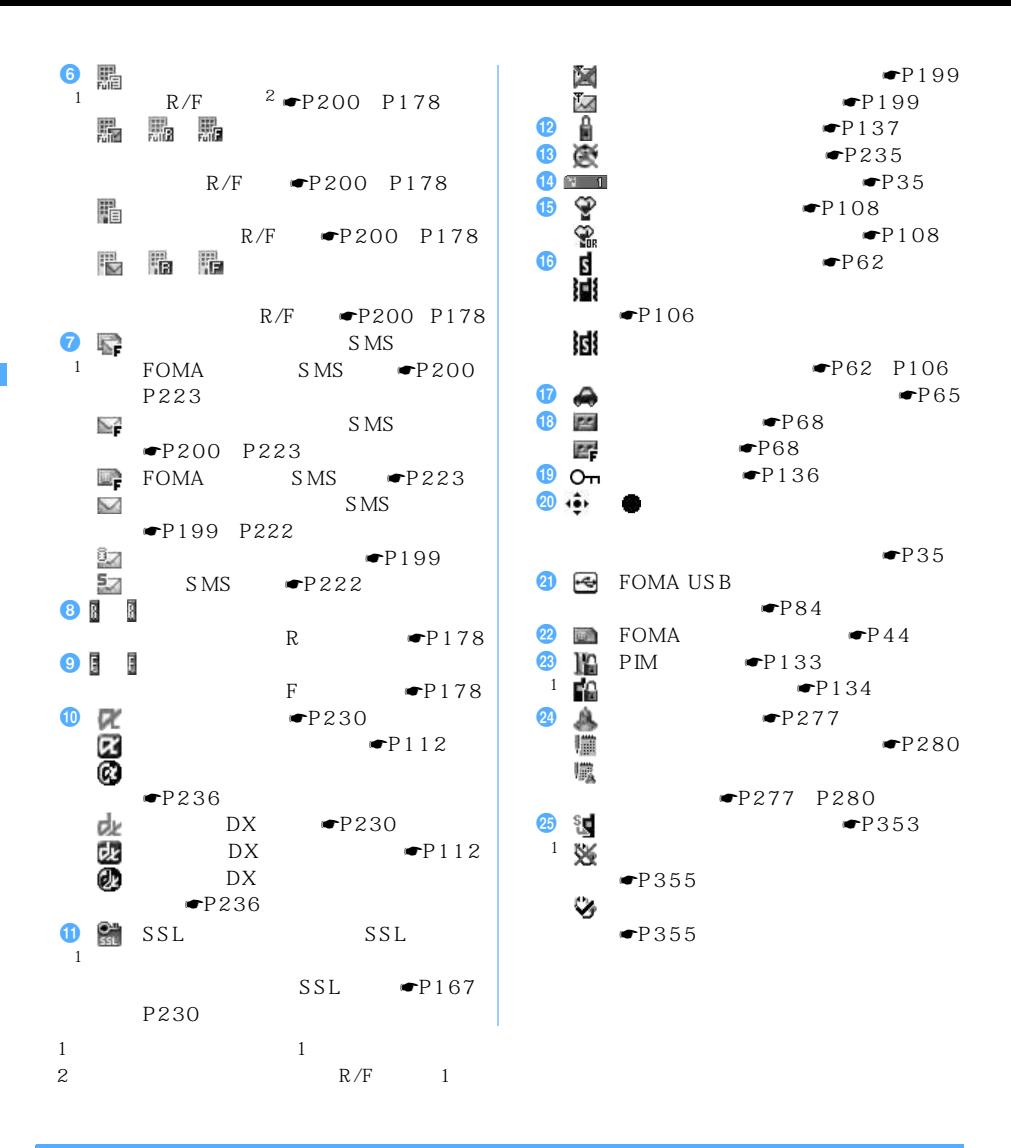

 $\mathbb{F}$  o  $\mathbb{F}$   $\mathbb{F}$   $\math$ 

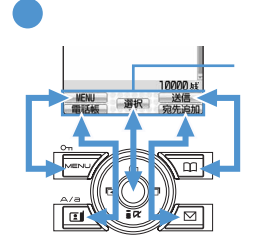

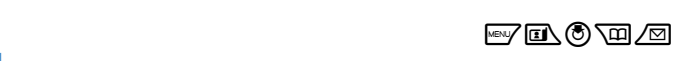

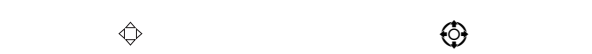

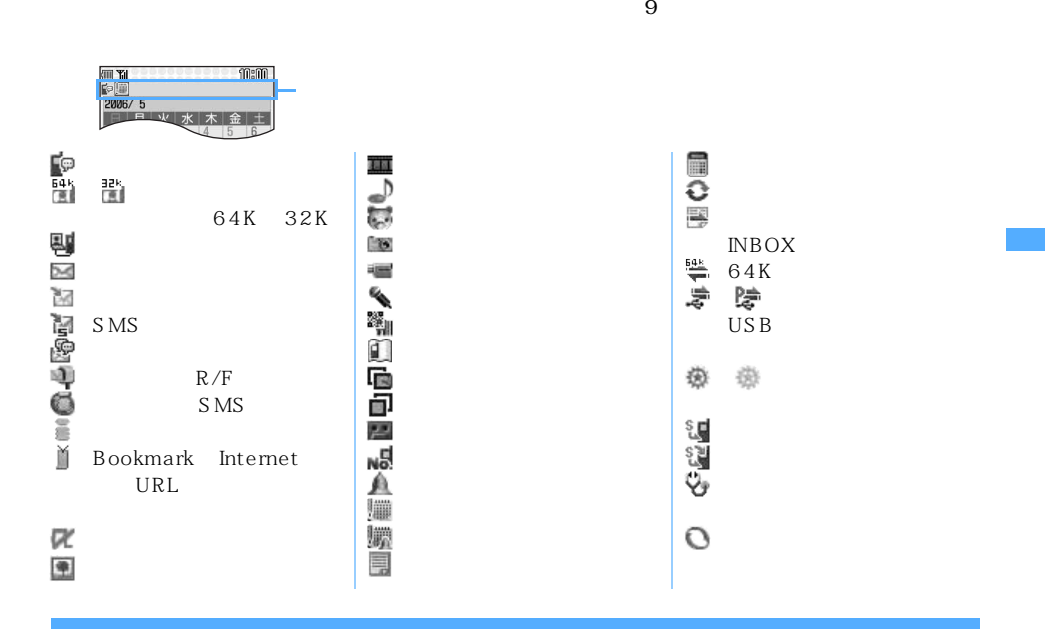

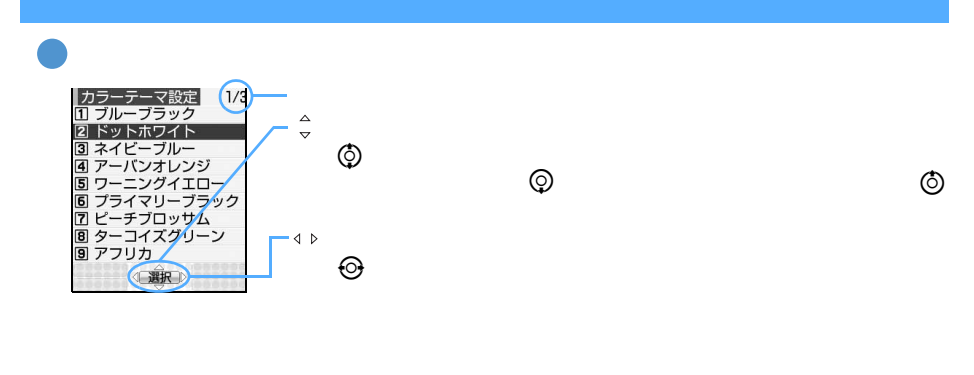

 $FOMA$ 

 $\rm FOMA$ 

 $\tt FOMA$ 

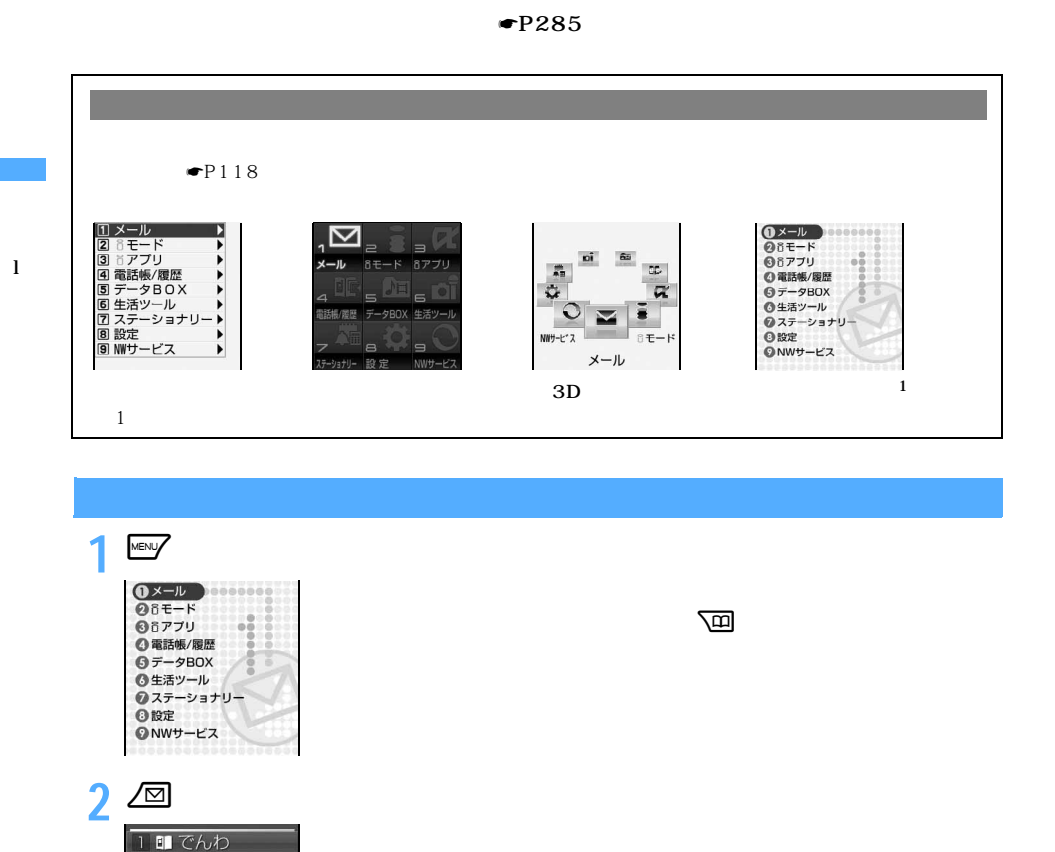

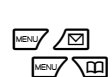

2 ■ メール 3 ■カメラ  $\frac{4}{5}$ 6 m データBOX 7 【箱設定/ステーショナリー

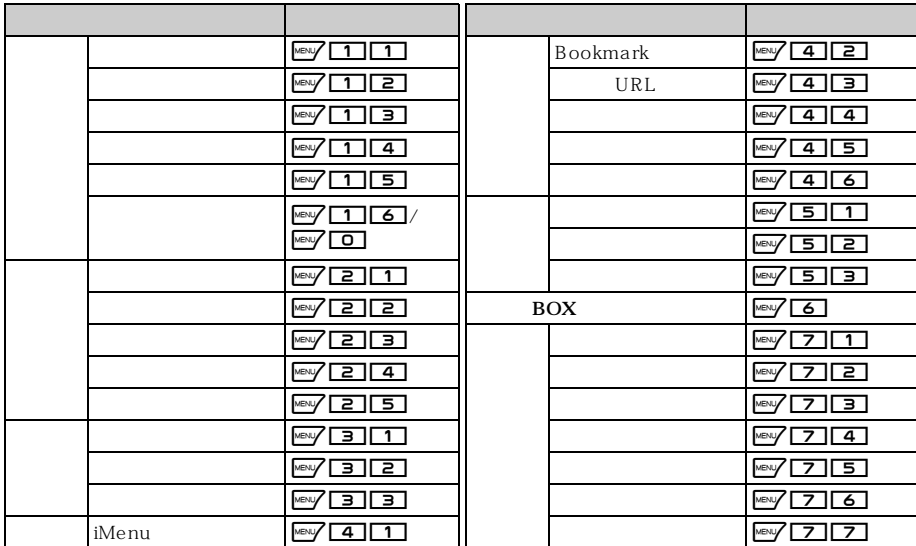

 $\frac{1}{9}$  $\lambda$ ing and  $\lambda$  and  $\lambda$  and  $\lambda$  and  $\lambda$  and  $\lambda$  and  $\lambda$  and  $\lambda$  and  $\lambda$ 

 $\rm FOMA$ 

 $\rm FOMA$ 

 $\tt FOMA$ 

 $\frac{31}{2}$ 

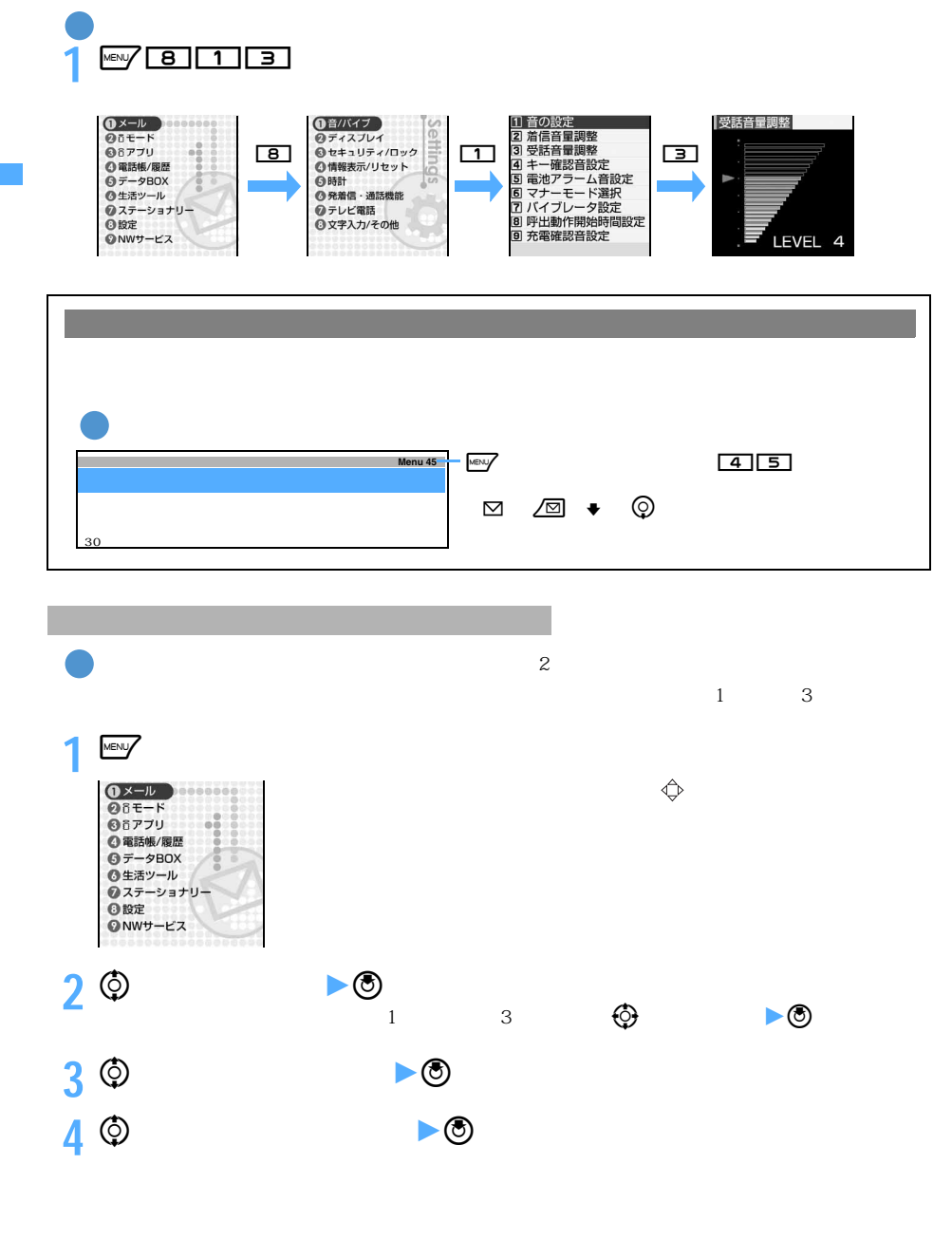

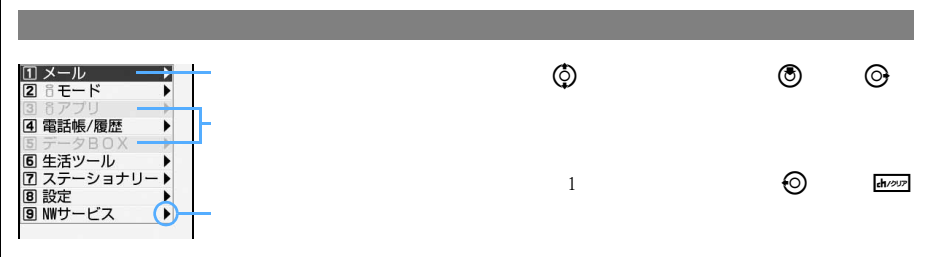

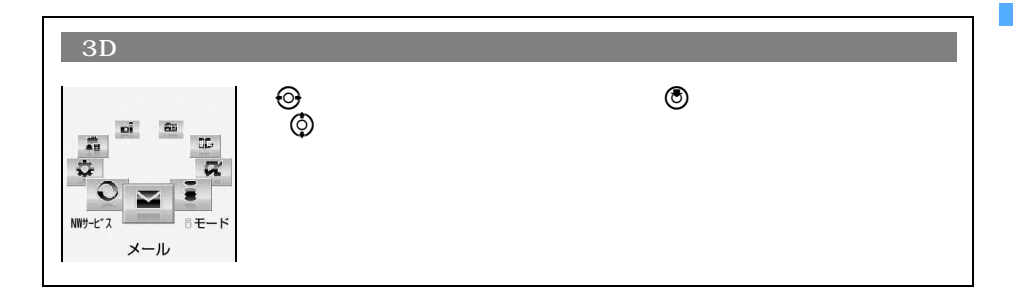

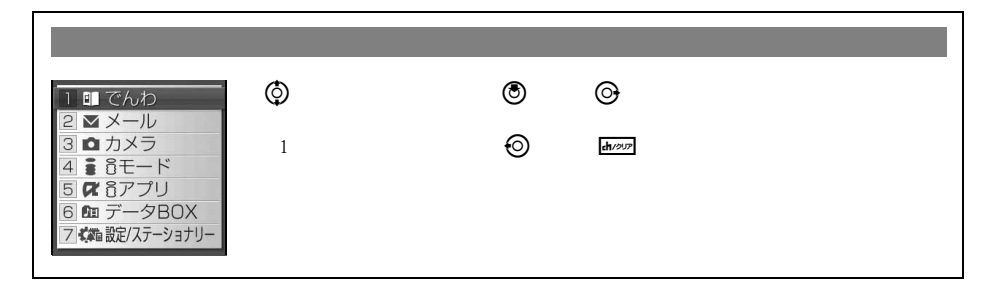

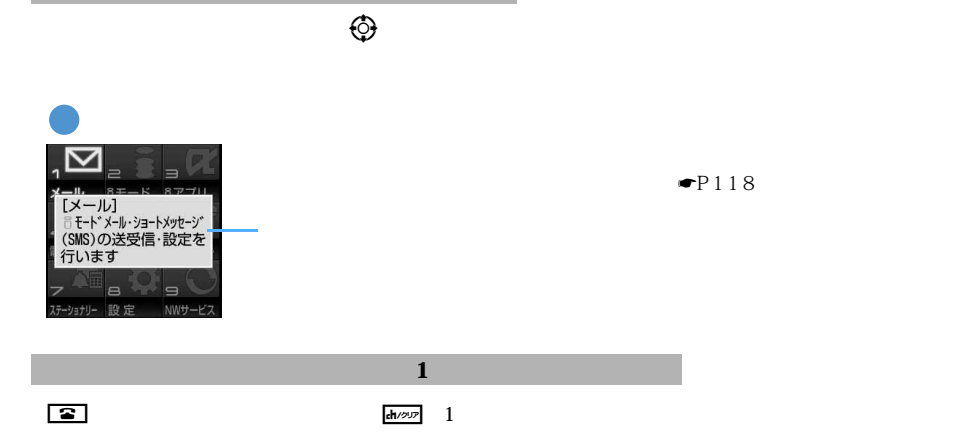

l

 $MENU$ 

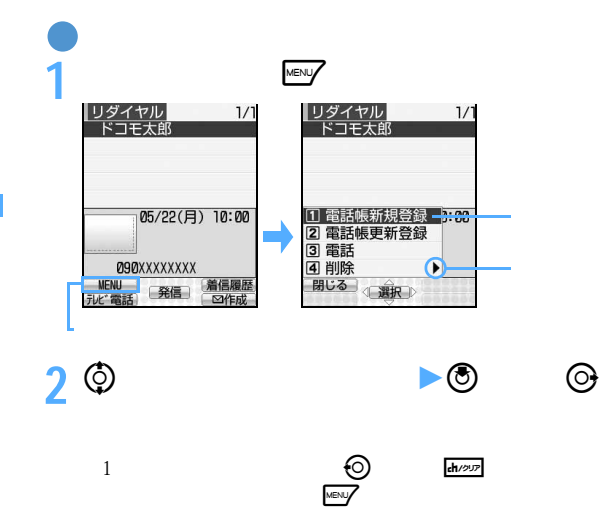

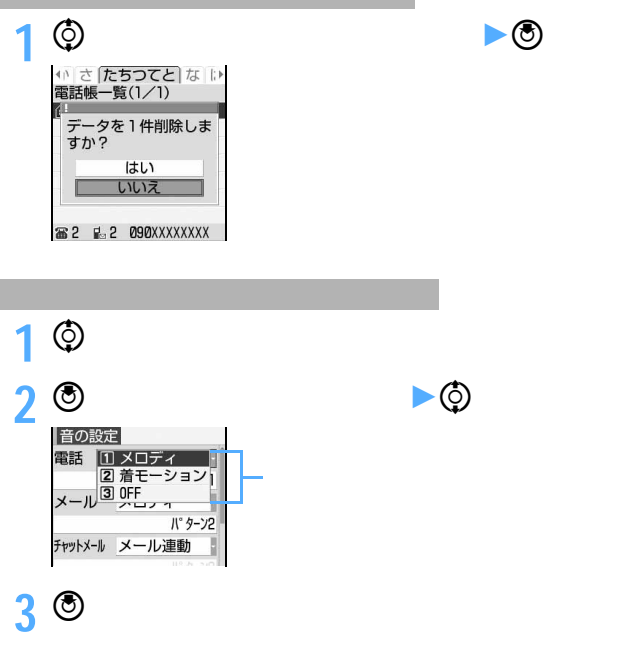

l
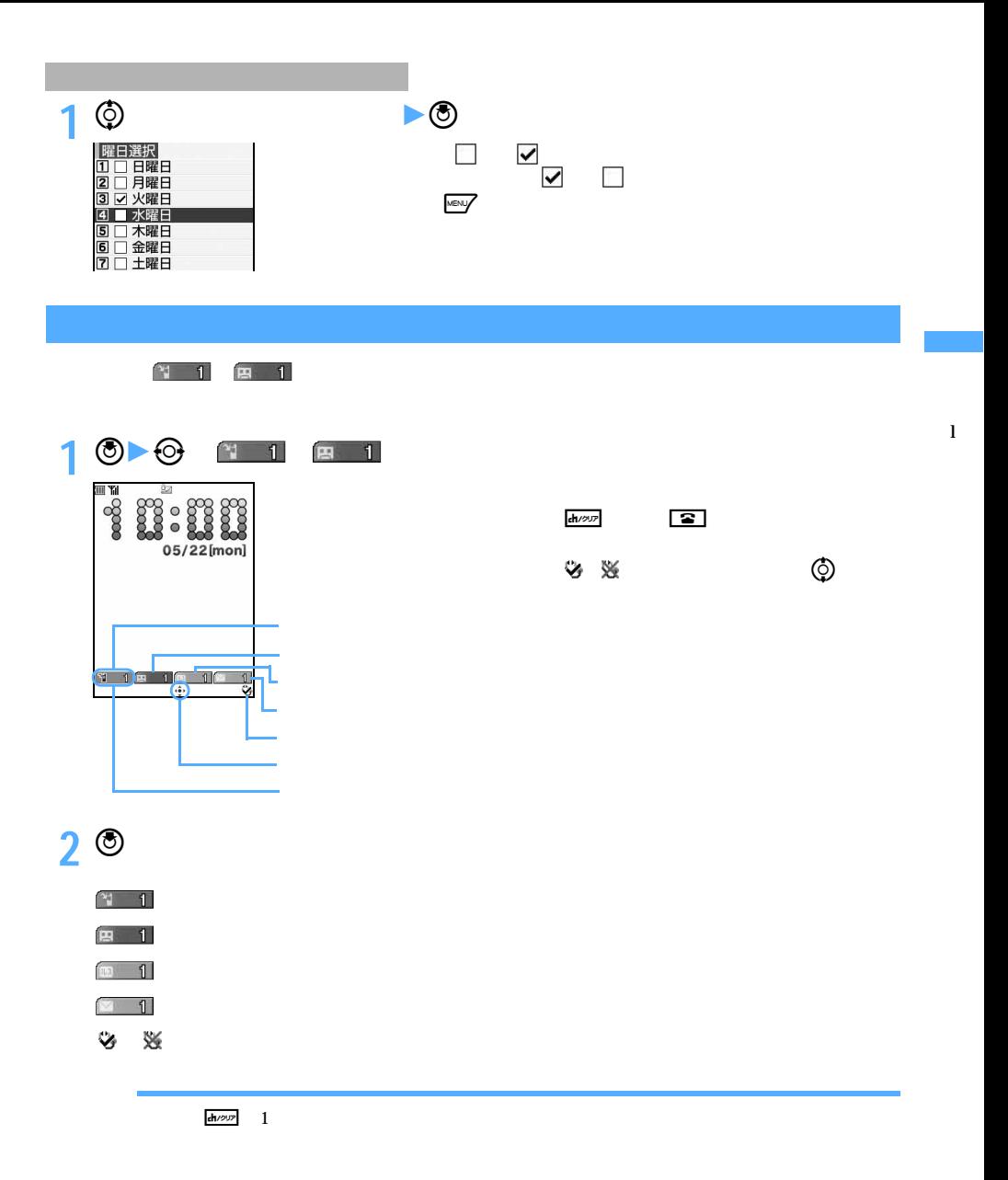

## **D702i**

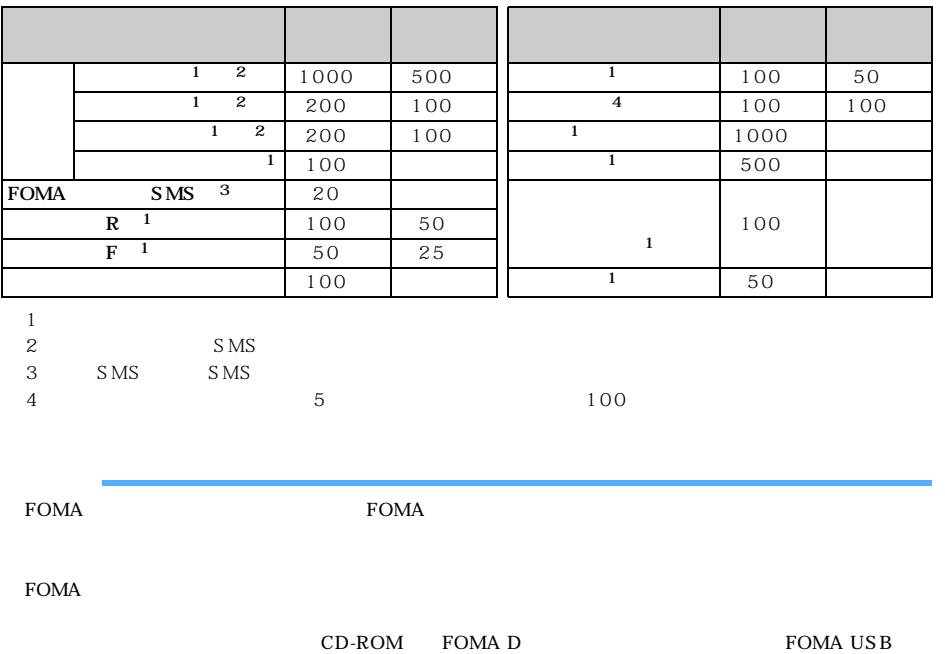

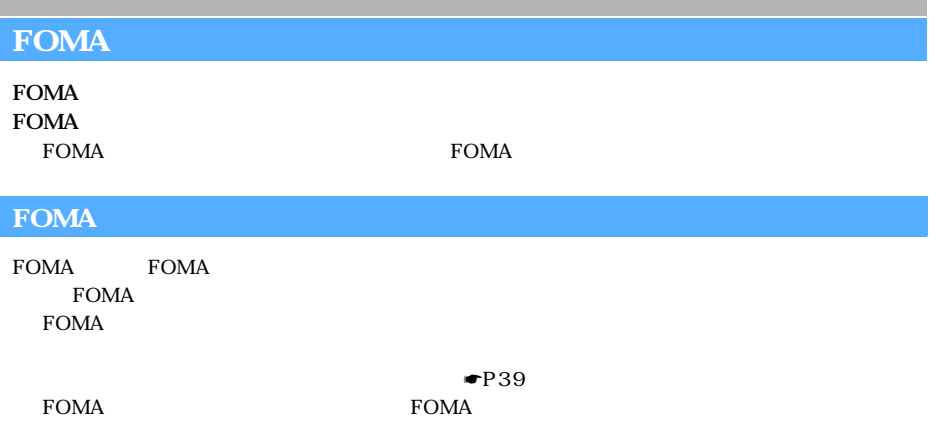

I

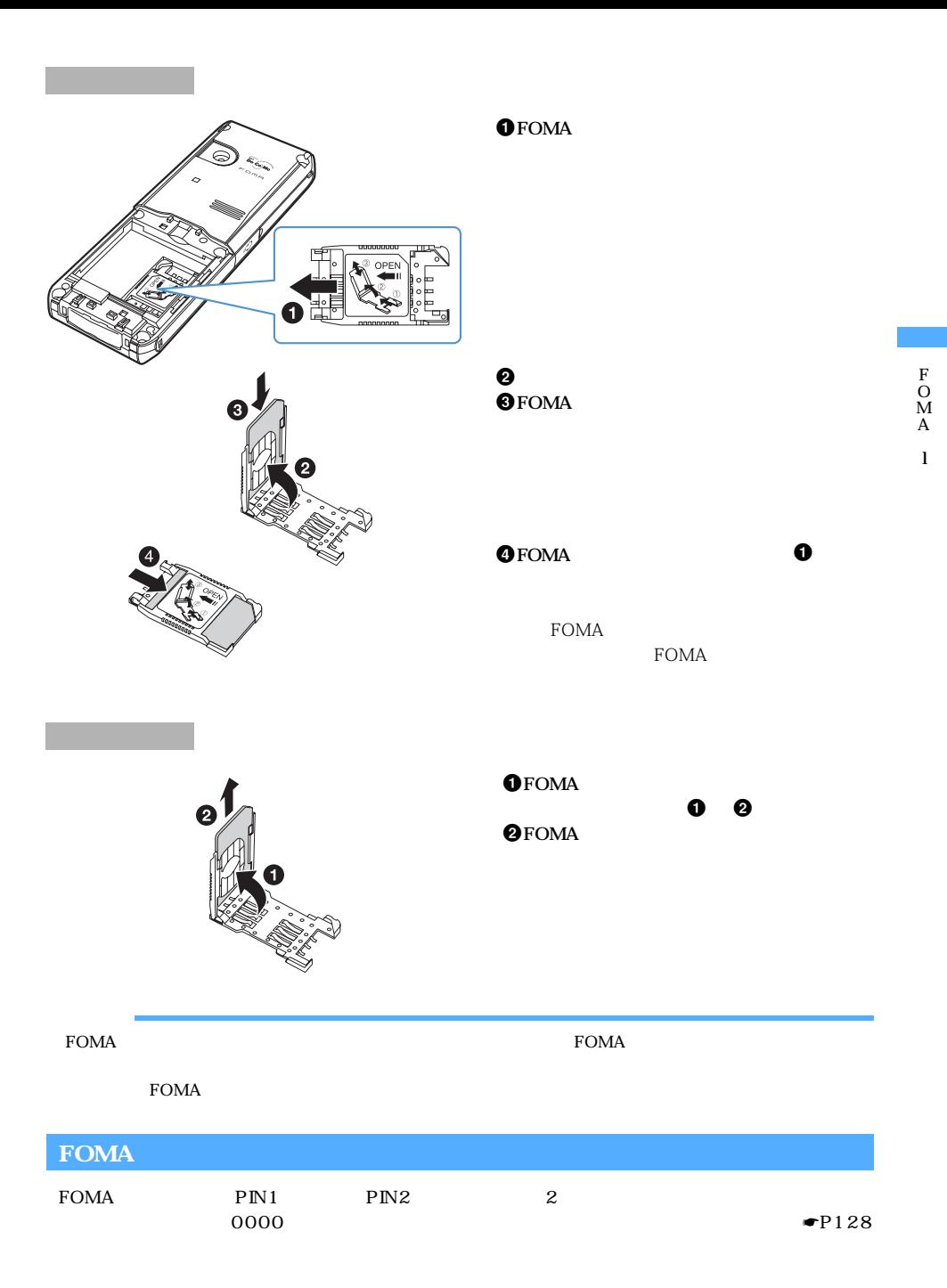

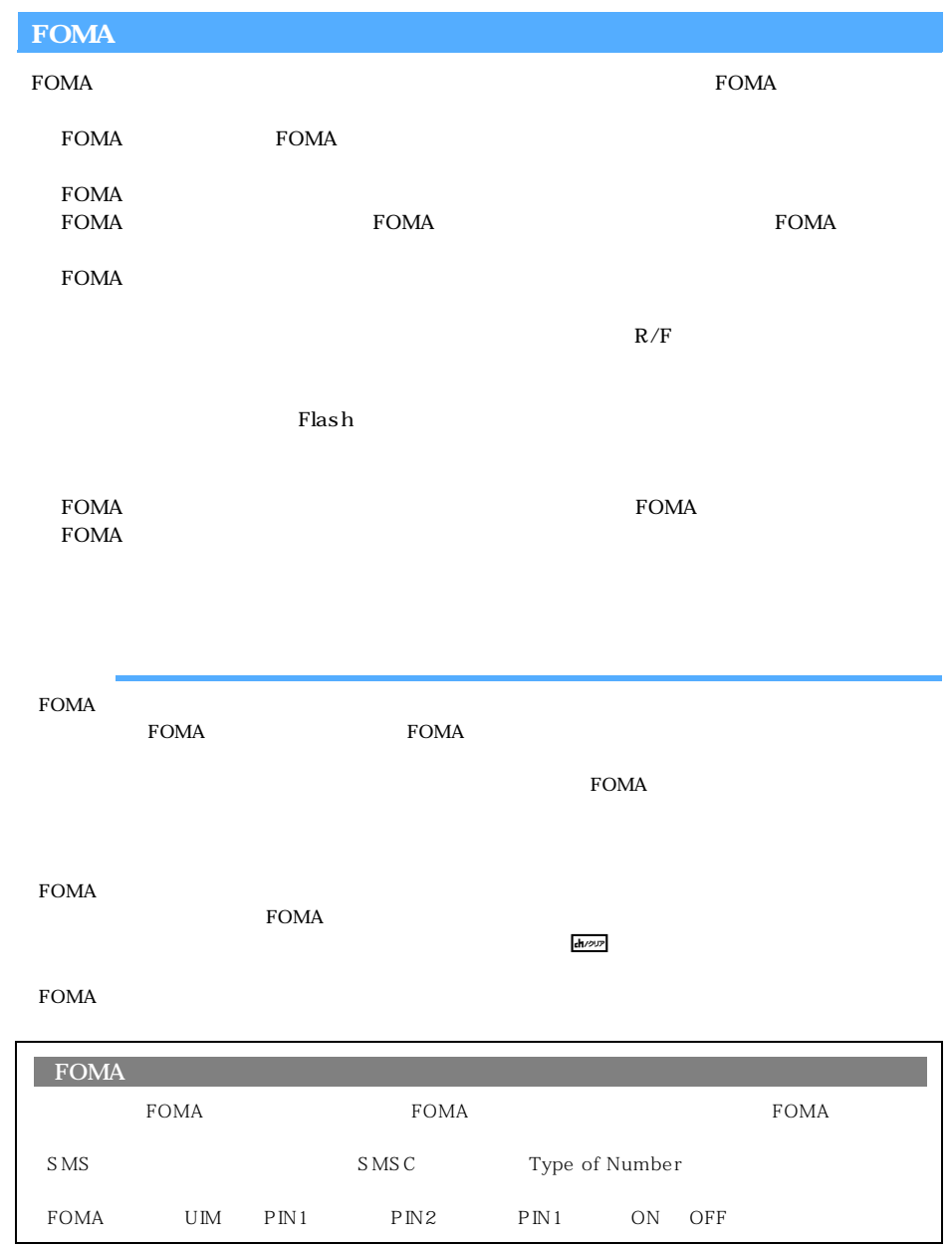

#### FOMA  $2$

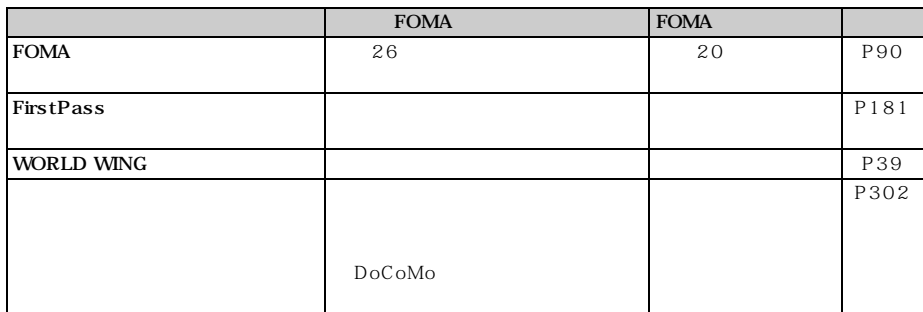

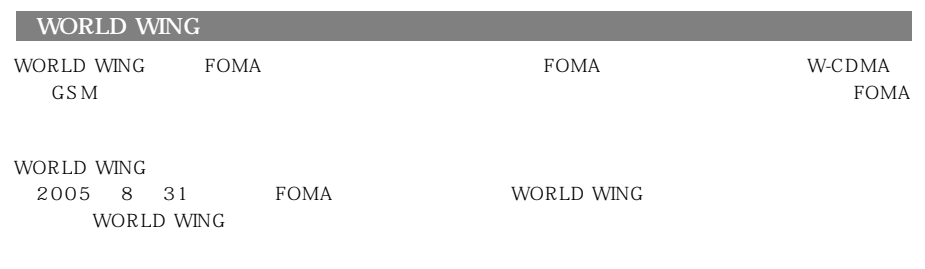

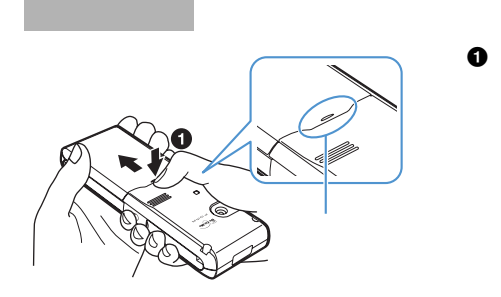

つうしょう かいしょう

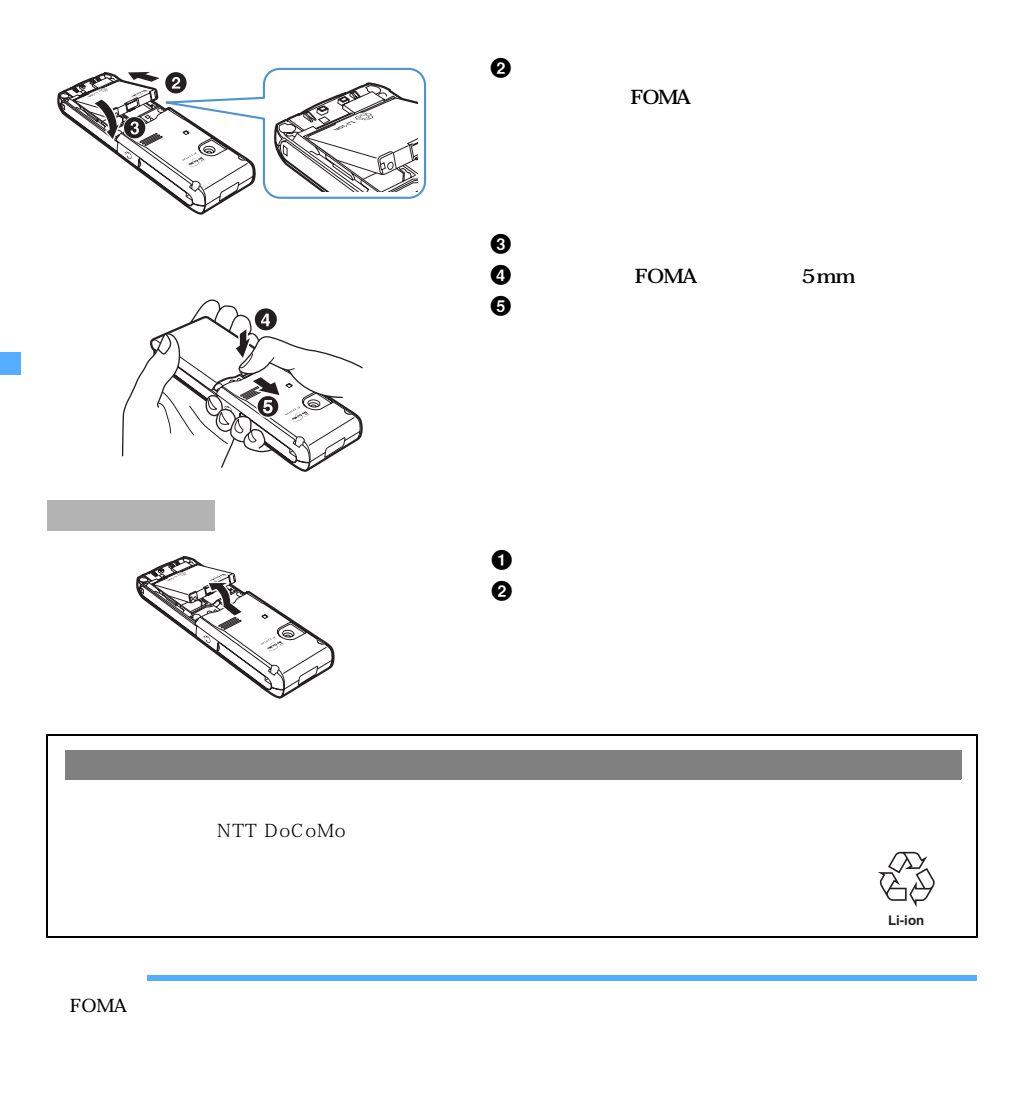

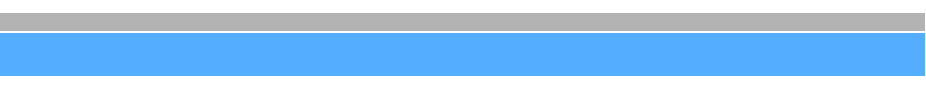

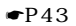

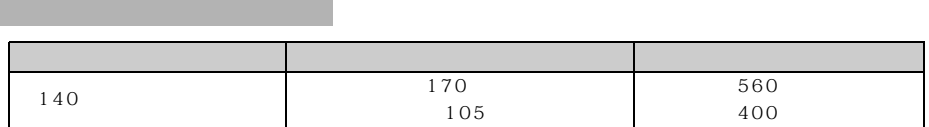

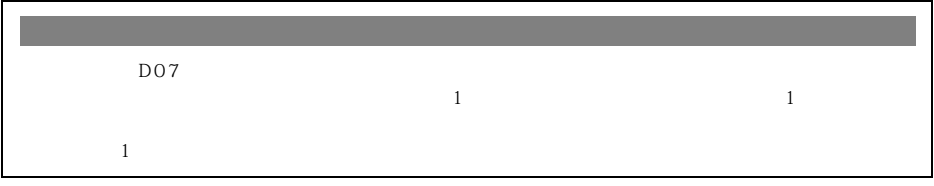

 $\tt FOMA$ 

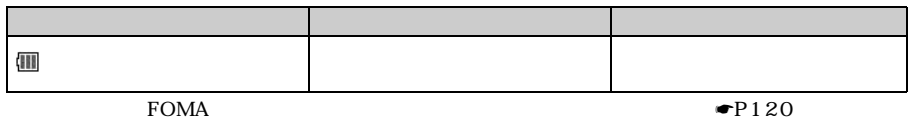

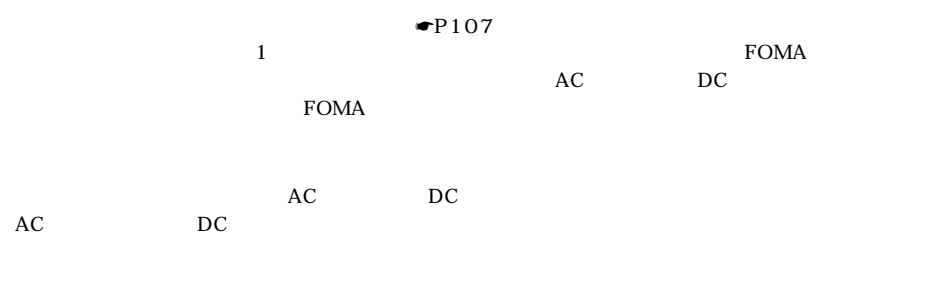

 $AC$ 

FOMA AC  $01$  D09

 $AC$ 

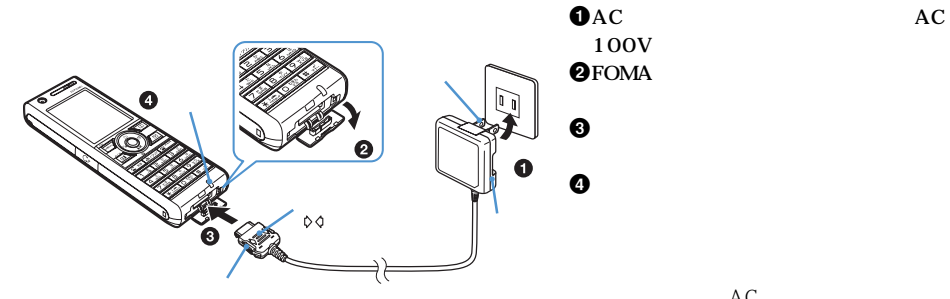

 $AC$ 

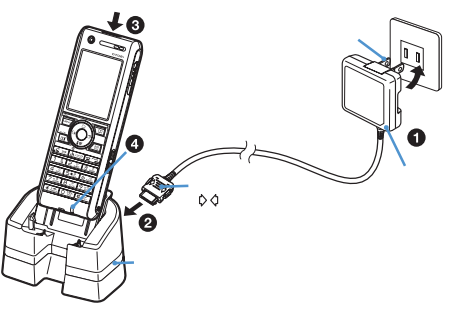

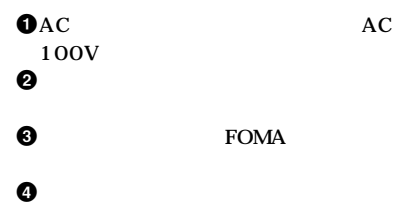

FOMA

 $\tt FOMA$ 

 $FOMA$ **FOMA** 

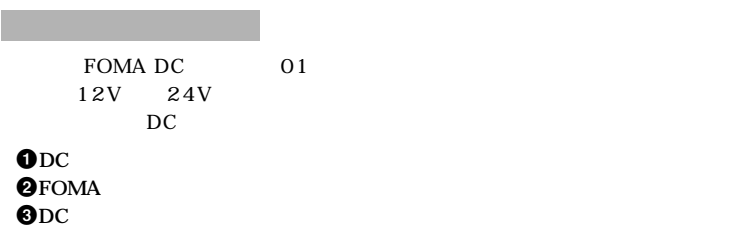

 $\Theta$ DC  $\Theta$ 

 $\bullet$  $DC$ 

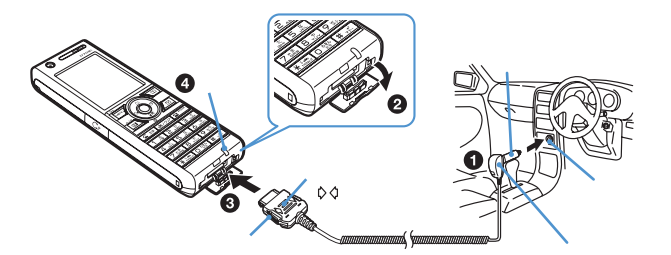

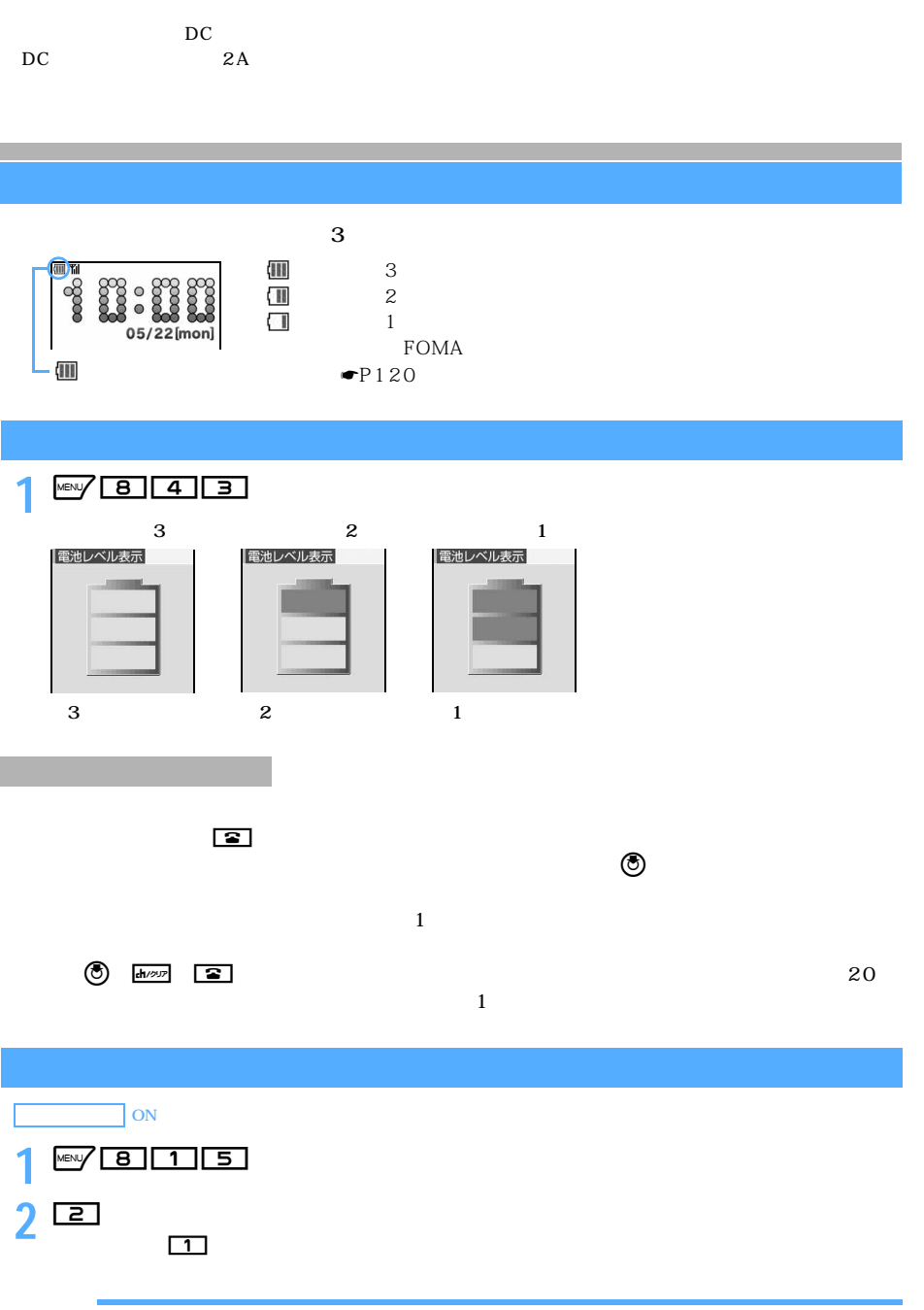

Í

 $\blacksquare$ P351

**1 1 1 2** 

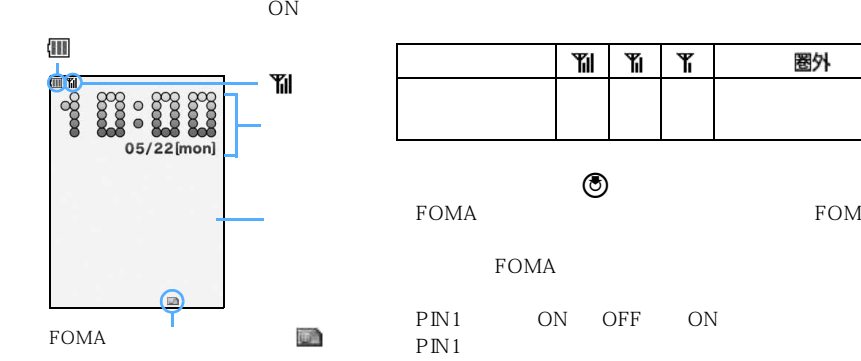

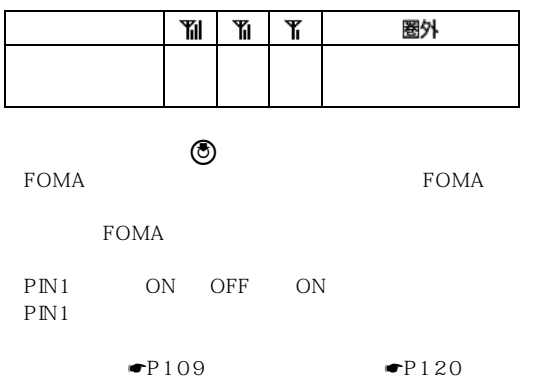

 $\blacksquare$ P122

**1 1 1 2** 

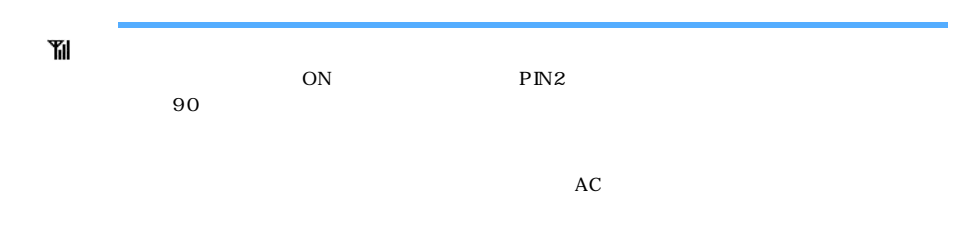

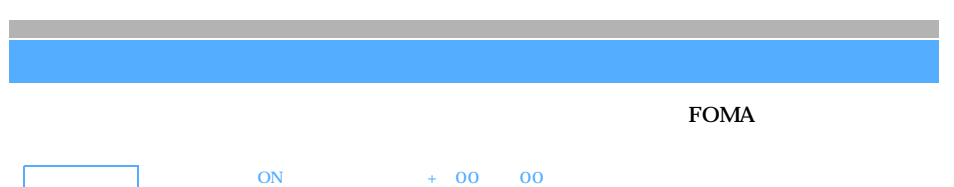

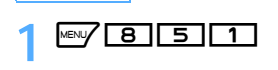

2 **12 名**  $ON$ 自動時刻補正 **ON** オフセット時間  $\ddot{+}$ 00時間00分 日付 **DOI#00** 時刻  $\overline{OFF}$ 00 00 23 59  $0 \quad 9 \qquad 0$ 2 2000 1 1 2050 12 31 時刻は24時間制で入力します(00時00分~23時59分)  $0 \t 9$  0  $\textcircled{\tiny{\textcircled{\tiny{2}}}}$  and  $\textcircled{\tiny{\textcircled{\tiny{3}}}}$ **3** 回  $FOMA$  $ON$  $FOMA$ ON OFF  $\blacksquare$ P181 intervalse  $\blacksquare$ P234 in  $\blacksquare$ P234 in  $\blacksquare$  $DX - P228$  $\blacksquare$ P251  $\blacktriangleright$ P264 P265  $SSL$  $SSL$ ● 日付・時刻を設定していないときは、次の機能で日時が記録されず、「----/--/--」「----------------」などと表示さ  $\Psi P146$  $\blacksquare$ P159  $\blacksquare$ P207  $\blacksquare$ P231 ●P261 P197

 $\angle$  45

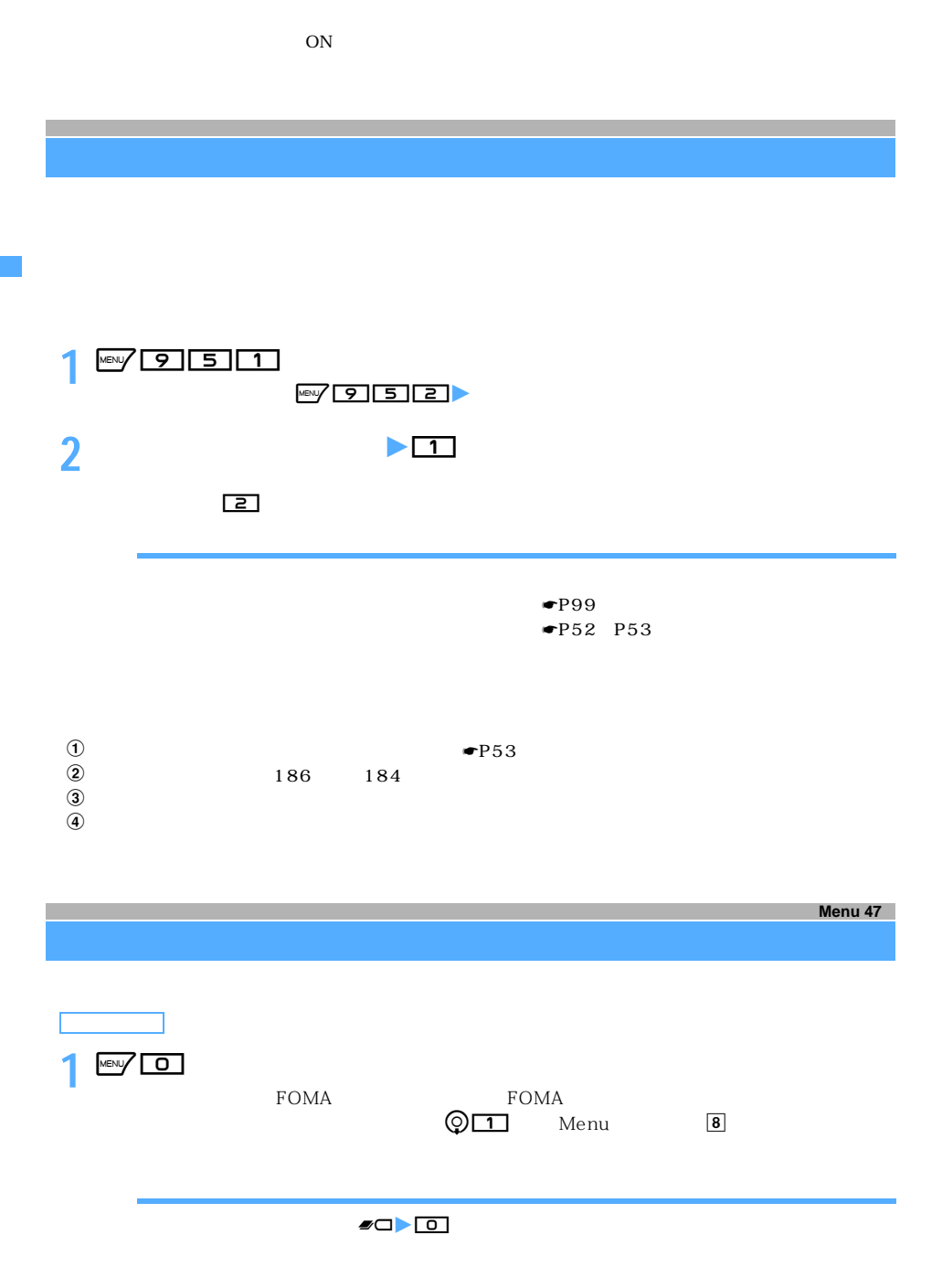

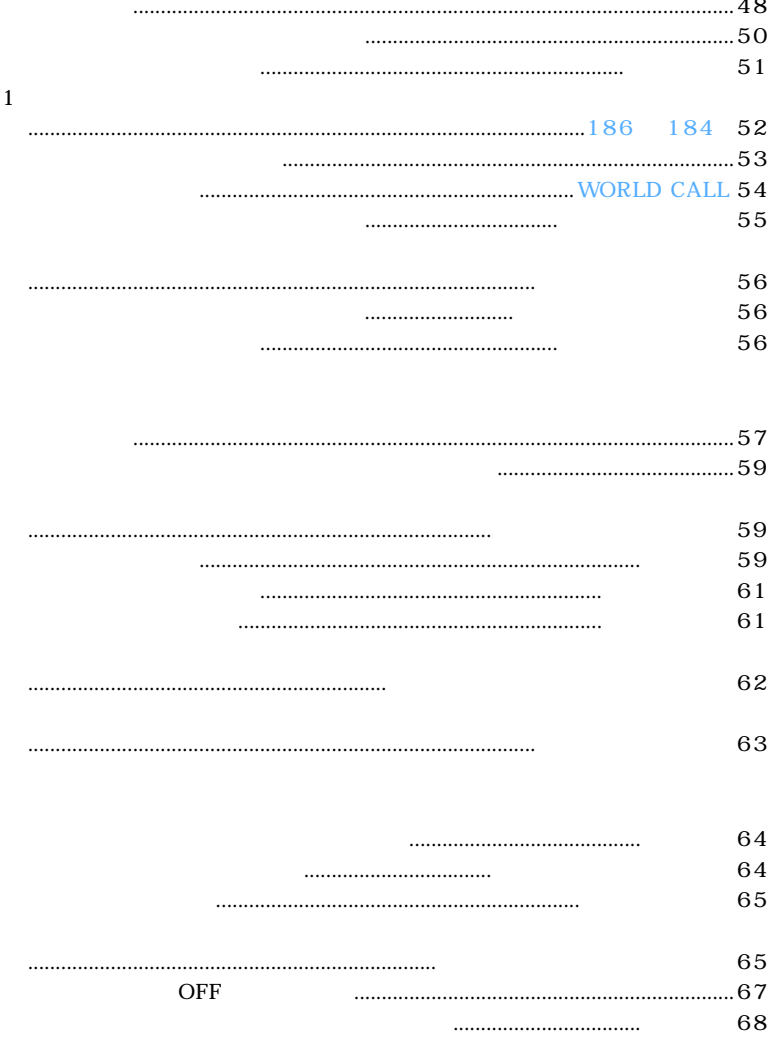

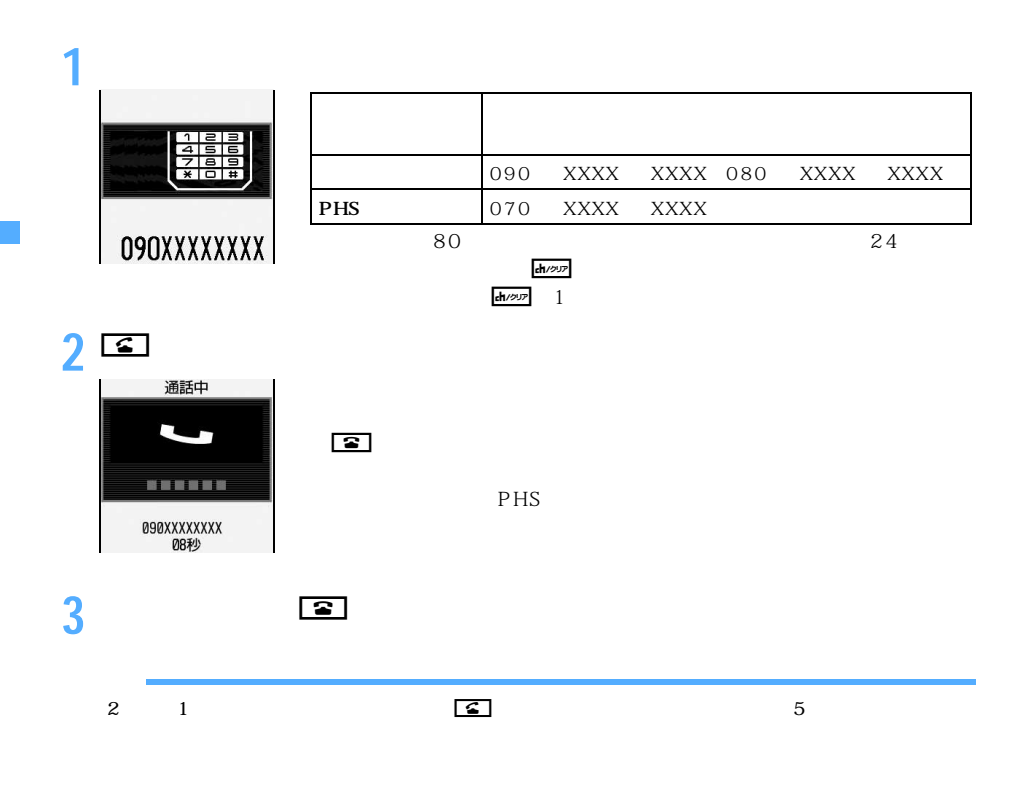

☛P303

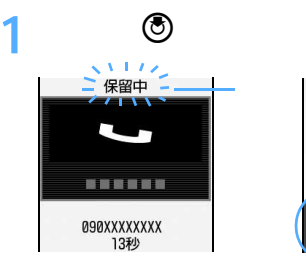

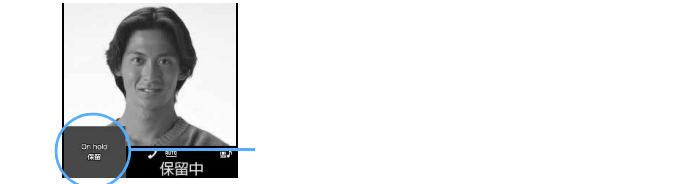

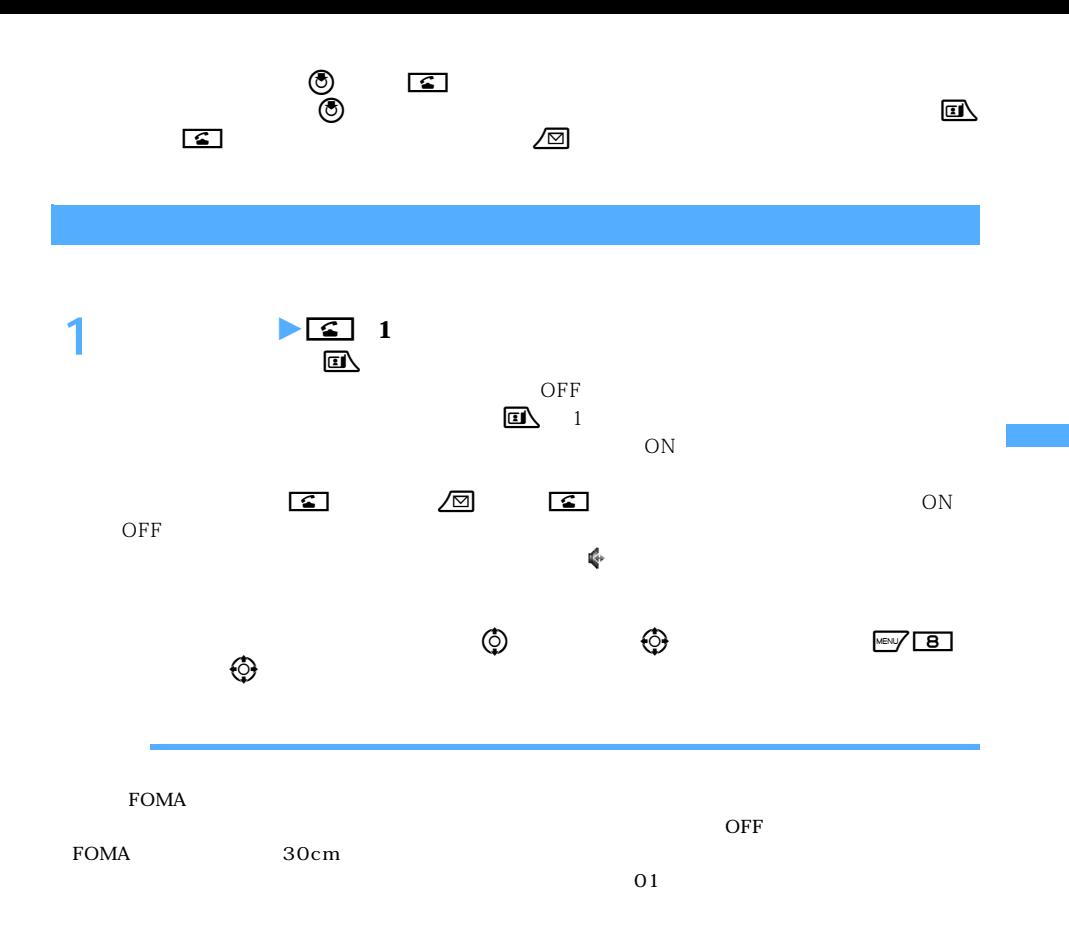

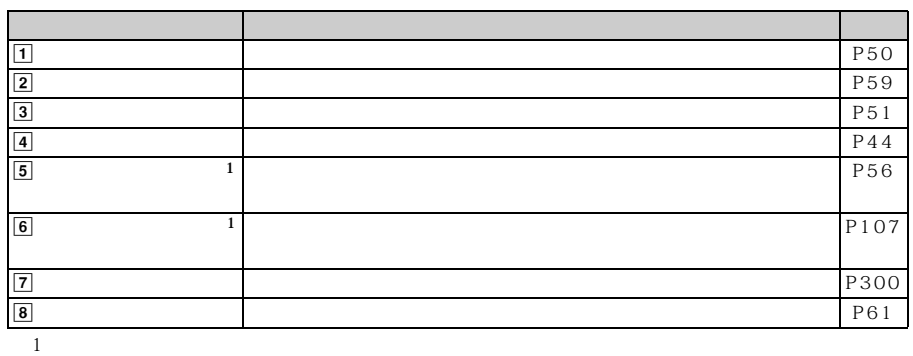

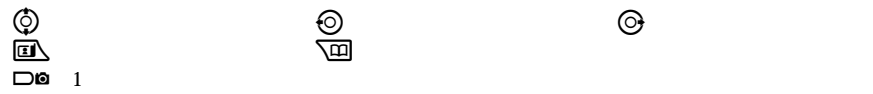

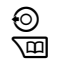

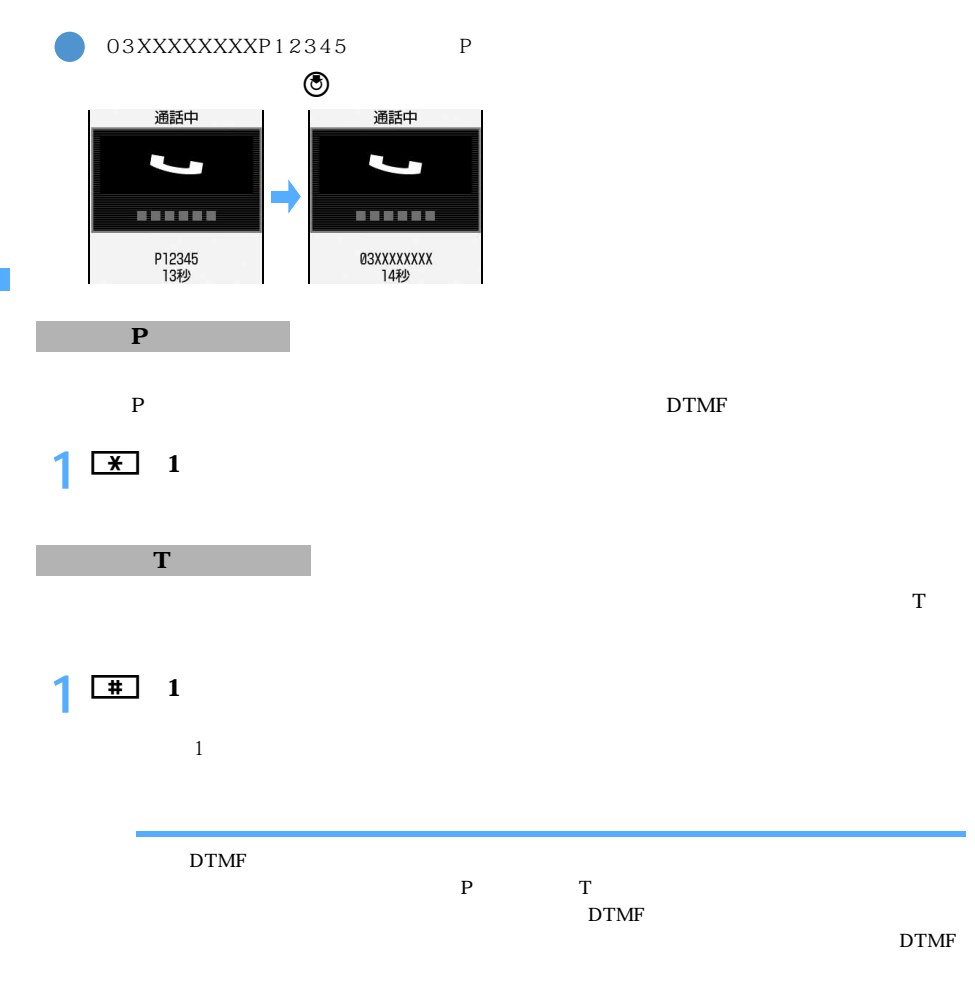

☛P83

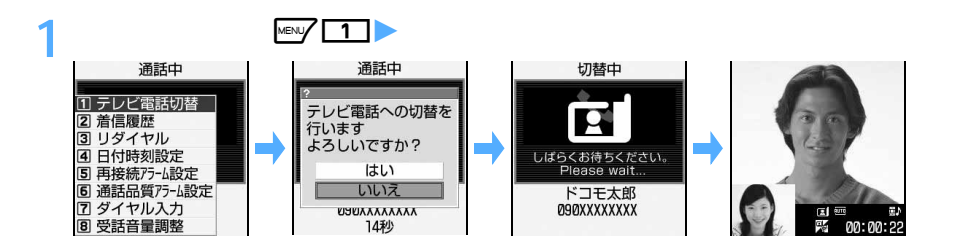

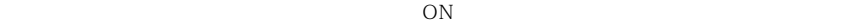

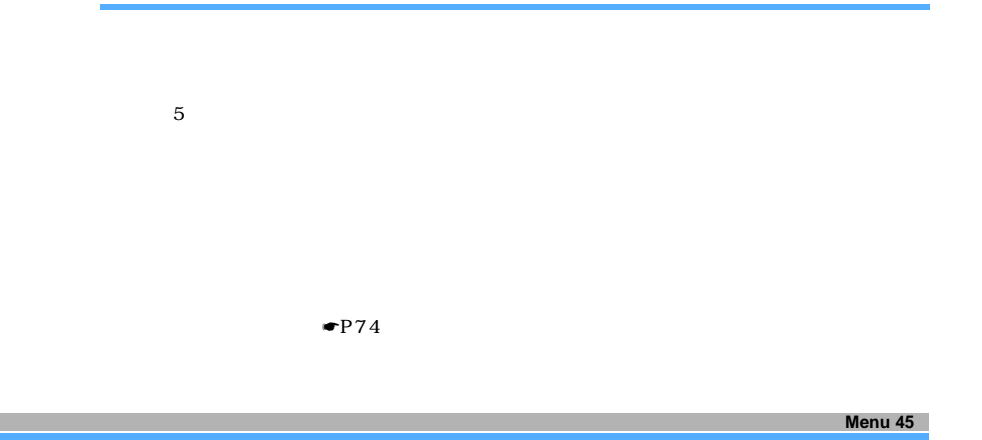

 $30 \t 30$ 

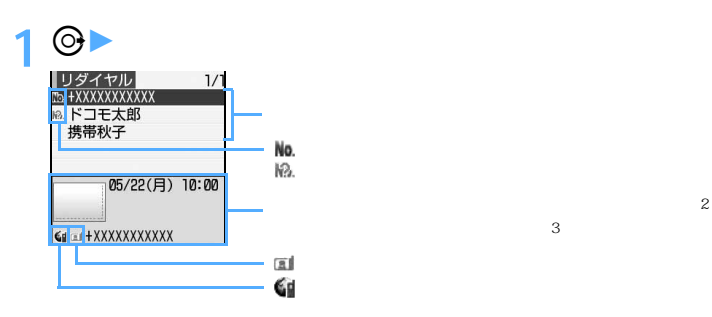

 $\sim$  2:

 $\sim$  3:

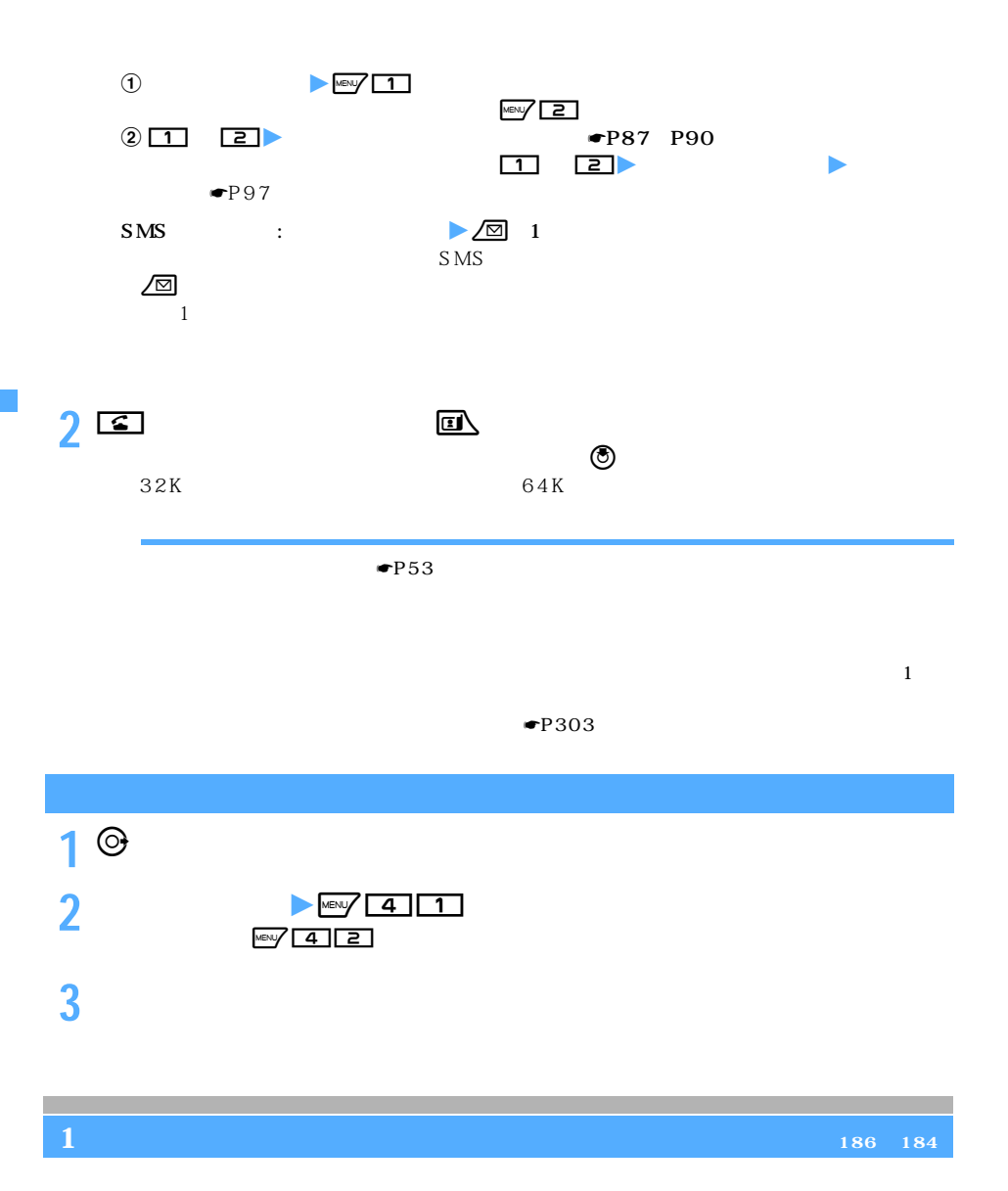

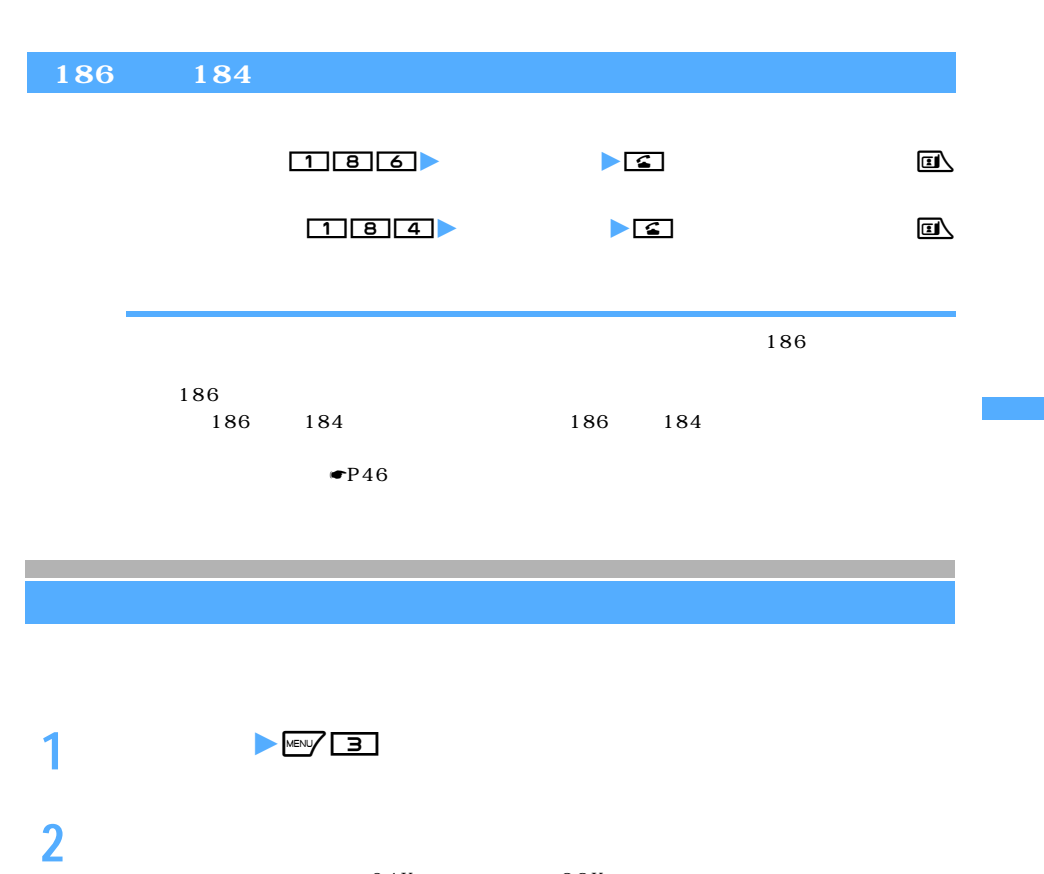

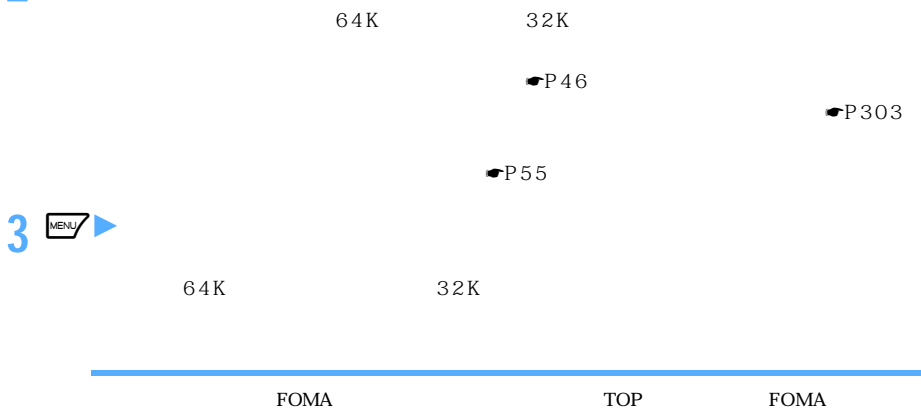

 $\mathcal{L}$  and  $\mathcal{L}$  and  $\mathcal{L}$  and  $\mathcal{L}$  and  $\mathcal{L}$  and  $\mathcal{L}$  and  $\mathcal{L}$ 

### **WORLD CALL**

#### WORLD CALL

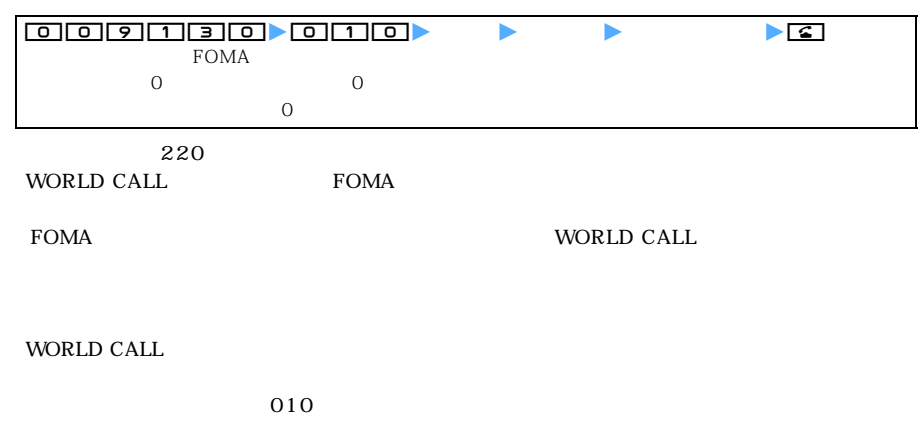

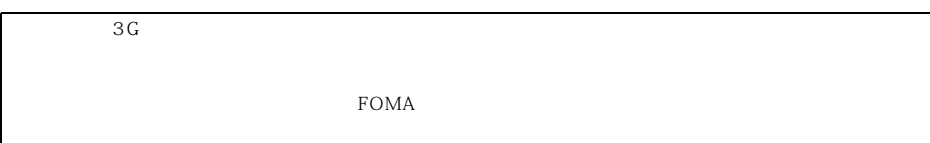

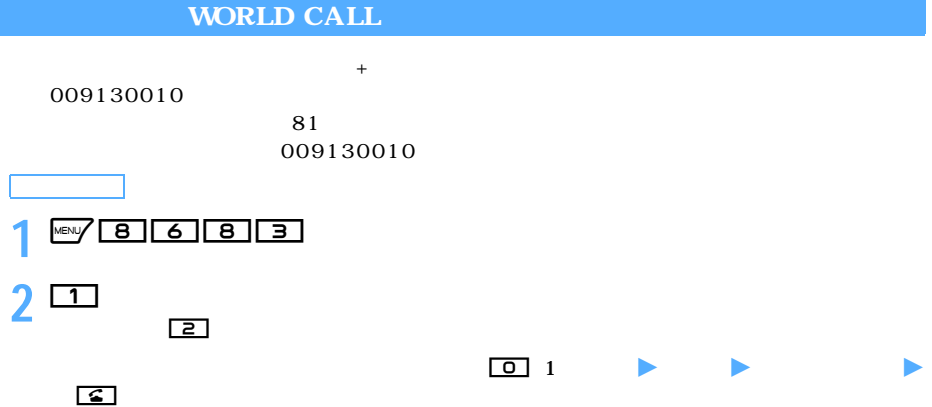

**WORLD CALL** 

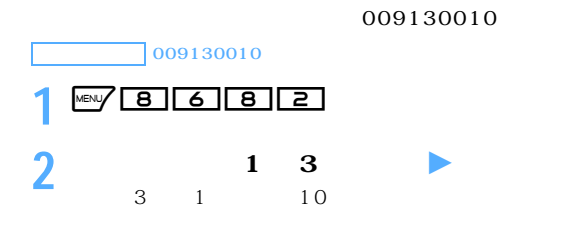

#### 009130010

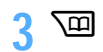

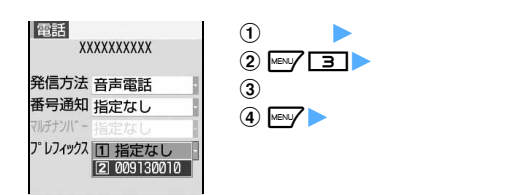

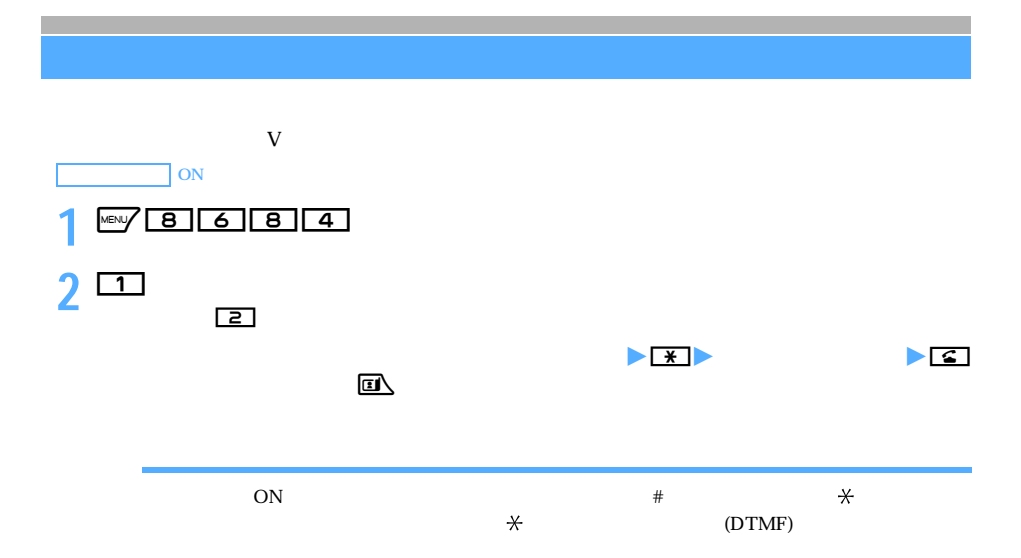

 $10$  $10$ 

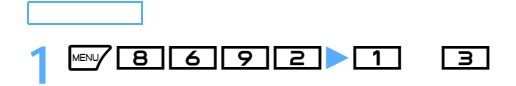

l

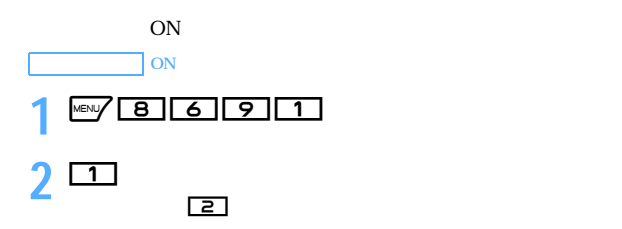

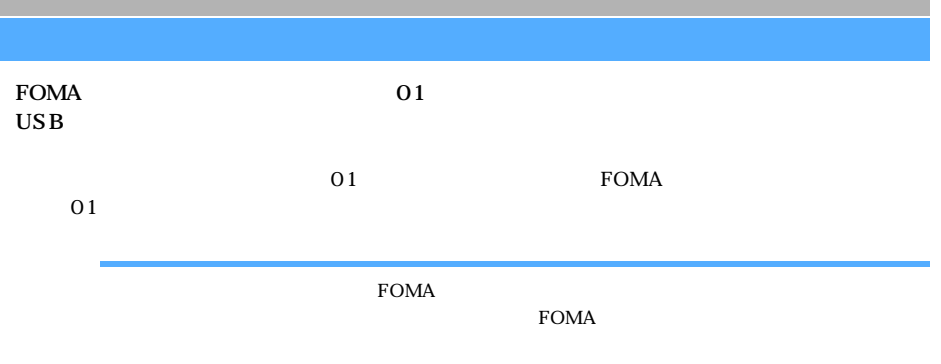

 $64K$ 

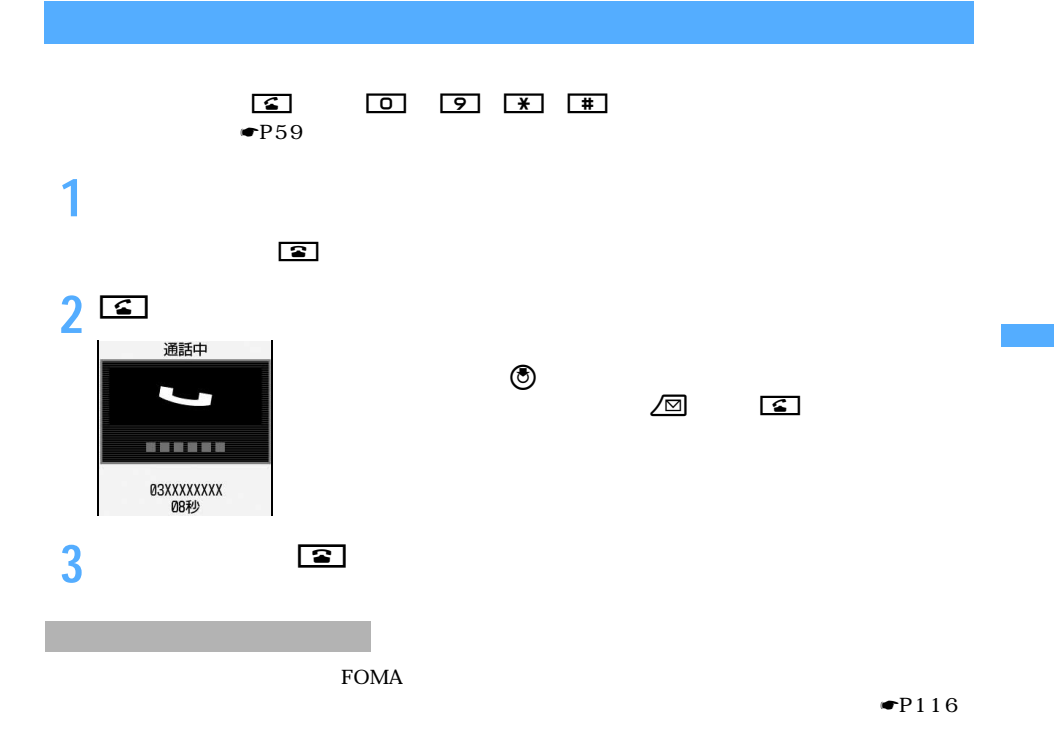

着信中 C **03XXXXXXXX** 

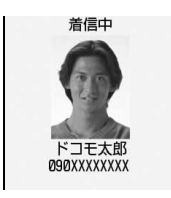

 $ON$  $\blacksquare$  P116

─────────────────────────57

#### $\blacksquare$ P141 P140  $\blacksquare$ P138

 $\frac{1}{1}$ つい こうしょうしょう しゅうしゅう しゅうしゅう しゅうしゅうしゅ  $\frac{1}{1}$  $\frac{1}{2}$  $\frac{1}{1}$  executive parameters and p300

キャッチホンをご契約されていない場合は、通話中着信音「ププ…ププ…」が鳴っても電話は受け

 $\rm FOMA$ 

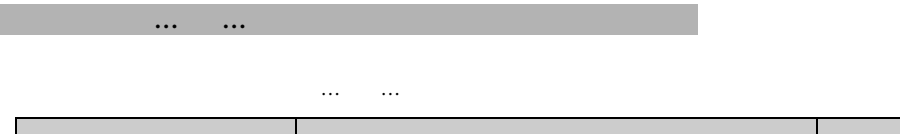

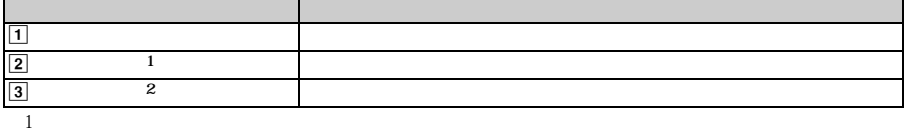

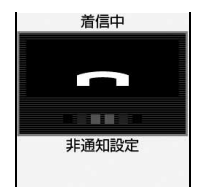

DG 1<br>DG

 $\circledcirc$ 

 $\mathbf{r}$ 

 $\square$ e

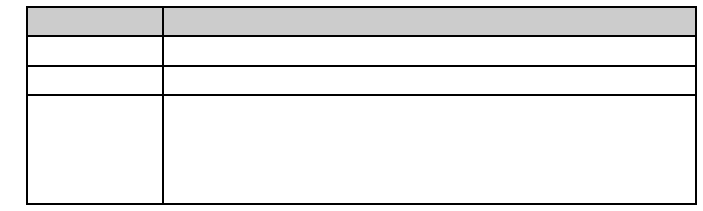

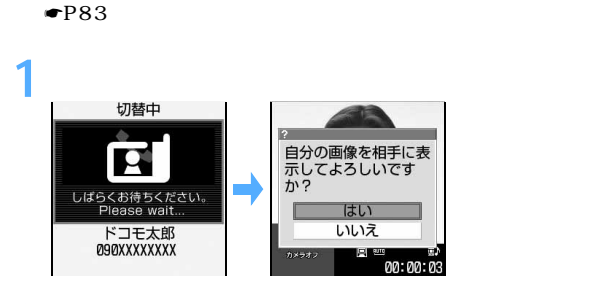

## **2「はい」を選択**

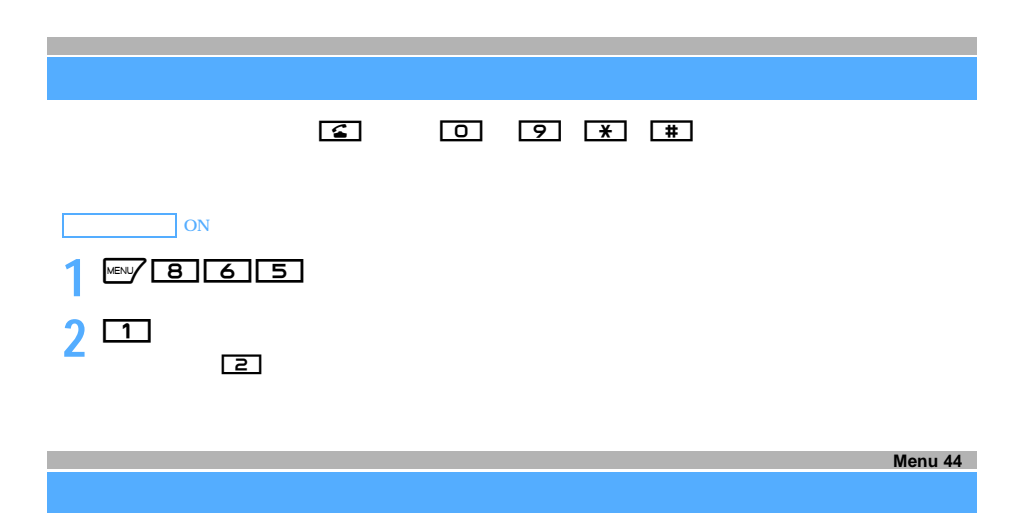

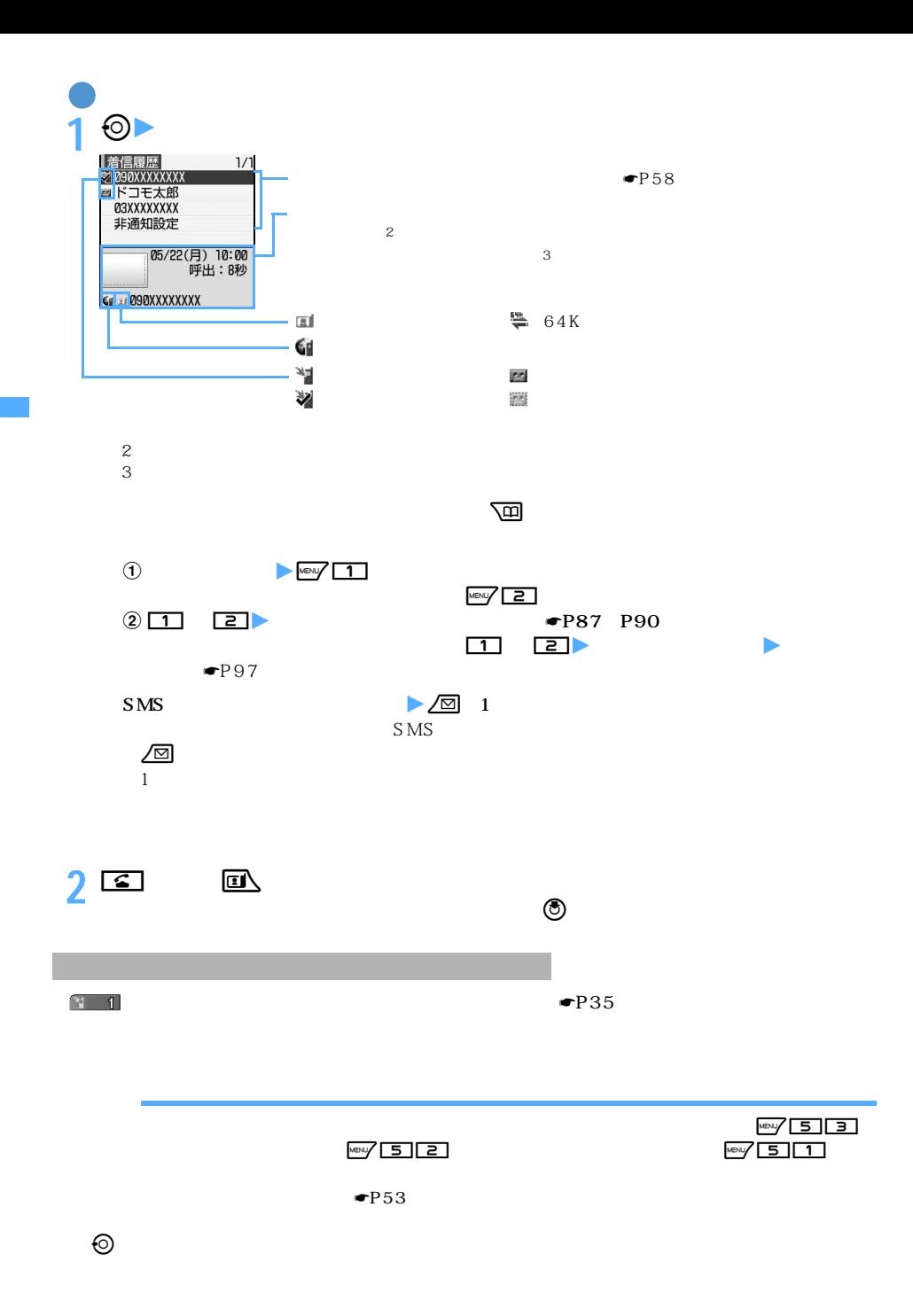

60

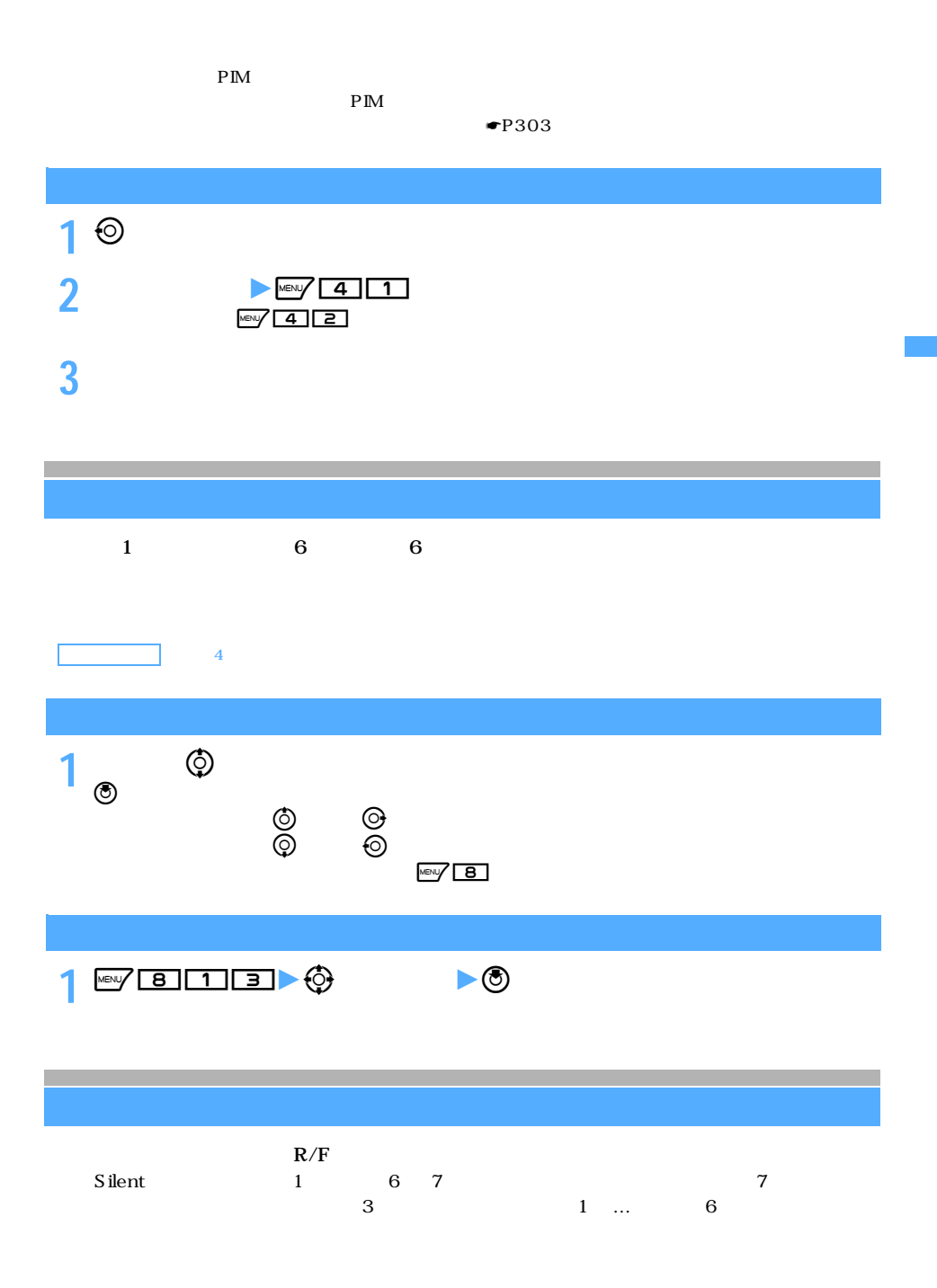

 $\angle$  61

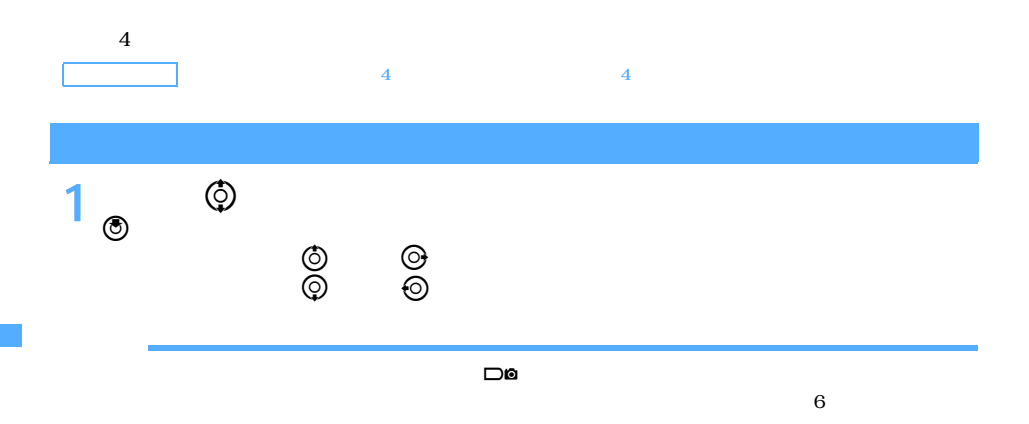

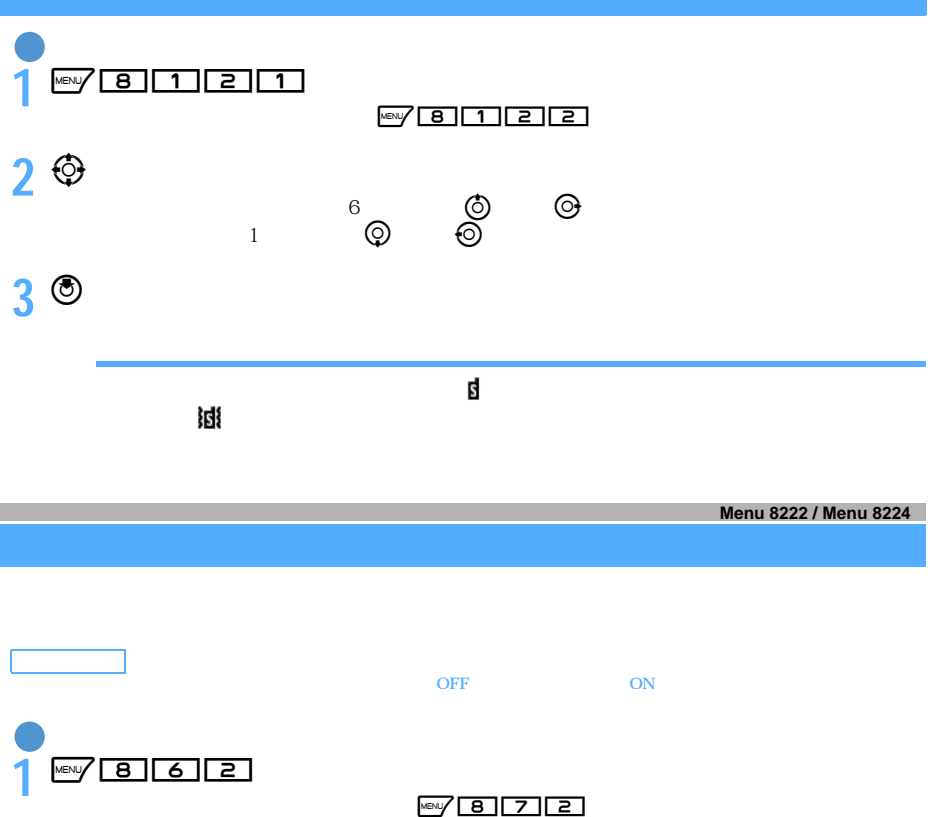

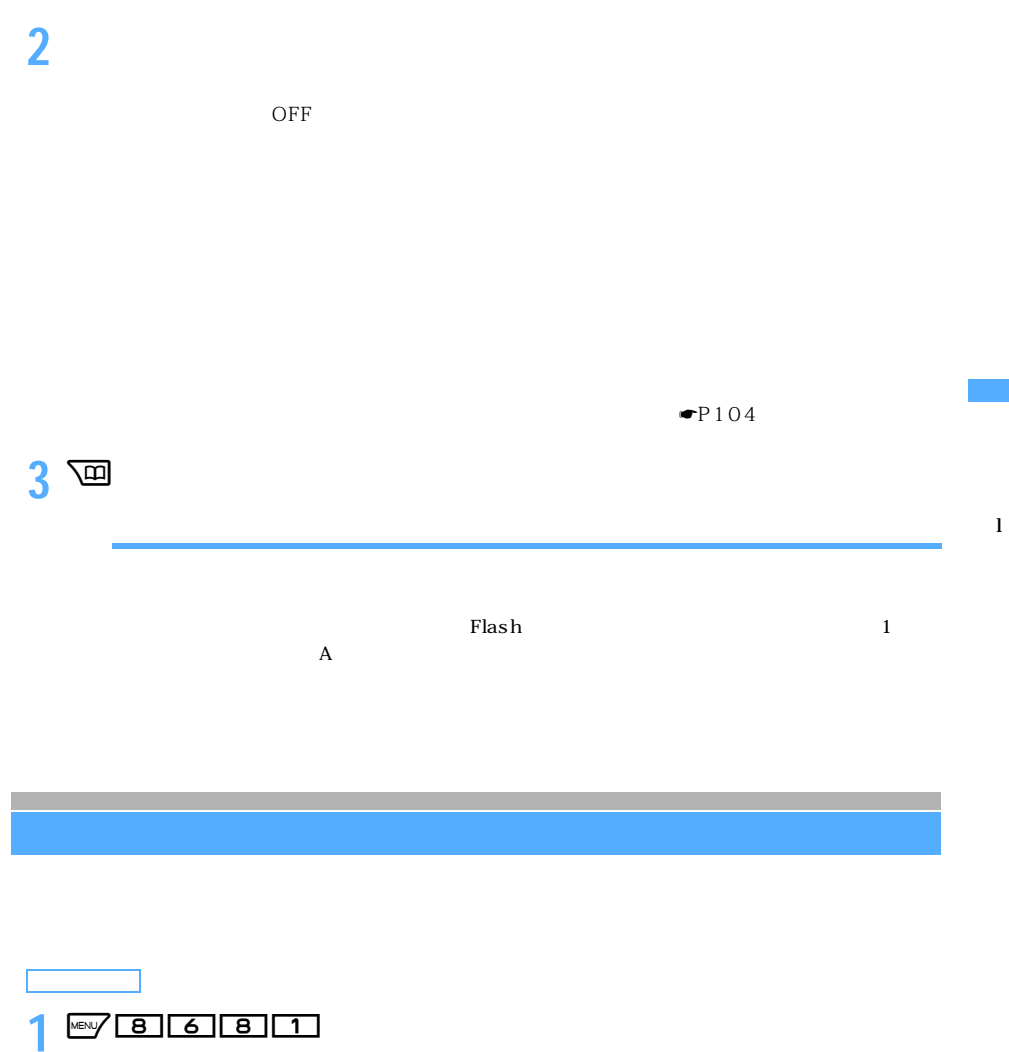

 $2$   $\Box$  3

つうしょう かいしょう

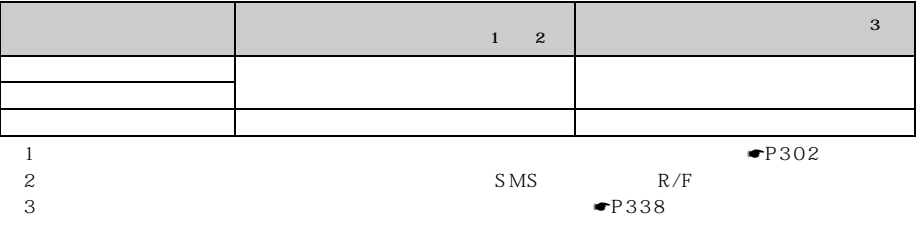

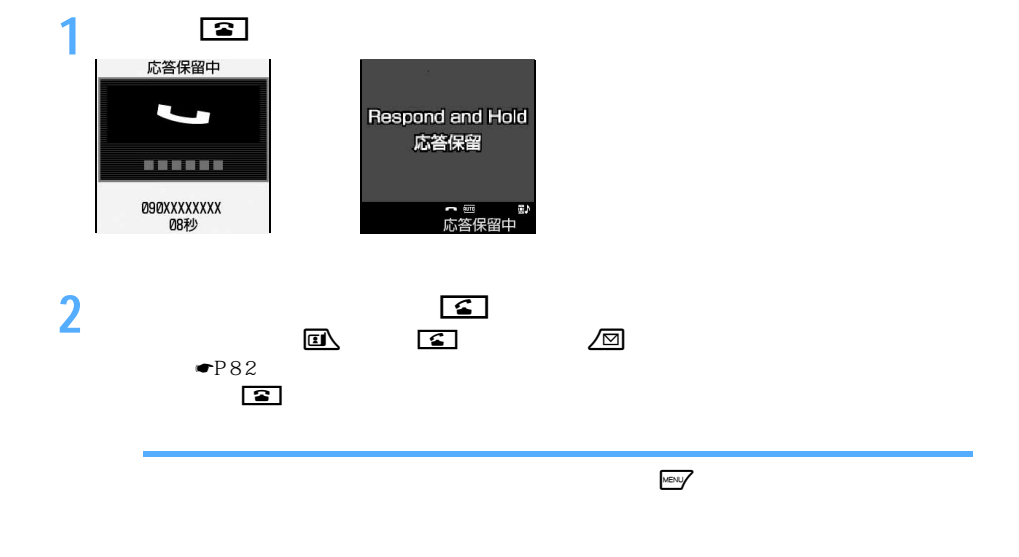

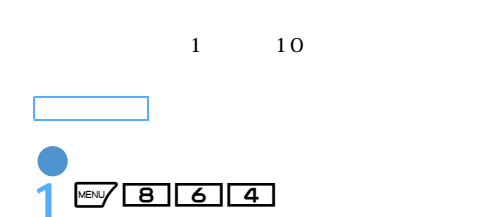

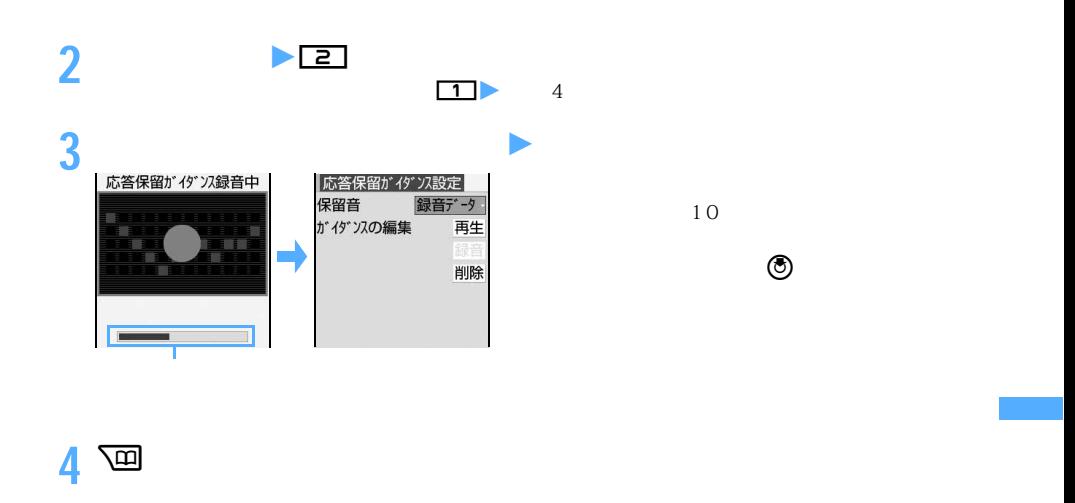

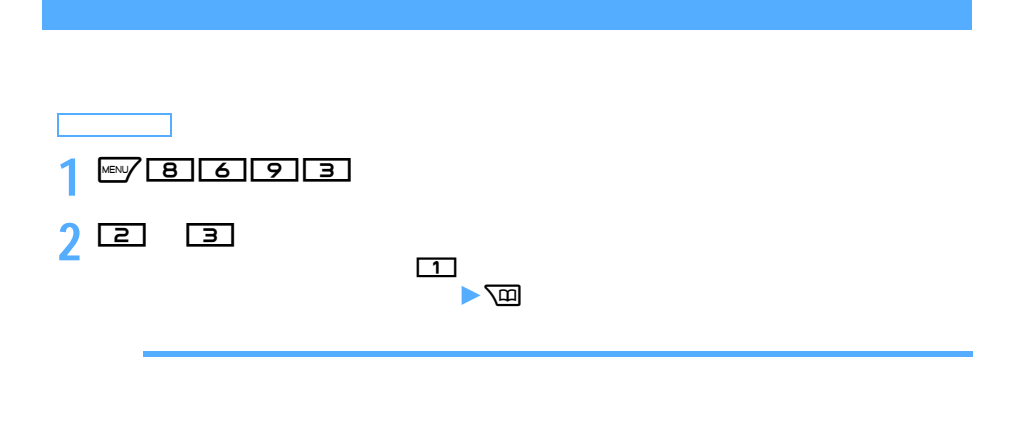

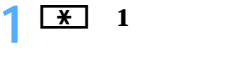

【 】 1

<u>、 お話され、 お話され、 ままない</u>

 $FOMA$  and  $\gamma =$   $\gamma =$   $\gamma =$   $\gamma =$   $\gamma =$ 

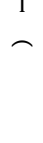

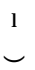

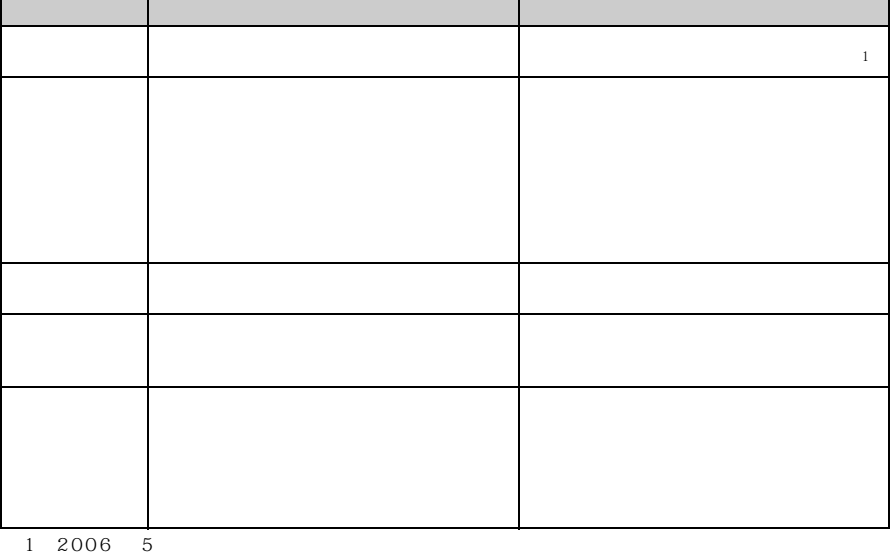

 $1 \t\t\t ON$ 

is  $\mathbb{R}^2$  in the same and  $\mathbb{R}^2$  and  $\mathbb{R}^2$  are all  $\mathbb{R}^2$  and  $\mathbb{R}^2$  and  $\mathbb{R}^2$  are all  $\mathbb{R}^2$  and  $\mathbb{R}^2$  are all  $\mathbb{R}^2$  and  $\mathbb{R}^2$  are all  $\mathbb{R}^2$  and  $\mathbb{R}^2$  are all  $\mathbb{R$ 

 $R/F$ 

 $R/F$ 

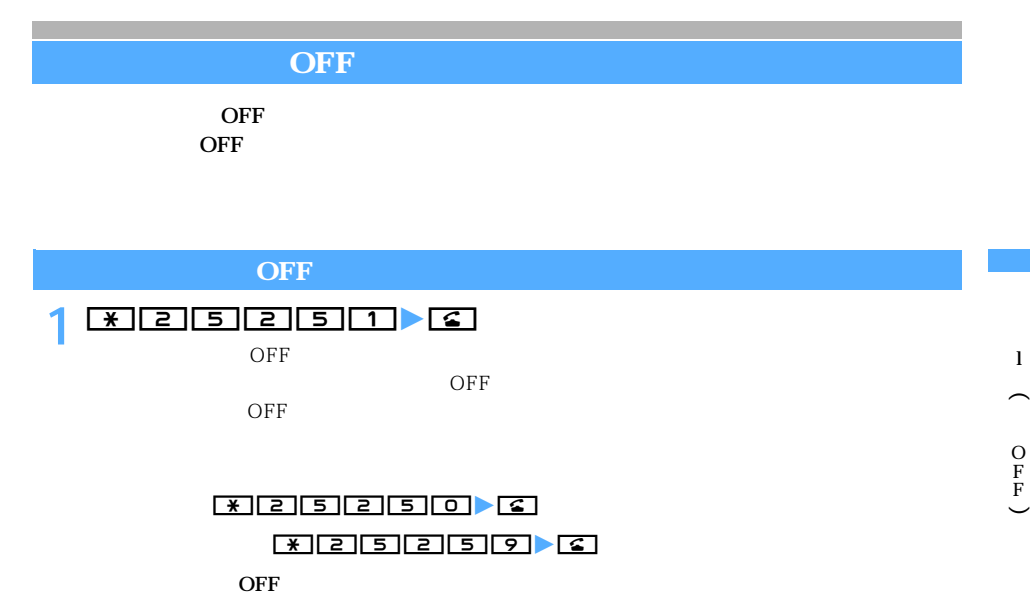

 $\angle 25250$  OFF

 $\overline{OFF}$ 

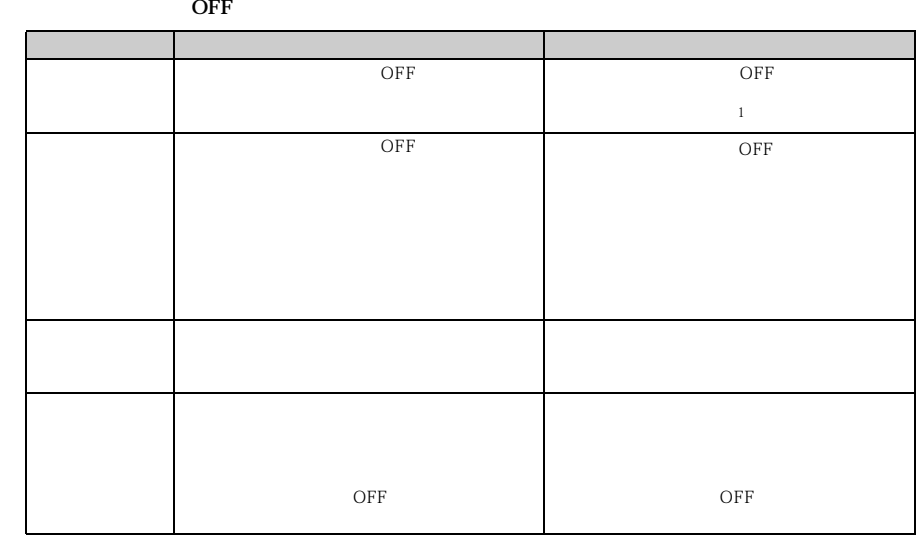

1:2006 5

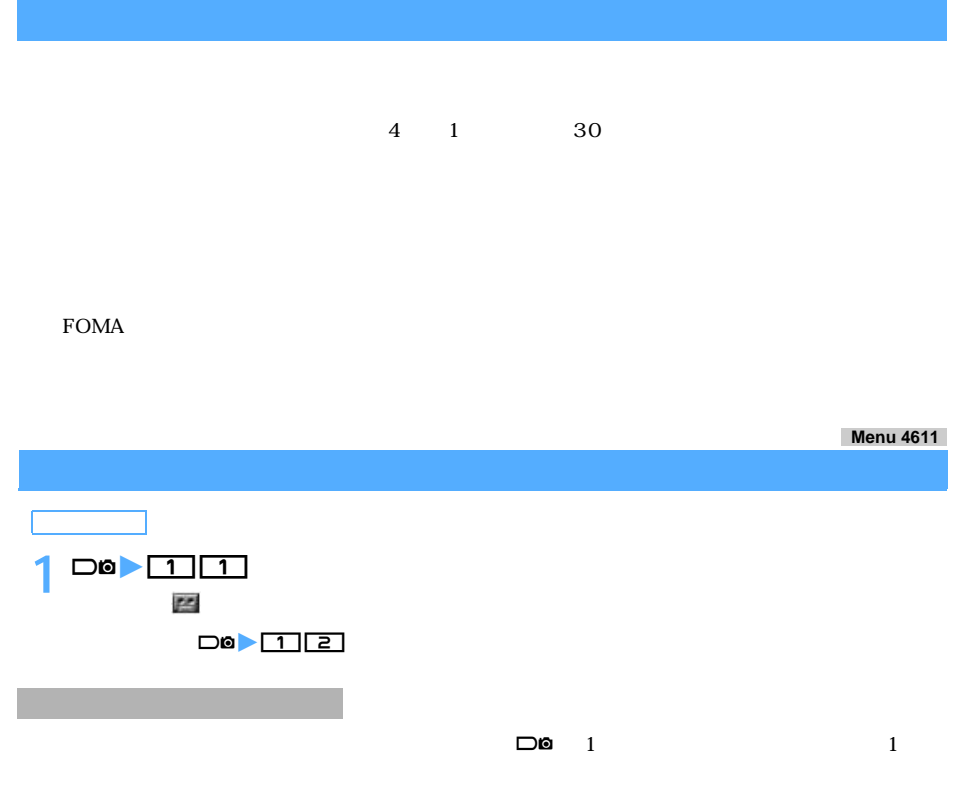

# $\sim$  4  $\overline{4}$  and  $\overline{4}$  and

## **1 コ**

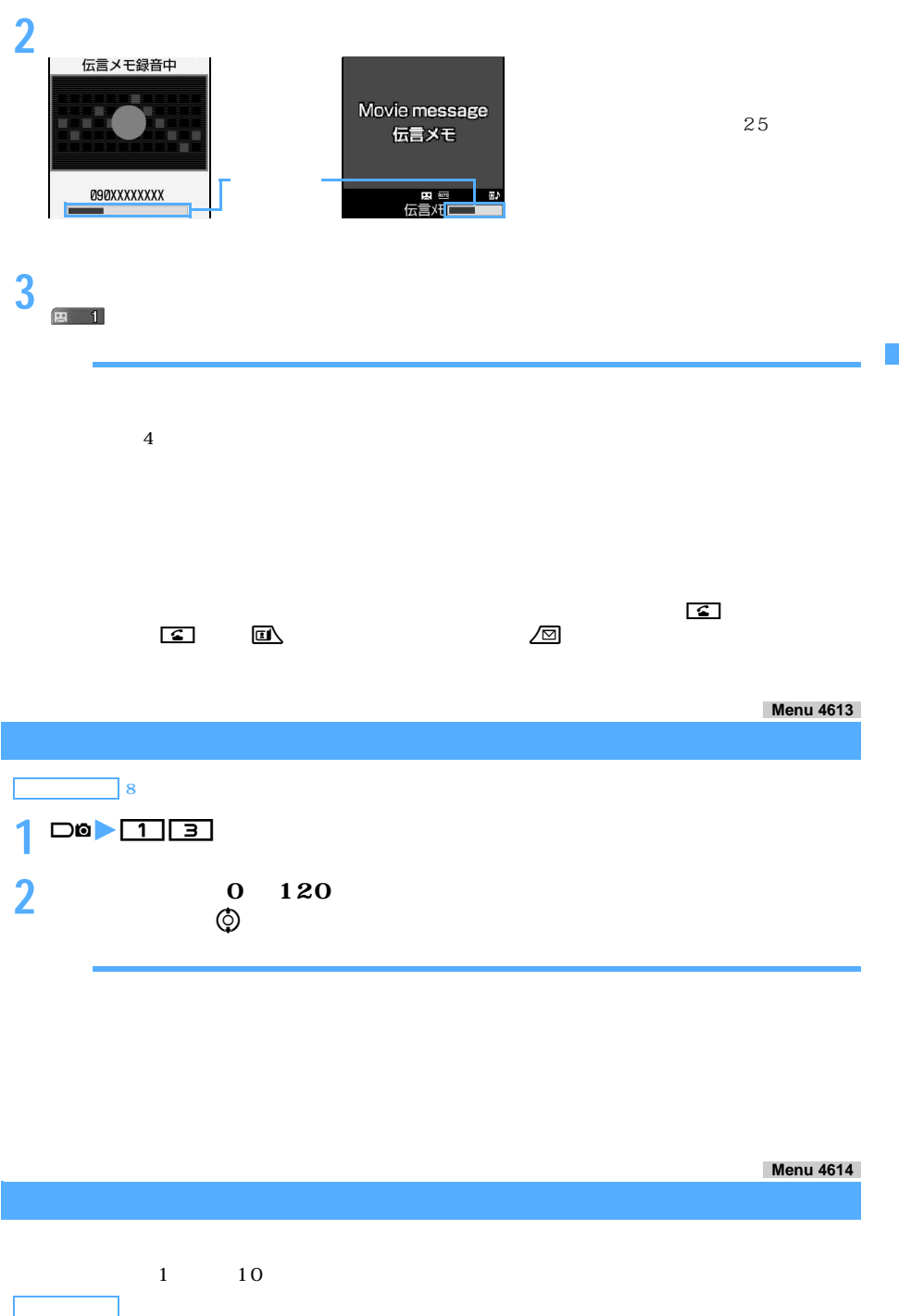

 $\begin{array}{c|c} \hline \quad & \quad & \quad & \quad \end{array}$ 

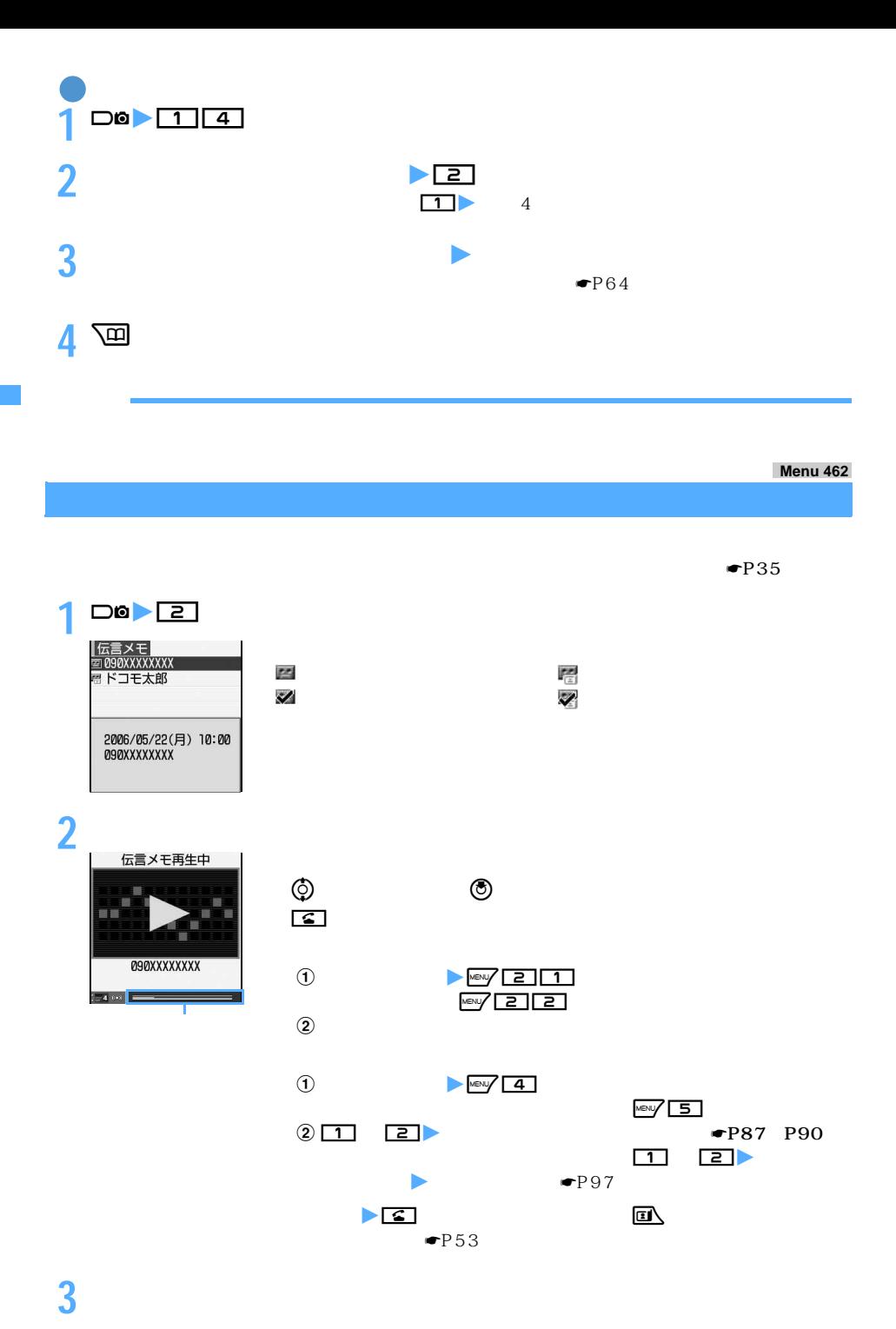
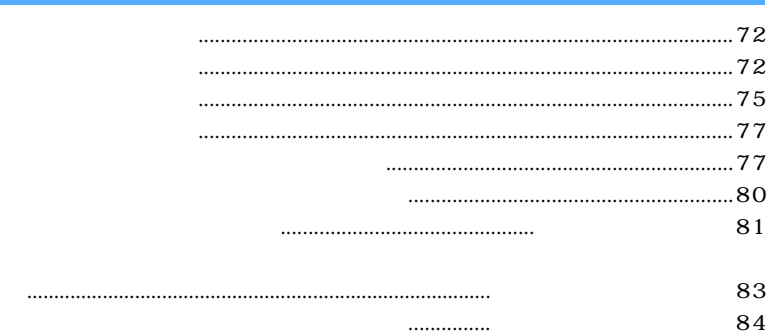

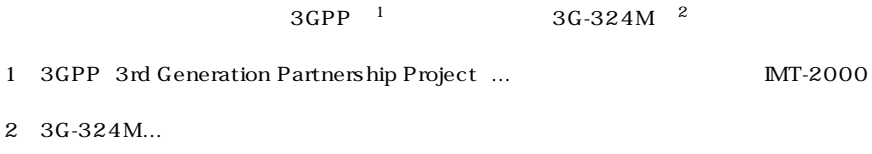

 $\overline{c}$ 84K: 64kbps 32K: 32kbps 32K

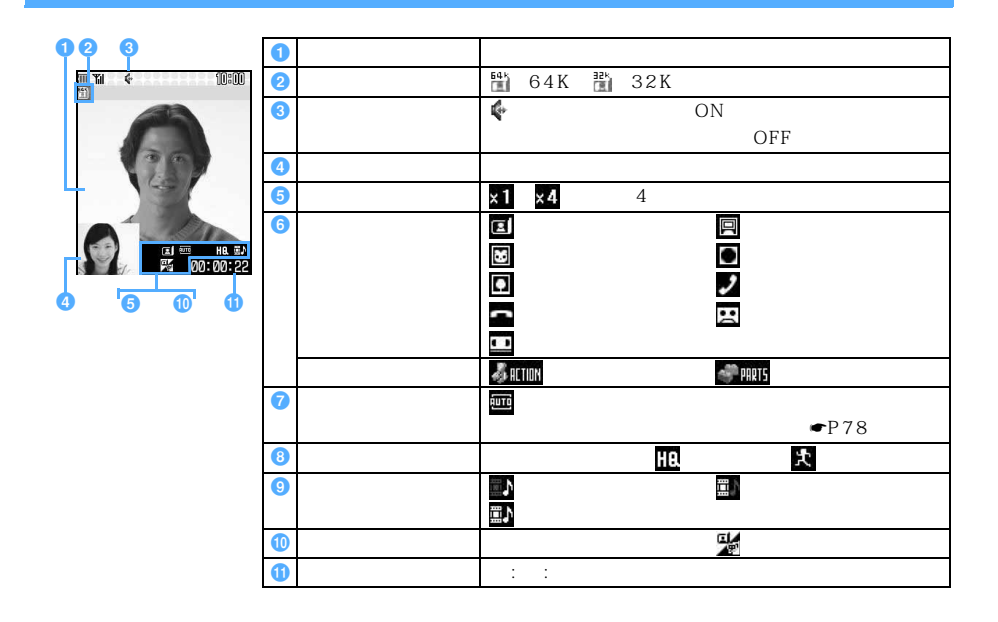

WORLD CALL  $\blacksquare$ 

72

**1 電話番号を入力**

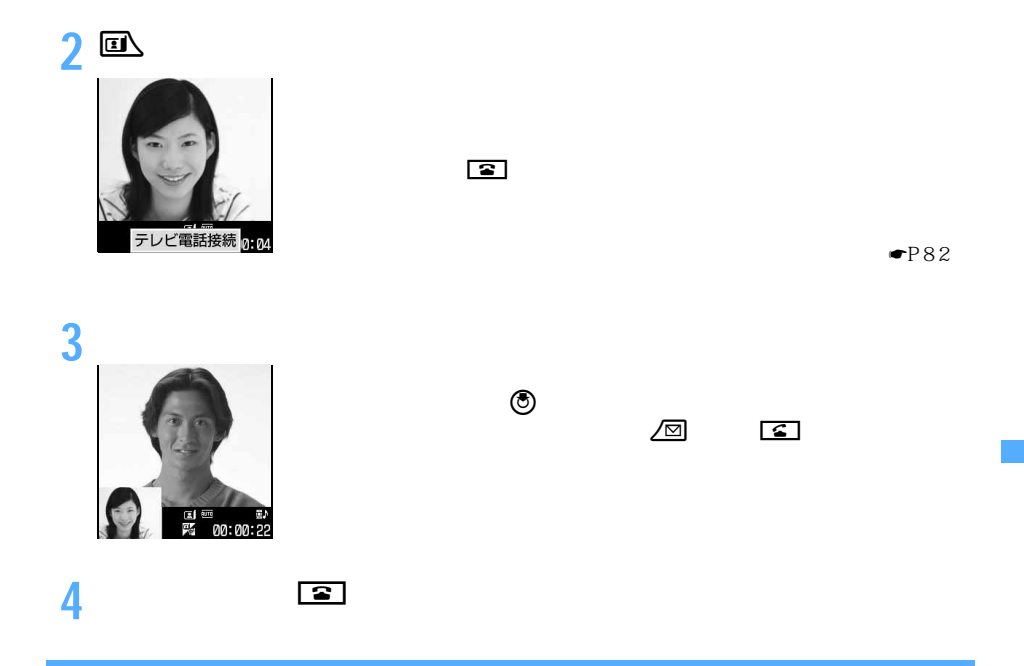

 $\Box$ 

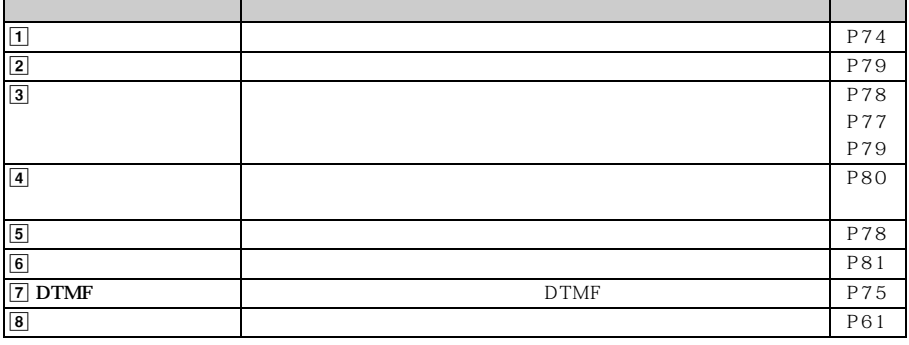

 $\begin{array}{ccc}\n2 & 1 & \textbf{a} \\
2 & 2 & 3\n\end{array}$ 

 $\bullet$ P53<br>ON  $\overline{\text{ON}}$ 

 $\mathbf{\Delta}$ 

h

つづく

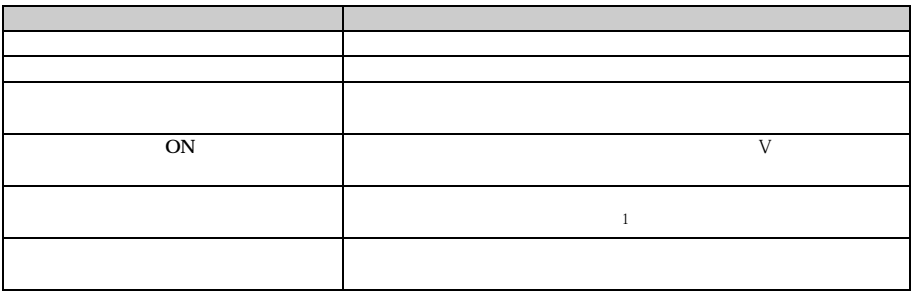

#### 1:2006 5

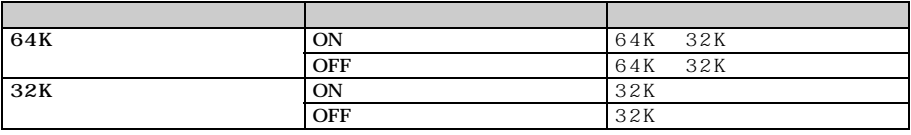

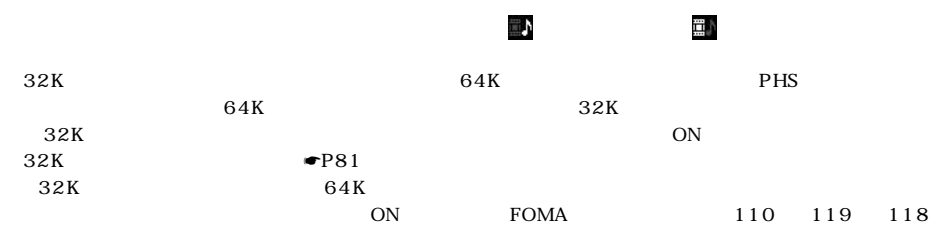

☛P83

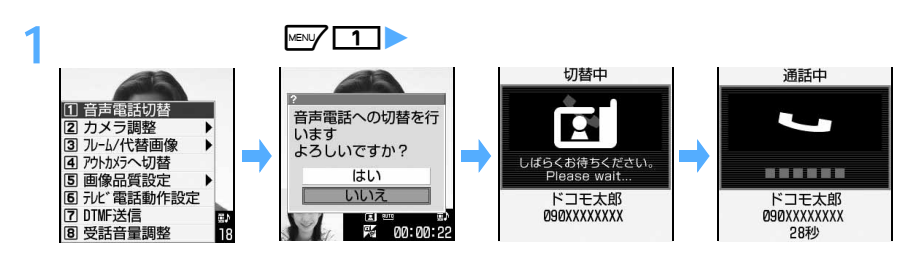

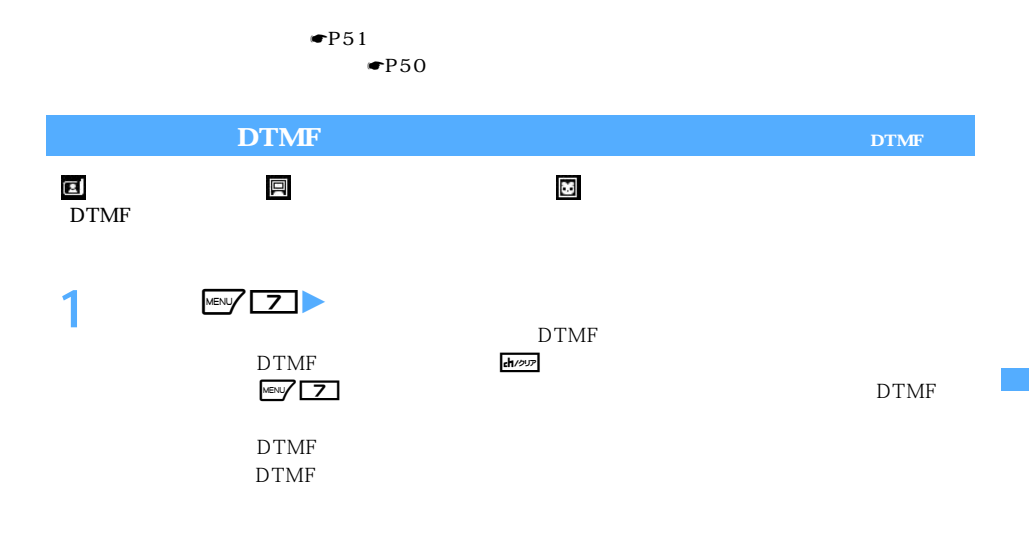

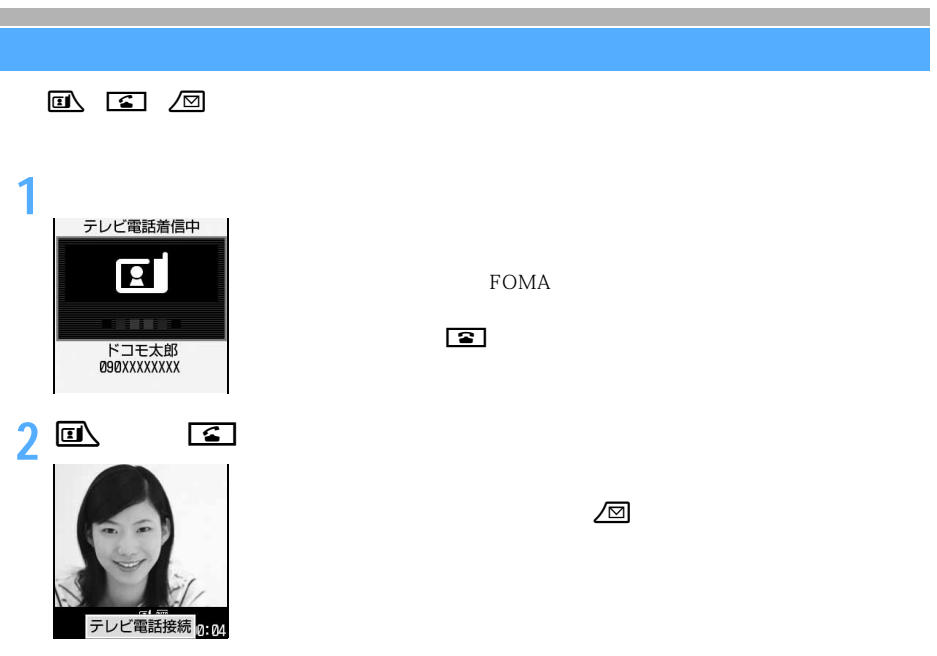

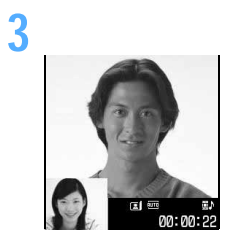

**4 通話が終わったら**<sup>f</sup>

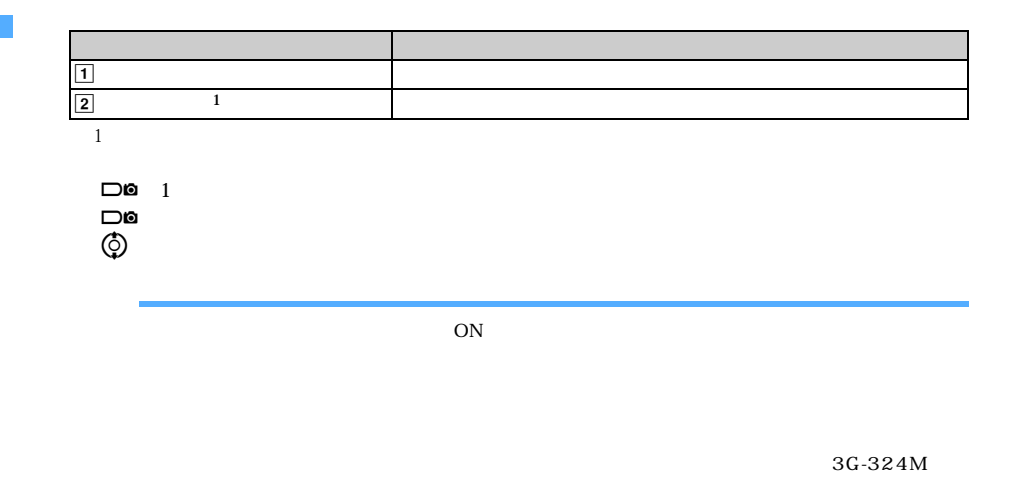

 $\circledcirc$ 

スピーカーホン機能を切り替える:aまたはn

 $\blacksquare$ P62

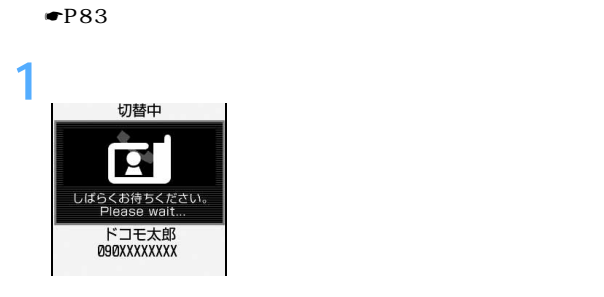

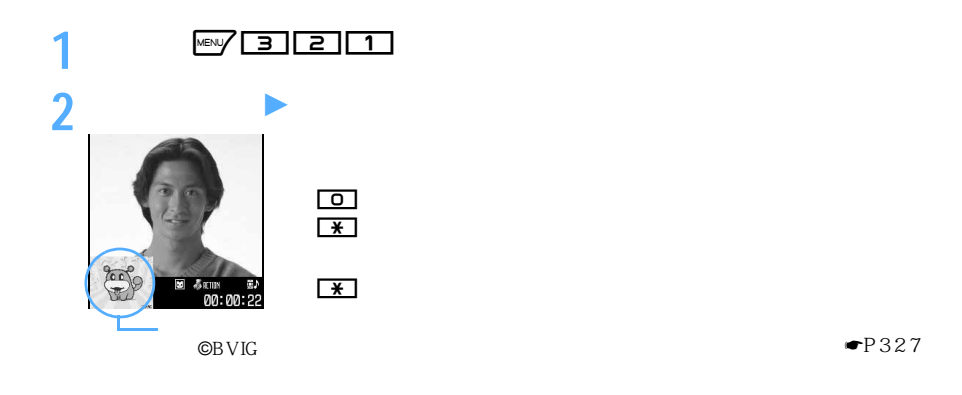

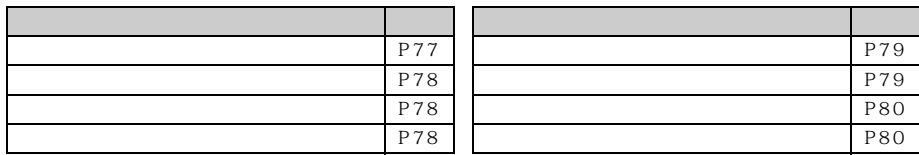

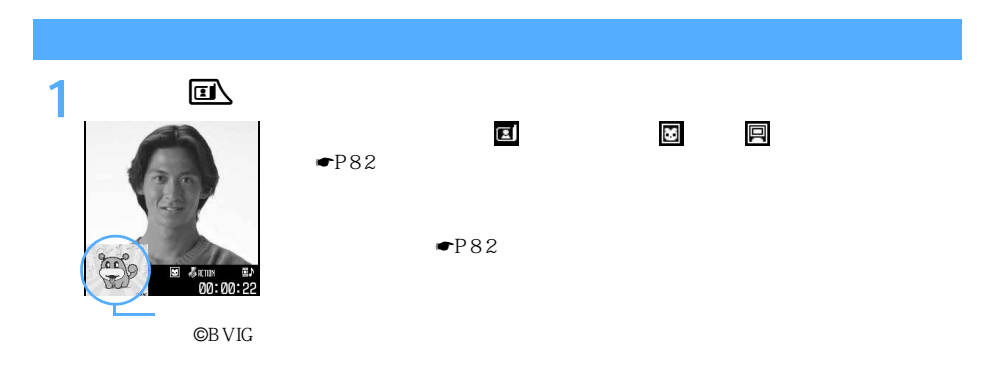

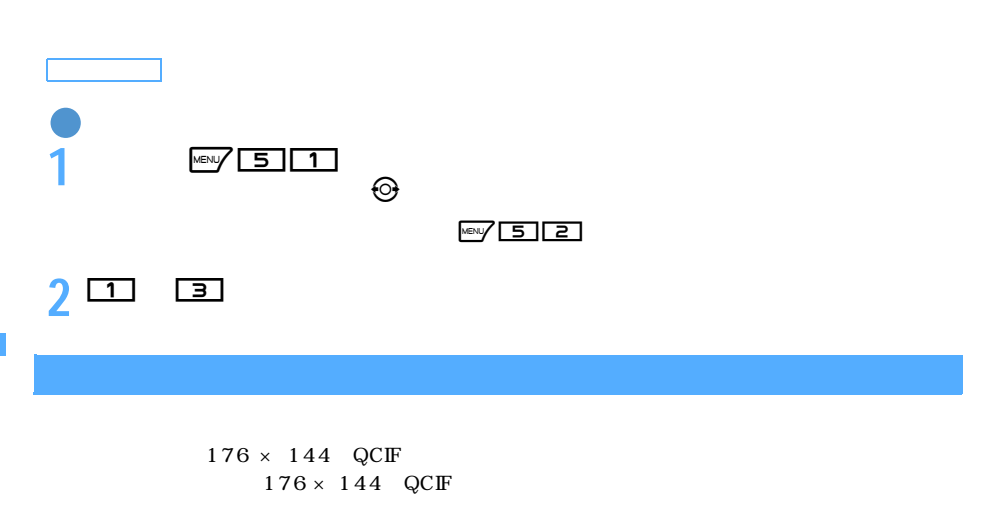

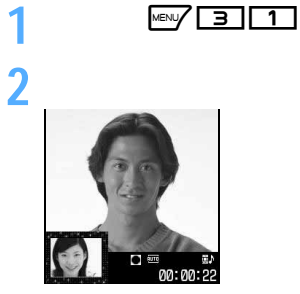

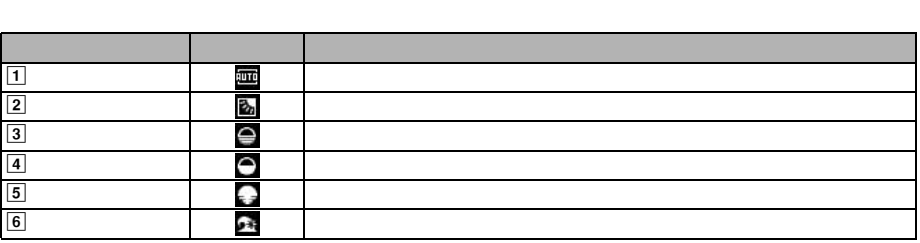

 $\circledcirc$ 

 $\blacksquare$ P327

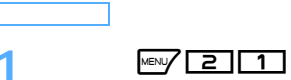

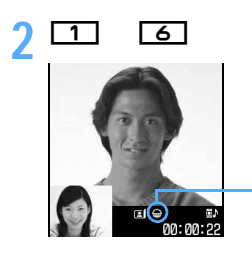

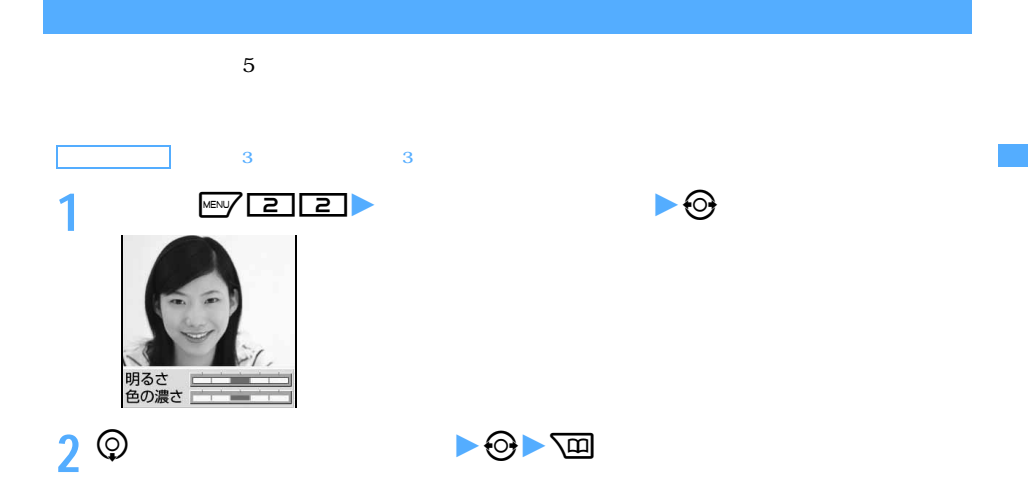

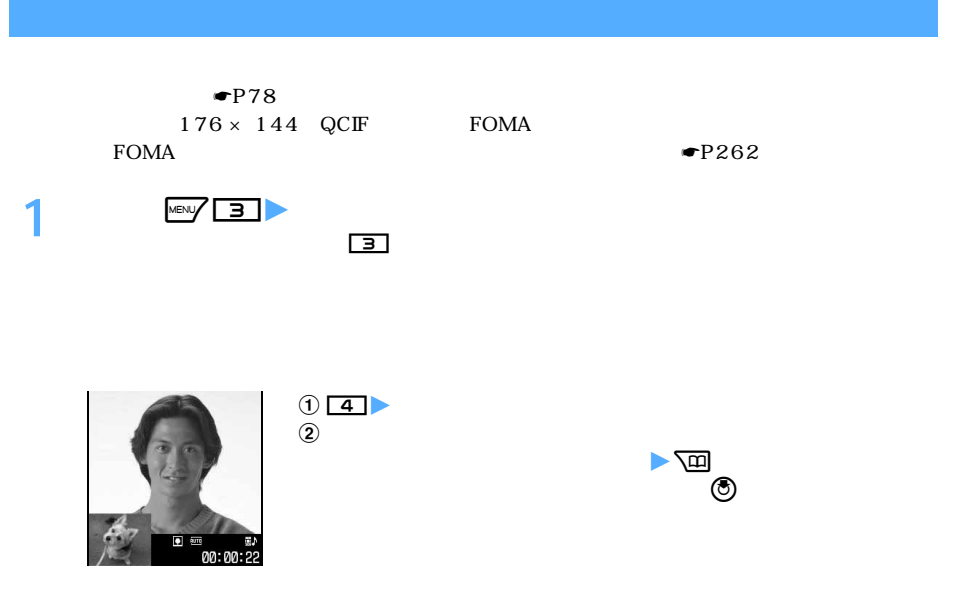

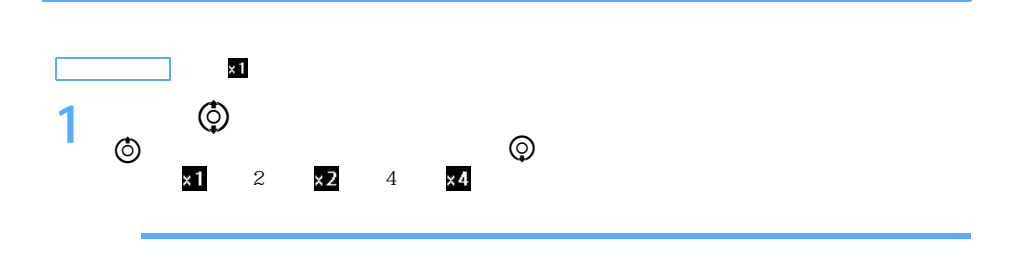

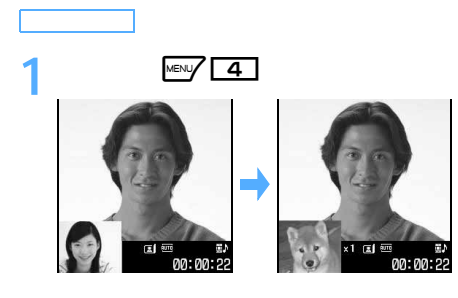

 $7~10cm$  $\bullet$ P153

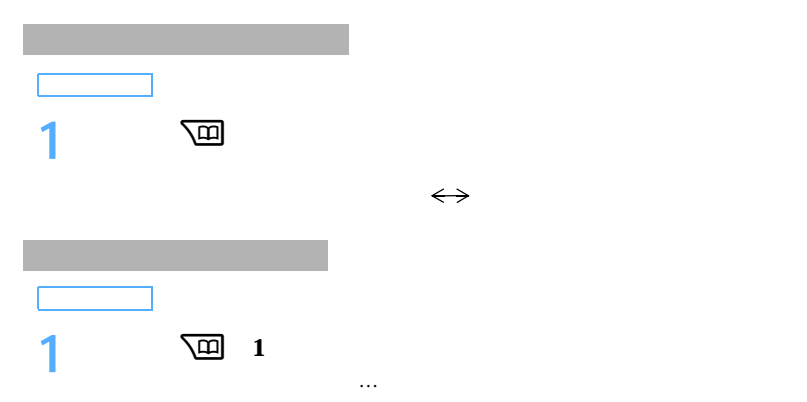

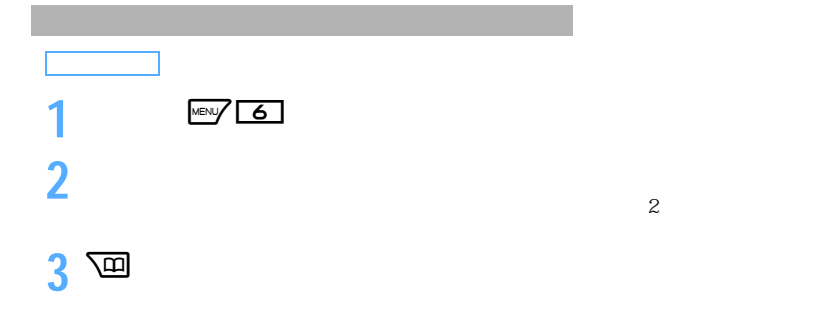

 $ON$ 

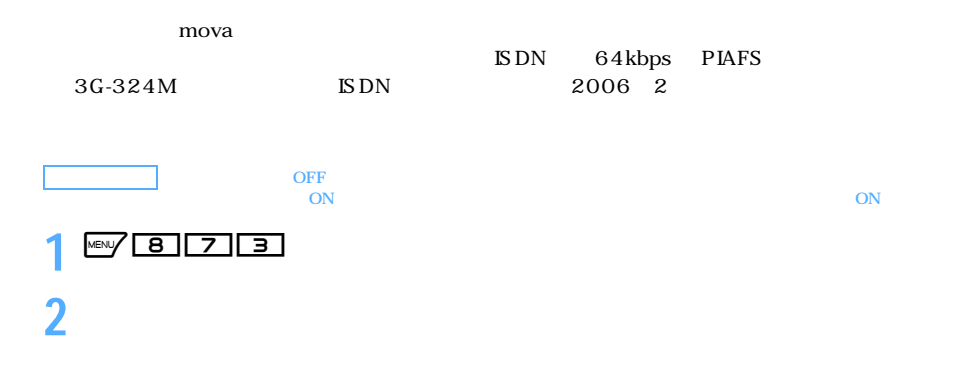

 $\overline{OFF}$ 

 $\blacksquare$ P117

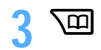

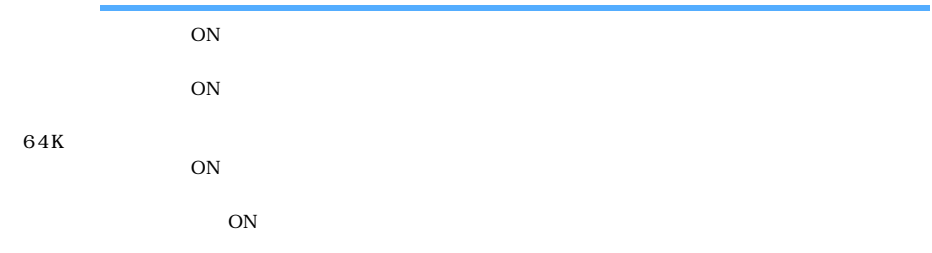

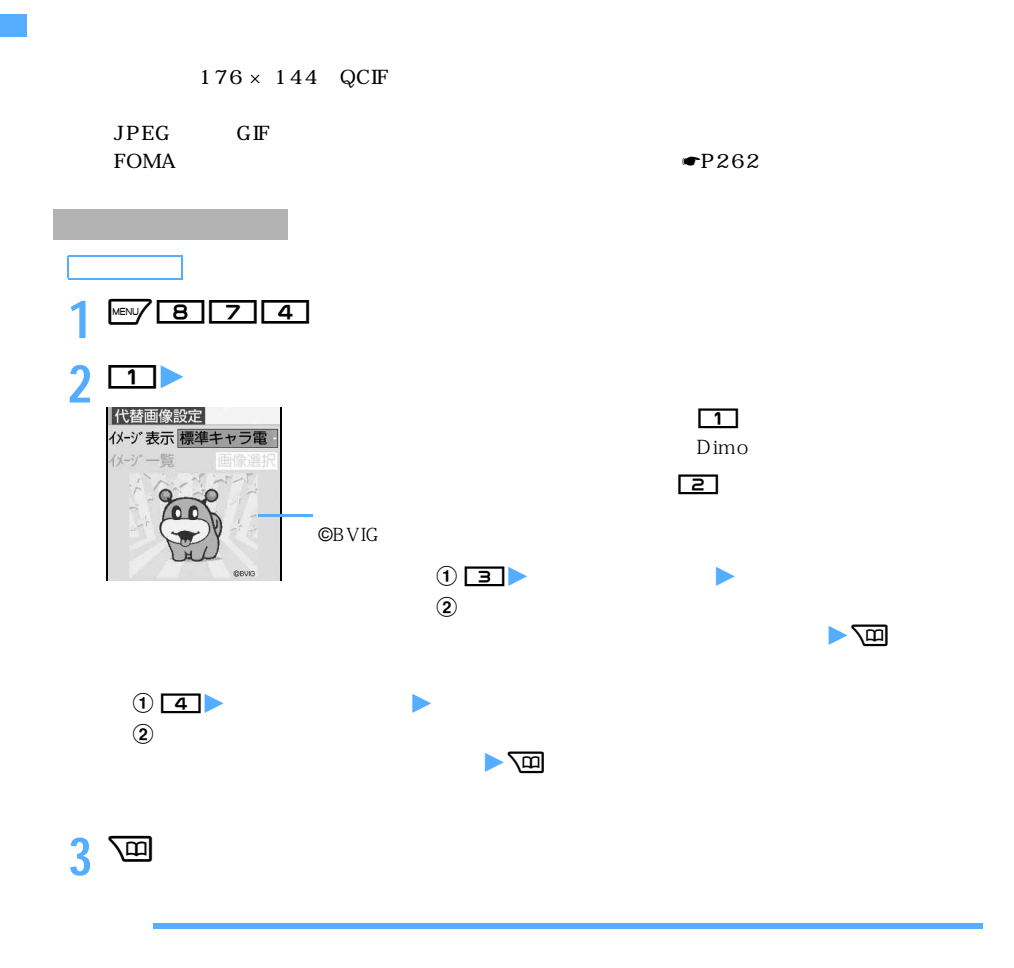

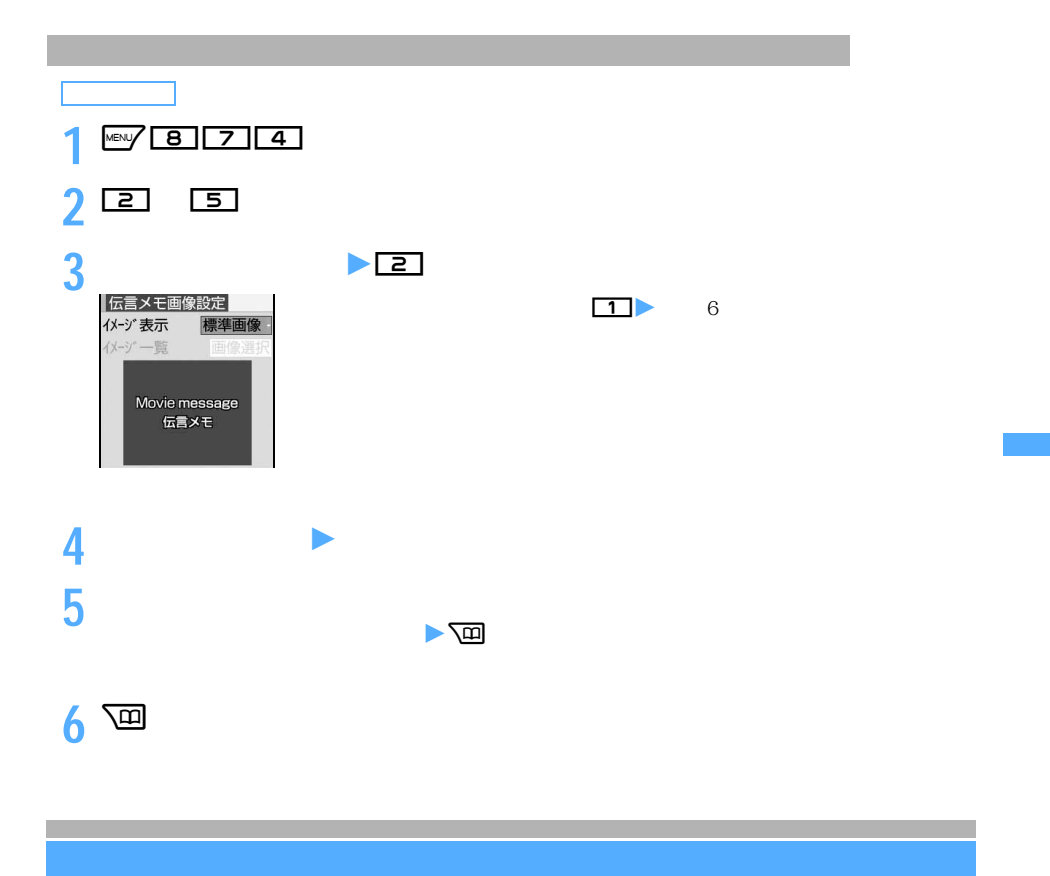

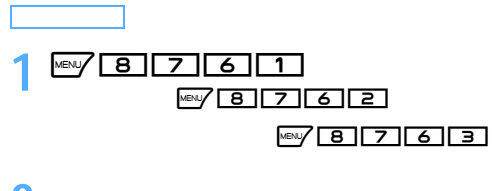

**「はい」を選択**

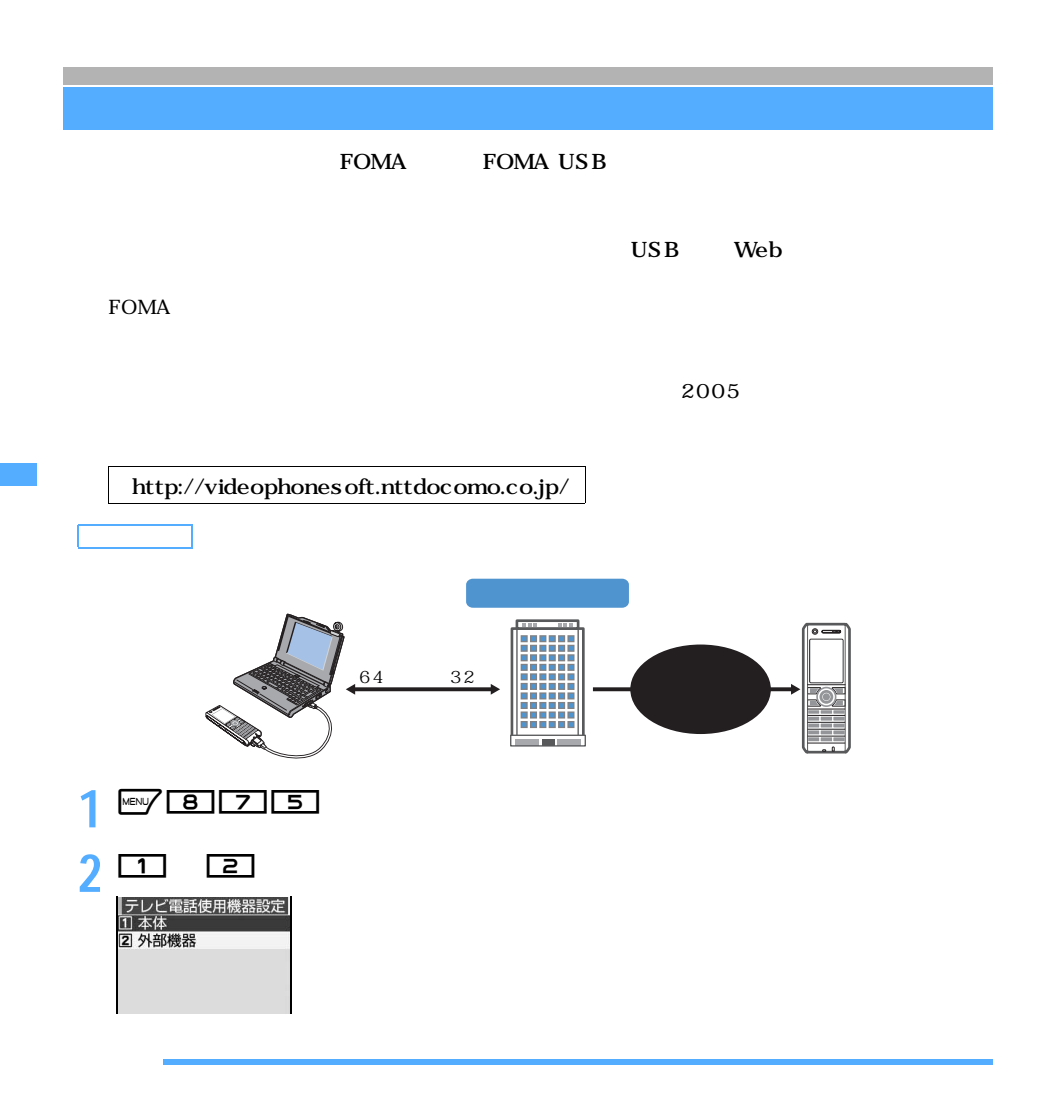

 $64K$ 

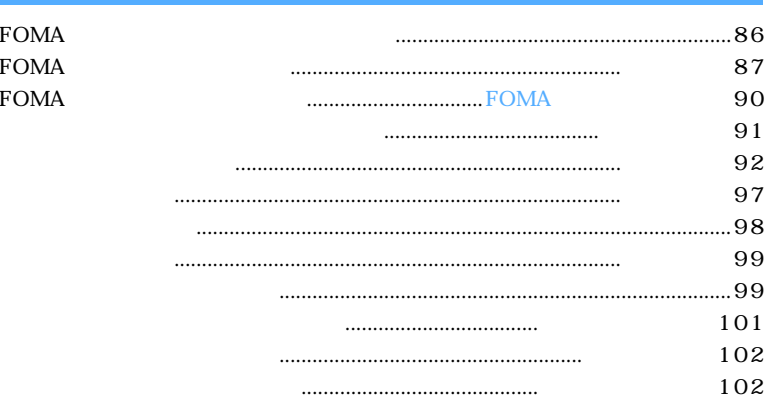

## **FOMA**

## FOMA D702i FOMA  $\overline{P}$

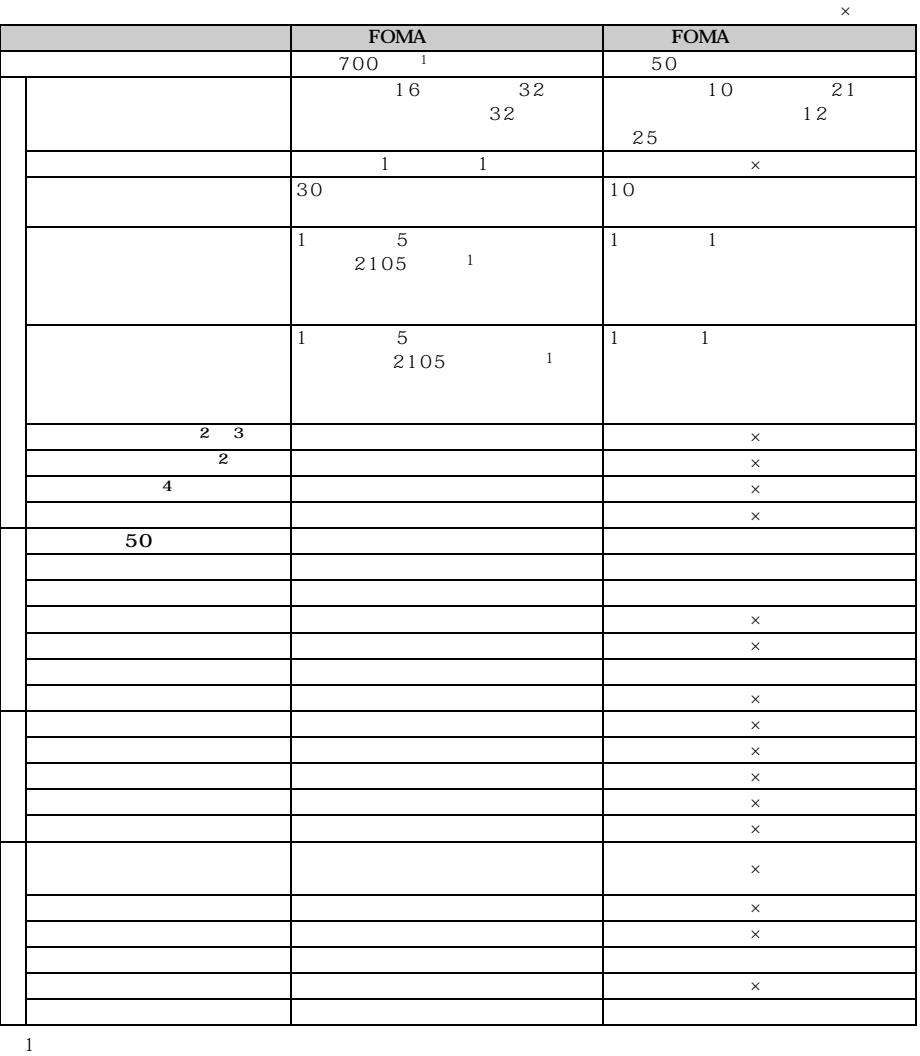

 $\mathbf{z}$ 

 $\sim$  3: 4: URL + URL +  $\sim$ 

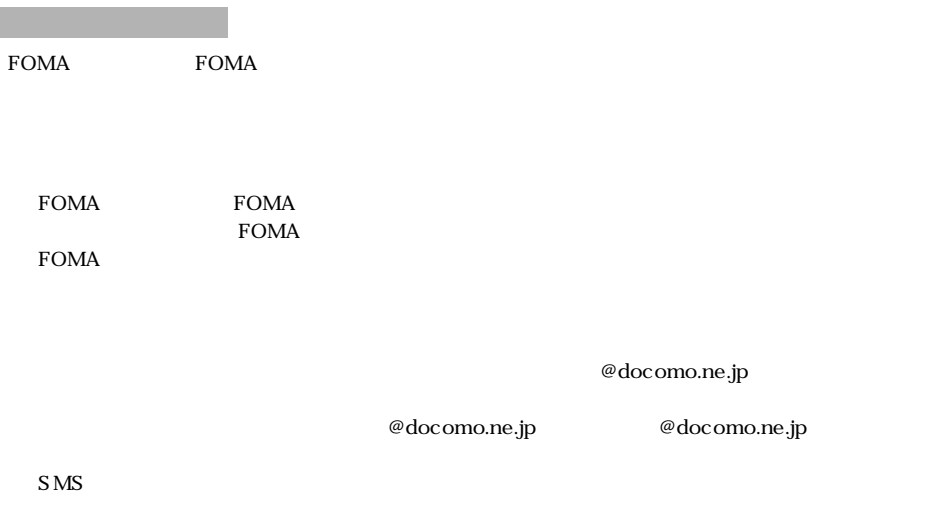

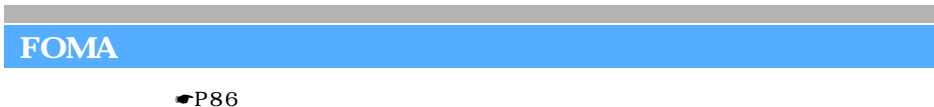

FOMA USB

 $FOMA$ 

 $FOMA$ 

# $1$  MEN $(4)$   $2$

2 **2 16 32**<br>各前を<br>入力してください トラモ太郎

87 つづく

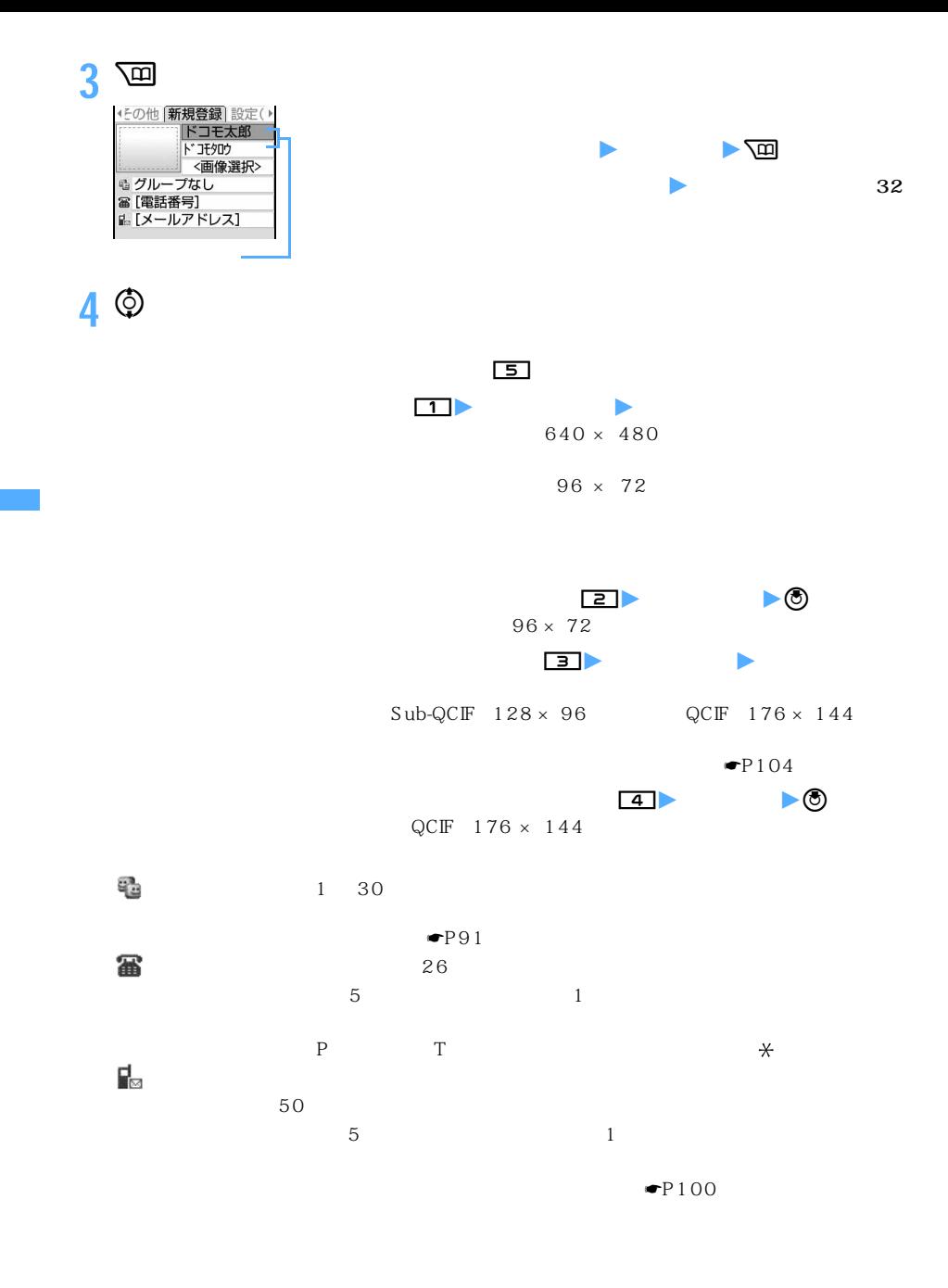

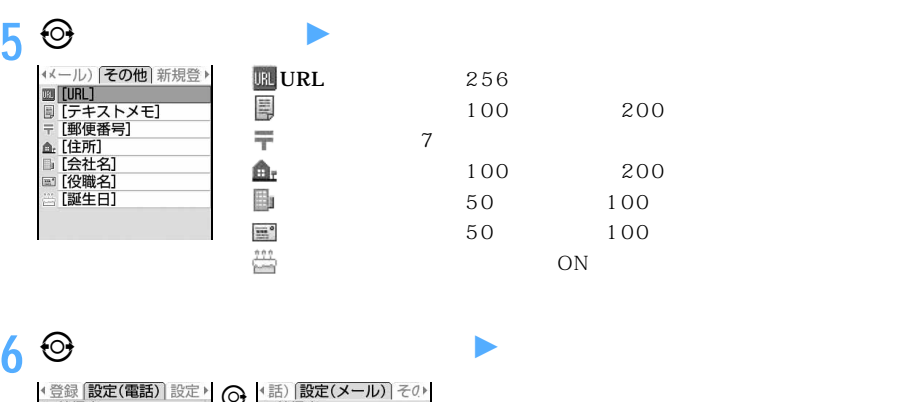

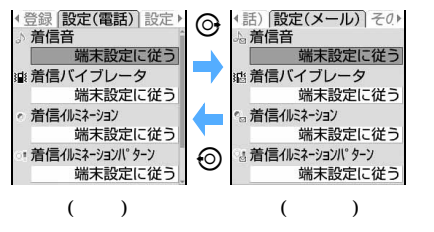

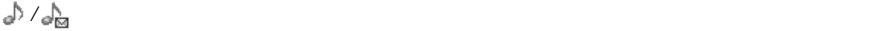

### 精彩 くりょう アンダル アンチンド アイストライス おおし おおし おおし かいこう こくしゃ アイストライス しょうしゃ かいじょう にっぽん しゅうしゃ しゅうしょく かいしゃ

 $\mathcal{O}/\mathcal{O}_\mathrm{M}$ 

 $\overline{OFF}$ / 着信イルミネーションパターン

ts.

 $\sim 0$   $\sim 699$ 100 10 0

**アランス**<br>アランス

 $\blacksquare$  P256

 $\bullet$ P104

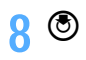

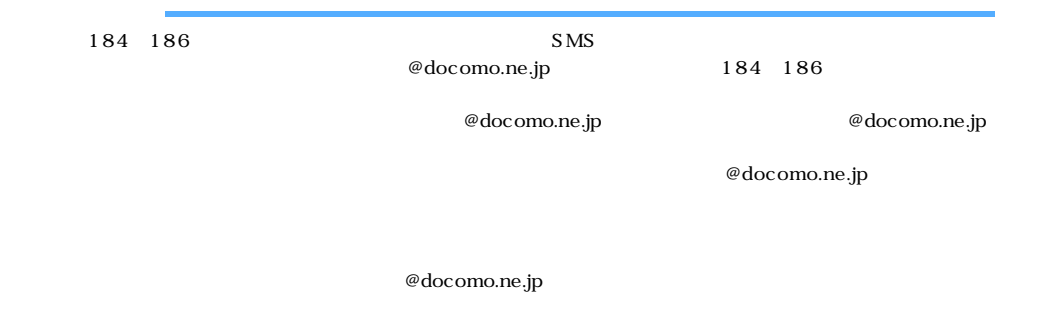

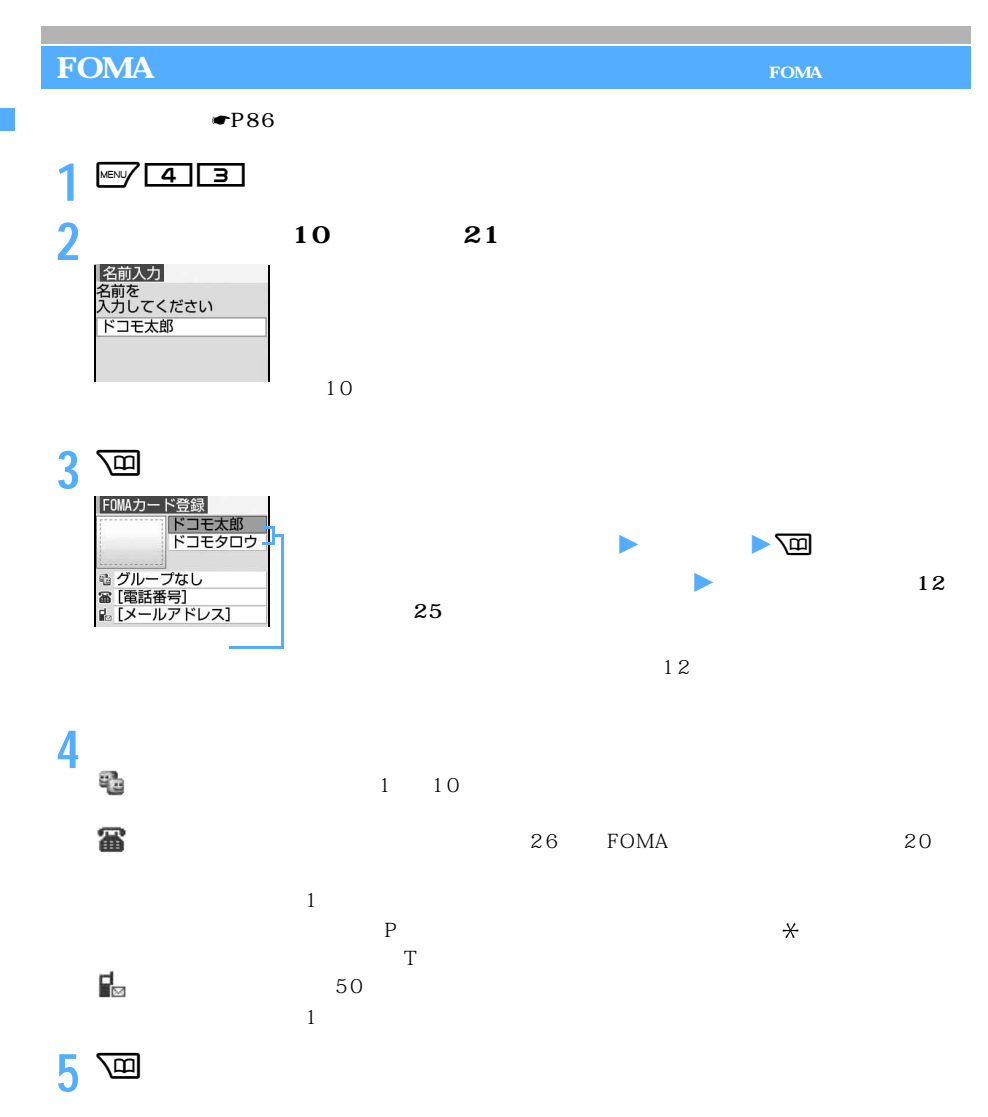

F O M A

l

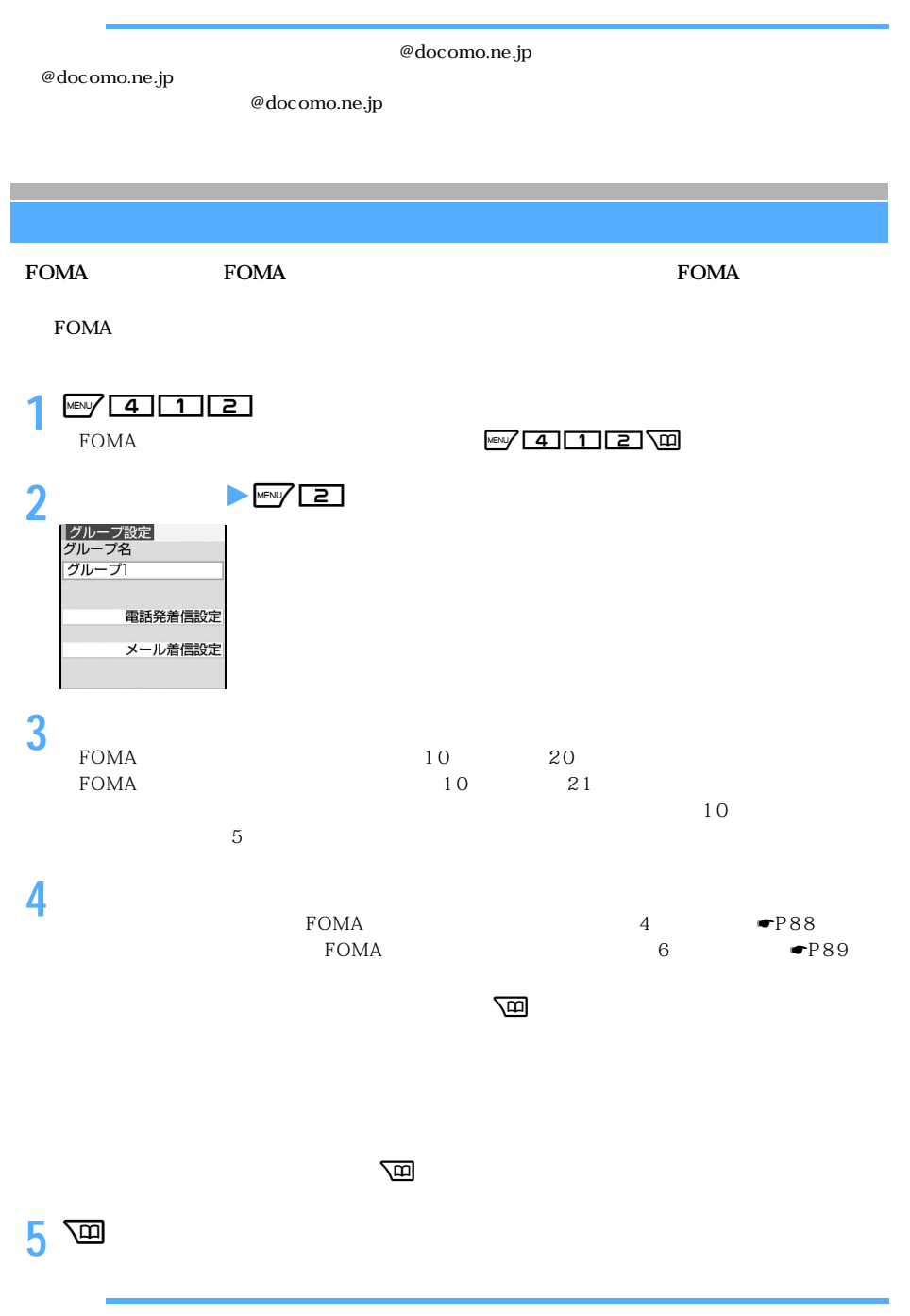

●P105 P106 P116 P121

l

```
Menu 41
FOMA and FOMA\sqrt{m}\lambda in the result of the set \lambda and \lambda is the set of the set of the set of the set of the set of the set of the set of the set of the set of the set of the set of the set of the set of the set of the set of the set o
  FOMA FOMA FOMA NELLA RESOLUTION FOMA NELLA FOMA ROMA ROMA
  FOMA50 \qquad \bullet P93 \qquad \bullet P93 \bullet P931 \bullet P94 1 \bullet P94 \bullet P95\bulletP95 1\bulletP101
```
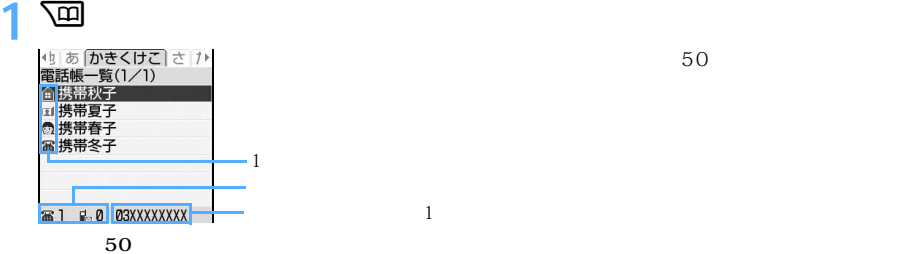

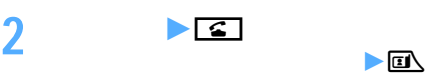

1 FOMA

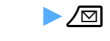

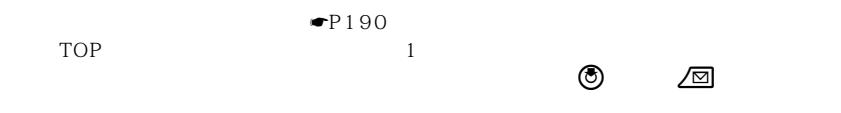

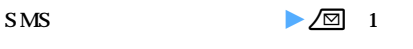

 $SMS$   $\blacksquare$   $P221$ 

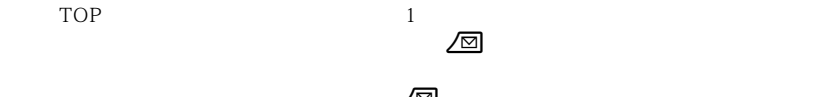

 $\sqrt{\omega}$ 

 $\rightarrow$   $\odot$ 

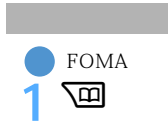

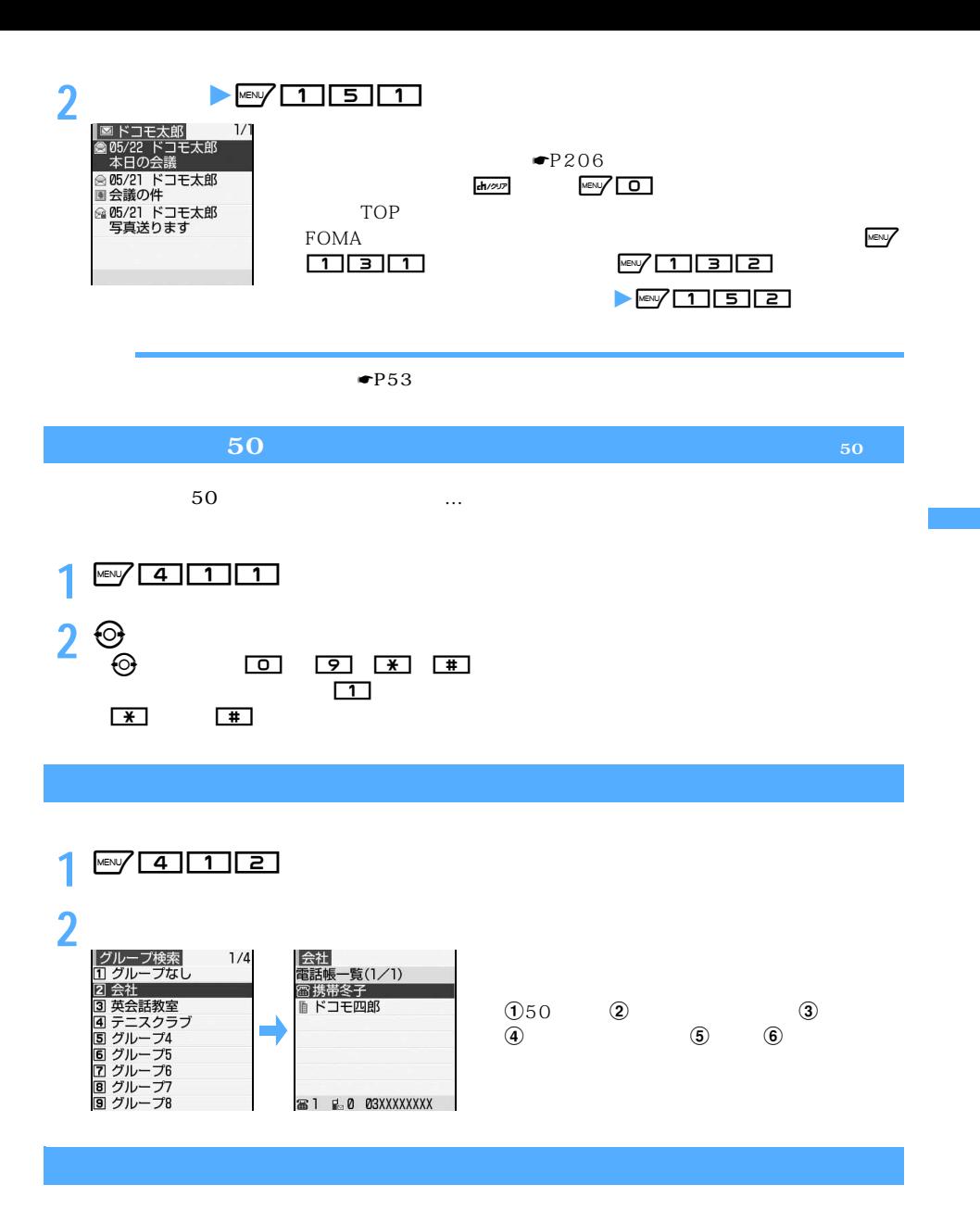

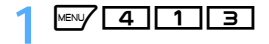

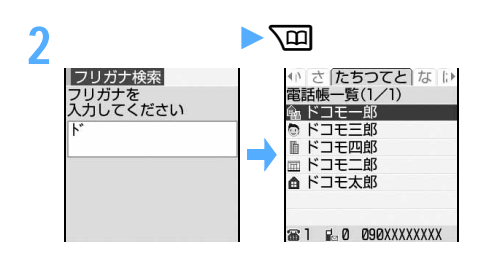

 $FOMA$ 

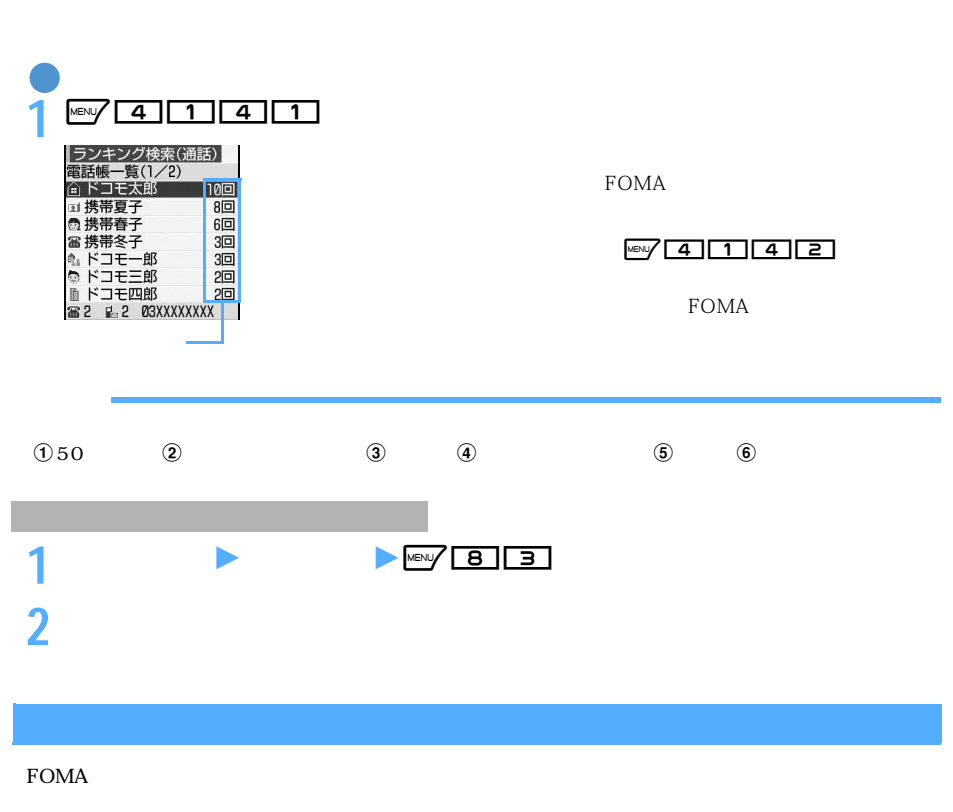

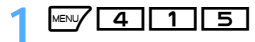

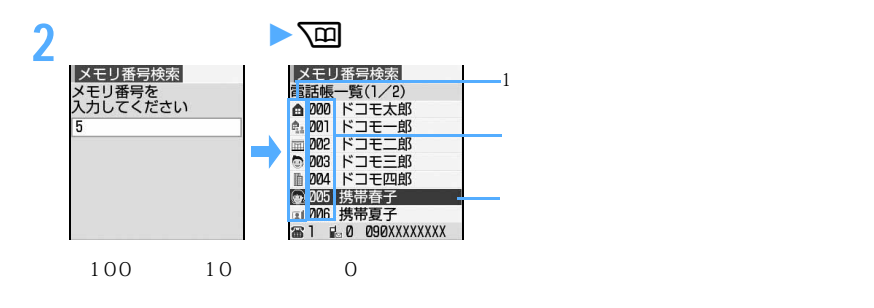

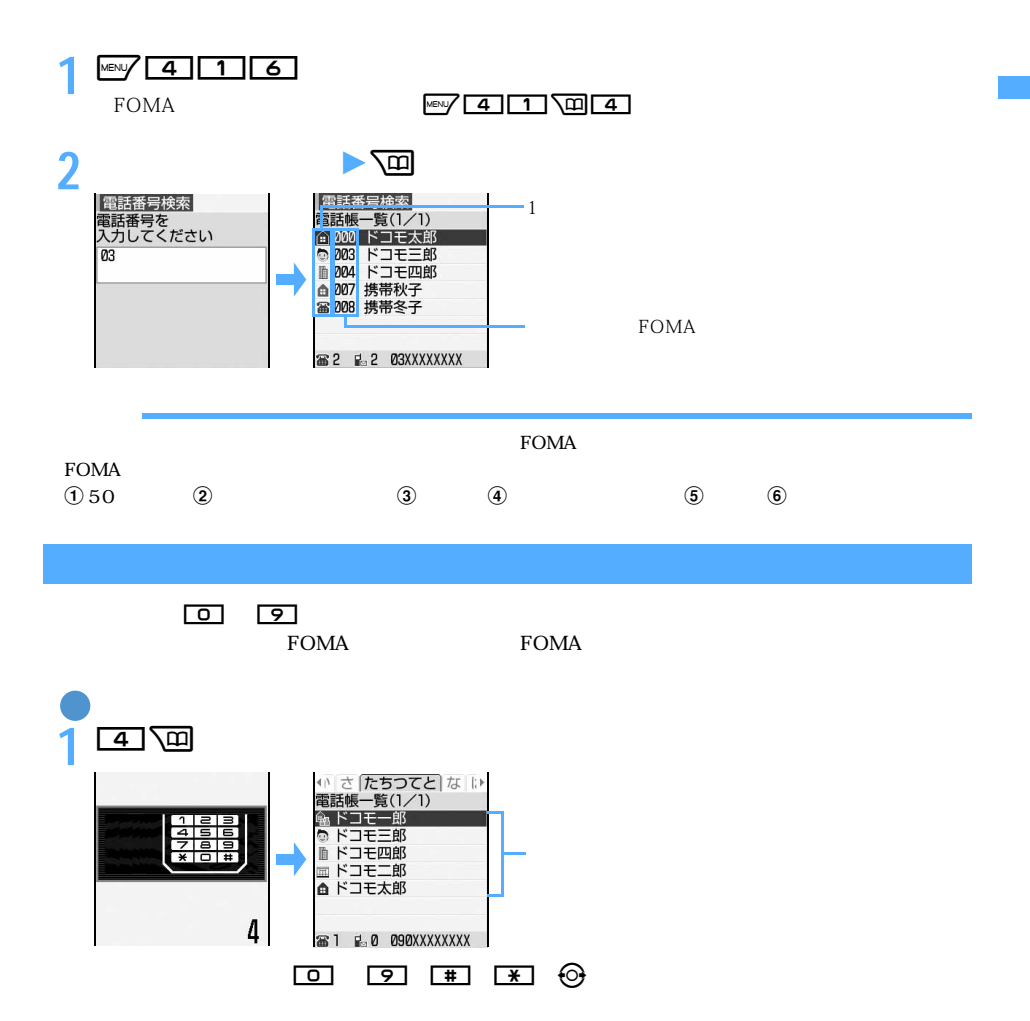

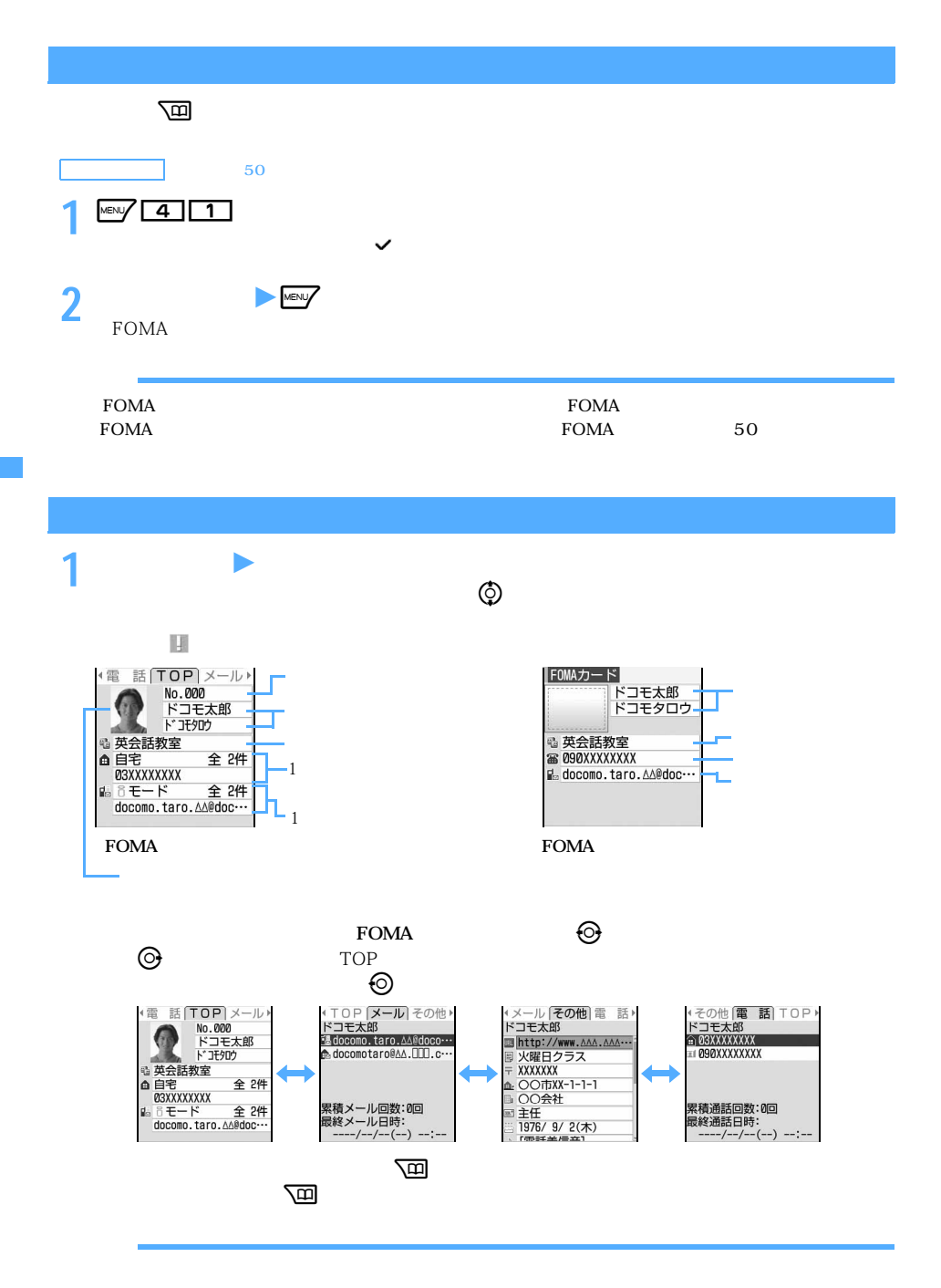

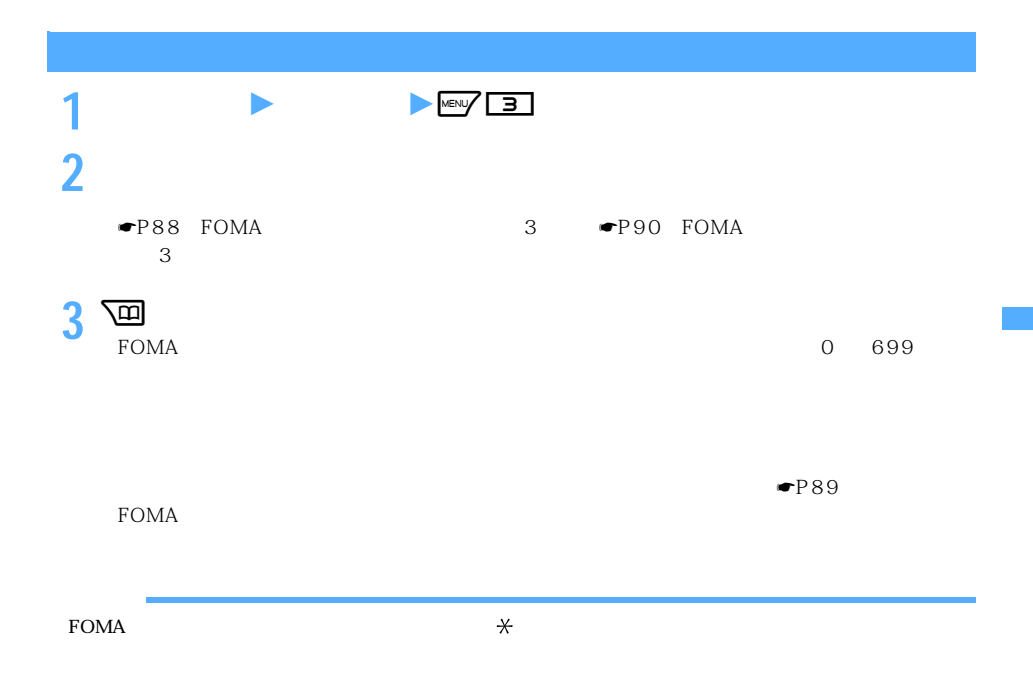

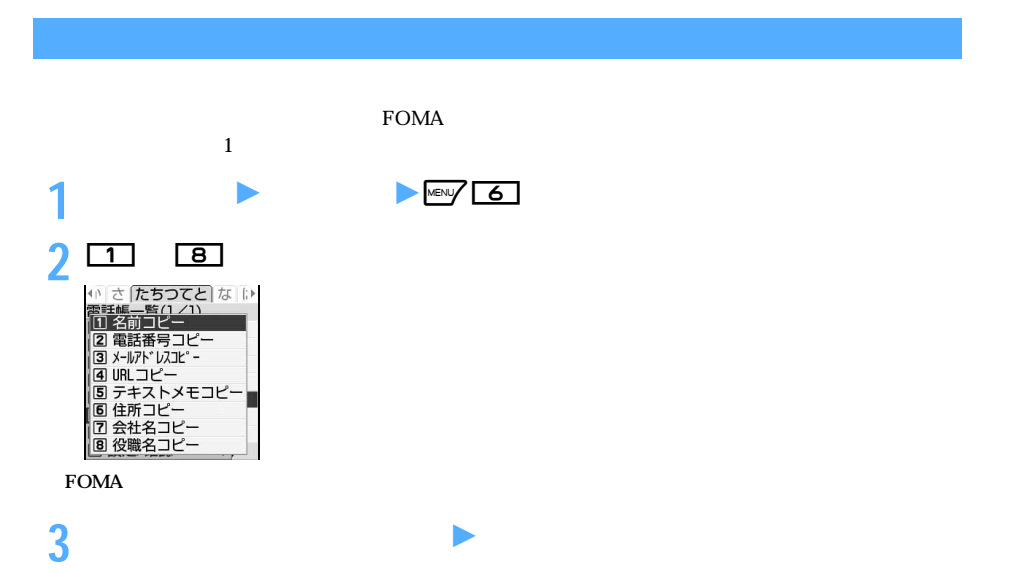

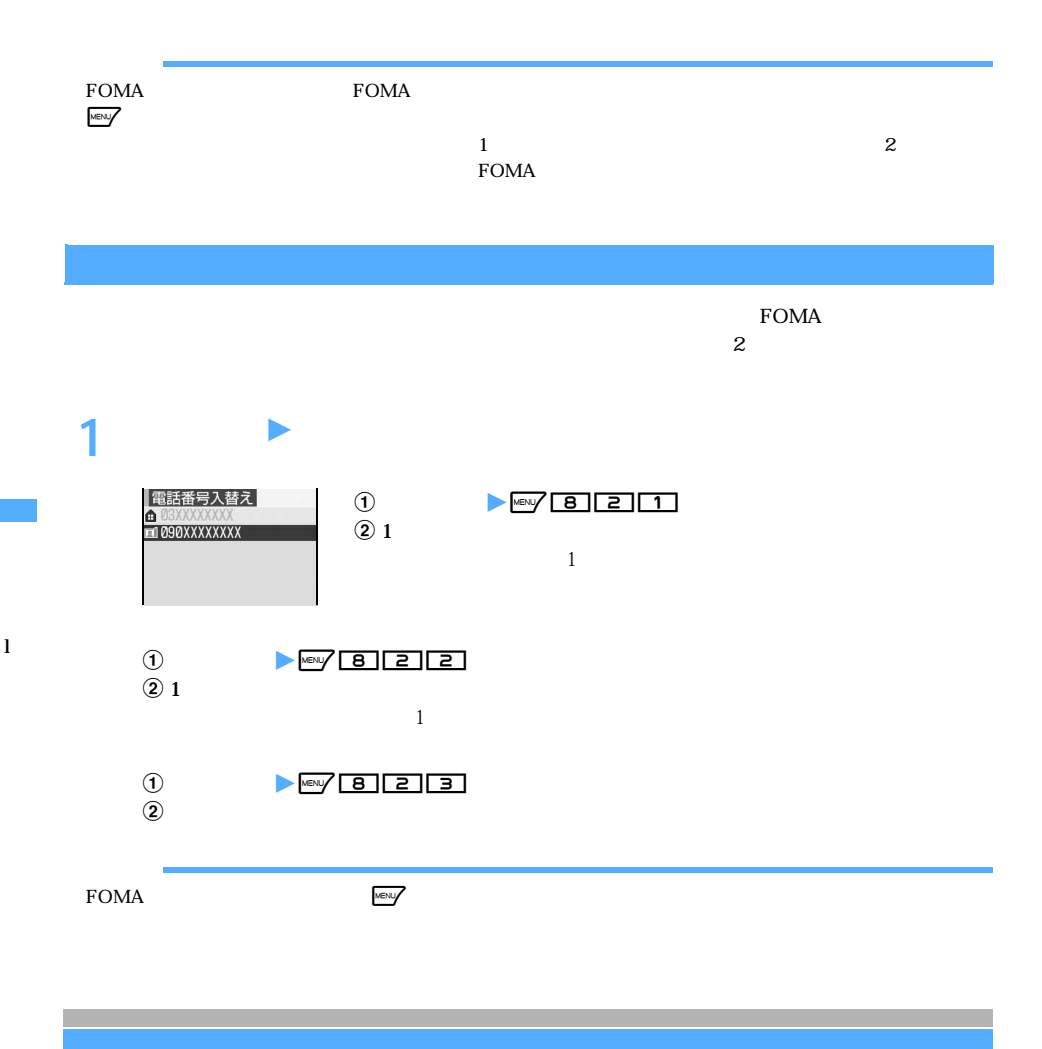

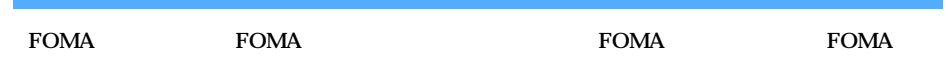

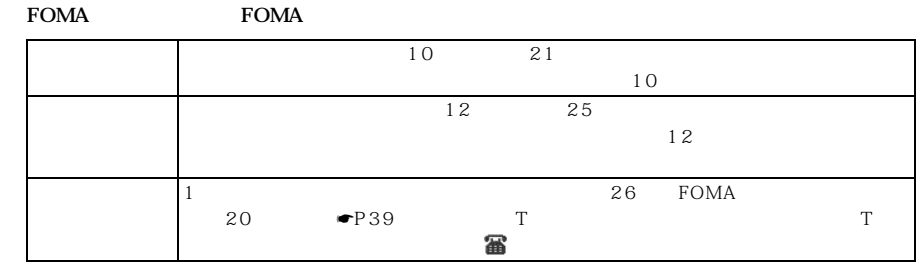

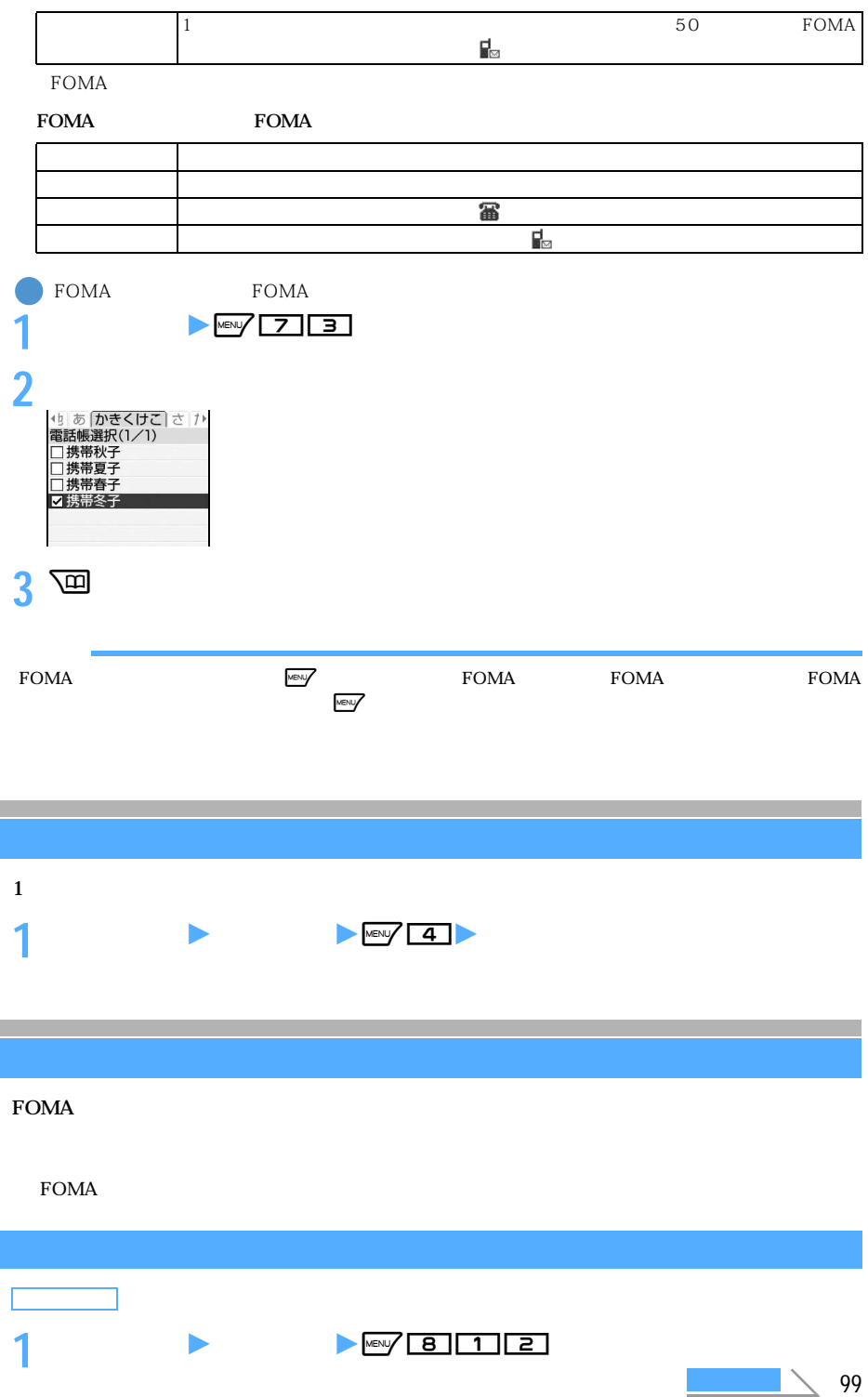

I

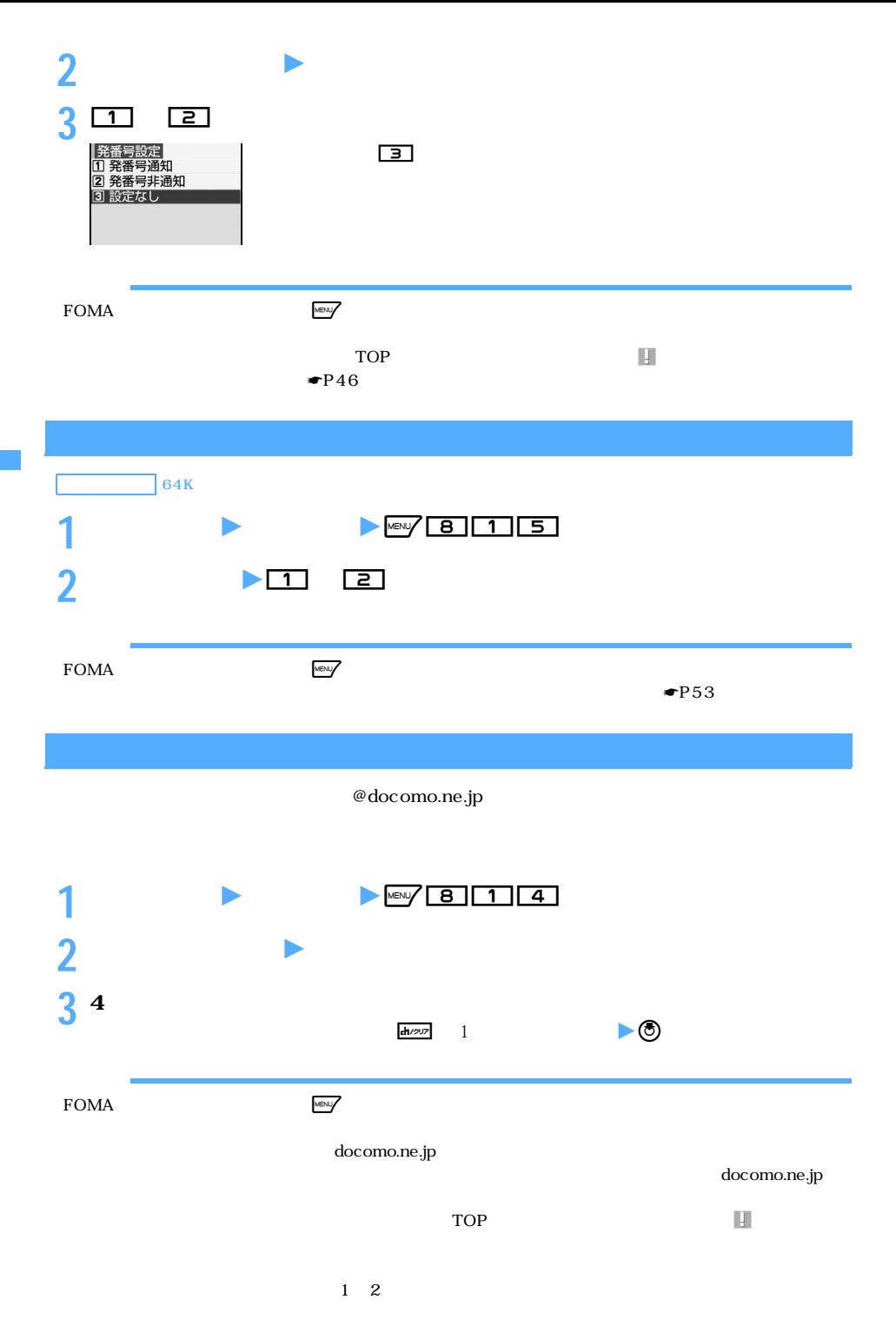

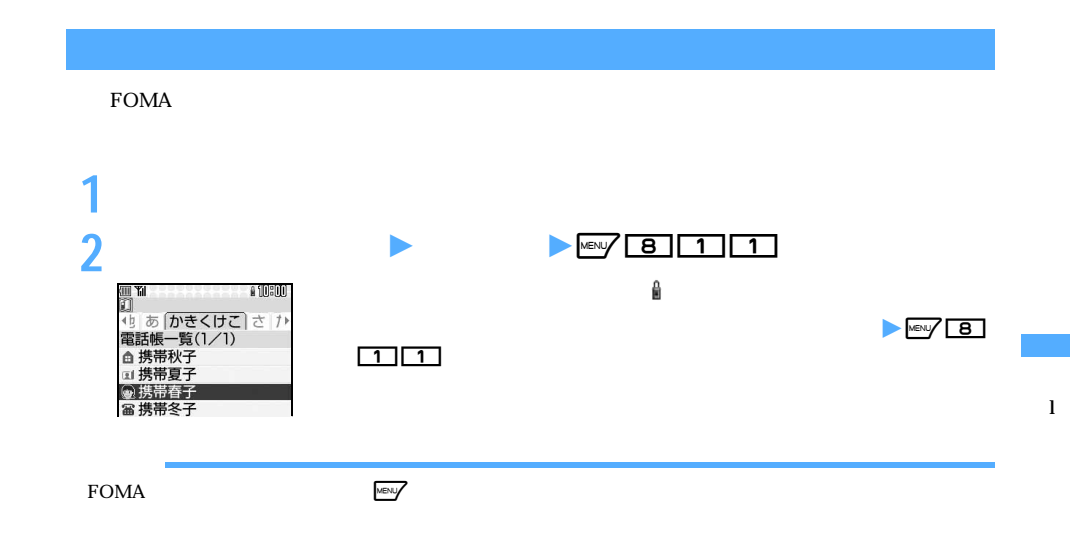

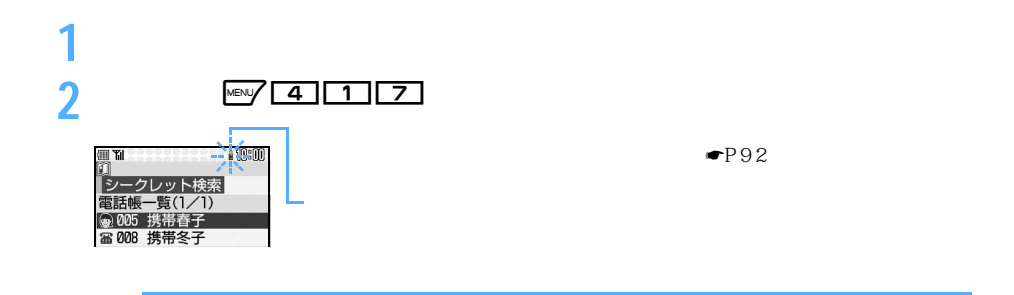

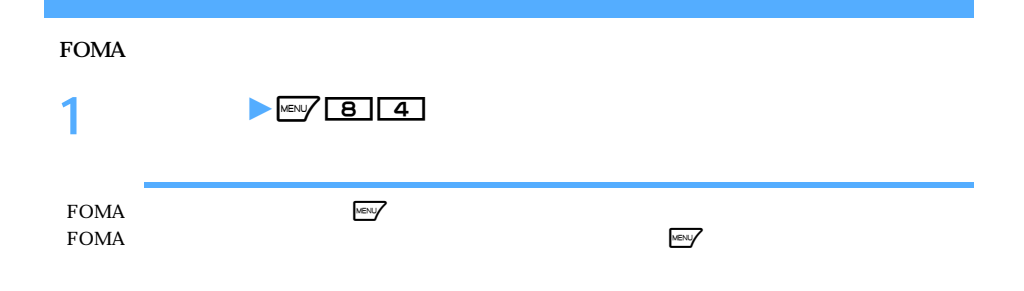

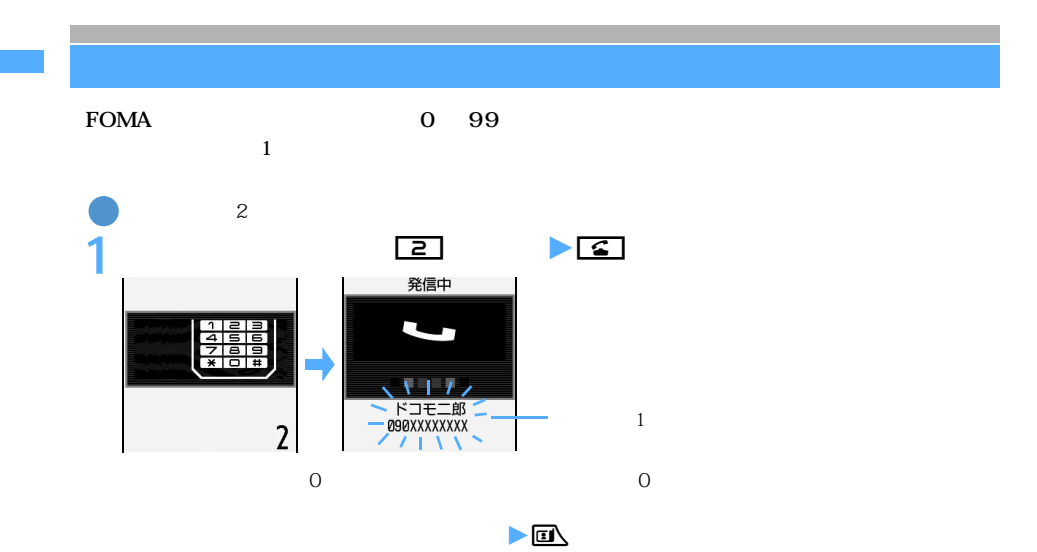

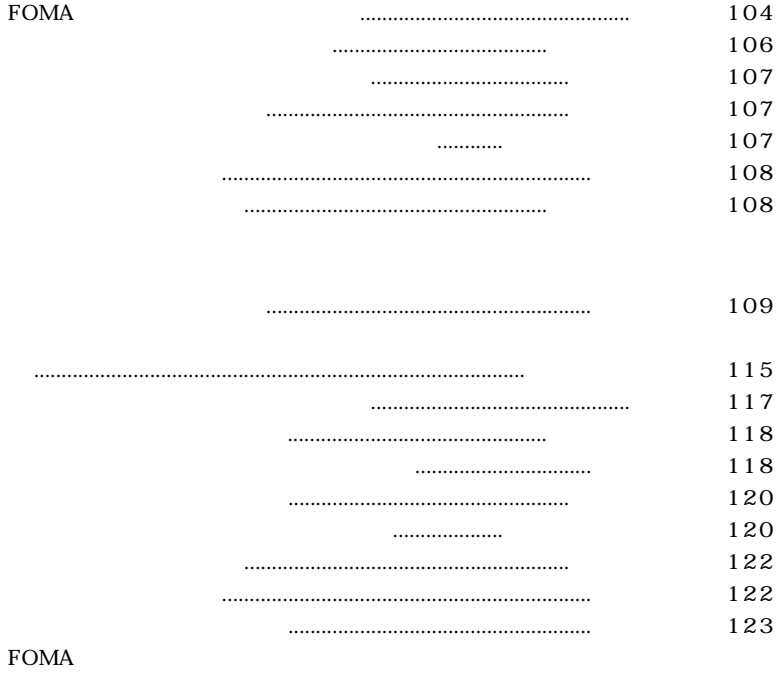

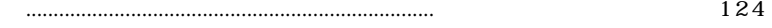

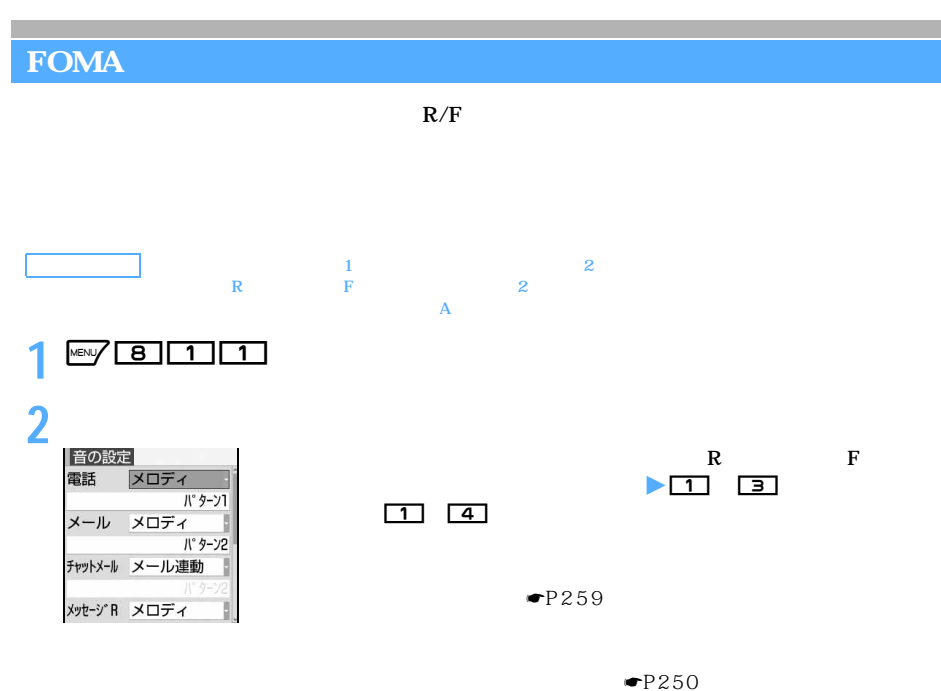

 $\overline{OFF}$ 

通話保留音を設定する:項目を選択 z1 3

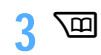

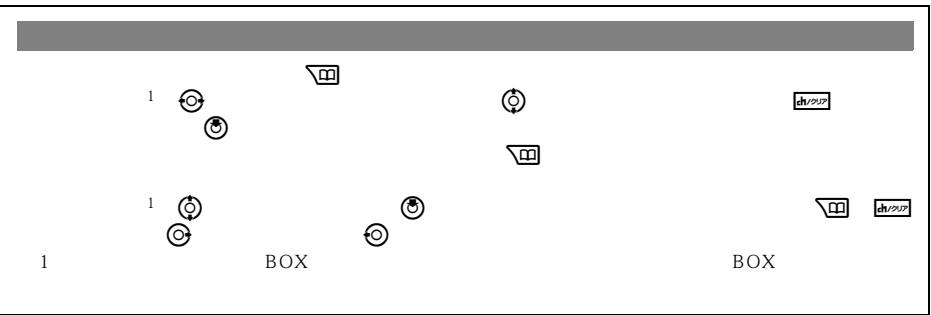

**JASRAC** 

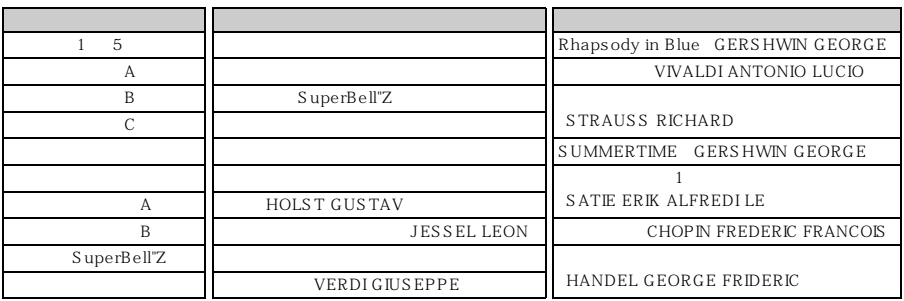

 $\Omega$ 2 FOMA 3 FOMA<br>4  $\ddot{a}$ 

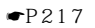

 $\bullet$ P294

 $\bullet$   $P261$ 

 $\mathbb{R}$ lash  $\mathbb{R}$ lash  $\mathbb{R}$ 

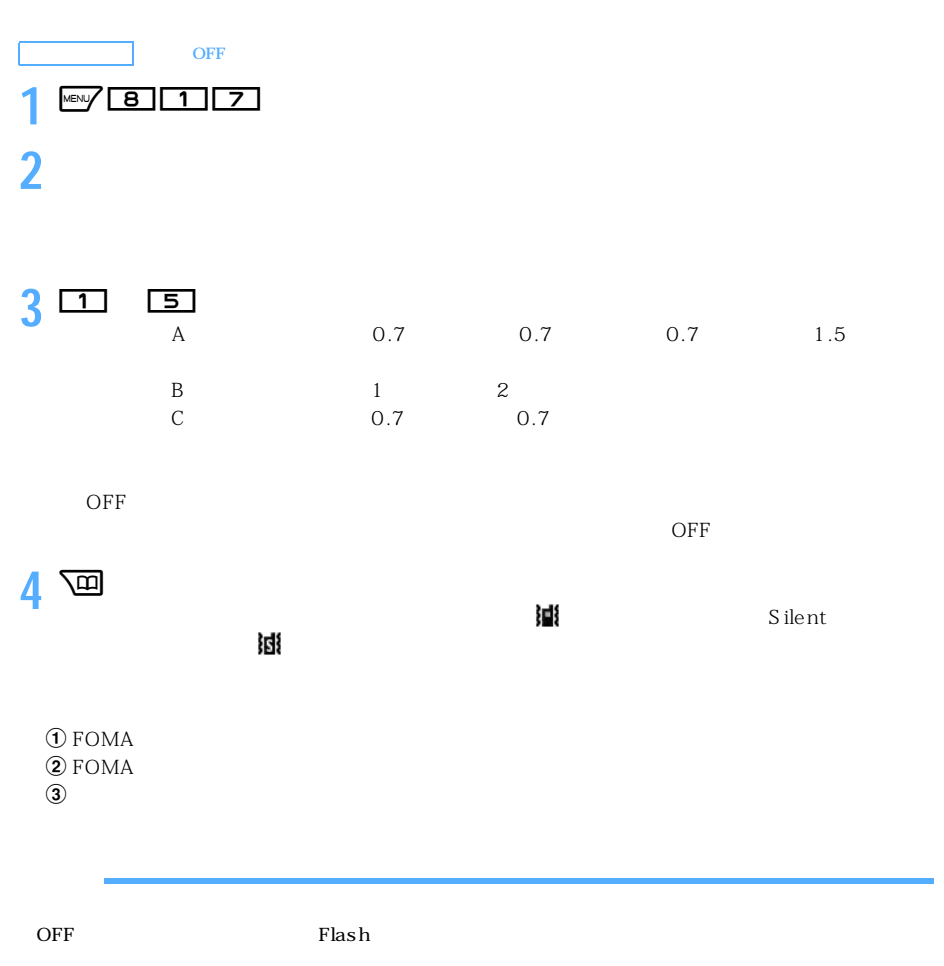

 $R/F$ 

l
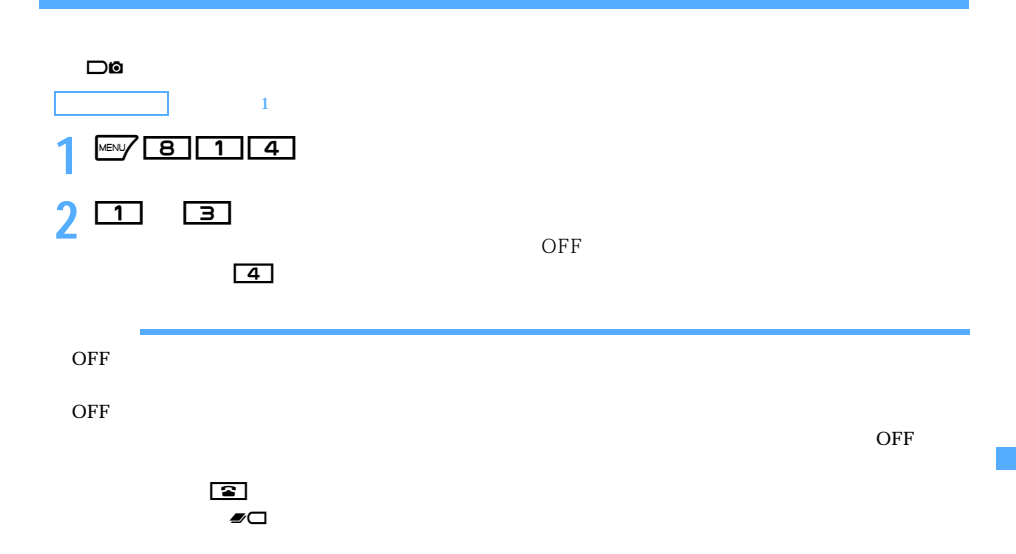

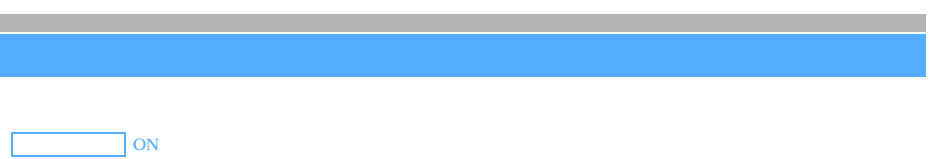

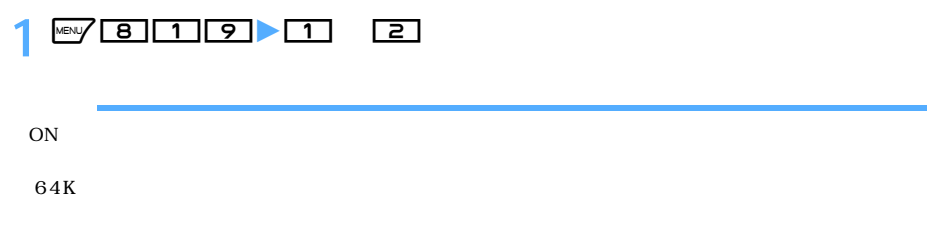

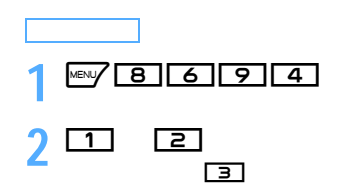

l

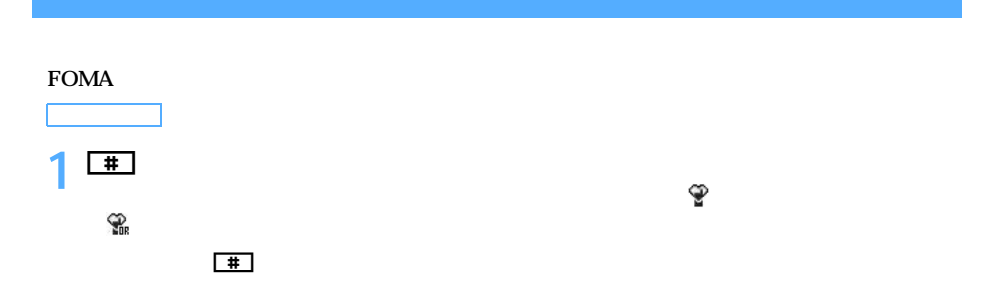

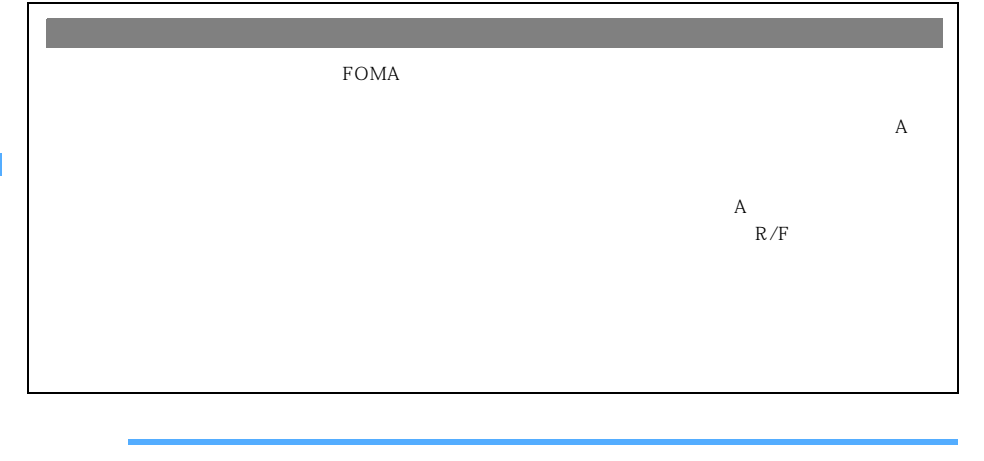

 $\overline{ON}$ 

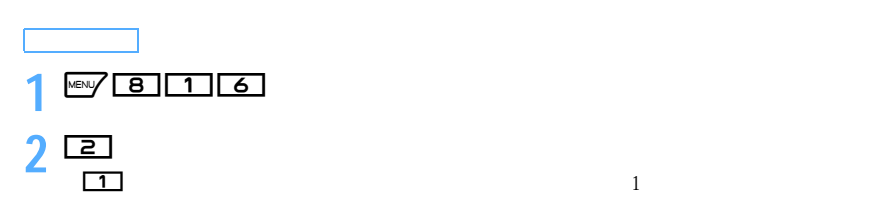

l l

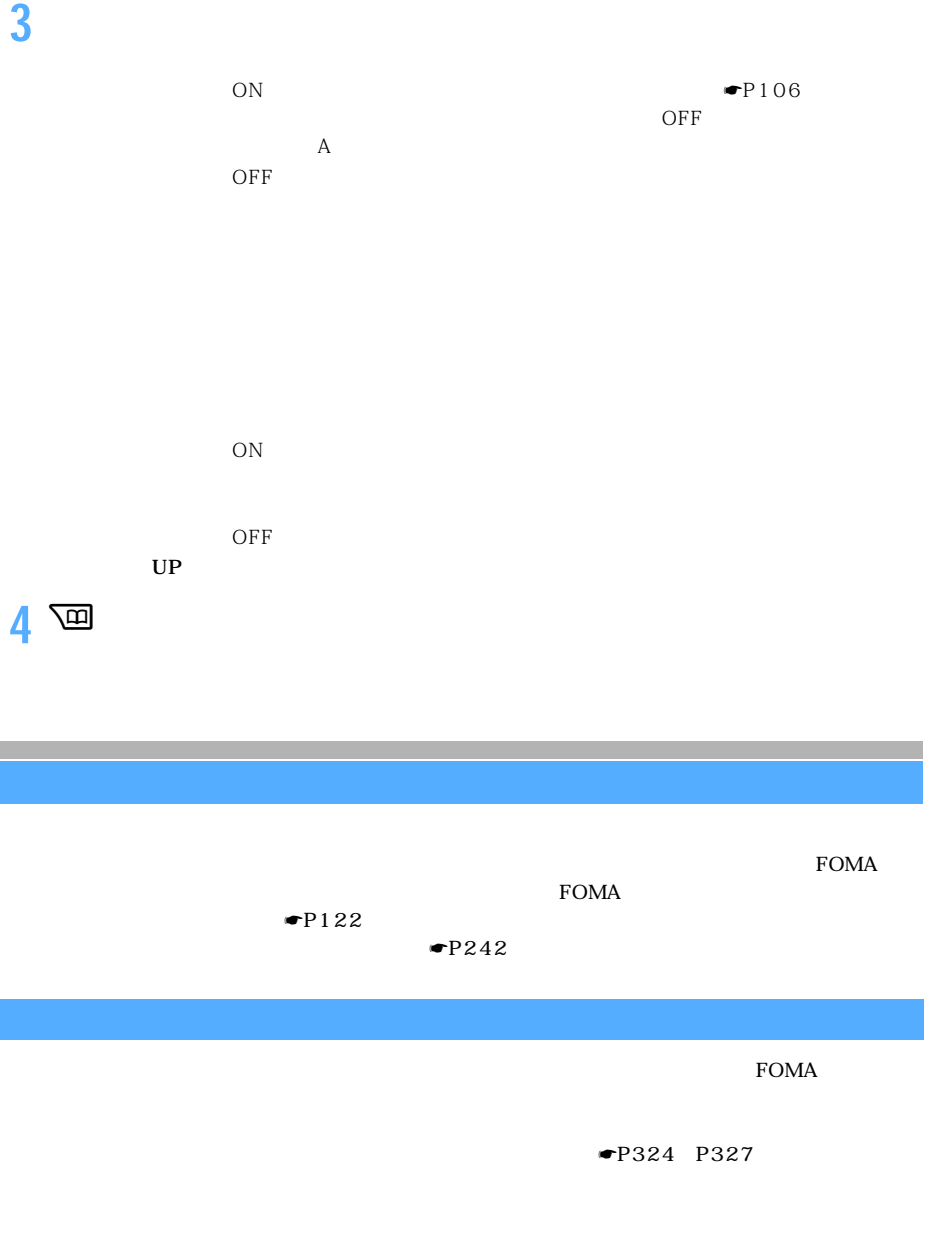

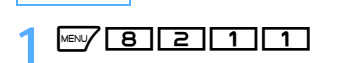

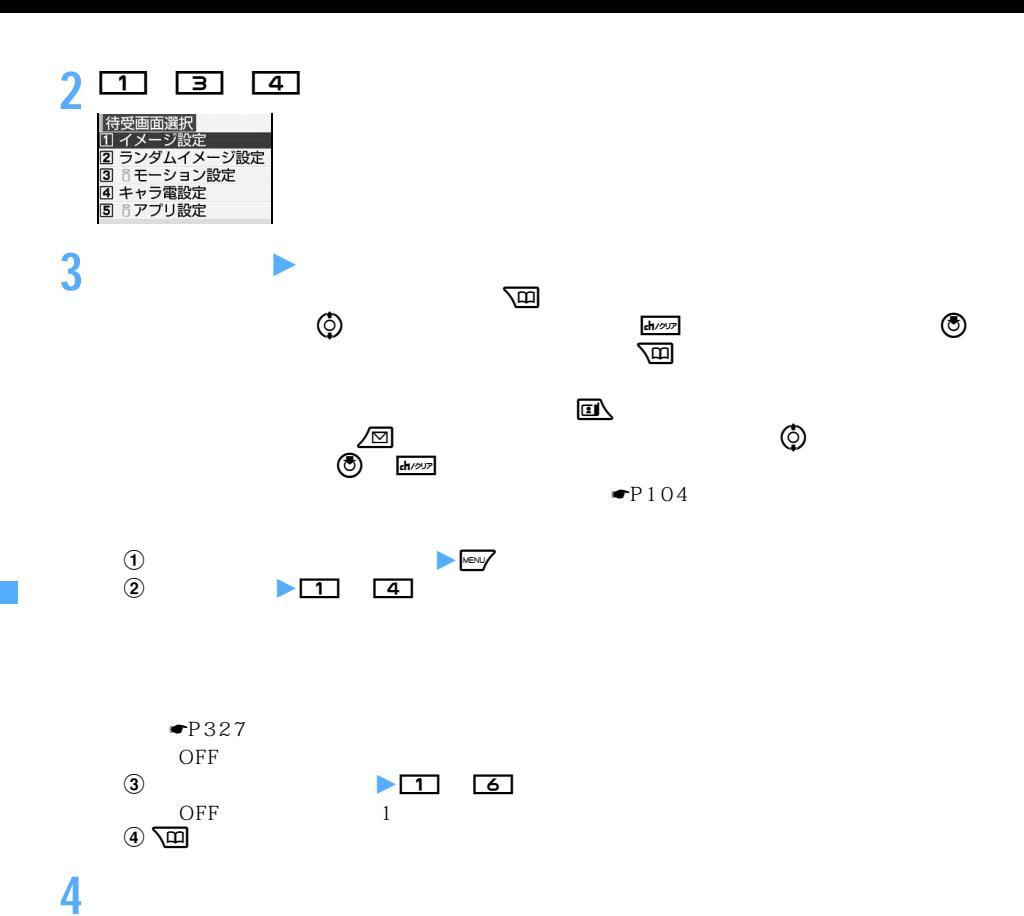

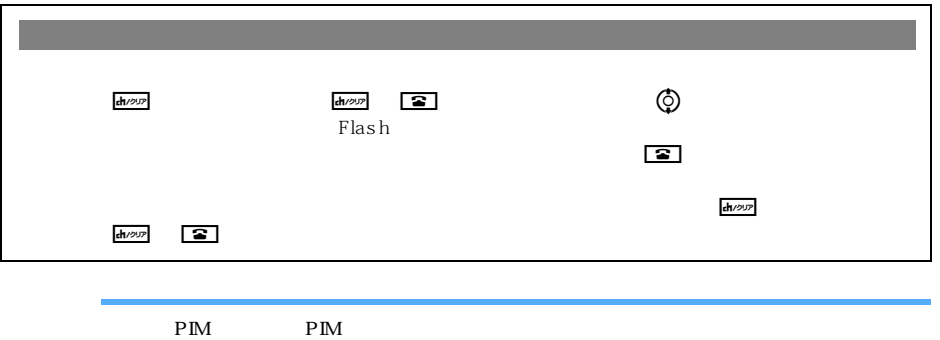

 $\mathbb P$  M

ーキャラ電を持ち、これには、これには、これには、これに設定した事題を持ち、これに設定した事題を持ち、これに設定した事題を持ち、これに設定した事題を持ち、一定時間

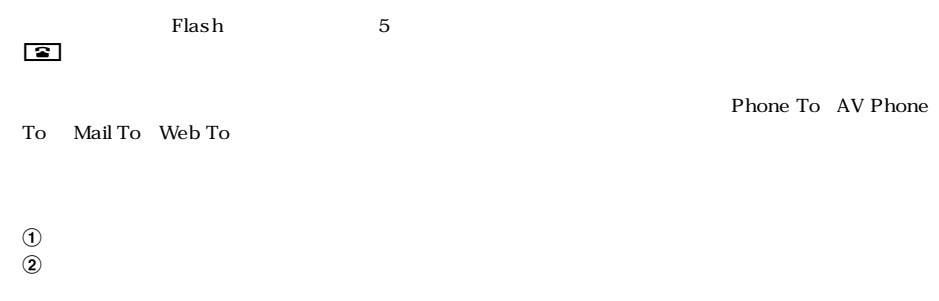

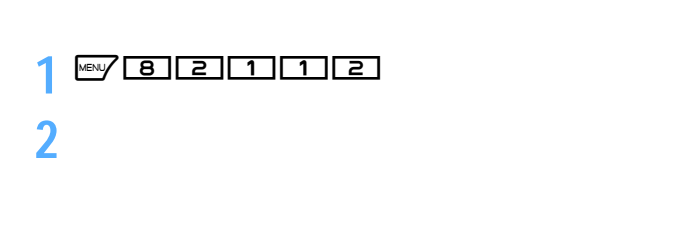

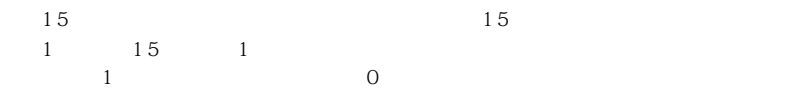

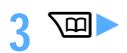

パラパラマンガ アニメーション Flash画像

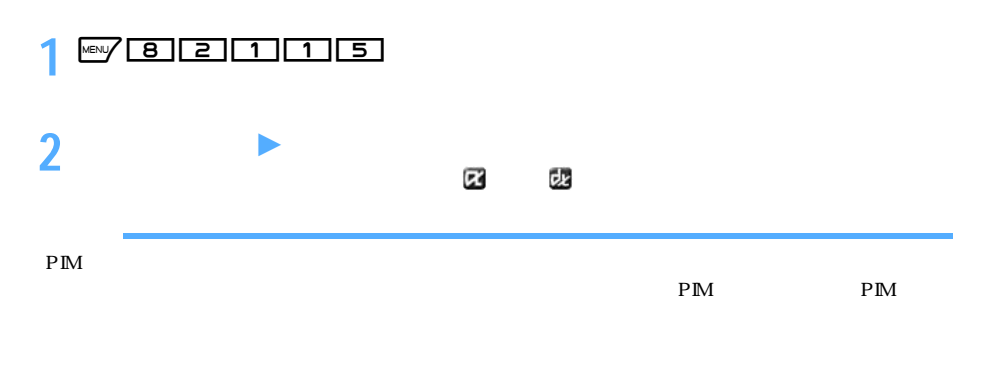

 $P235$ 

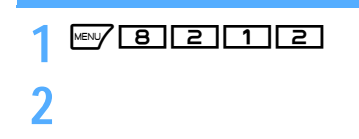

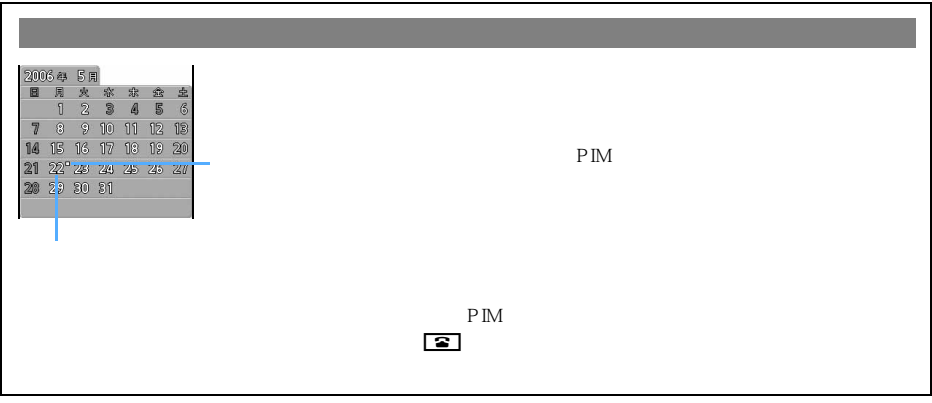

合は、再生が停止/一時停止した後にfを押すとカレンダーが表示されます。

 $\blacksquare$ 

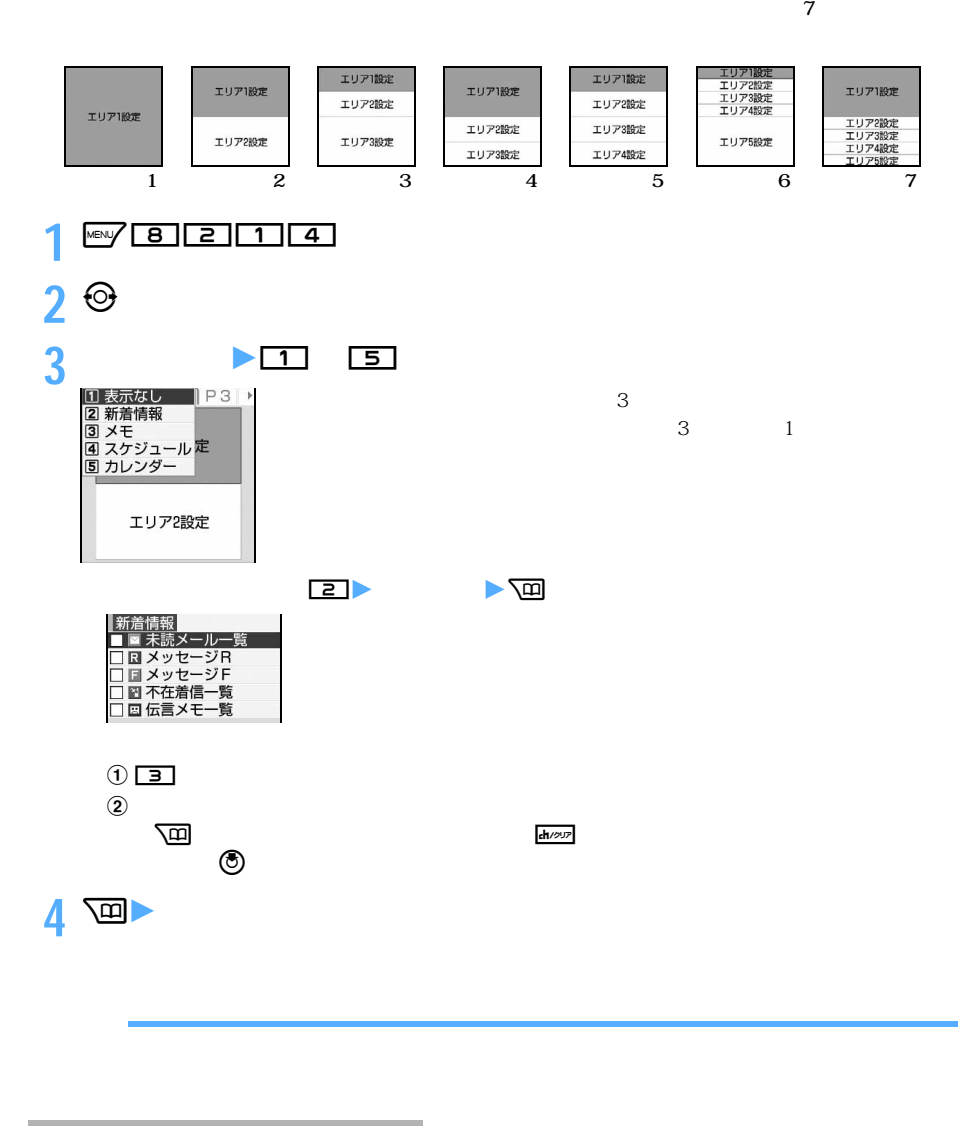

作全国 → fest → fest → fest → fest → fest → fest → fest → fet → fet → fet → fet → fet → fet → fet → fet → fet → fet → fet → fet → fet → fet → fet → fet → fet → fet → fet → fet → fet → fet → fet → fet → fet → fet → fet → fet → fet

──────────────────────────<sup>─</sup>

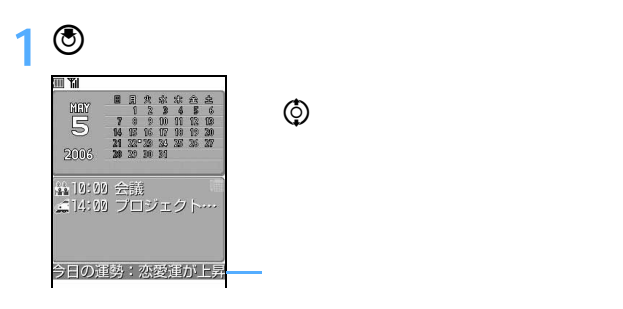

**2 エリアを選択**

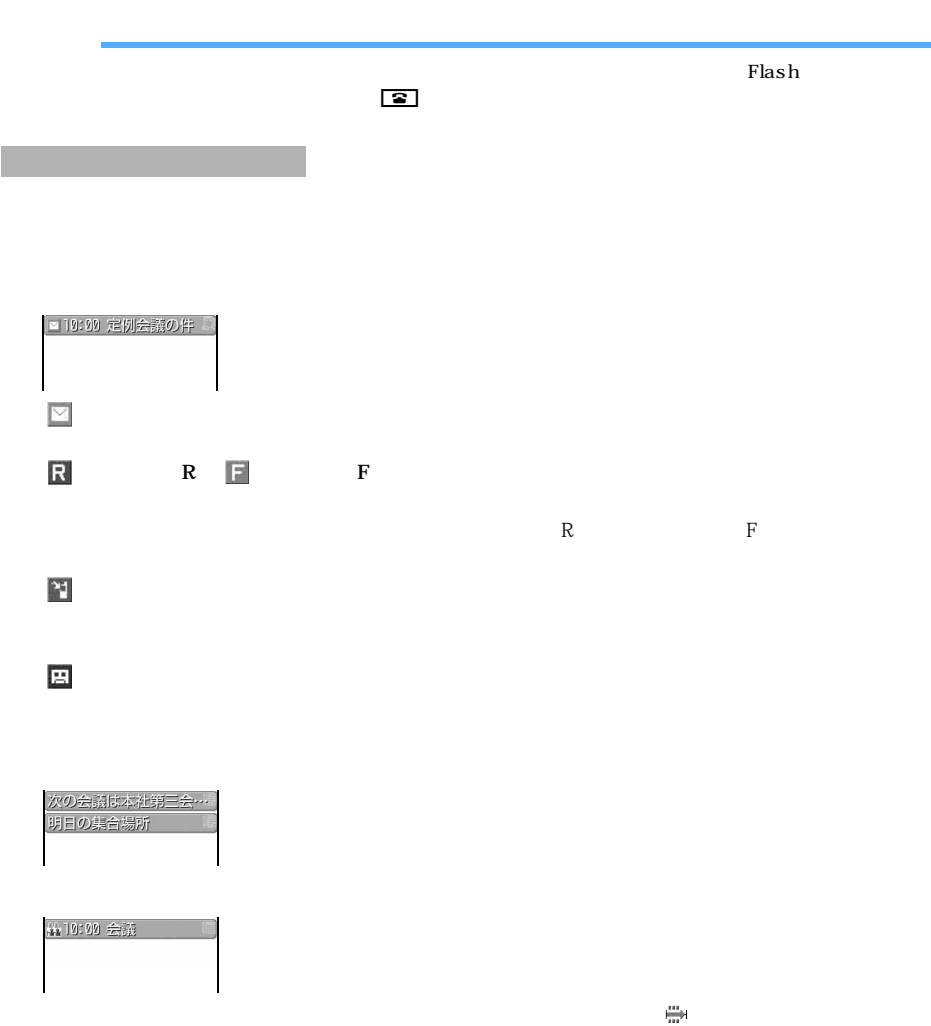

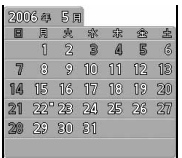

 $\blacksquare$ P112

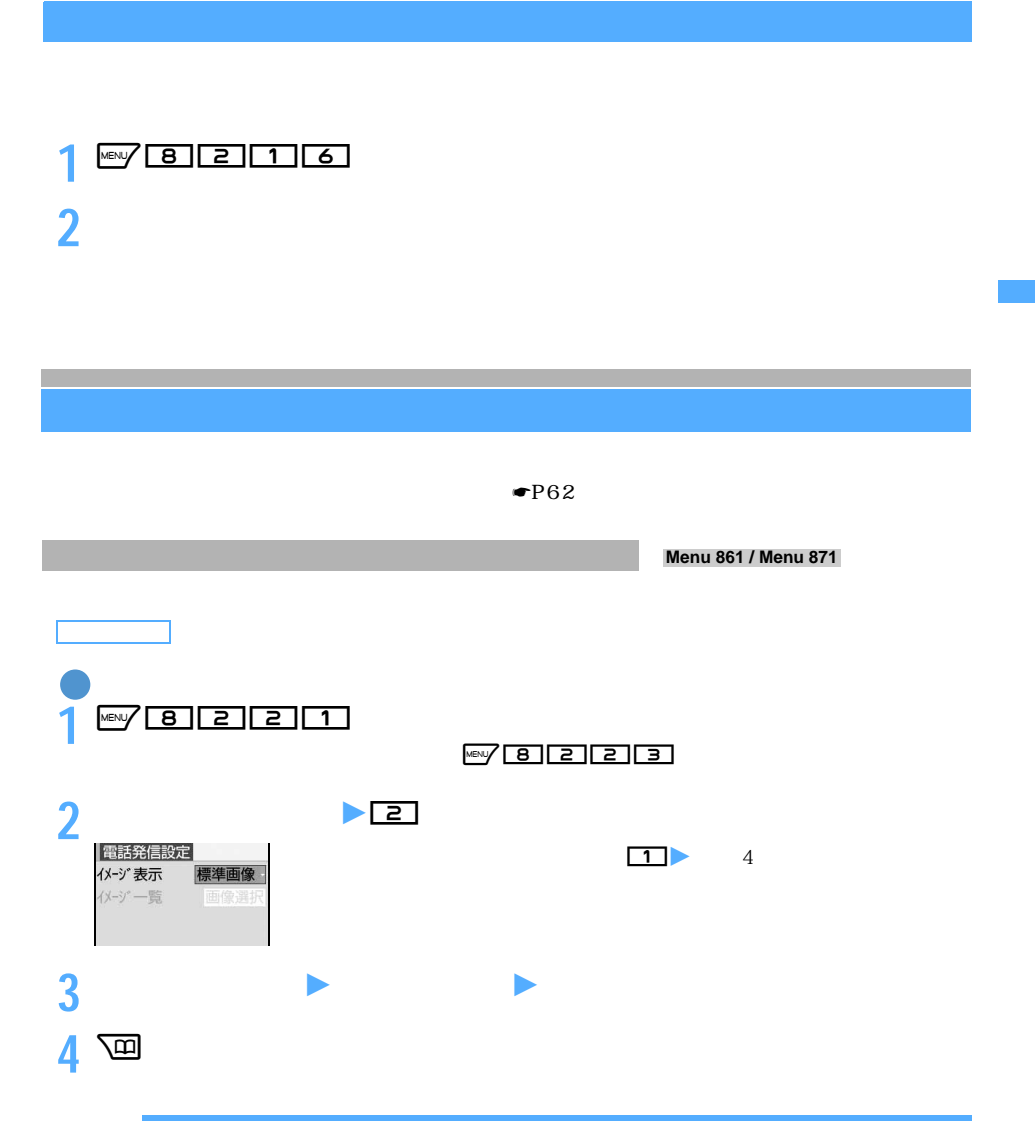

 $\searrow$  115

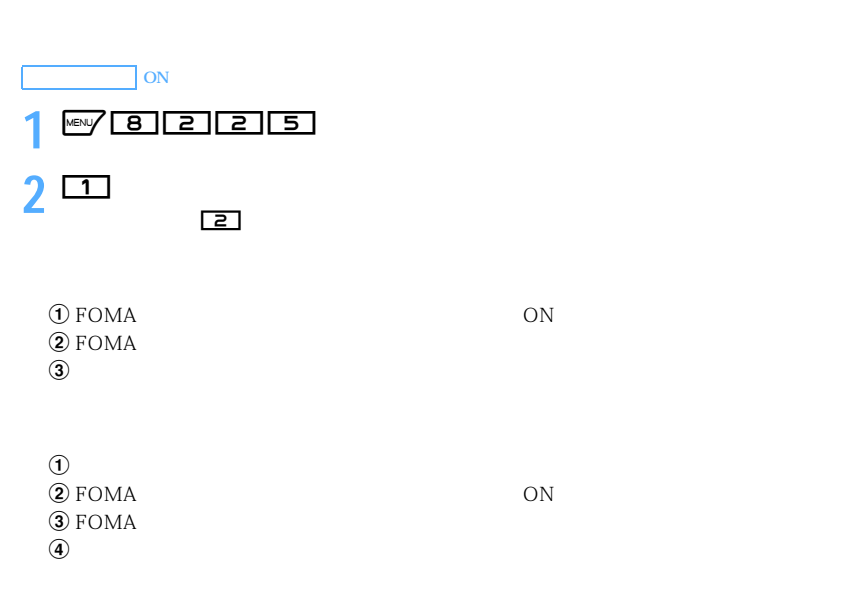

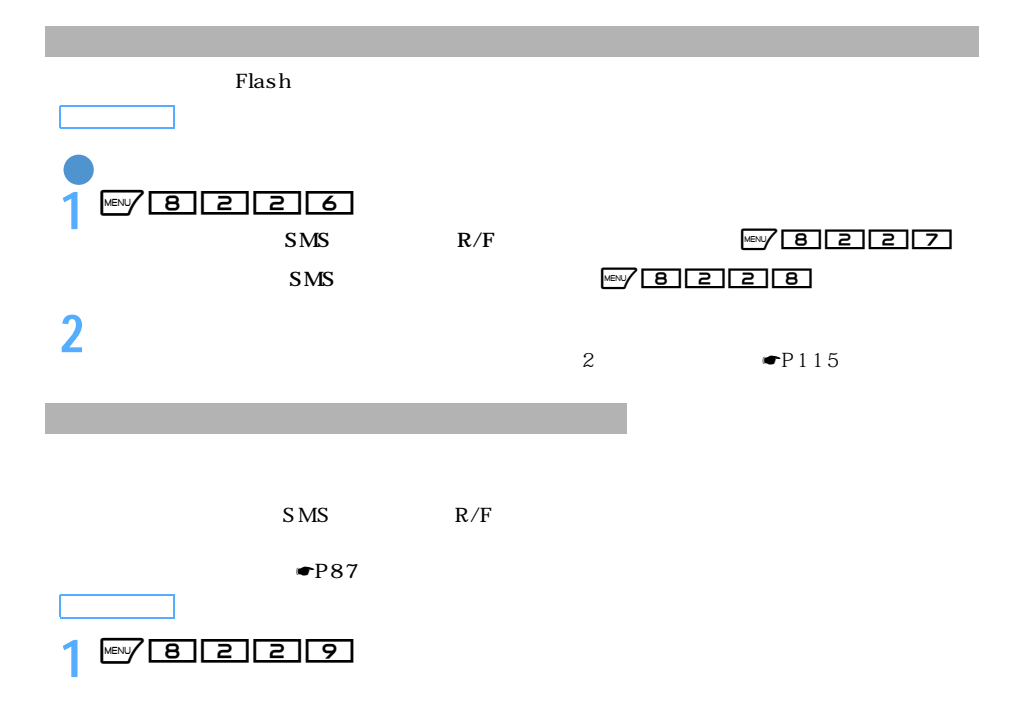

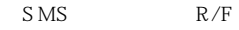

# **3** 画

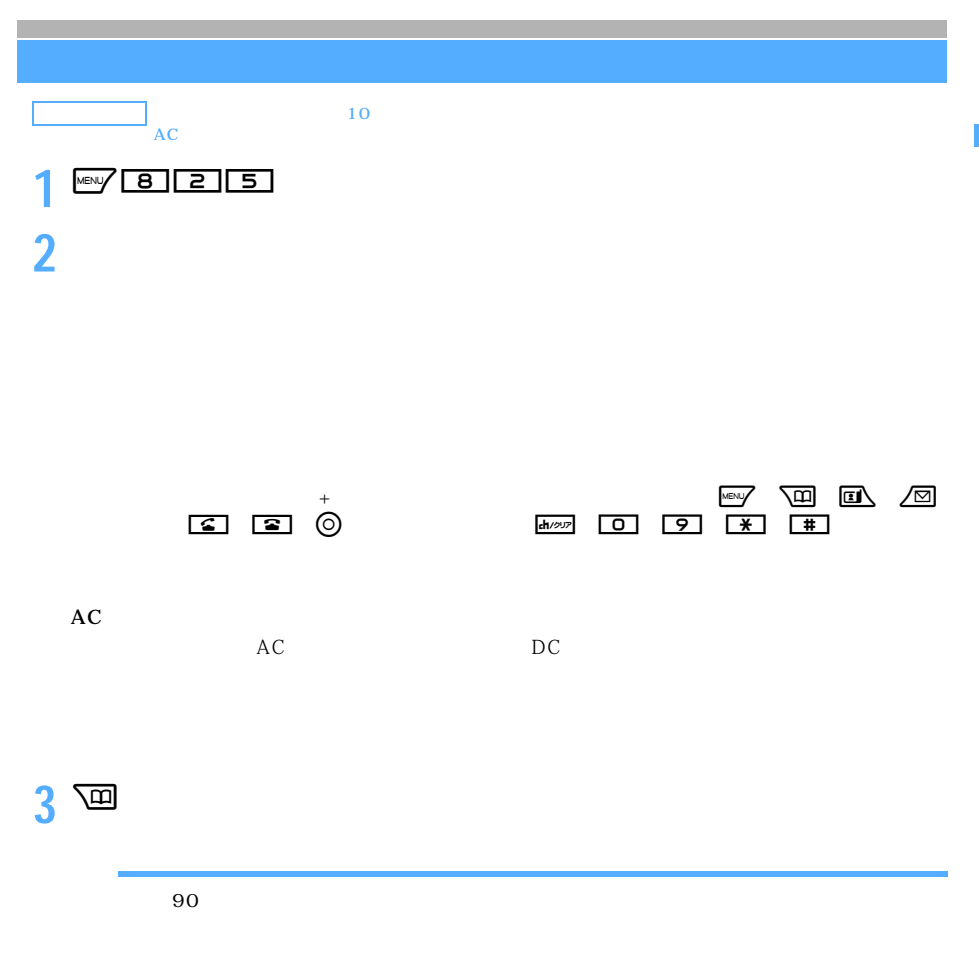

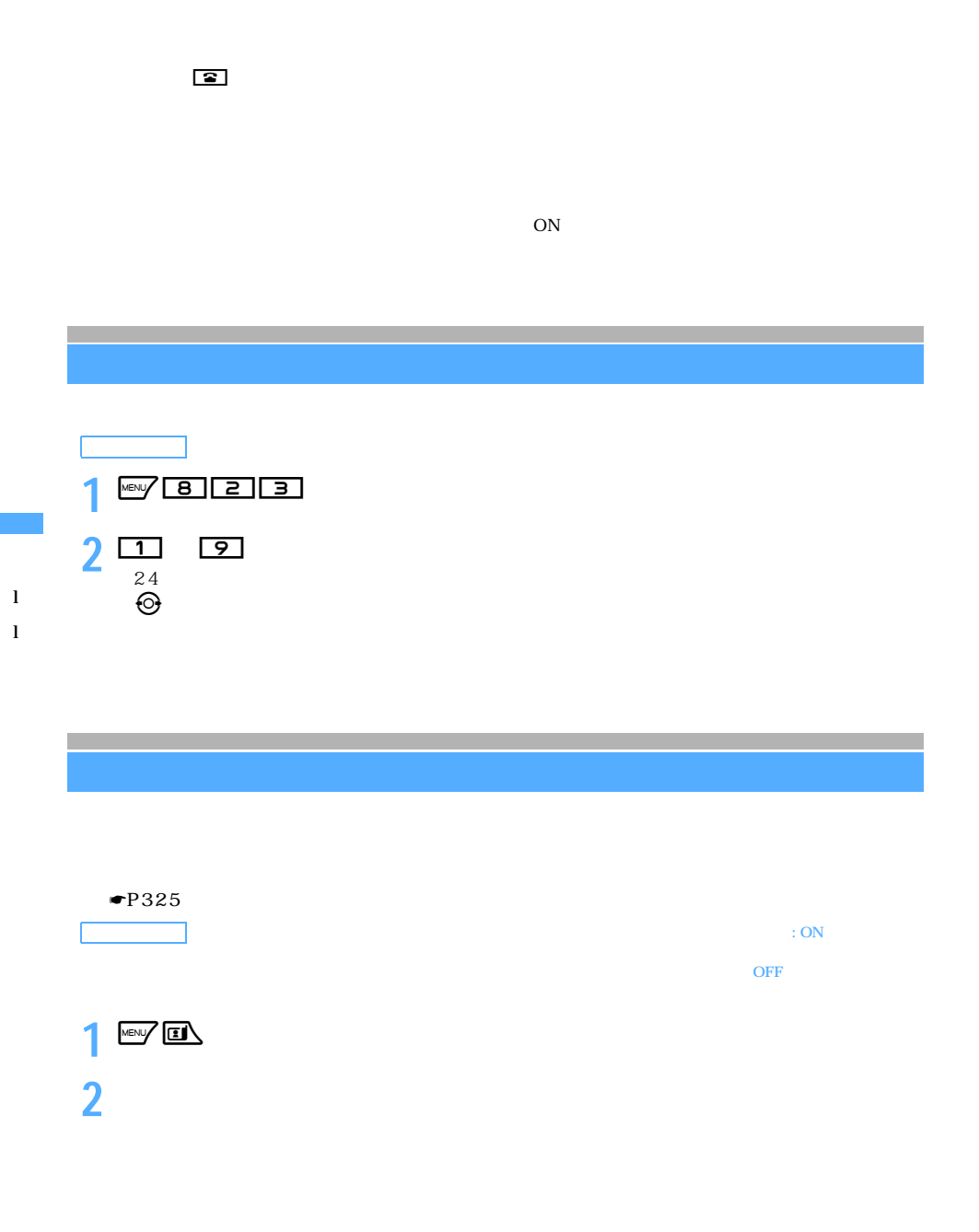

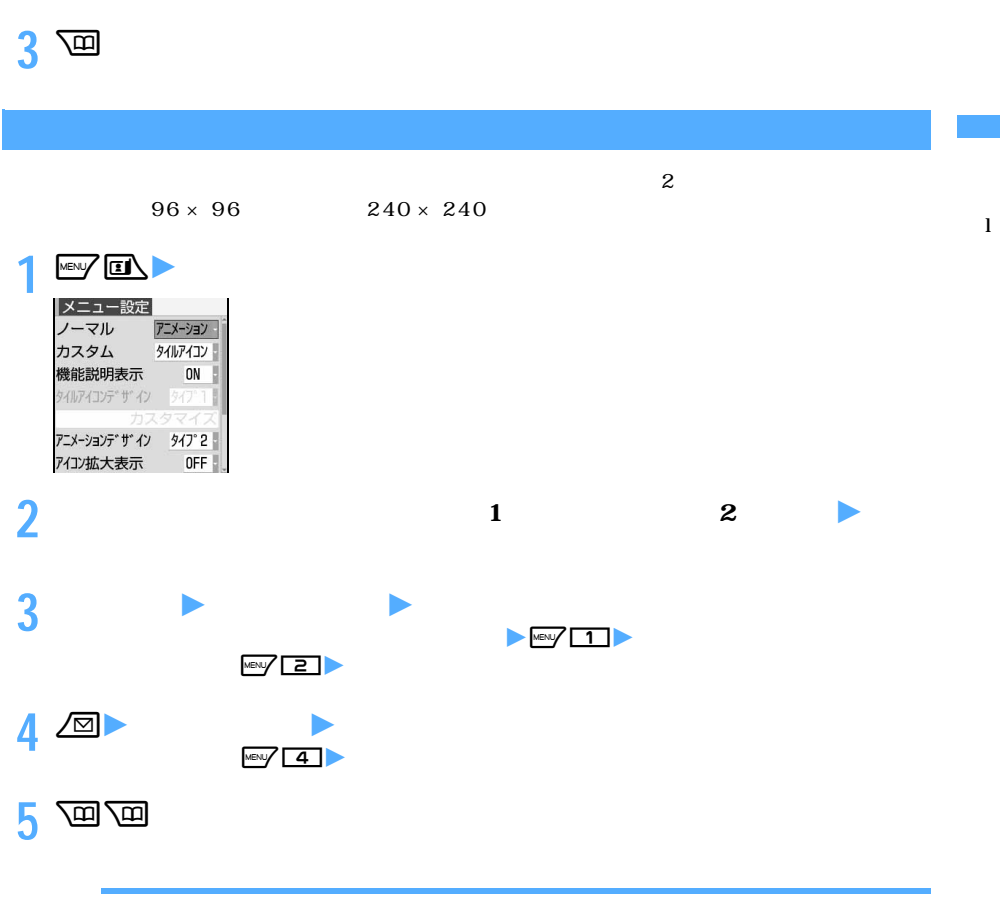

 $3D$ 

 $\mu$ eral $\lambda$ 

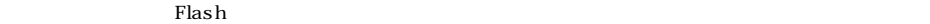

 $\rm PIM$ 

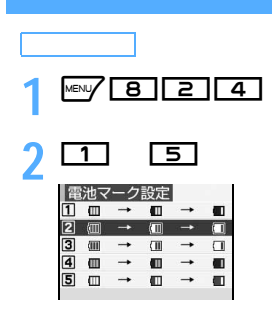

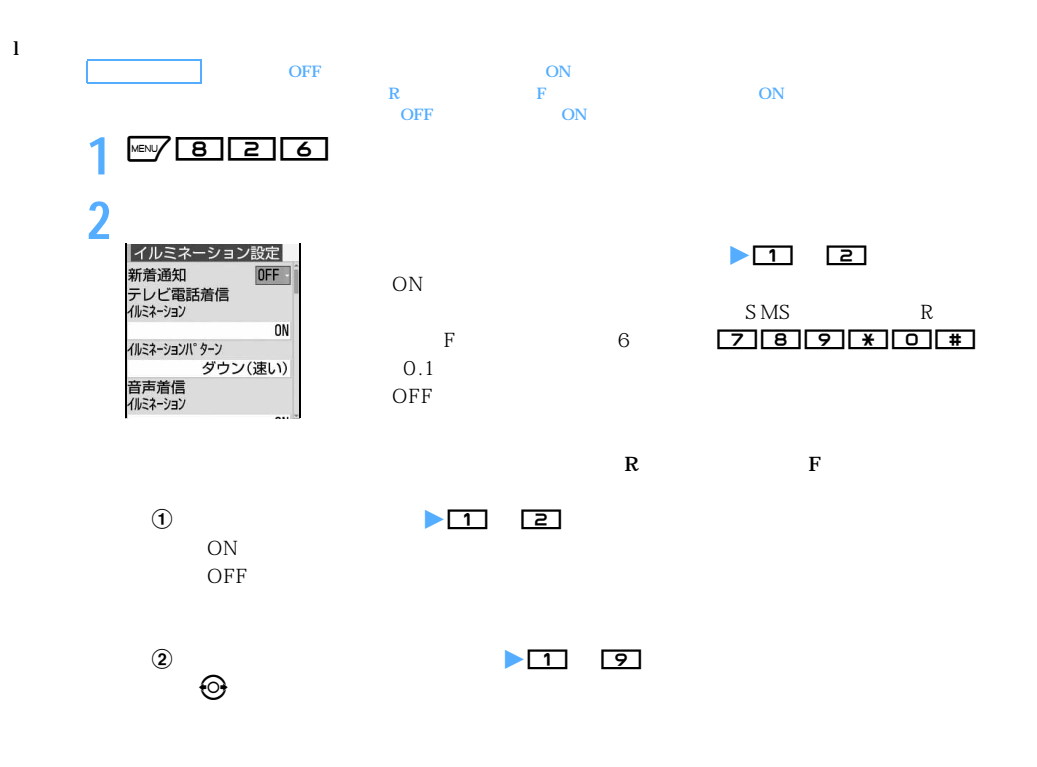

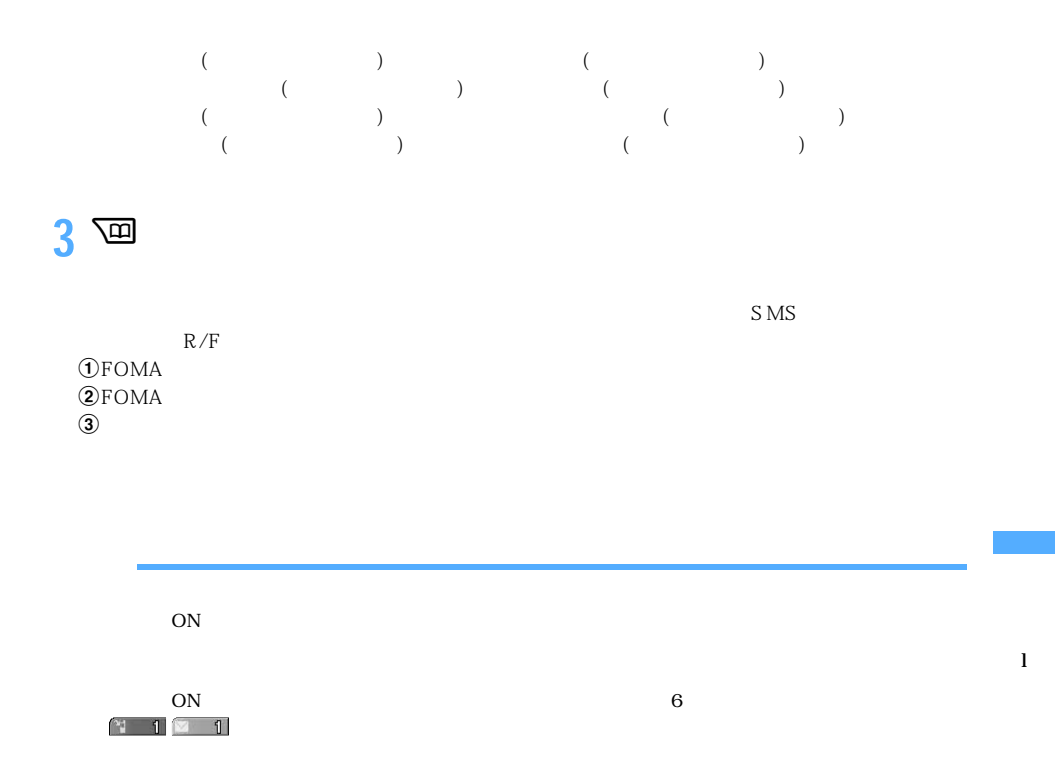

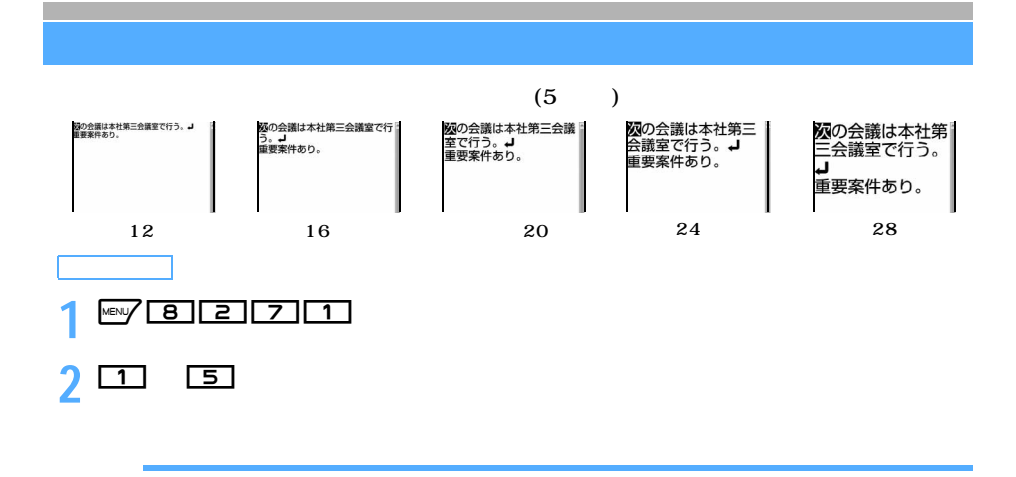

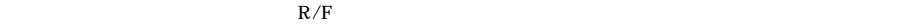

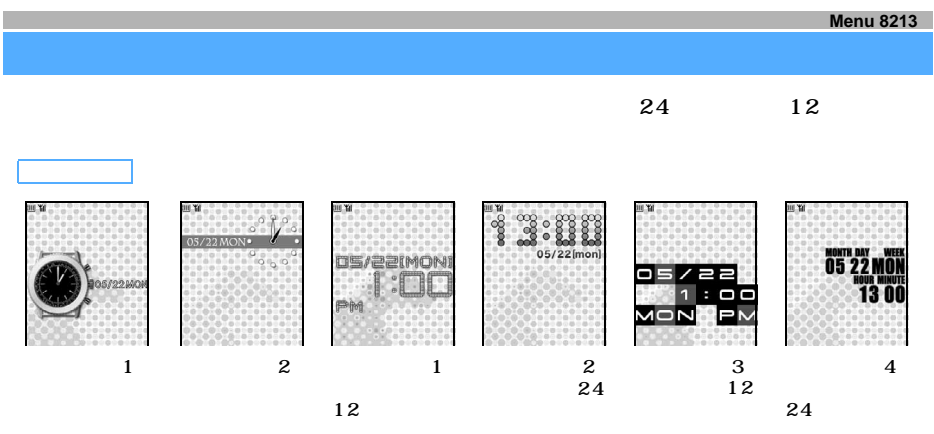

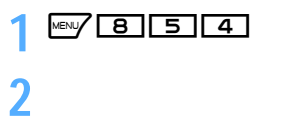

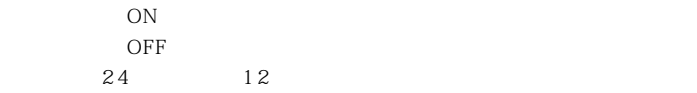

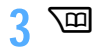

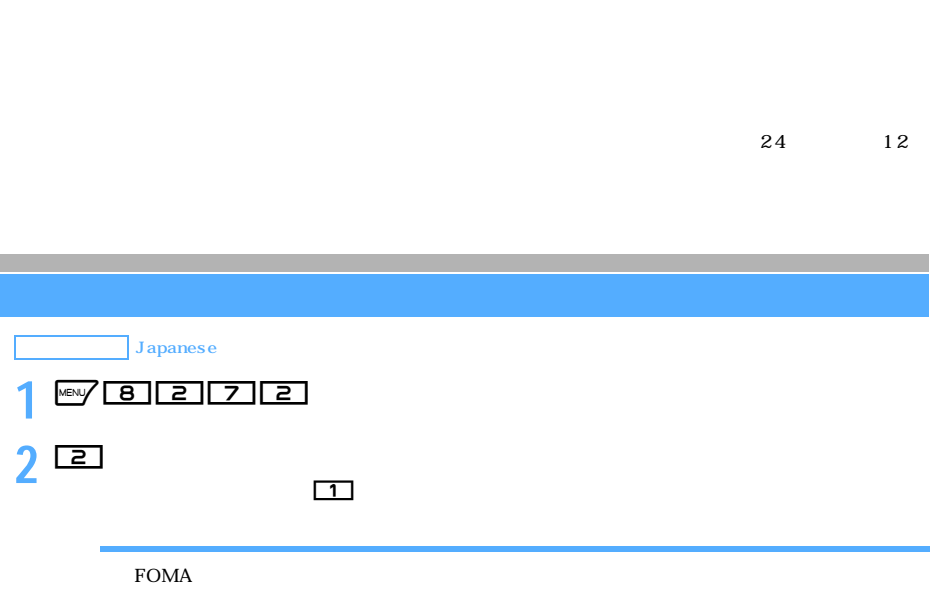

## **FOMA**

#### $F_{\rm OMA}$

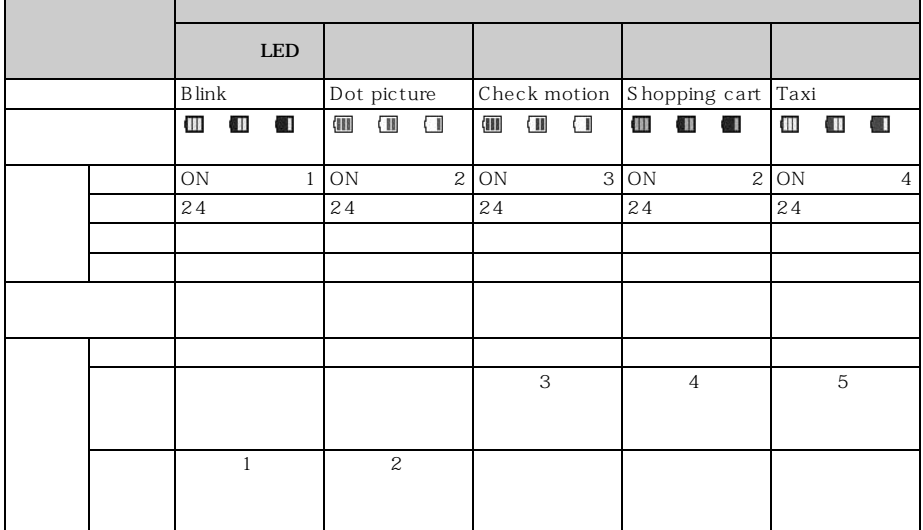

l

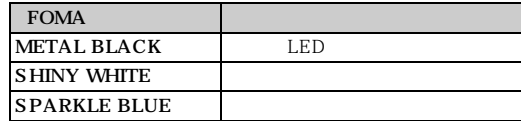

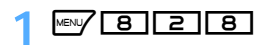

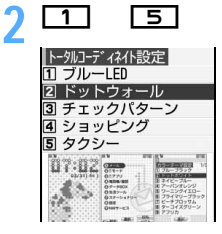

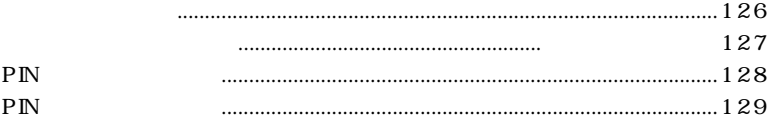

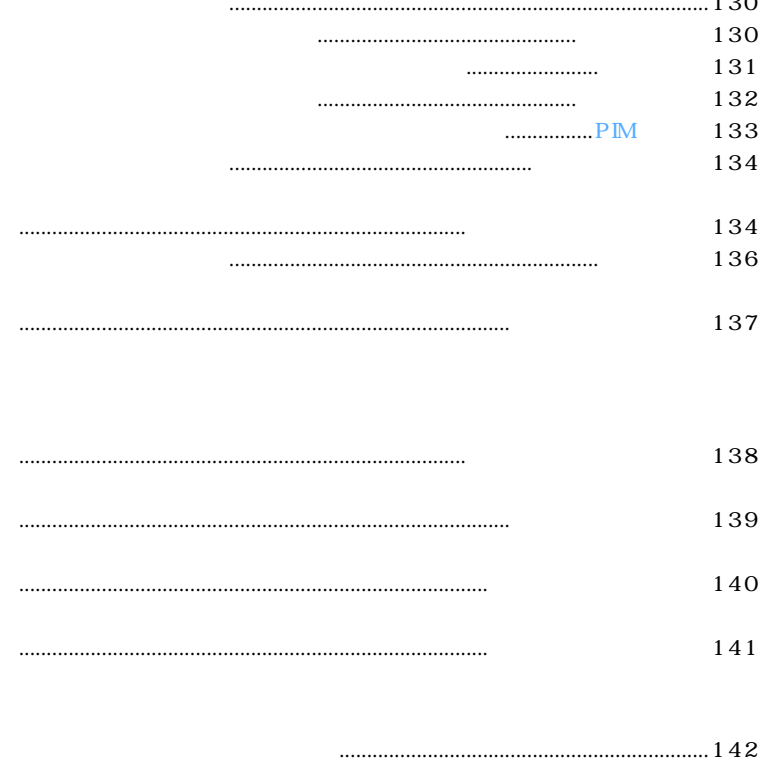

 $\sim$   $\sim$ 

 $FOMA$ 

暗証番号について

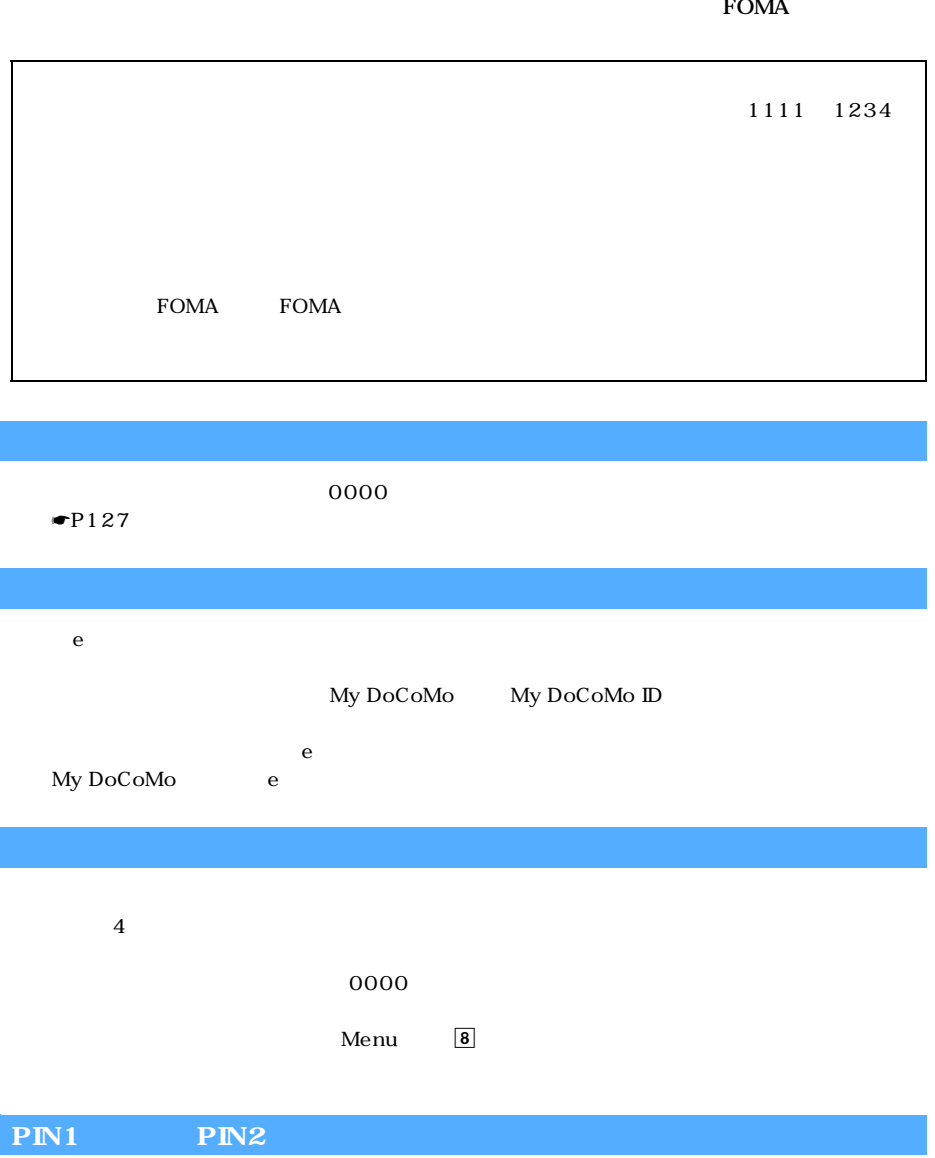

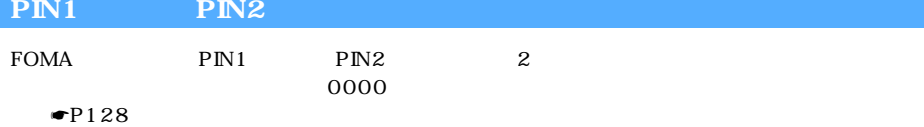

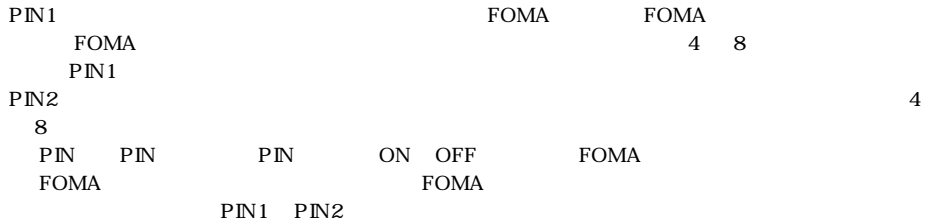

### **PIN**

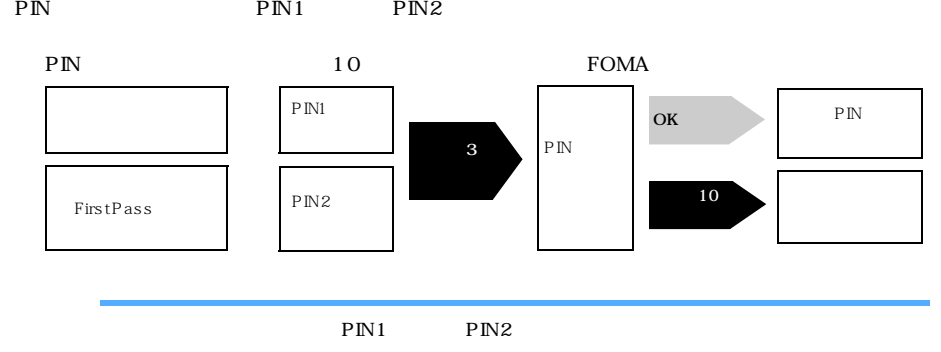

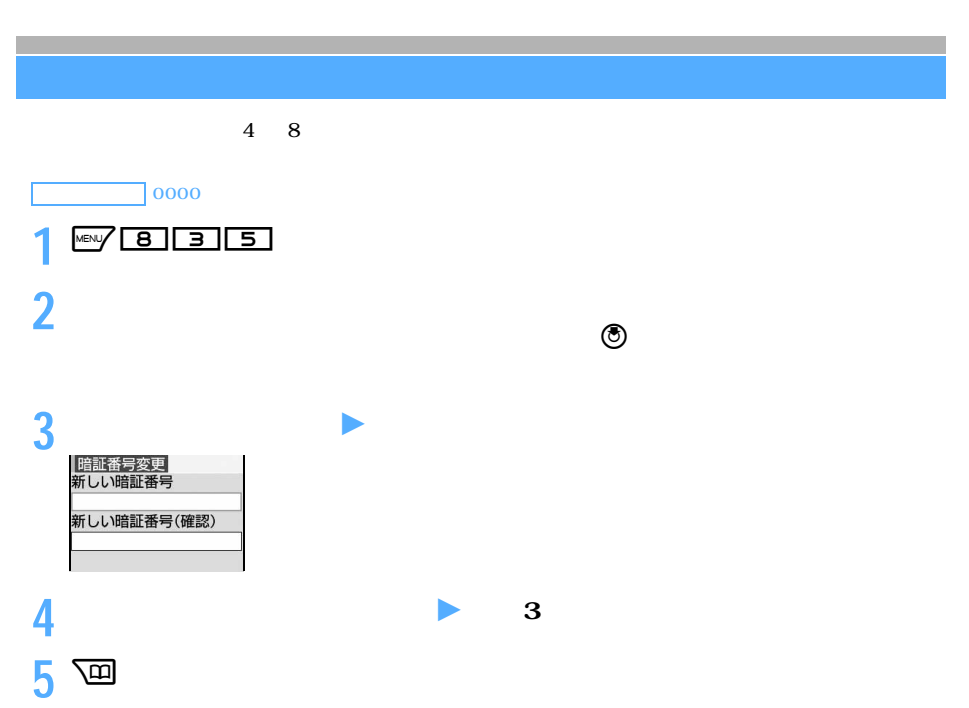

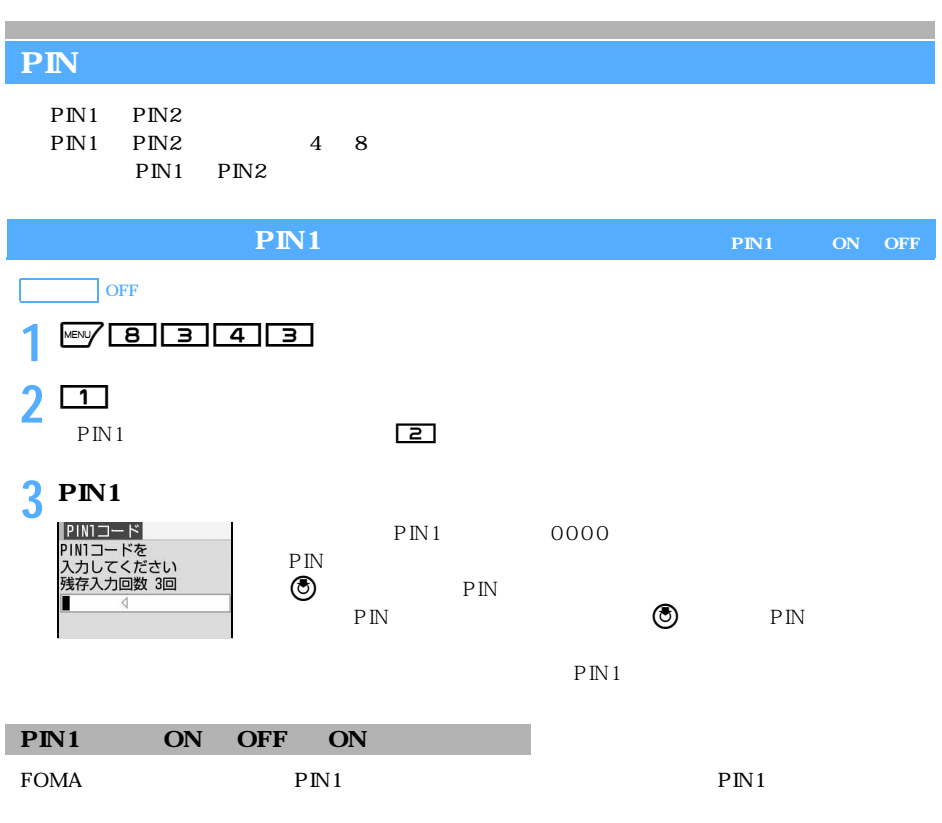

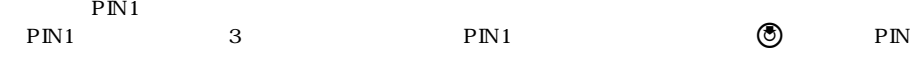

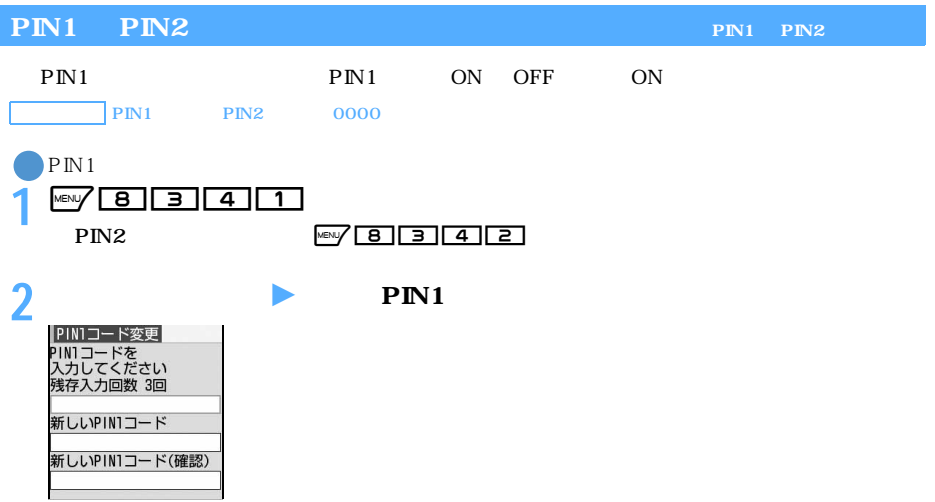

128

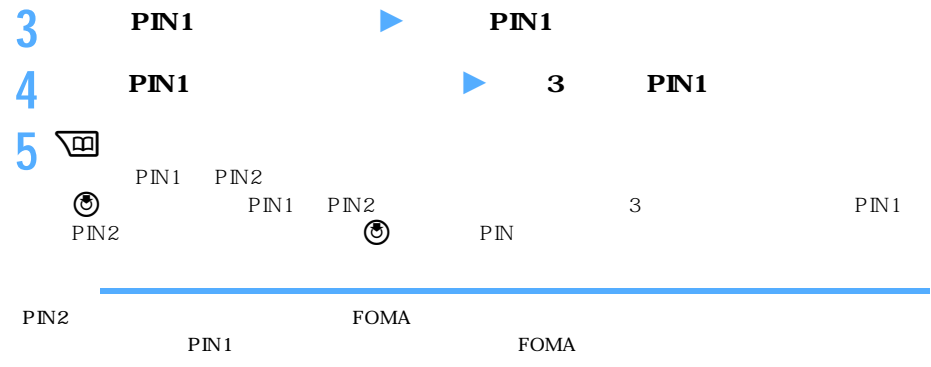

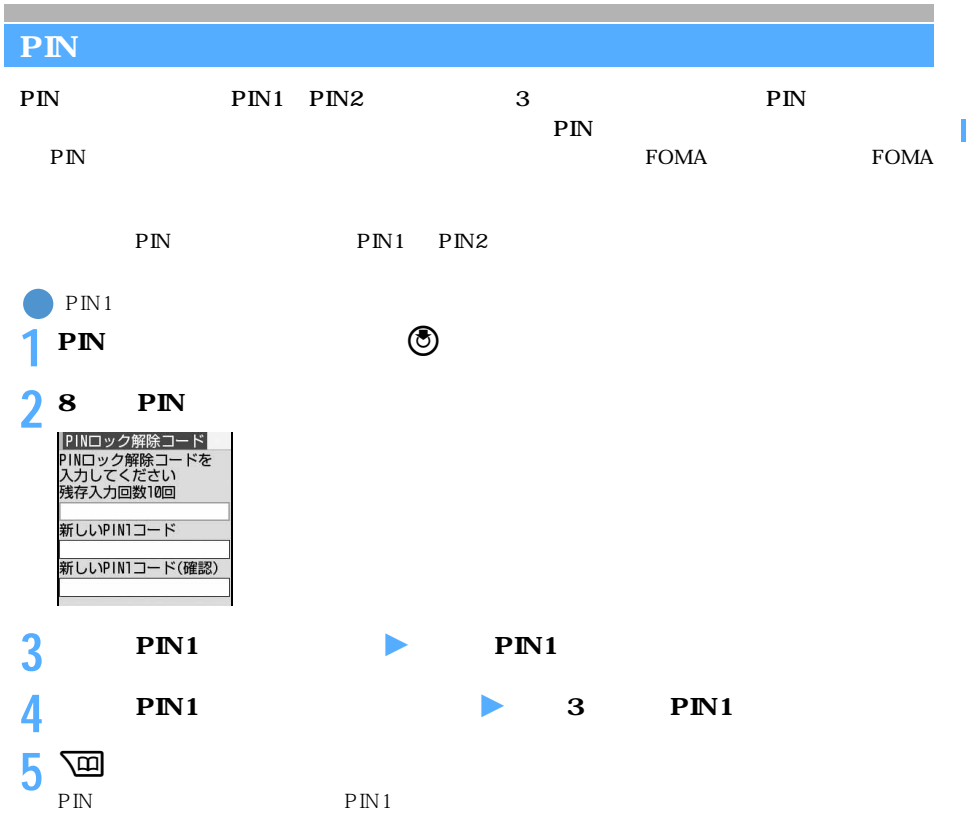

 $\tt FOMA$ 

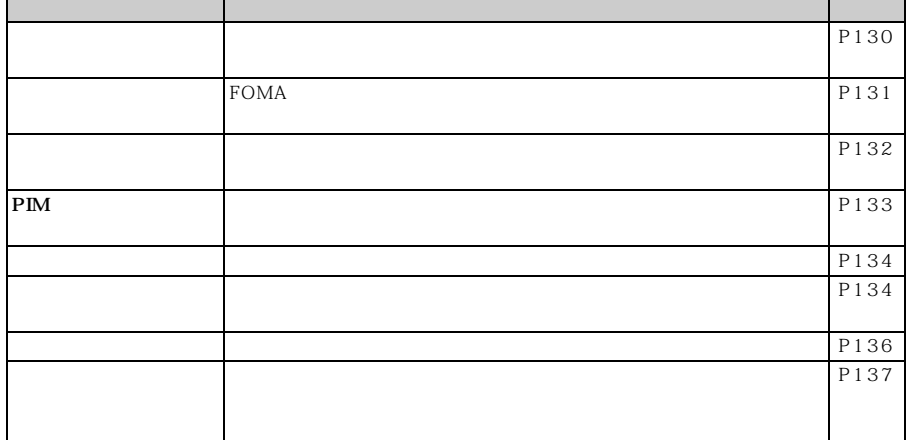

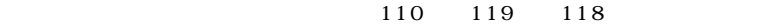

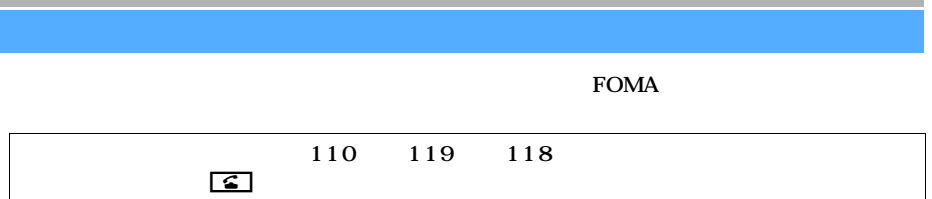

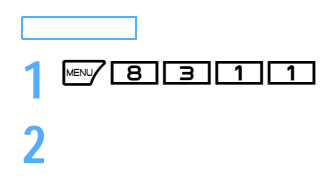

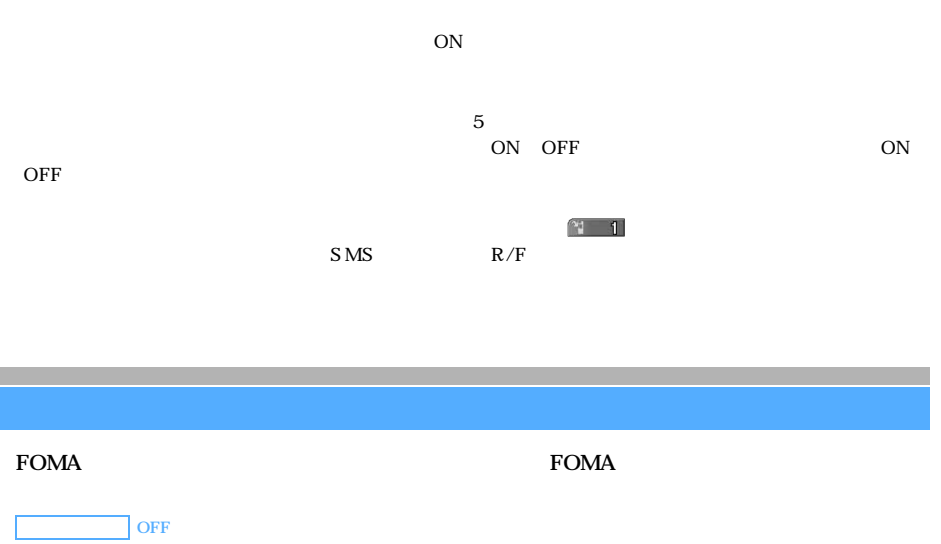

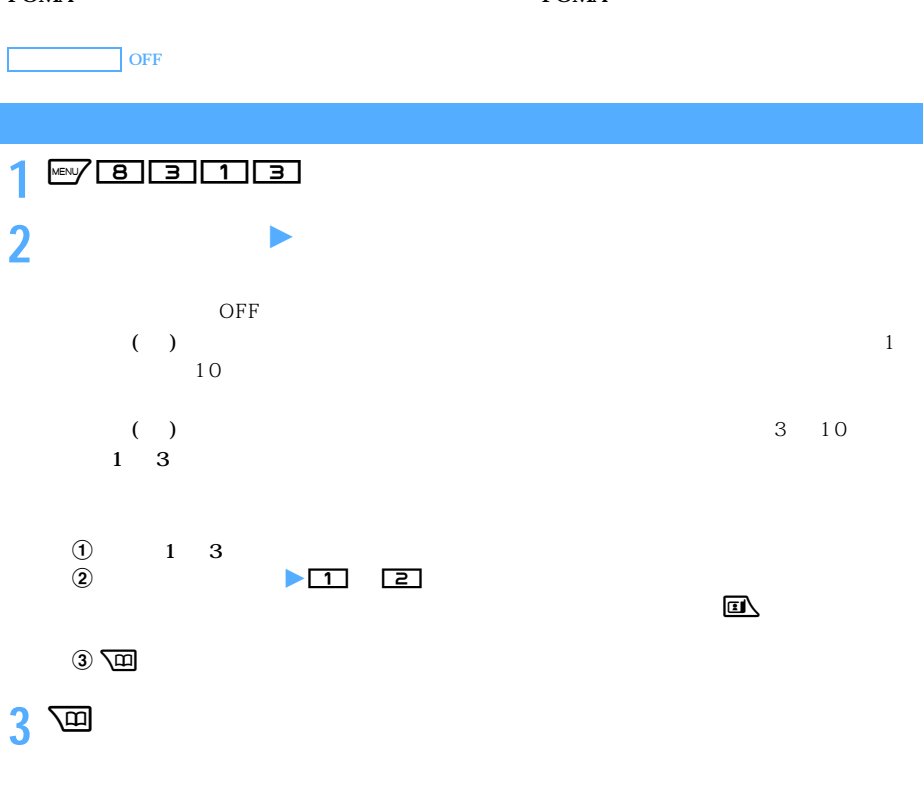

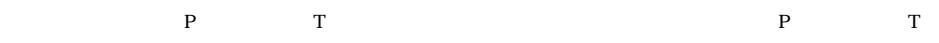

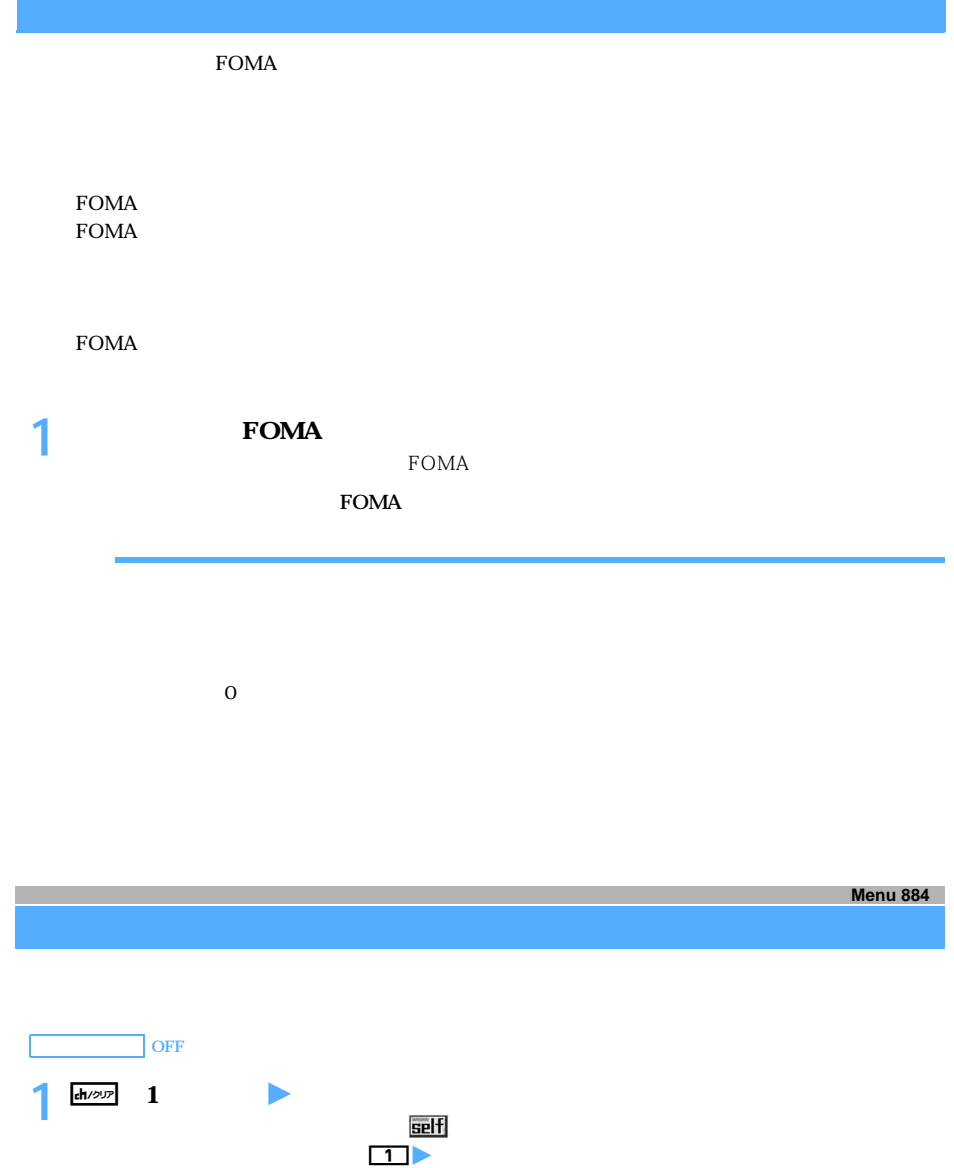

 $\Box$ 

 $\frac{dn}{\omega}$  1

l

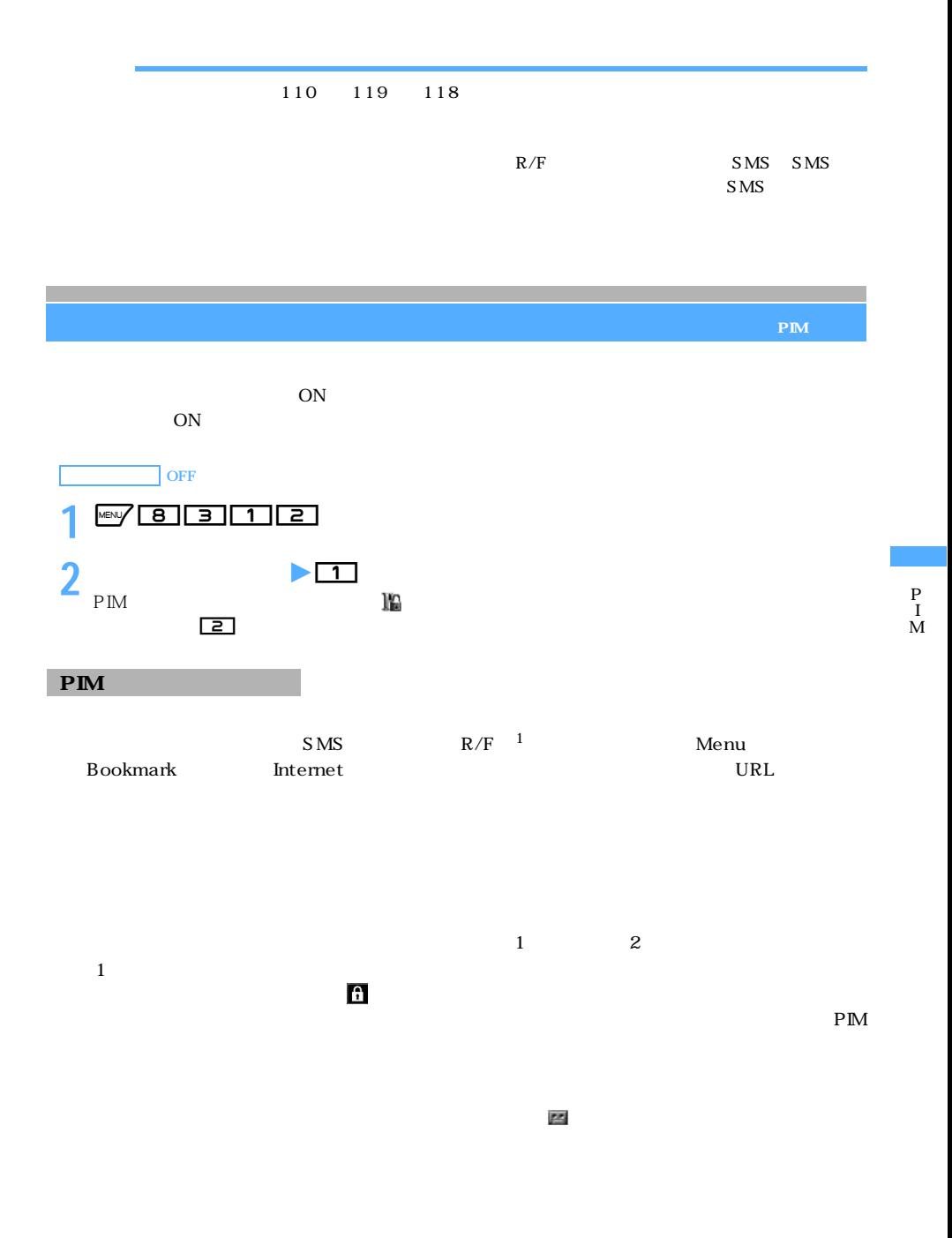

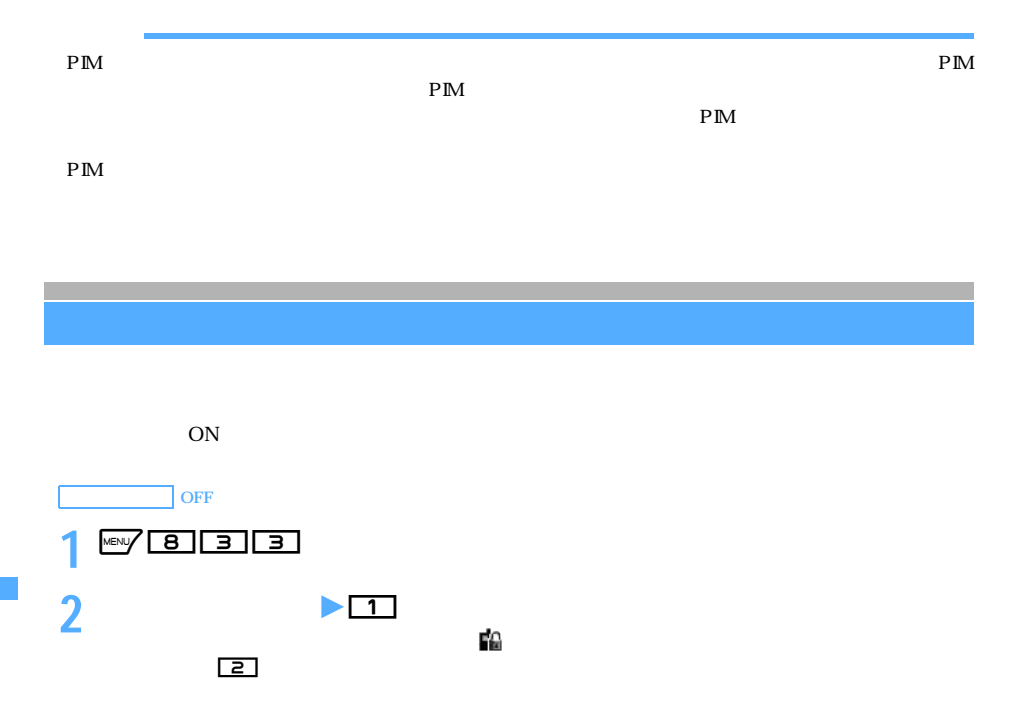

Phone To AV Phone To Mail To

 $SMS$ 

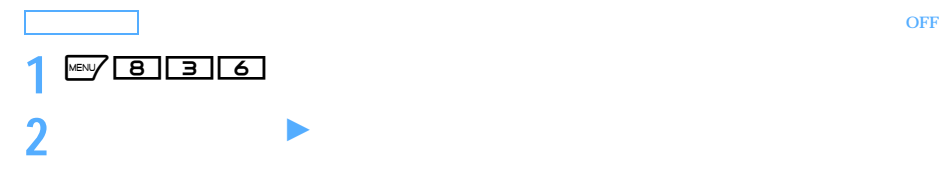

 $\mathbb{R}^n$  and  $\mathbb{R}^n$  and  $\mathbb{R}^n$  and  $\mathbb{R}^n$  and  $\mathbb{R}^n$  and  $\mathbb{R}^n$  and  $\mathbb{R}^n$  and  $\mathbb{R}^n$  and  $\mathbb{R}^n$  and  $\mathbb{R}^n$  and  $\mathbb{R}^n$  and  $\mathbb{R}^n$  and  $\mathbb{R}^n$  and  $\mathbb{R}^n$  and  $\mathbb{R}^n$ 

l l

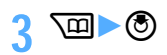

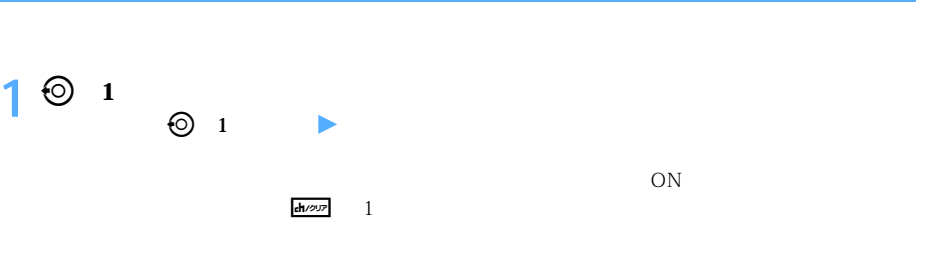

 $FOMA$ 

 $\rm FOMA$ 

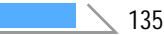

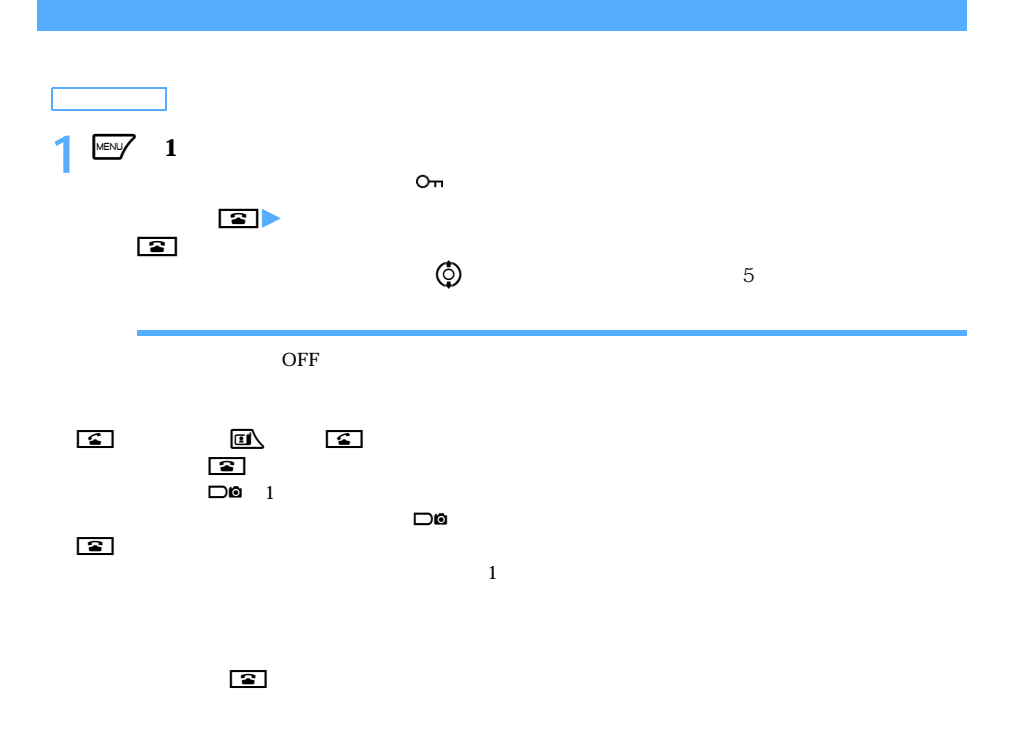

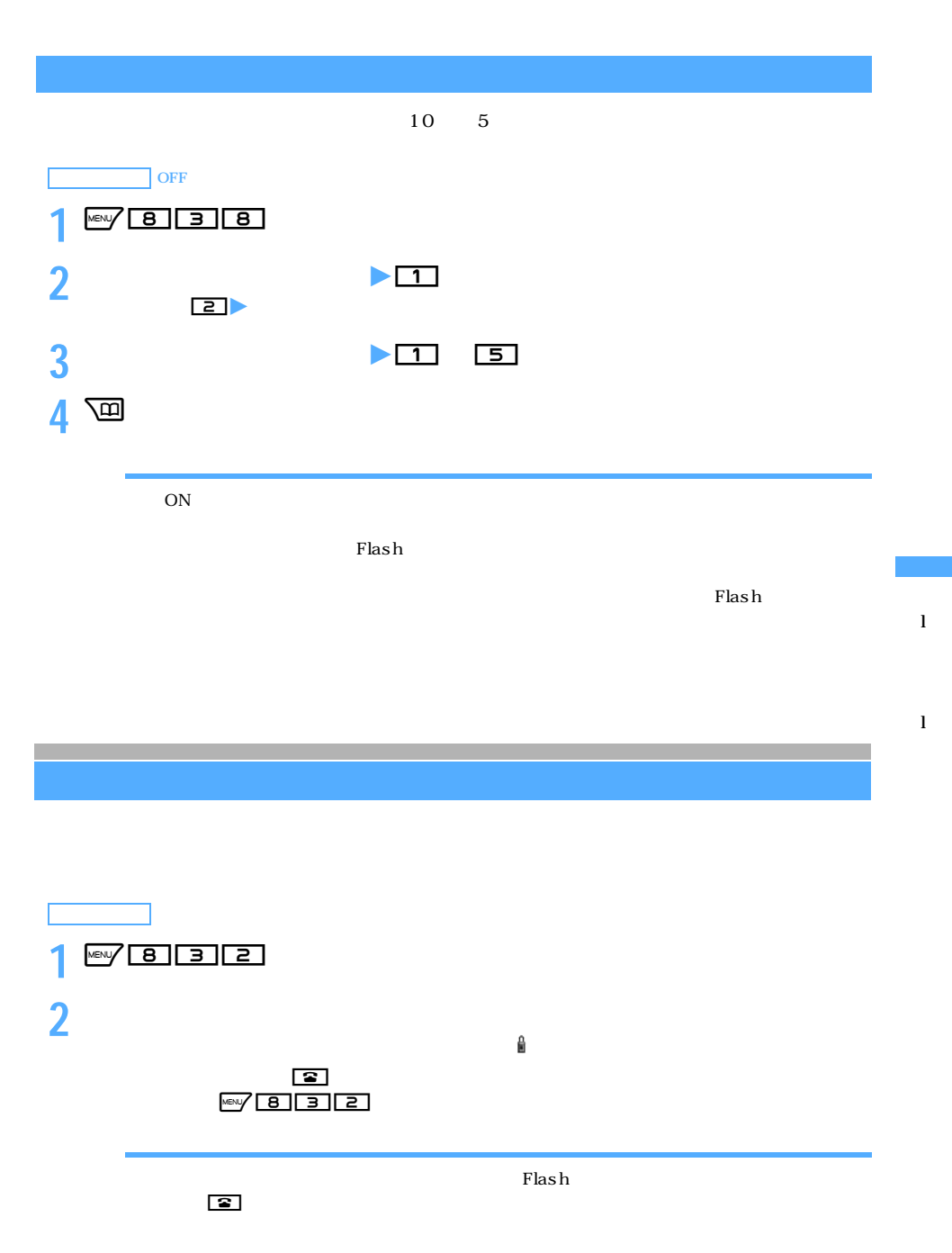

137

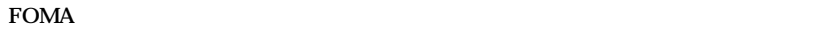

 $\frac{1}{1}$ メモリ別着信拒否/許可 電話番号ごとの着信許可/拒否設定 者信許可 きょうしょう しゅうしょく  $1$  1 decreases the set of the set of the set of the set of the set of the set of the set of the set of the set of the set of the set of the set of the set of the set of the set of the set of the set of the set of the set 拒否設定 着信する 着信を拒否する※ 1 着信する 設定解除 着信する 着信する 着信する

 $\overline{0}$ 

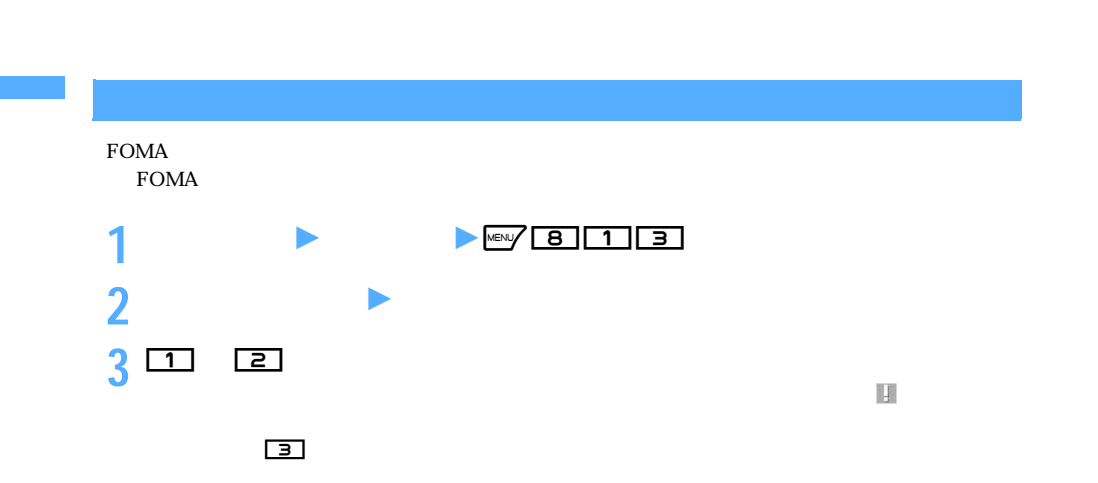

FOMA <sub>Mexy</sub> T

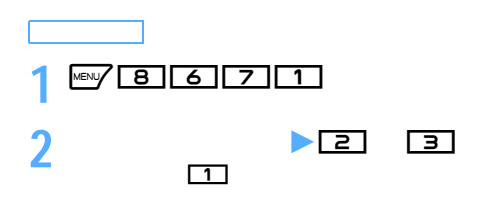

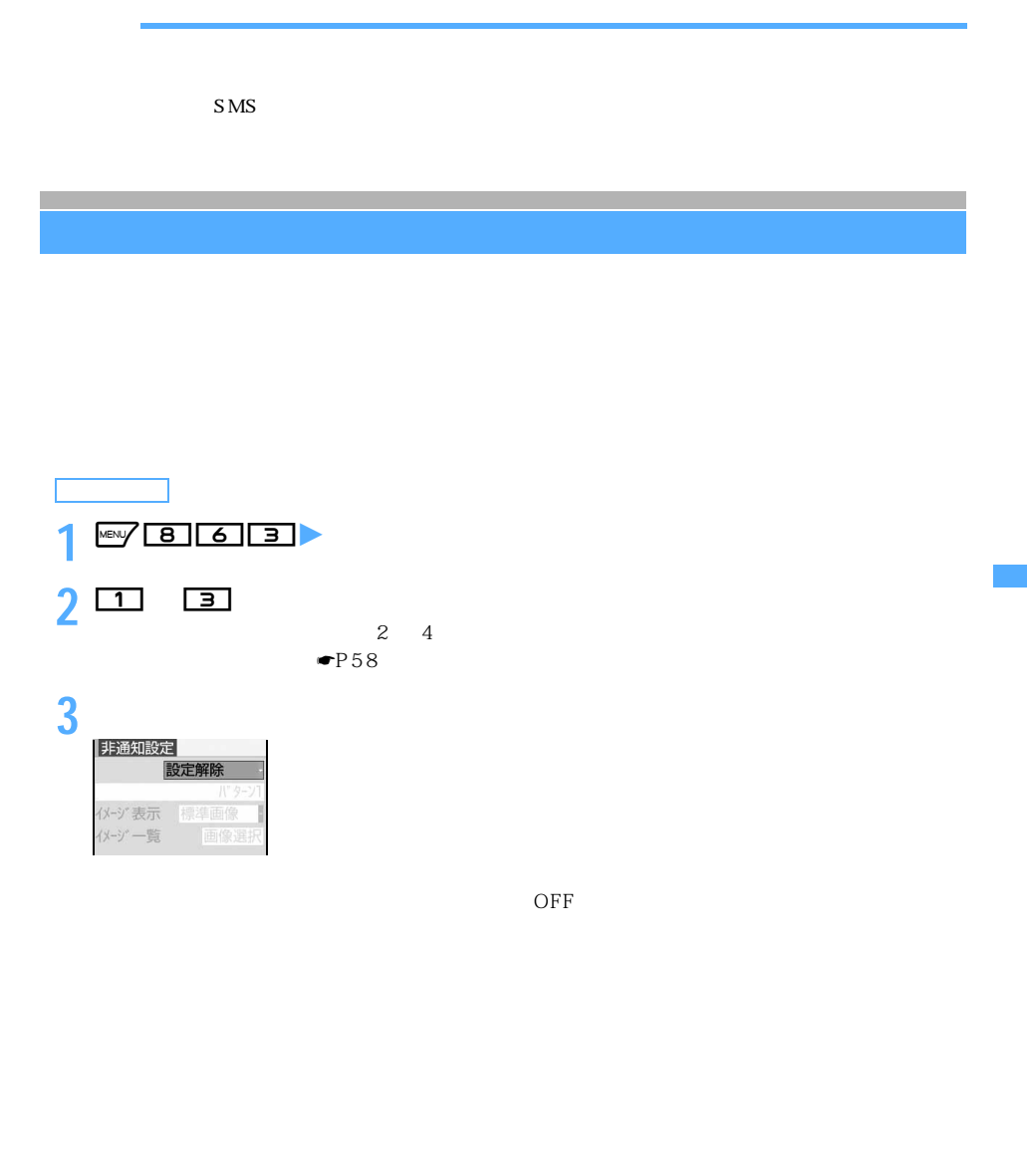

4 p

 $\bullet$ P104

 $ON$ **1** m818 **2 各項目を選択して設定 3** 画 **OFF** ーンの True Security の True Security の True Security の True Security の True Security の True Security の True Security の  $1 \t99$ 

 ${\rm Flash}$ 

 $PIM$ 

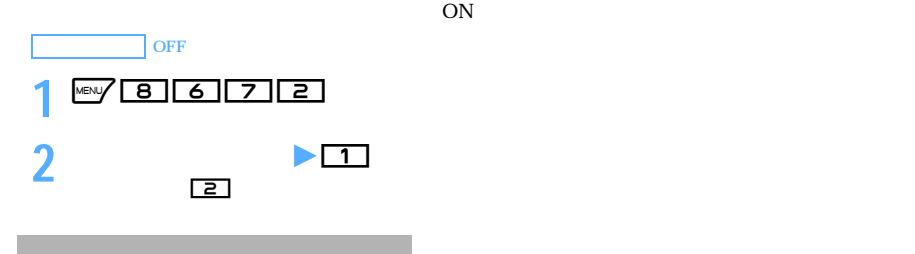

 $SMS$ 

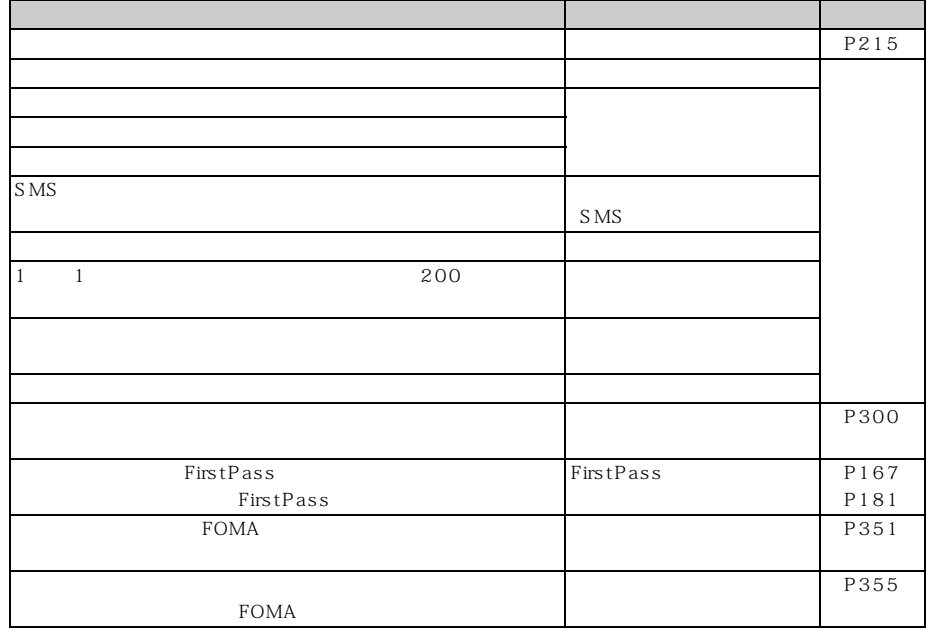

 $\overline{\phantom{0}}$ 

 $\mathbf{I}$ 

その他の「あんじん」について、
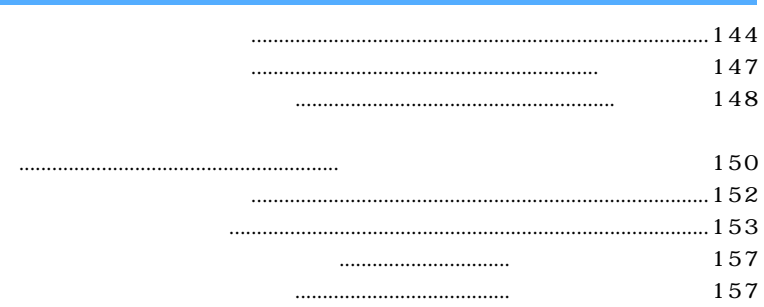

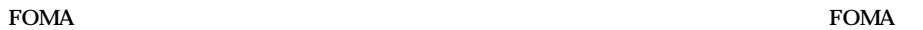

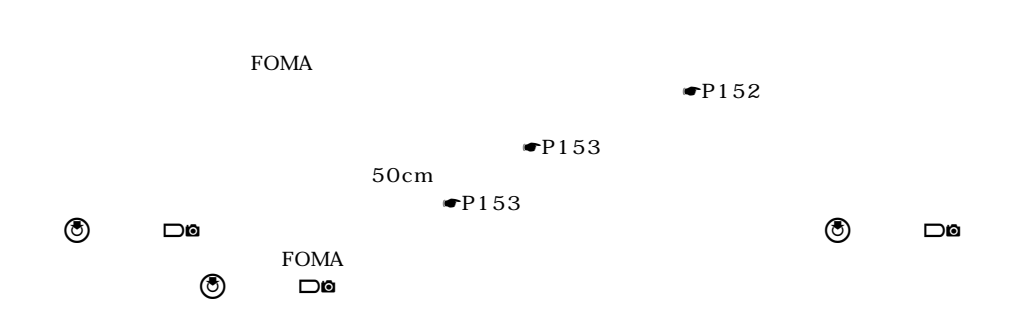

 $\phi$ 

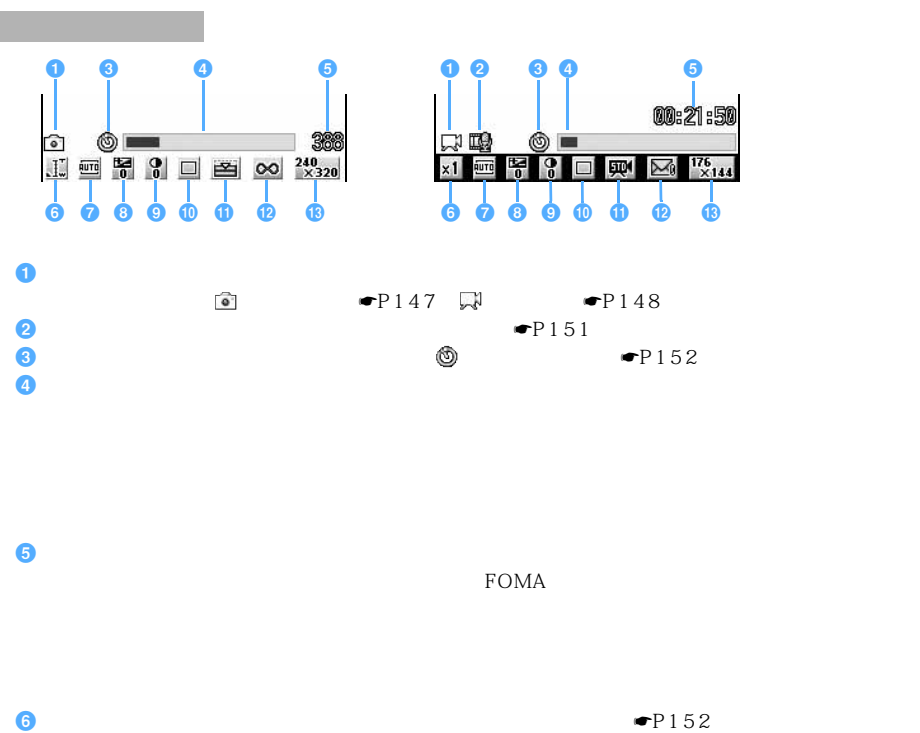

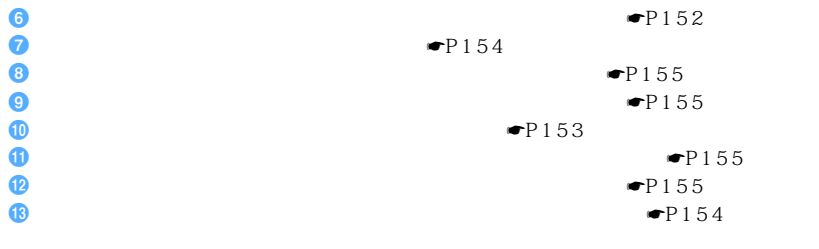

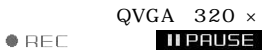

 $QVGA$  320 × 240

 $\searrow$  145

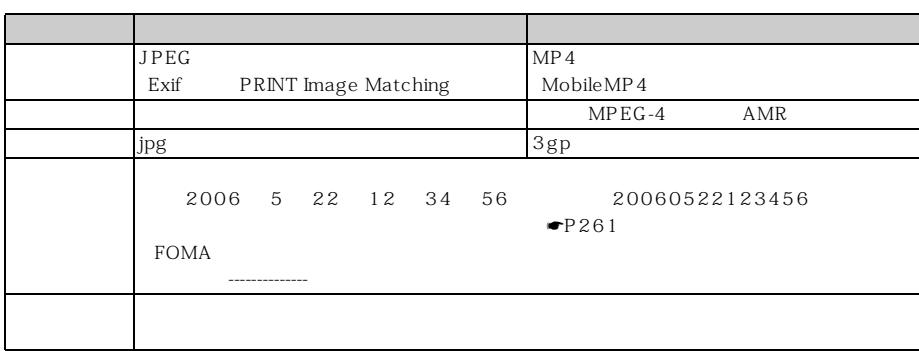

 $D702i$ 

 $D702i$ 

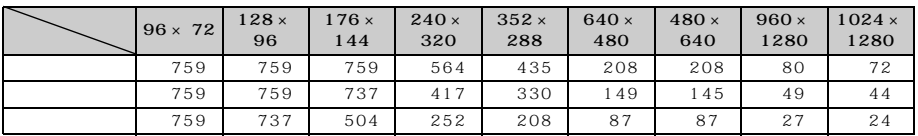

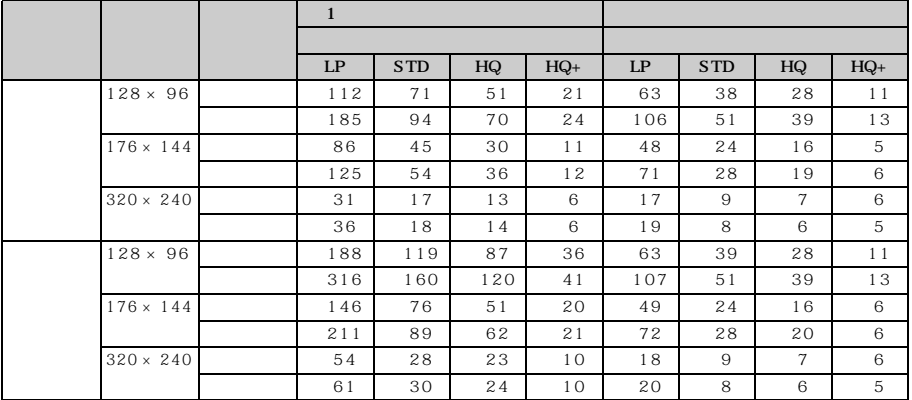

──────────────────147

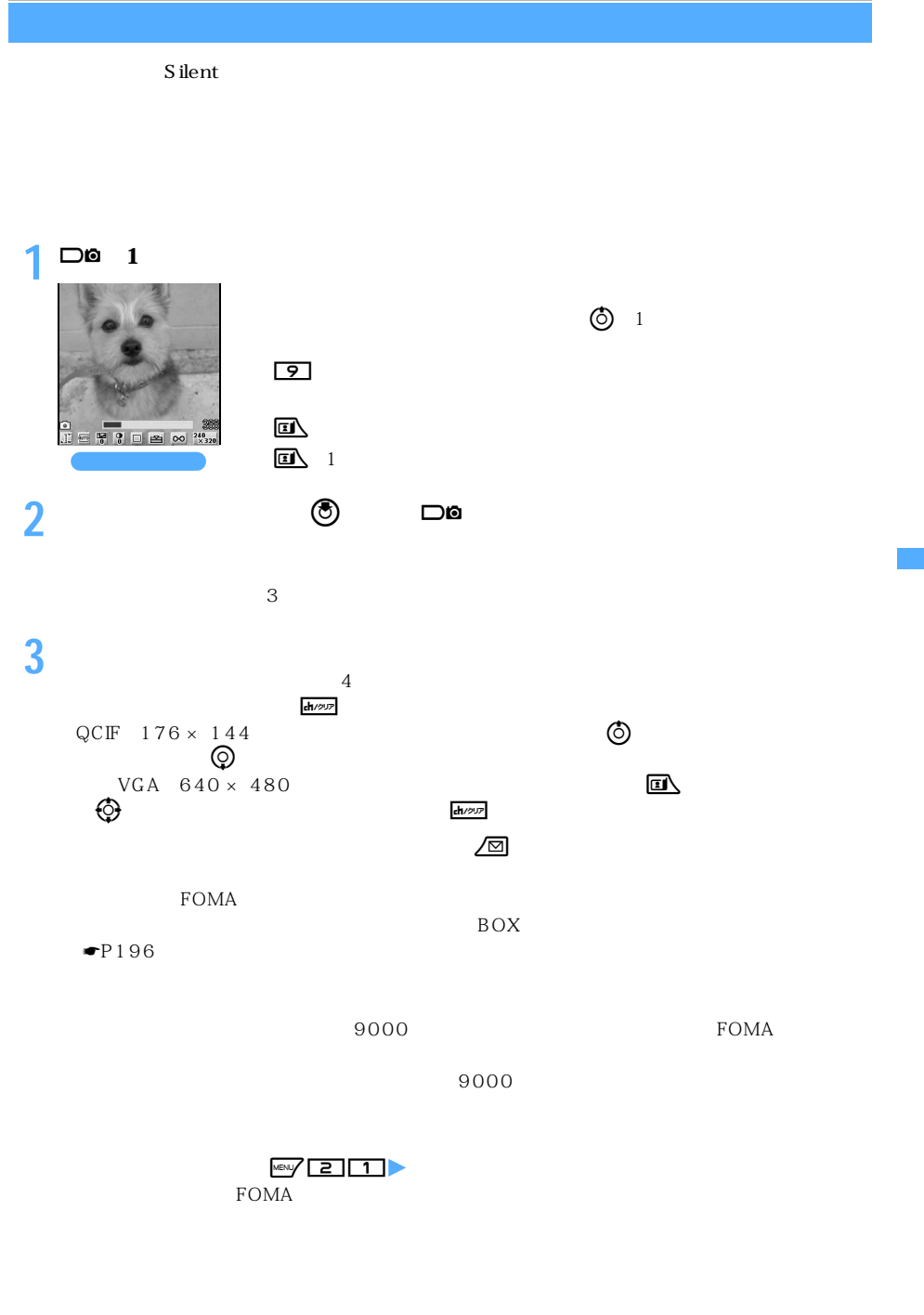

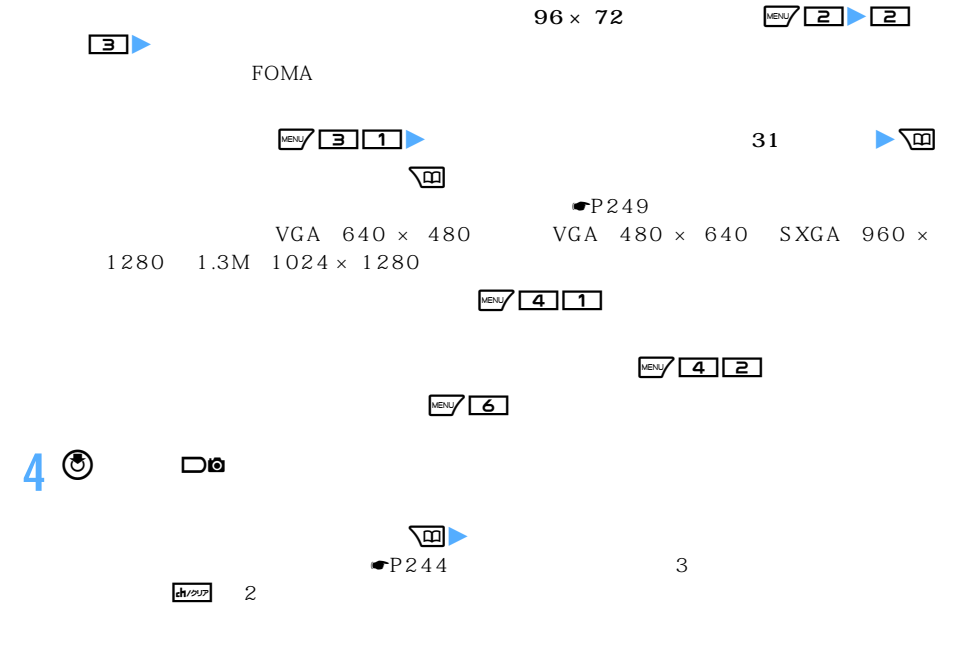

 $\overline{\text{tr}}$ 

 ${\color{red}VGA-640\times480}\\ \begin{array}{ccc} \textbf{I} & \textbf{0} & \textbf{0} & \textbf{0} & \textbf{0} \\ \textbf{0} & \textbf{0} & \textbf{0} & \textbf{0} & \textbf{0} \\ \textbf{0} & \textbf{0} & \textbf{0} & \textbf{0} & \textbf{0} & \textbf{0} \\ \textbf{0} & \textbf{0} & \textbf{0} & \textbf{0} & \textbf{0} & \textbf{0} \\ \textbf{0} & \textbf{0} & \textbf{0} & \textbf{0} & \textbf{0} & \textbf{0} &$ 

 $S$  ilent

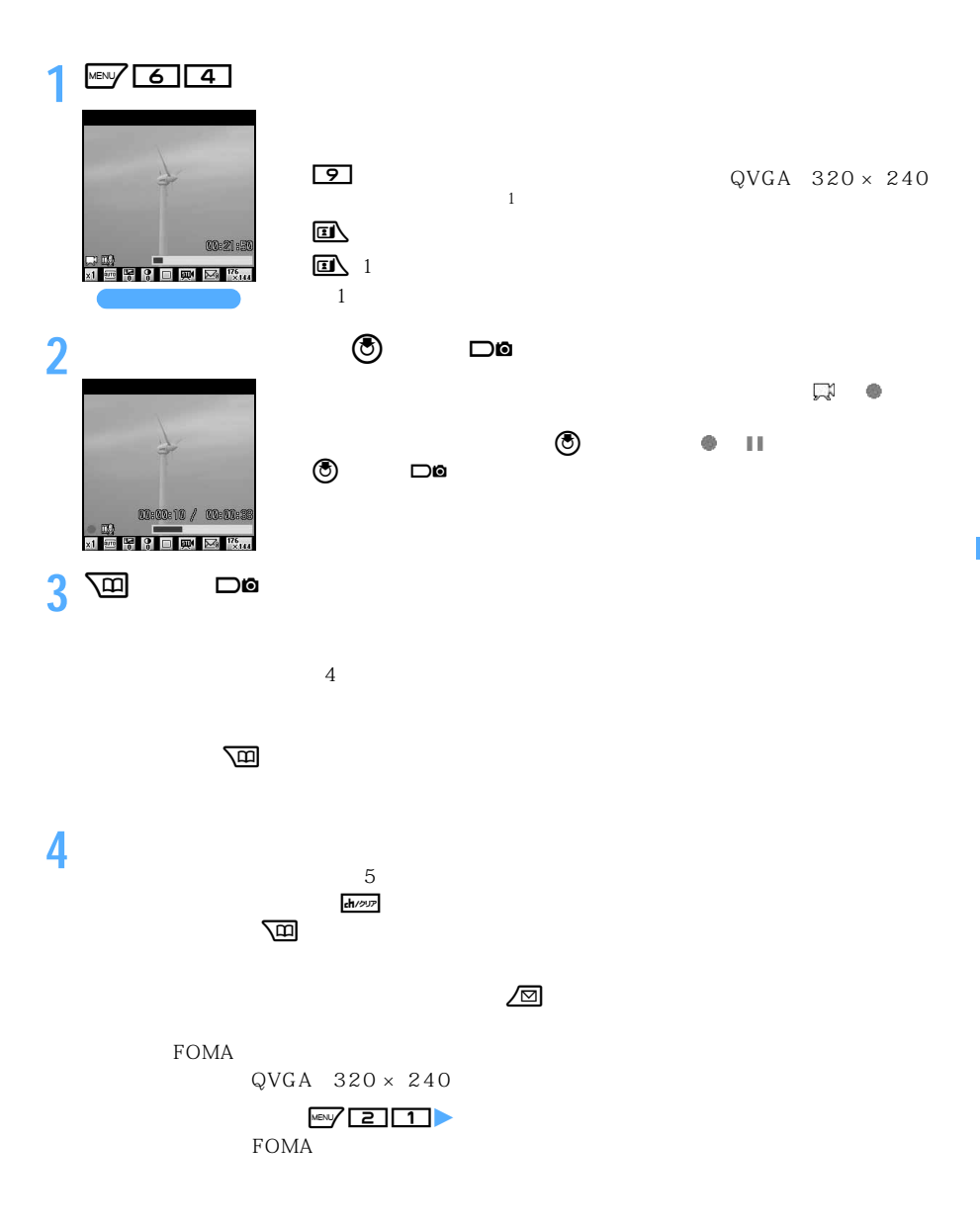

 $\searrow$  149

つうしょう かいしょう

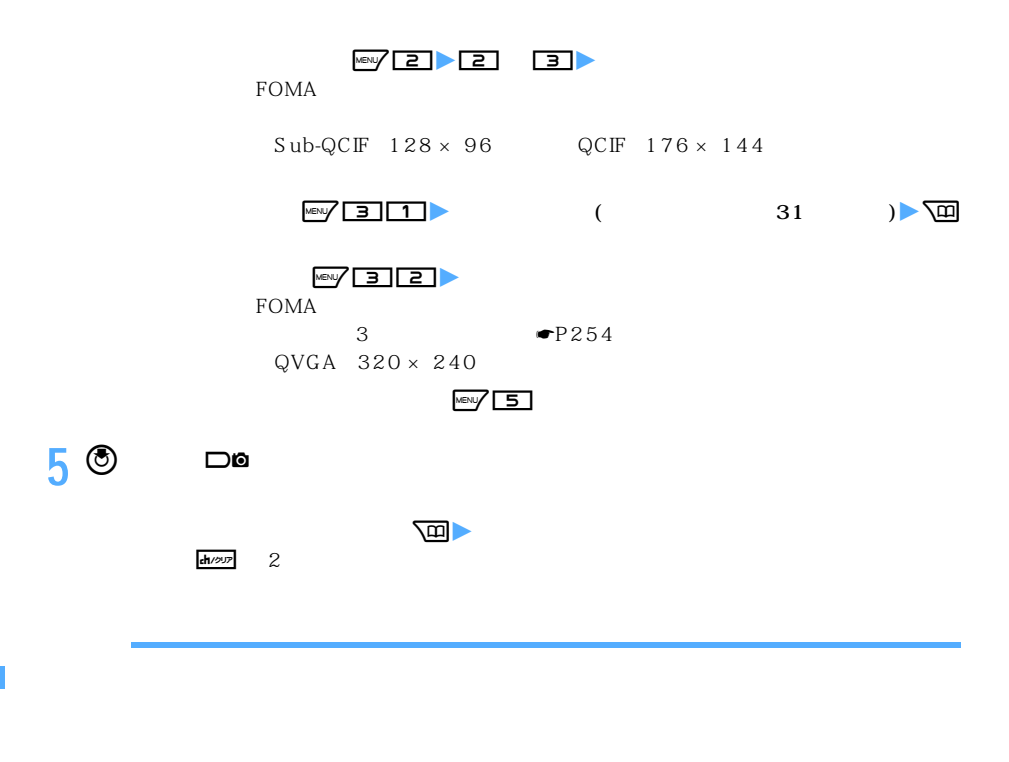

 $\bullet$ 

 $\circledcirc$ 

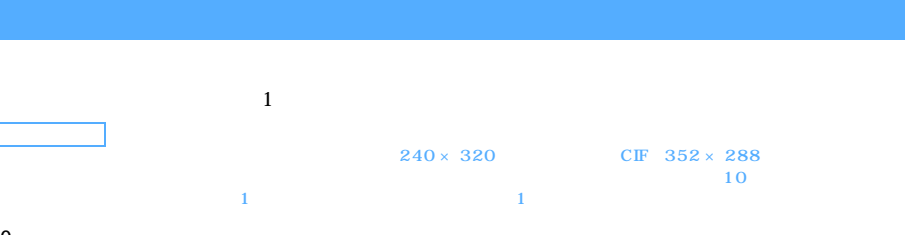

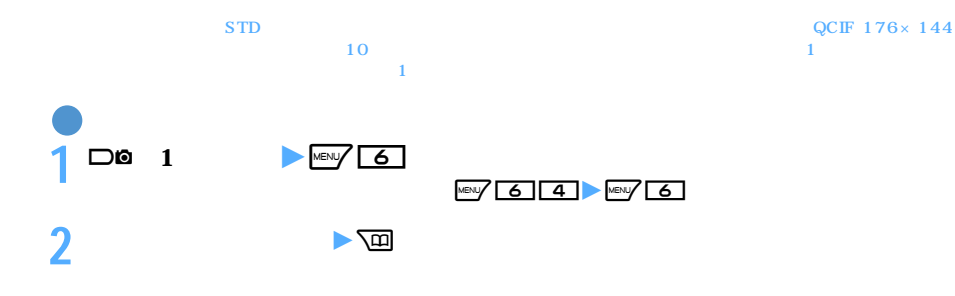

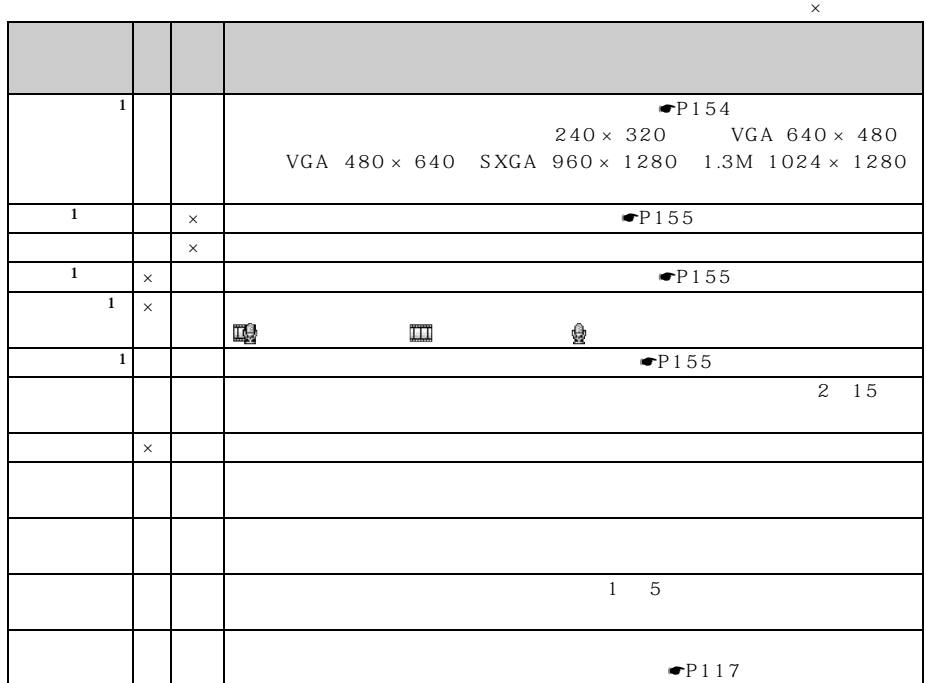

 $\frac{1}{2}$ 

 $96 \times 72$  $CF$  352×288 VGA 640×480 VGA 480×640  $SXGA$   $960 \times 1280$  1.3M  $1024 \times 1280$ 

 $\emph{LP} \qquad \qquad \mbox{HQ+}$ 

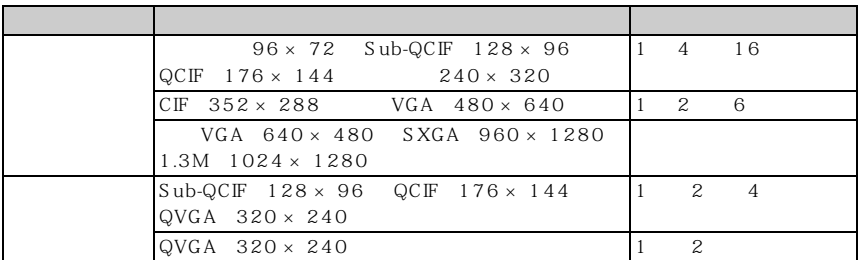

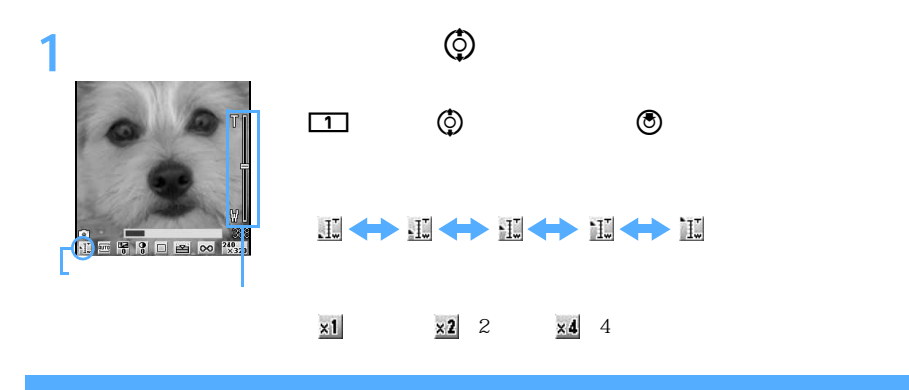

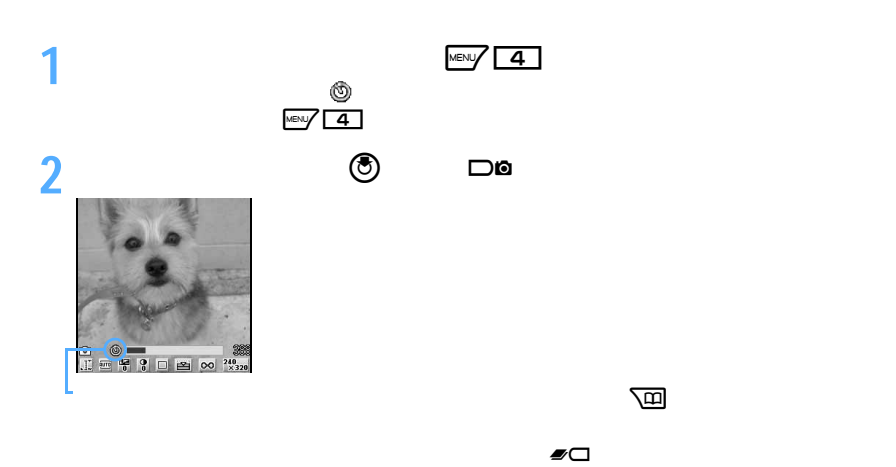

M

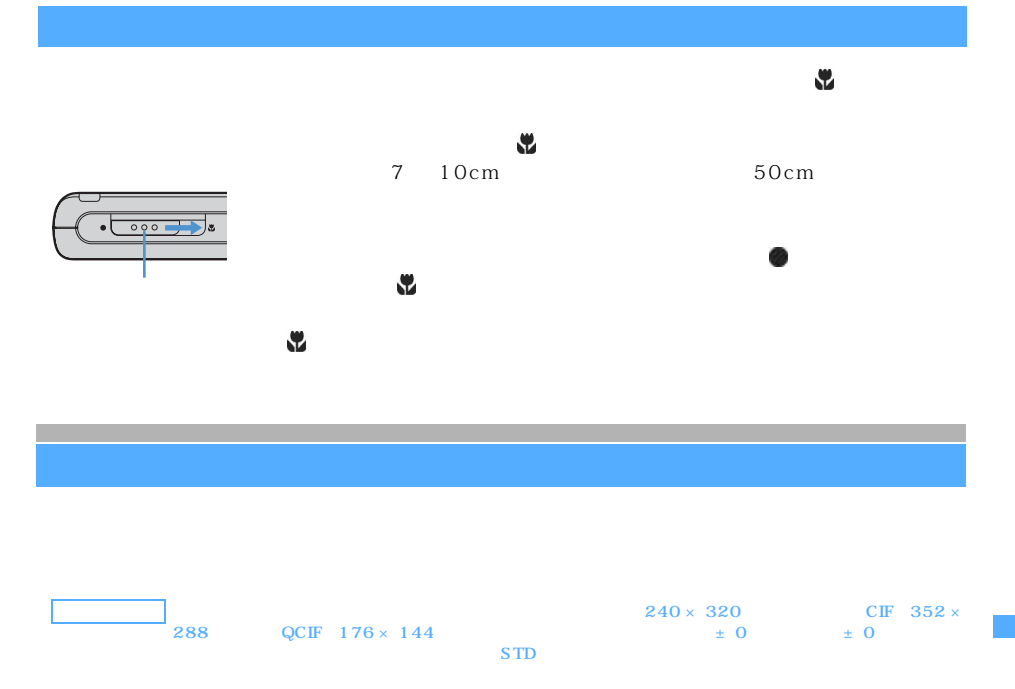

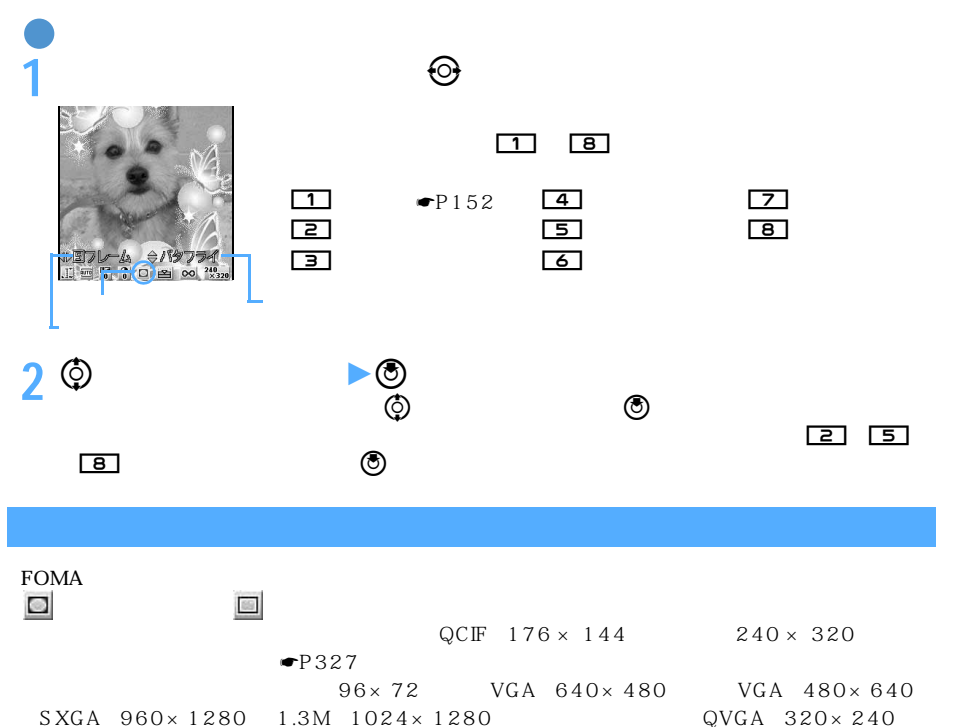

 $\searrow$  153

## $\boxed{5}$  1

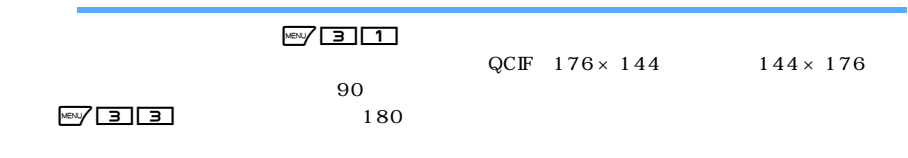

 $\text{Meyl} \quad \boxed{3} \quad \boxed{4}$ 

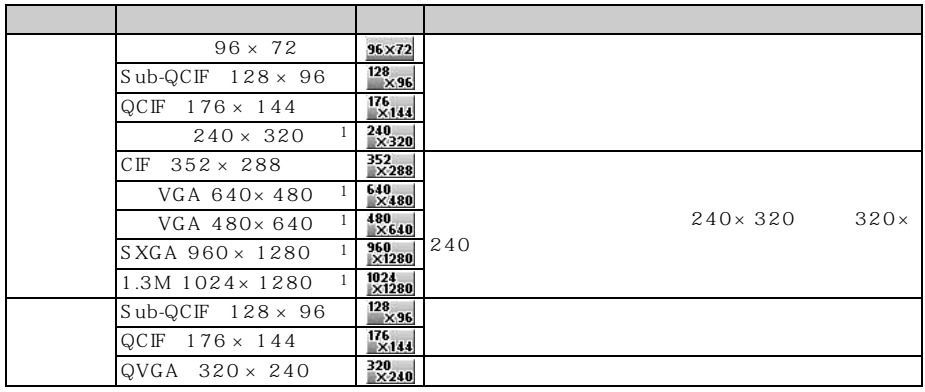

 $1$ :  $\sim$  7:  $\sim$  7:

500K

 $240 \times 320$ 

 $1.3M$   $1024 \times 1280$   $1.3M$   $1024 \times 1280$  $S XGA$  960 × 1280

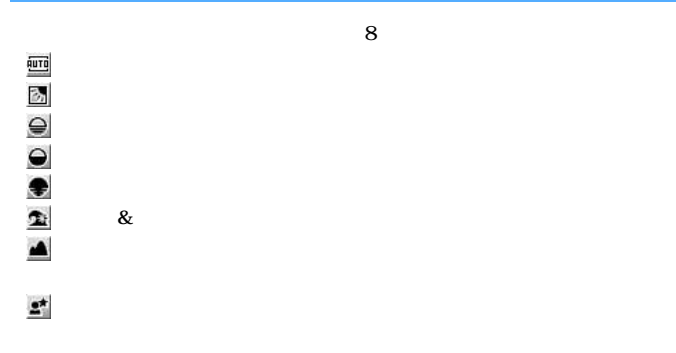

## MENLY 1

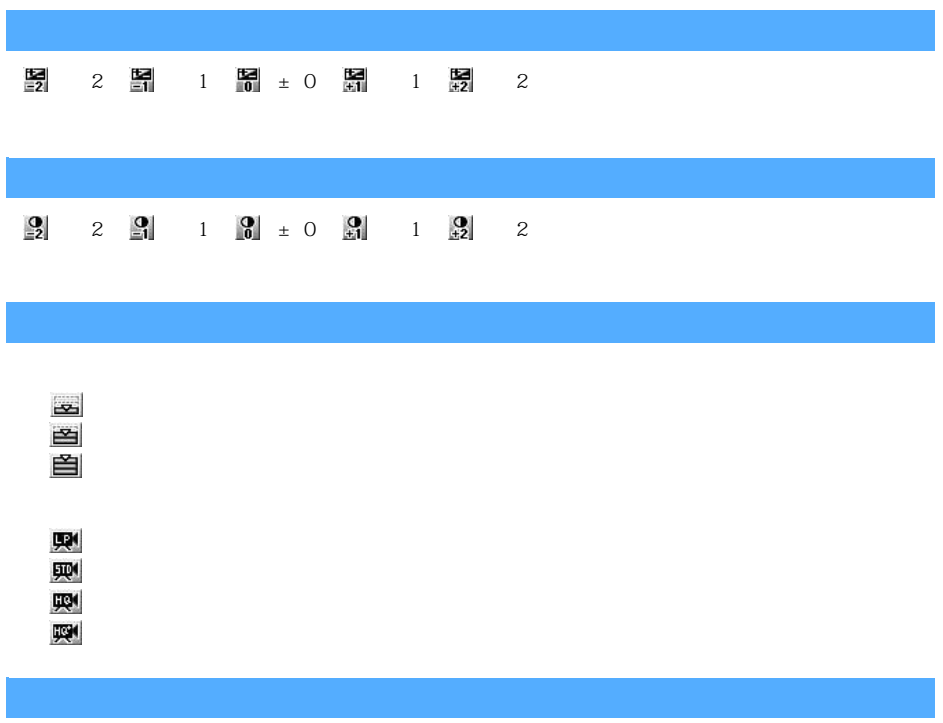

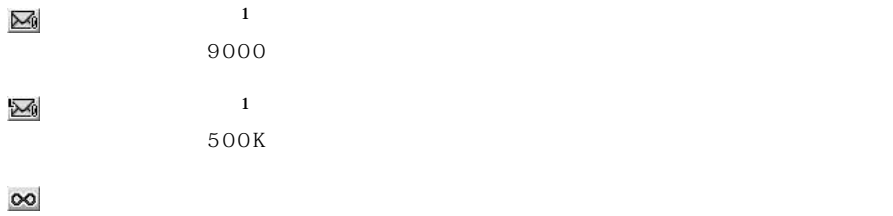

 $240 \times 320$ 

 $\frac{1}{2}$ 

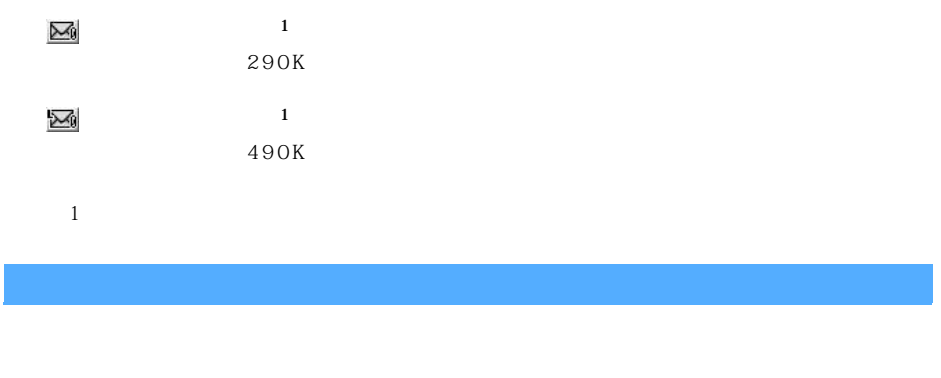

**MENU** 2 3

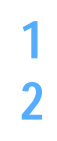

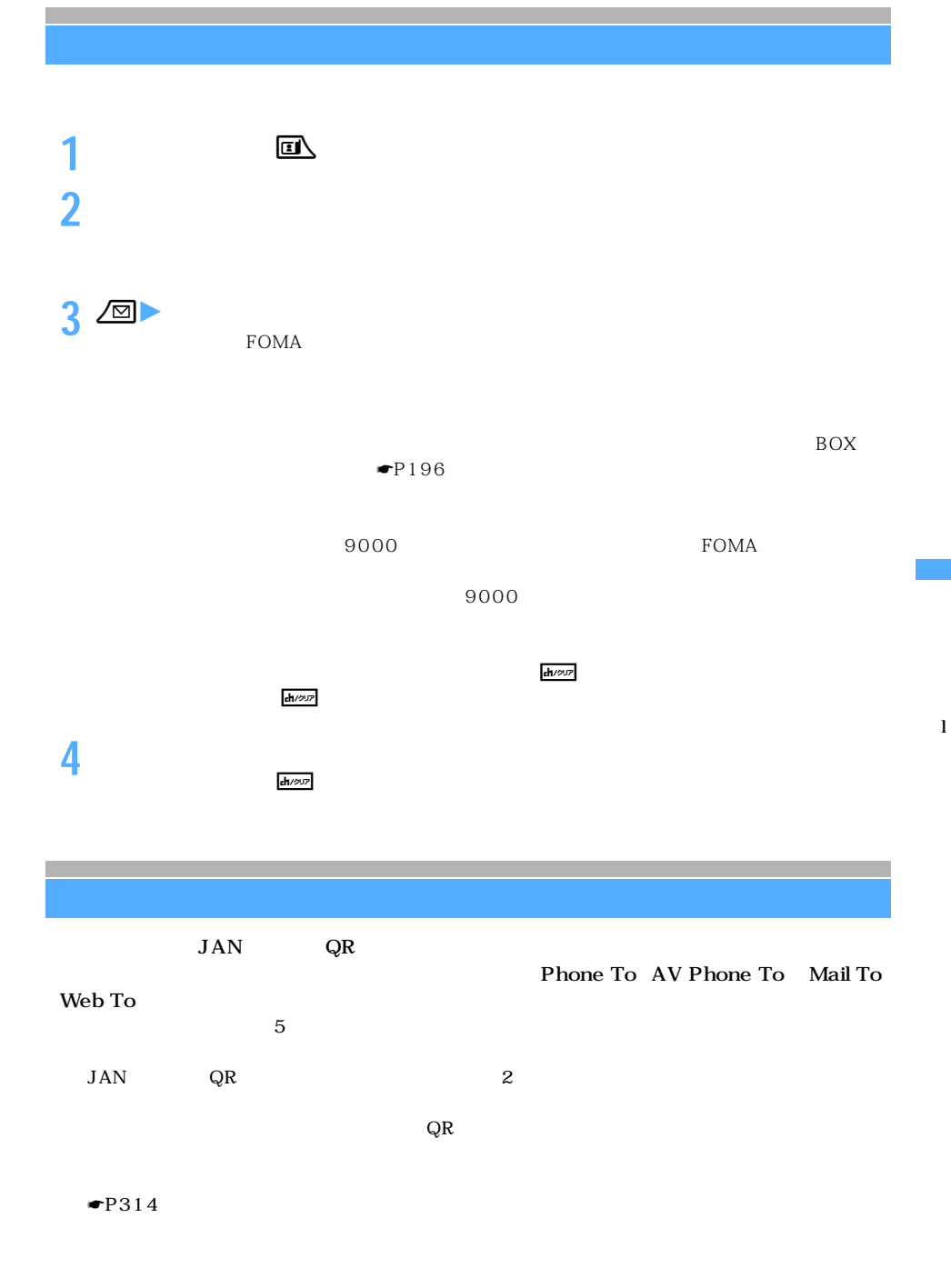

 $\searrow$  157 つづく

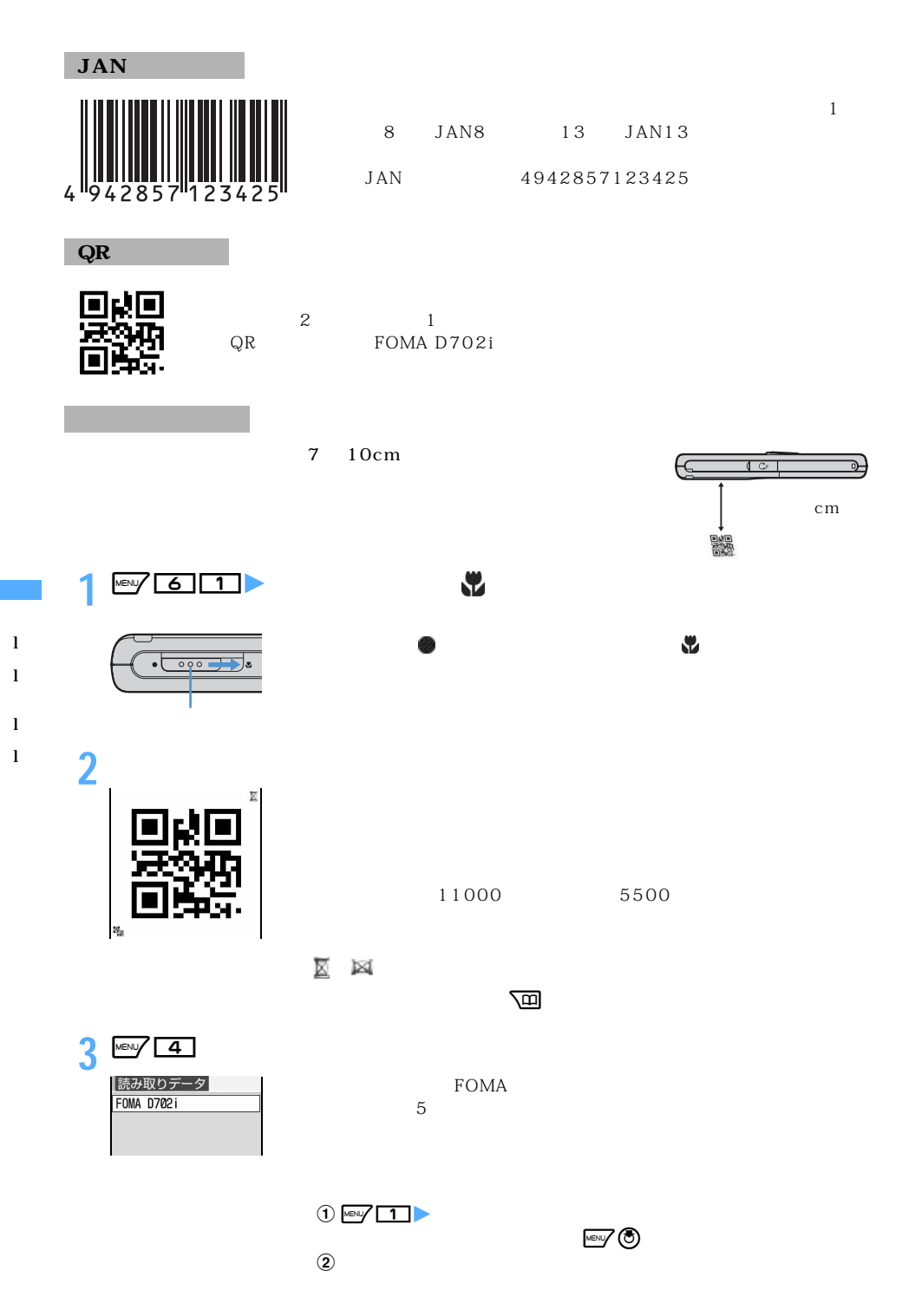

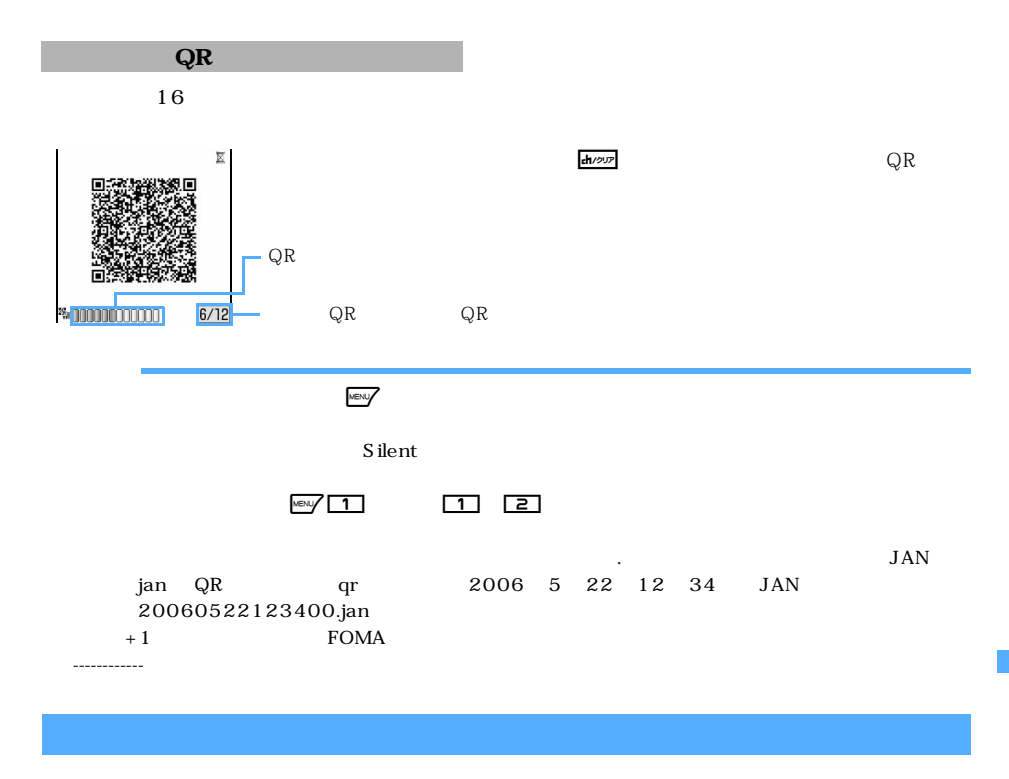

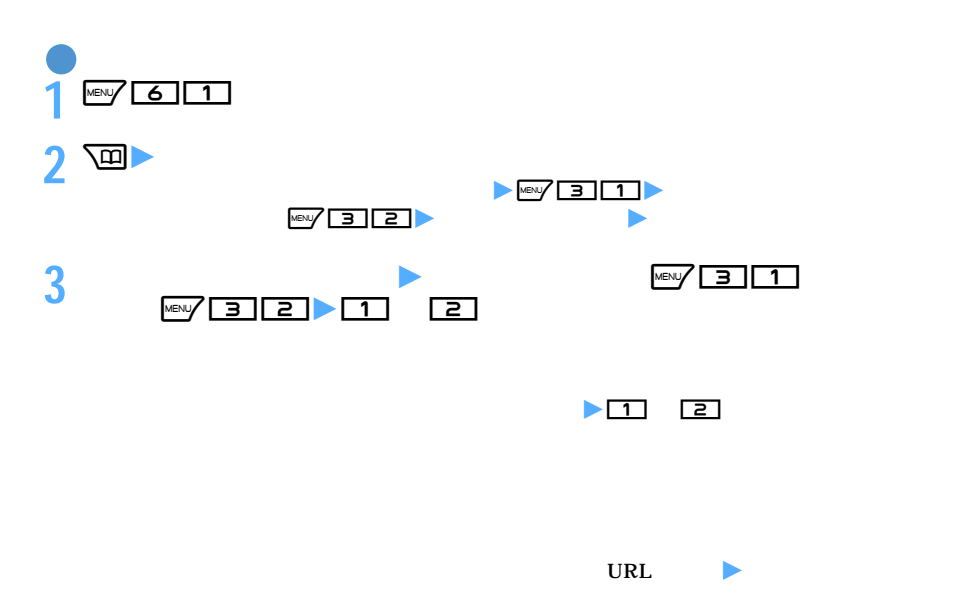

l l

l l

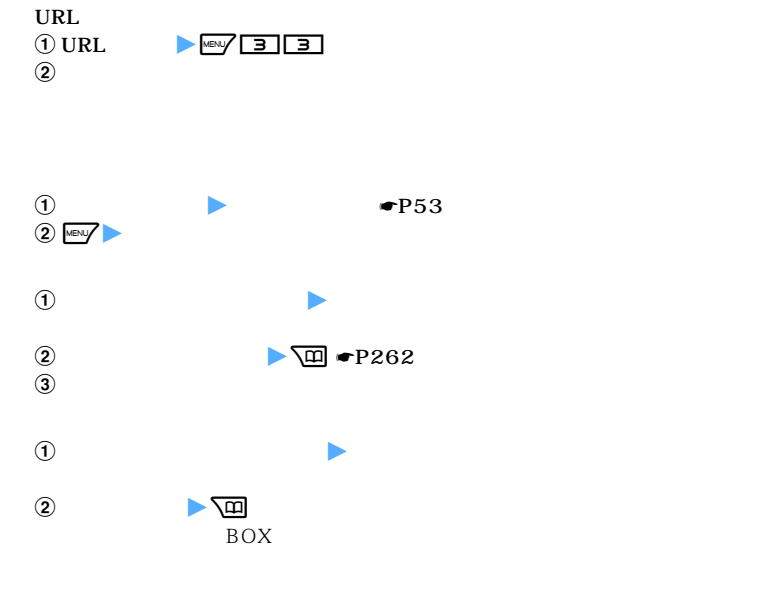

- l l
- l
- l

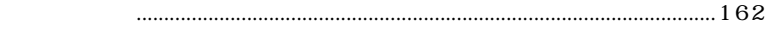

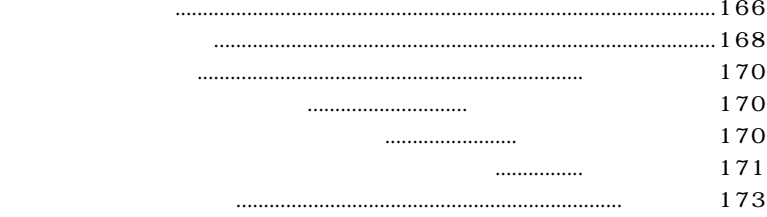

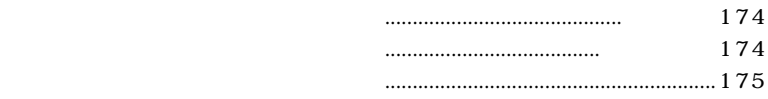

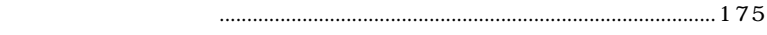

i モードの設定を行う.................................................................i モード設定 176

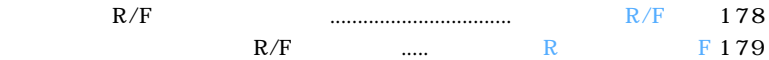

証明書を操作する ..................................................................................................181

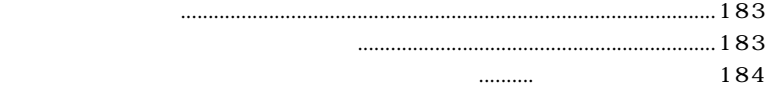

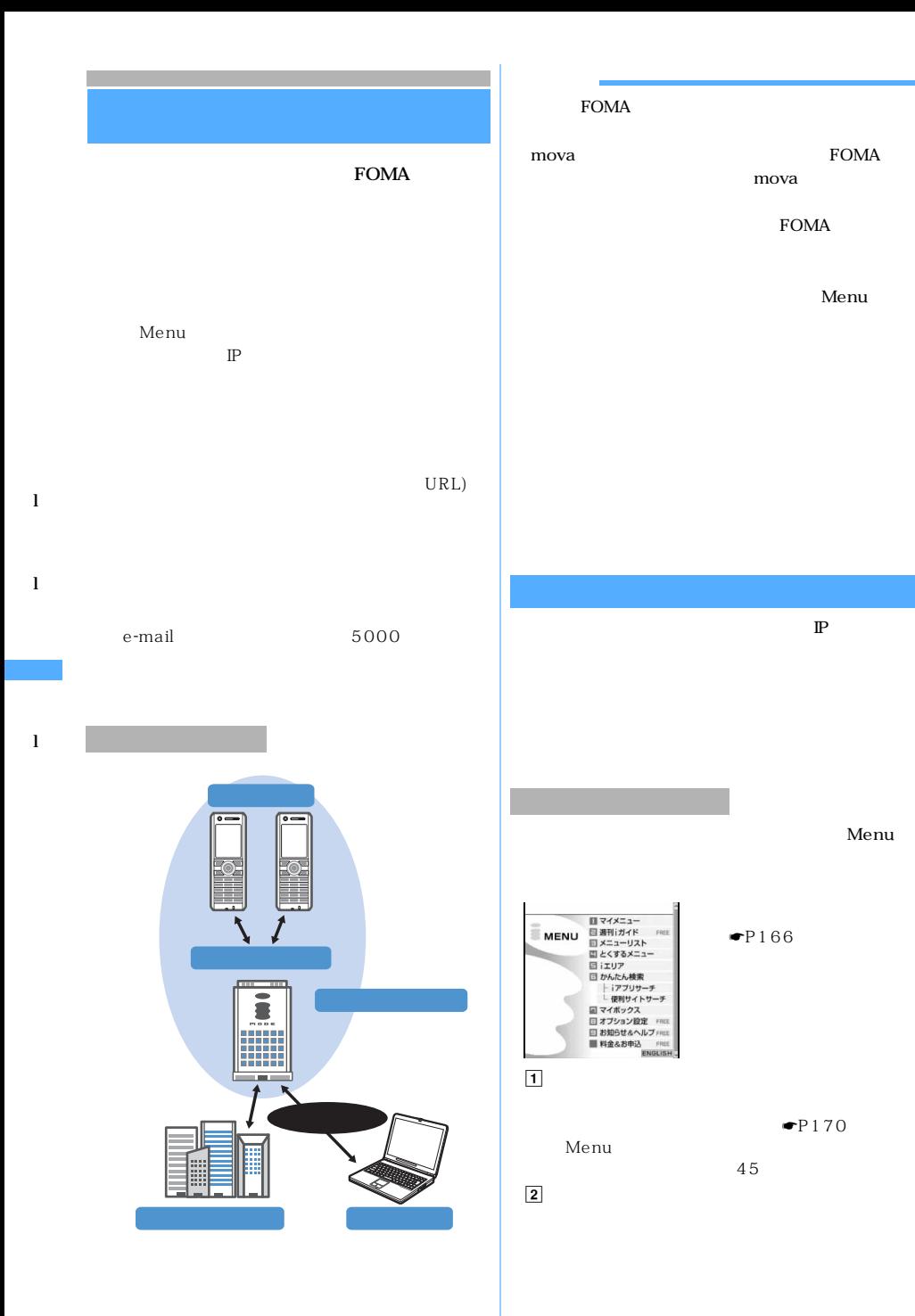

mova

FOMA

Menu

Menu

 $\bullet$ P170

45

☛P166

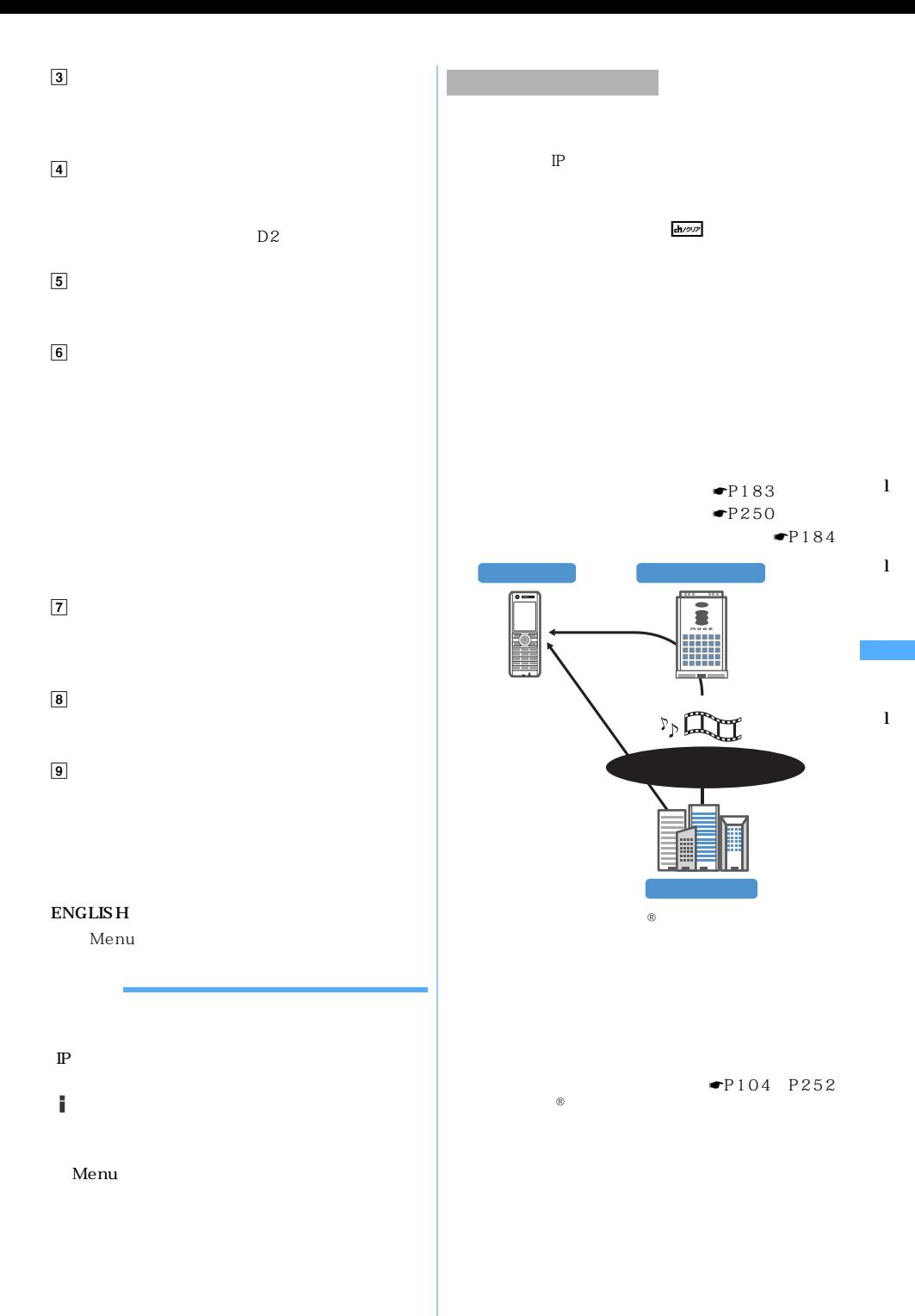

◯◯ 163

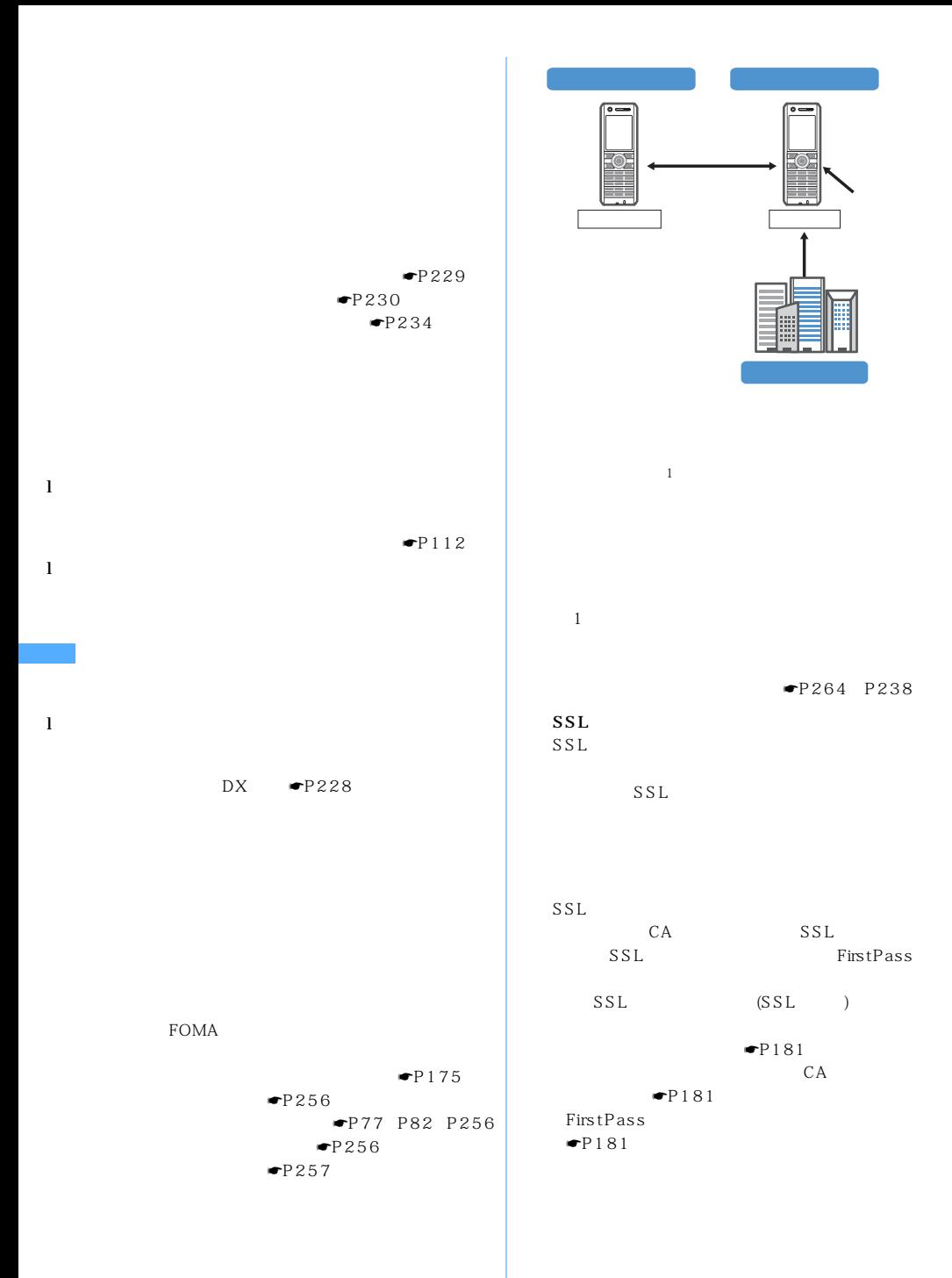

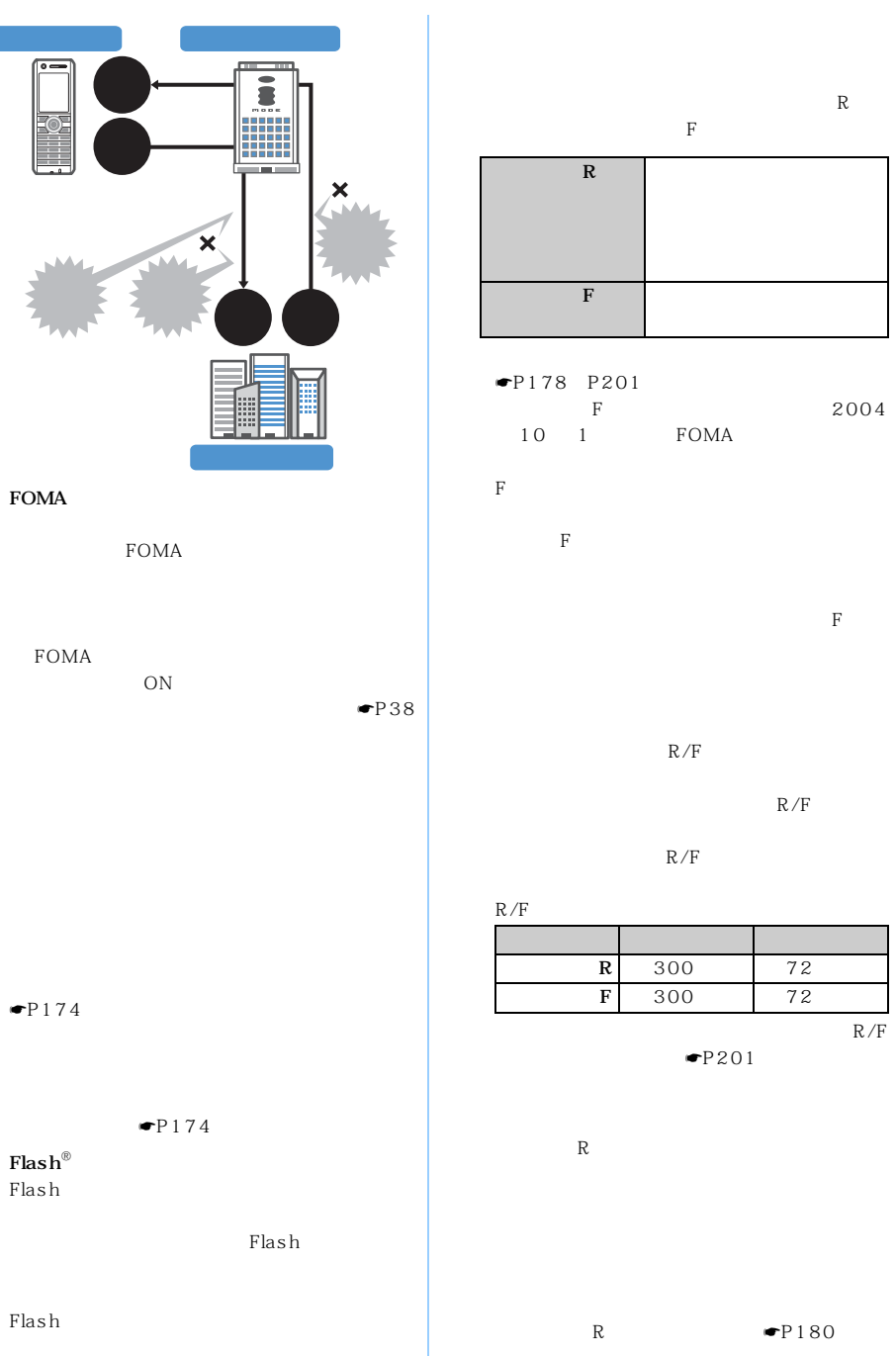

l

2004

l

l

in the R/F メッセージ名 最大保管件数 最大保管期間 R 300 72 F 300 72

 $P201$ 

R **☞P**180

──────────────165

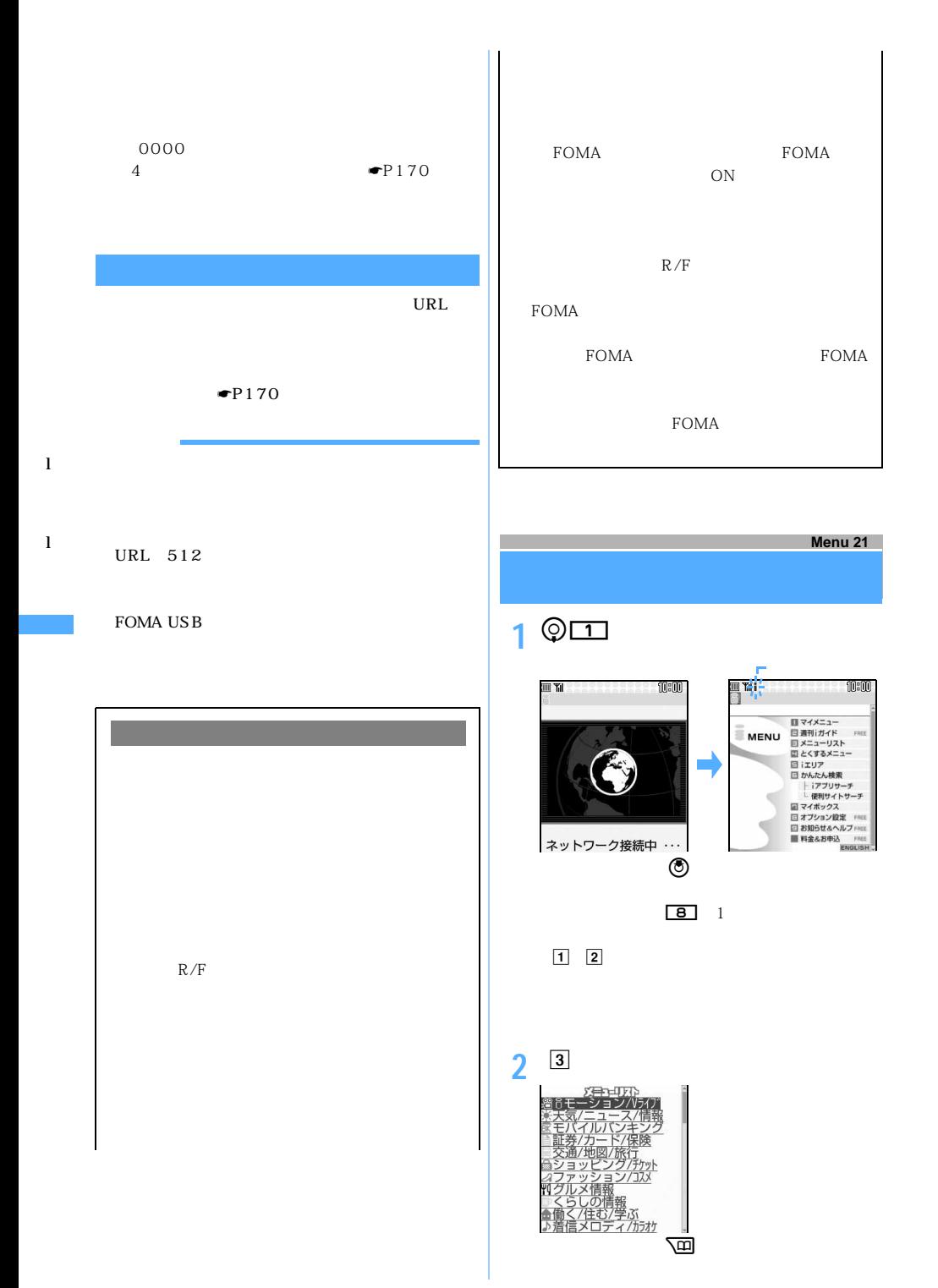

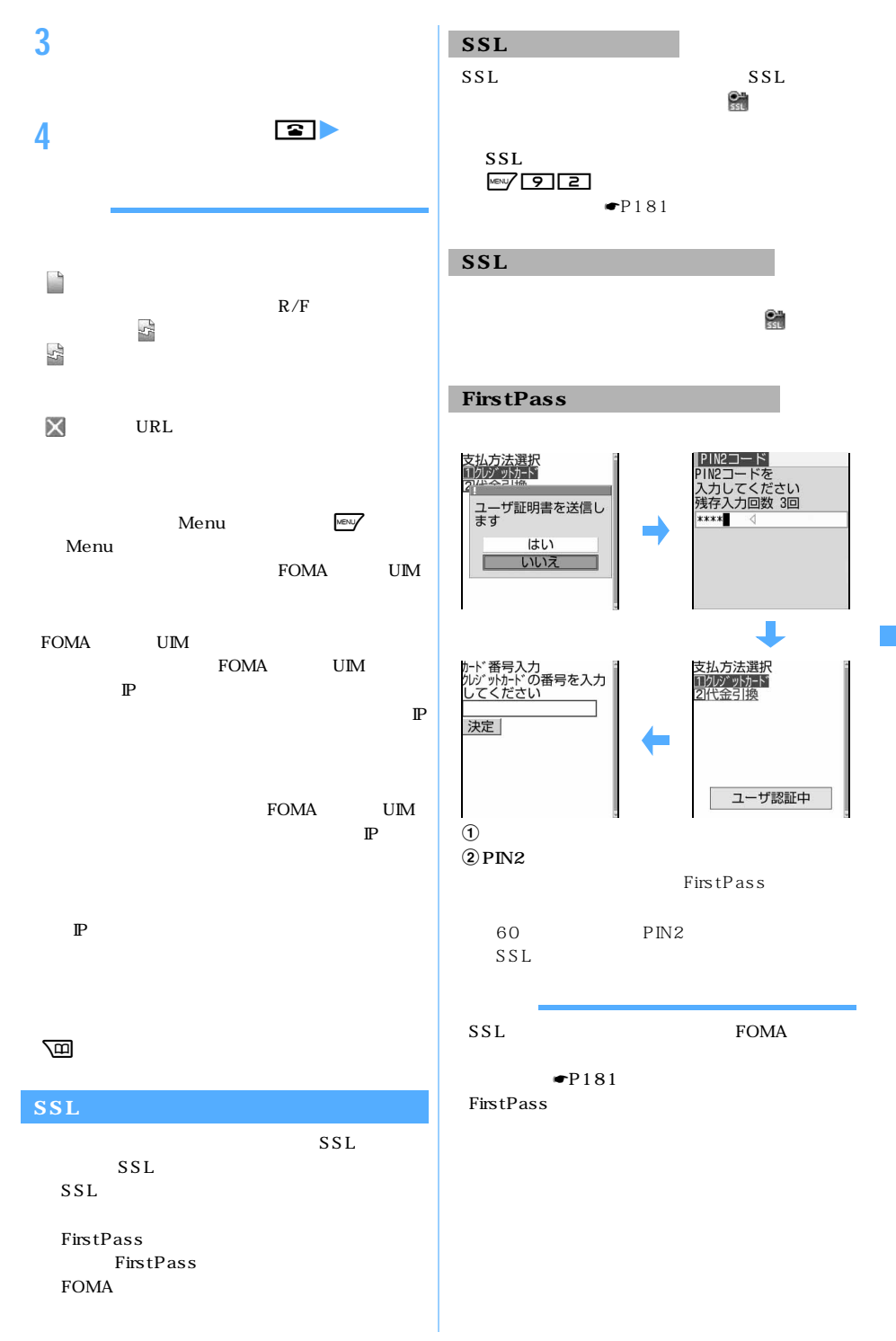

l

l

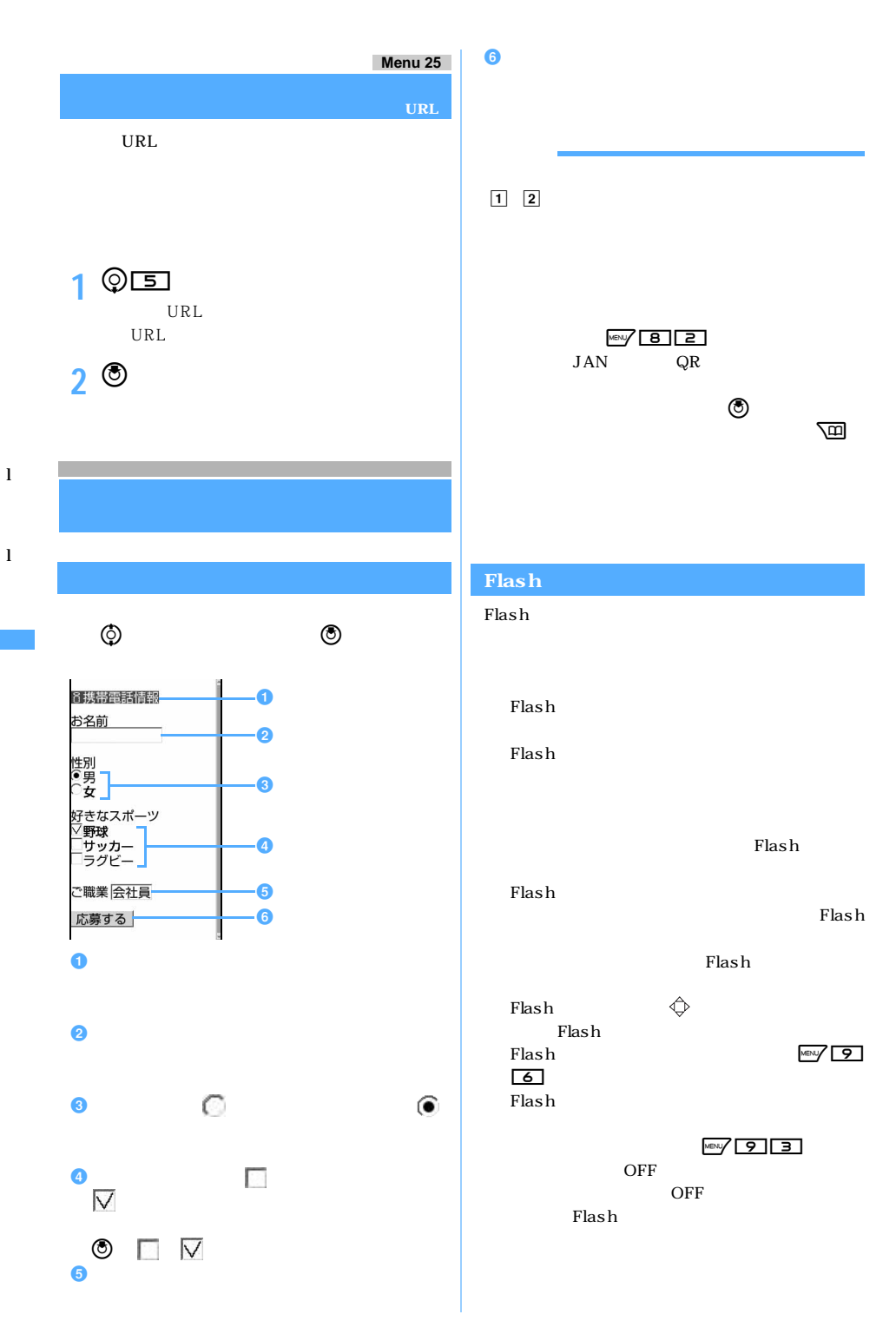

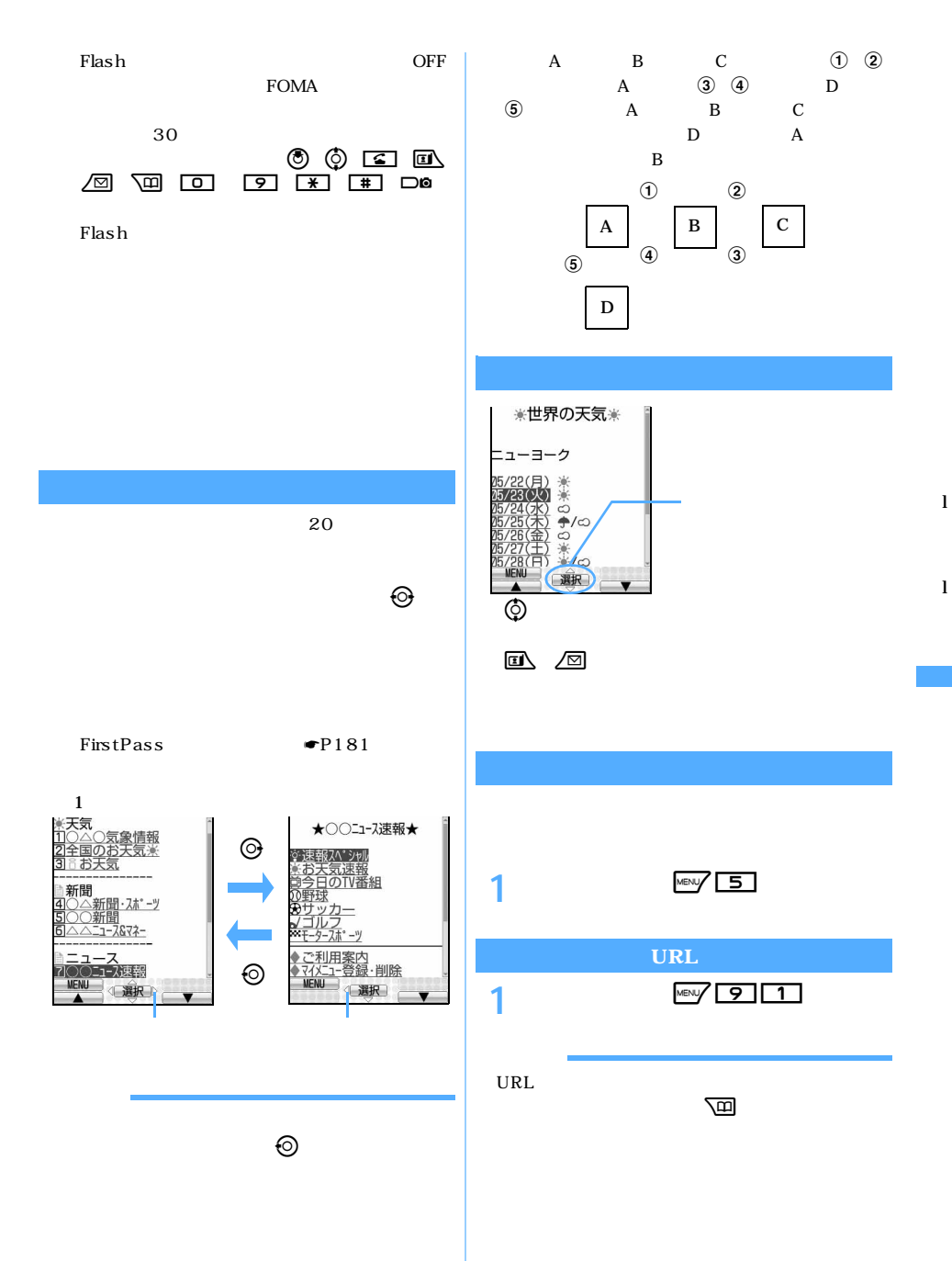

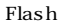

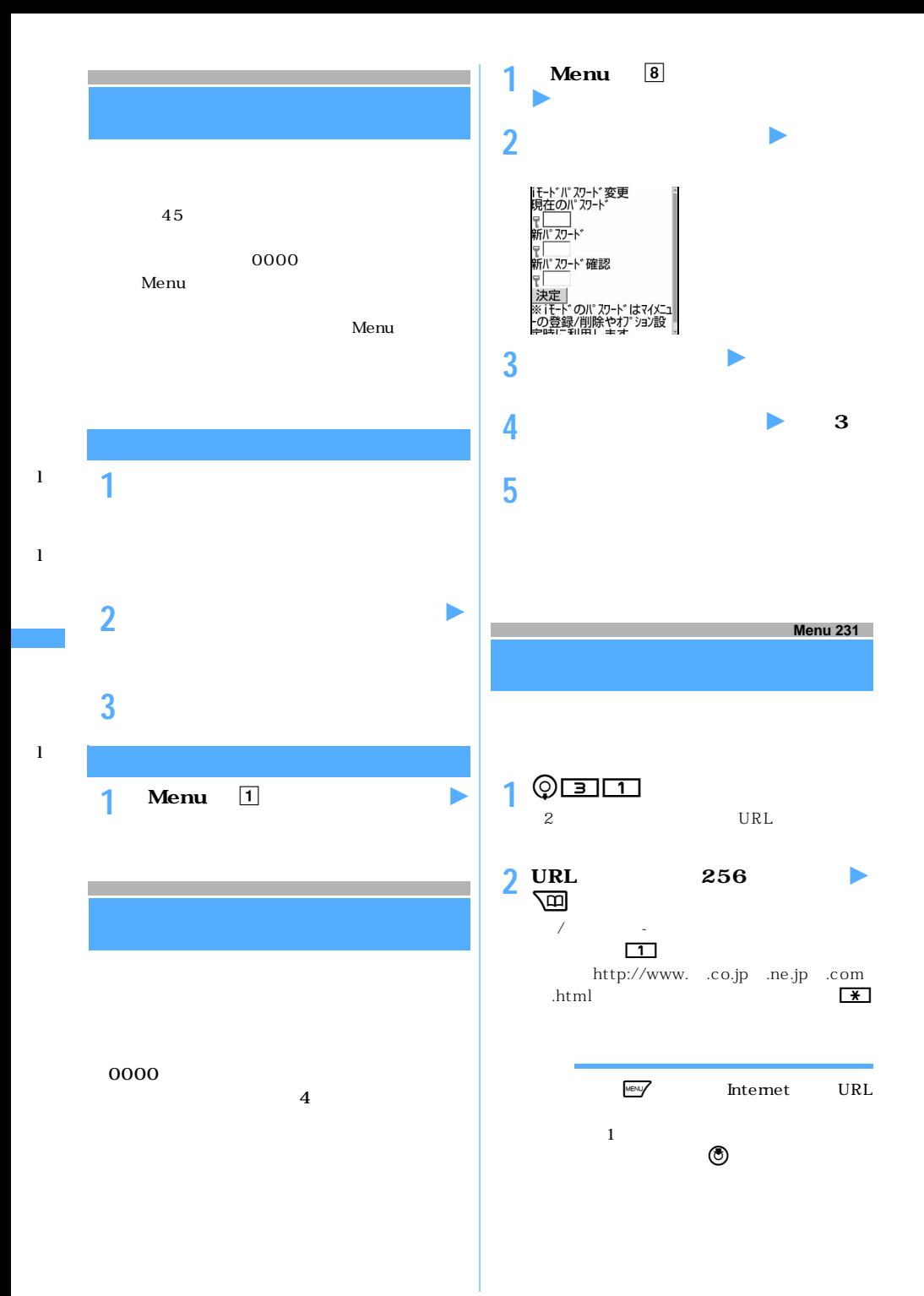

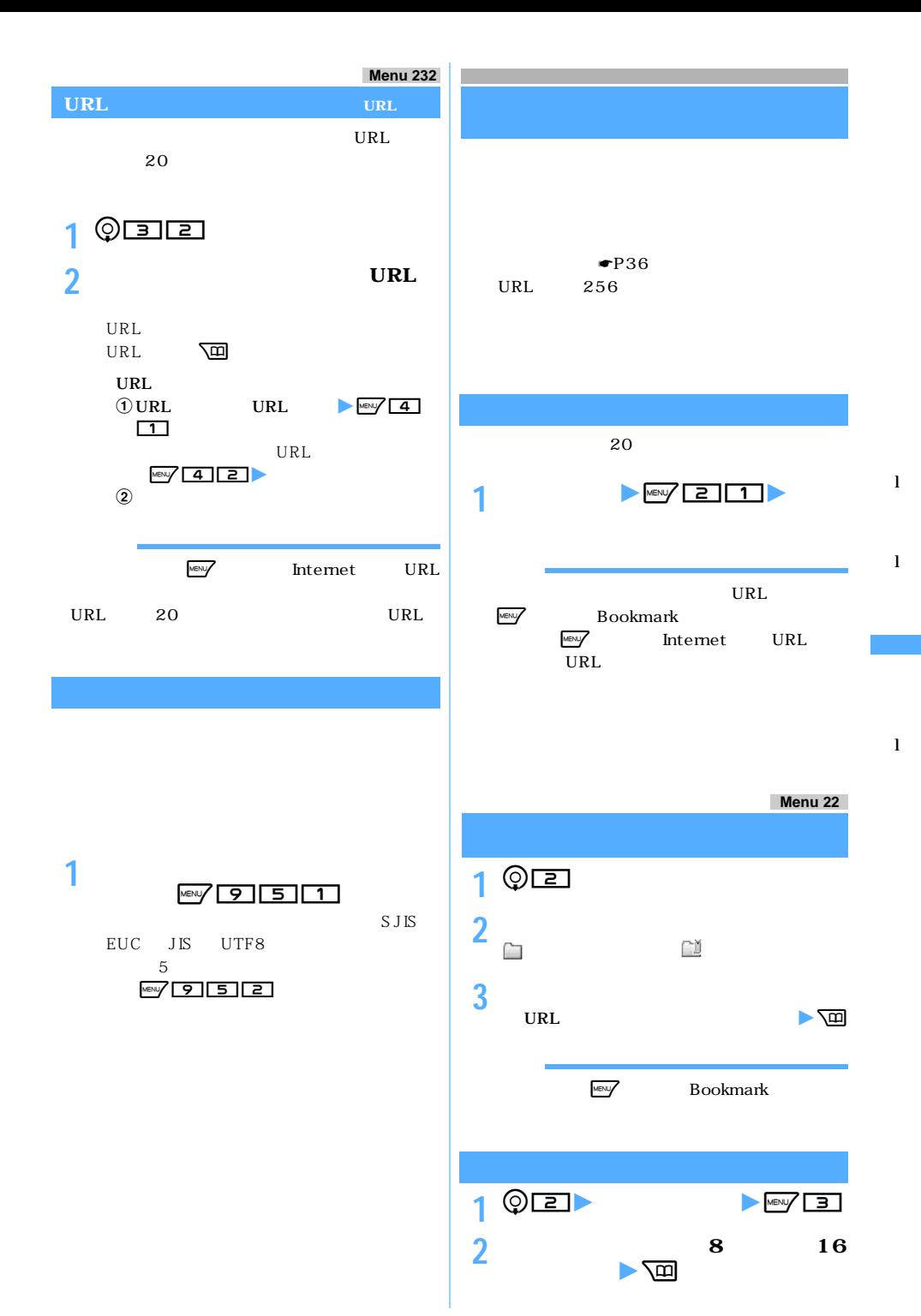

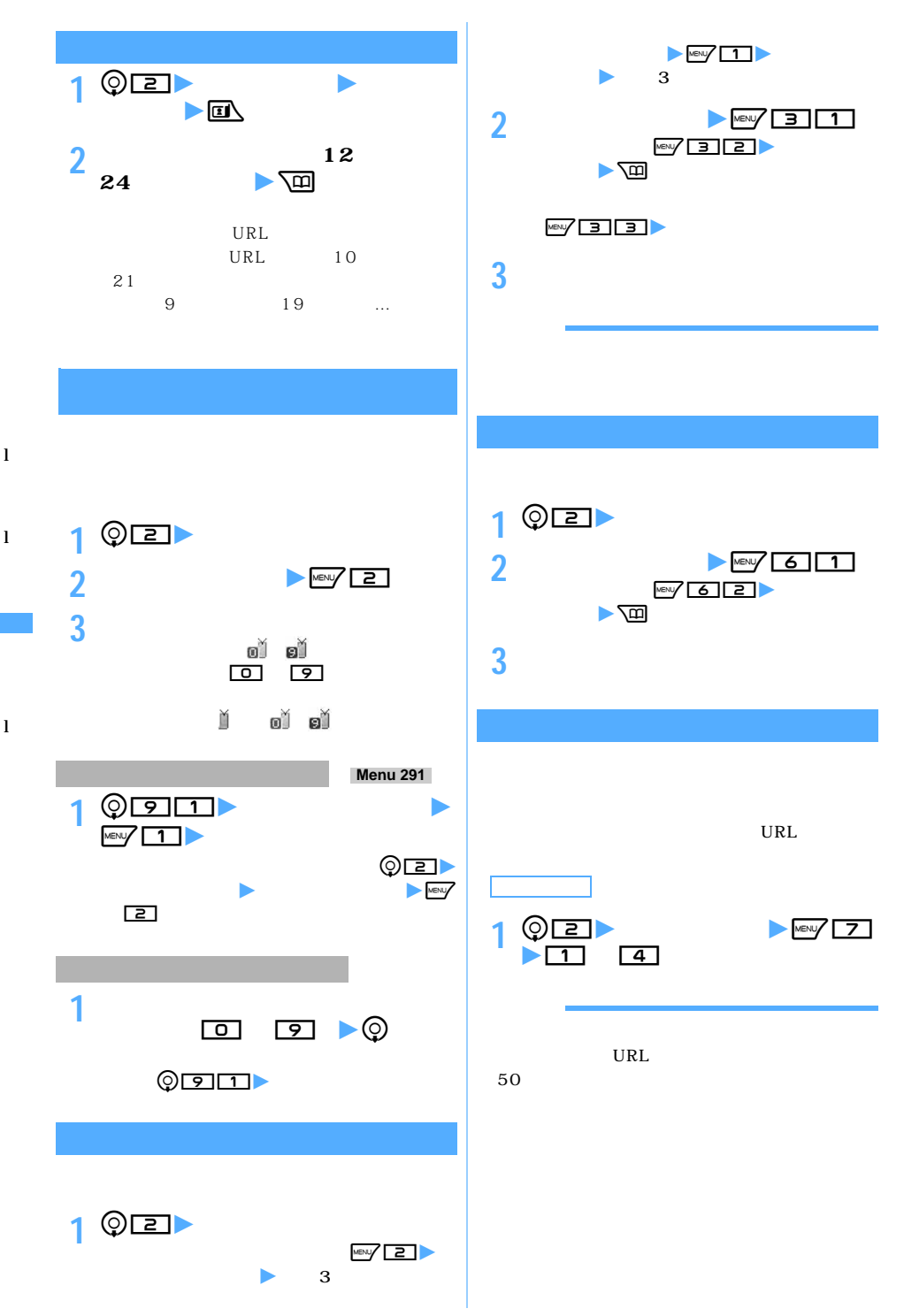

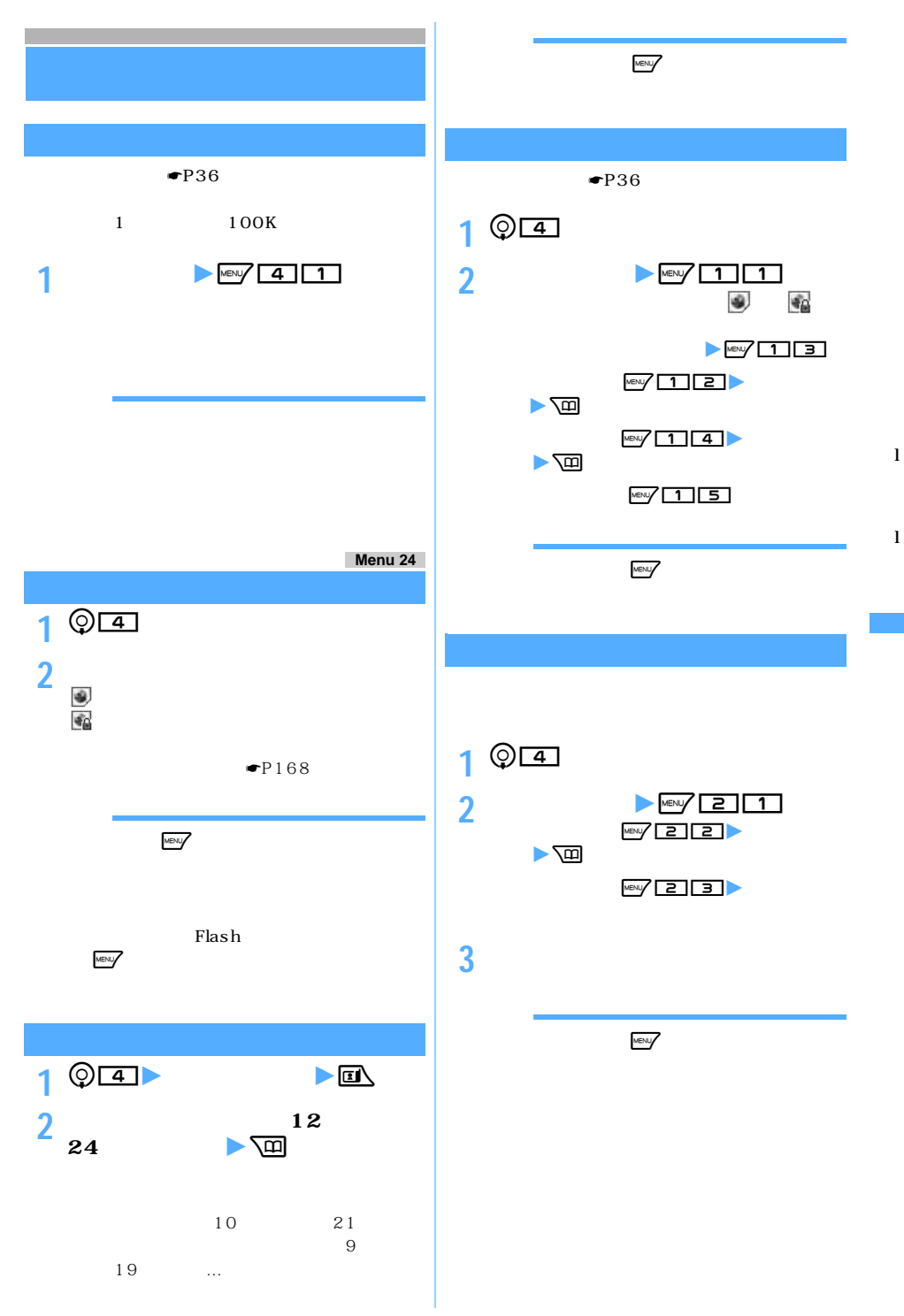

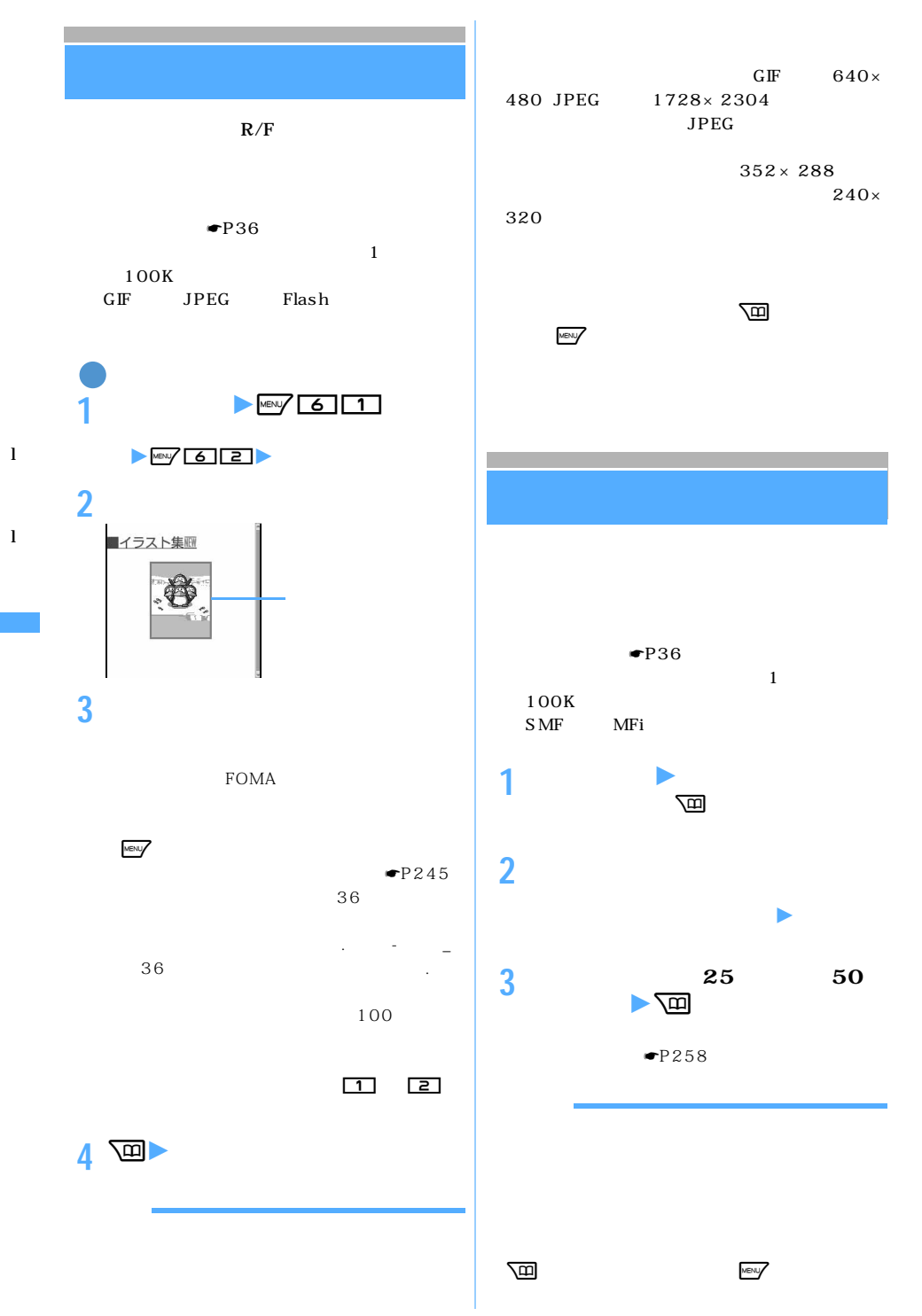

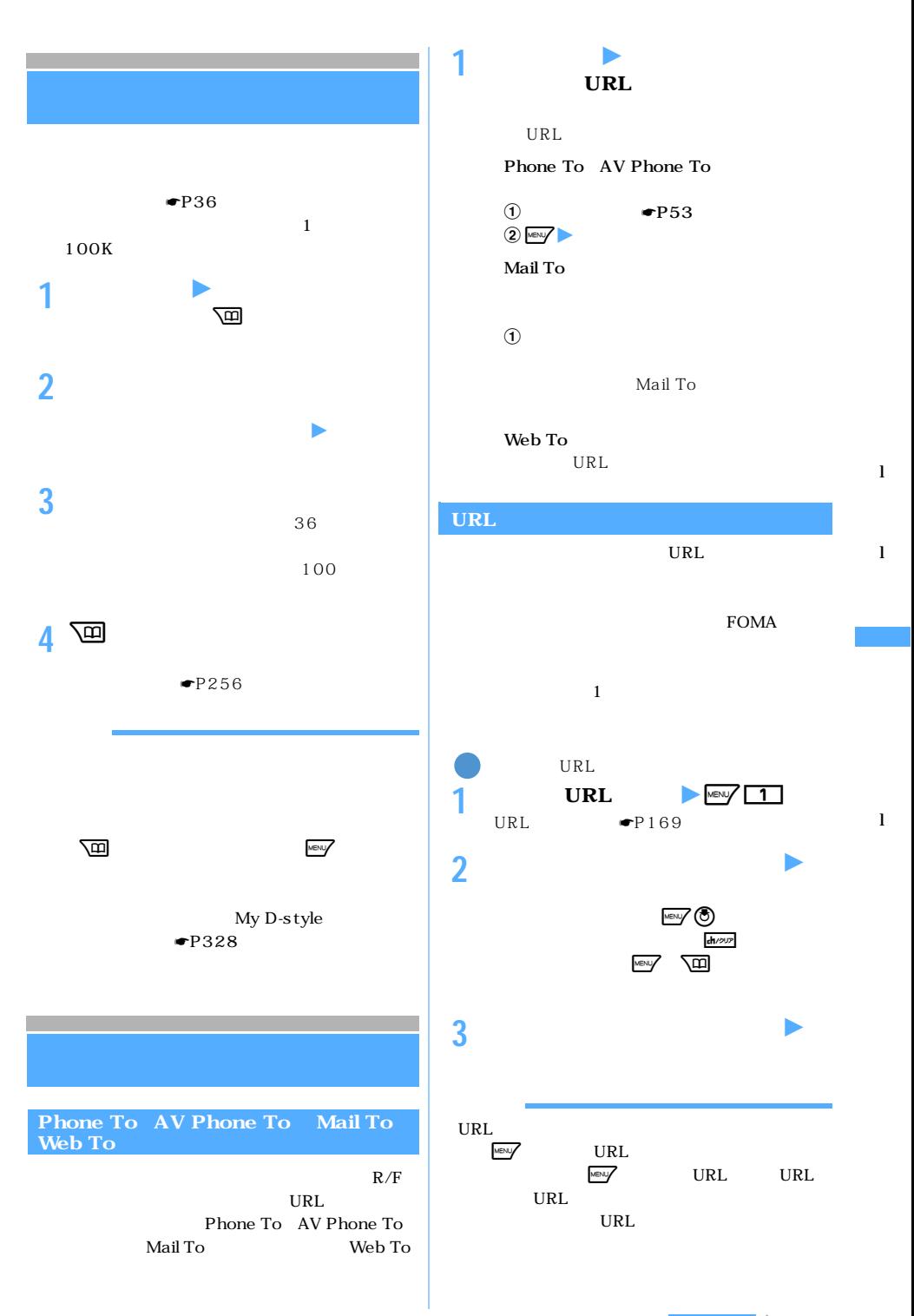

 $\searrow$  175

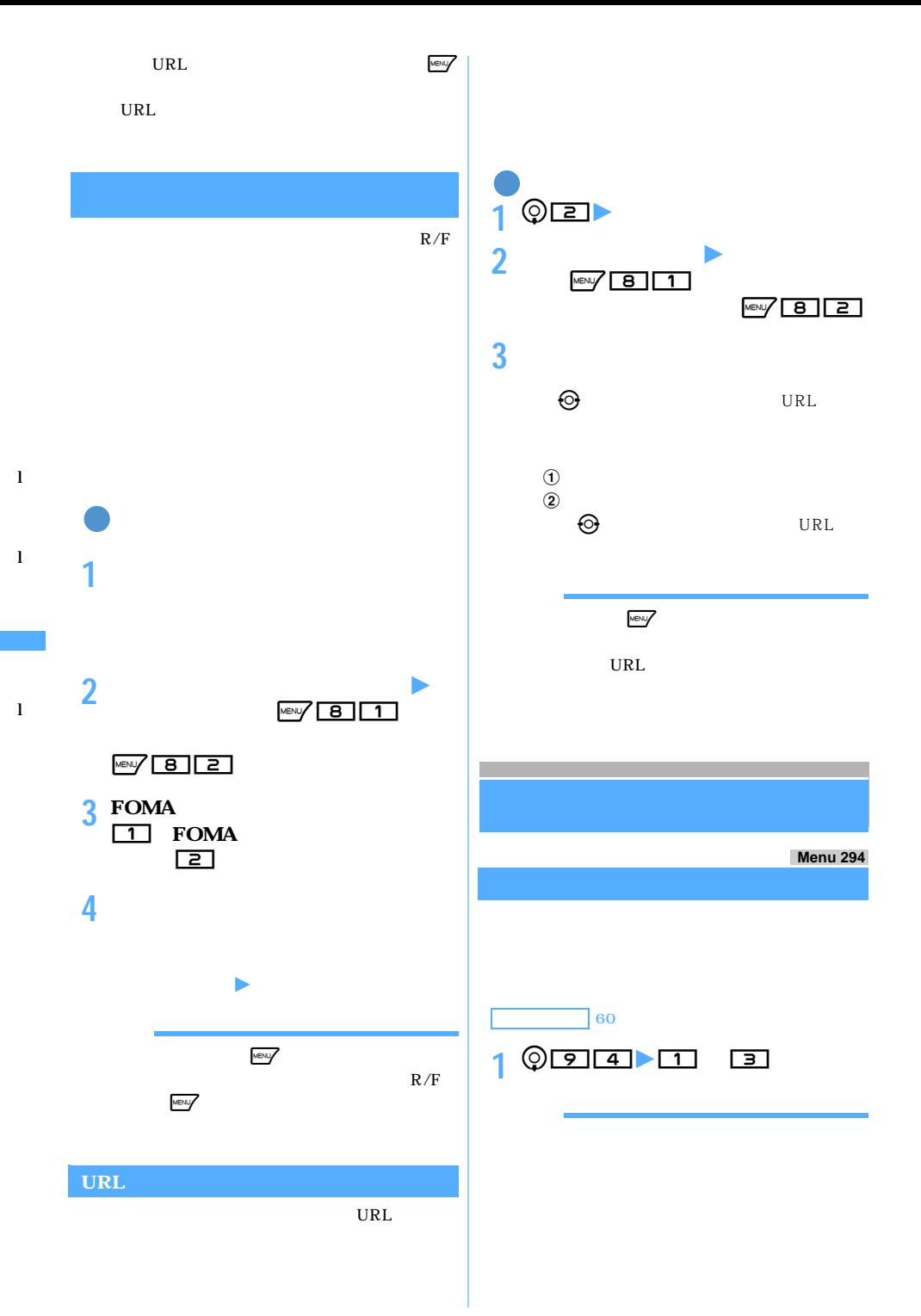

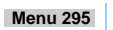

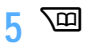

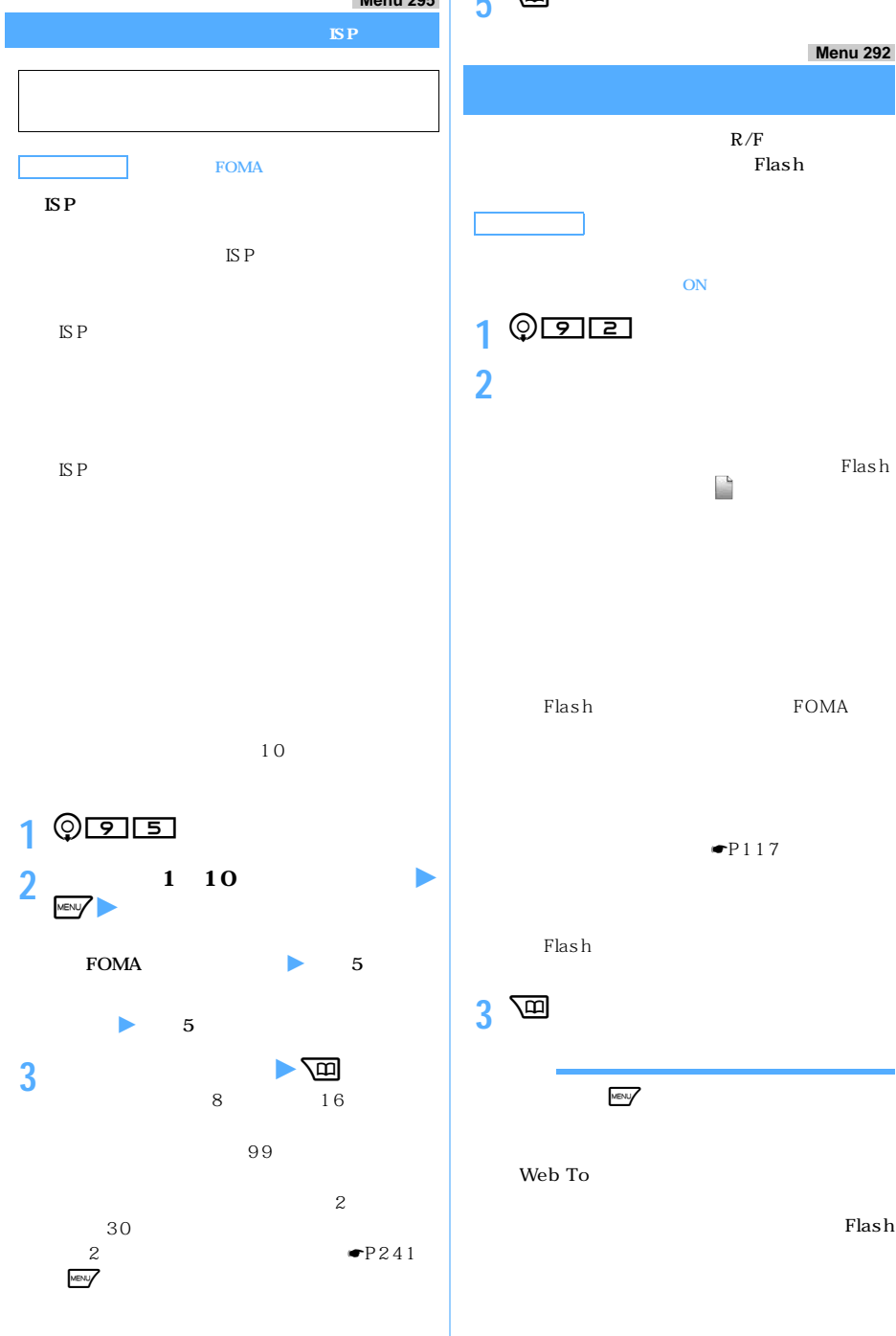

Flash

l

l

l

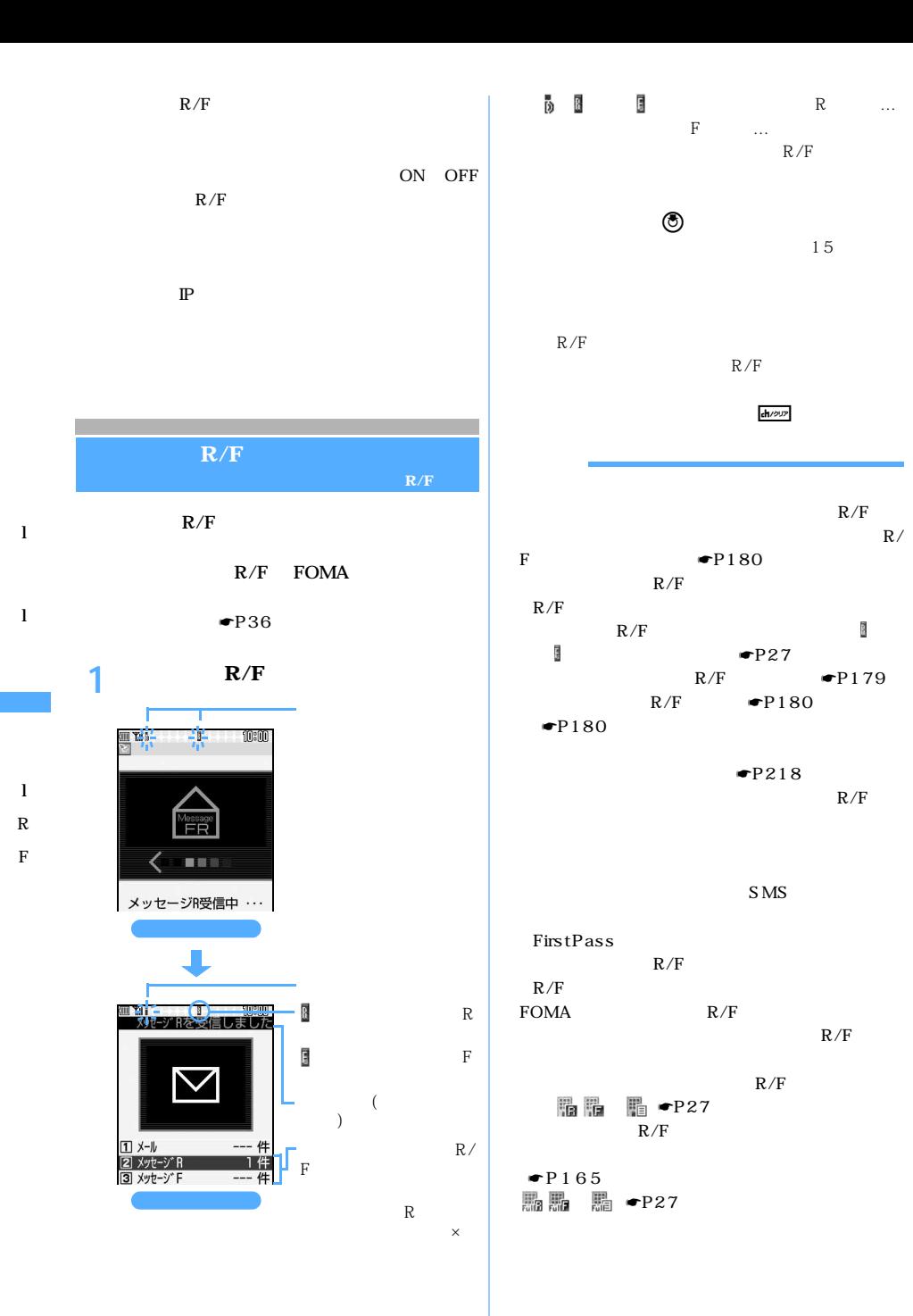
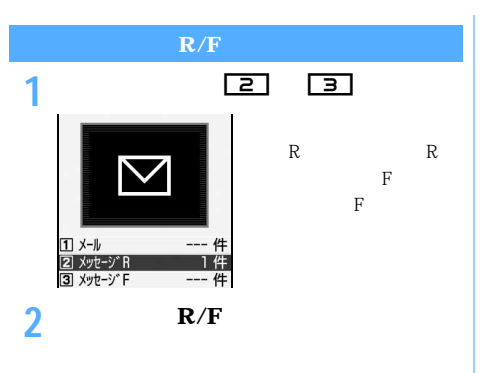

 $\blacksquare$ P217  $R/F$   $\blacktriangleright$  P180

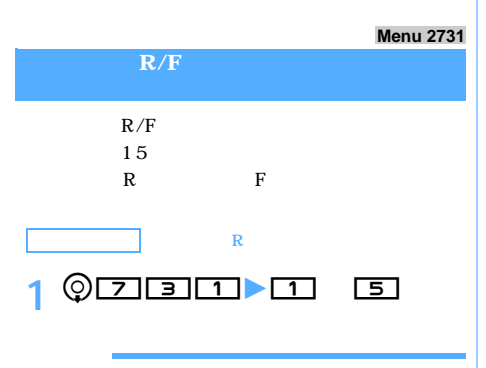

 $R/F$  $R/F$  $R/F$  $R/F$  $R/F$ 

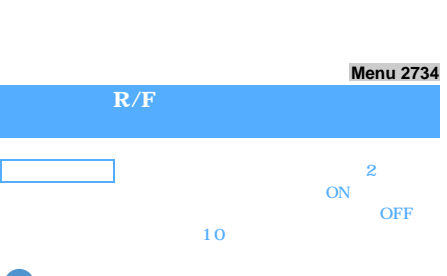

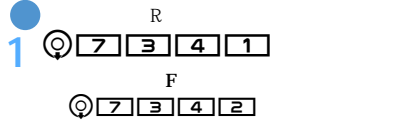

**2 各項目を選択して設定**

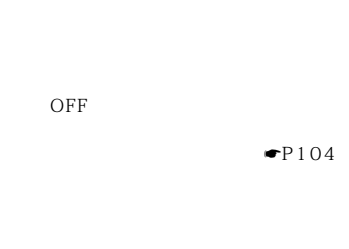

OFF

**3** 回  $1 ~ 30$ 

 $R/F$  $\rm R/F$ 

 $R/F$ 

**Menu 271 / Menu 272 R/F** 

l R

l

l

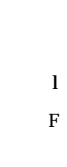

 $R/F$ または が表示されます。 R extended R 1<br><sup>1</sup> م  $Q$ [ $Z$ ] $E$ ]

**2 メッセージ R を選択**

FOMA

 $\searrow$  179

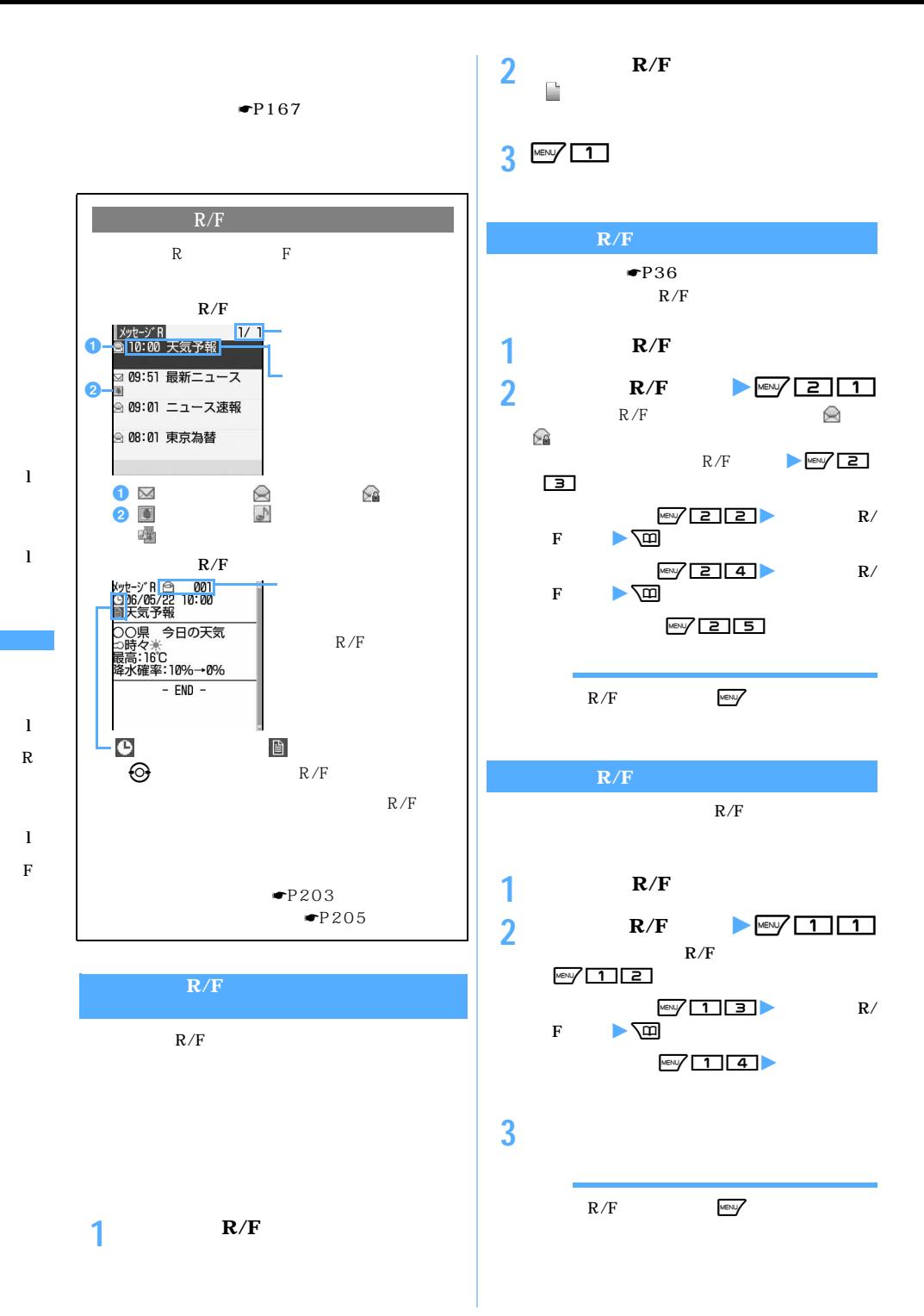

180

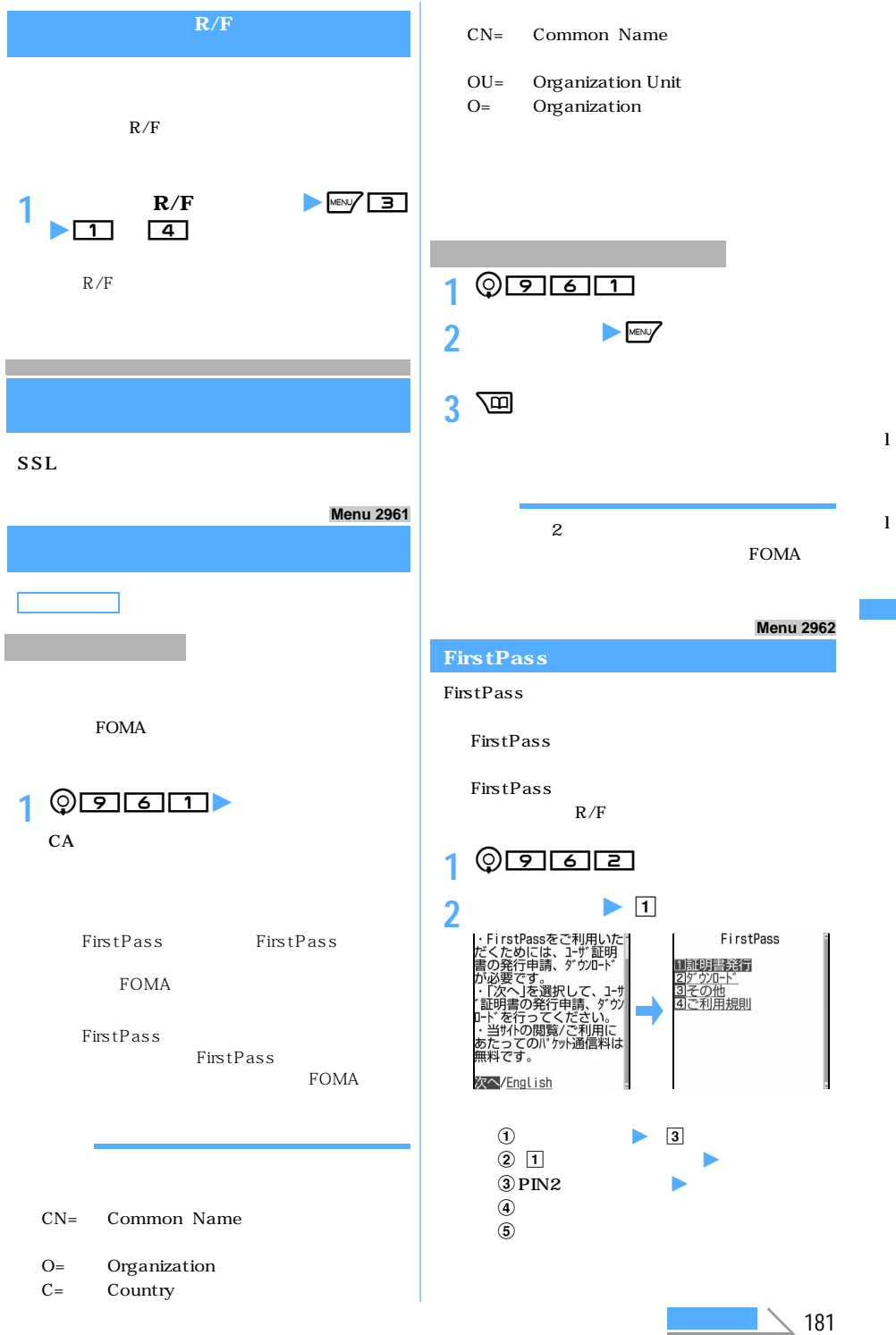

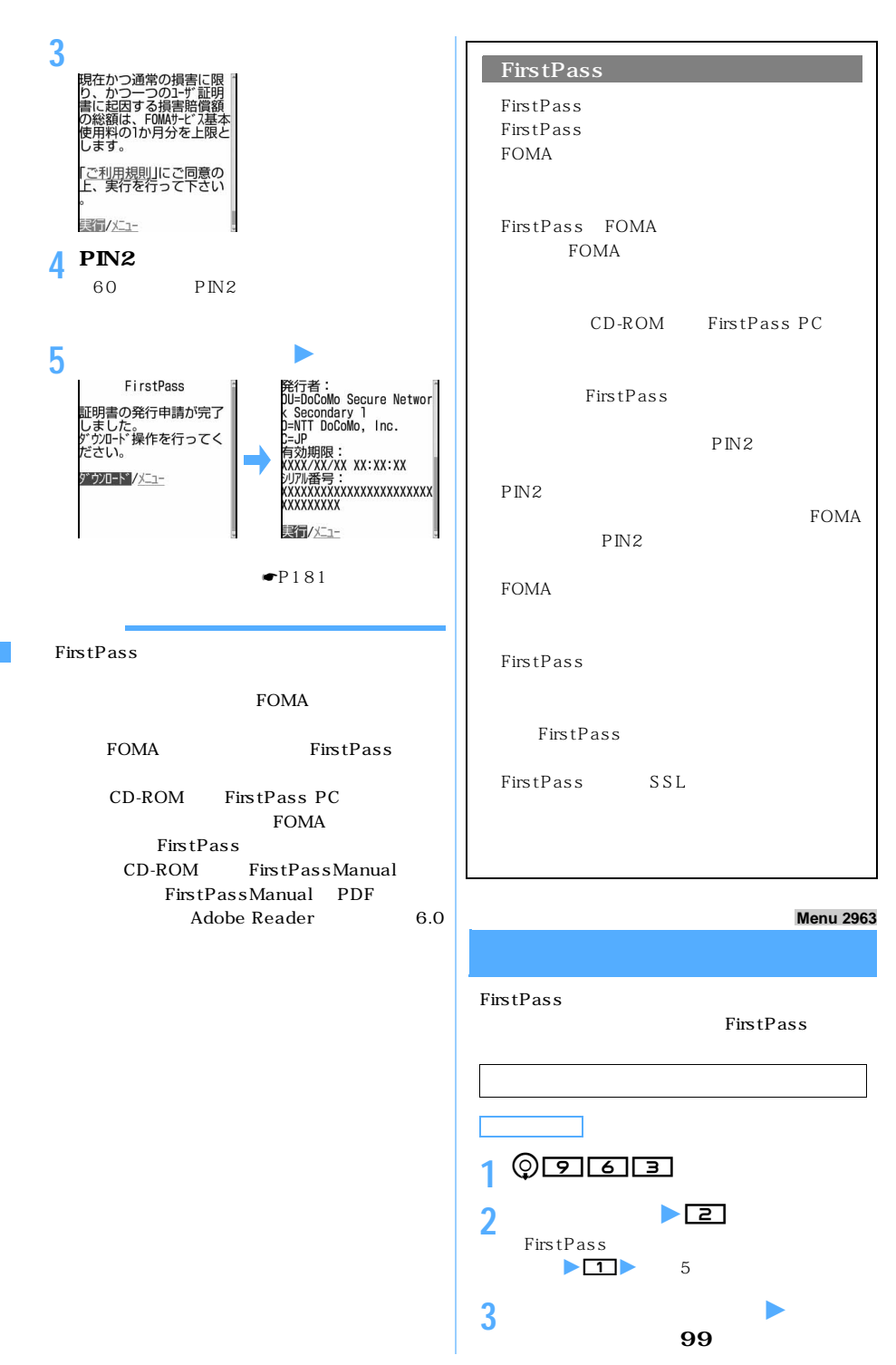

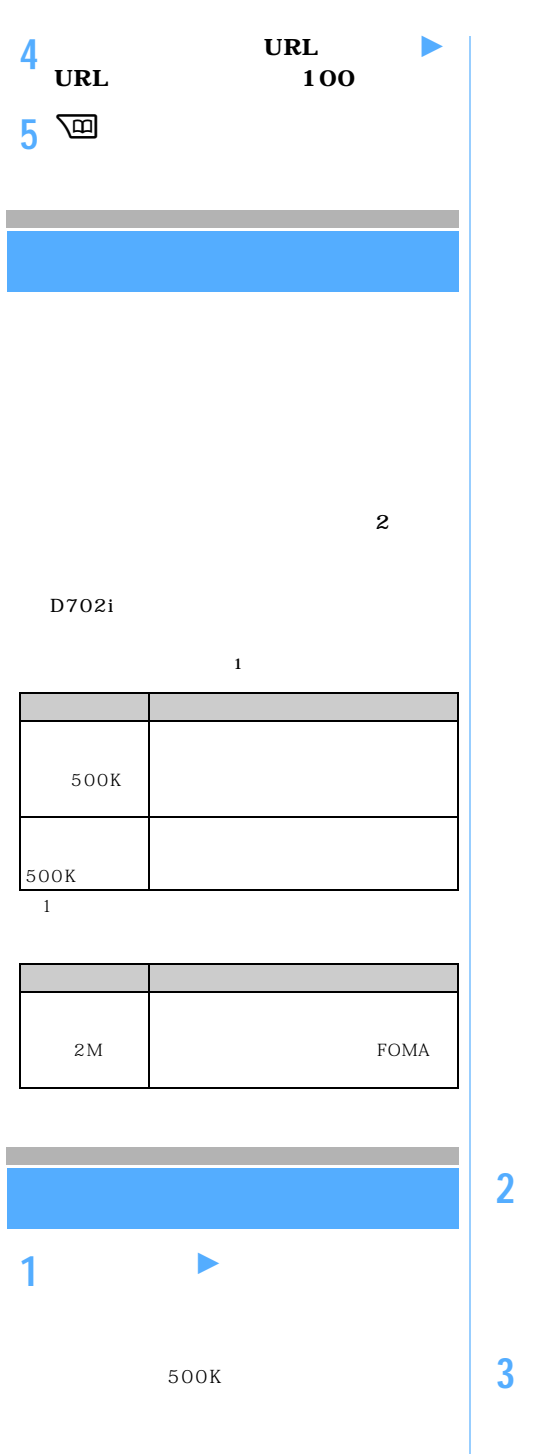

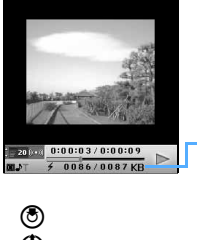

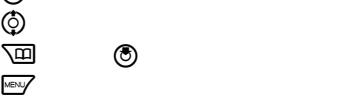

: 20 pex <mark>0:00:06 / 0:00:20</mark>

 $\circledcirc$  :  $\circledcirc$ 

m:詳細情報の表示

 $\circledcirc$ 

 $p$ 

**2 「保存」を選択** 保存を中止する:「戻る」を選択 z「いいえ」を

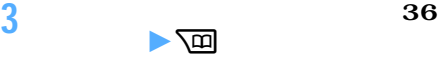

l

l

l

 $\searrow$  183

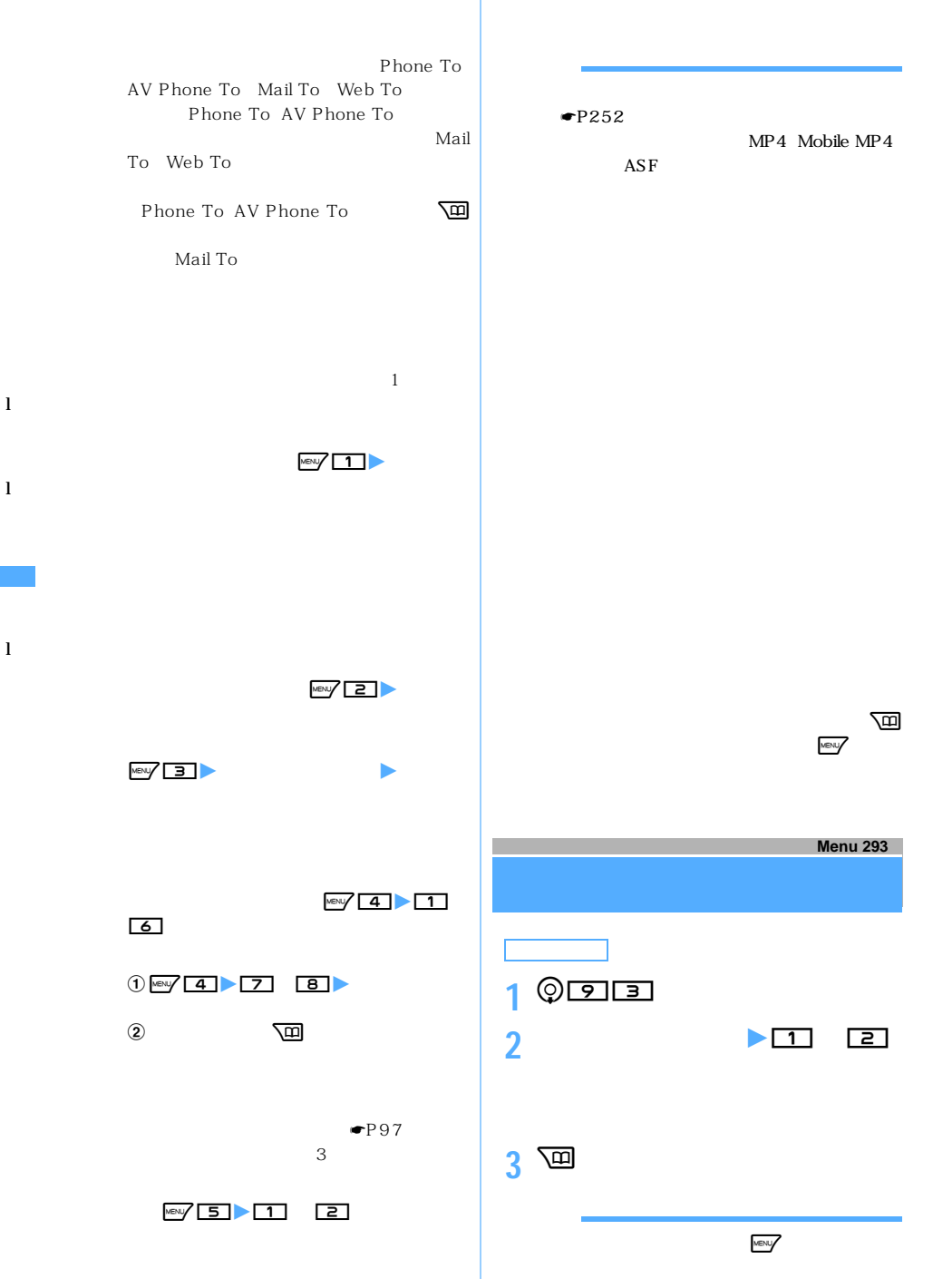

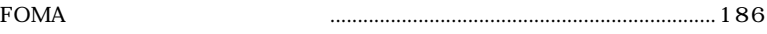

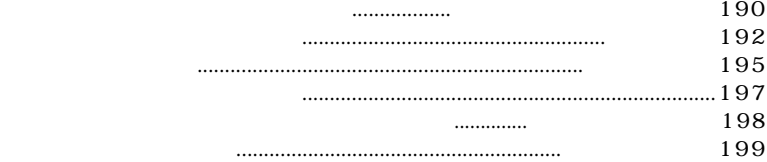

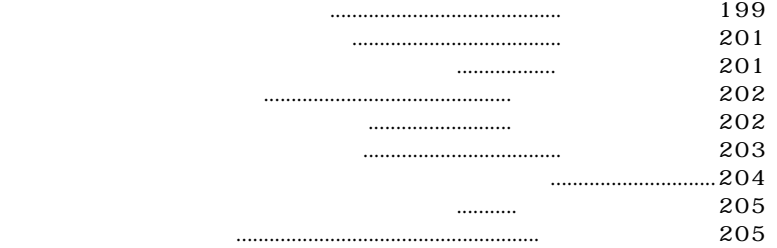

# **BOX**

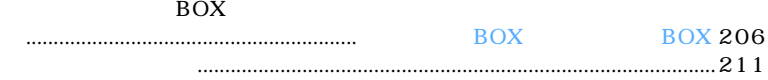

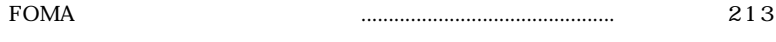

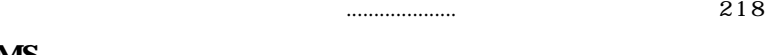

## **SMS**

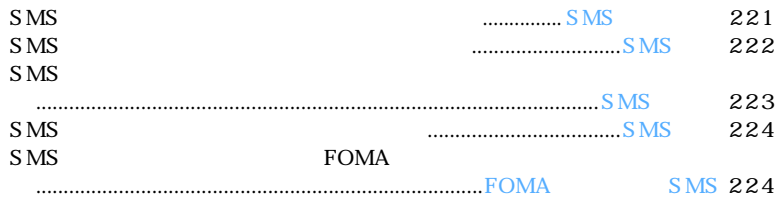

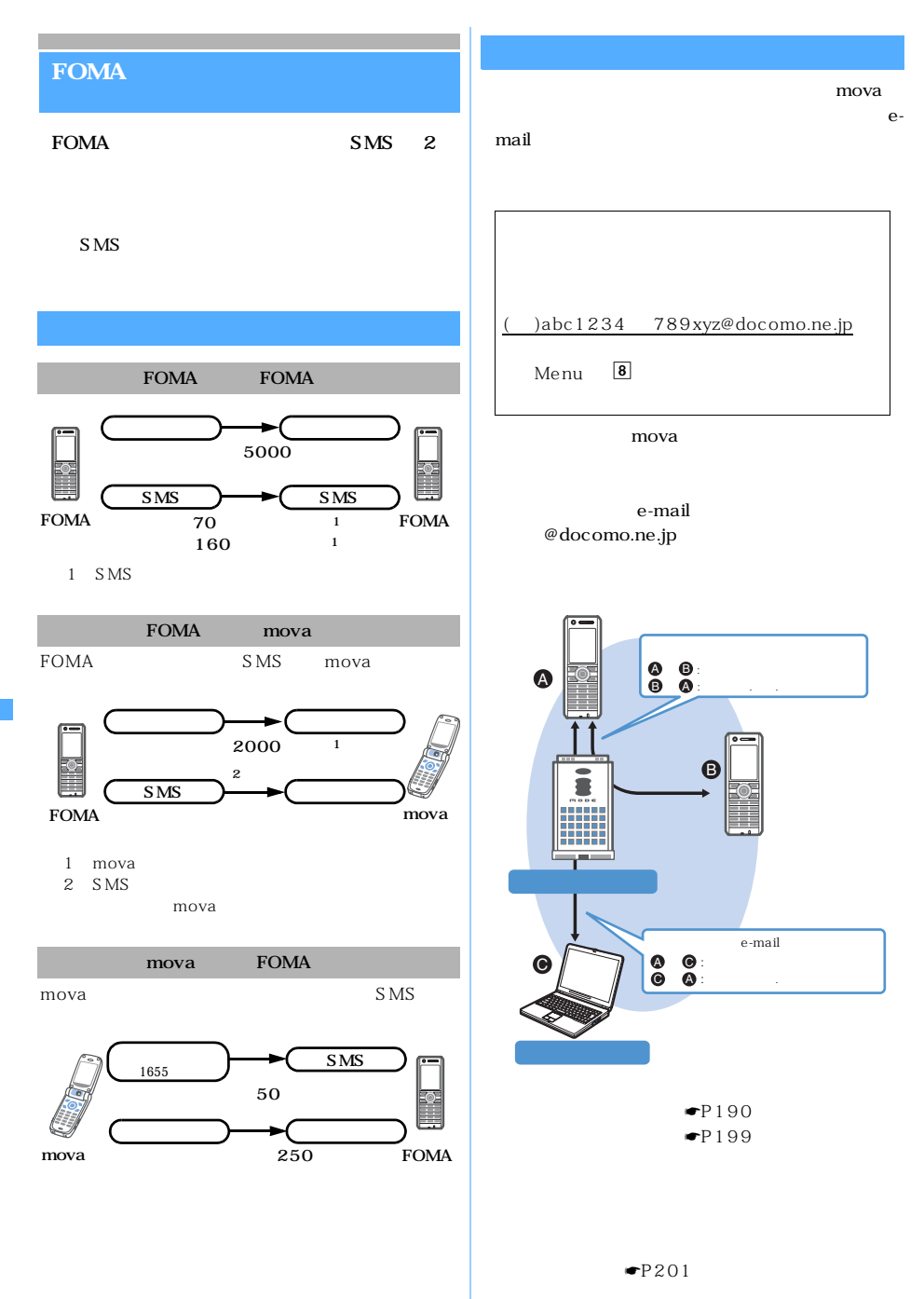

F O M A

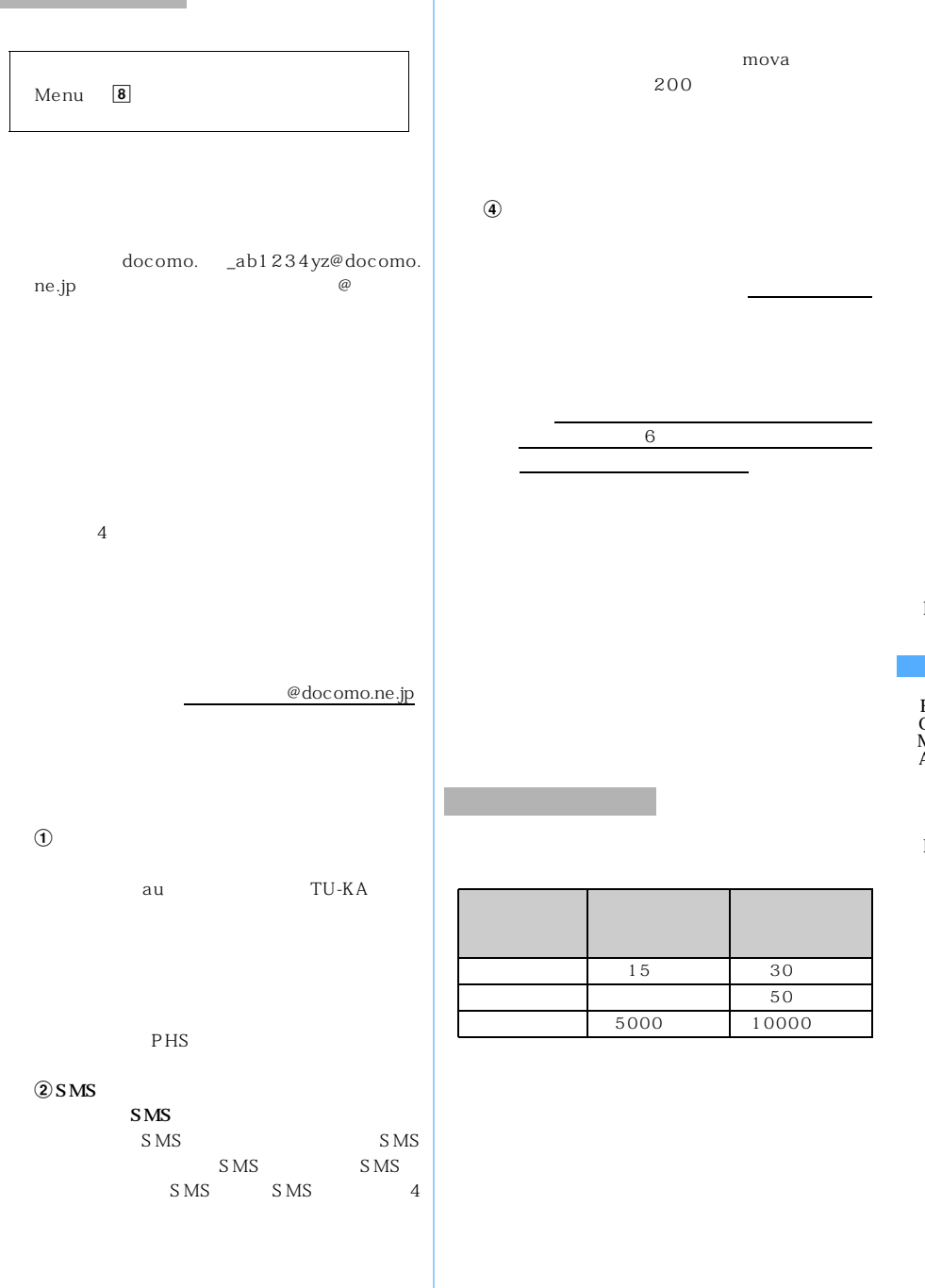

 $\ddot{3}$ 

1

l

F O M A

l

 $\setminus$  187

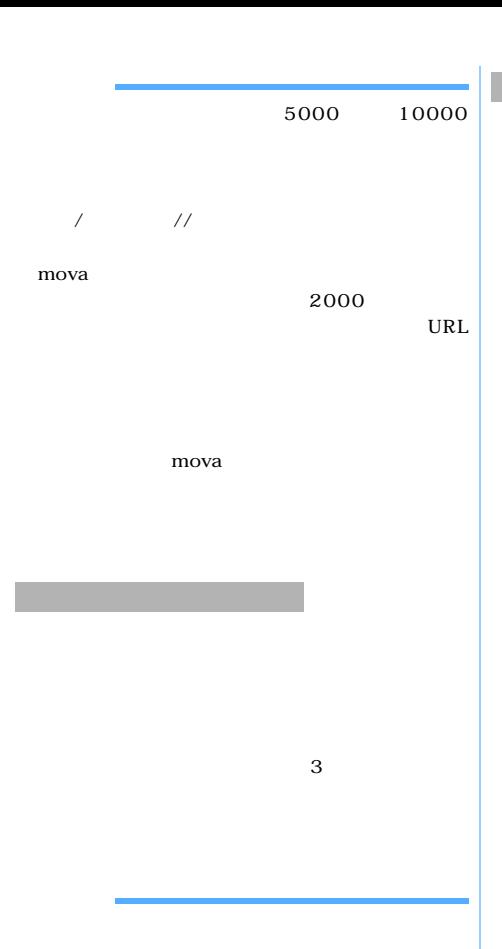

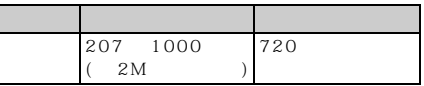

または が表示されます。  $ON$ おとこ 黒

FOMA

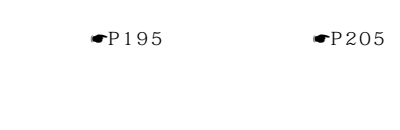

FOMA

 $\blacktriangleright$ P195  $\blacktriangleright$ P203

mova

URL  $\begin{tabular}{ccccc} \multicolumn{2}{c}{} & & & \multicolumn{2}{c}{} & \multicolumn{2}{c}{} & \multicolumn{2}{c$ 限が記載されたメールとして送信され、その URL

mova<br>184 369 184 369  $\sqrt{369}$ 

 $\blacktriangleright$ P195  $\blacktriangleright$ P203

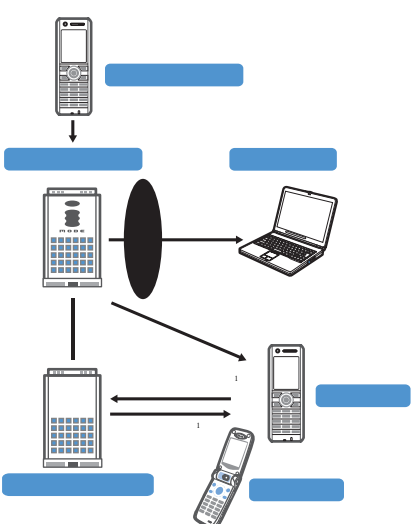

1 URL

 $R/F$ 

188

l

F O M A

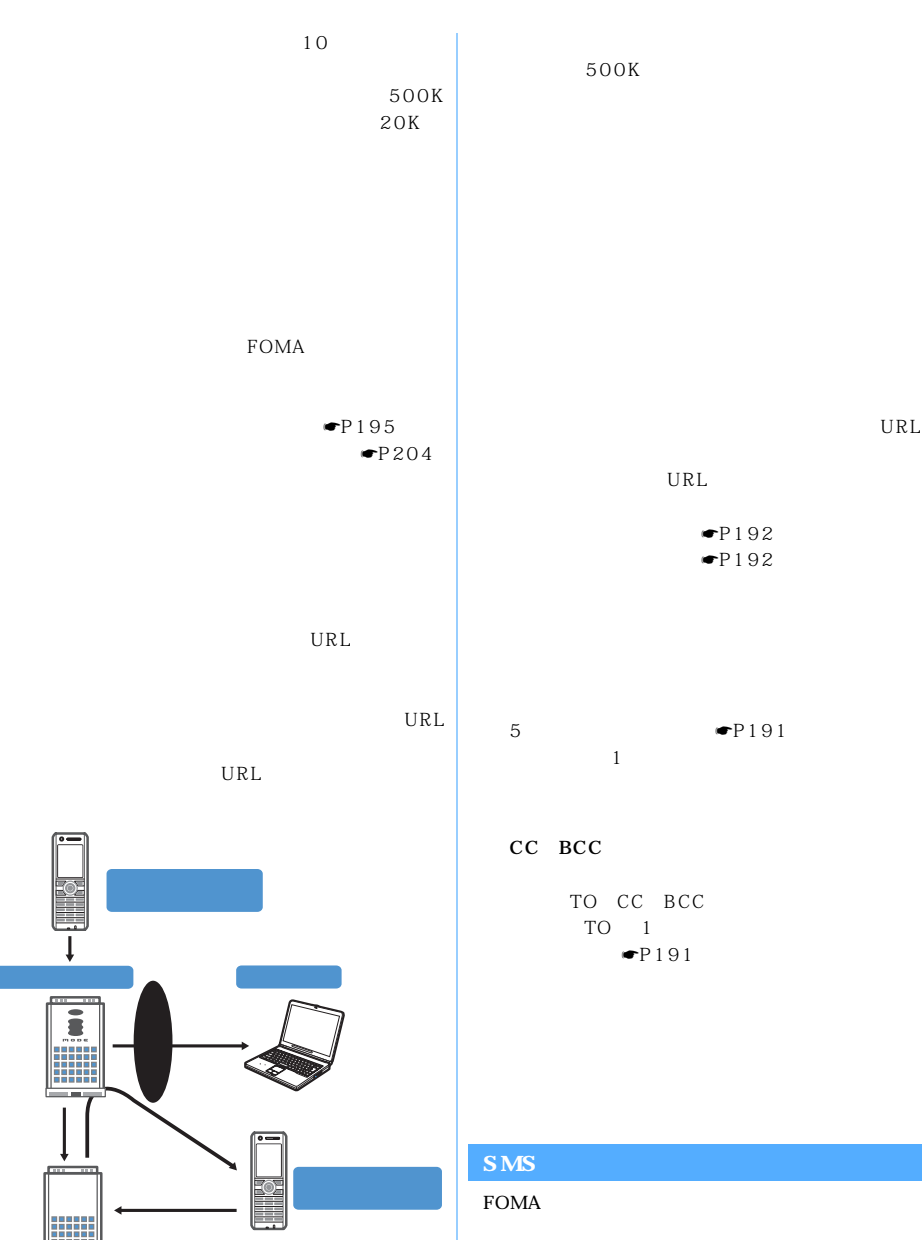

 $\blacktriangleright$ P221  $\blacktriangleright$ P222  $\bullet$ P223

### **SMS**

 $S\overline{MS}$ 

 $\frac{10}{2}$ 

 $\searrow$  189

l

F O M A

 $P224$ 

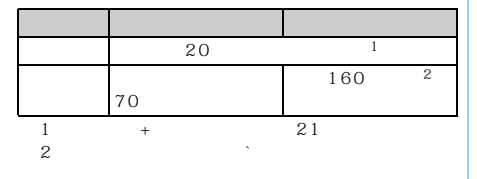

### ${}$ { } [ ]

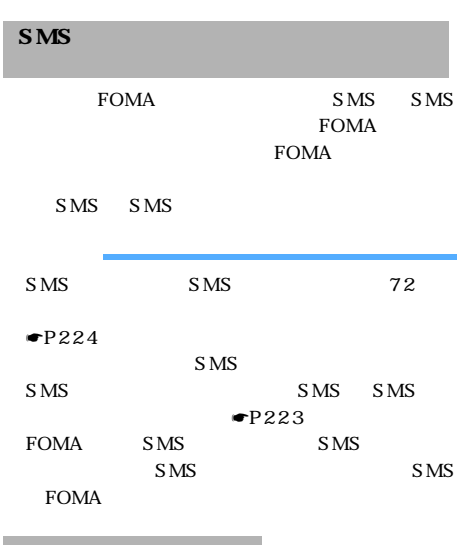

SMS  $\blacksquare$ P224

FOMA SMS SMS FOMA  $\blacksquare$ P224

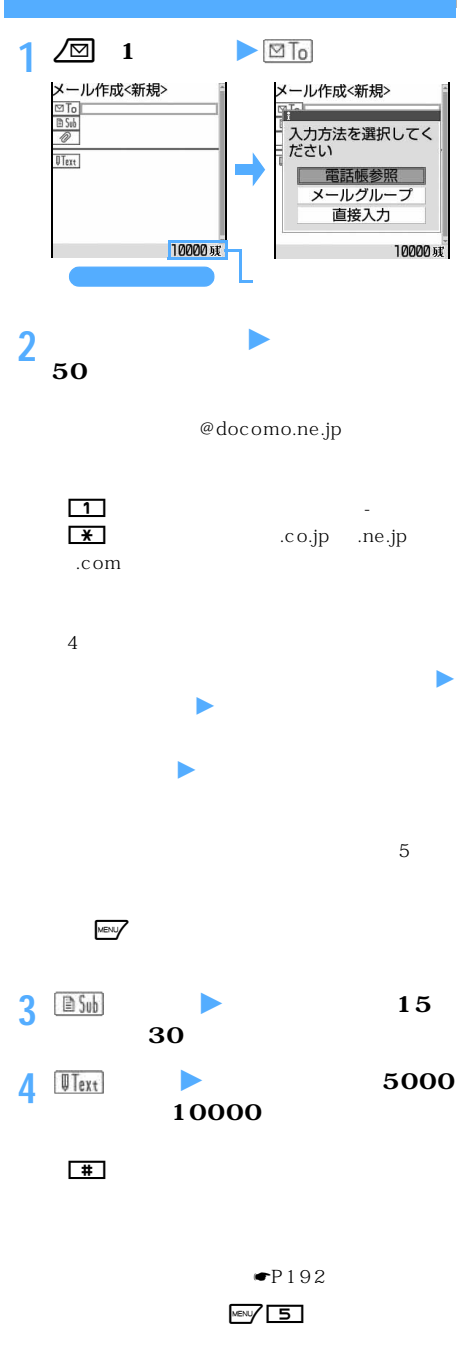

l

l

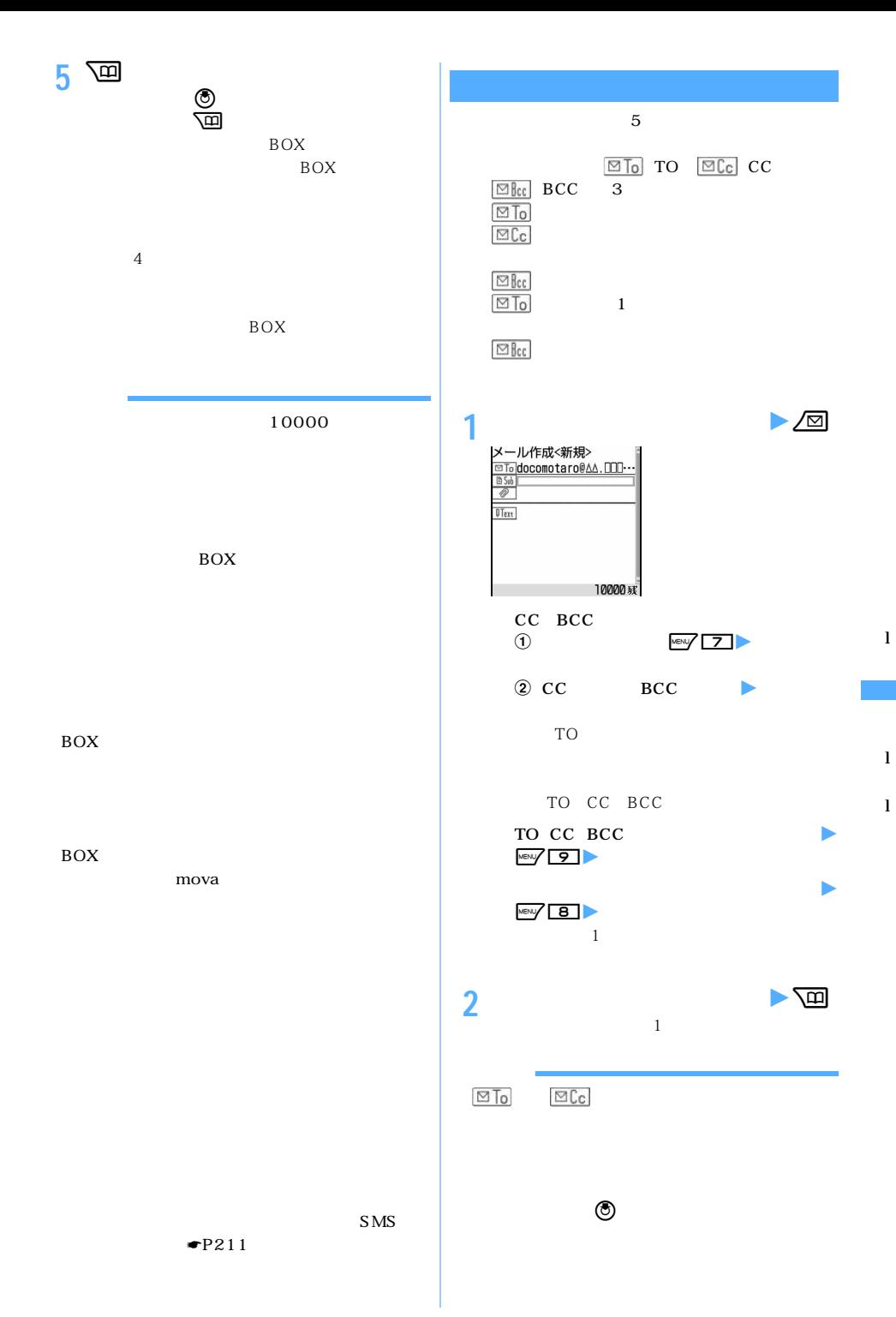

191

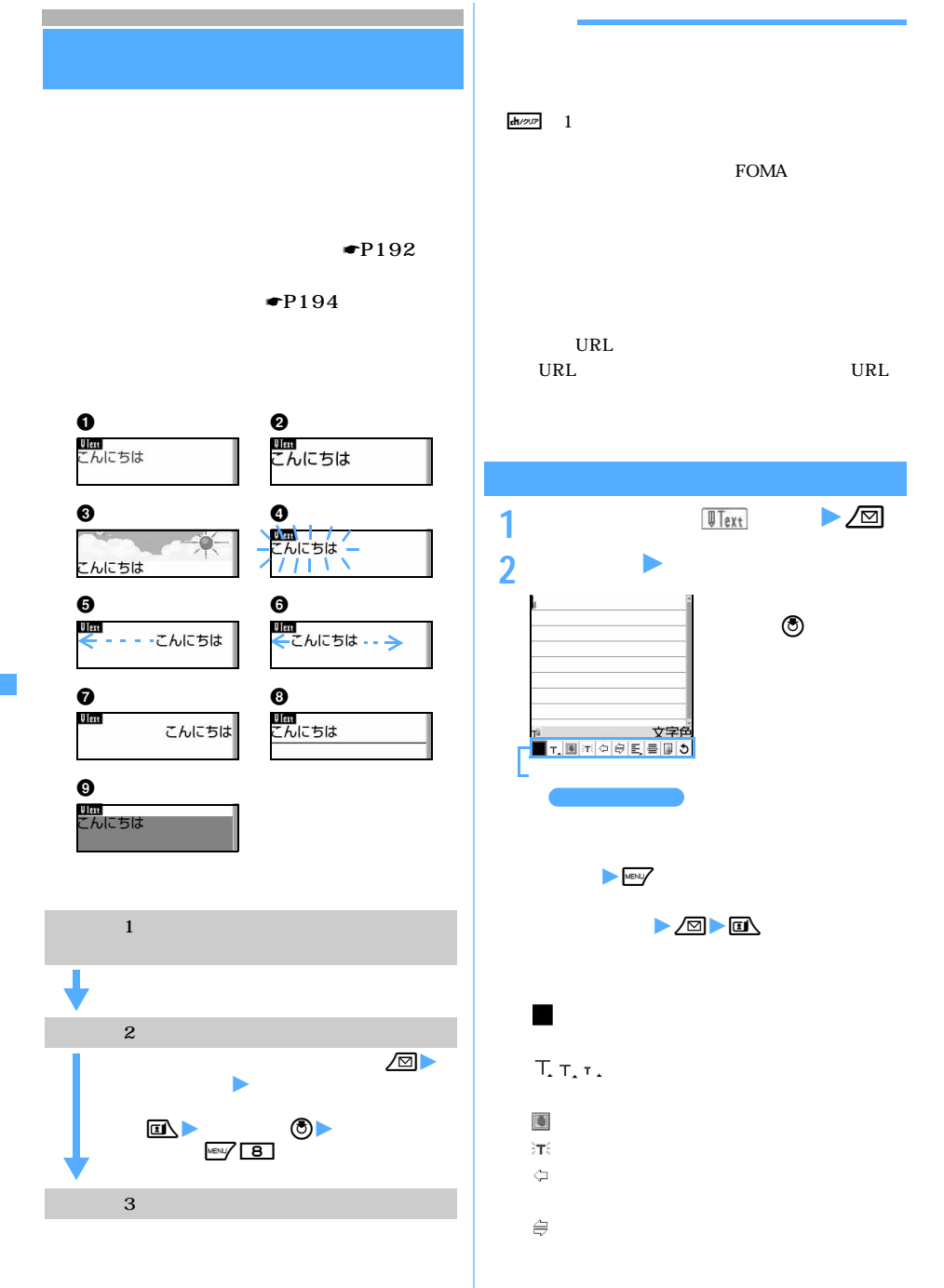

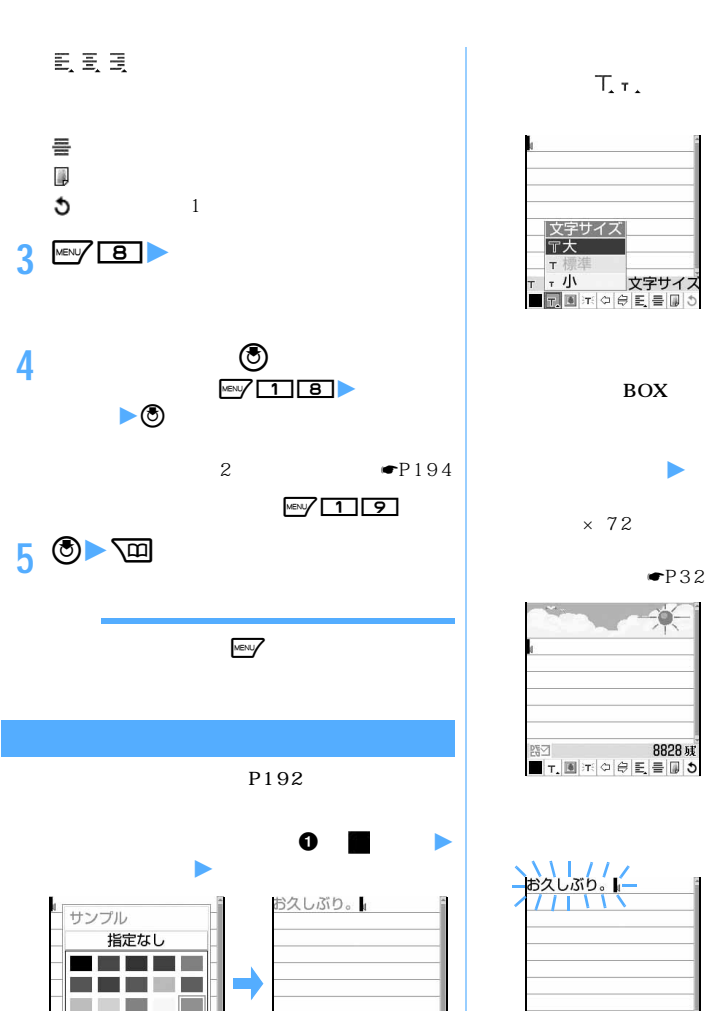

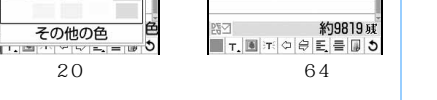

 $\bullet$ P194

**제품** 기

その他の色

ס שיו אויין אויין בוצי

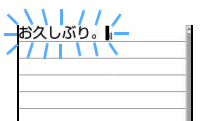

 $\times$  72

 $-P325$ 

-6-

8828 减

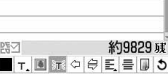

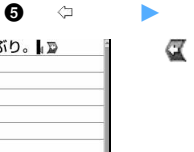

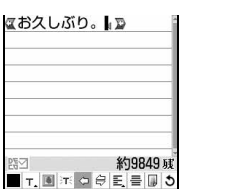

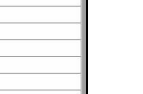

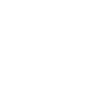

 $\bullet$   $\tau$ .

約9819戒

お久しぶり。↓

 $T_x$   $\mathbf{r}_x$   $\mathbf{r}_y$ 

文字サイズ

e  $\bullet$  in  $\bullet$  $\mathbf{Box}$ 

 $E_{\rm eff}$ 

 $\sim$  96

 $\bullet$  d  $\bullet$  and  $\bullet$  and  $\bullet$  and  $\bullet$  and  $\bullet$ 

 $\blacktriangleright$ 

 $\blacksquare$   $\blacksquare$   $\blacksquare$   $\blacksquare$   $\blacksquare$   $\blacksquare$   $\blacksquare$   $\blacksquare$   $\blacksquare$   $\blacksquare$   $\blacksquare$   $\blacksquare$ 

l

l

と の間に文字

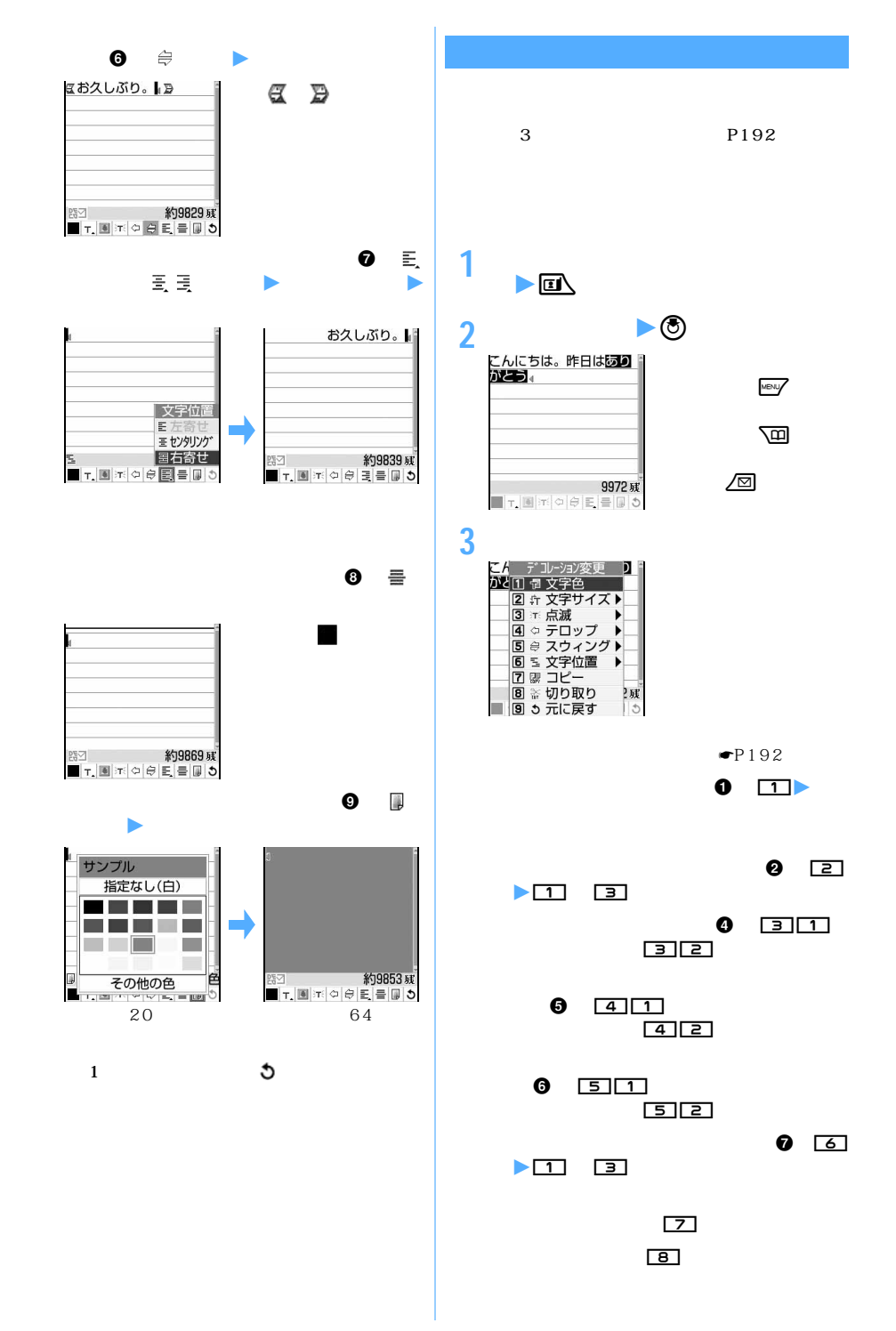

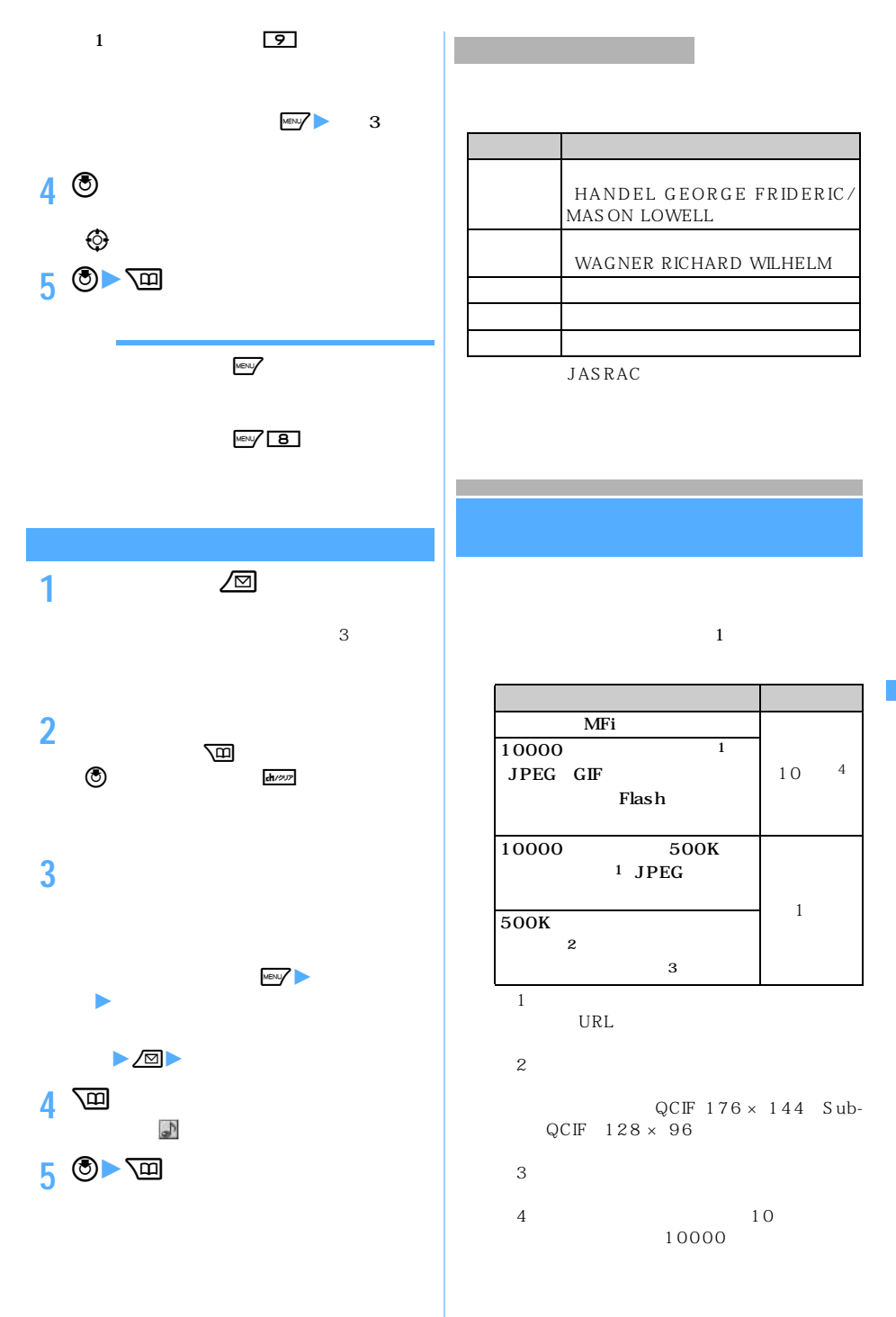

195

つくり

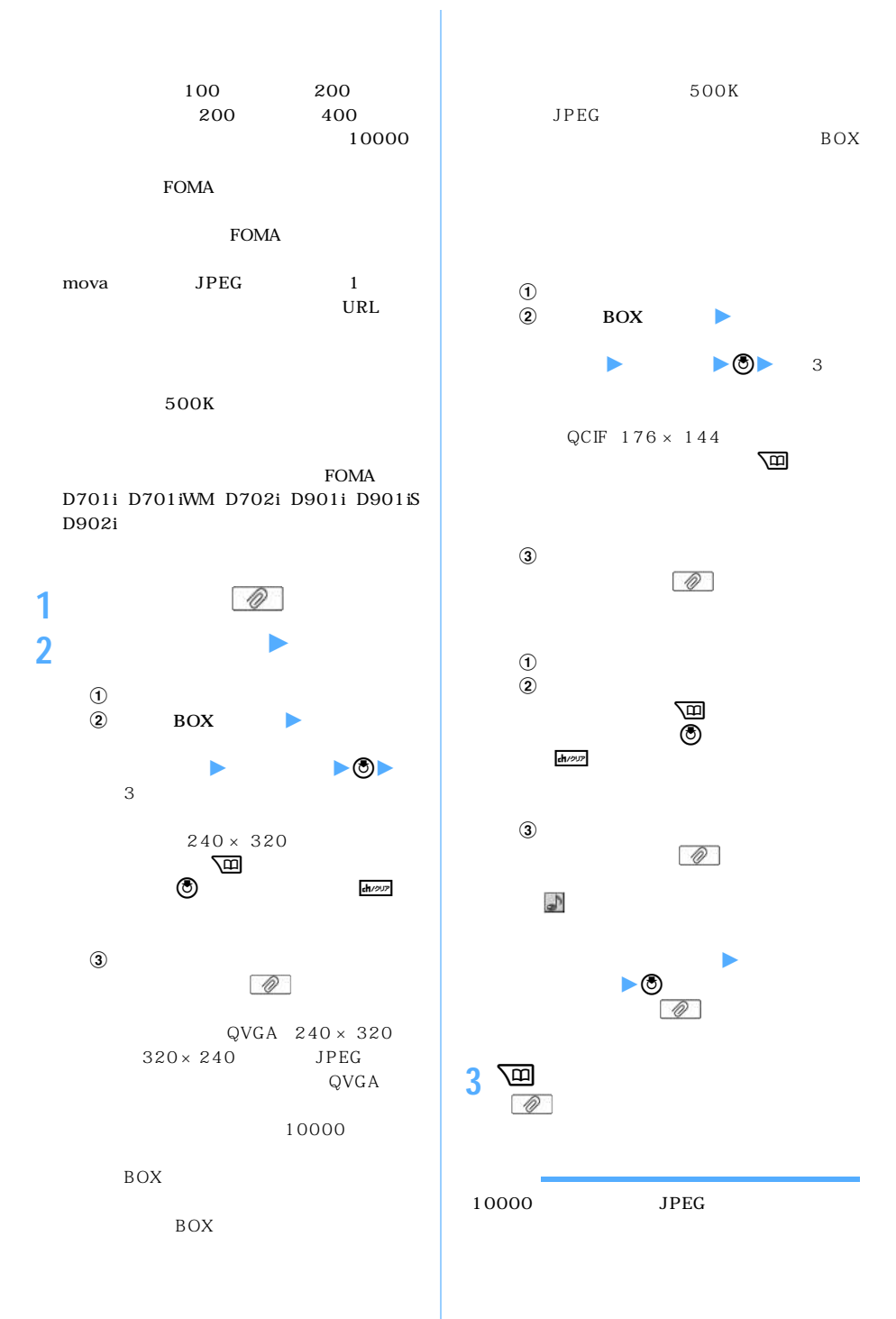

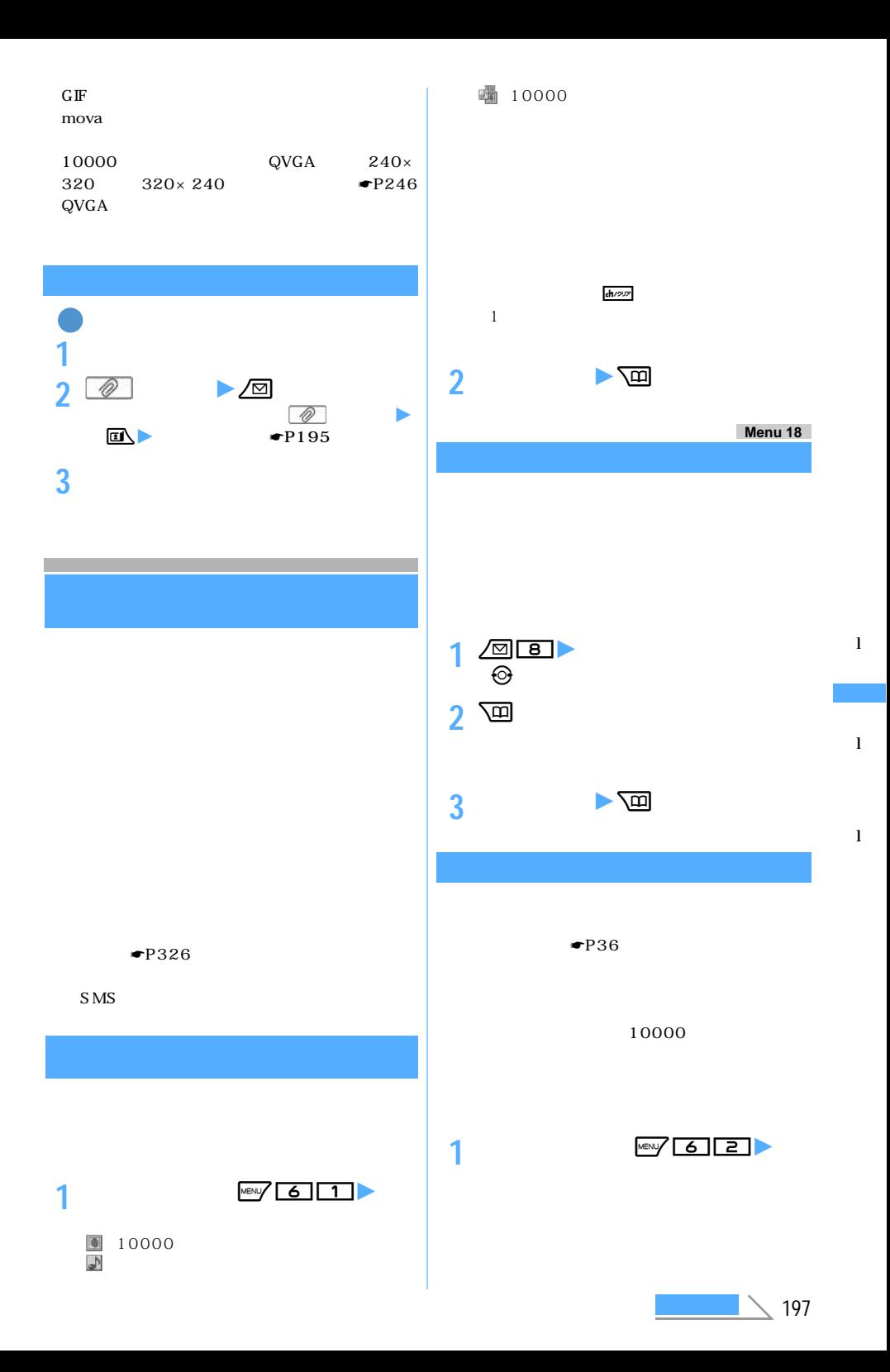

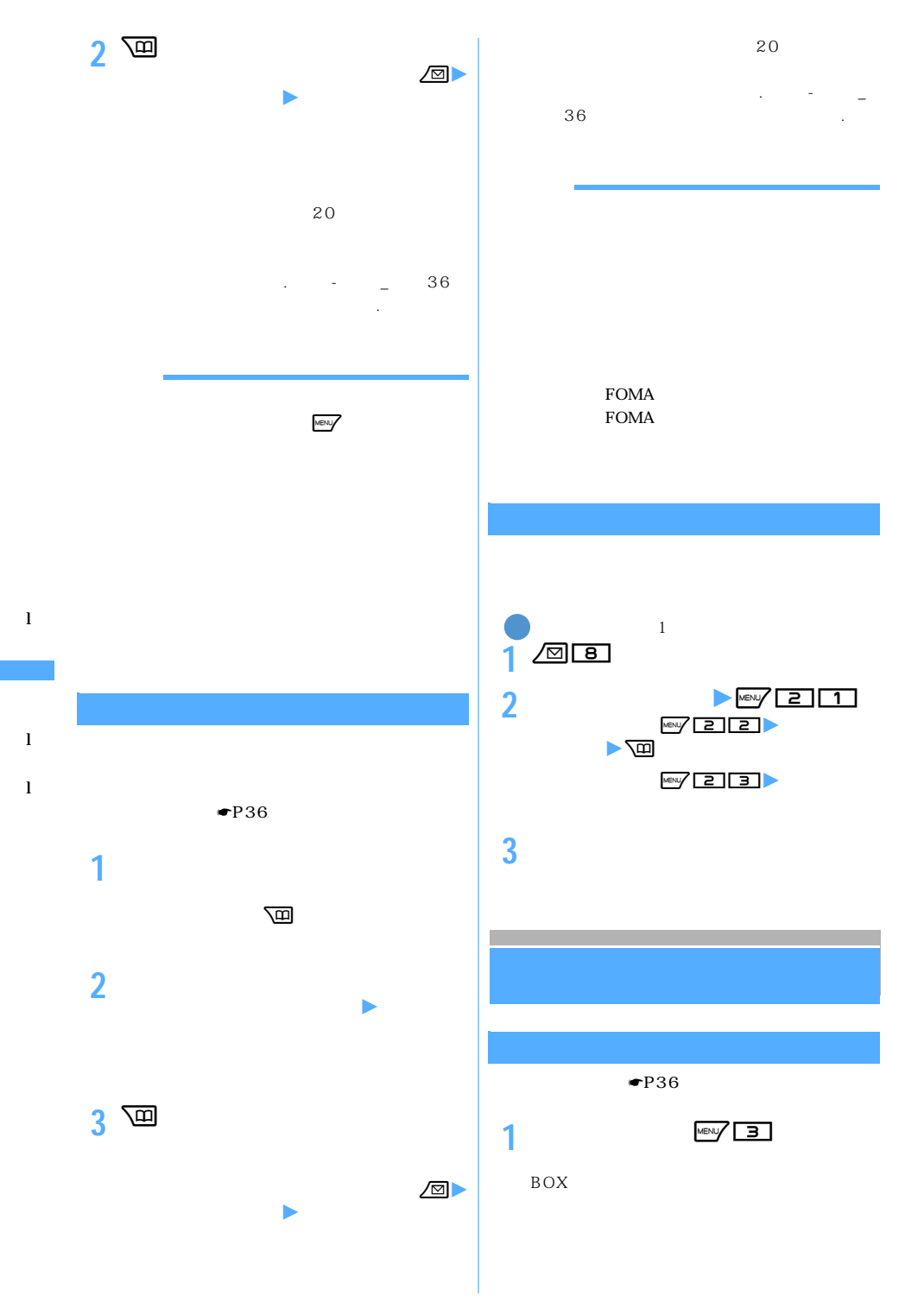

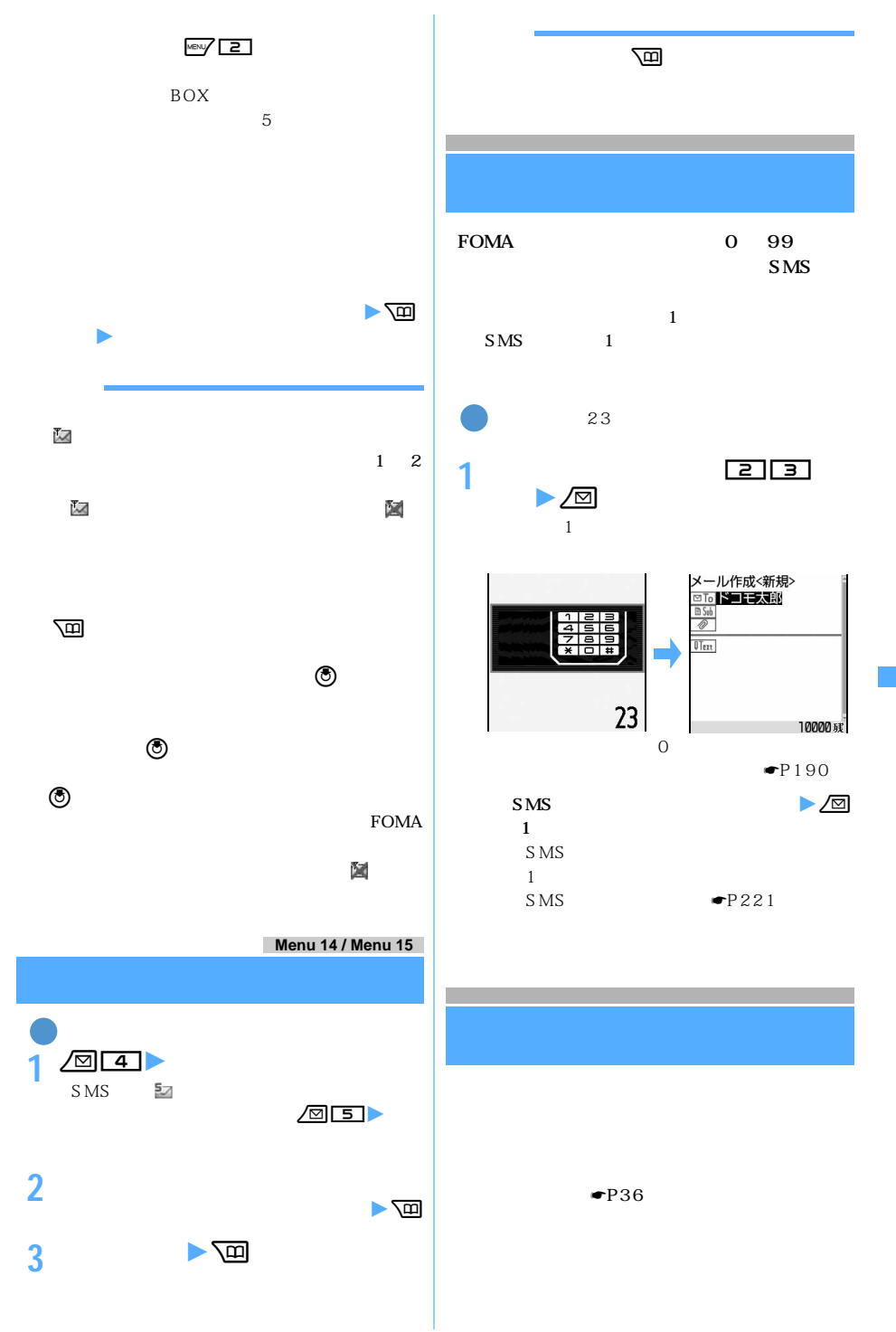

l

199

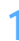

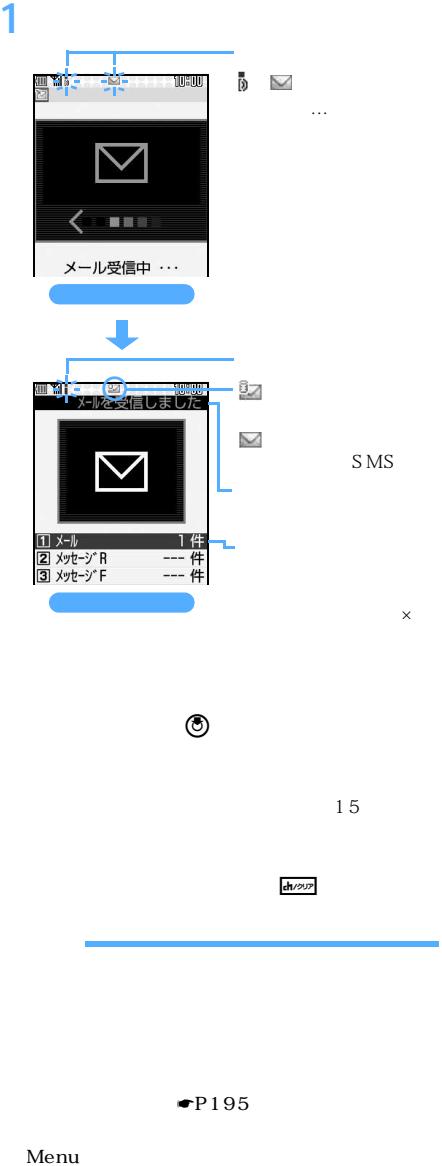

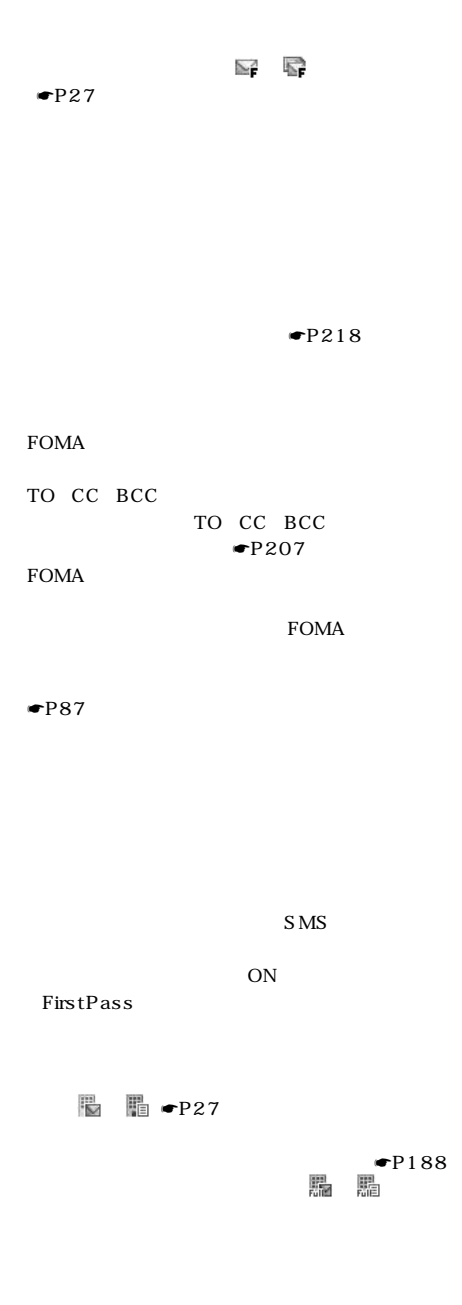

#### **Menu 163**

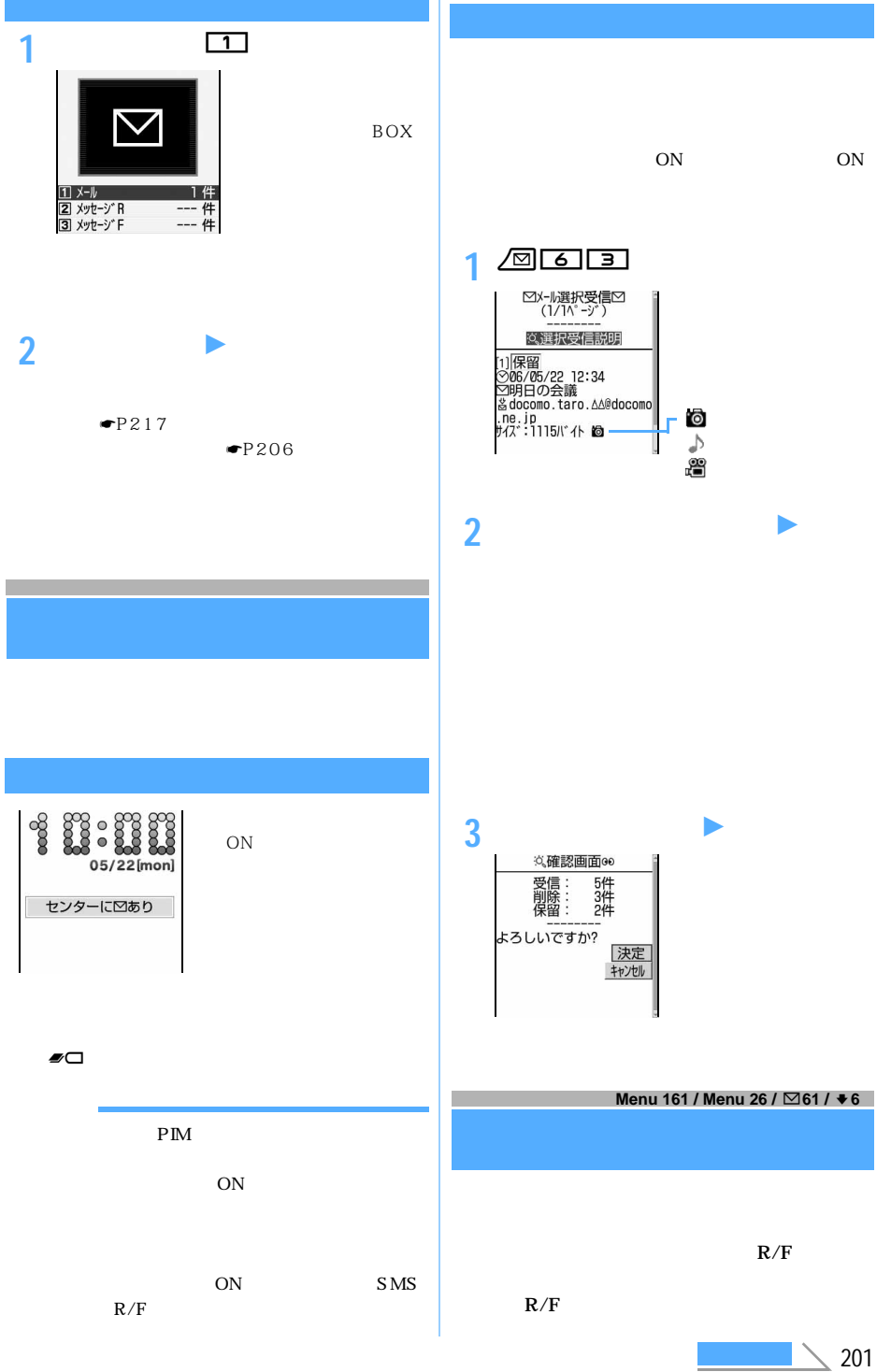

l

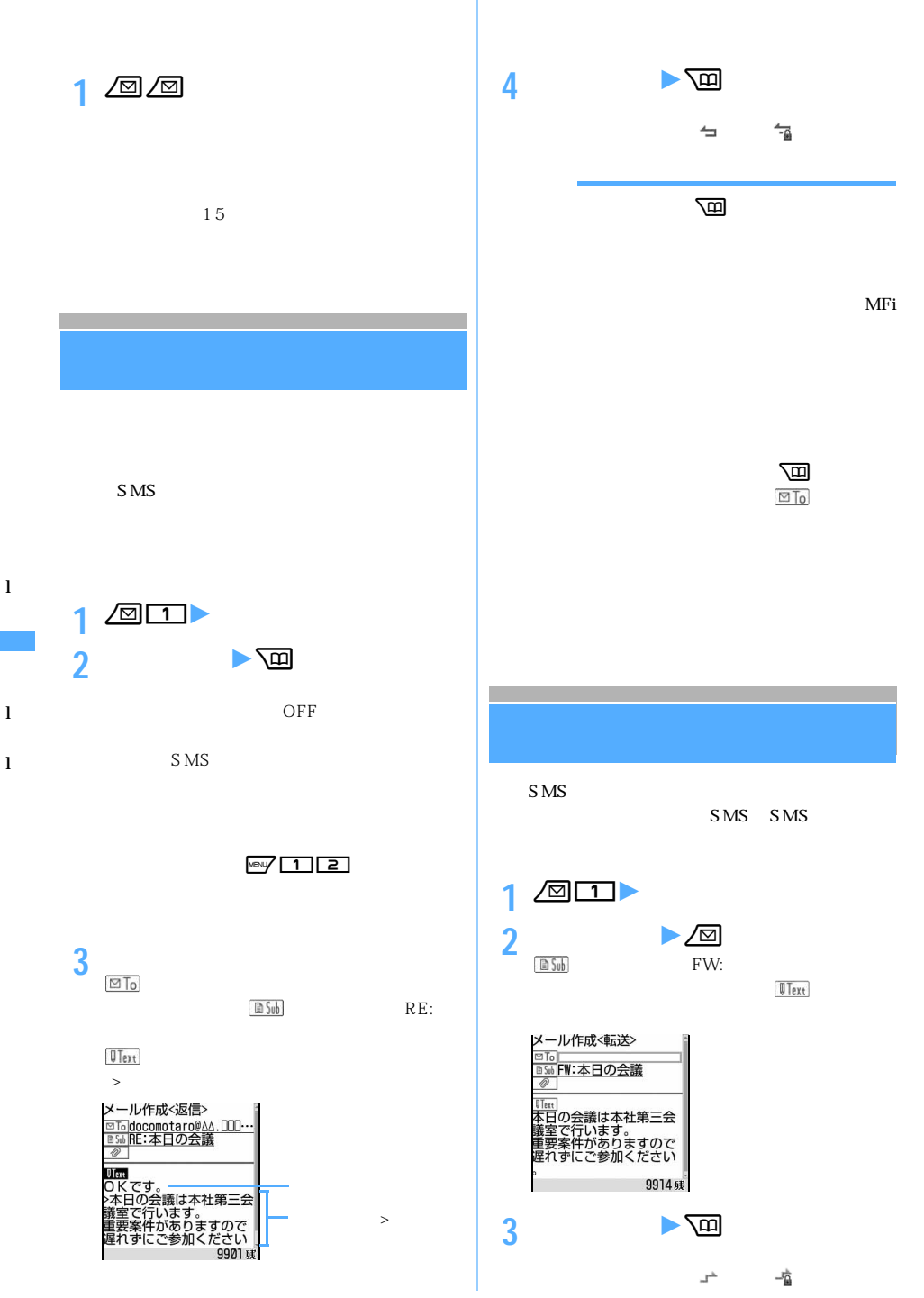

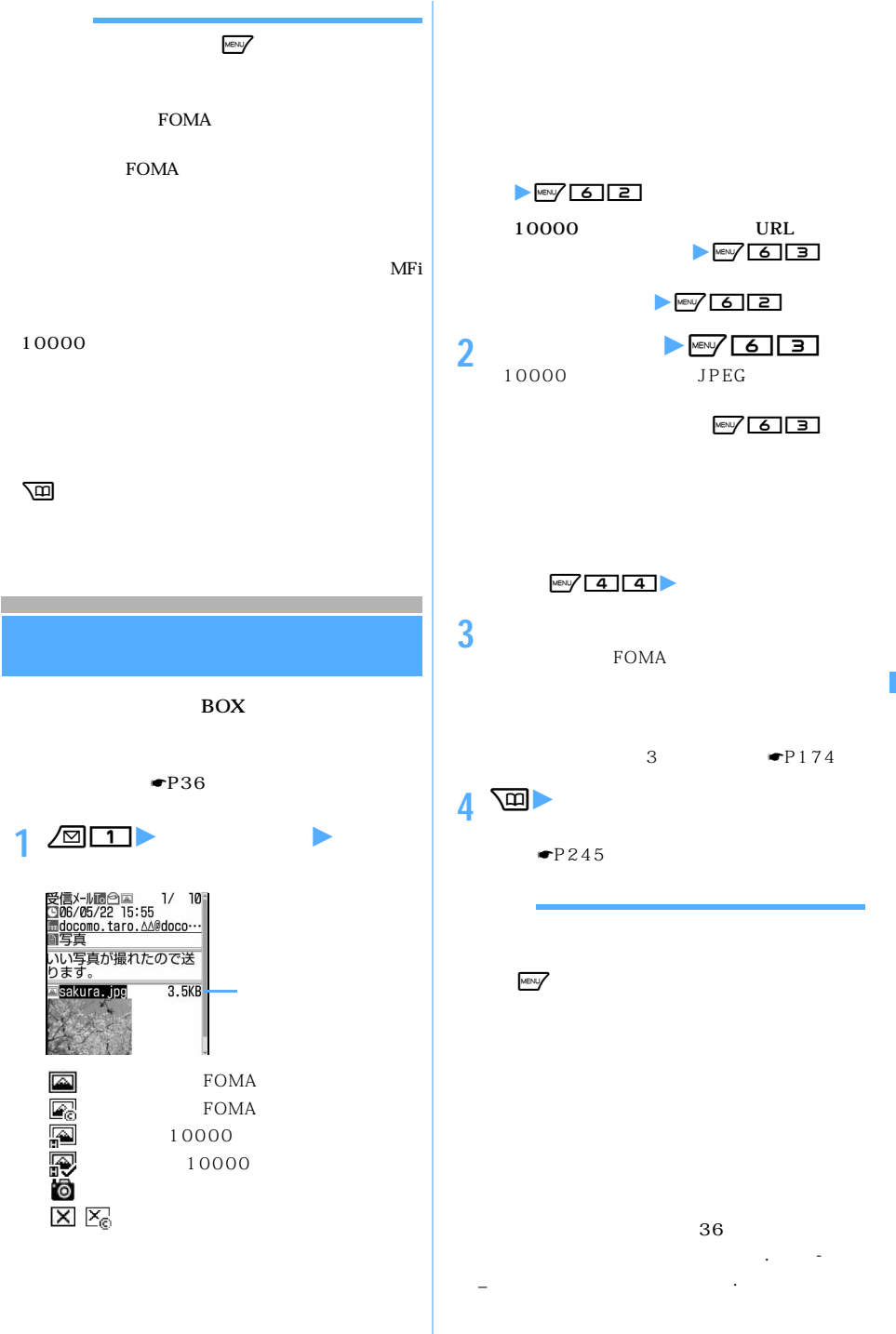

203

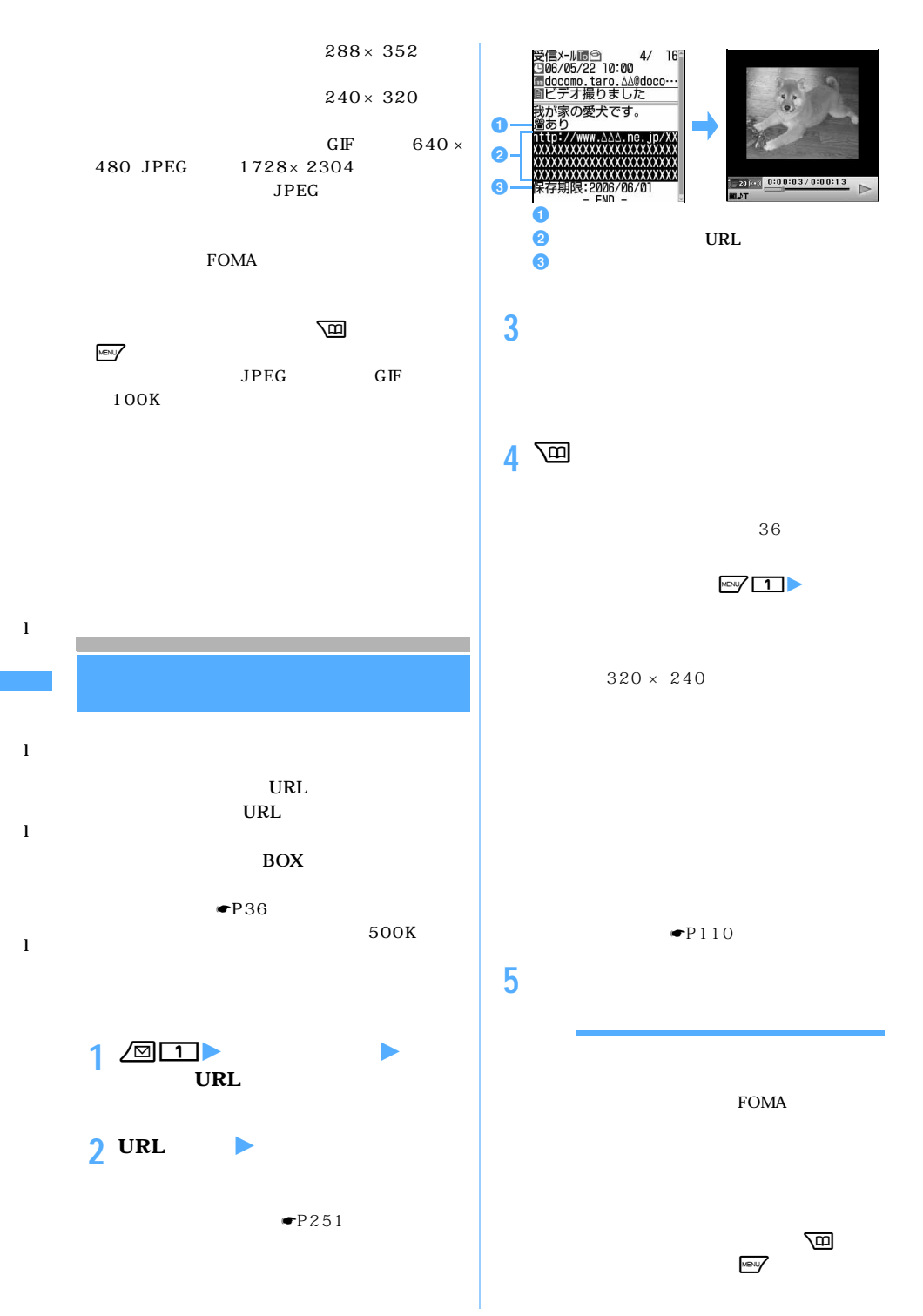

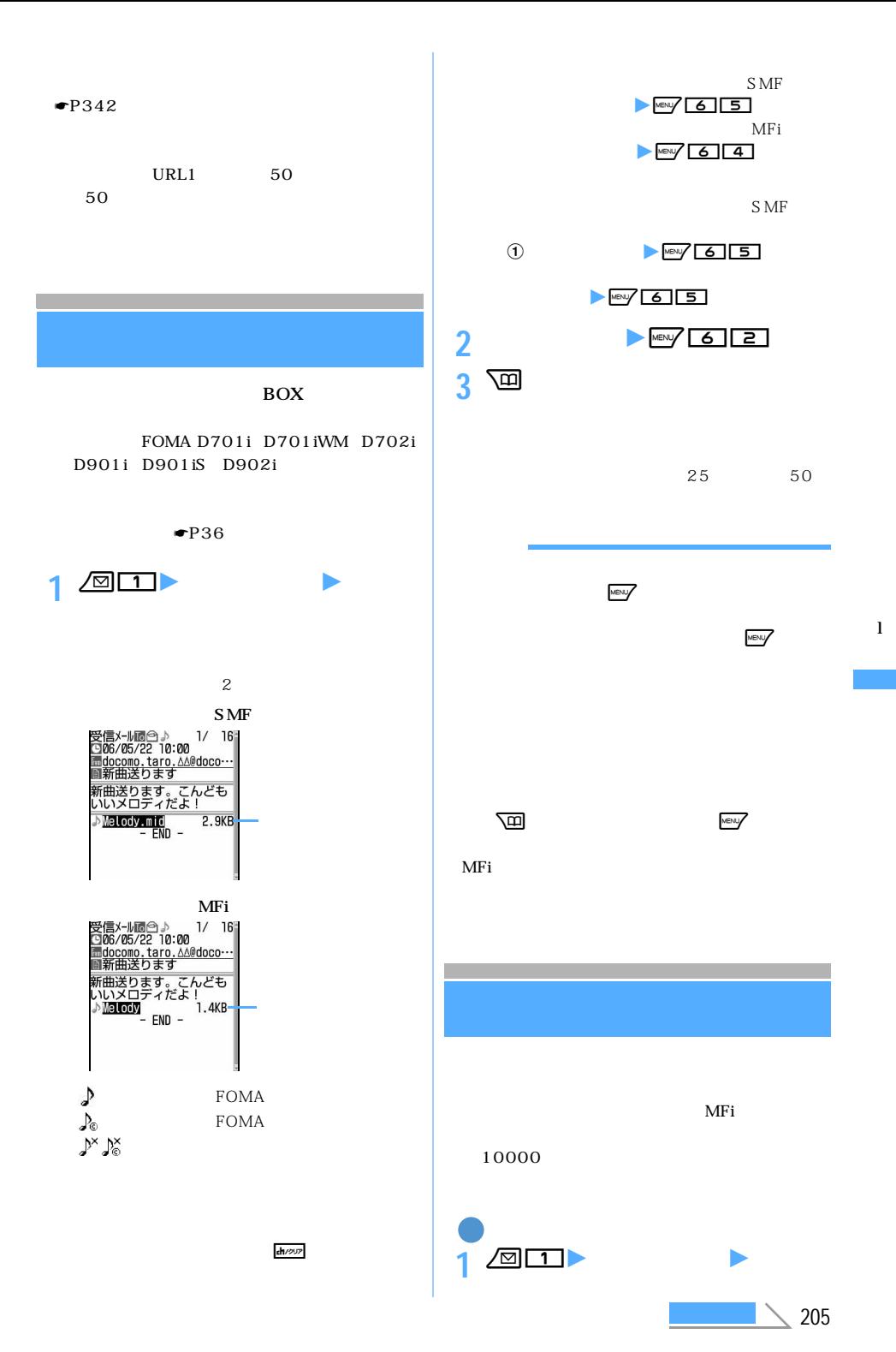

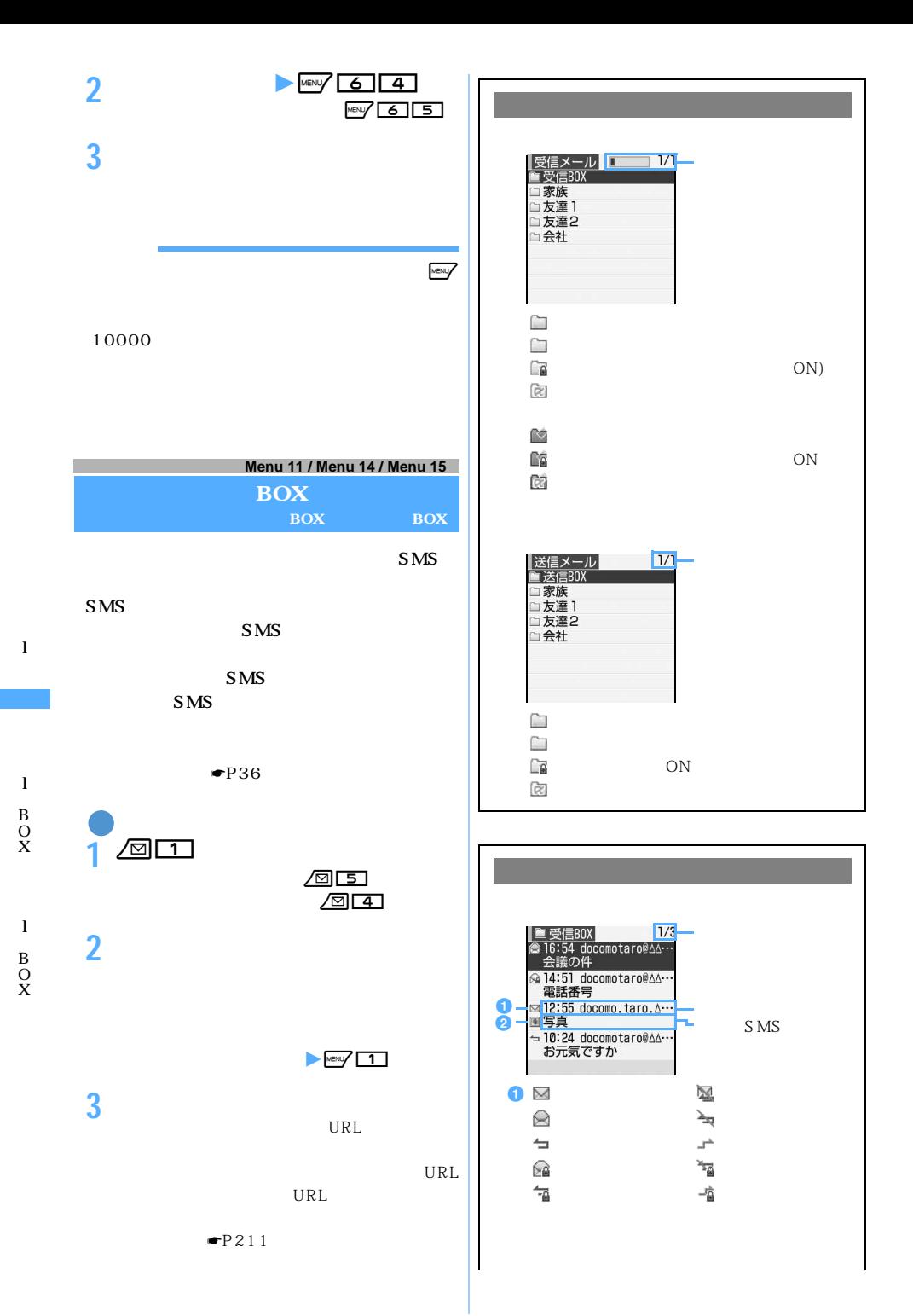

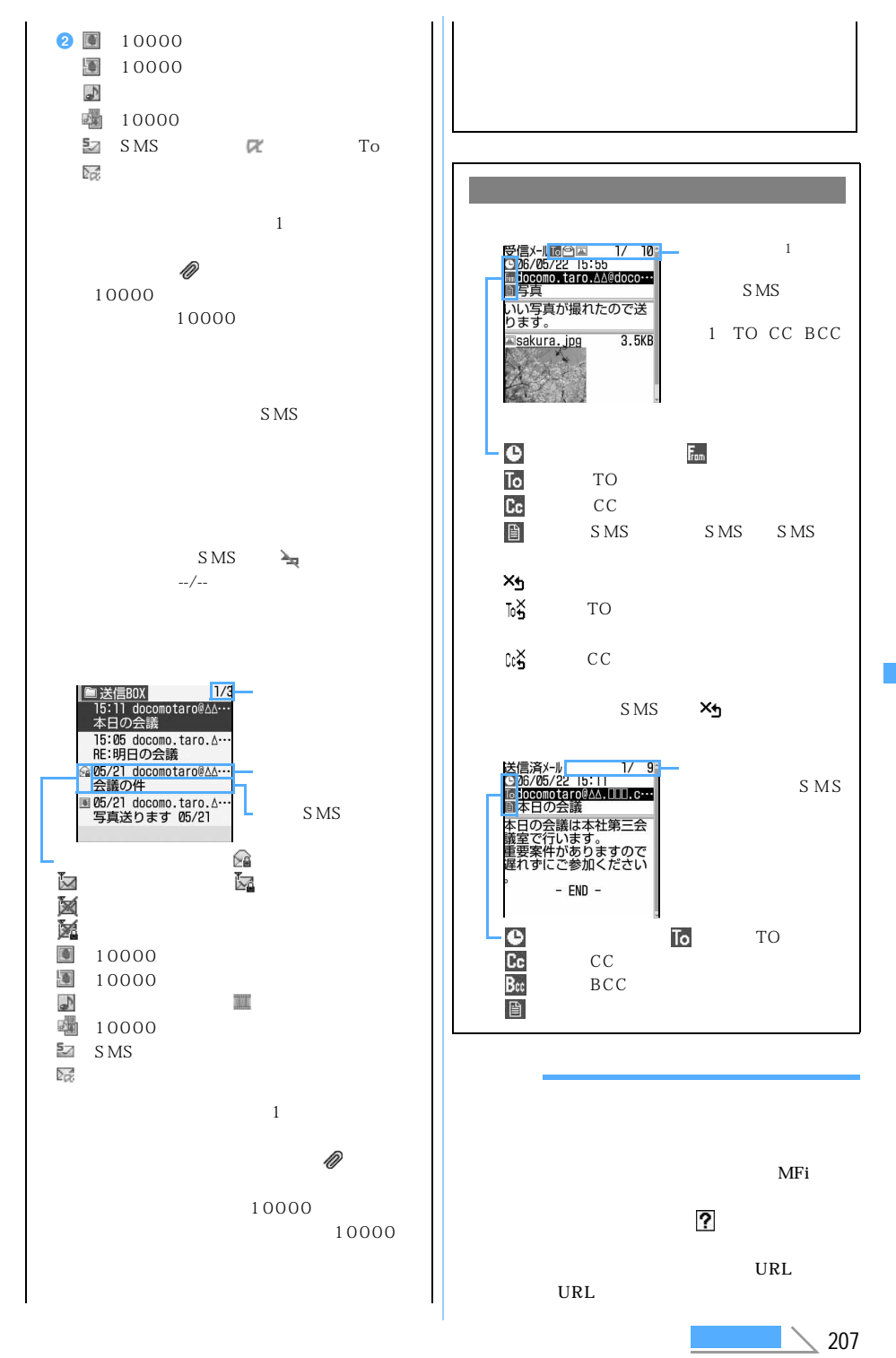

B O X l

l

B O X

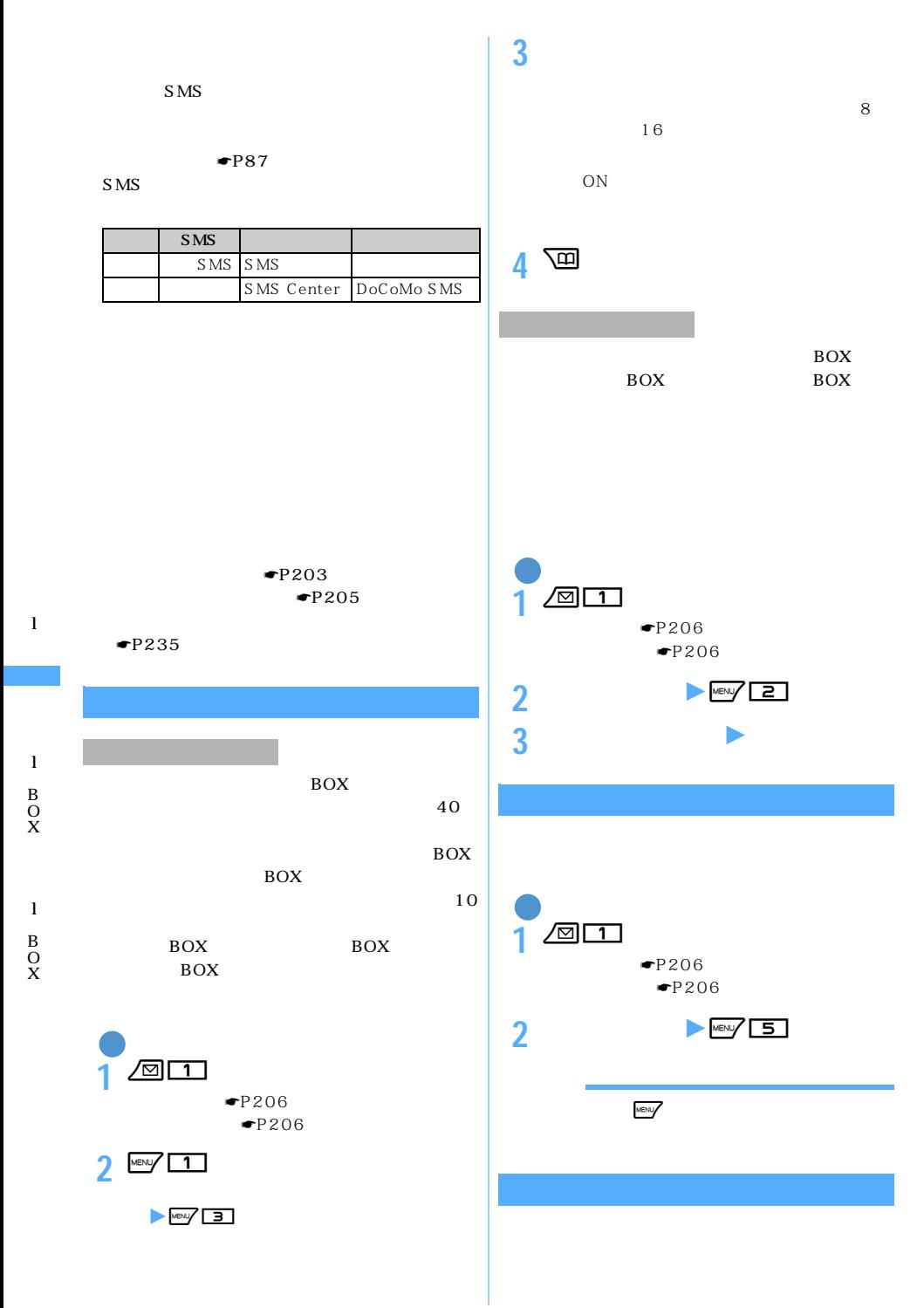

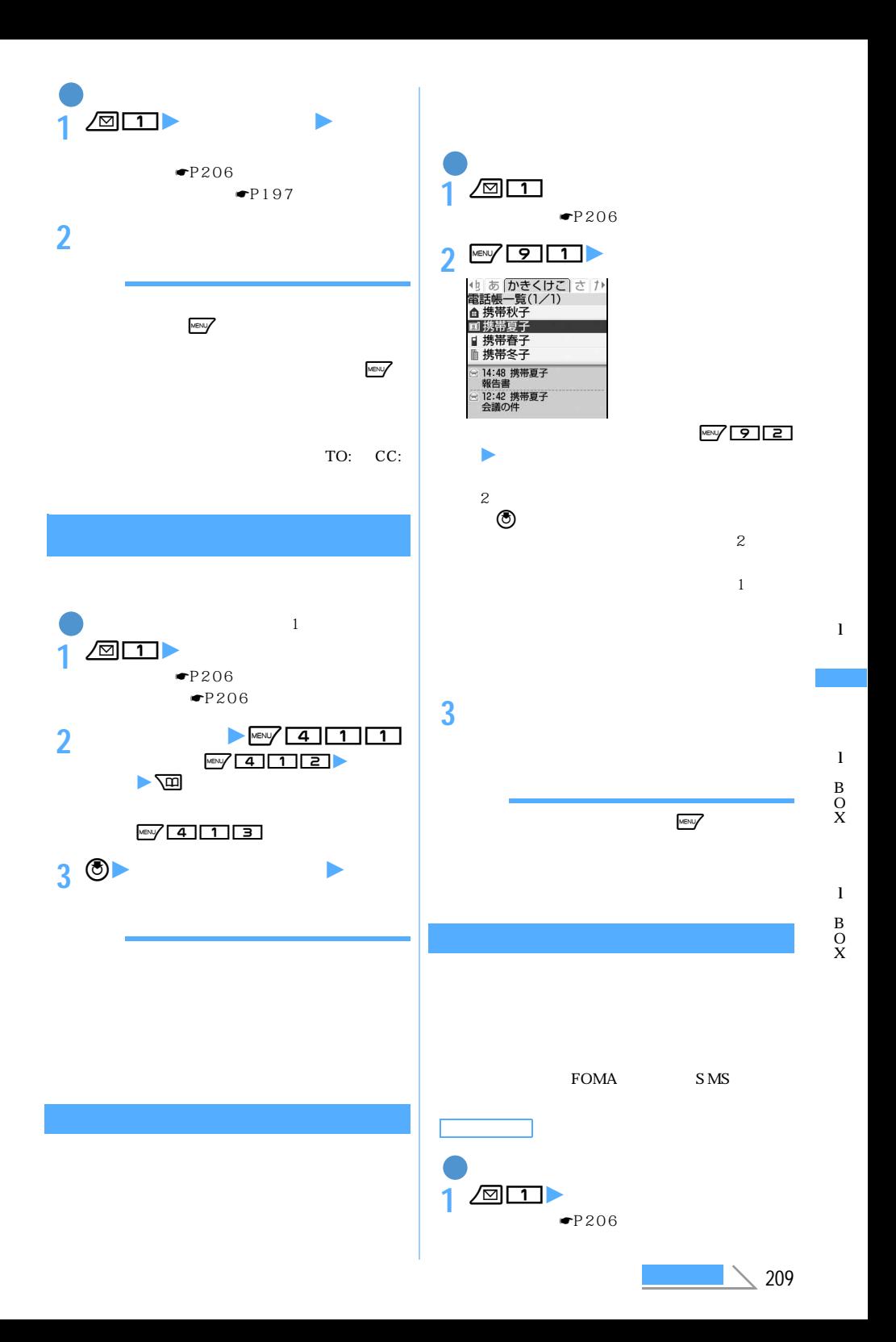

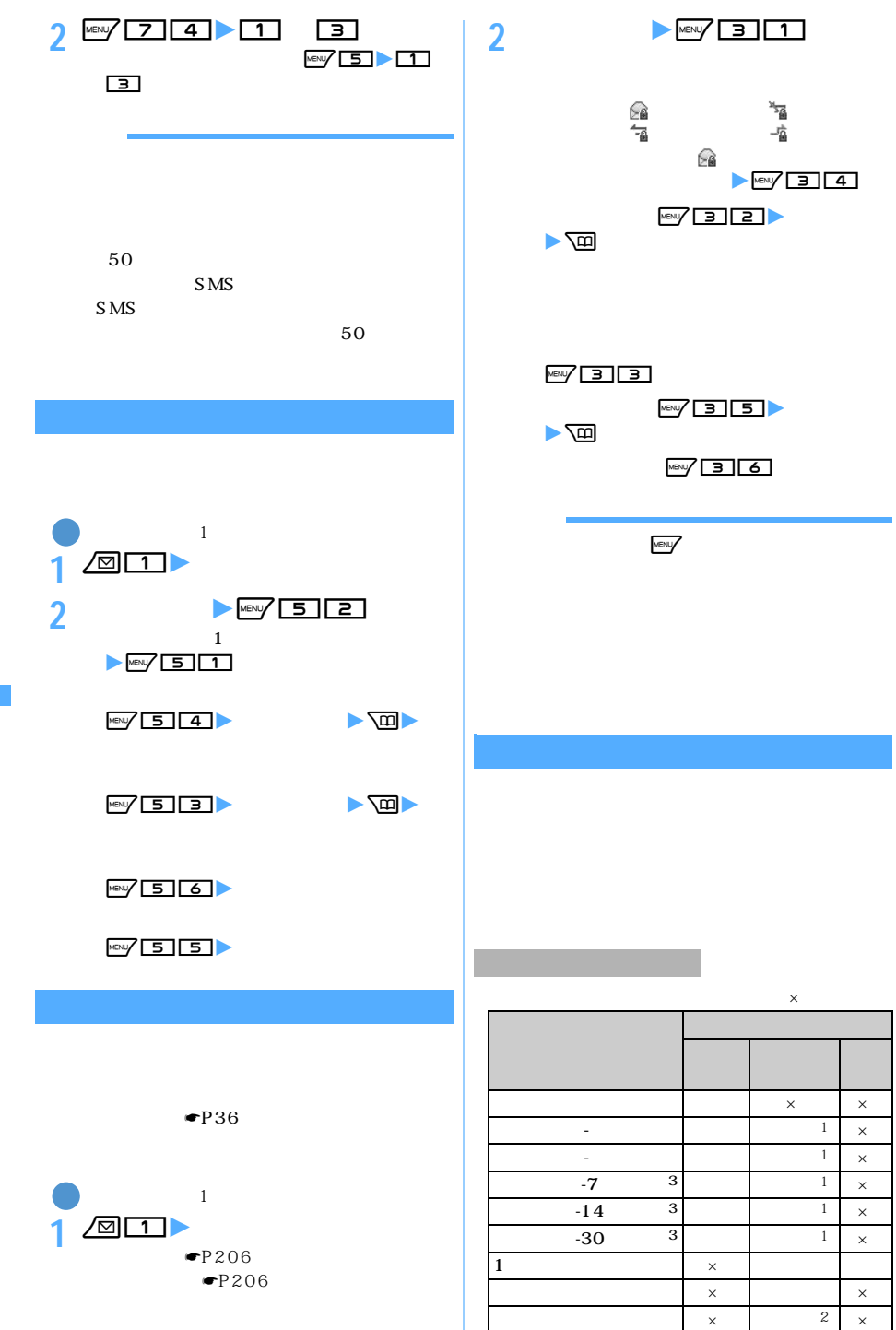

l B O X

l B O X

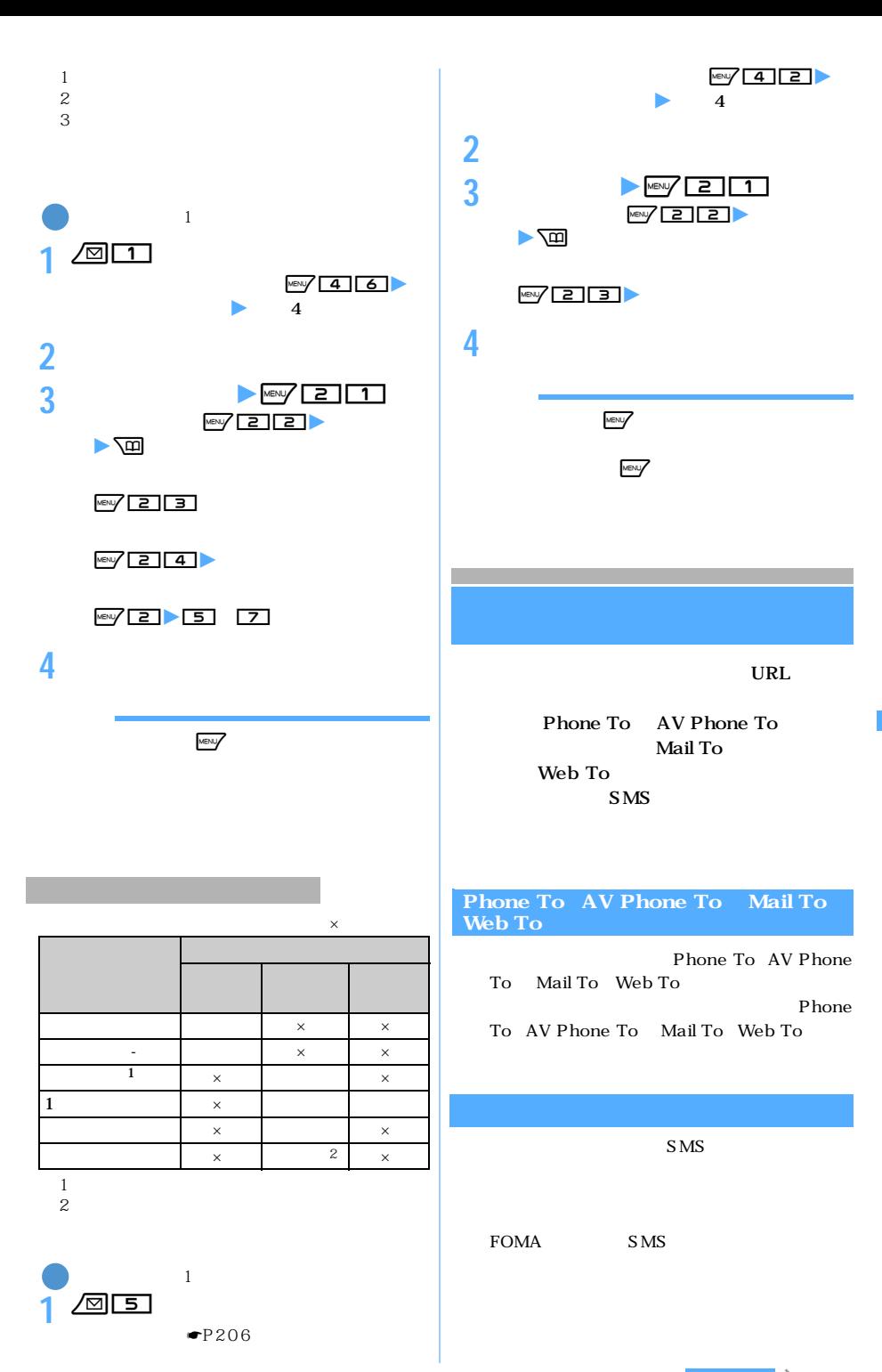

 $\setminus$  211

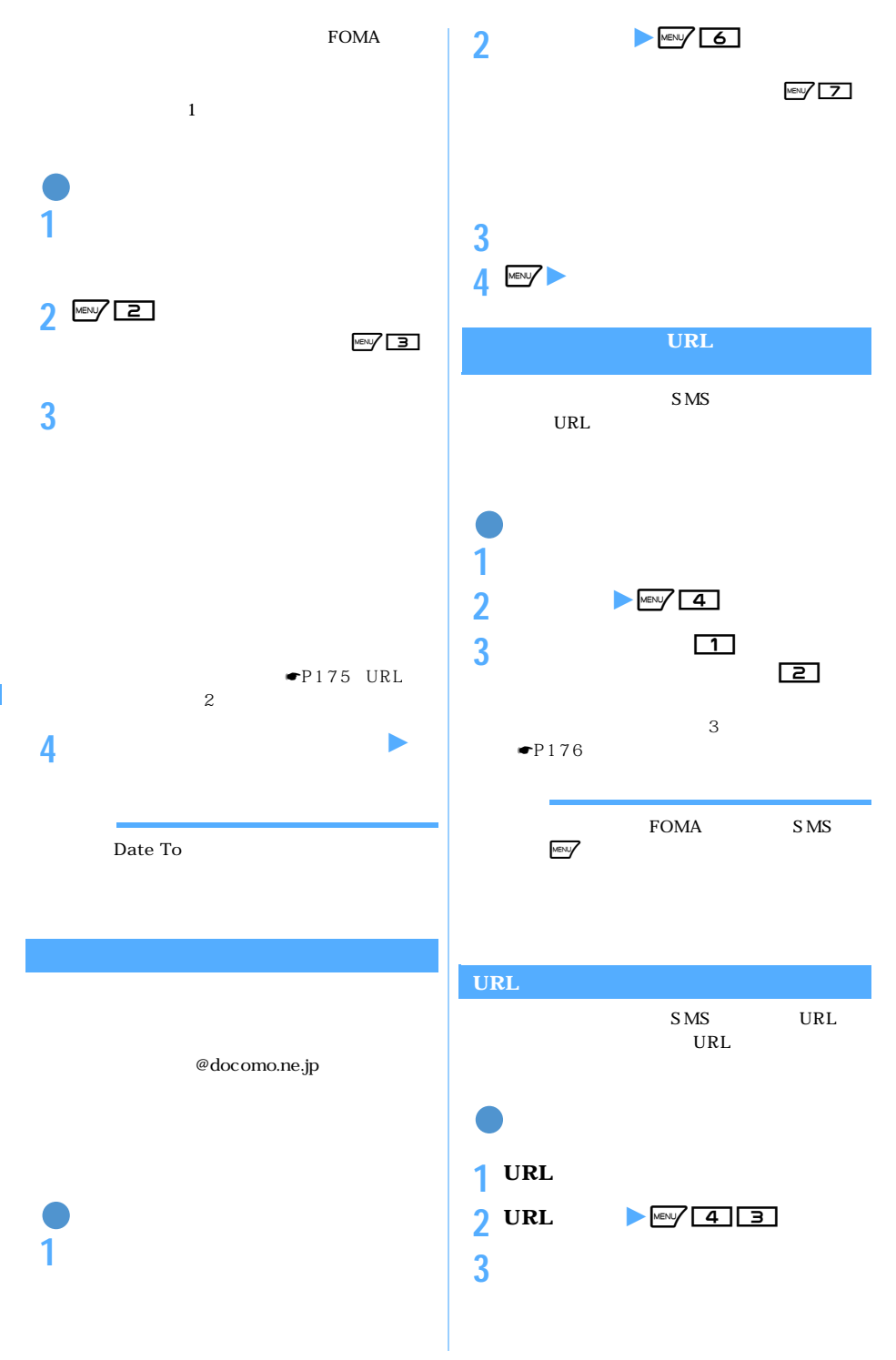

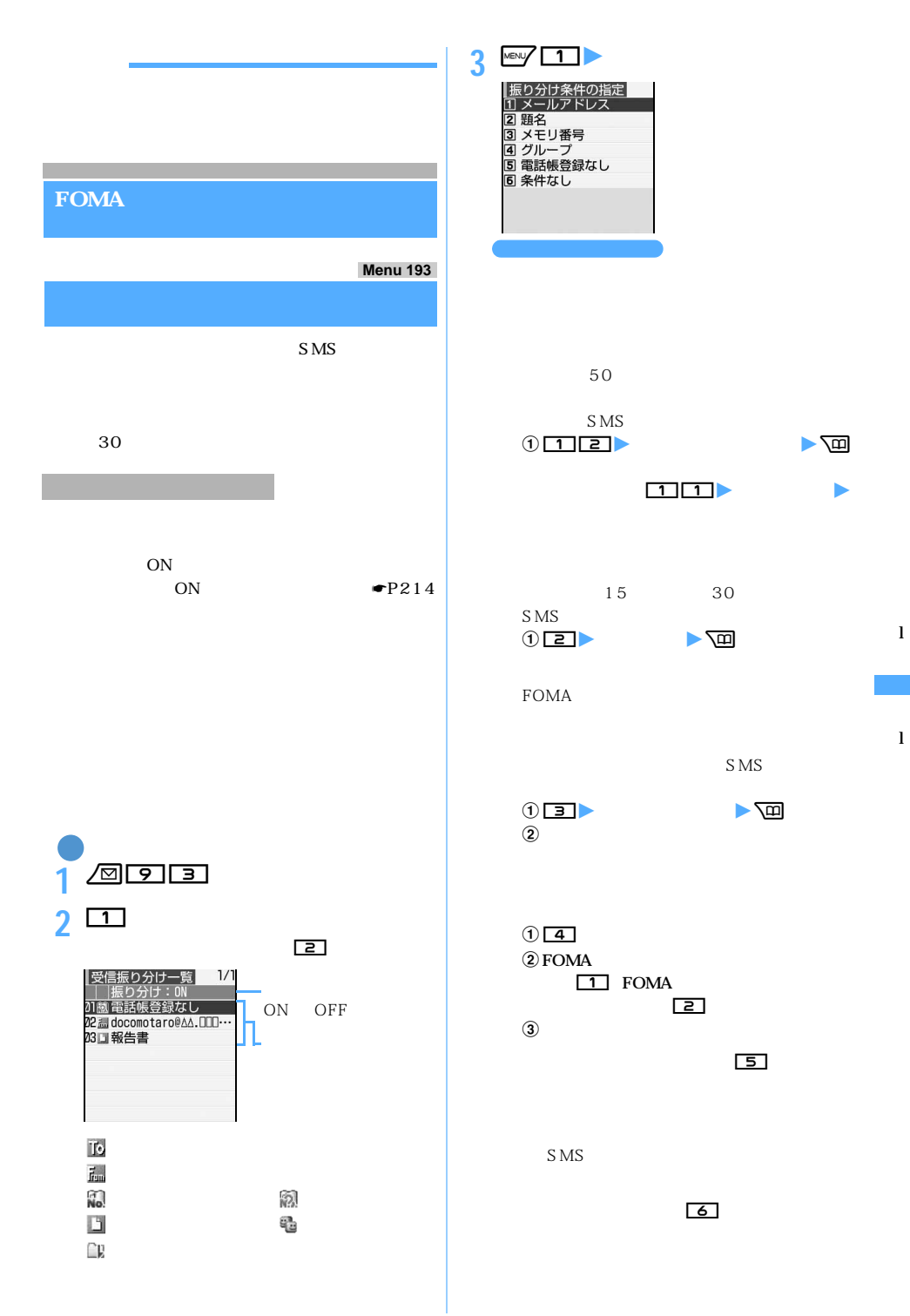

 $\sum$  213

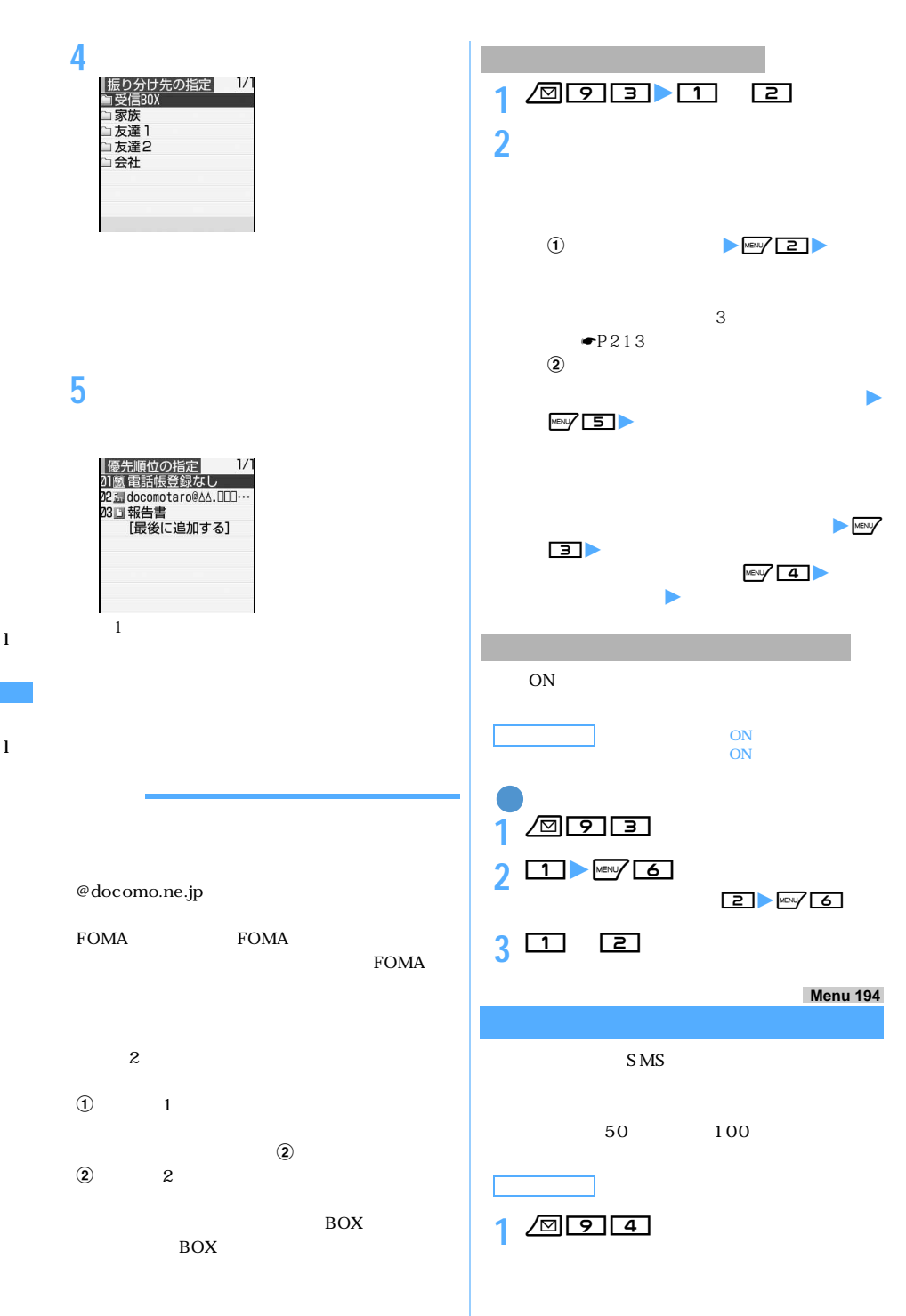

214
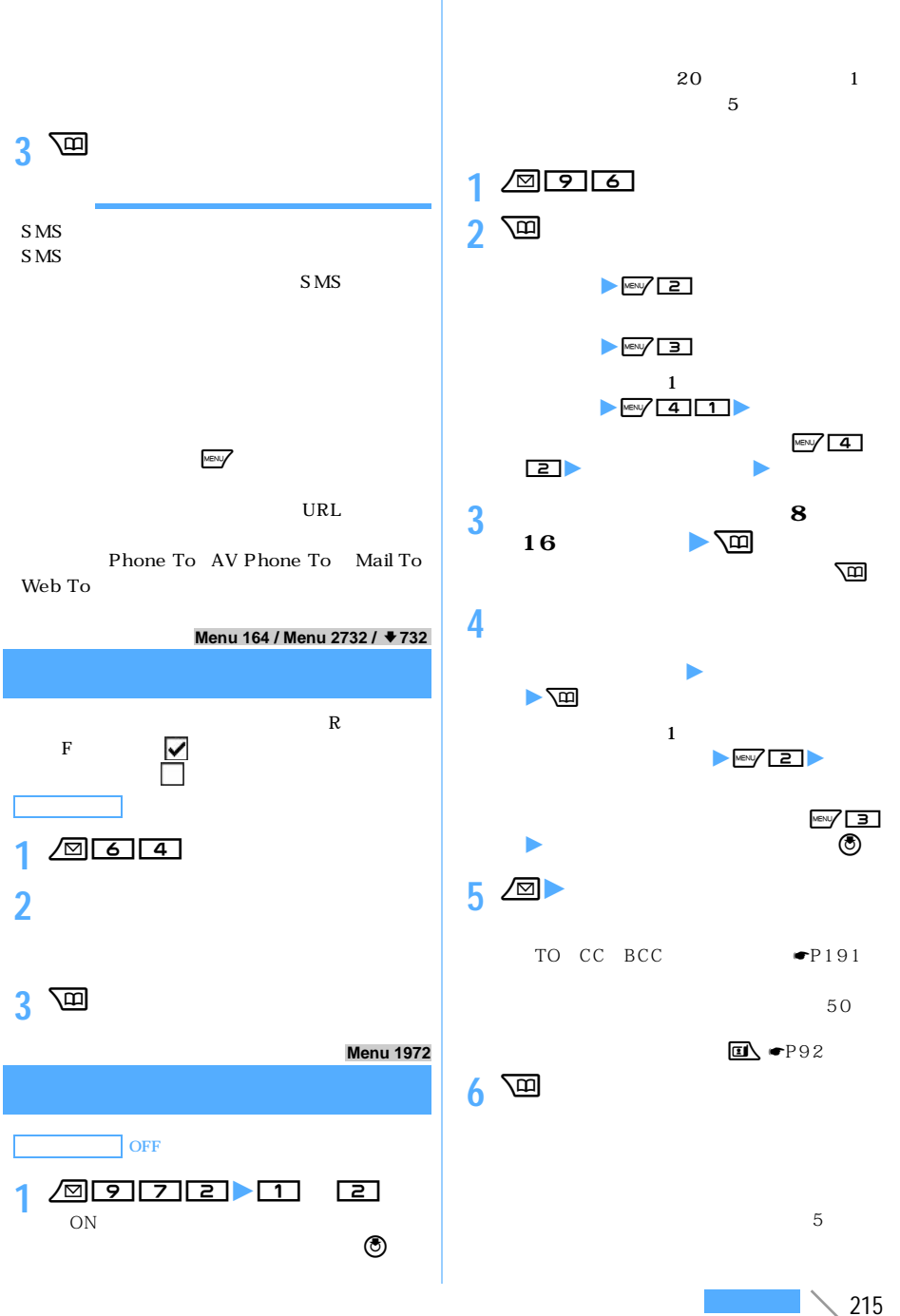

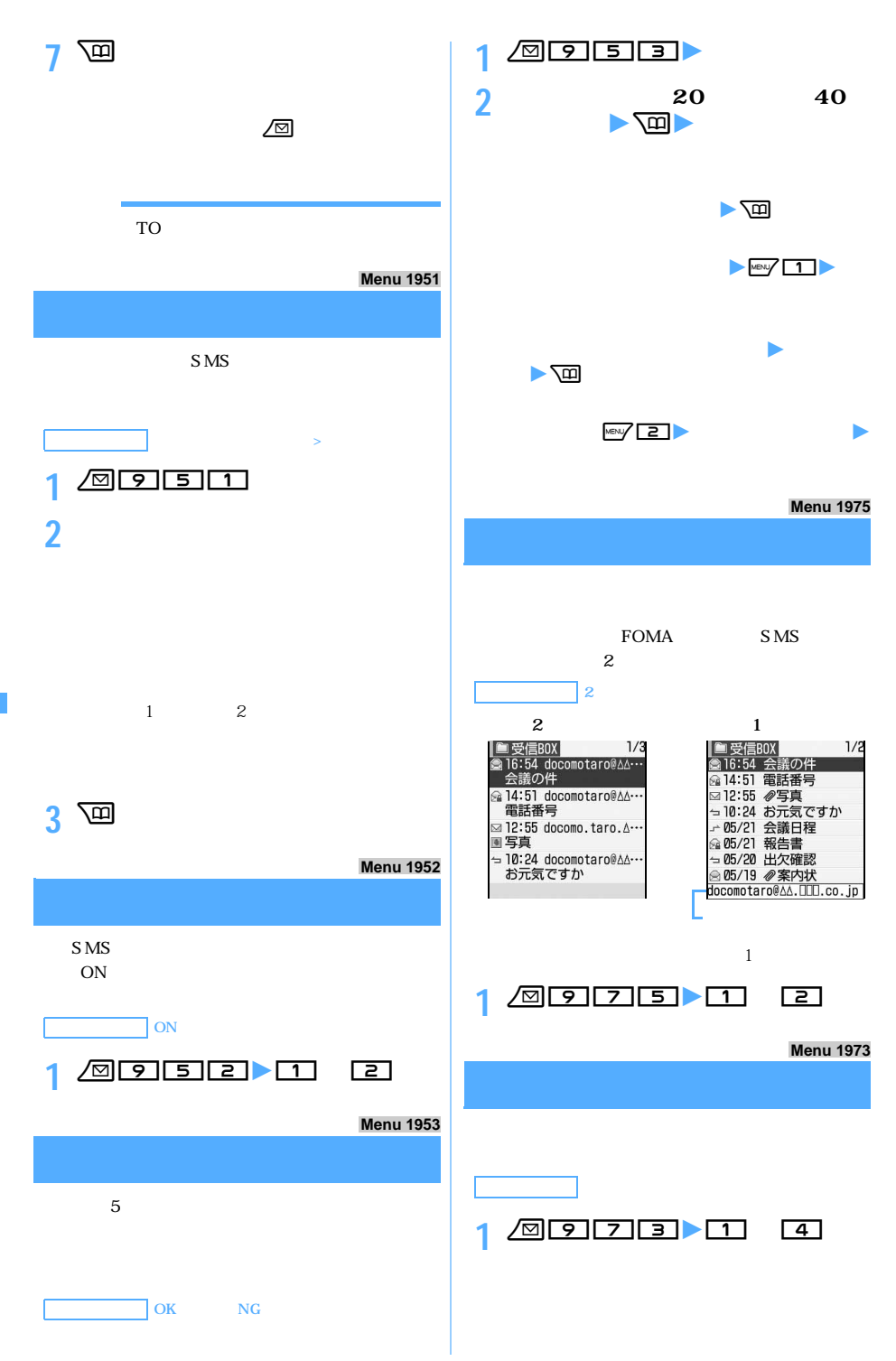

l

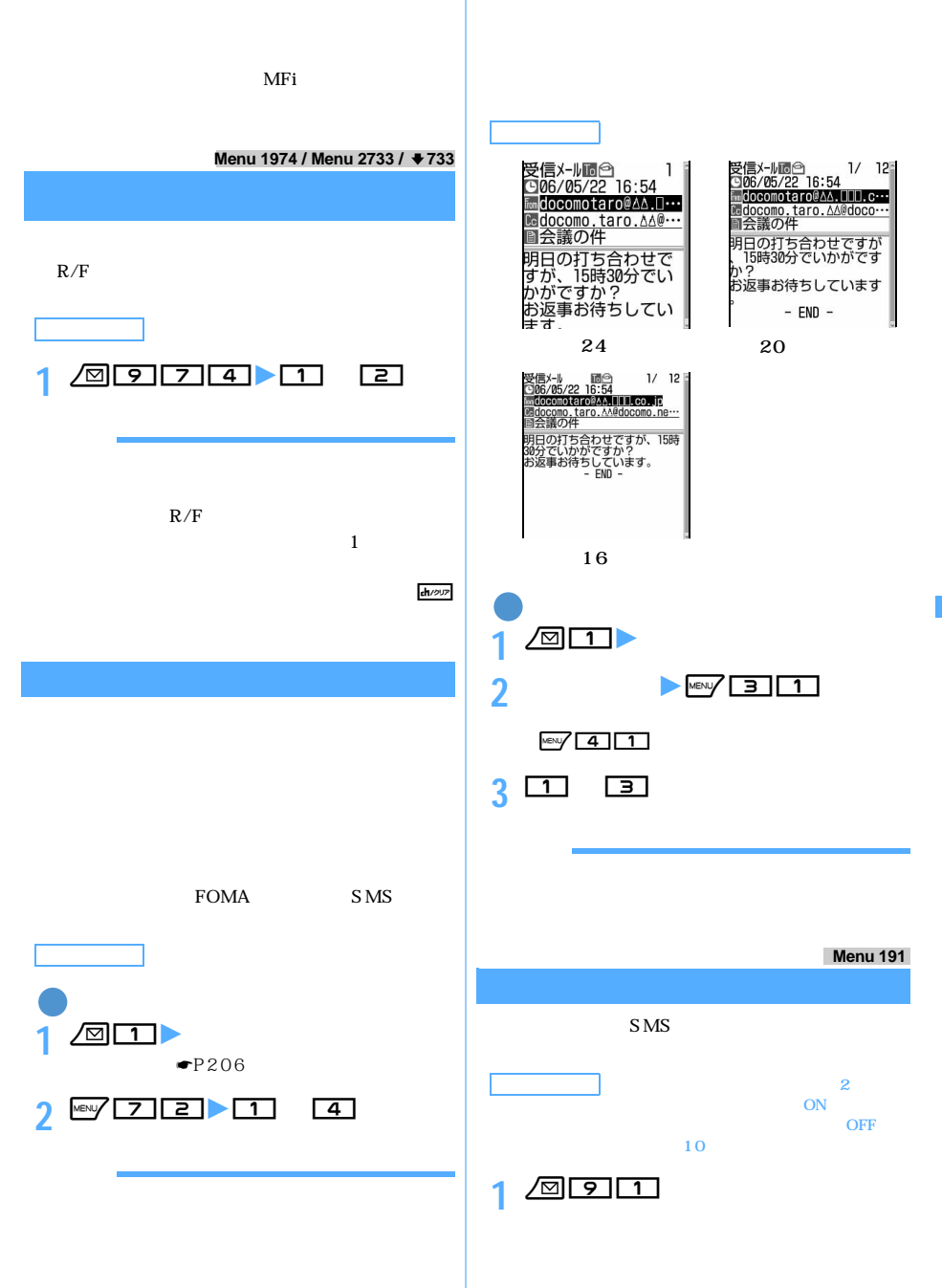

l

 $\geq$  217

l

の左右に が表示されます。&でペー

:チャットメンバーに未登録の同報アド

 $\odot$ 

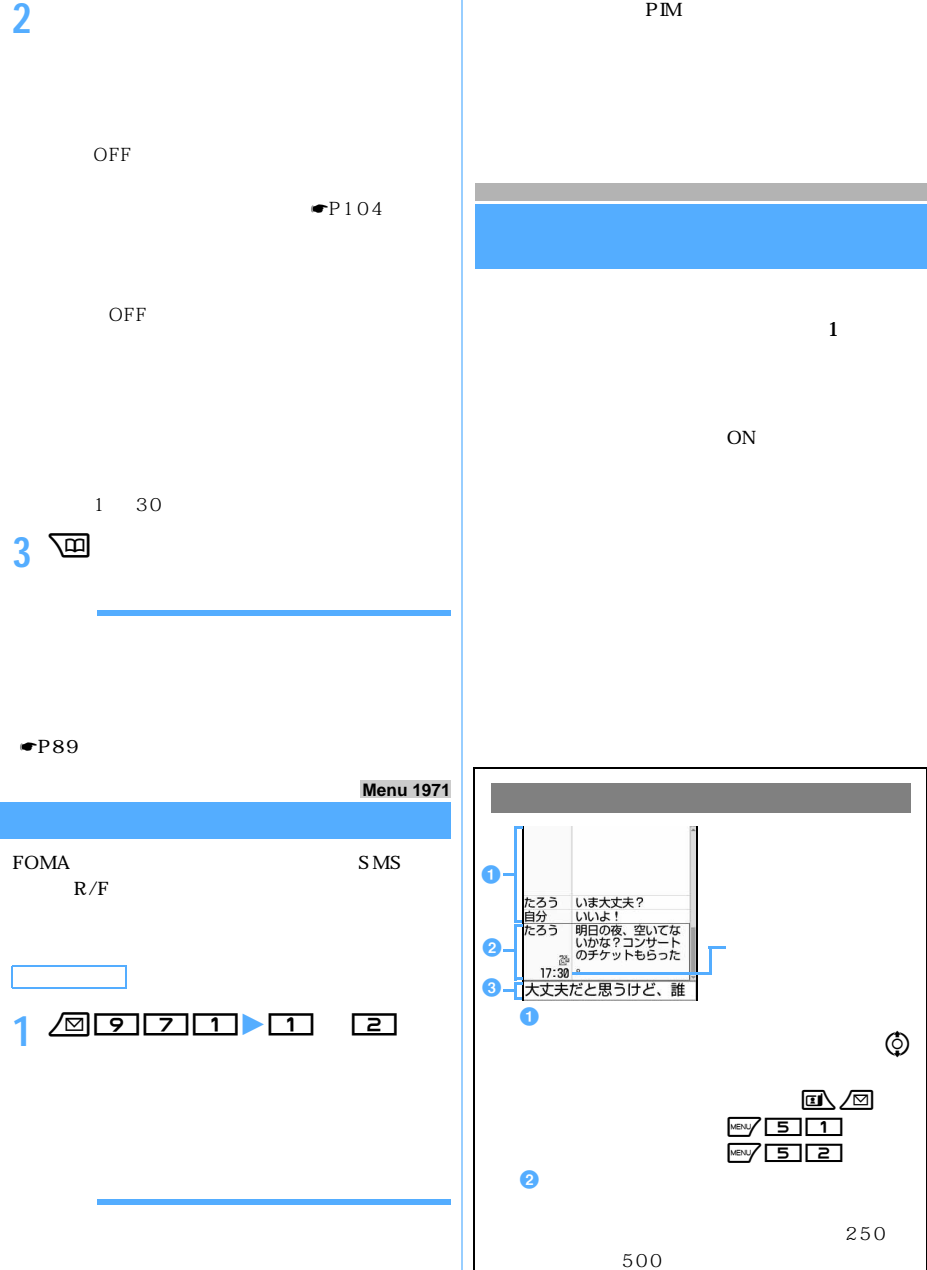

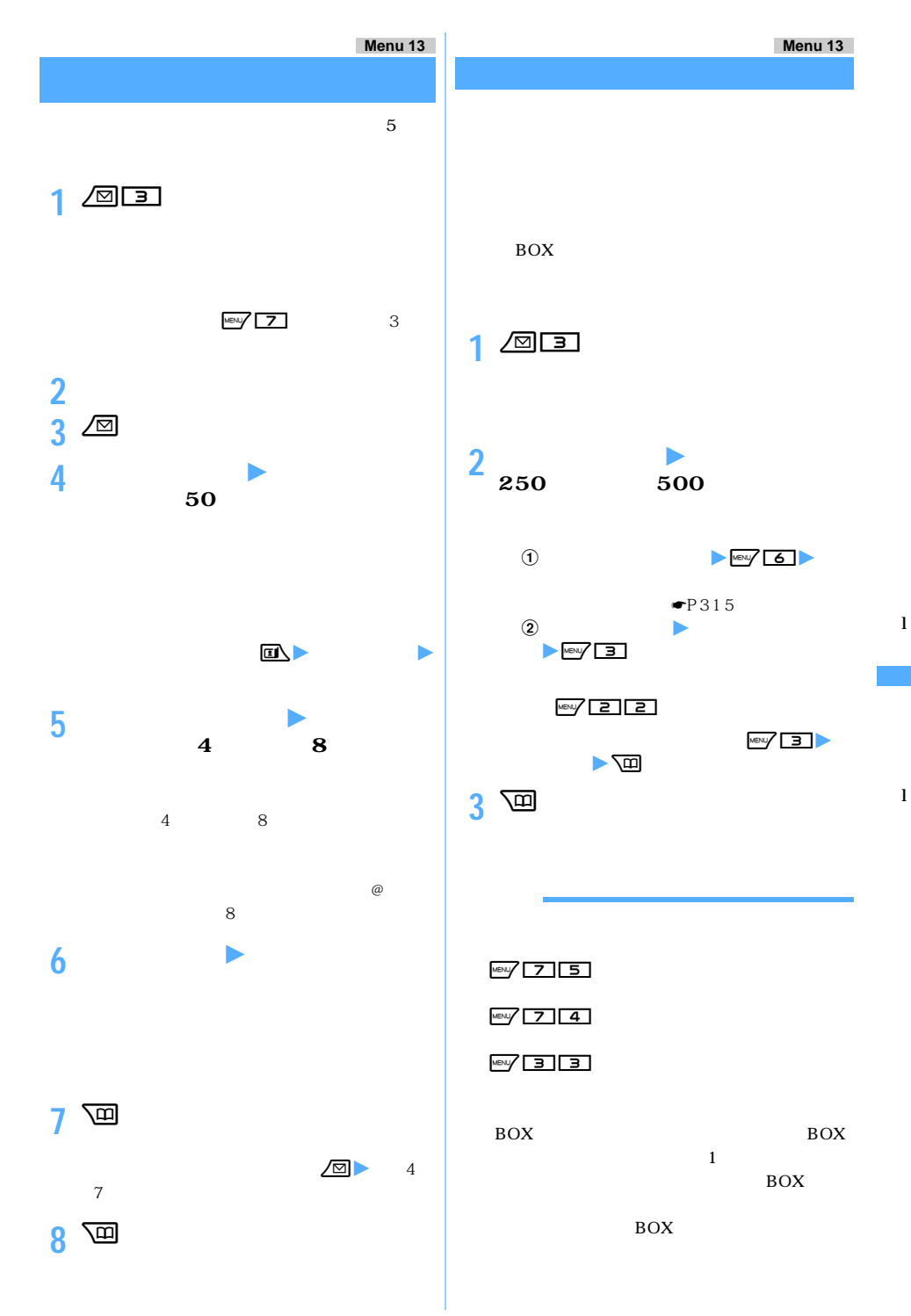

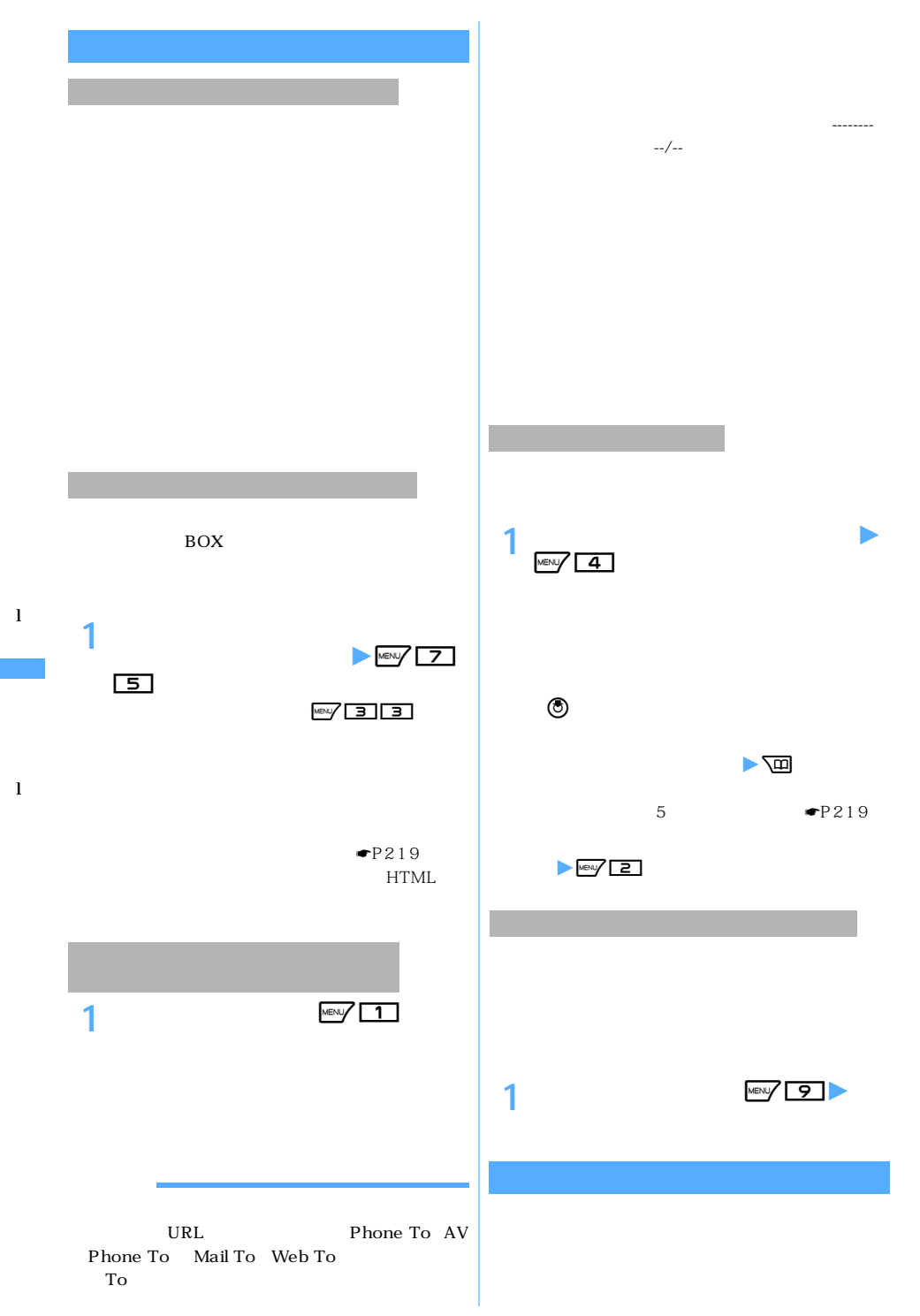

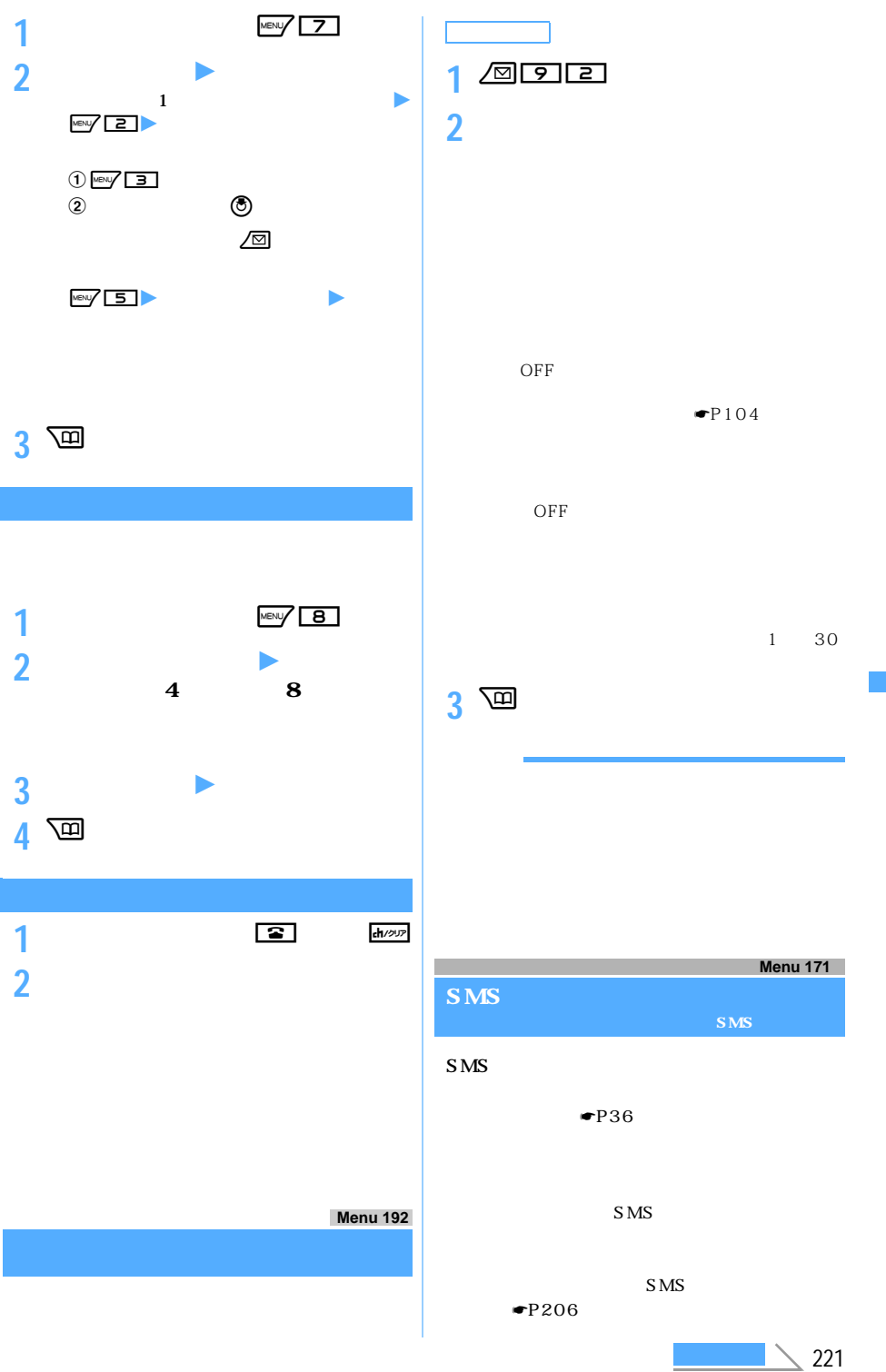

S M S

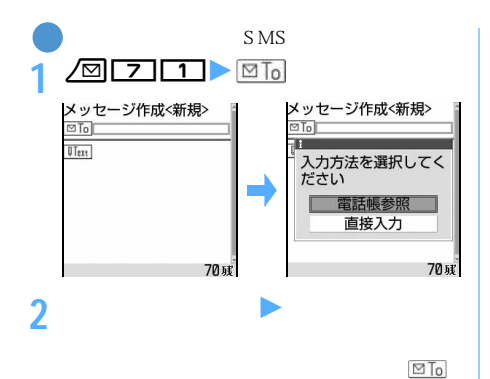

S MS  $010$  $26$  $20$  +

電話帳から検索する:「電話帳参照」を選択 z

 $S\overline{MS}$  $70$ 

行ち、それに手についているという。<br>このように、それに手についているという。

 $\frac{MEN}{4}$ 

電話帳を選択 z 電話番号を選択

**3 U**  $\overline{\text{U}$  **Ext** 

160

 $\boxed{0}$  1

 $21$ 

SMS

S<sub>MS</sub>  $\{\}\left[\right]$ 

S<sub>MS</sub>

SMS  $\bullet$ P211

 $SMS$  SMS SMS  $SMS$ 

S<sub>MS</sub>  $SMS$ 

BOX

SMS BOX ROX SMS  $\blacksquare$ P199

SMS FOMA

**SMS SMS システム** おおところ こうしん  $SMS$ 

 $SMS$  $\bullet$ P36

 $\overline{\text{MeV}}$  2

 $4 \frac{p}{p}$ 

S<sub>MS</sub> ☛P199

S M S

l

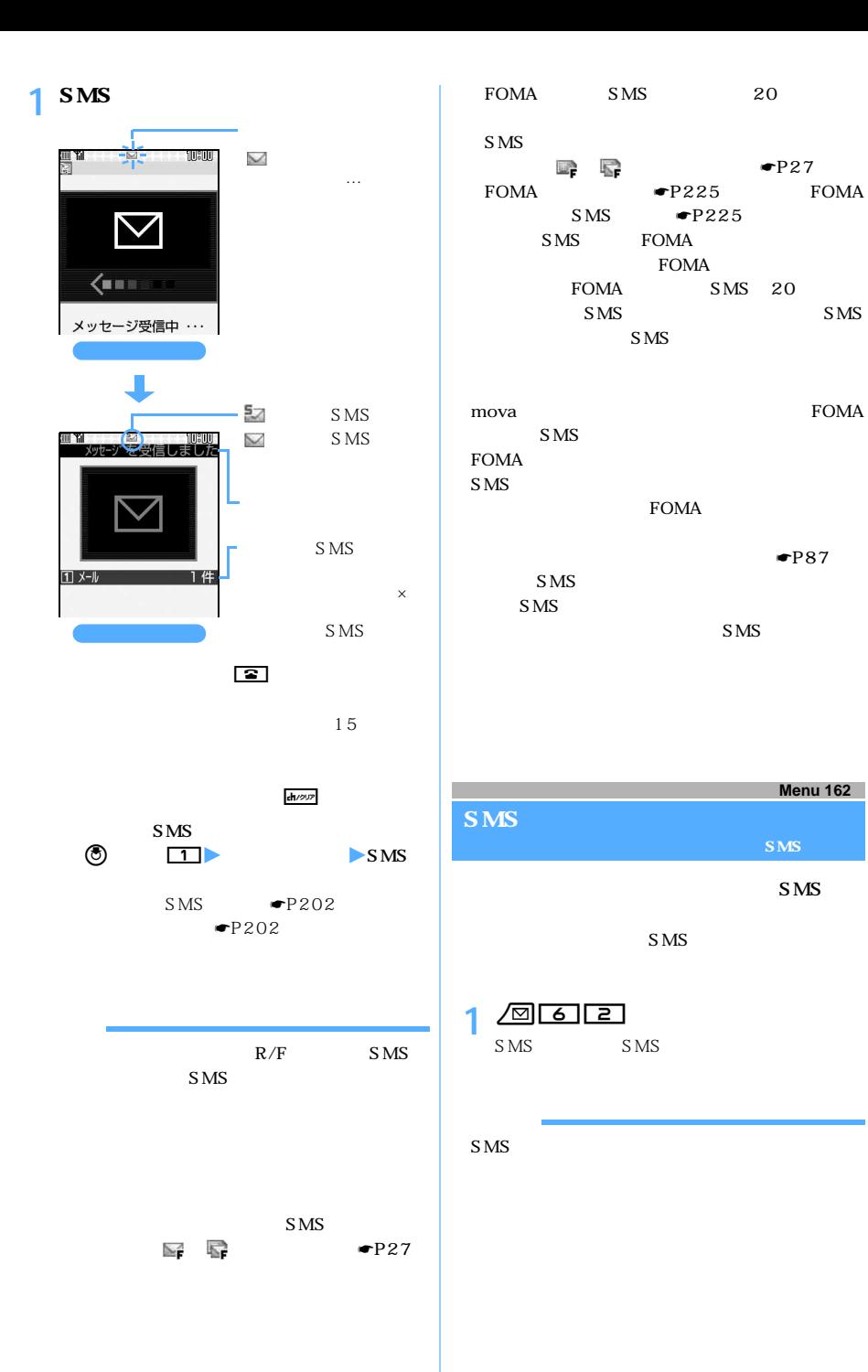

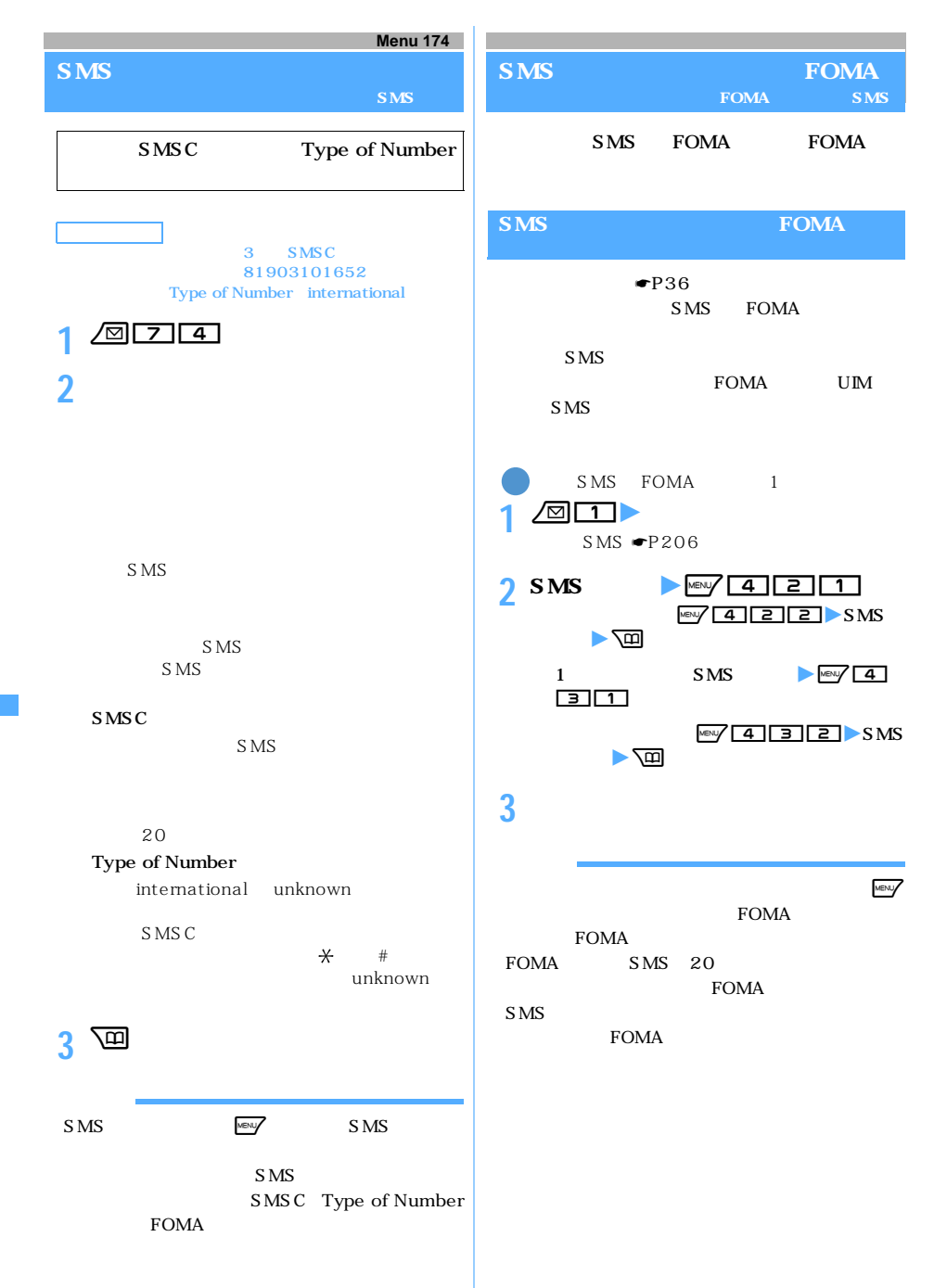

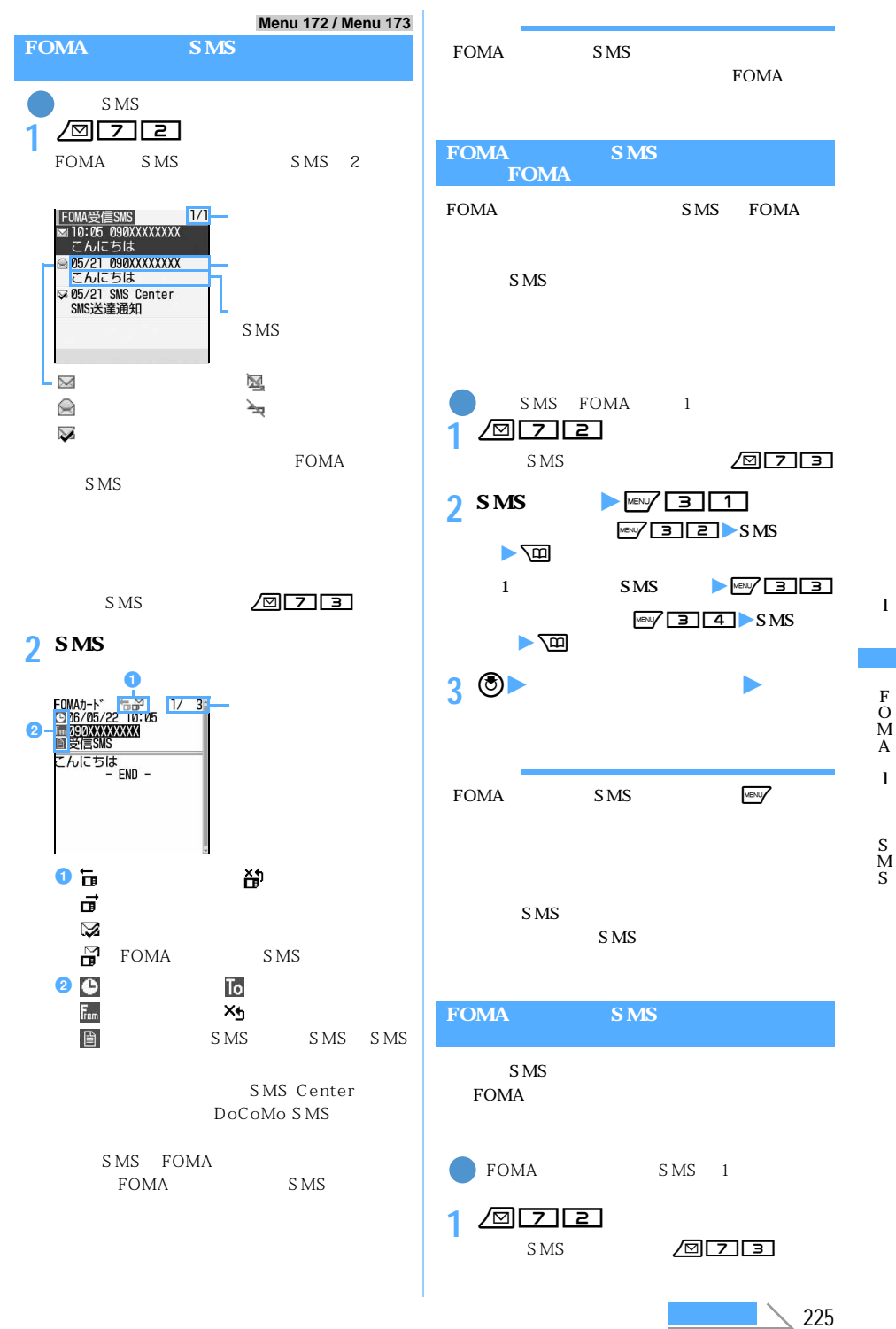

O

l

l

S M S

A

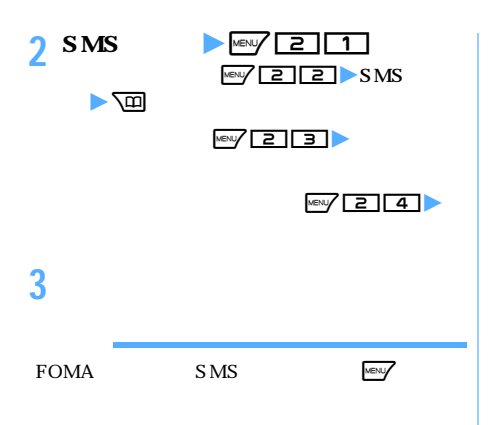

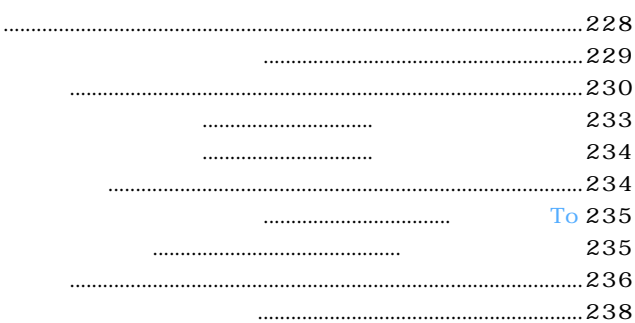

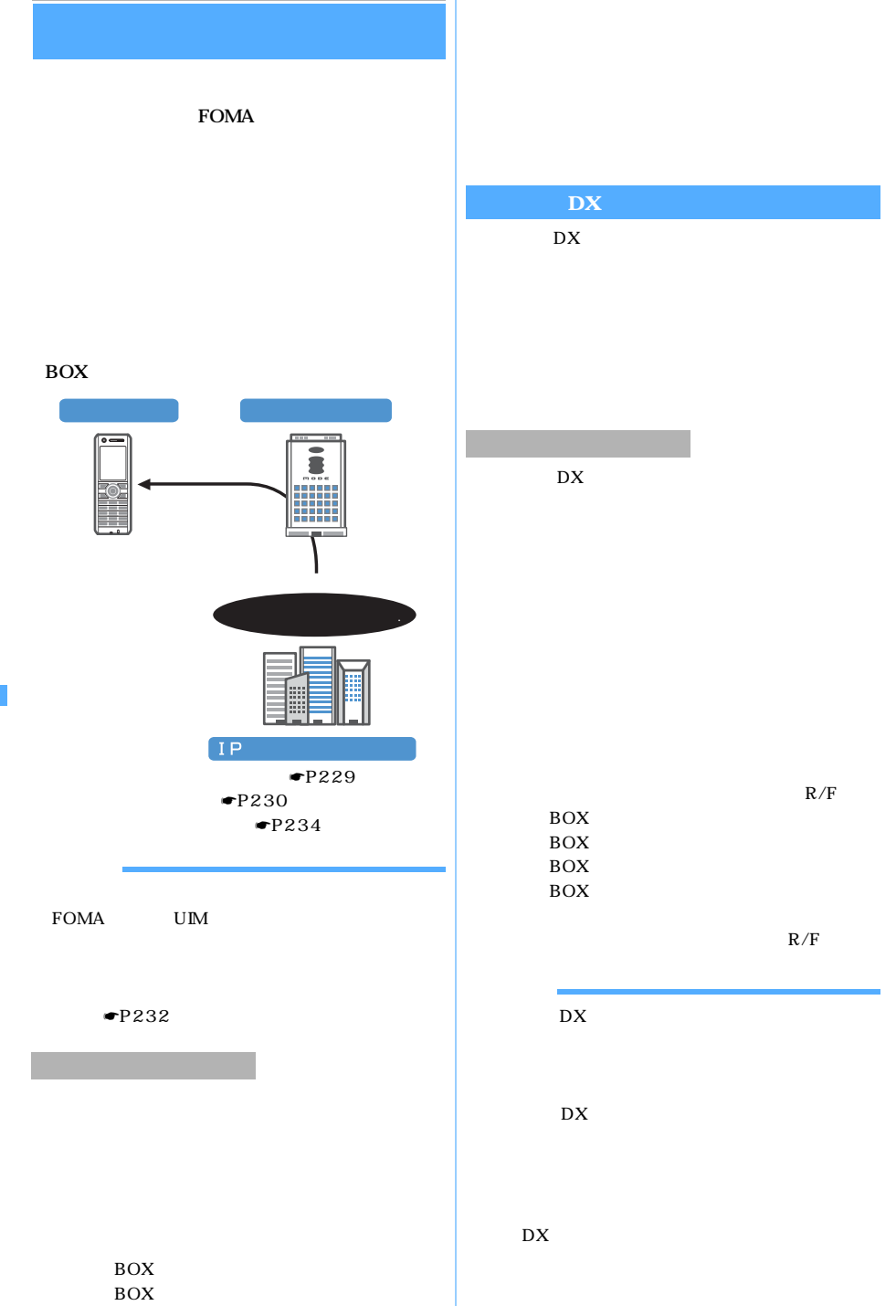

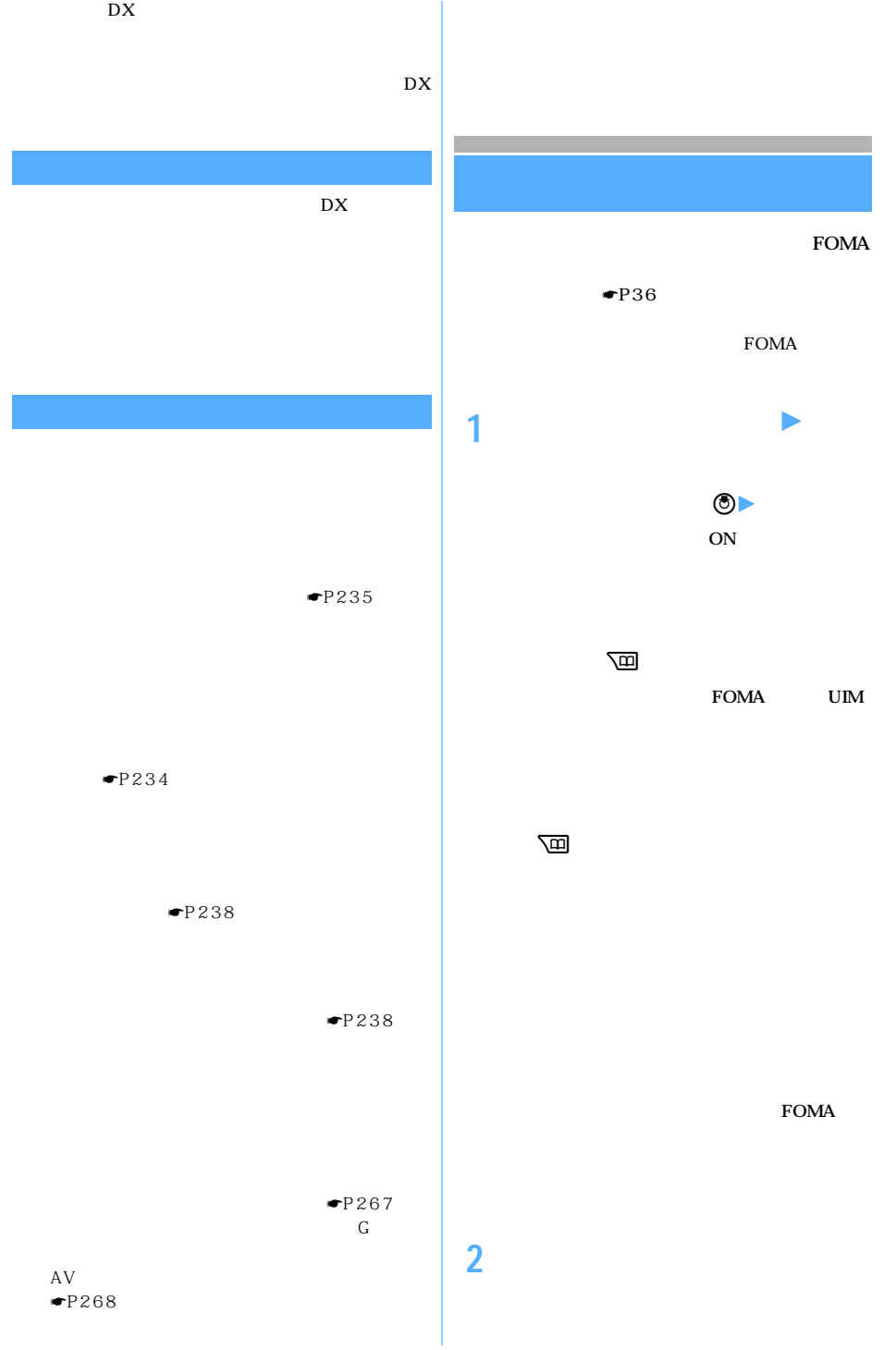

 $\sim$  229

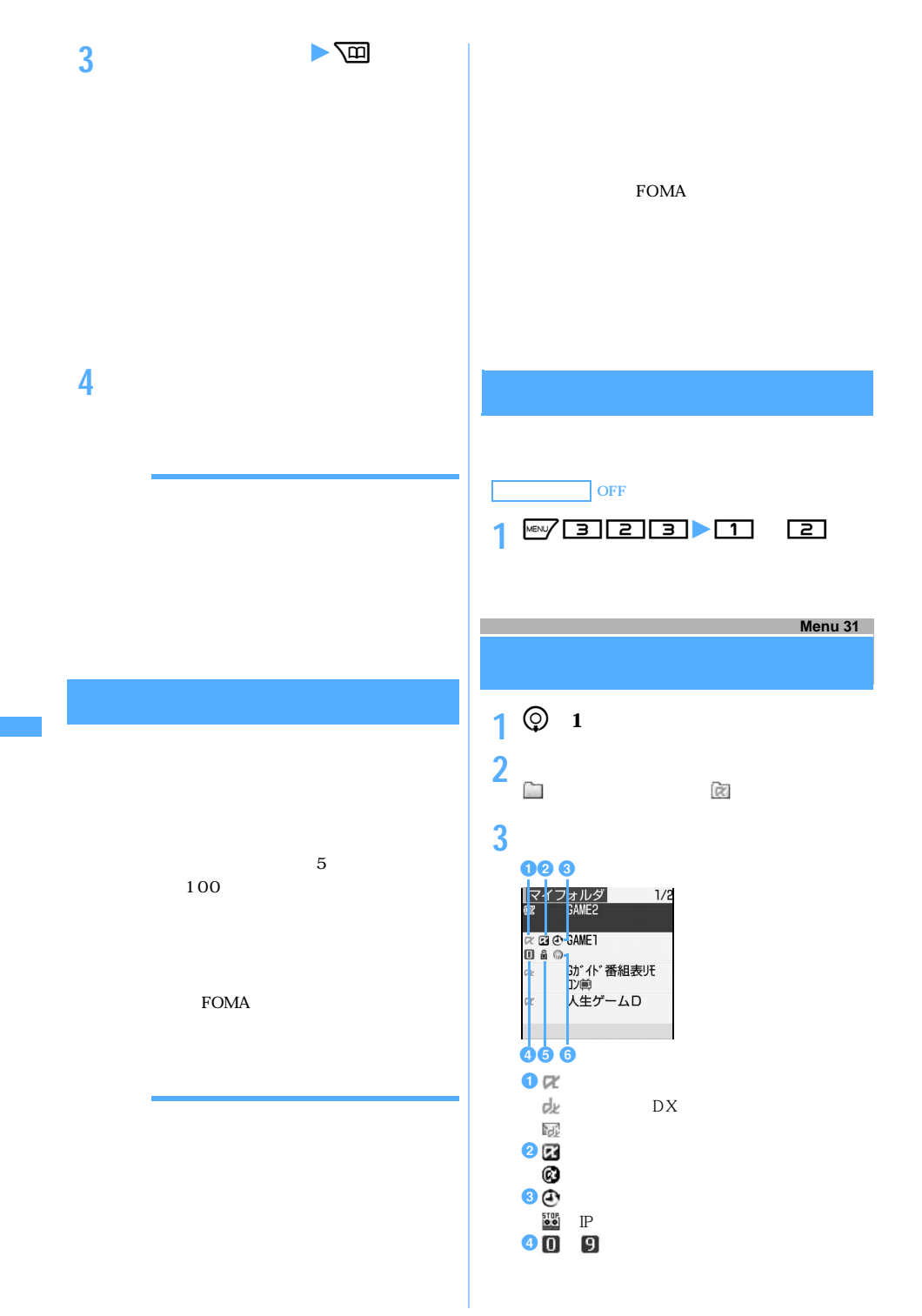

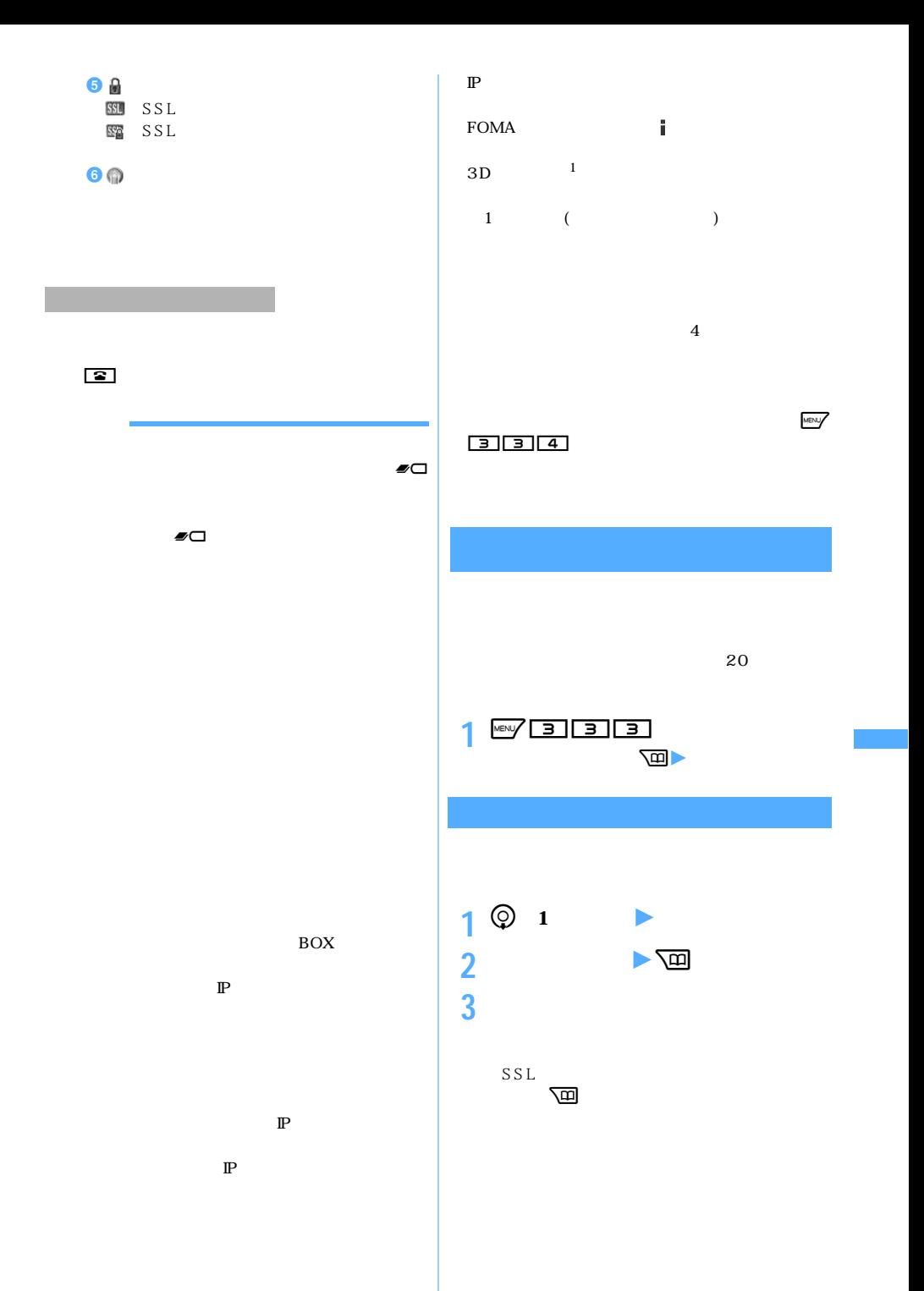

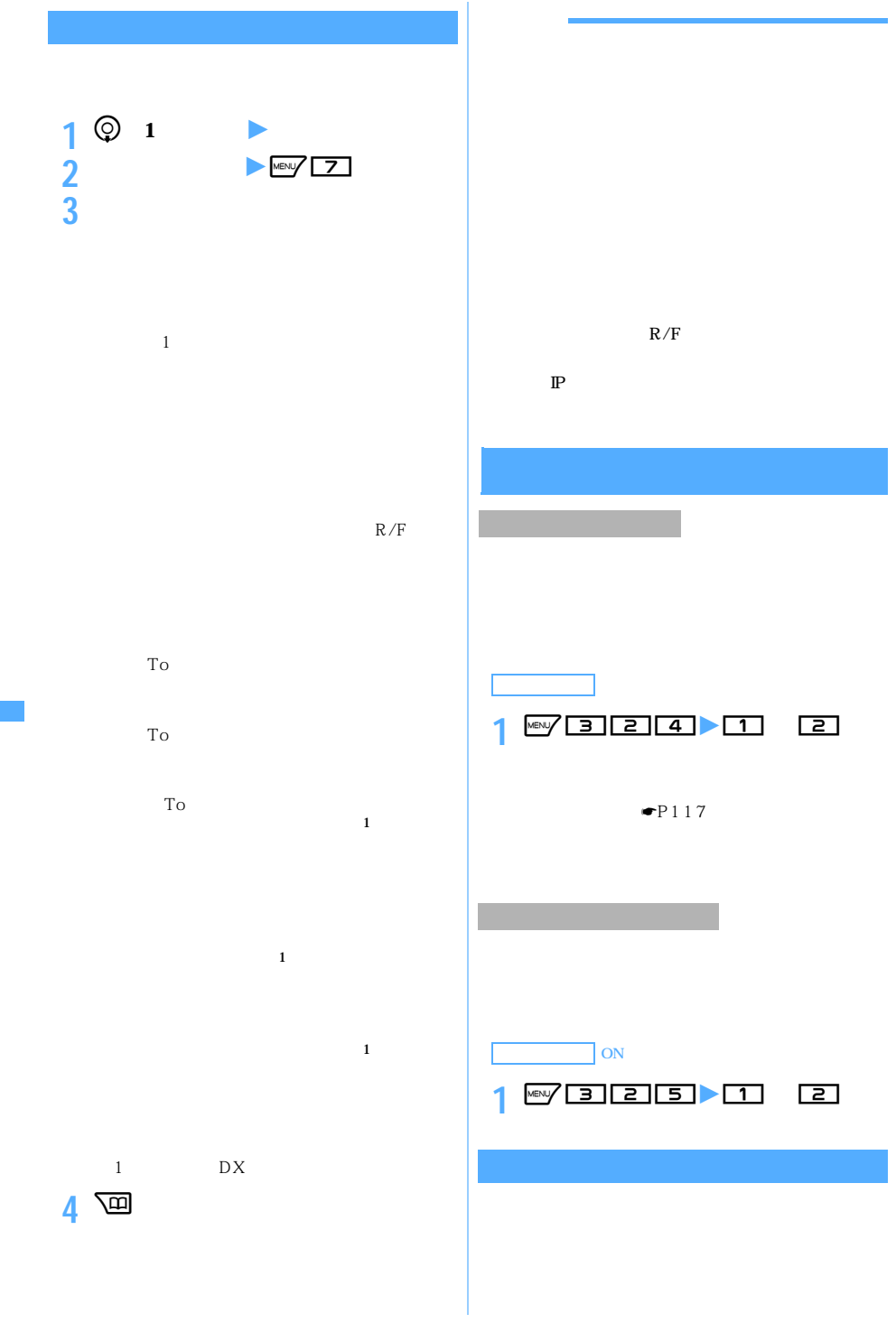

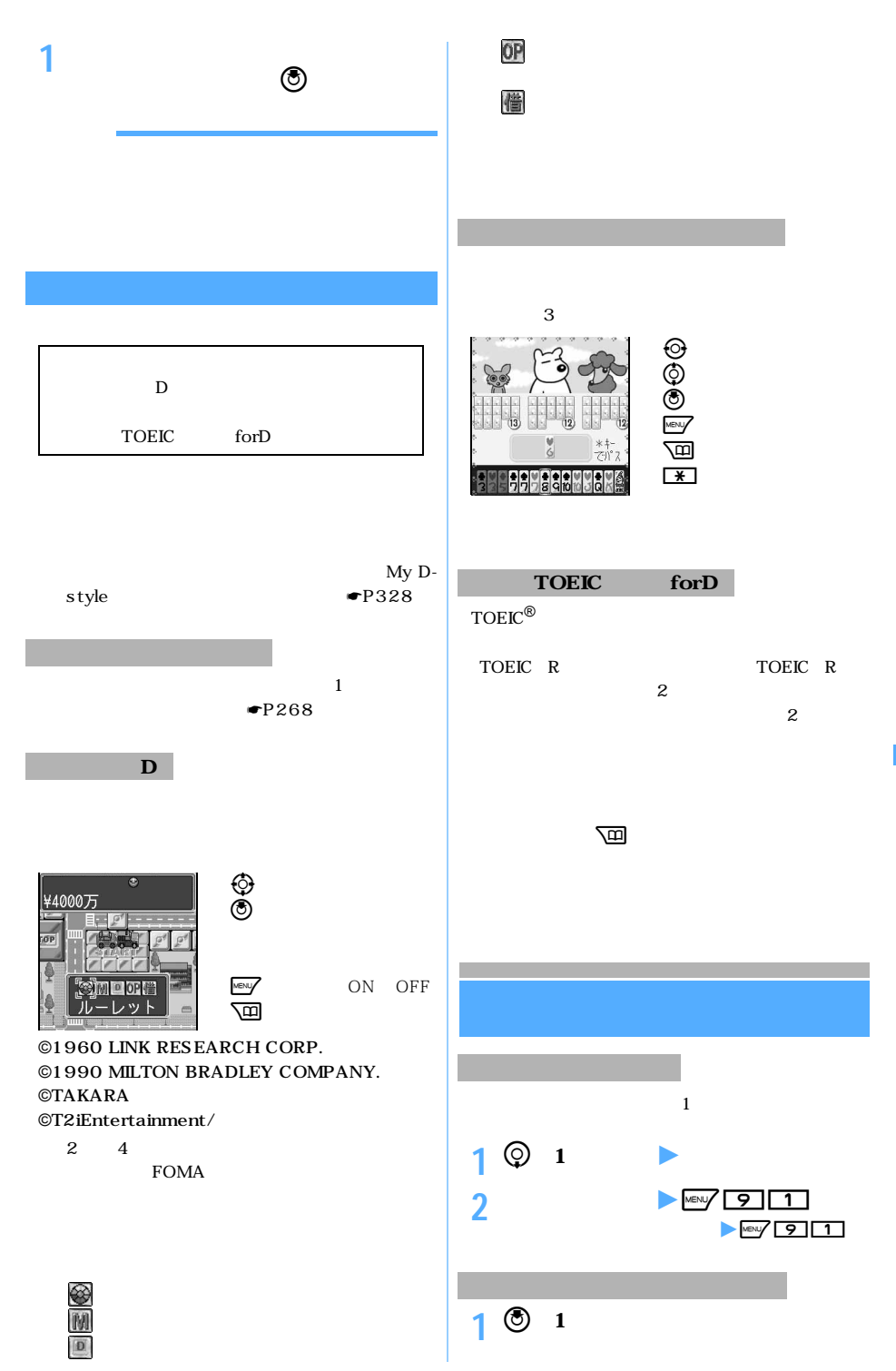

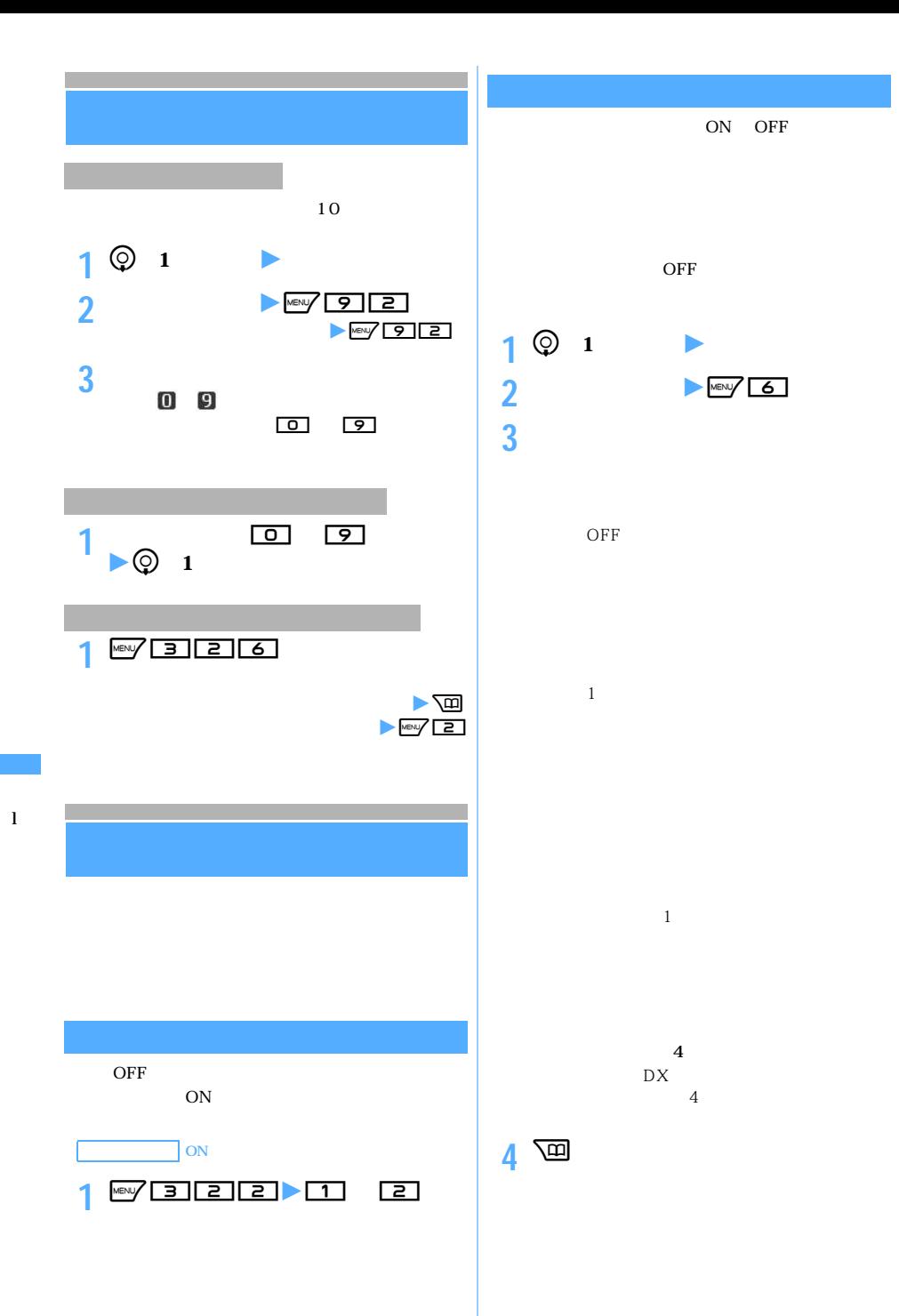

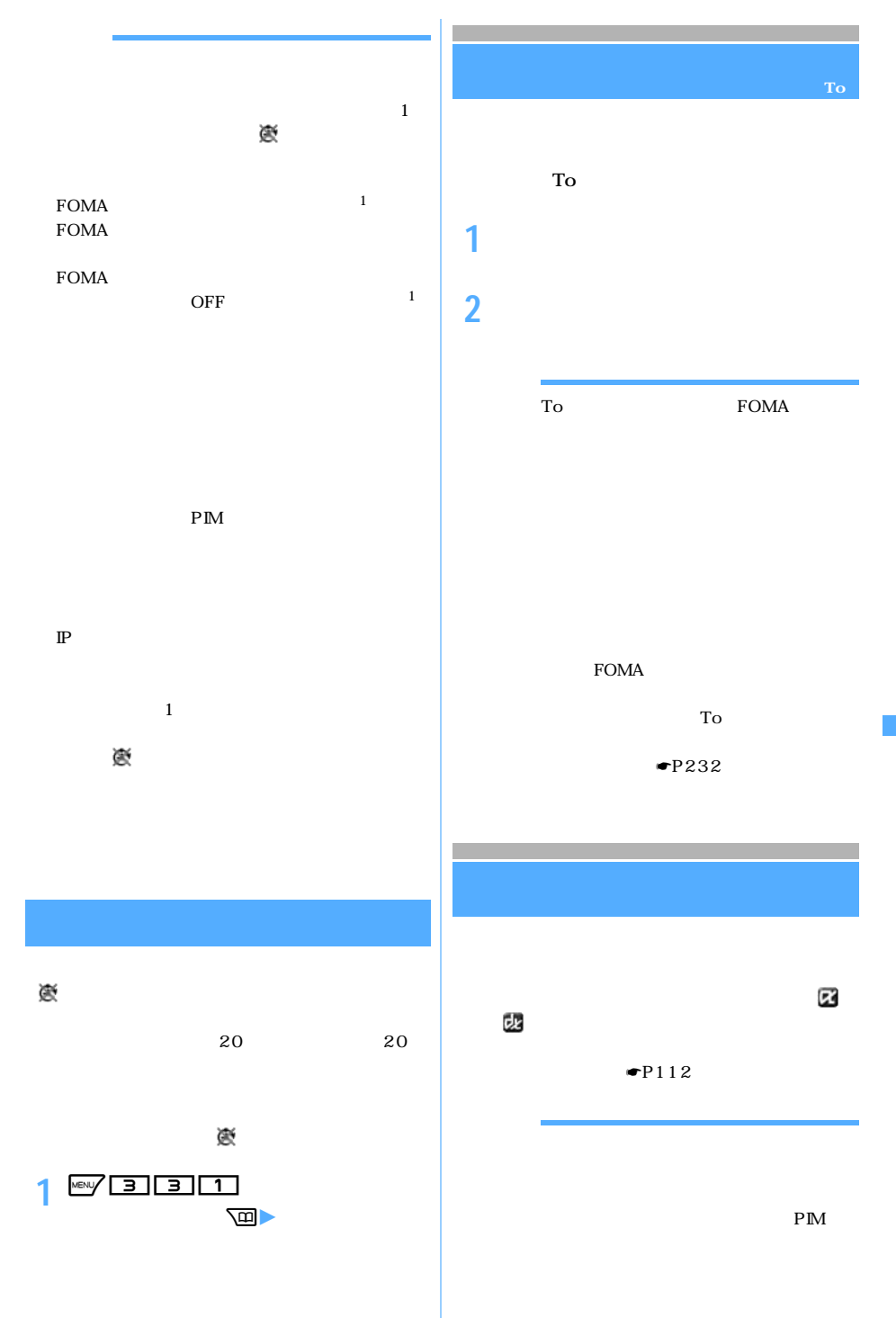

T o

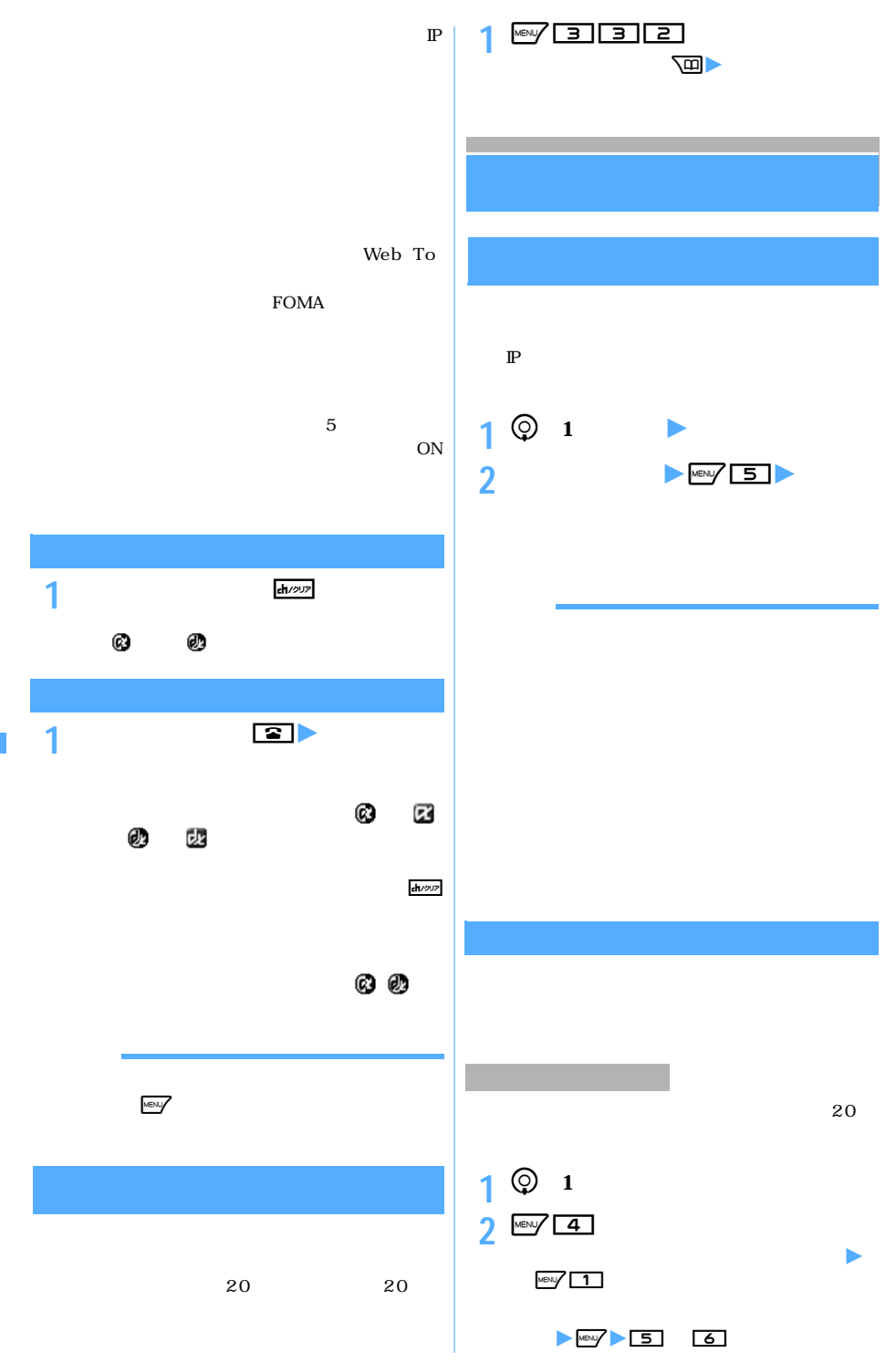

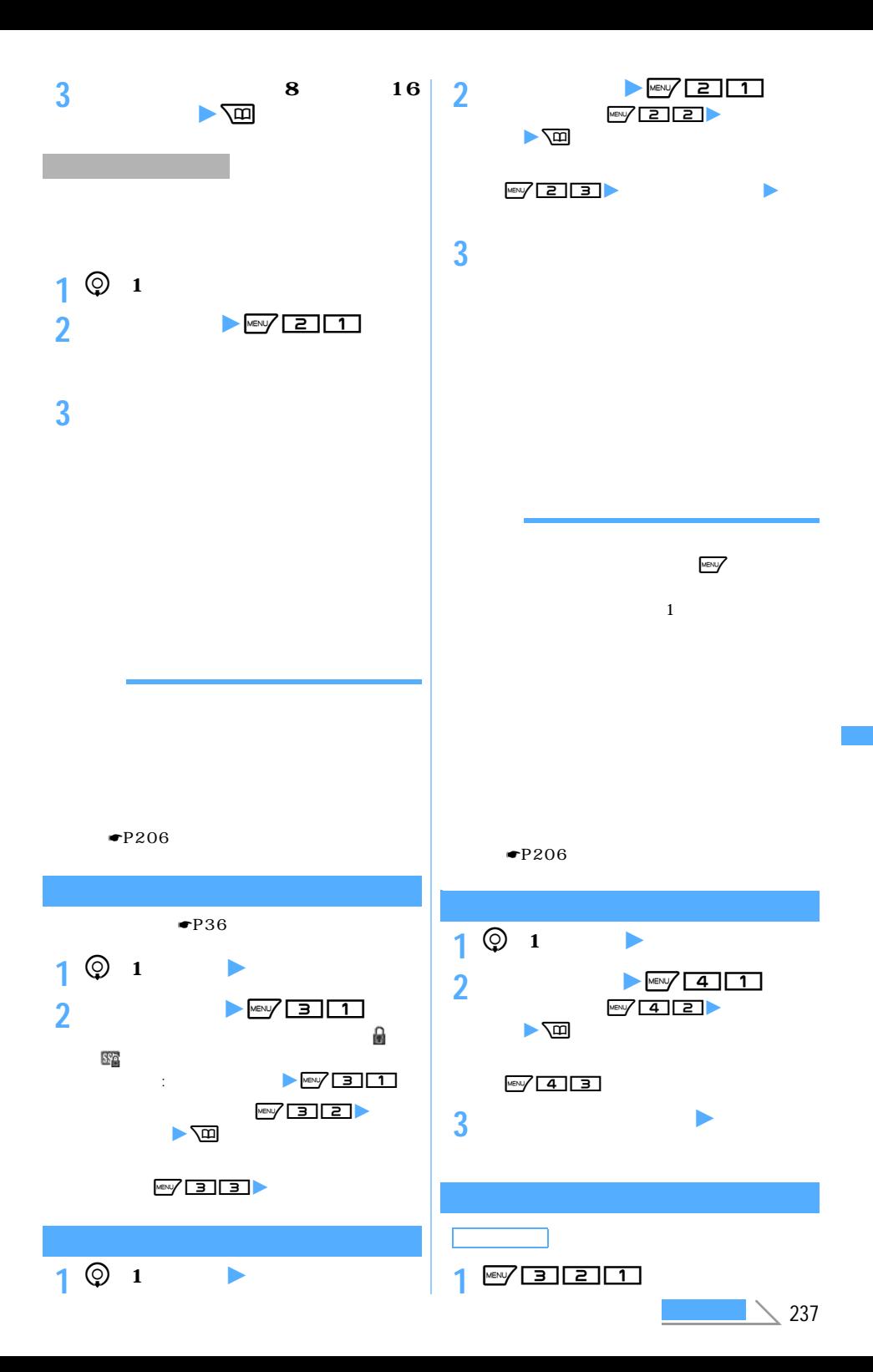

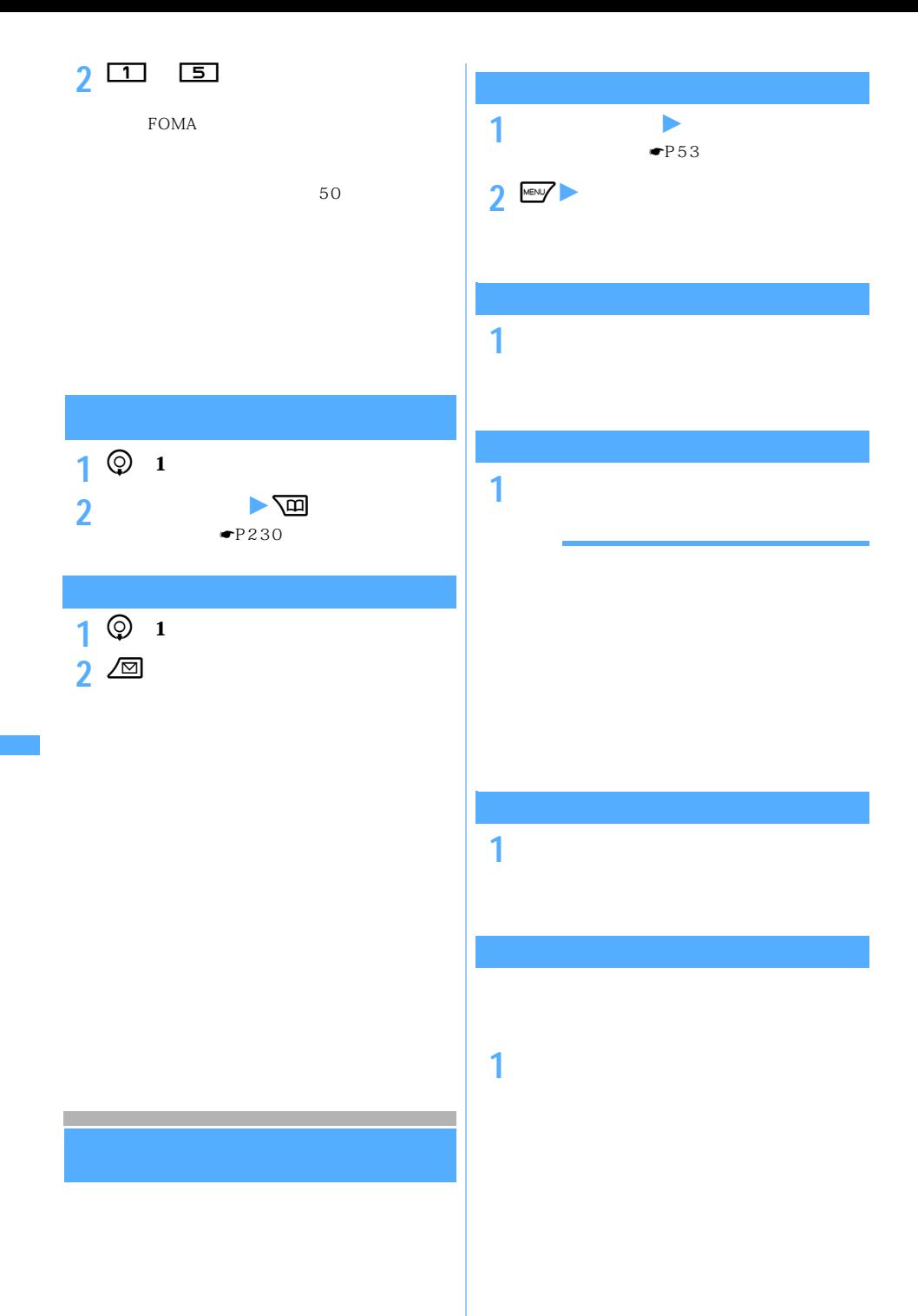

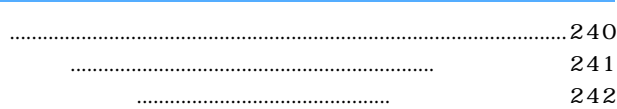

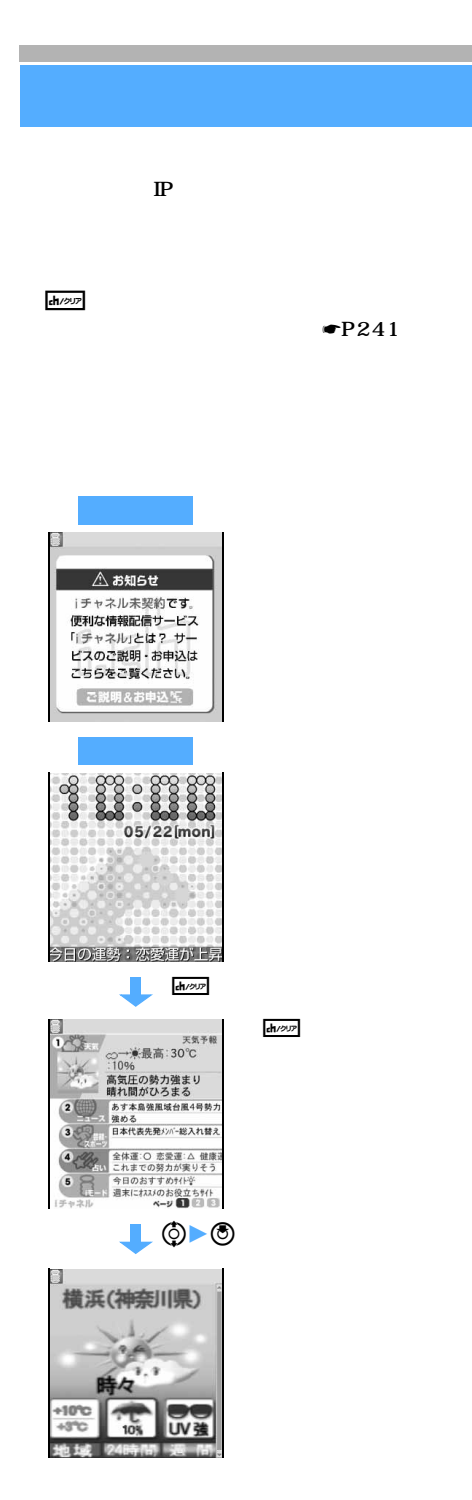

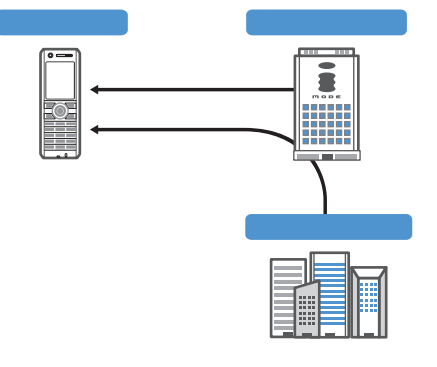

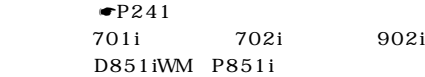

 $\mathbb{P}$ 

 $\mathbf{z}$ 

 $\mathbb{P}$ 

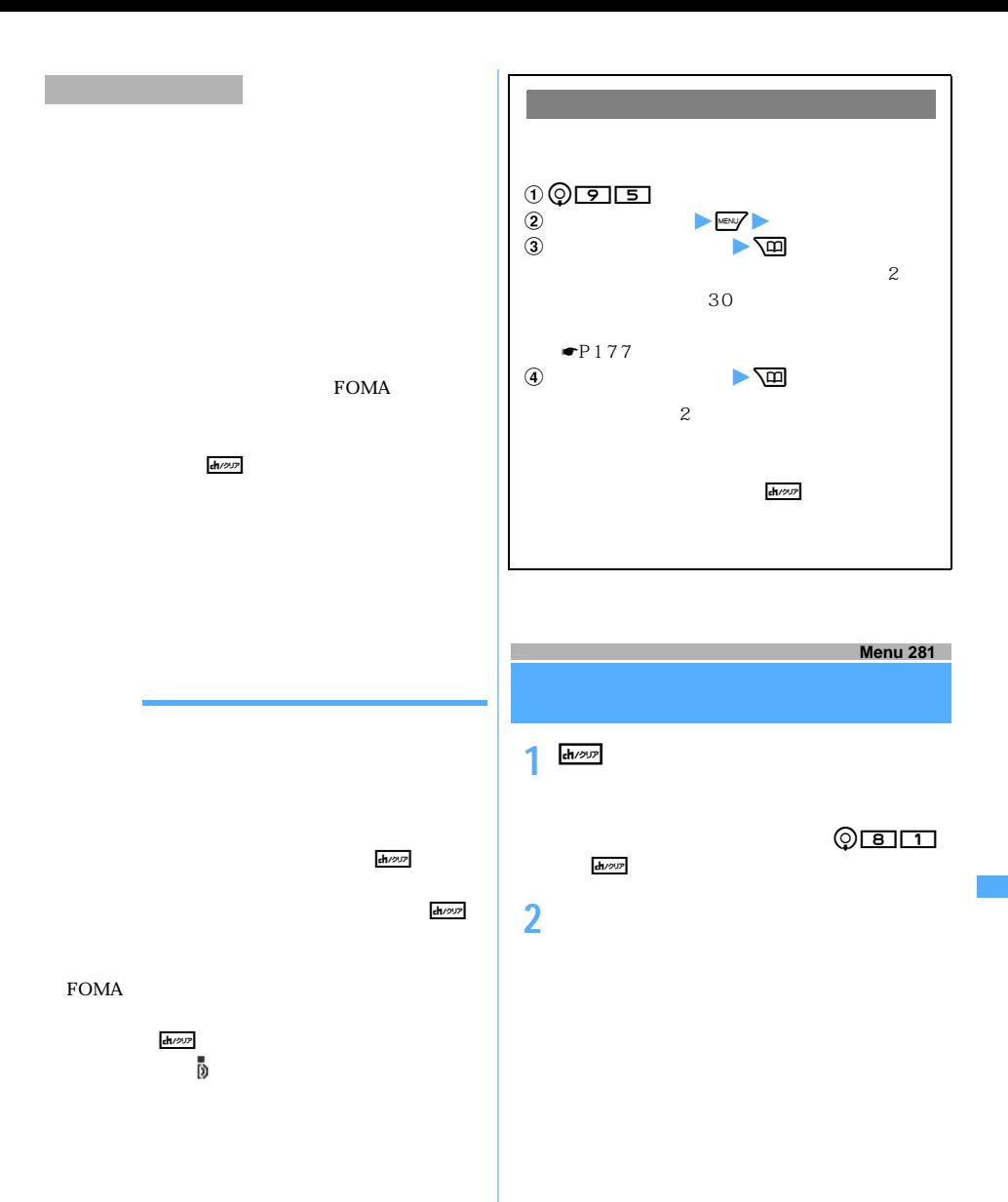

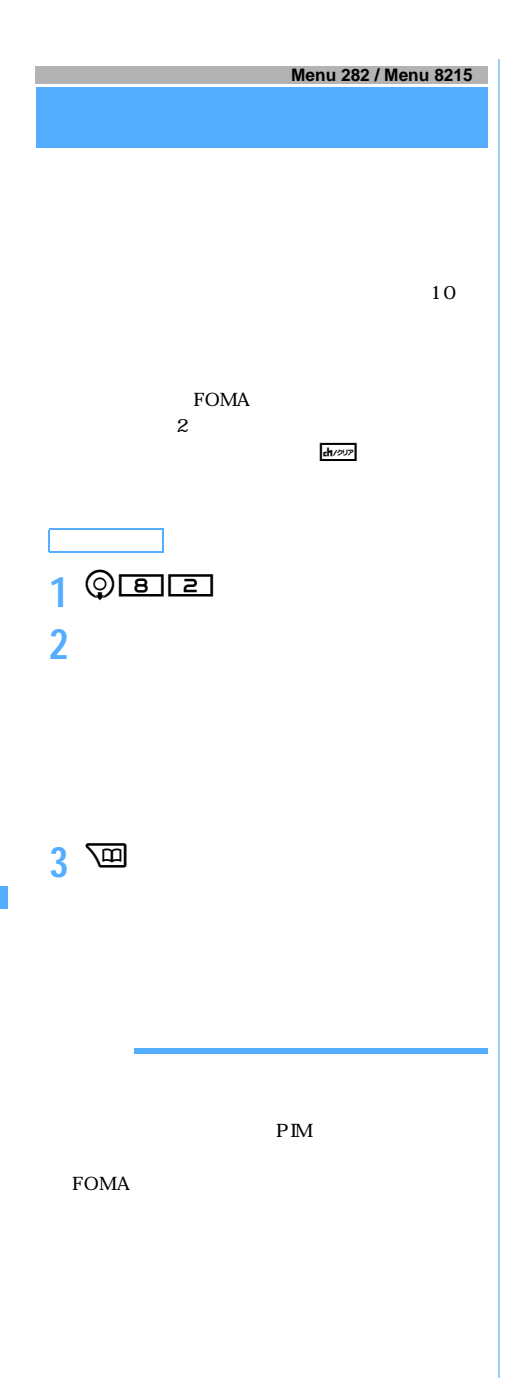

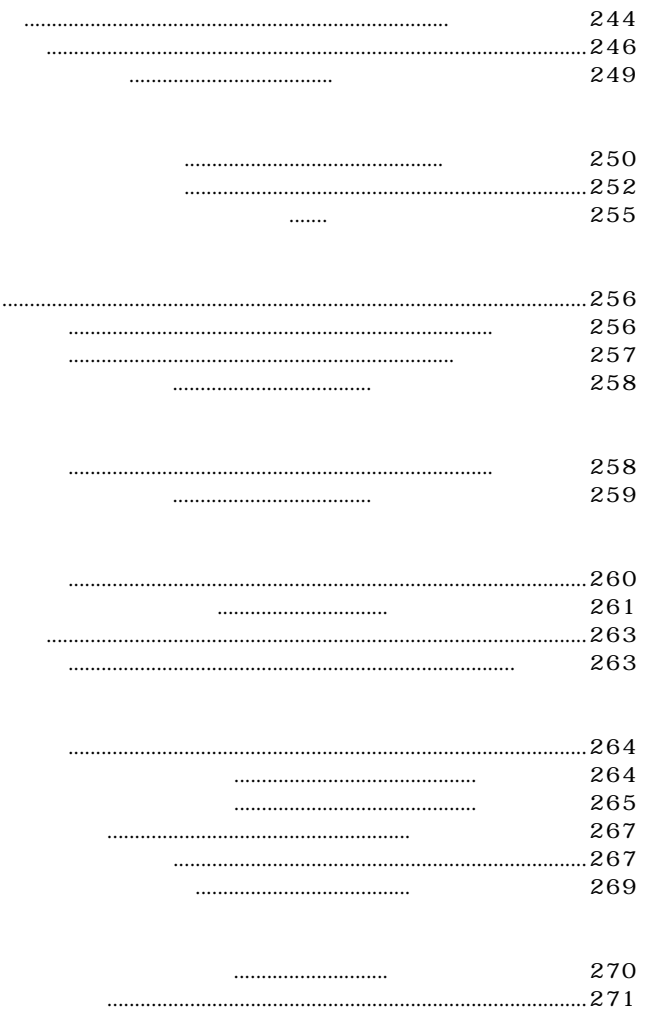

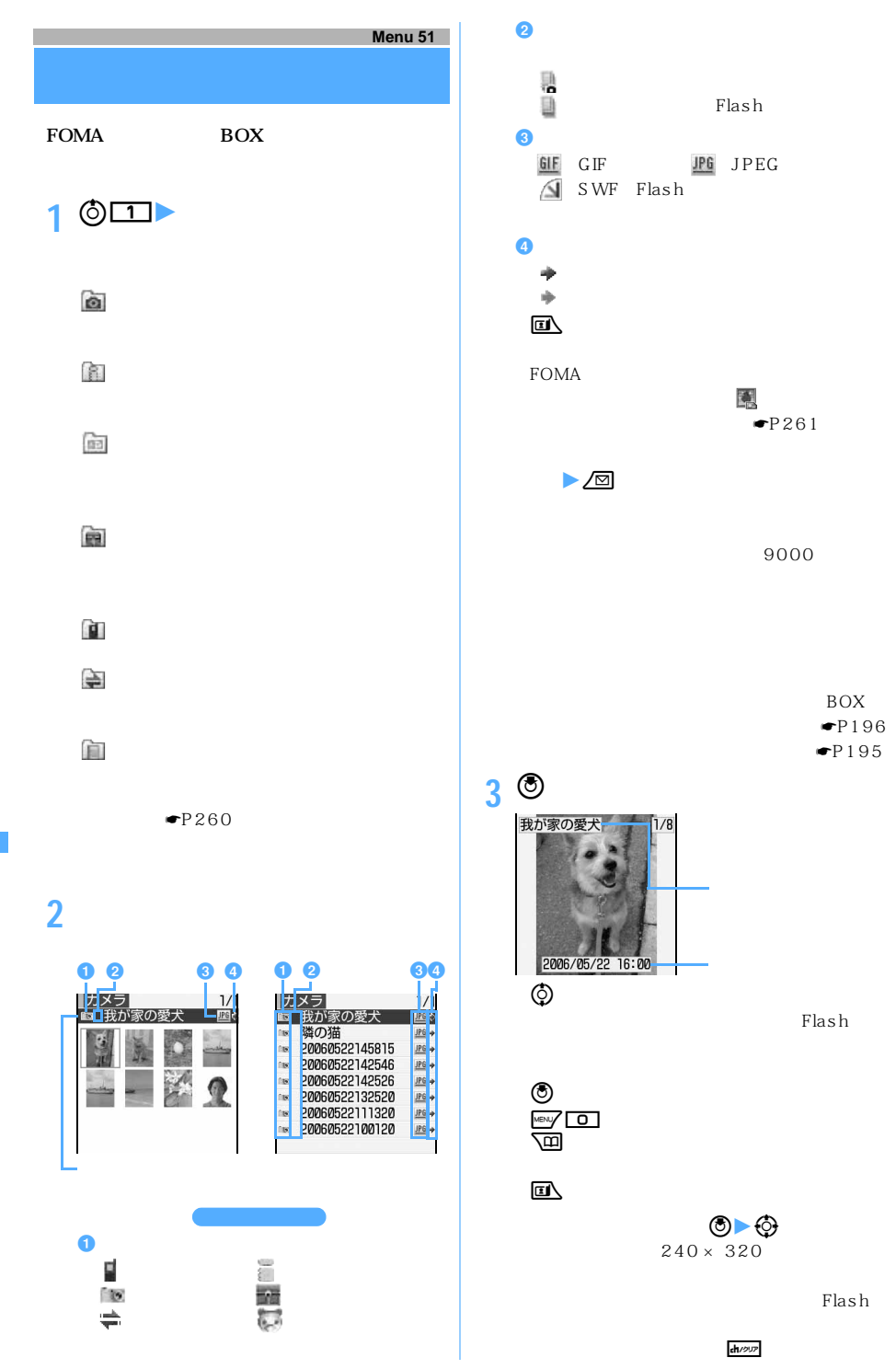

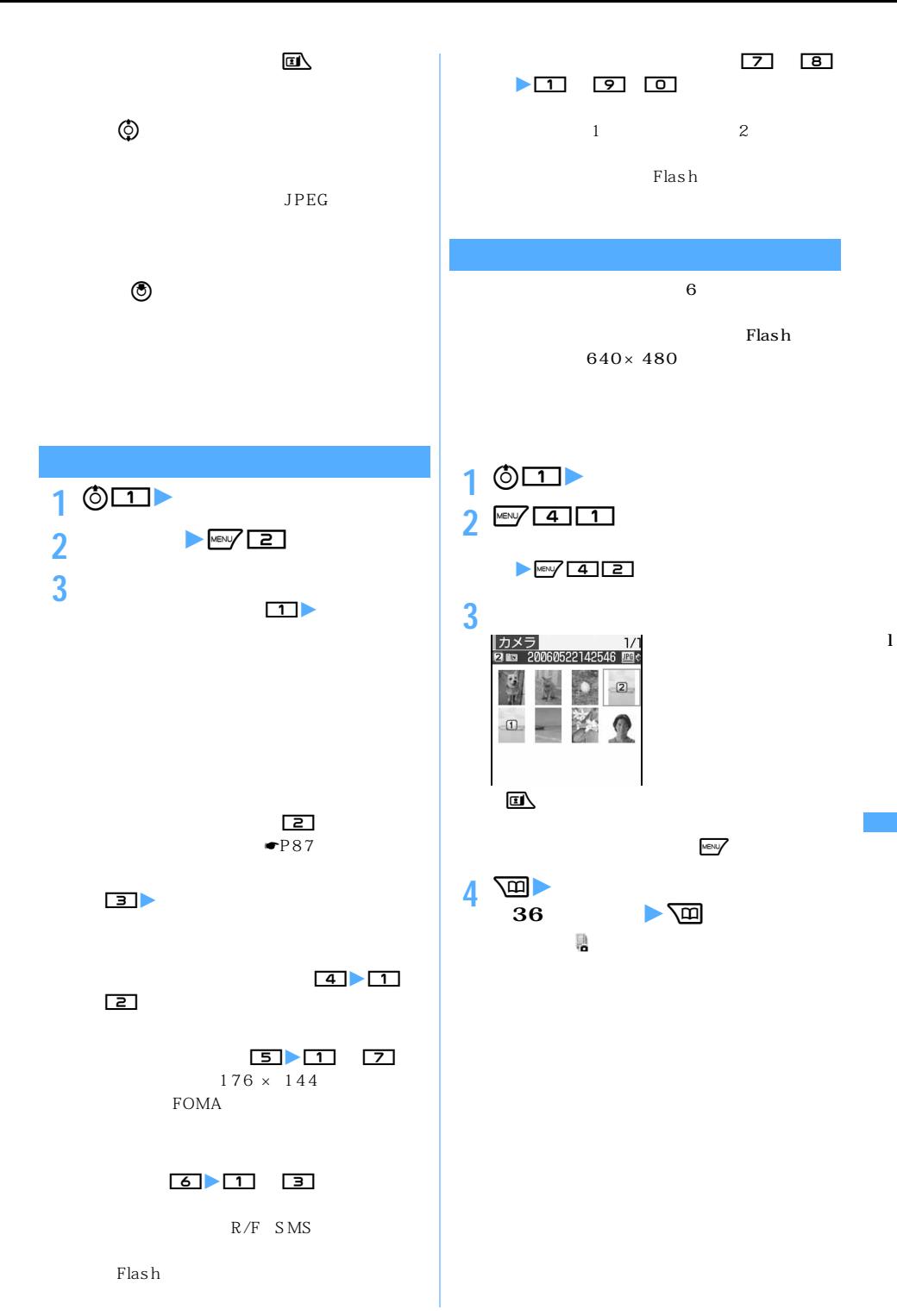

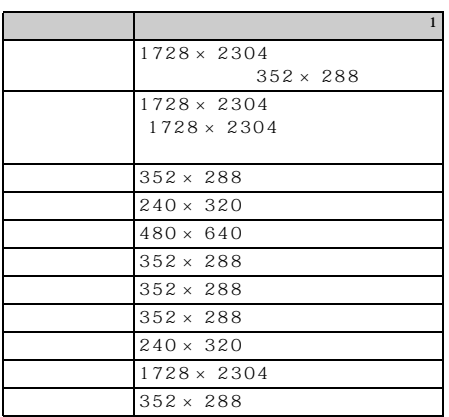

 $\sim$  1:  $\sim$  1:  $\sim$  1:  $\sim$  1:  $\sim$  1:  $\sim$  1:  $\sim$  1:  $\sim$  1:  $\sim$  1:  $\sim$  1:

l

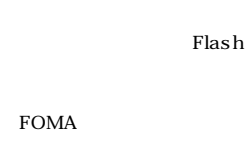

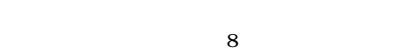

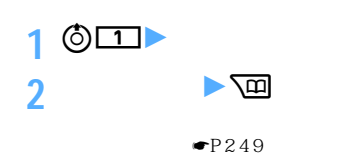

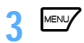

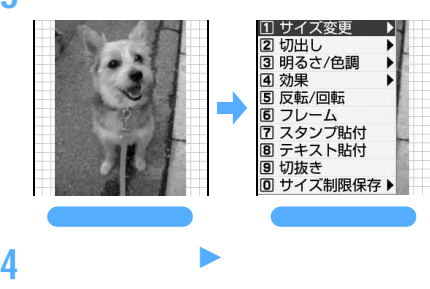

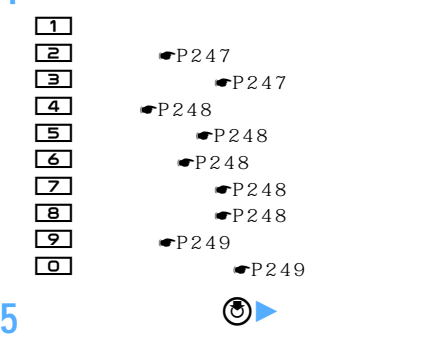

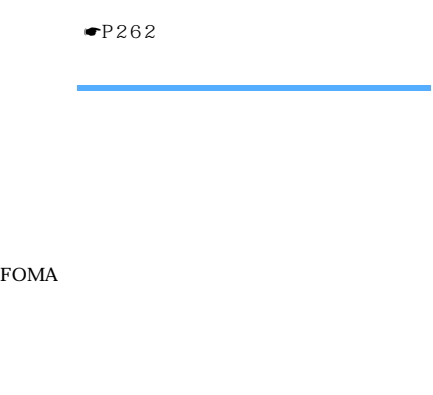

**1 編集メニュー画面で**<sup>1</sup>

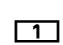

 $\boxed{1}$ 

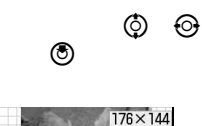

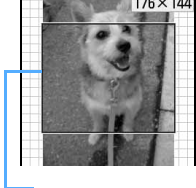

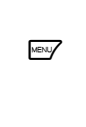

 $\overline{\mathbb{P}}$ 

5%

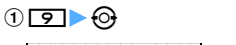

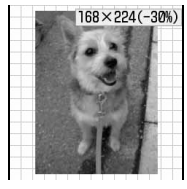

 $M_{\text{NEN}}$  20%  $\sqrt{\text{m}}$ 20%  $288 \times 352$  $352\times288$ 

 $8$ 

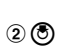

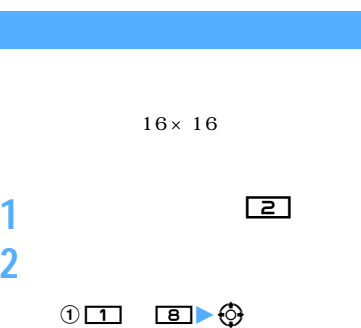

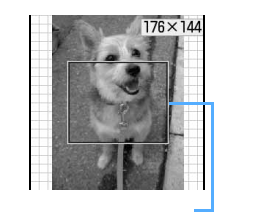

える:p

MENU

**e** 

 $Q$ 

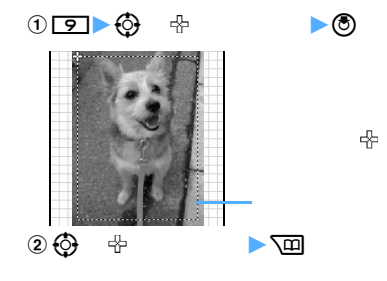

 $\begin{picture}(60,6) \put(0,0){\line(1,0){10}} \put(15,0){\line(1,0){10}} \put(15,0){\line(1,0){10}} \put(15,0){\line(1,0){10}} \put(15,0){\line(1,0){10}} \put(15,0){\line(1,0){10}} \put(15,0){\line(1,0){10}} \put(15,0){\line(1,0){10}} \put(15,0){\line(1,0){10}} \put(15,0){\line(1,0){10}} \put(15,0){\line(1,0){10}} \put(15,0){\line(1,$  $\begin{picture}(60,6) \label{picc} \put(60,6){\line(1,0){10}} \put(60,6){\line(1,0){10}} \put(60,6){\line(1,0){10}} \put(60,6){\line(1,0){10}} \put(60,6){\line(1,0){10}} \put(60,6){\line(1,0){10}} \put(60,6){\line(1,0){10}} \put(60,6){\line(1,0){10}} \put(60,6){\line(1,0){10}} \put(60,6){\line(1,0){10}} \put(60,6){\line(1,0){10}} \put(60,$ 3 O

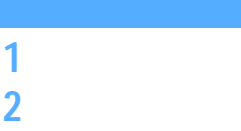

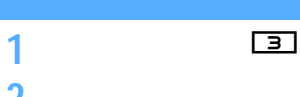

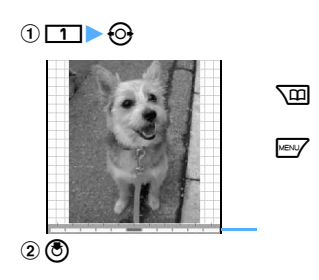

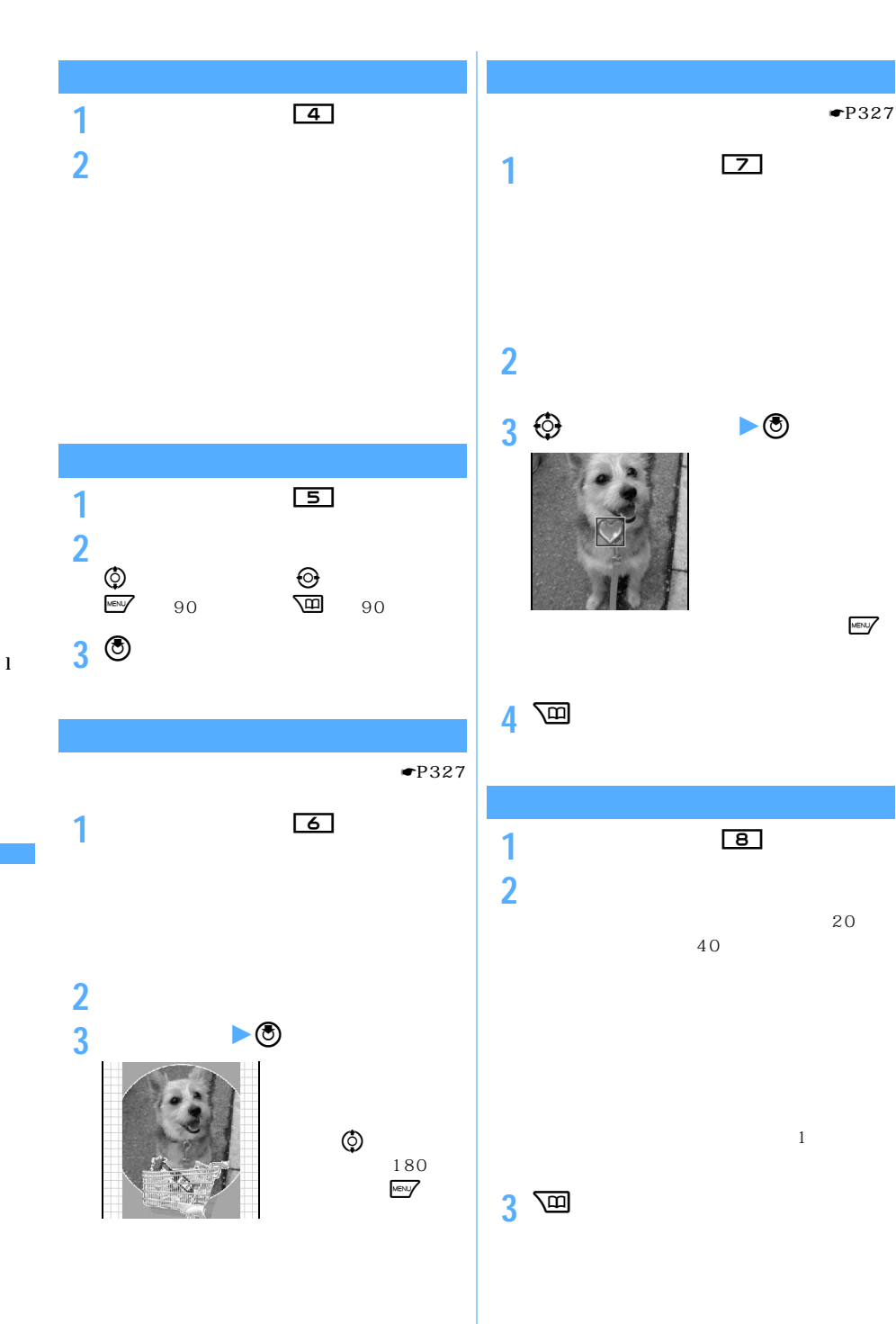

 $\bullet$ P327

MENU

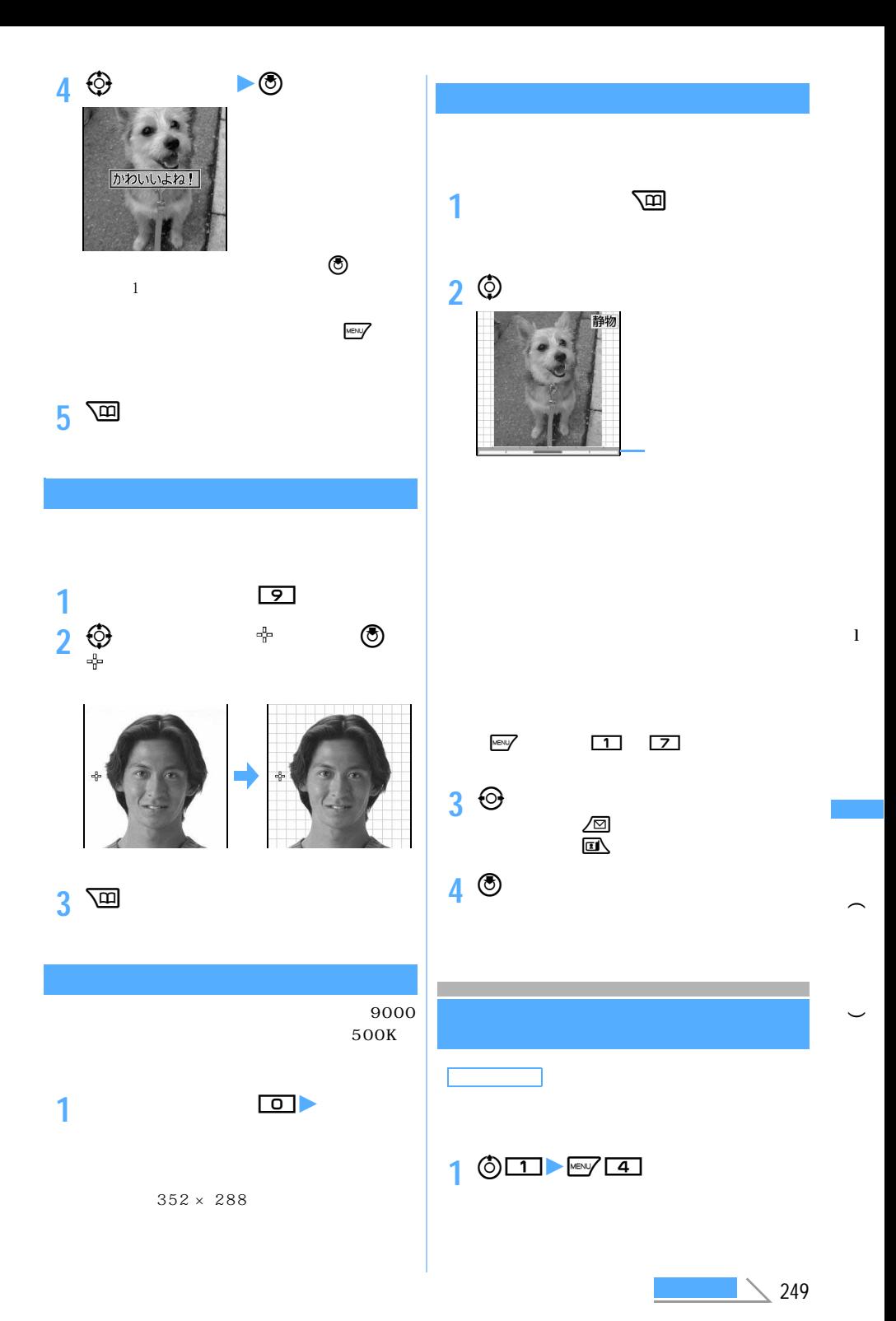

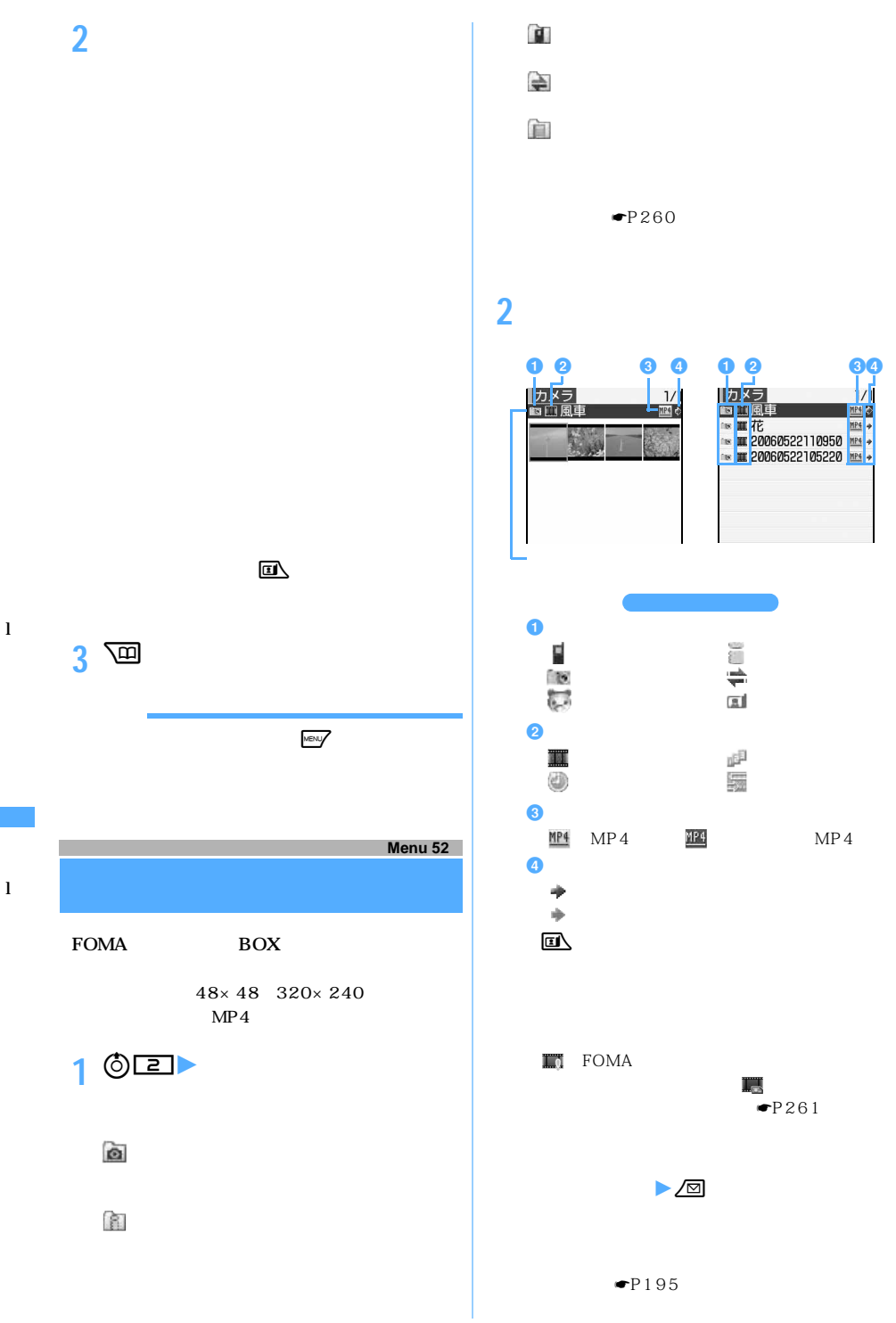
**3** <sup>**<br>
3**</sup>

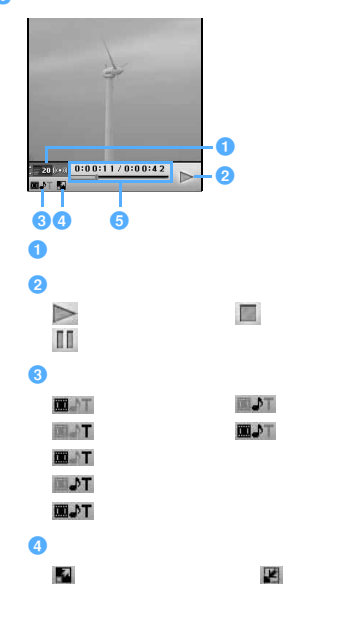

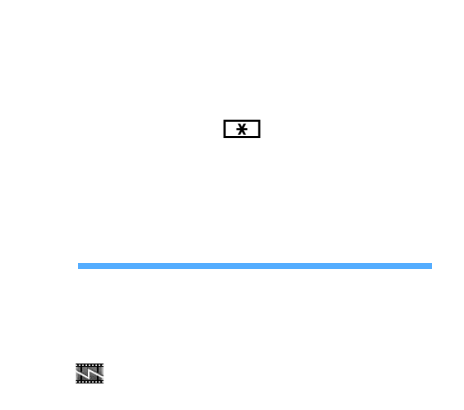

 $\overline{5}$ 

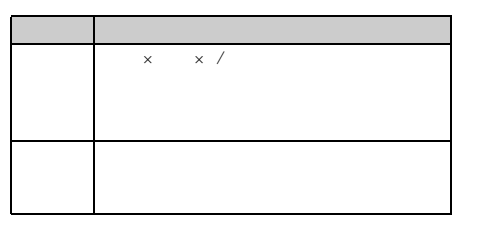

確認メッセージが表示されます。o を押しま

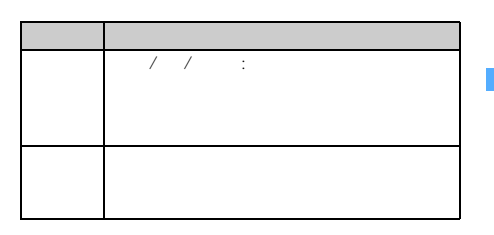

 $\circledcirc$ 

ch/クリア

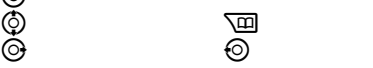

 $\blacksquare$ FOMA

 $1$ 

続けて再生する:o

 $\blacksquare$ 

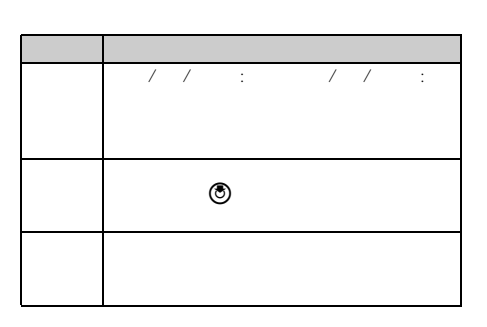

l

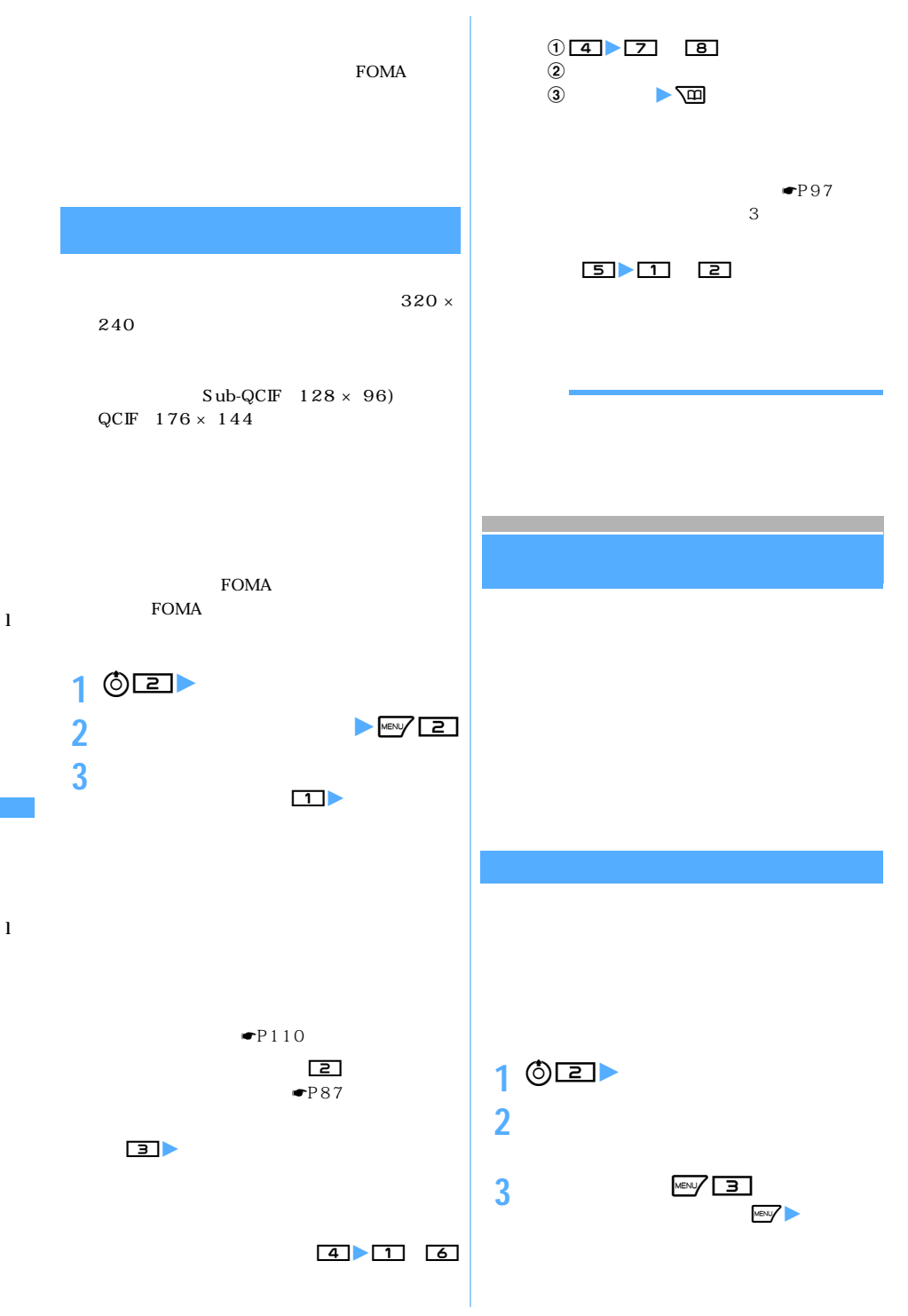

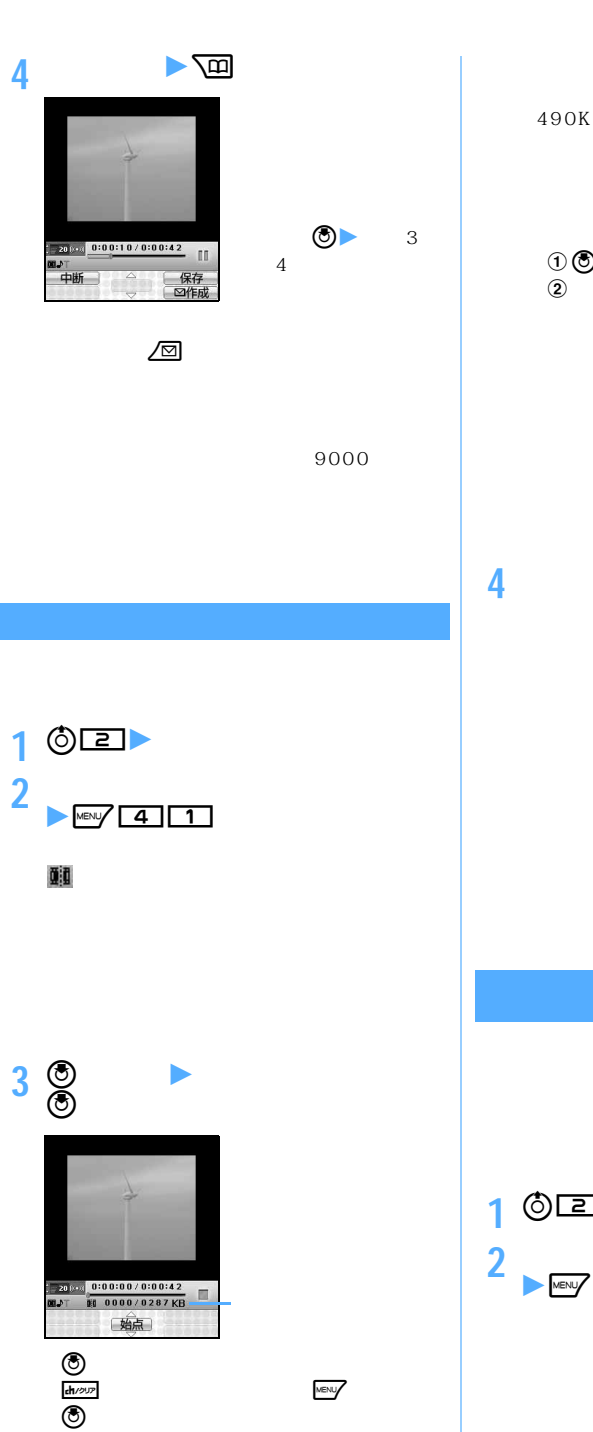

290K  $\begin{array}{ccccc}\n\textcircled{1}\circled{0} & & & \textcircled{1}\n\textcircled{2} & & & 290\text{K}\n\end{array}$ 290K 490K 490K **4 A** 36 **★**<br>2  $\Box$ する:a  $\bullet$ P195 10 490K

l

l

490K

1 **③**<br>2 **7** 2 **b** 

 $\searrow$  253

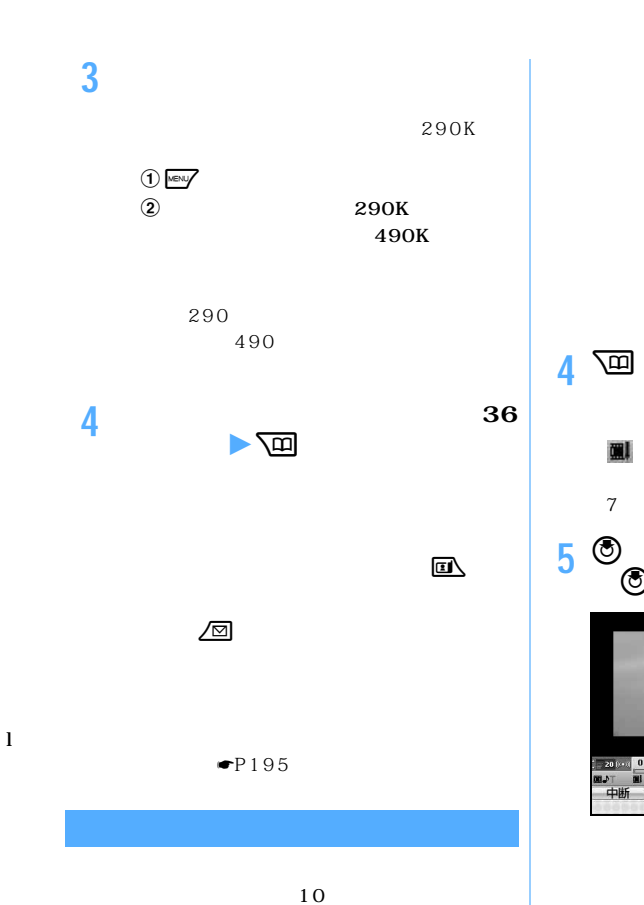

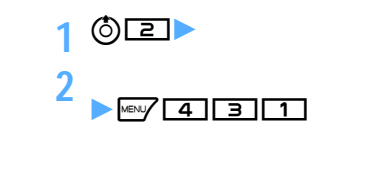

 $9 \leq x \leq 9$ 

**3 各項目を選択して設定**

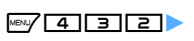

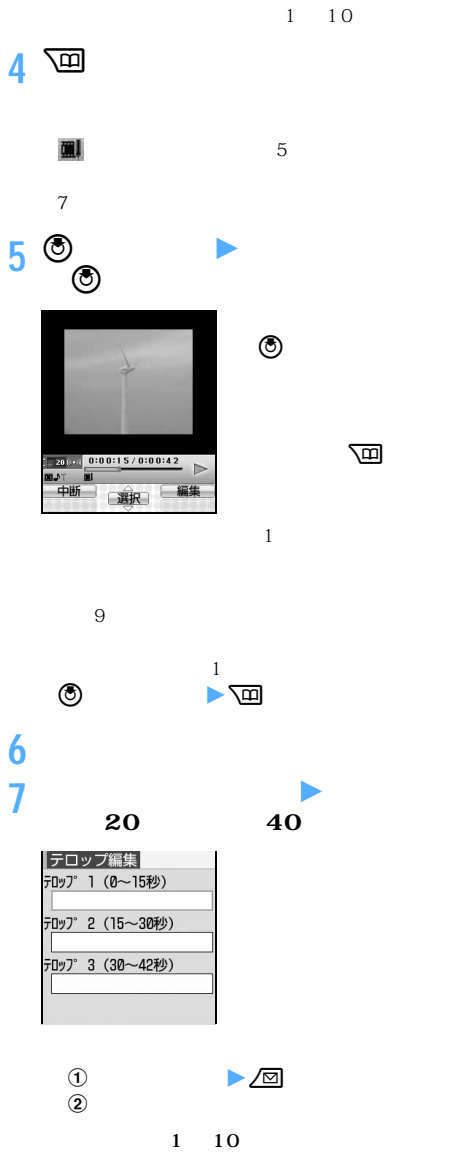

 $\bf{l}$ 

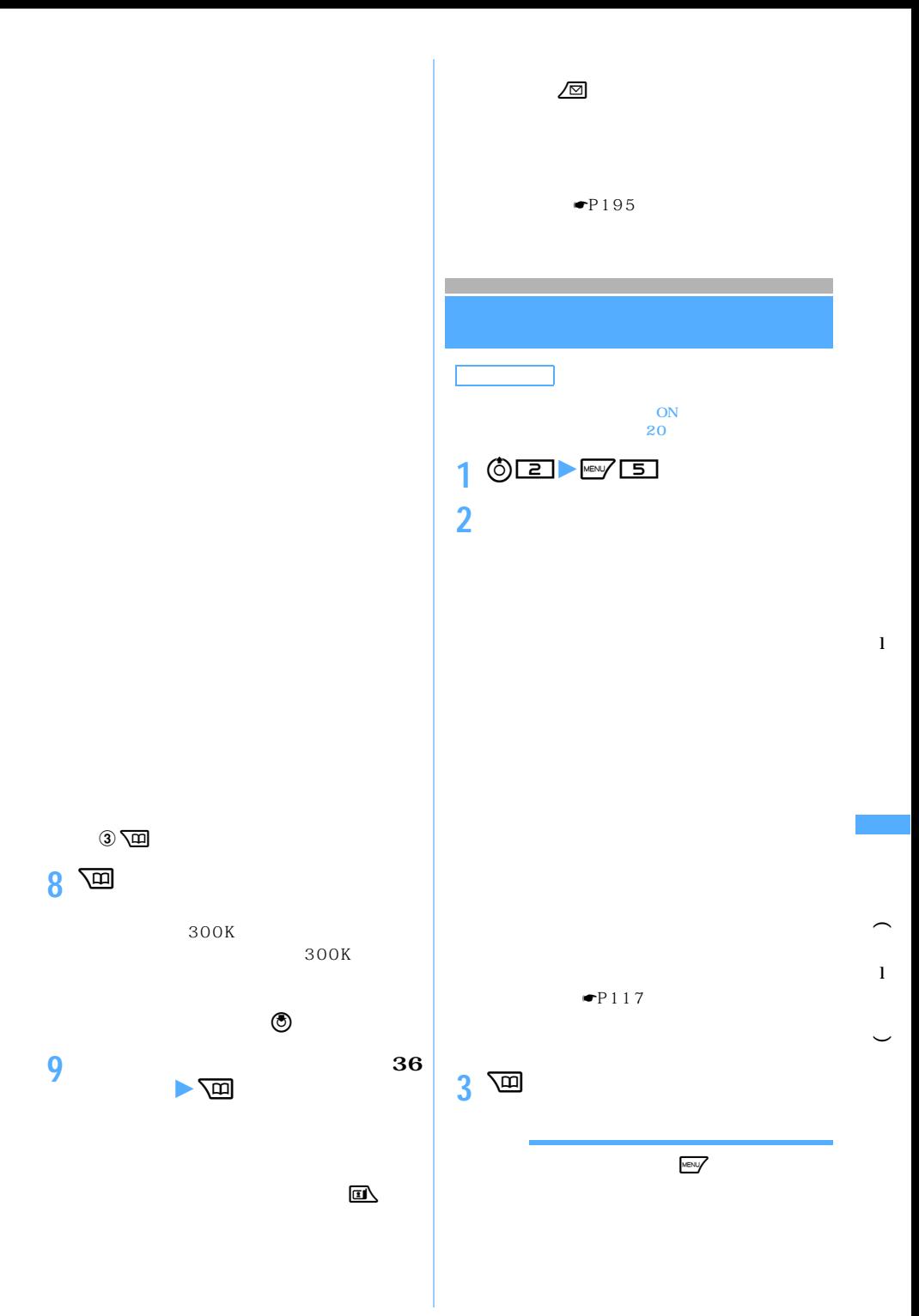

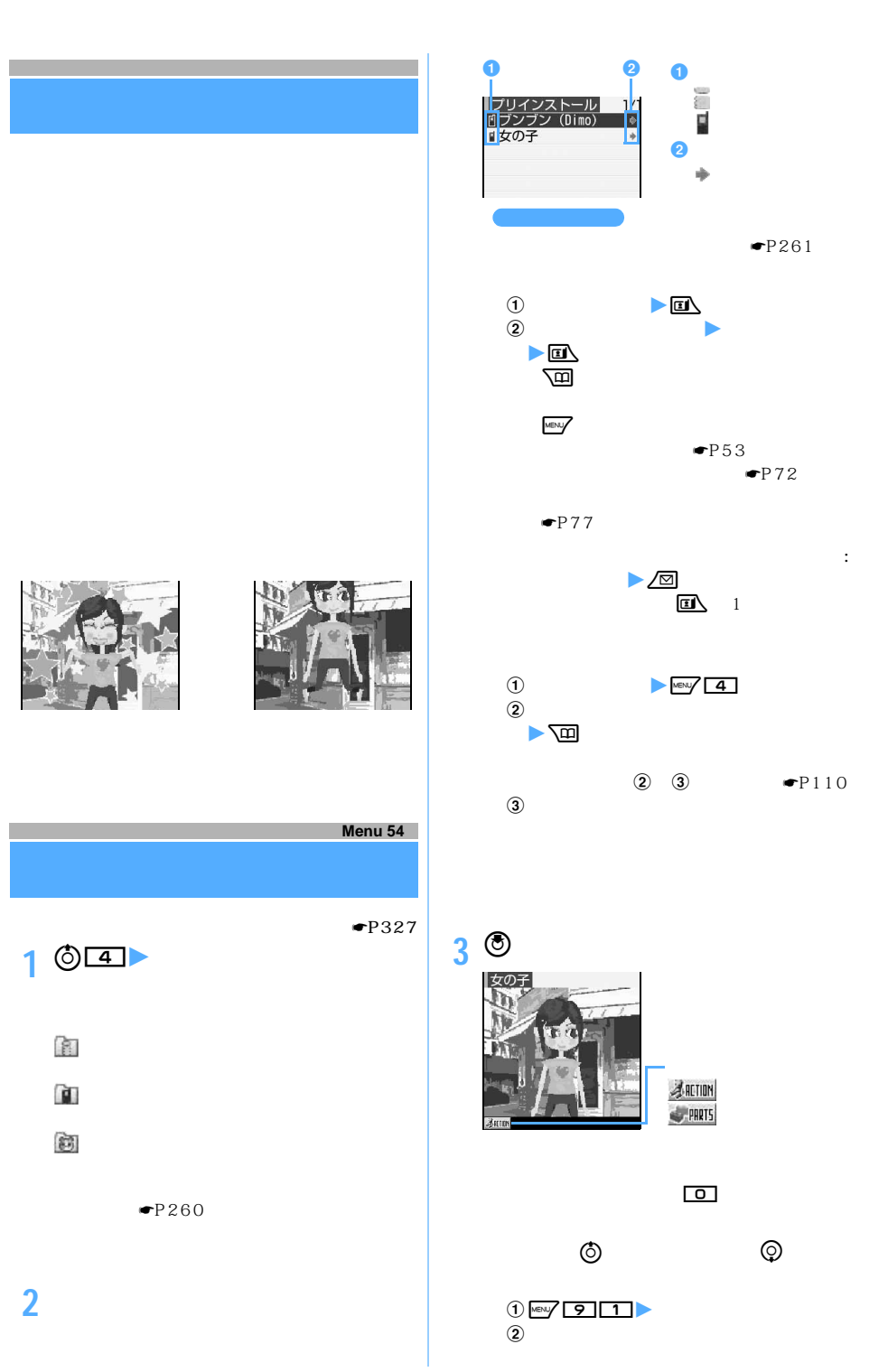

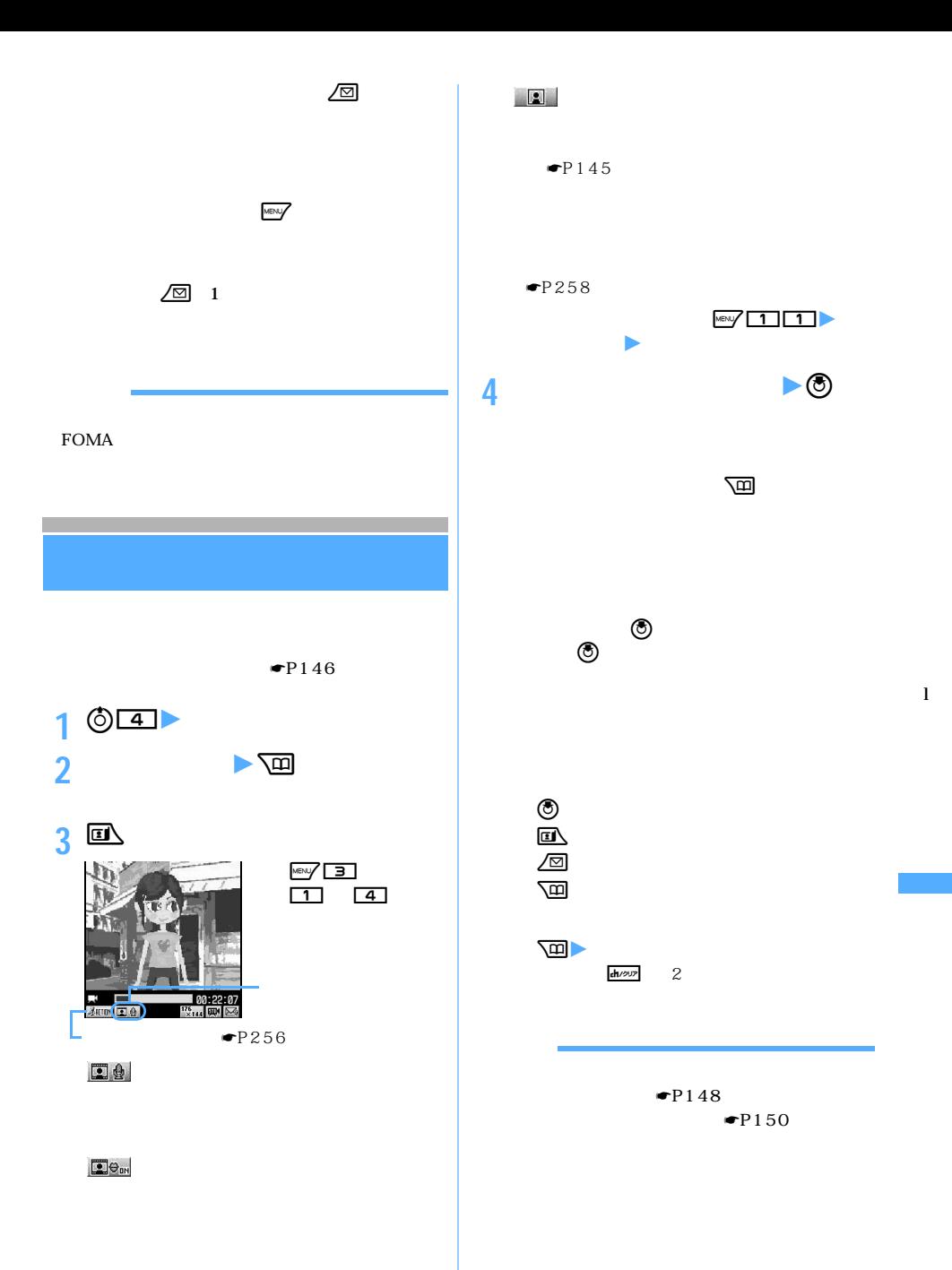

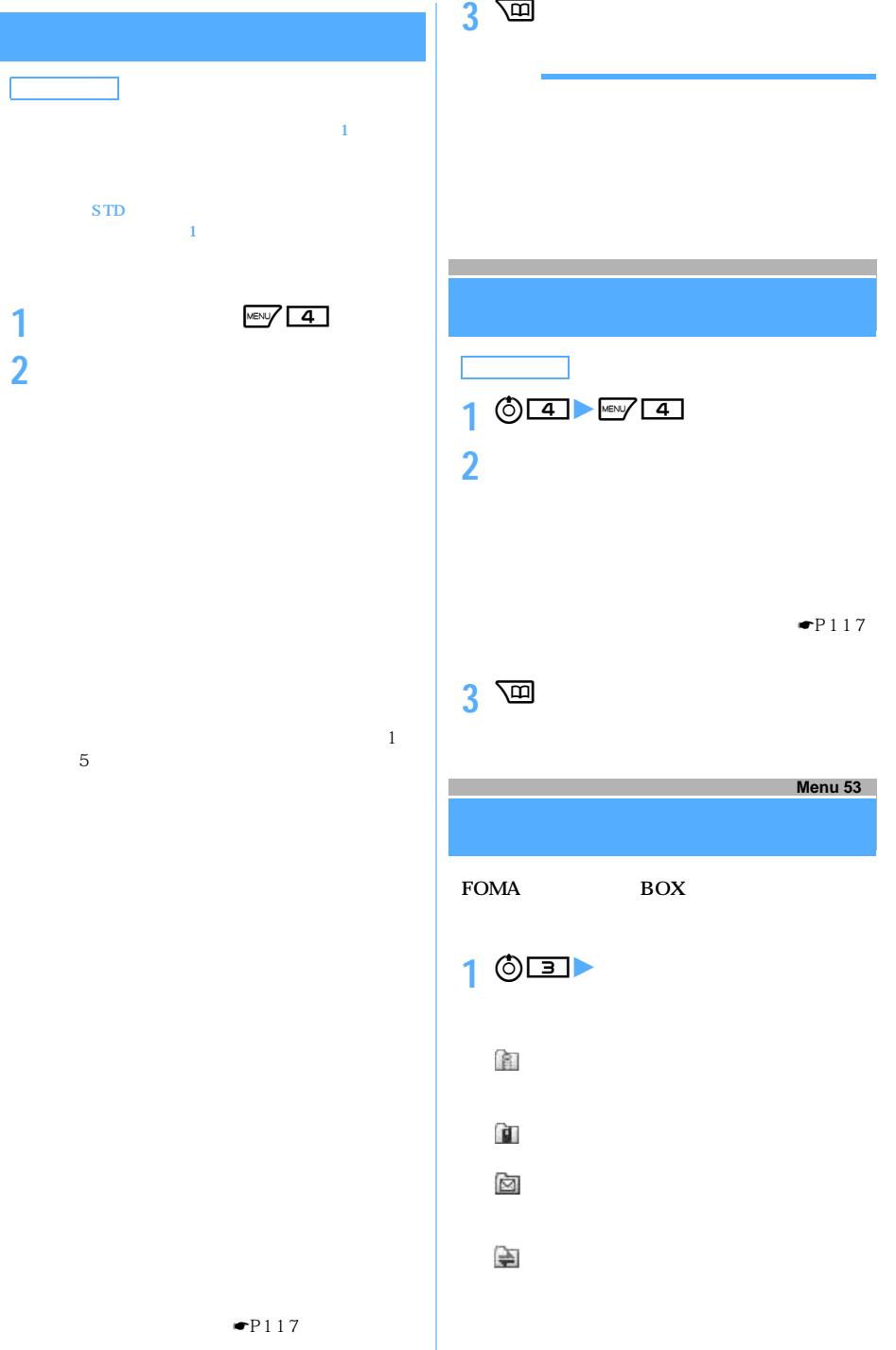

ł.

l

 $\overline{\phantom{0}}$ 

 $\check{}$ 

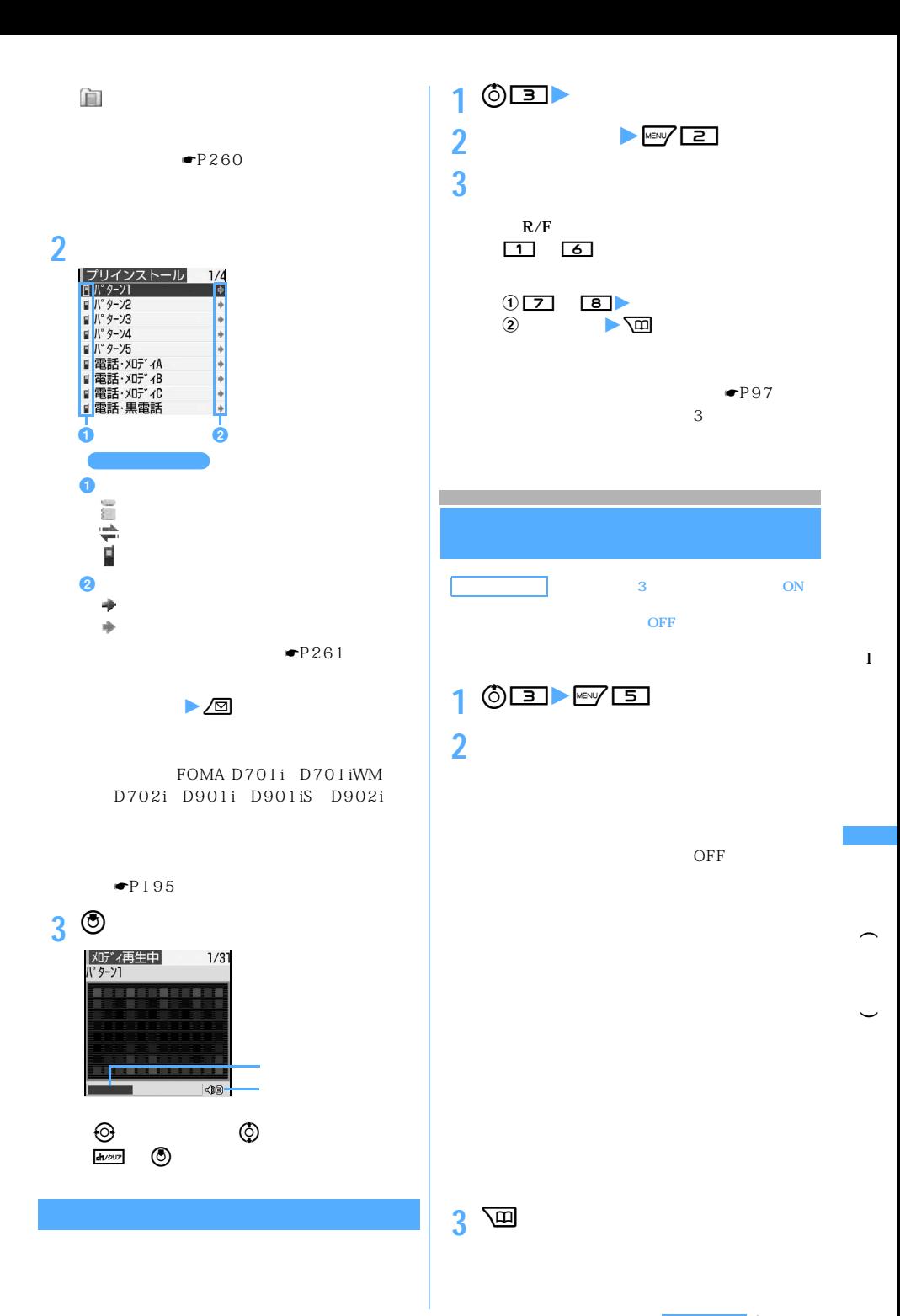

 $\searrow$  259

つうしょう かいしょう

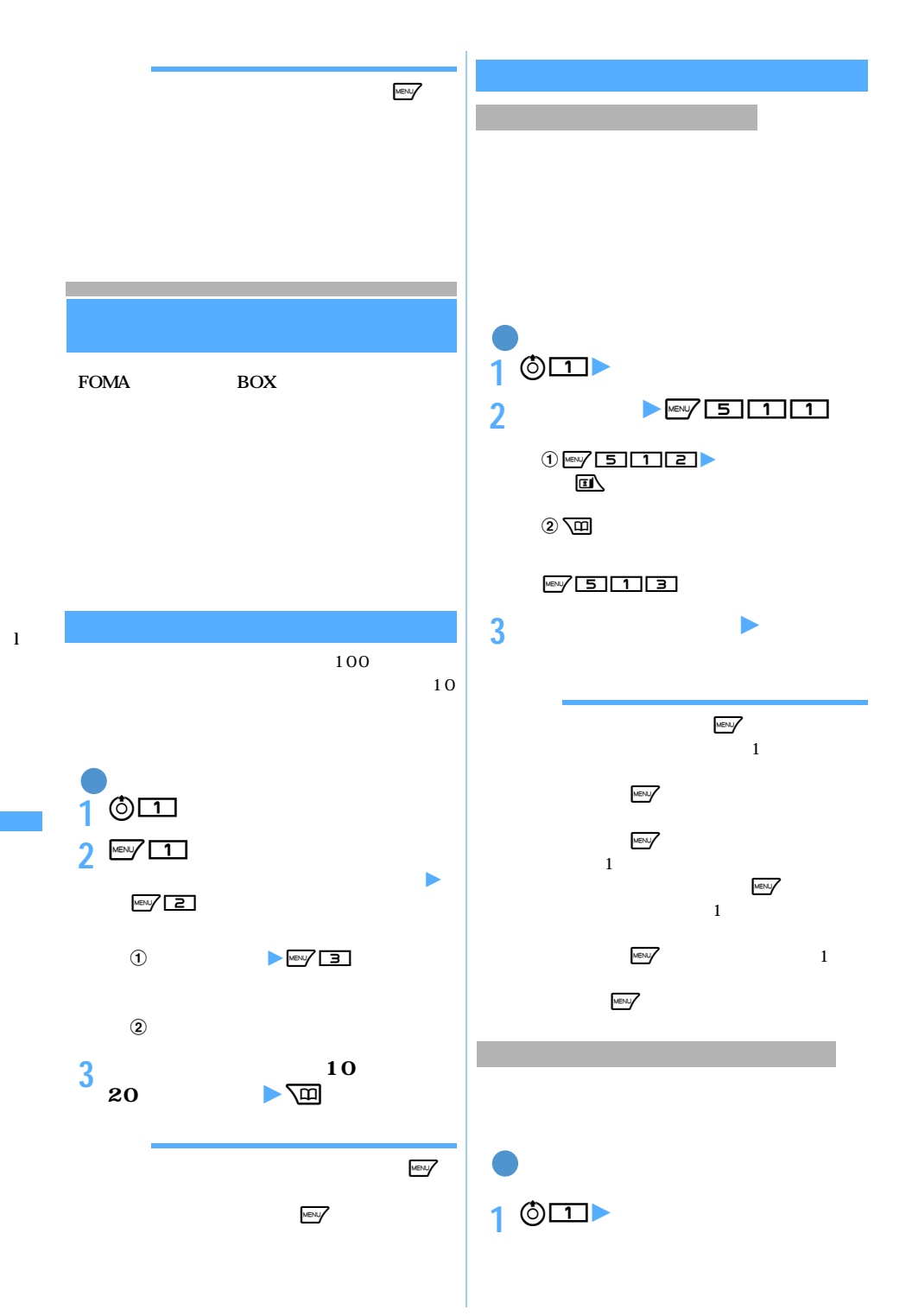

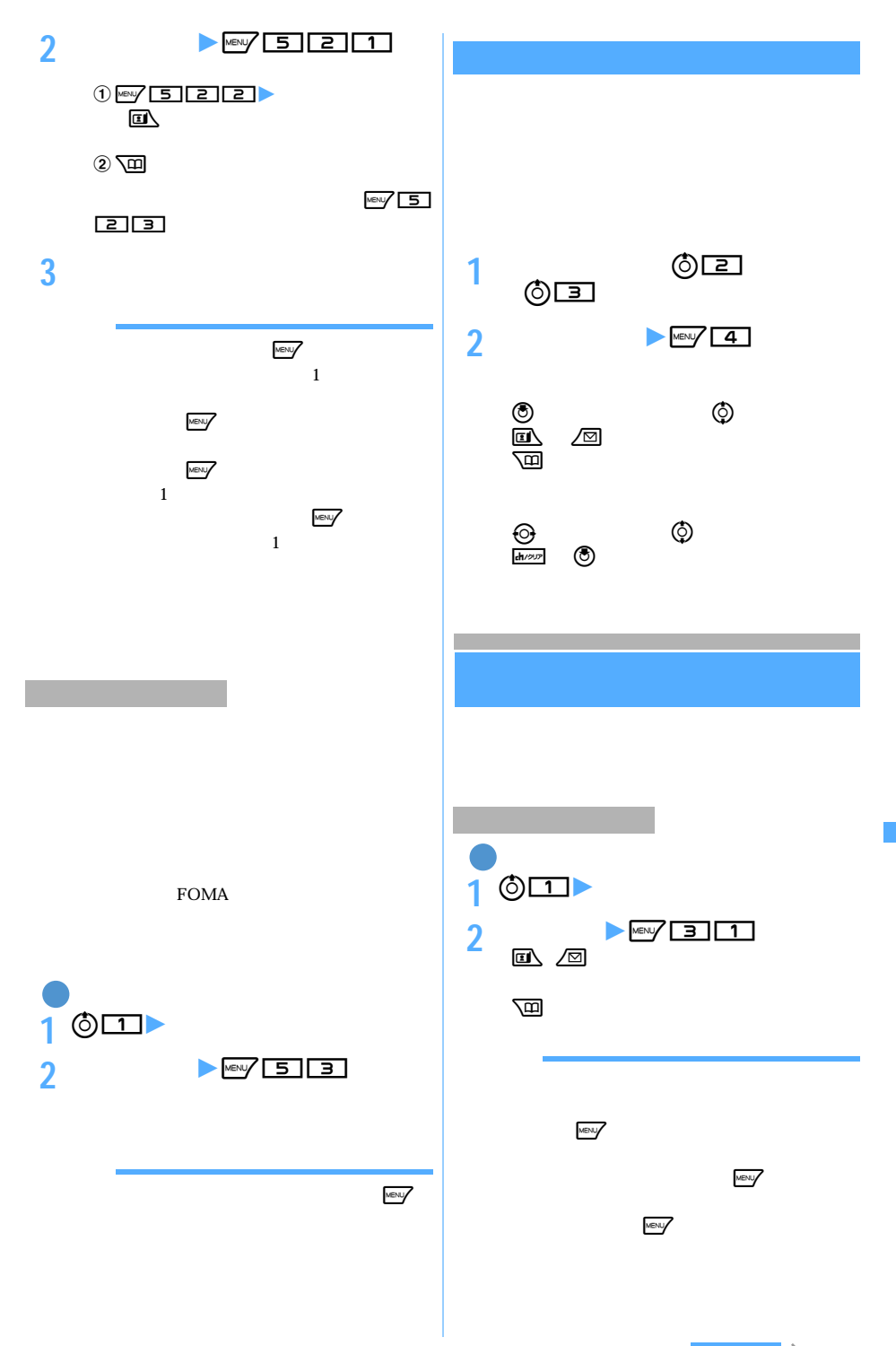

 $\searrow$  261

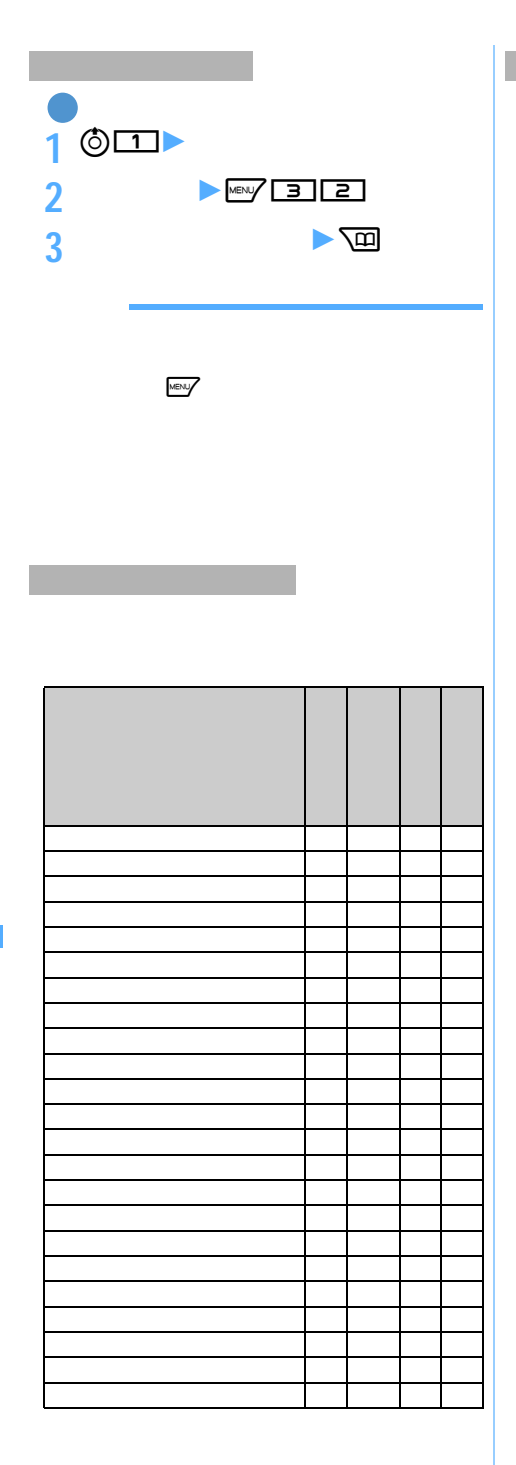

**FOMA** 

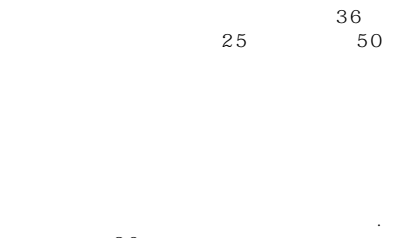

「.」はファイル名の先頭に入力できません。

 $\frac{1}{2}$  36

256

 $256$ 

256

Flash ---

Flash

 $352 \times 288$ 

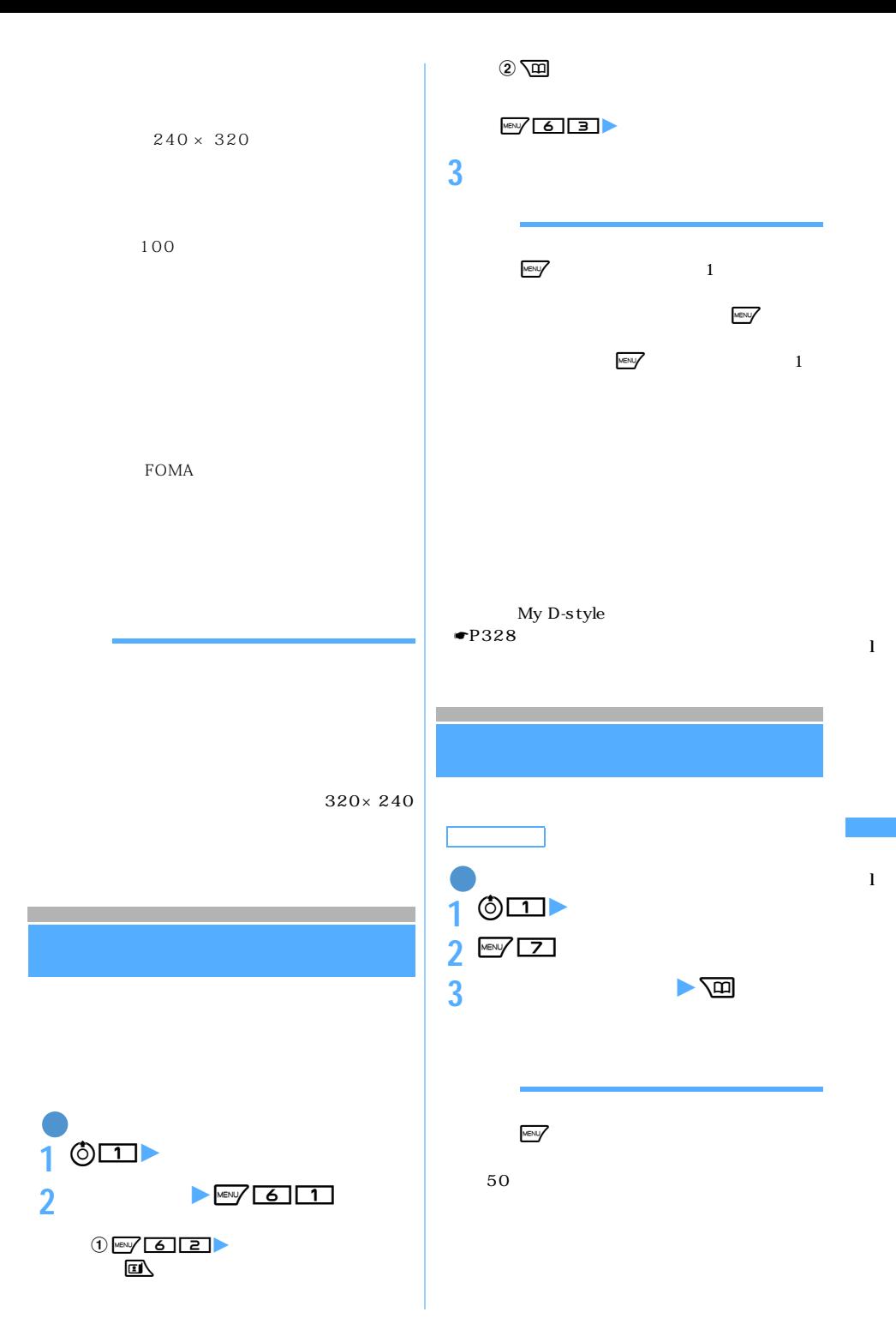

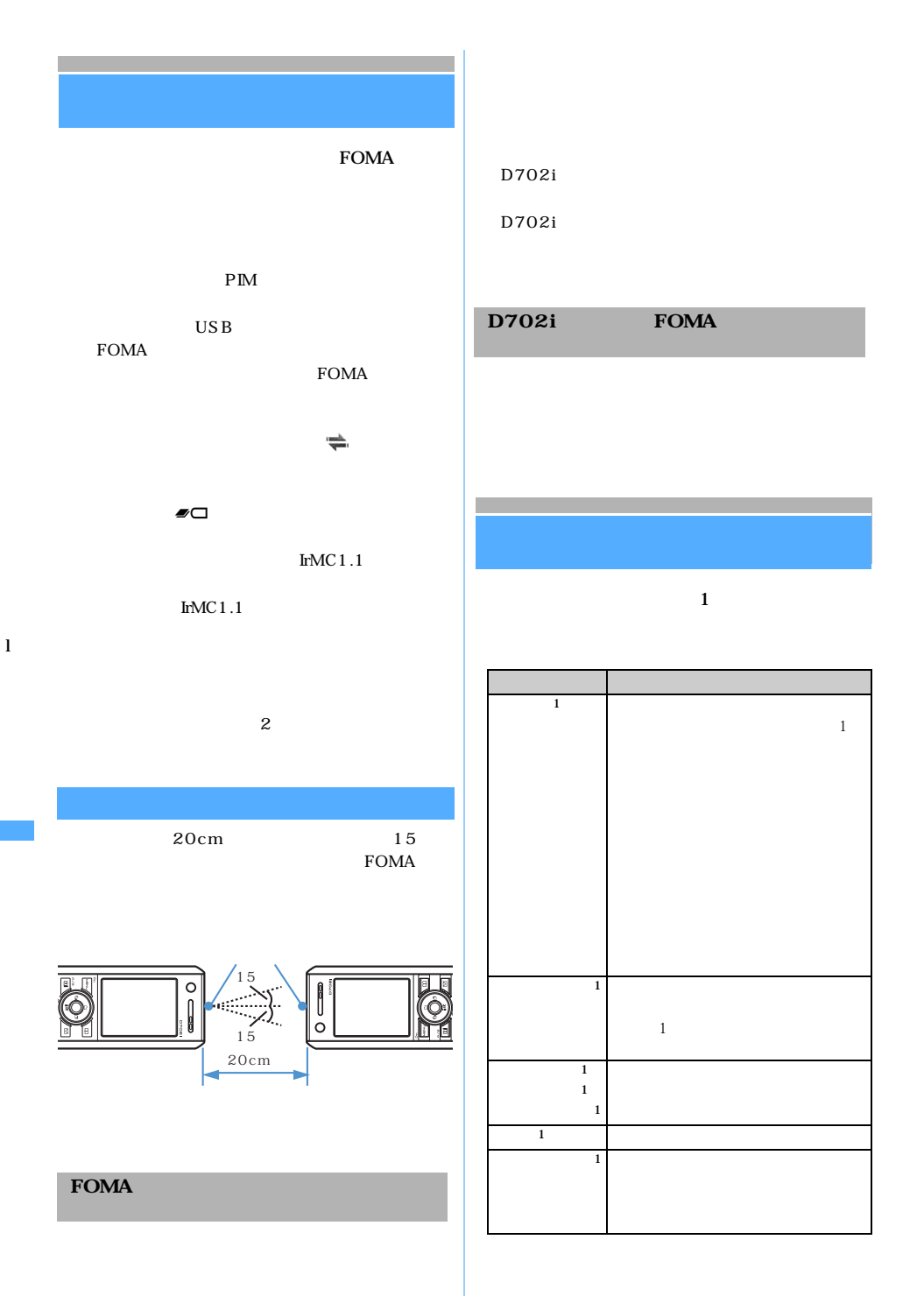

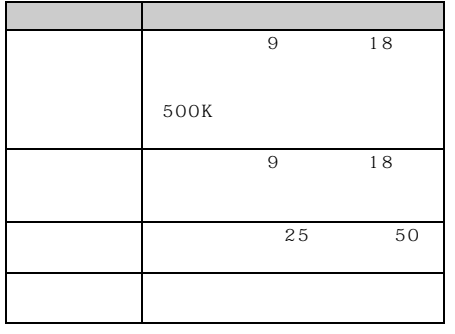

 $1$  $D702i$ 

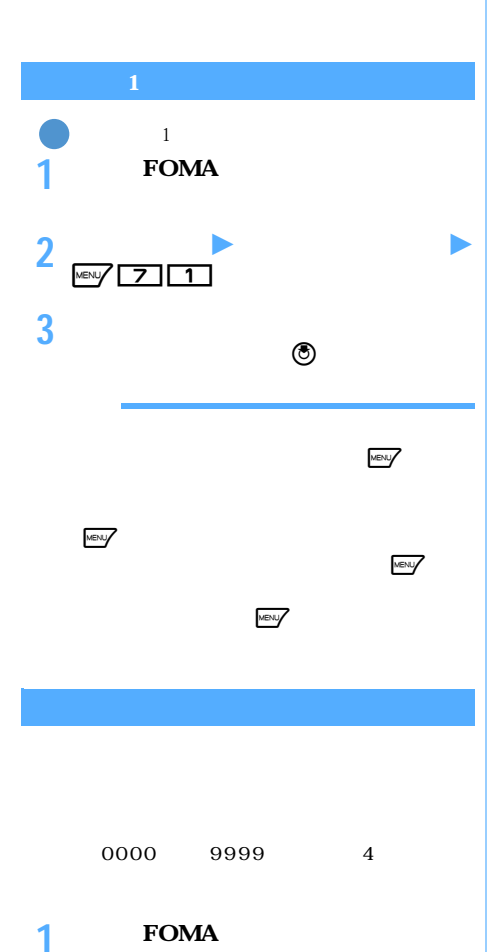

2 Mexic **6 12 1** 

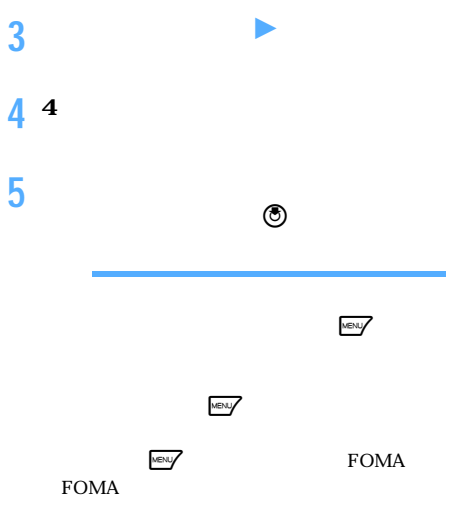

 $MENU \bigcup$ 

 $\mathbf 1$ 

FOMA INBOX FOMA

 $1$ : データの種類 受信後の保存場所  $\frac{1}{1}$  1  $\frac{1}{1}$  1  $\frac{1$  $\mathbf{1}$  $\mathbf{1}$  given the set  $\mathbf{1}$  $\mathbf{1}$   $\mathbf{1}$  $\mathbf{1}$  $\mathbf{1}$   $\mathbf{1}$ 1 Bookmark 画像 マイピクチャの「データ交換」フォル メロディ メロディの「データ交換」フォルダ 自局番号 電話帳

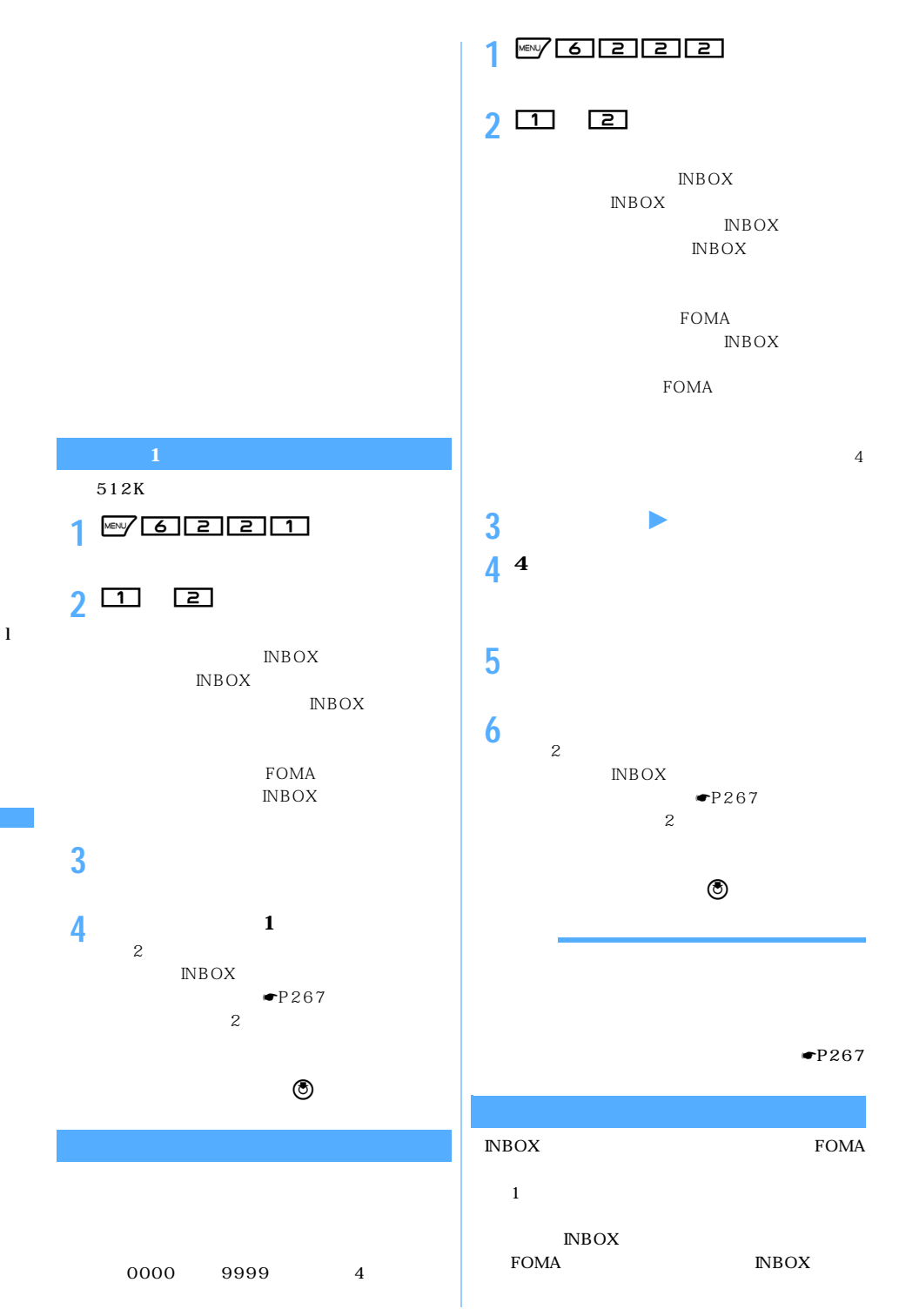

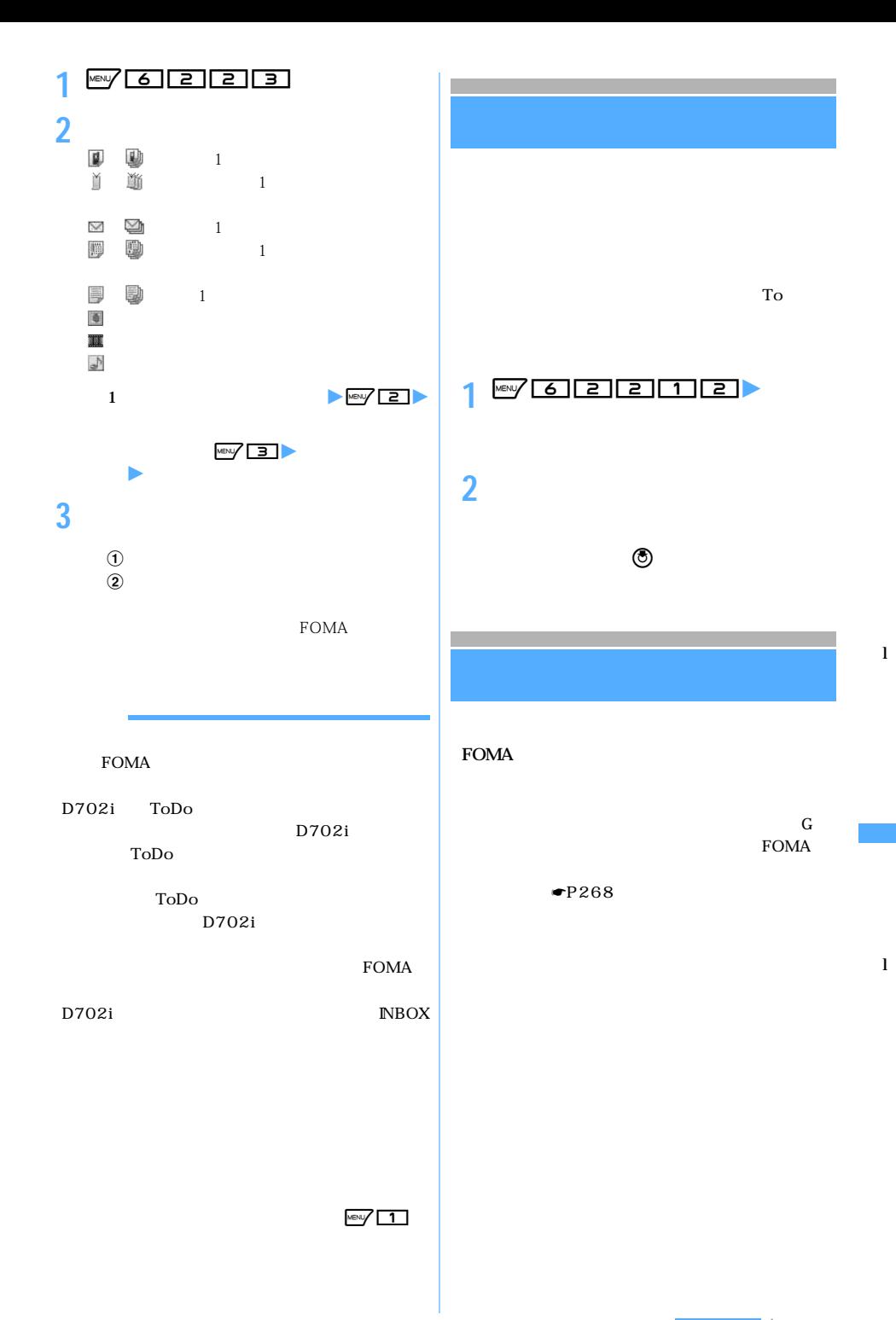

 $\sim$  267

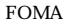

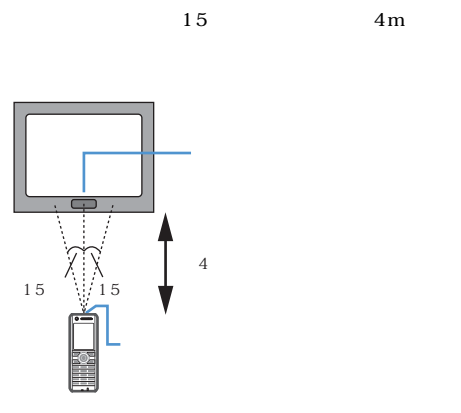

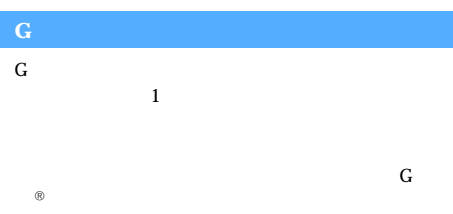

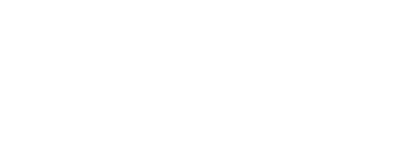

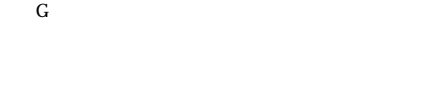

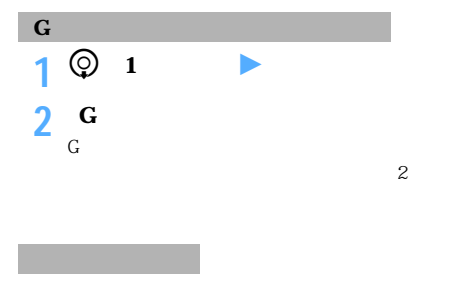

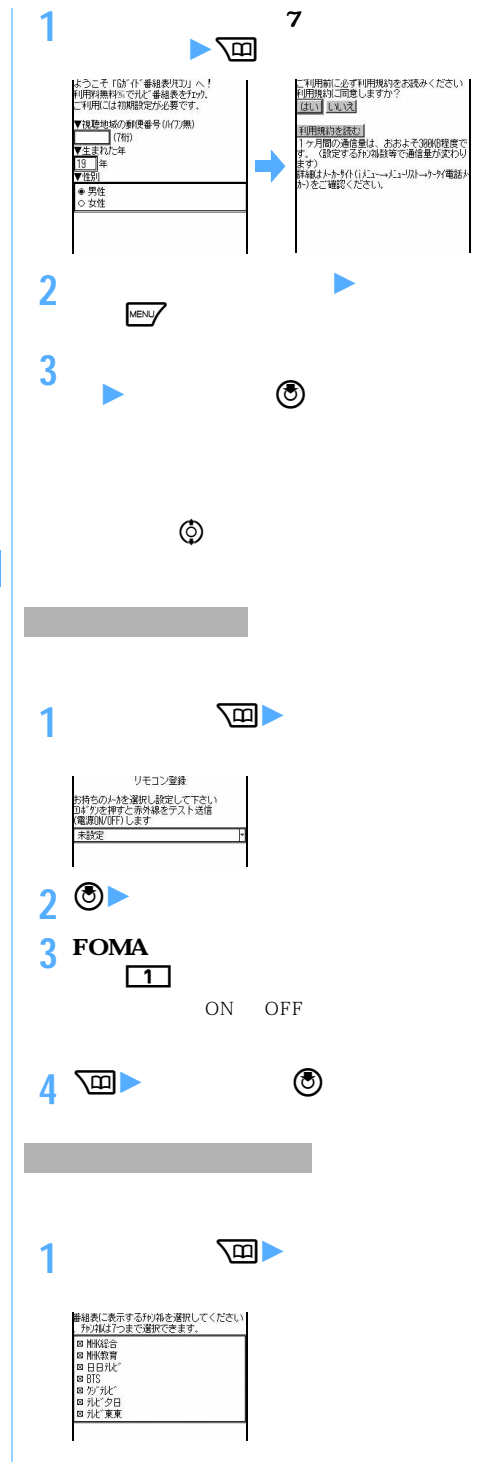

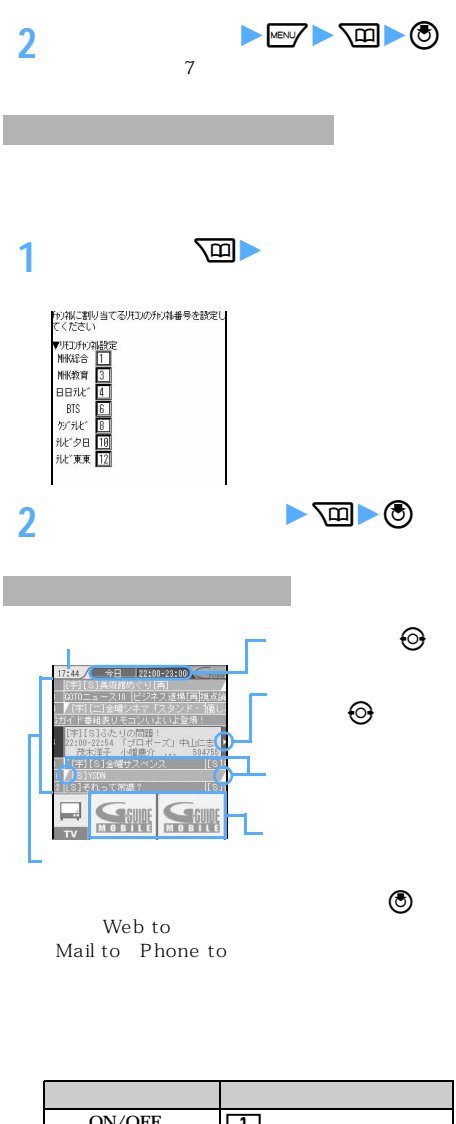

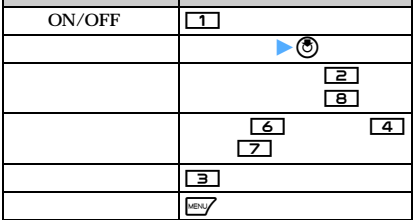

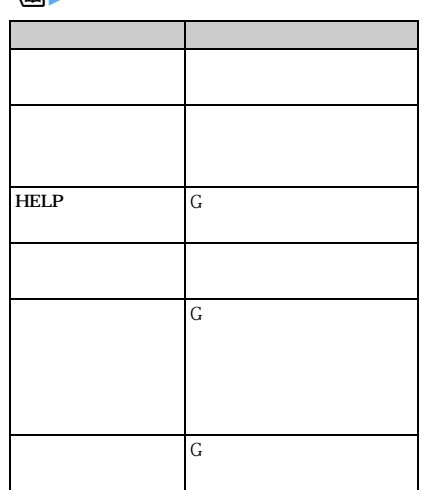

 $z$ 

USB **12 3 2 各項目を選択して設定**  $\overline{OFF}$  and  $\overline{OFF}$ US<sub>B</sub>

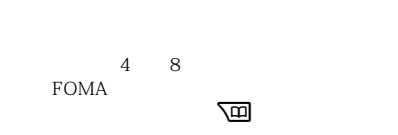

**3** 画

l

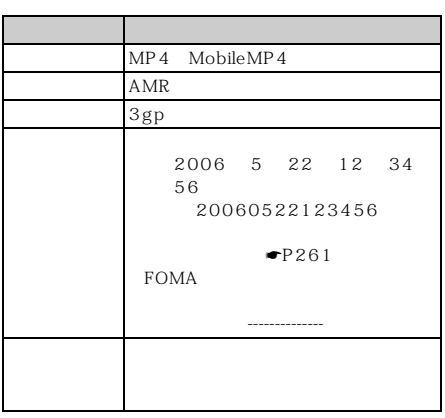

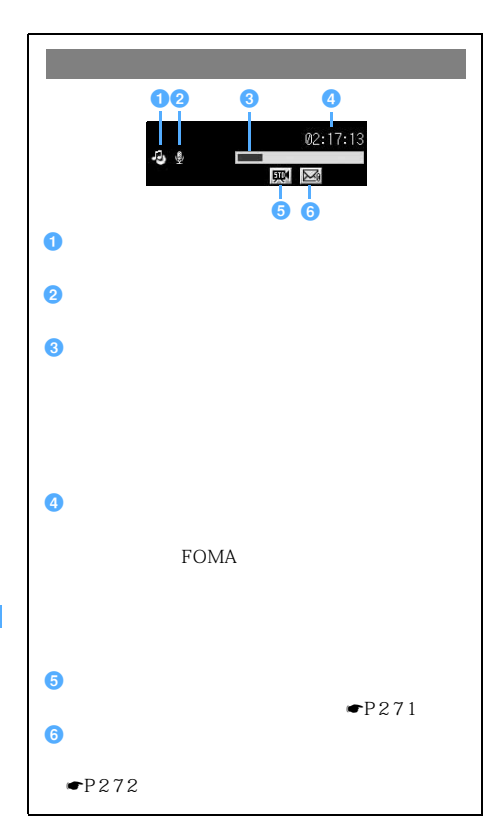

FOMA

D702i

 $\bullet$ P150

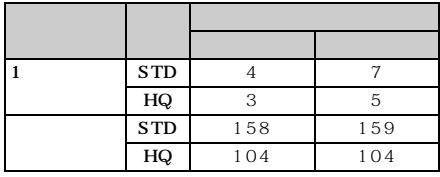

Silent

l

l l

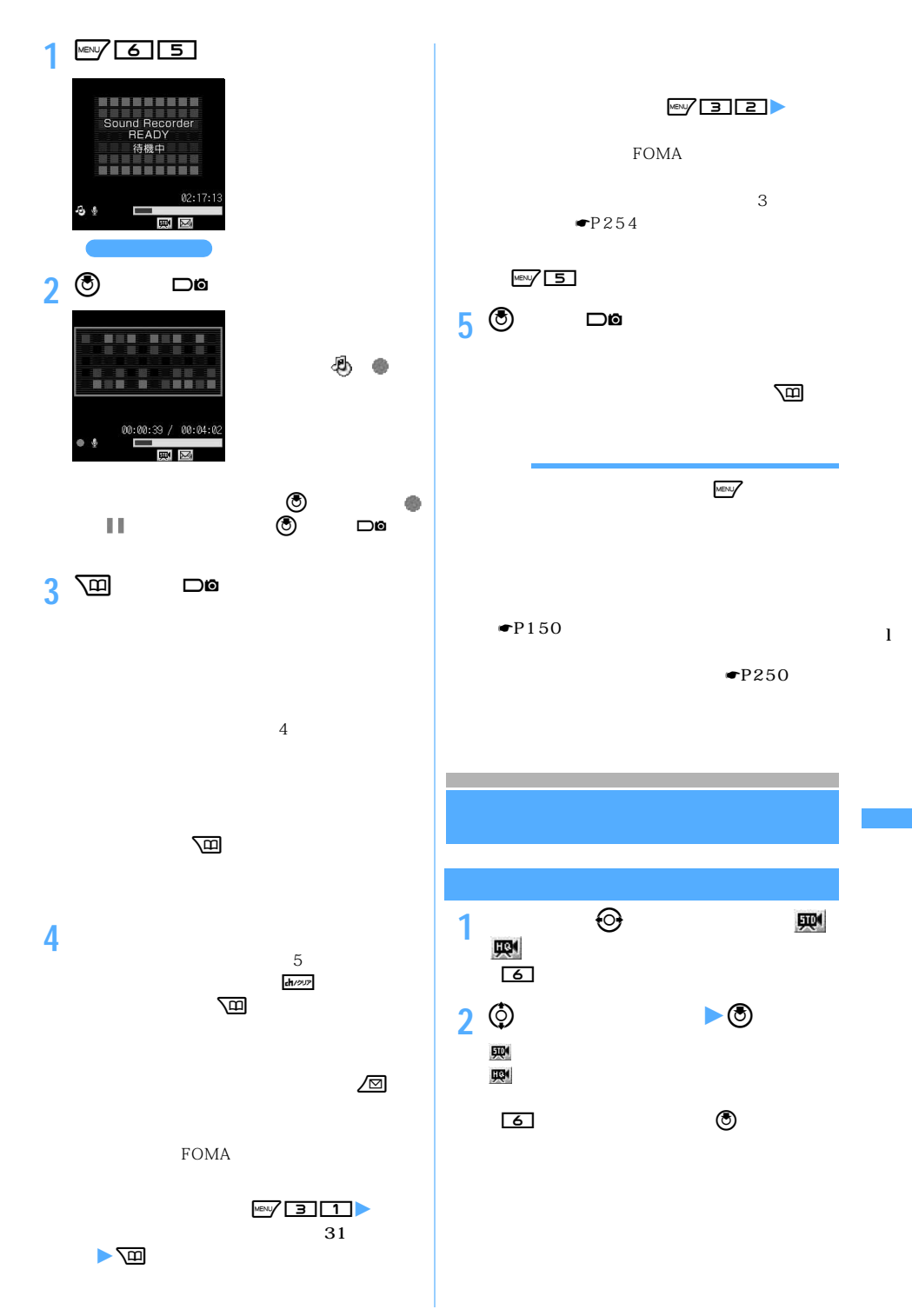

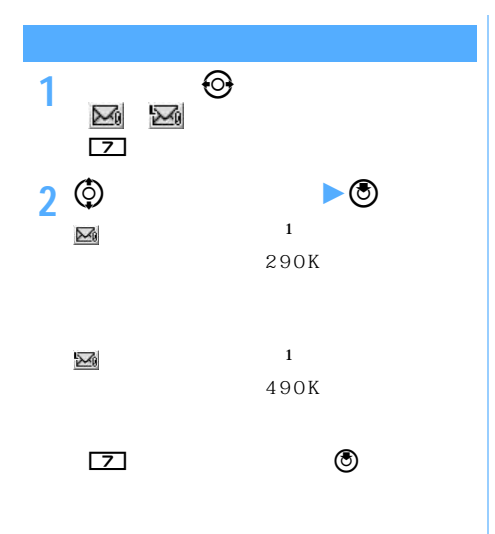

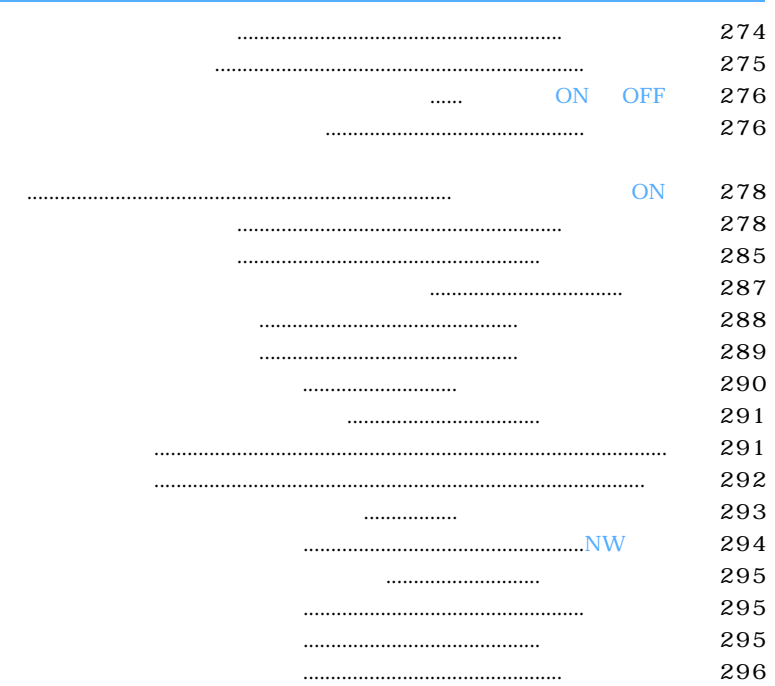

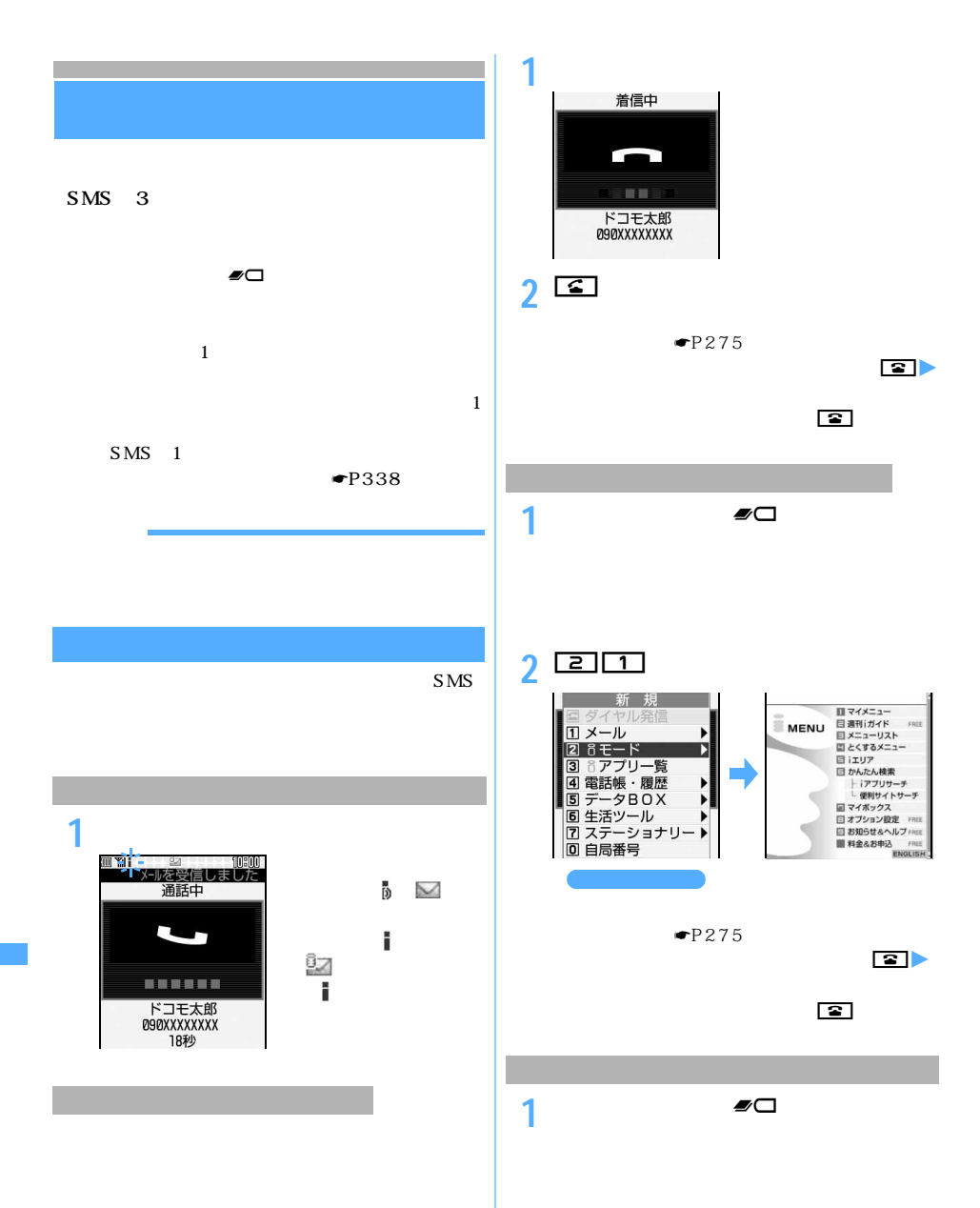

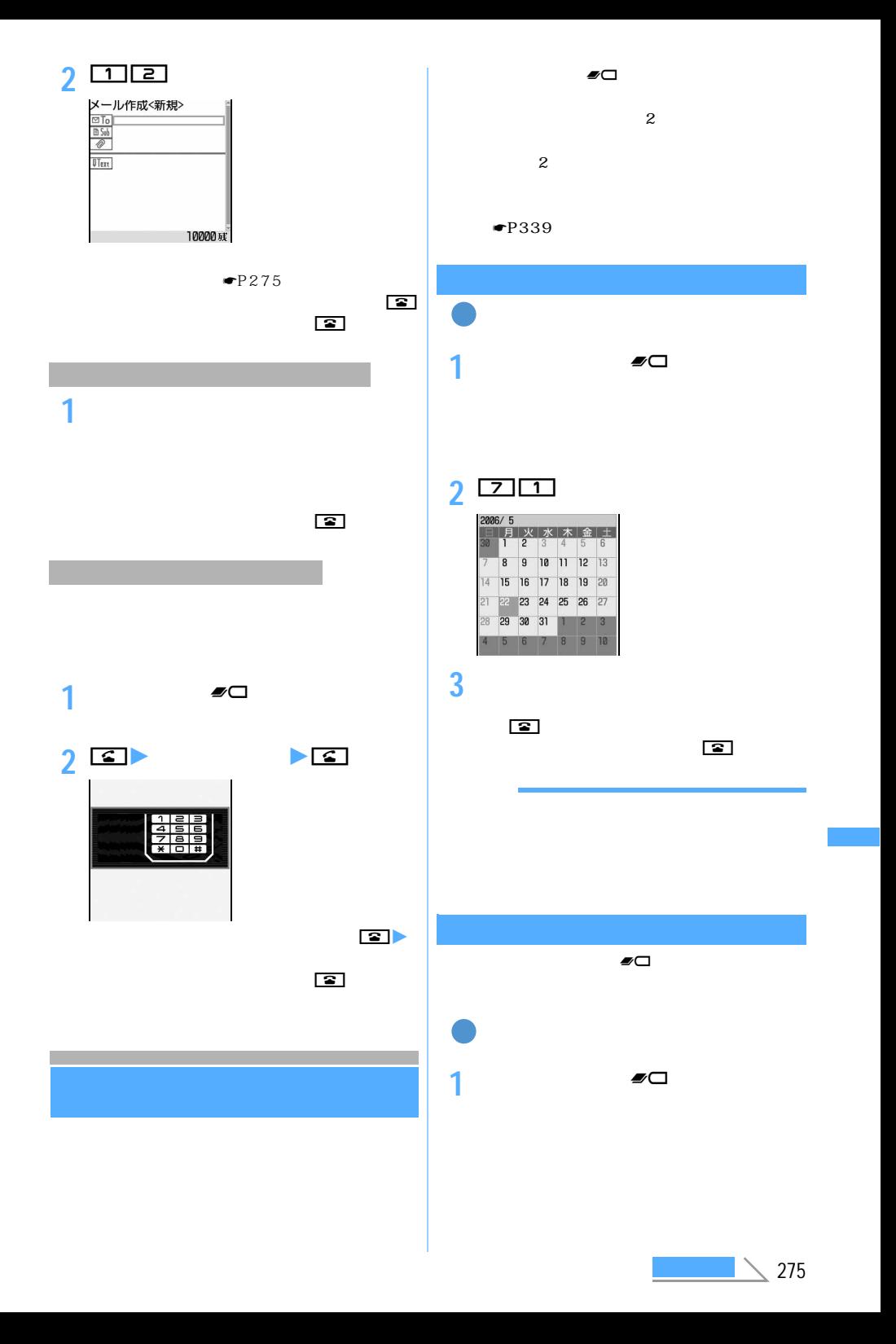

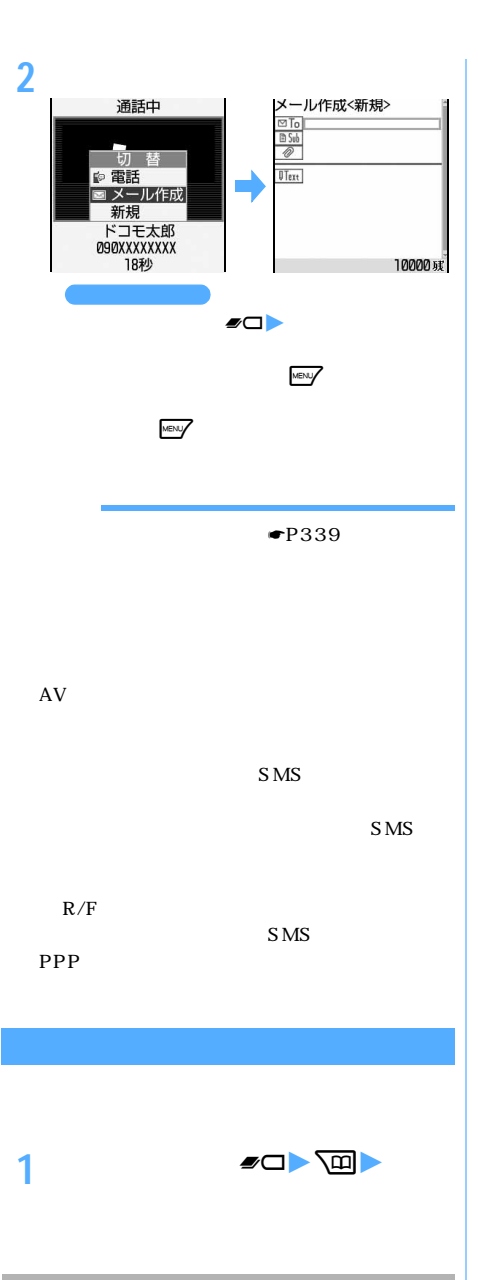

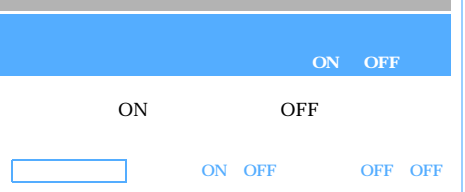

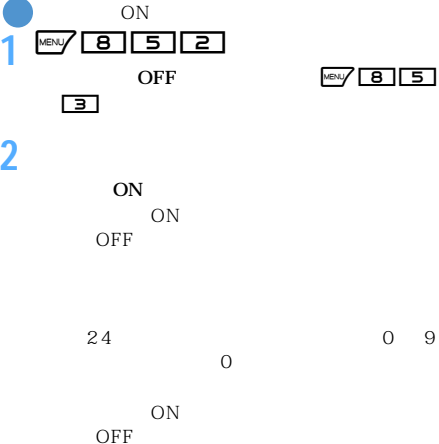

FOMA ON

## **3** 回

OFF ON OFF  $\overline{OFF}$ OFF ON

> FOMA PIN1 PIN2

ON OFF

おころ おおし

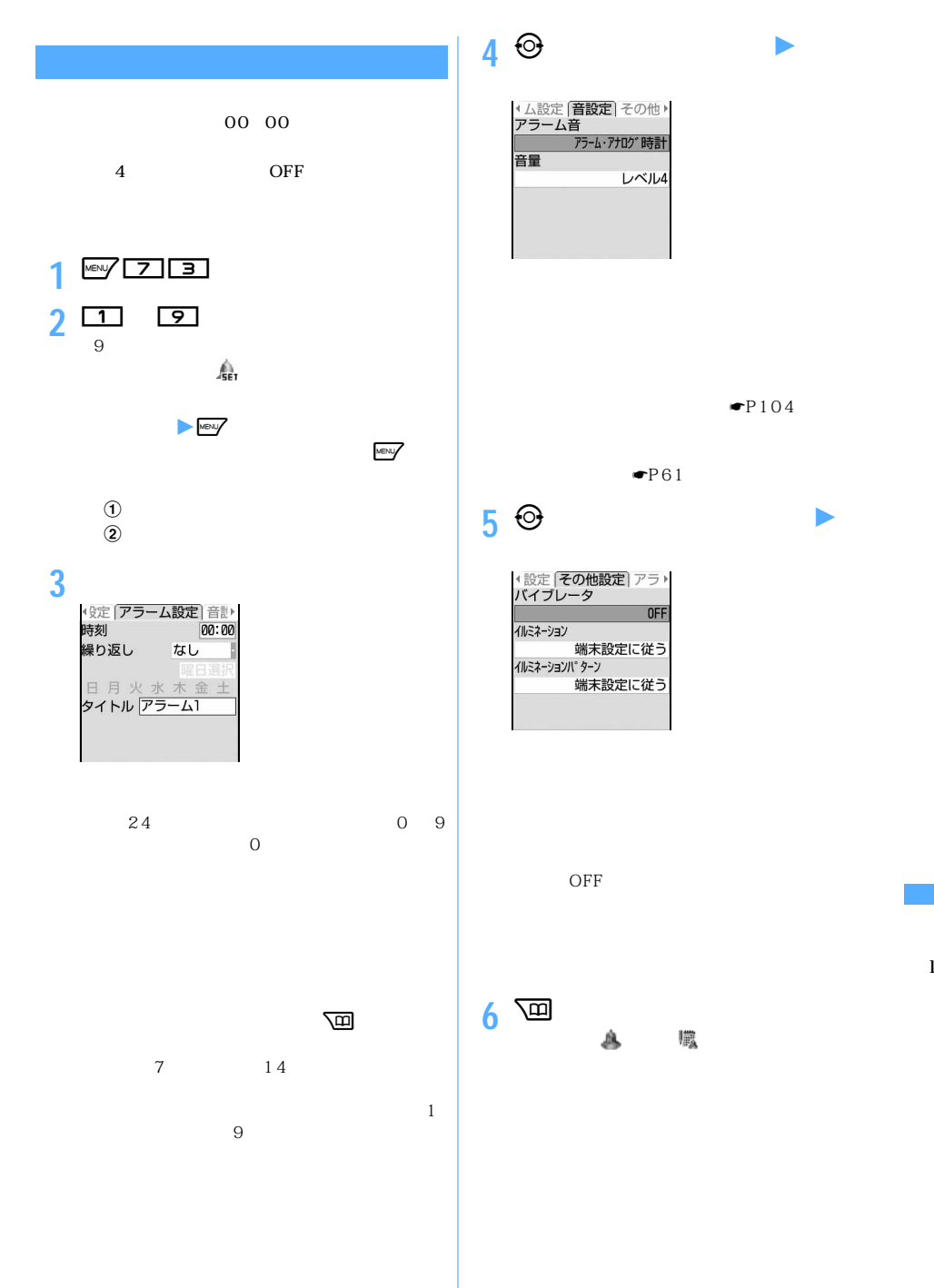

アラーム1  $75-41$ <br>10:00  $\bigotimes$ **OFF** 1 MBV **8555**  $\boxed{2}$ **2** □ 自動的に電源を入れない:2  $\blacksquare$  $\mathbf 1$ 後、4分間停止」する動作(スヌーズ動作)を30分 OFF 「ON」に設定しているとき、PIN1コードON/OFF ON ON PIN1  $\boxed{\mathbf{z}}$  $PIN1$ ON ON

PIM

**Menu 71**

O N

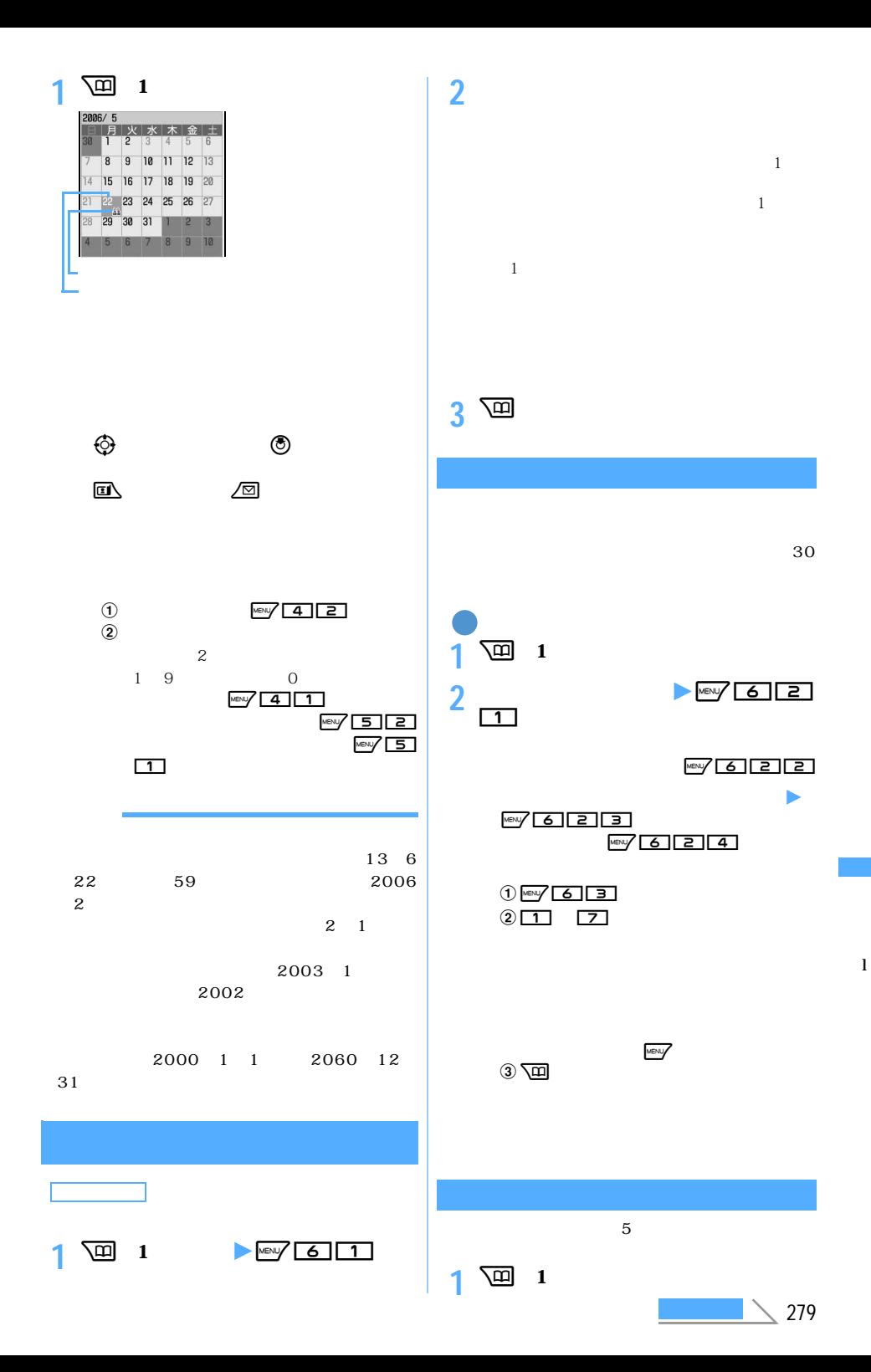

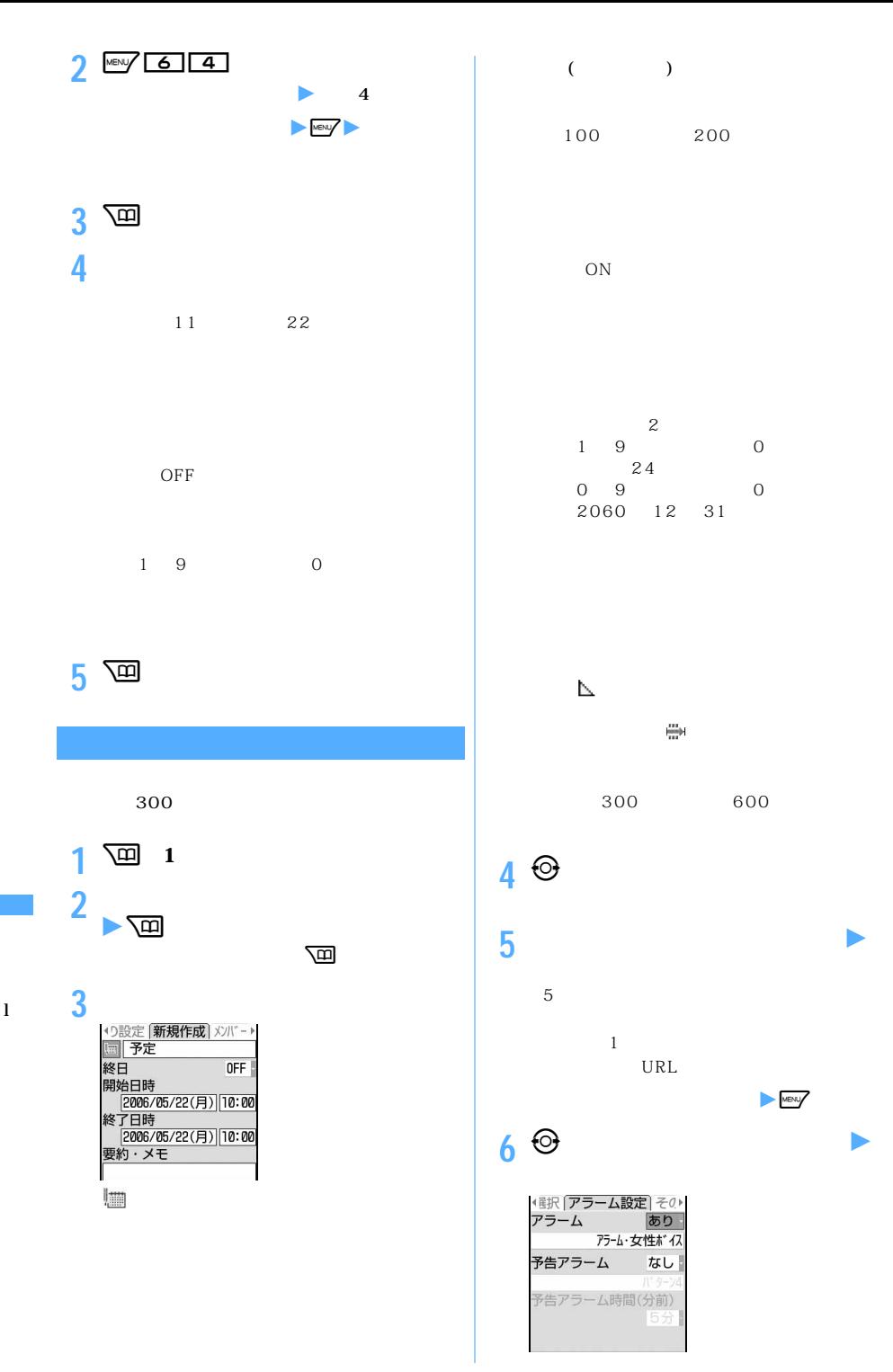

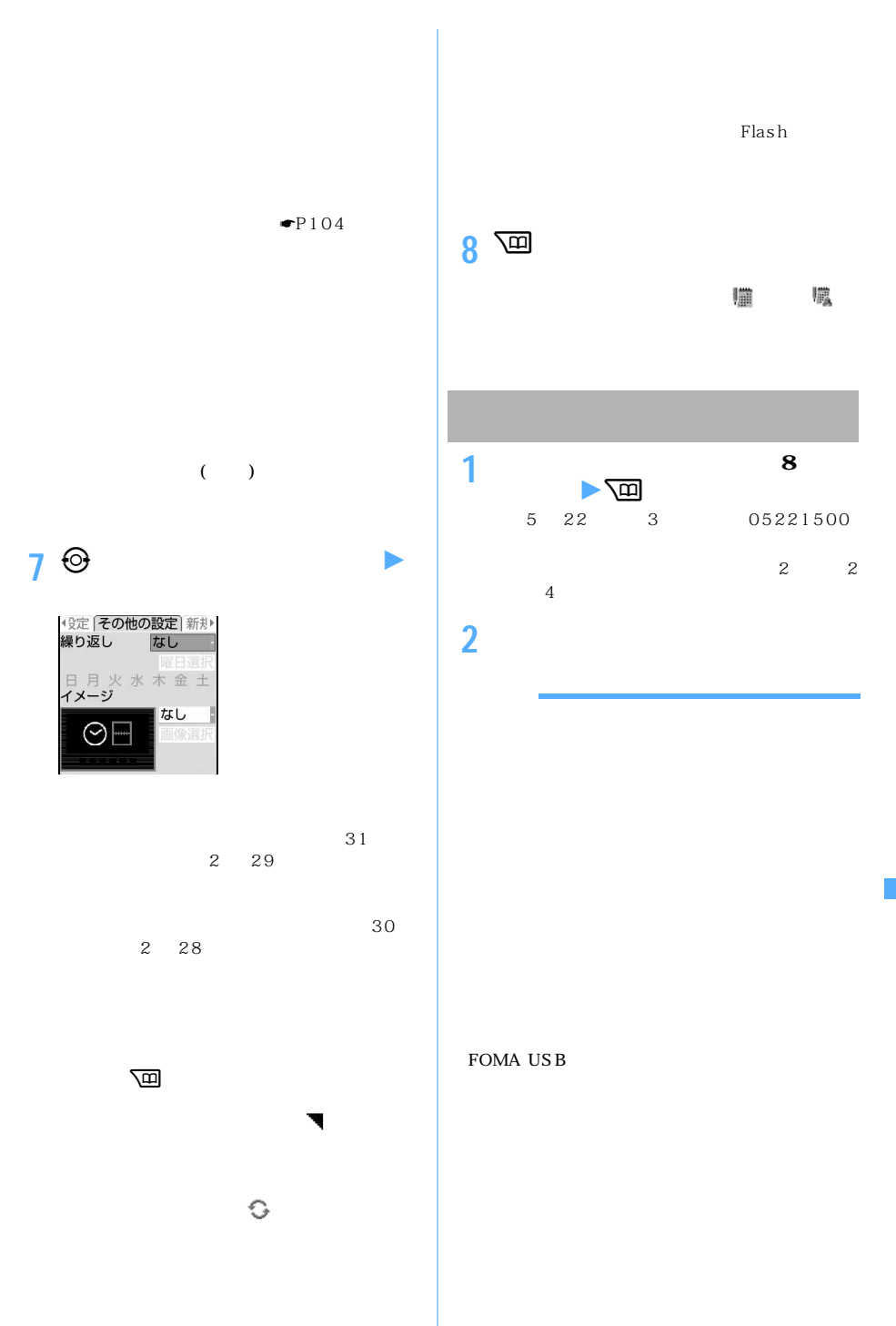

0:00 PIM  $1/1$ **1** <sup>p</sup>**(1 秒以上)**<sup>z</sup> **スケジュールの登録** 2006/ 5/26(金)18:30 下 歓迎会 |デイリービュー|<br>2006/ 5/22(月)  $1/1$  $\odot$ - 鶴10:00 ~ 11:00<br>会議<br>- 14:00 ~ 16:00<br>- プロジェクト全体会議 アラーム鳴動中にfを押すとアラーム音が終了 (?) 18:00 ~ 20:00  $\mathbf{L}$ うち イメージ <mark>全</mark>体  $\circledcirc$  $\frac{1}{2}$  1 2 **bms** 2 MENU 311  $\frac{\text{MENJ}}{\text{MENJ}}$  $MENL$  $411$  $\circled{3}$ 2<br>**4 設定 詳細メイン** メンバ▶ on on 益会議 |<br>開始日時<br>|2006/ 5/22(月) 10:00<br>終了日時 2006/ 5/22(月) 11:00 要約・メモ  $\overline{a}$  $\overline{P}$ アラーム音を停止してから、&で同一日時に設定し  $\overline{2}$  $\circled{3}$ 

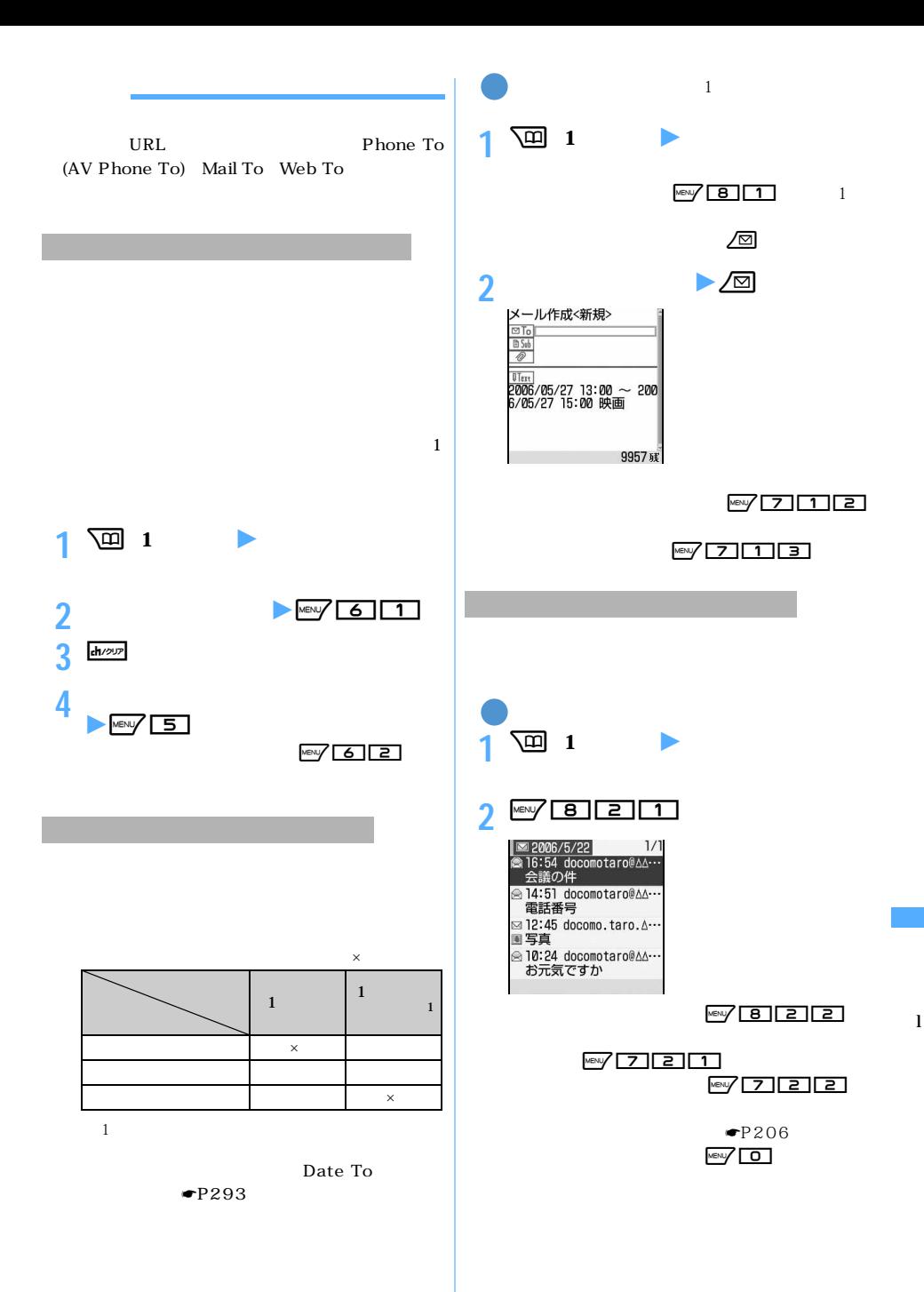

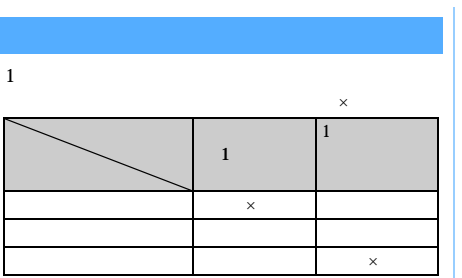

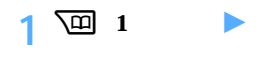

2 **→ ◆ ◆** 

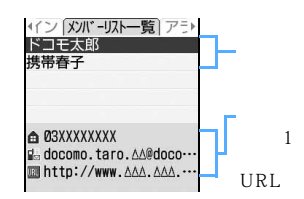

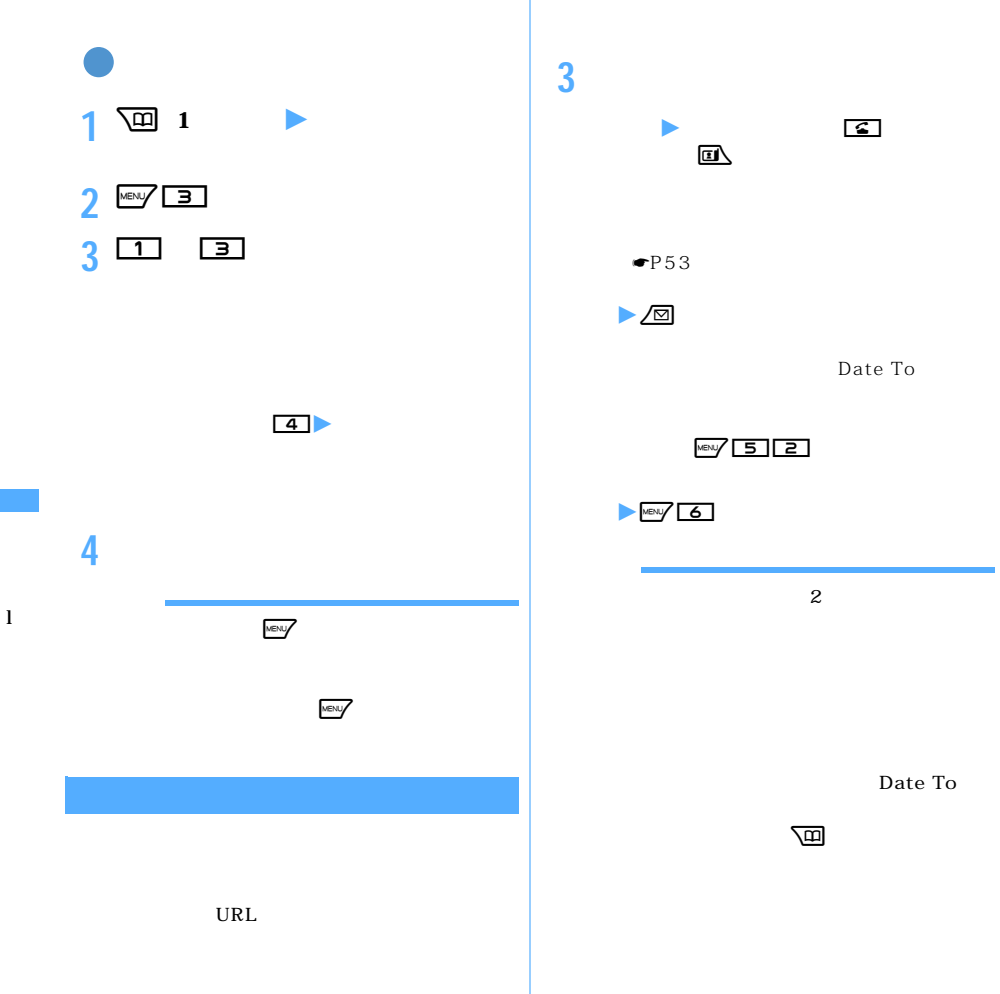

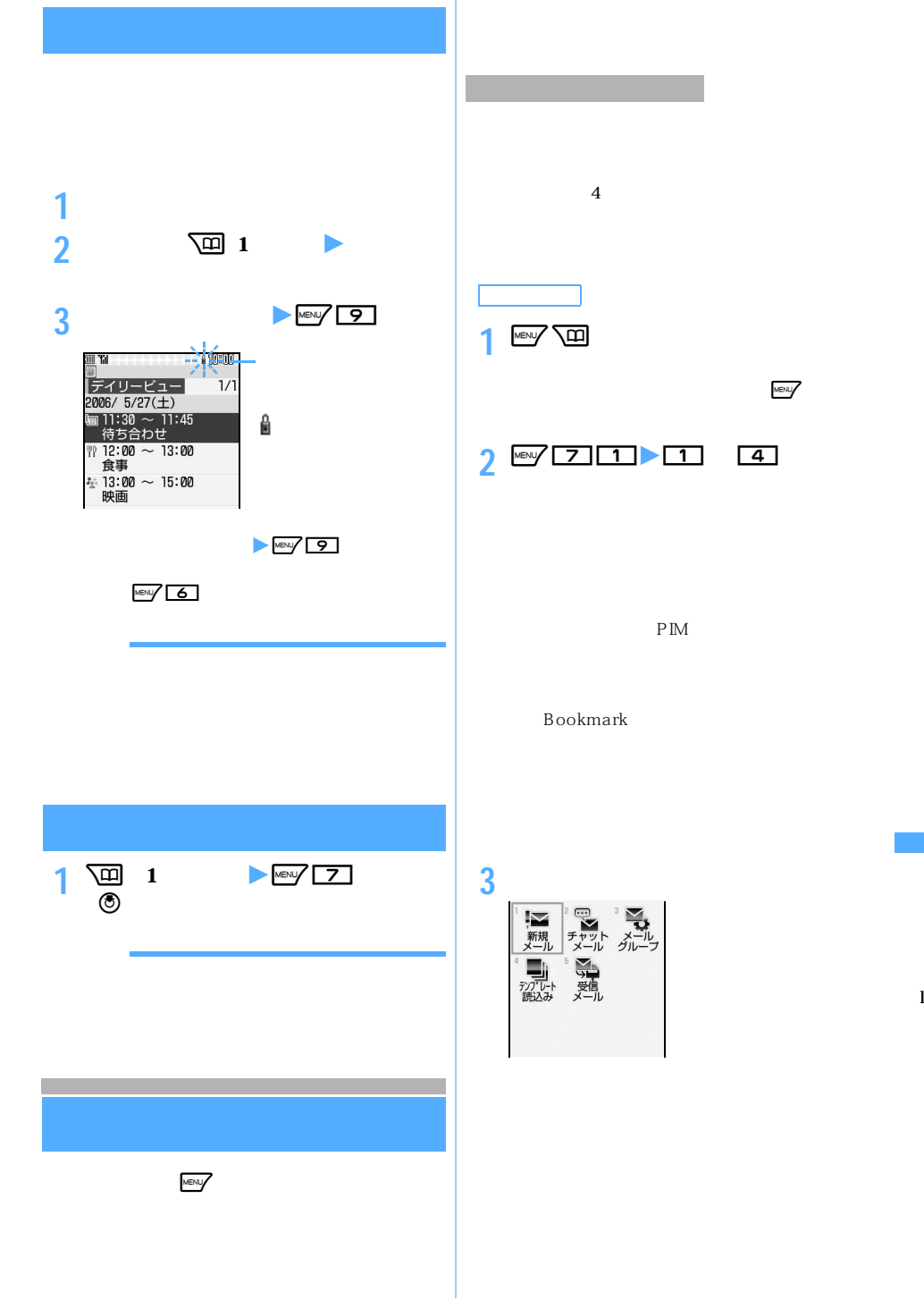

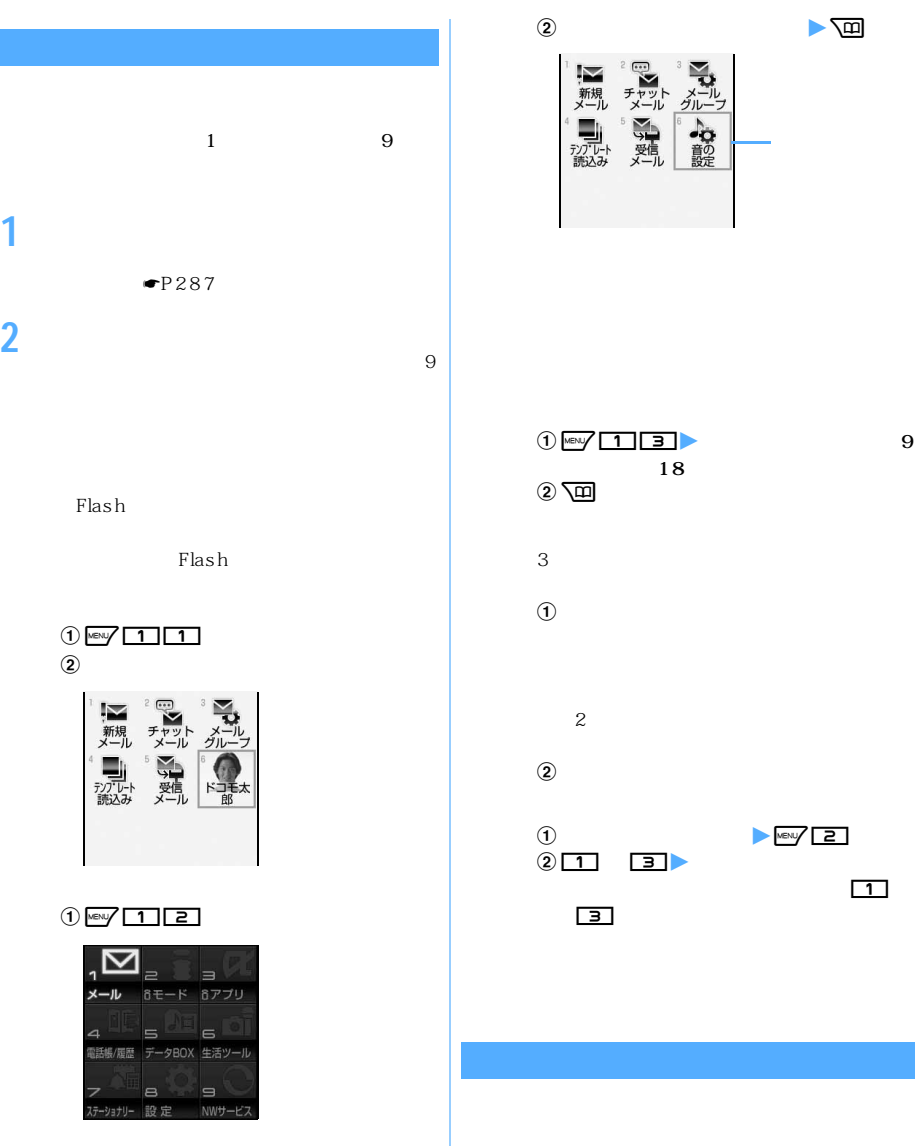

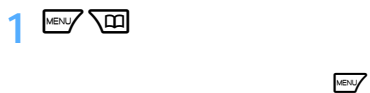

 $MENU$ 

**2 項目を登録**

Flash

 $\frac{1}{2}$  Ment $\frac{1}{2}$   $\frac{1}{2}$   $\frac{1}{2}$   $\frac{1}{2}$  $\circled{2}$ 

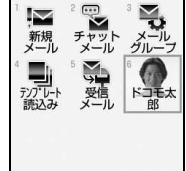

 $\frac{1}{2}$  Mexic  $\frac{1}{2}$ 

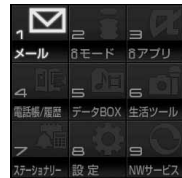

286
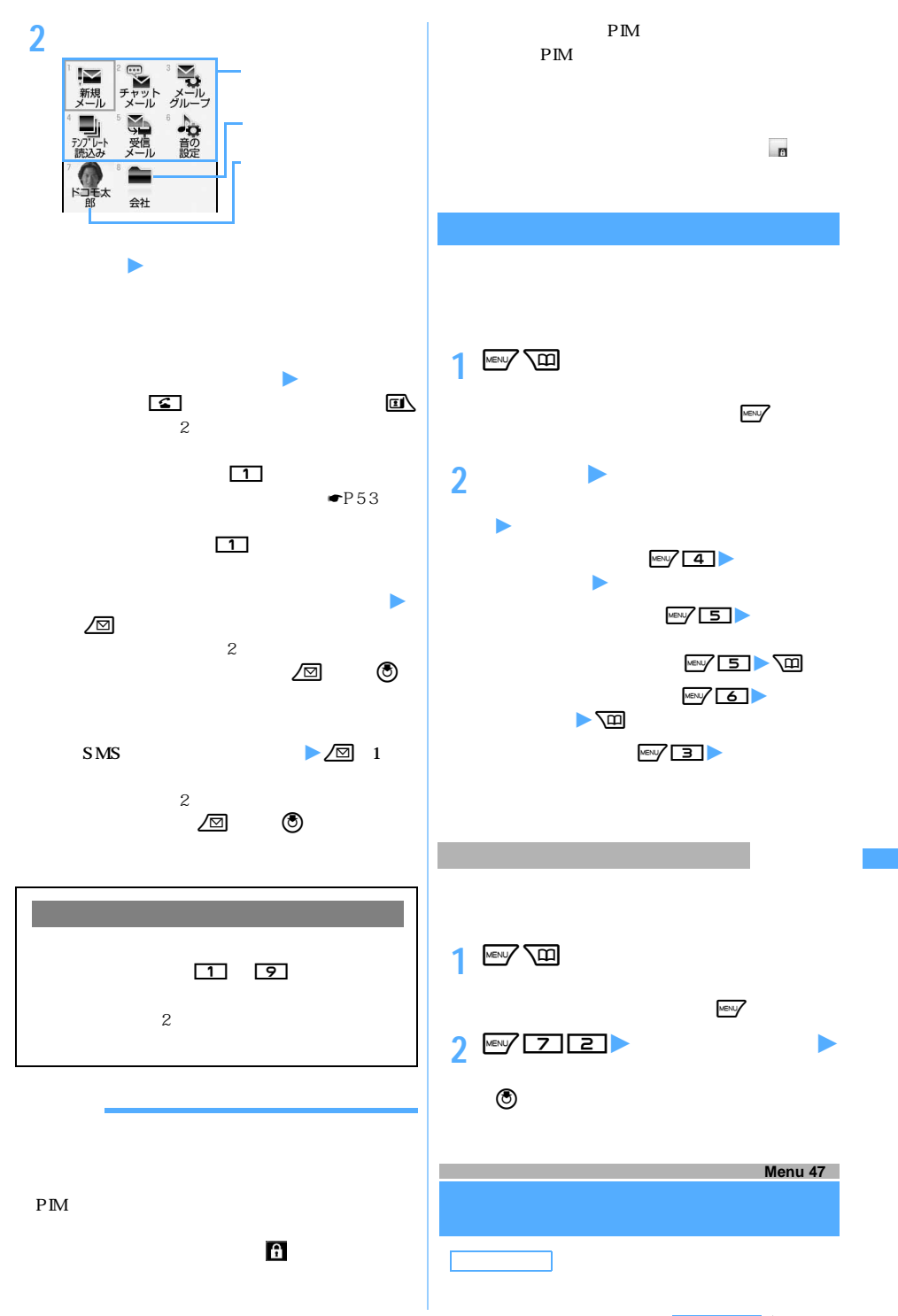

 $\leq$  287

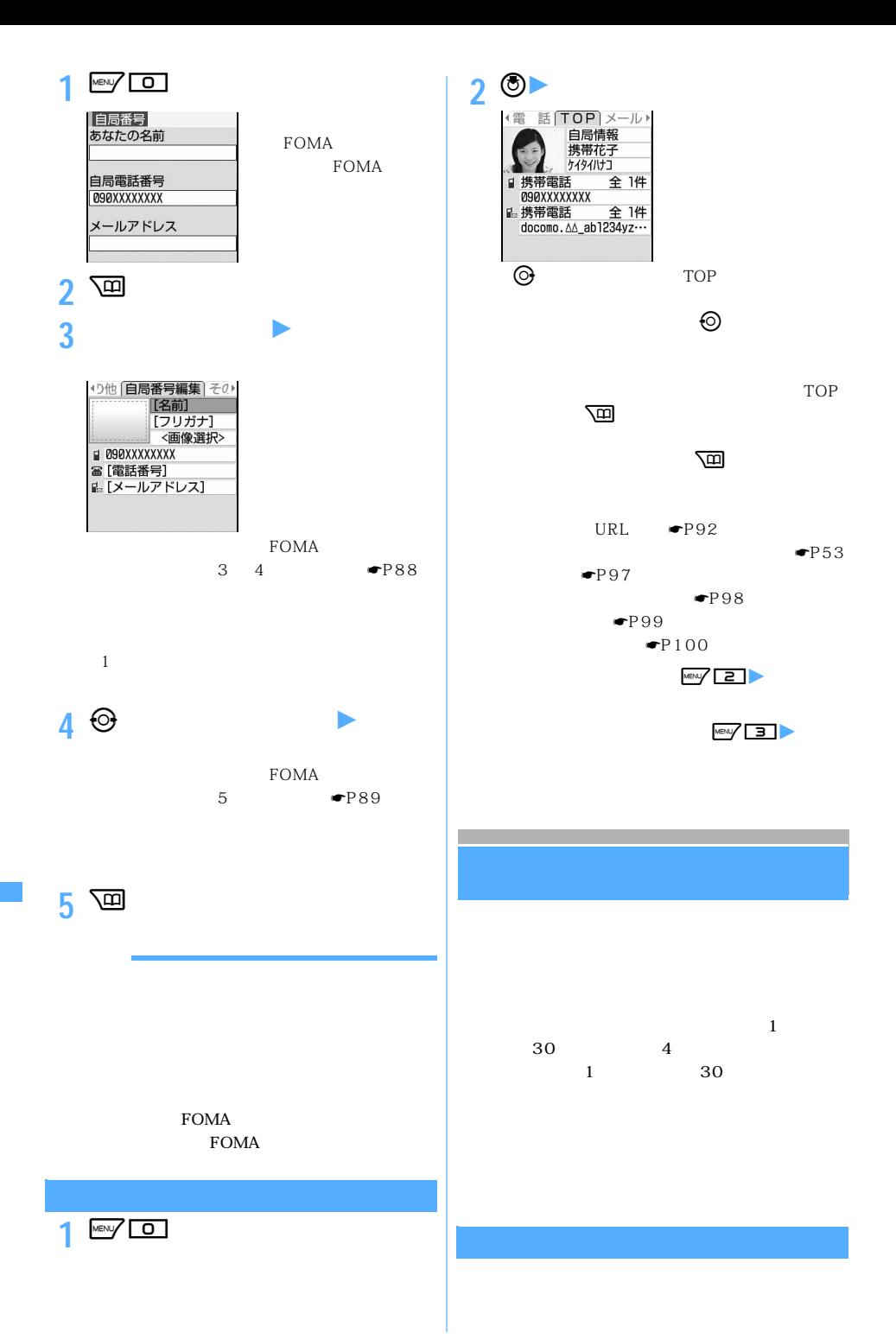

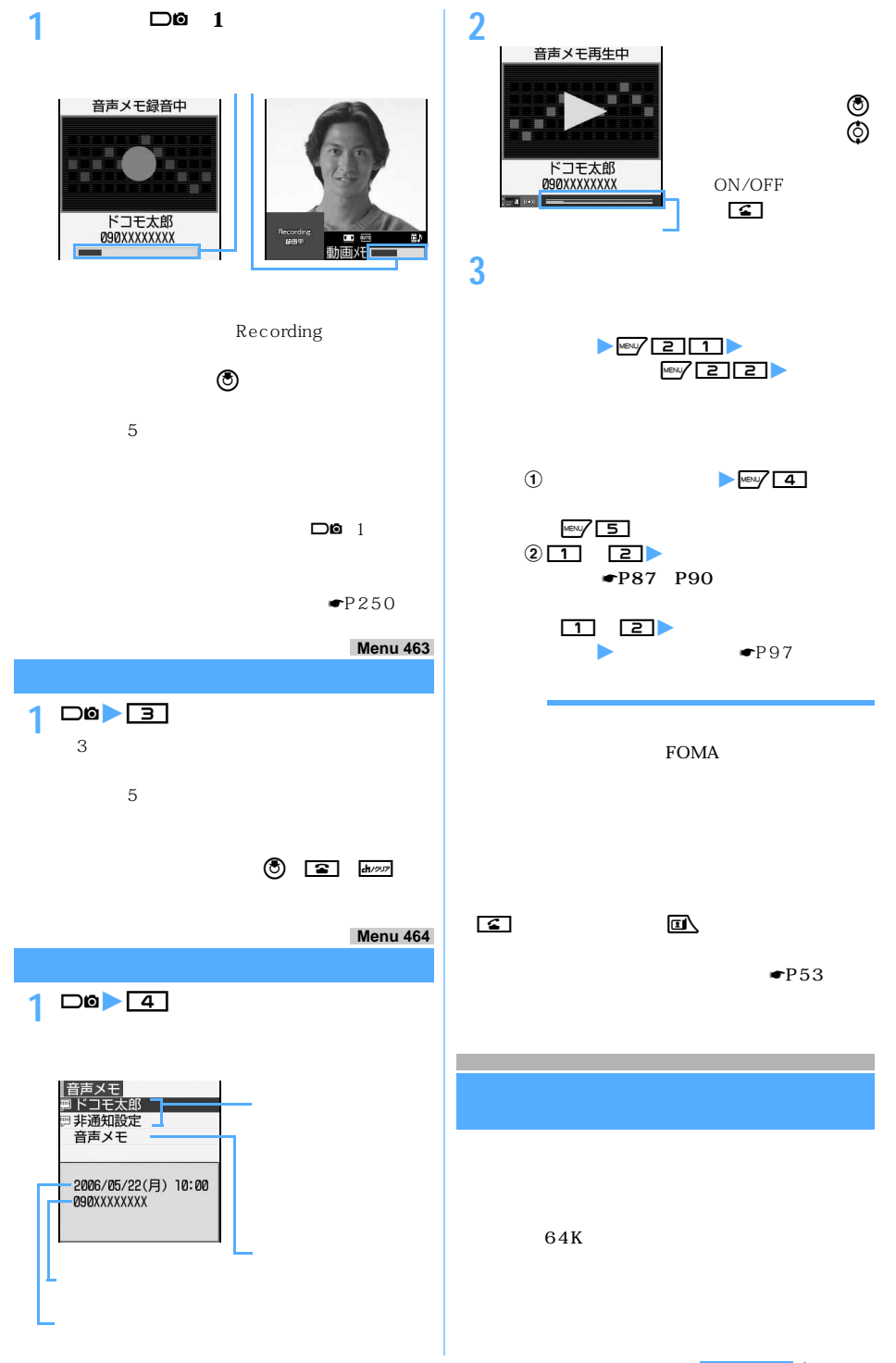

 $\leq$  289

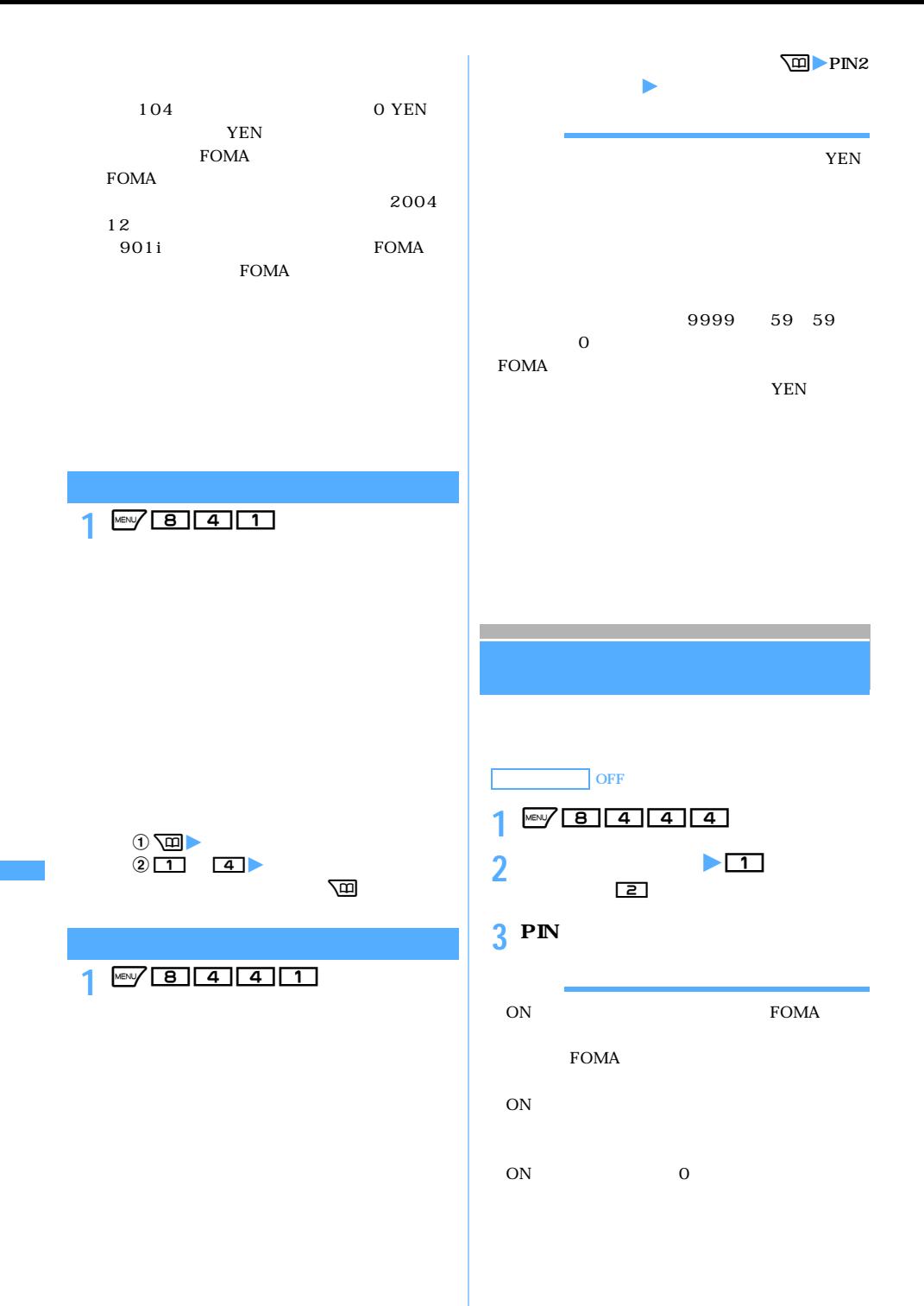

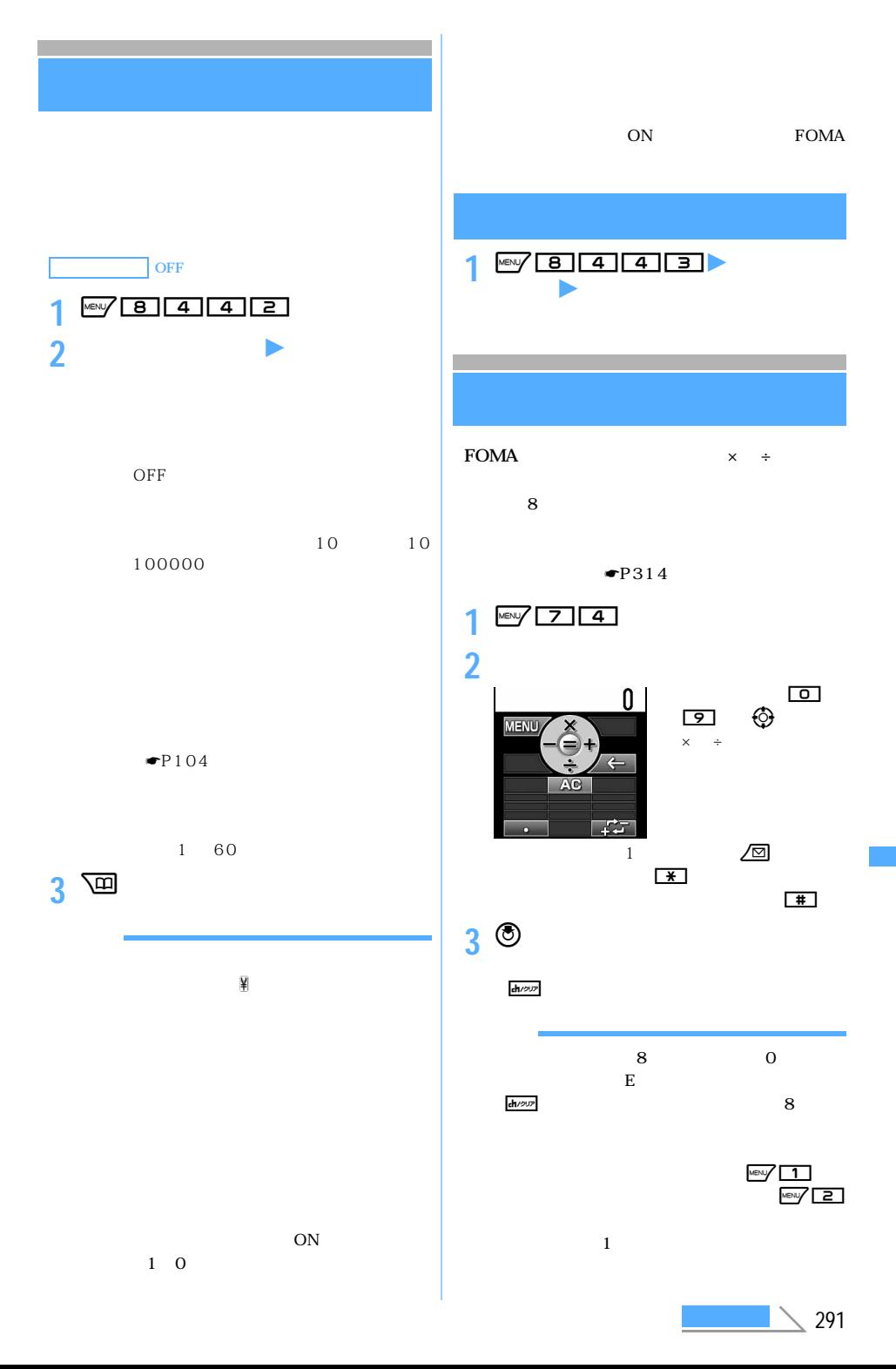

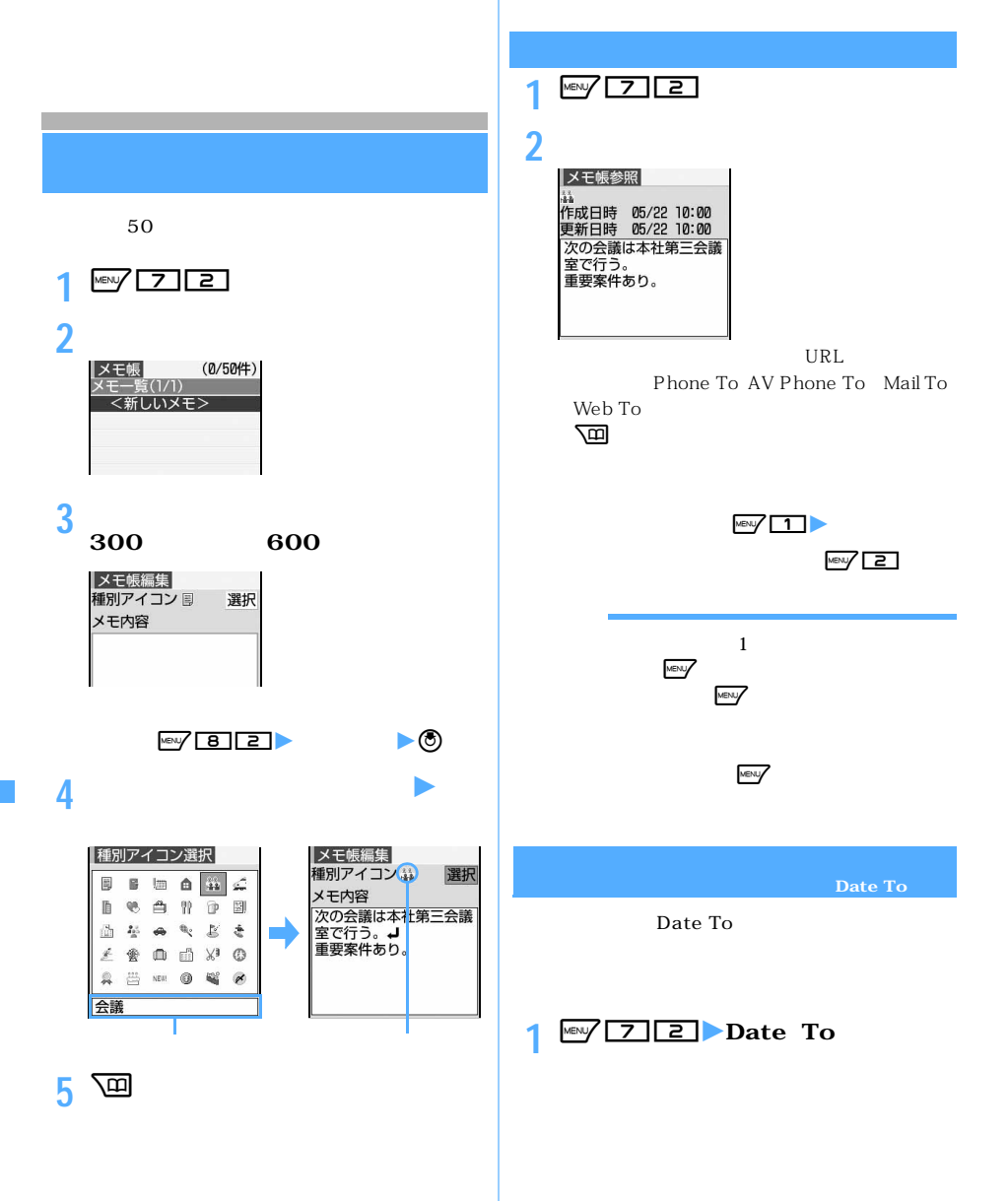

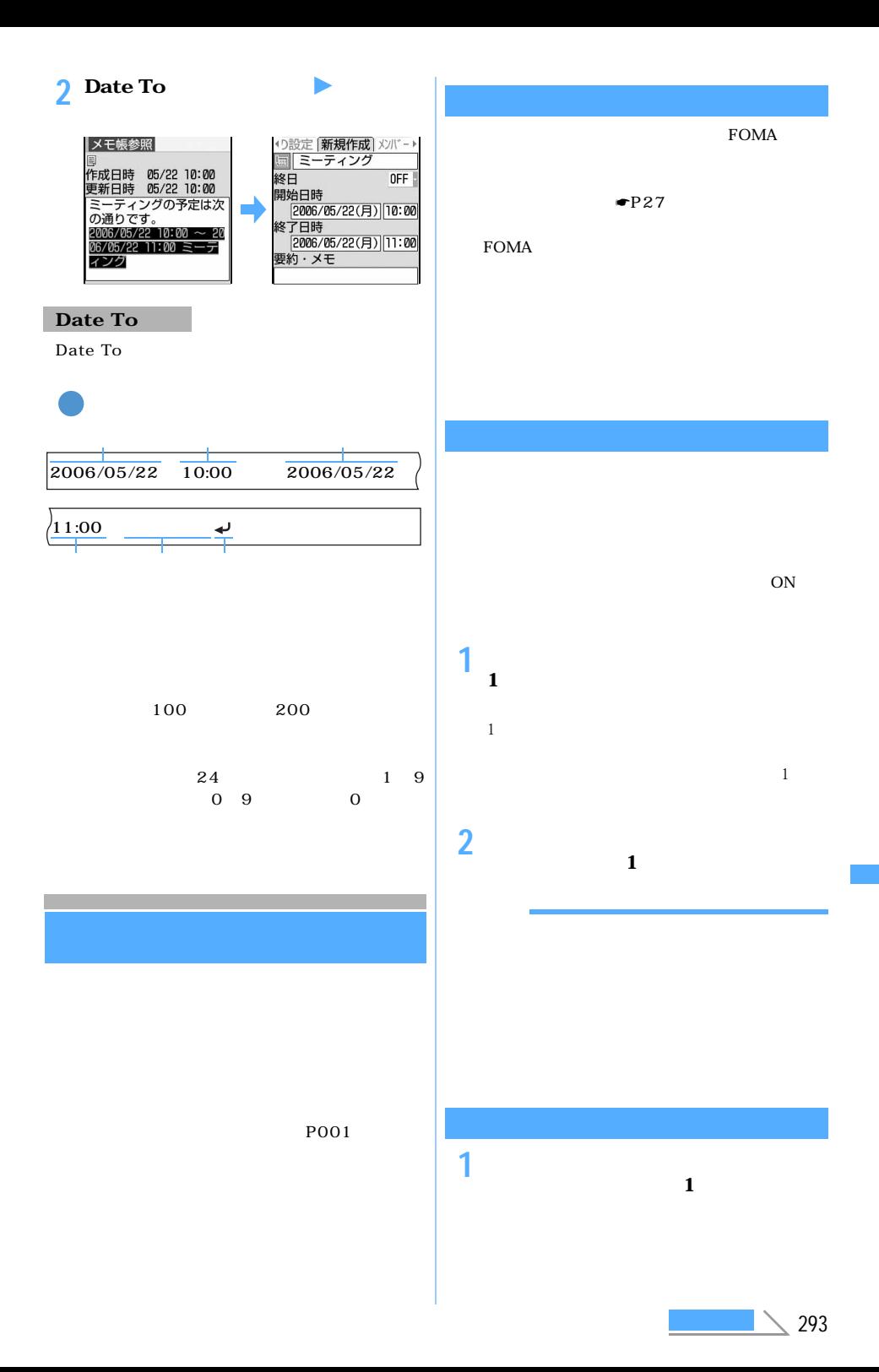

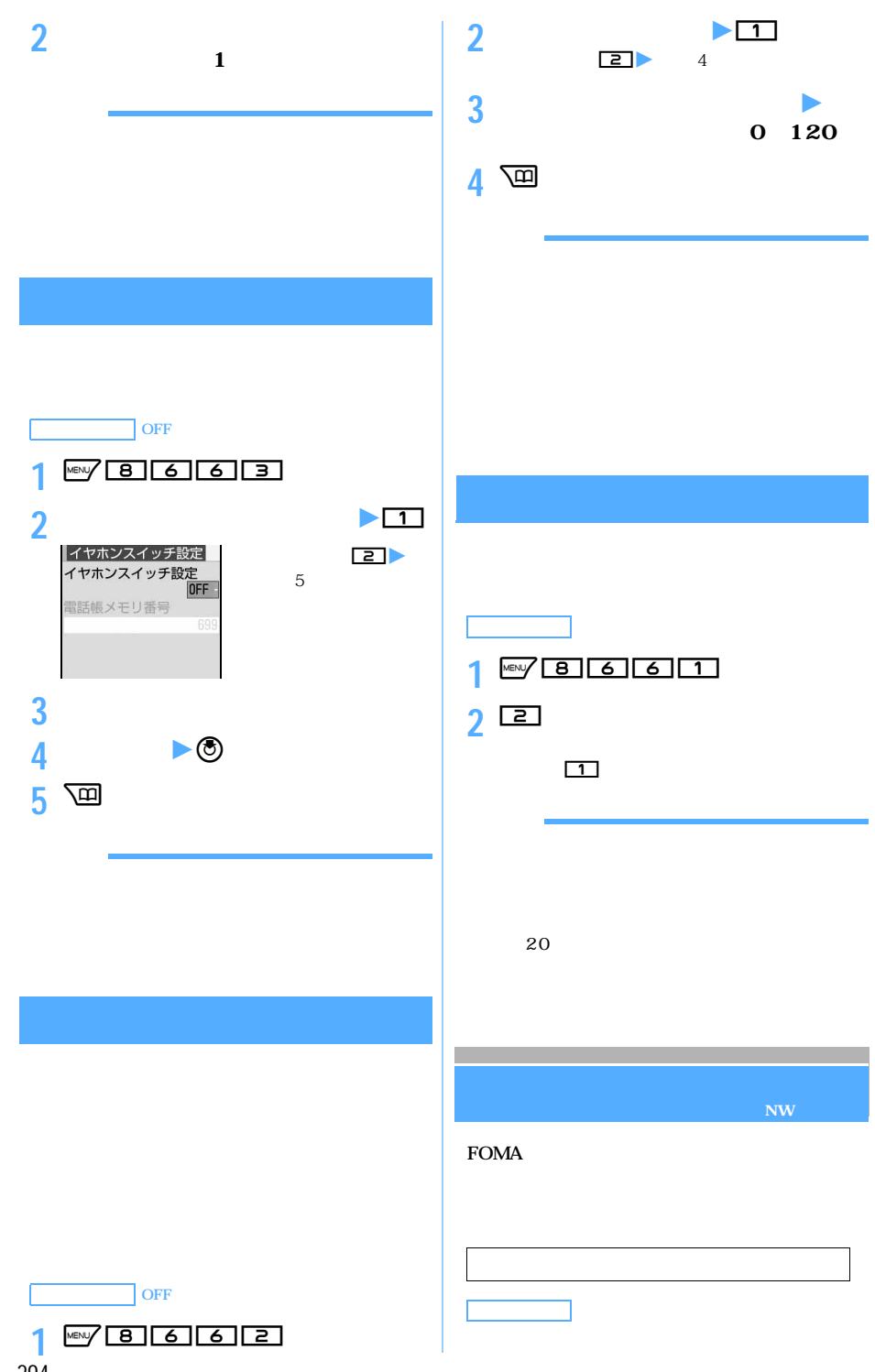

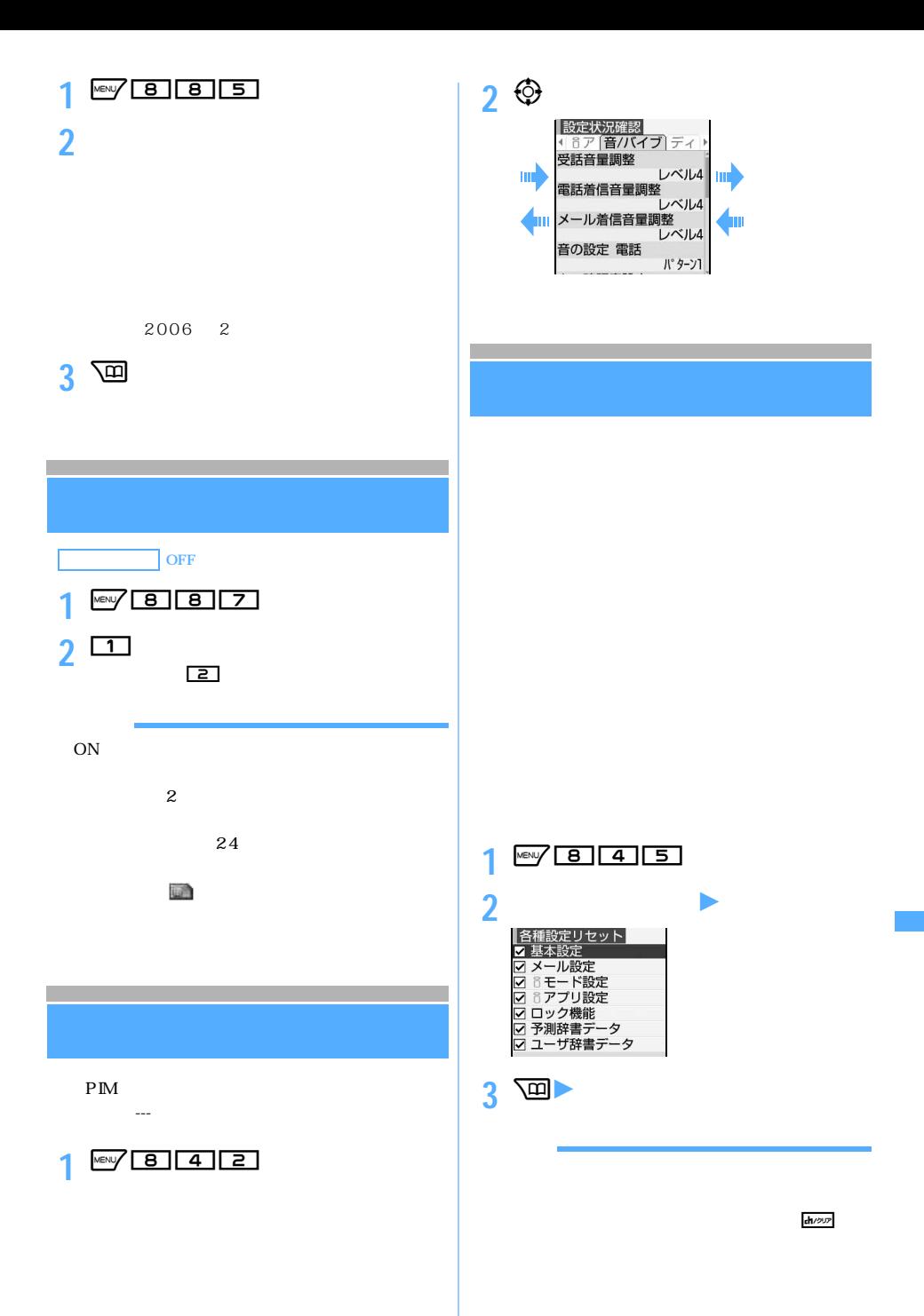

BOX  $\ensuremath{\text{URL}}\xspace$  $URL$ URL  $USSD$  $R/F$ SMS BOX  $\frac{1}{1}$ SMS CA 1 MENT 8 46 z**「はい」を選択** FOMA  $\frac{dh}{2}$ My D-style  $\bullet$ P328

## **FOMA**

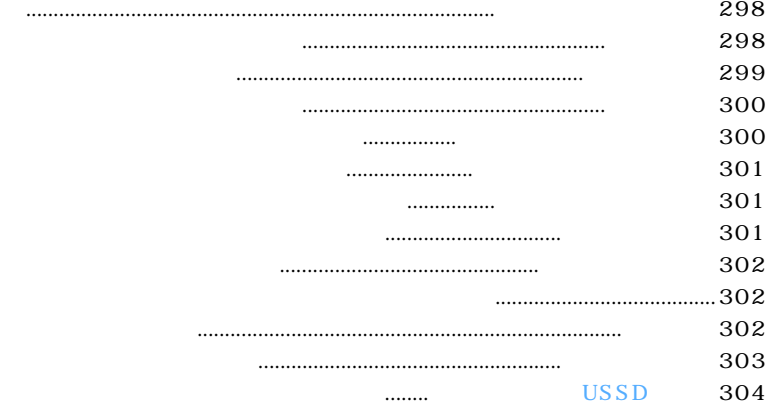

 $\tt FOMA$ 

# **FOMA**

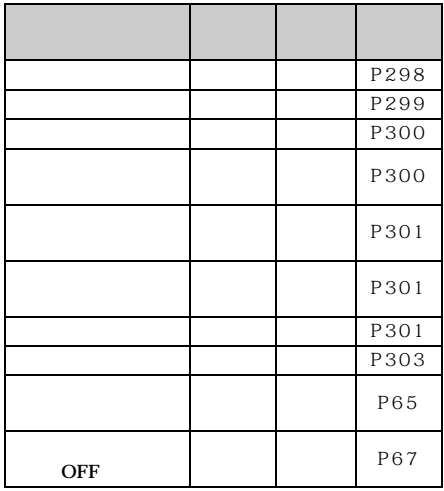

**ワークサービス ネットワークサービス**

FOMA

l

l

l

l

 $\bullet$ P304

2006 5

 $\overline{0}$ 

 $\bullet$ P58

ステップ **1** :サービスを開始に設定する ステップ **2** 電話をかけてきた方が伝言を録音する※ 1 ステップ **3** :伝言メッセージを再生する  $\sim$  1:  $\boxed{\phantom{a} \bullet \phantom{a}}$ 

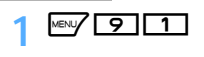

# **2 以下の操作を行う**

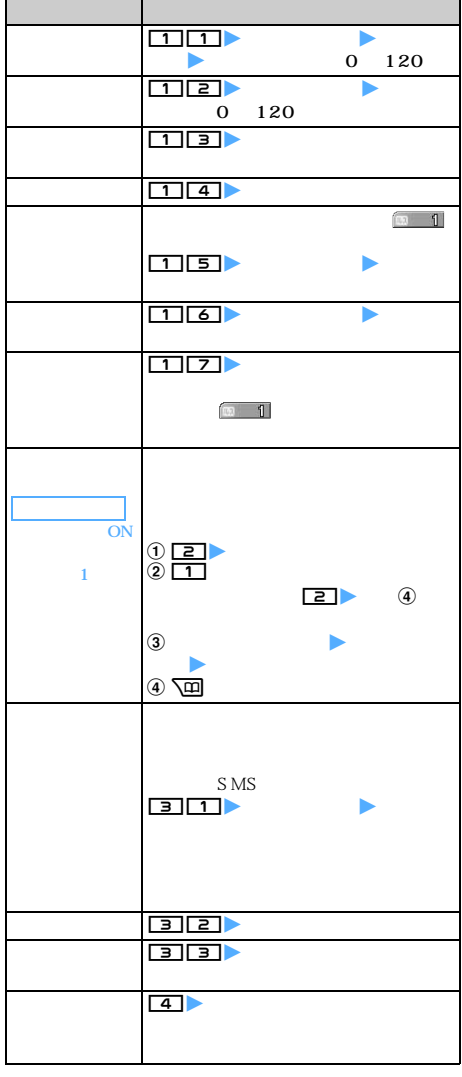

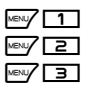

 $\bullet$ P35

 $1412$  1  $32K$  $\sim$  1 **DTMF**  $1 \bullet P73$ 

 $SMS$  1 1 2006 5

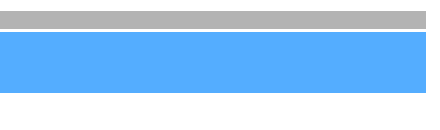

通話中 プン・プレー おおとこ おおとこ

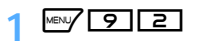

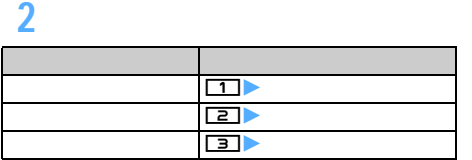

**1 通話中に**<sup>n</sup> 最初の相手との通話が保留になり、後からかかっ

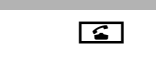

 $\circledcirc$ 

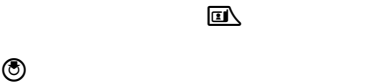

 $MENU$ 

**2 a** 

l

l

保留中の相手との通話を再開する:n

 $\sim$  299

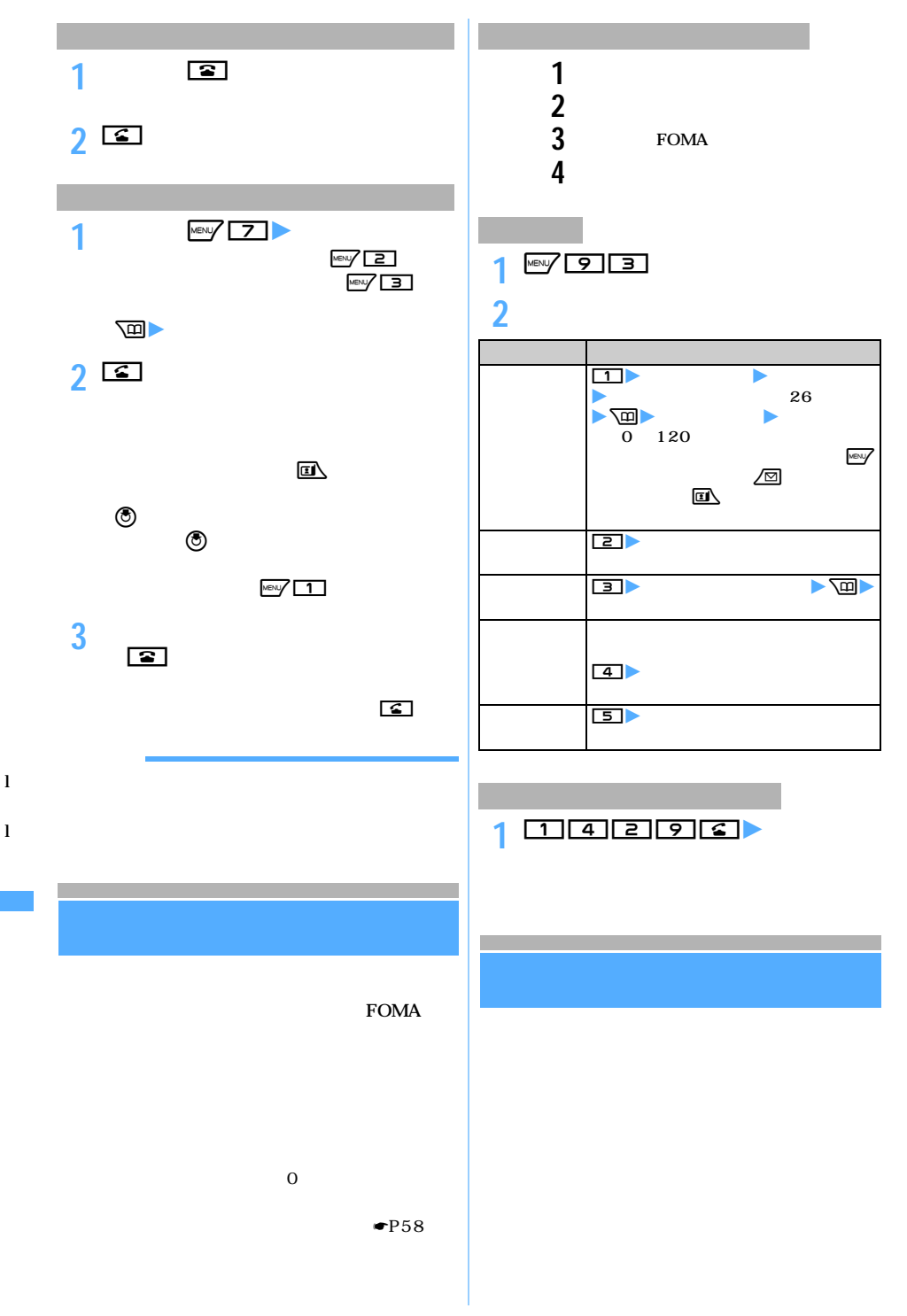

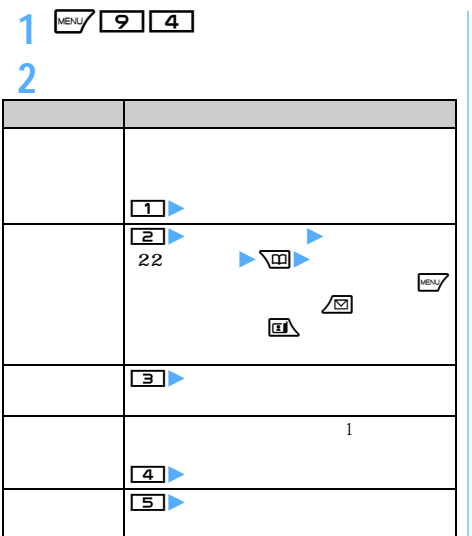

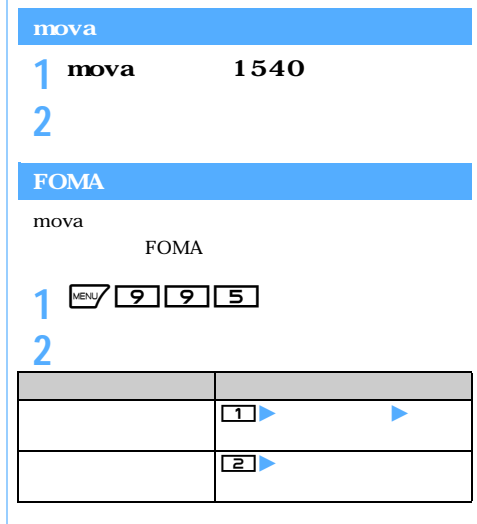

 $1$  Mex $\sqrt{916}$ 

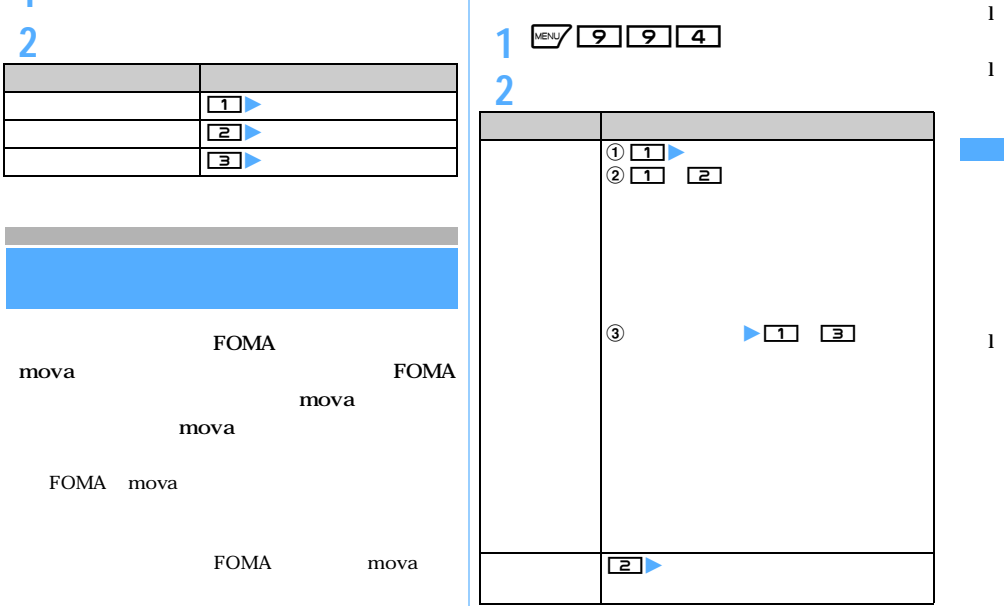

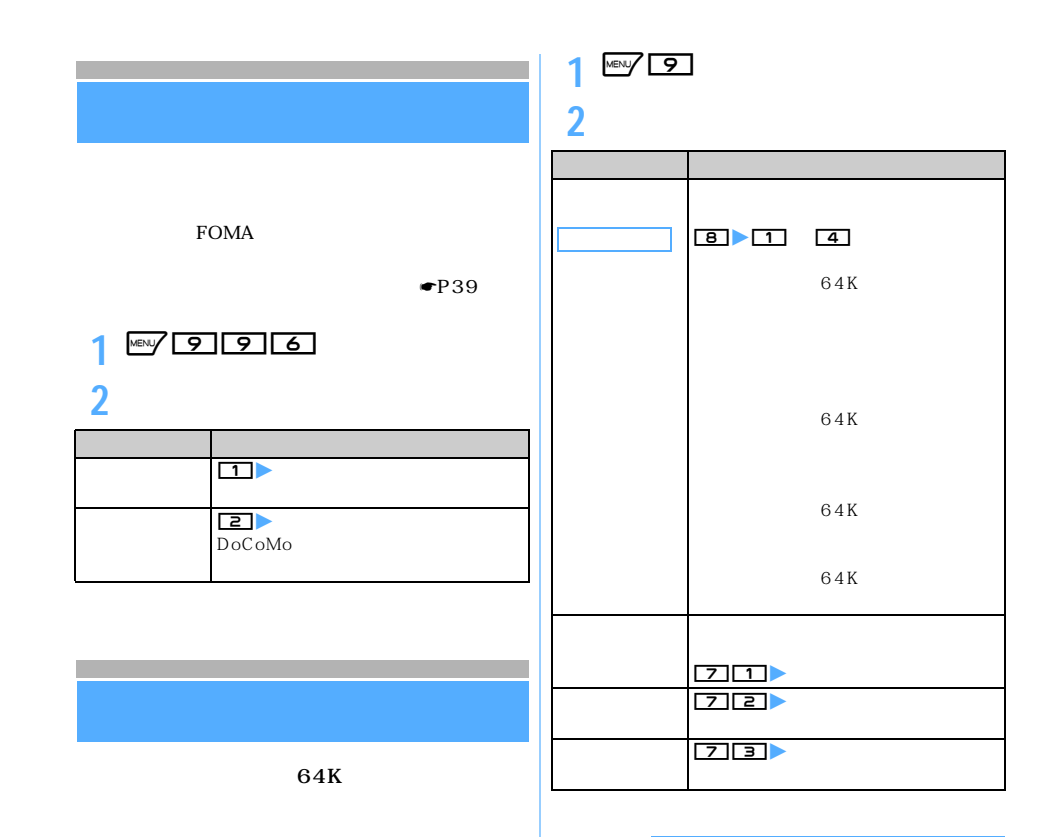

1 MBN 9993

**2 以下の操作を行う**

**Tara** 

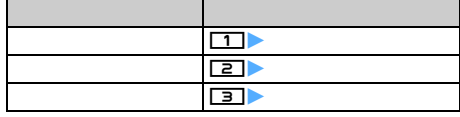

l

l

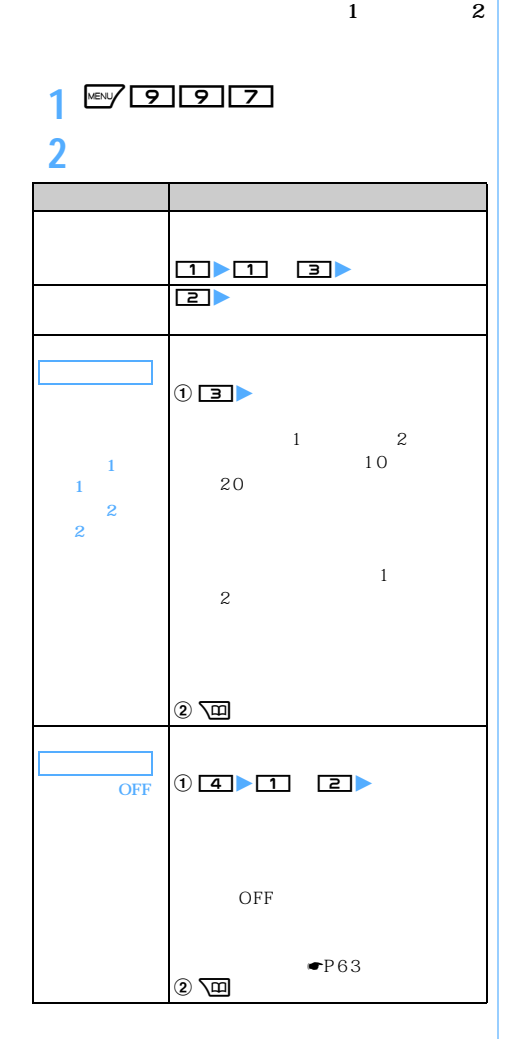

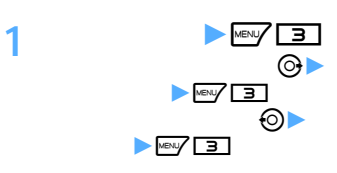

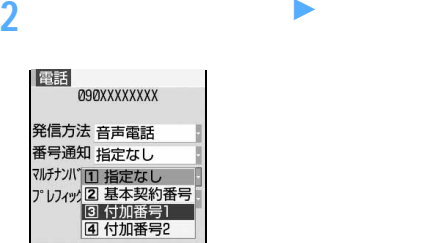

# **3** MENT

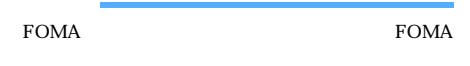

l

l

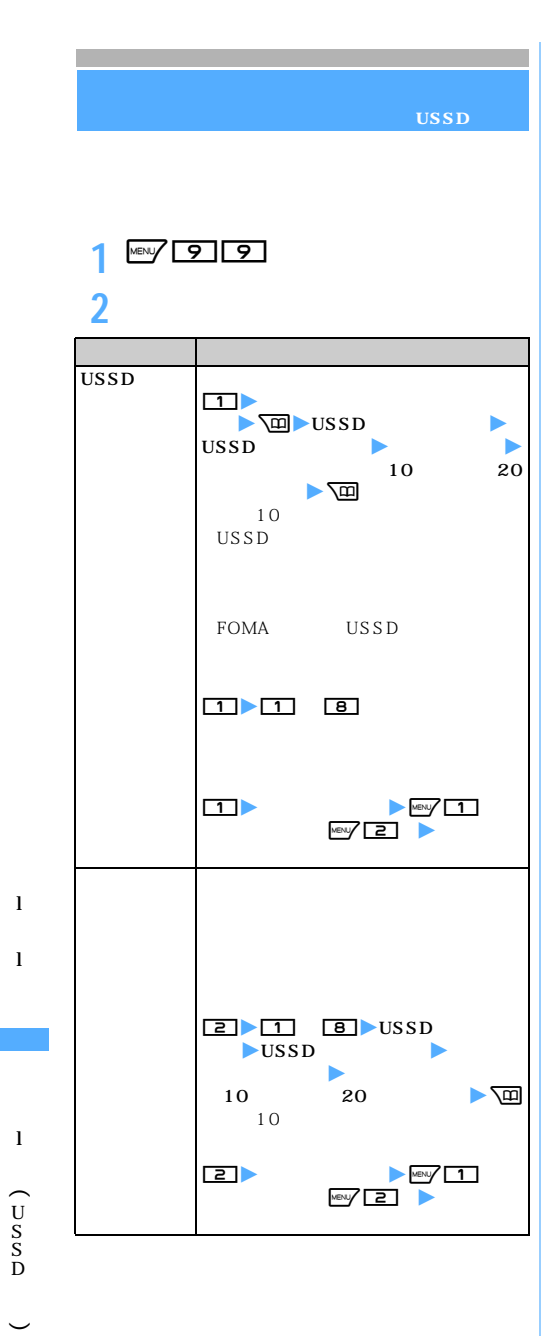

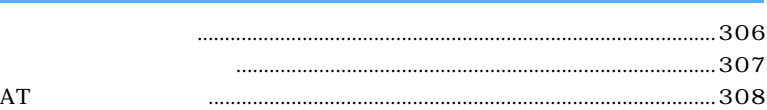

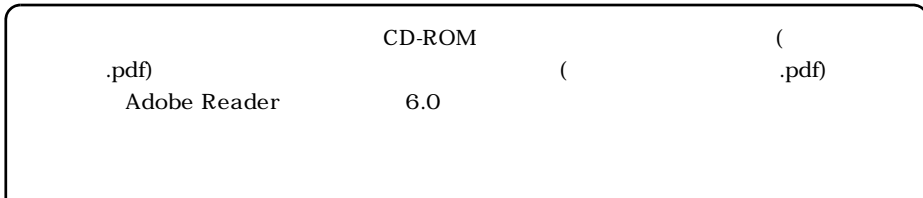

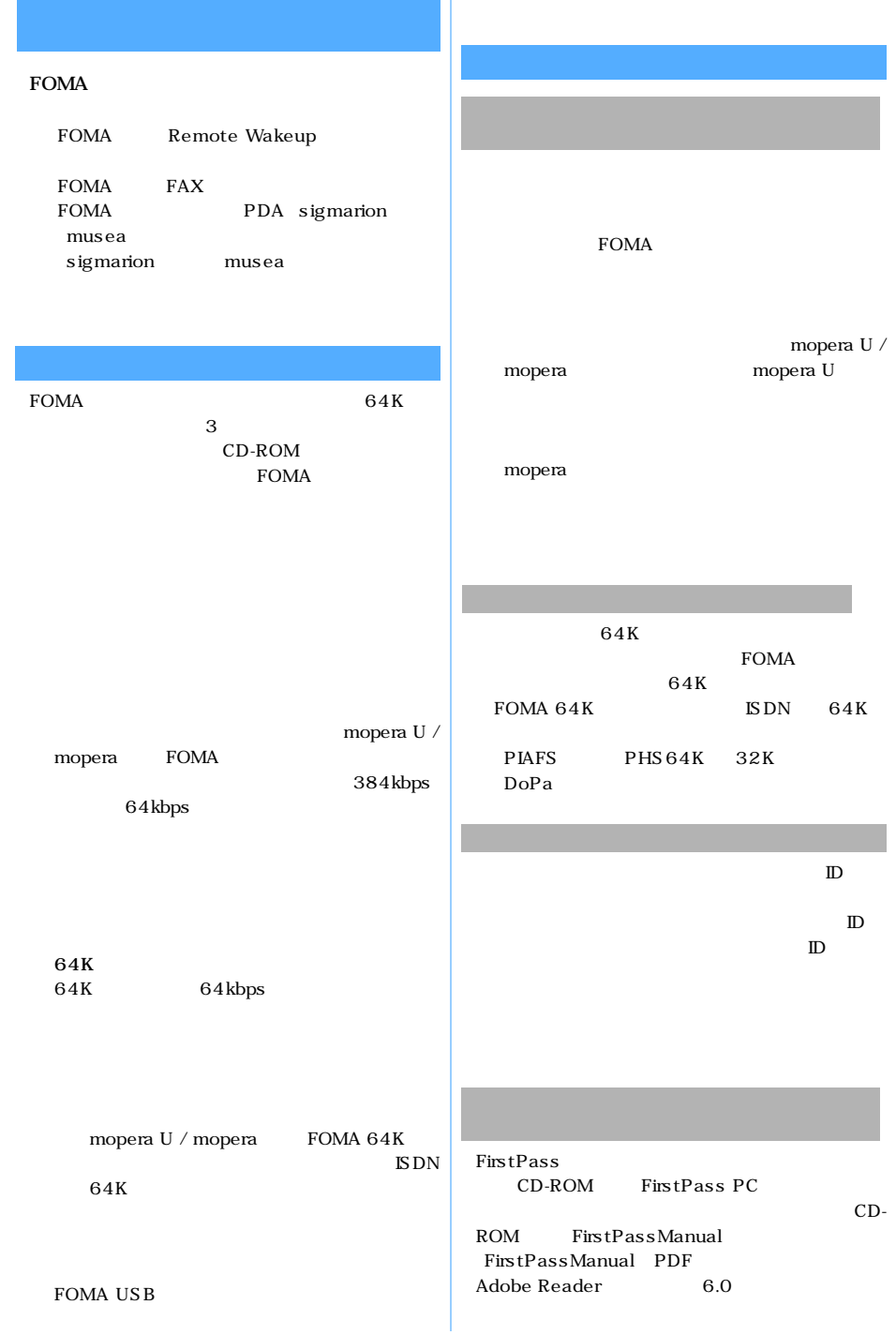

l

**The Co** 

FirstPass PC

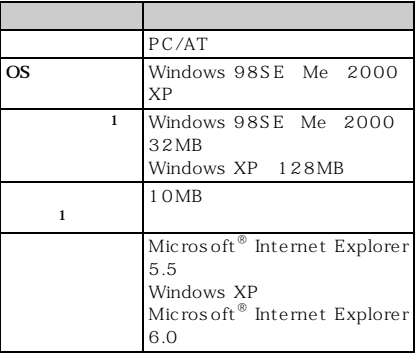

※ 1:パソコンのシステム構成によって異なります。

### 64K

**FOMA** FOMA USB

FOMA

FOMA

64K FOMA 64K  $\text{ISDN}$  64K

Windows XP 2000  $OS$  $\mathbf{L}_\mathbf{C}$  $\mathbf 1$ 

APN Access Point Name  $LAN$ mopera U mopera.net mopera mopera.ne.jp APN cid Context Identifier APN FOMA FOMA 1 10 10 cid mopera.ne.jp cid mopera.net

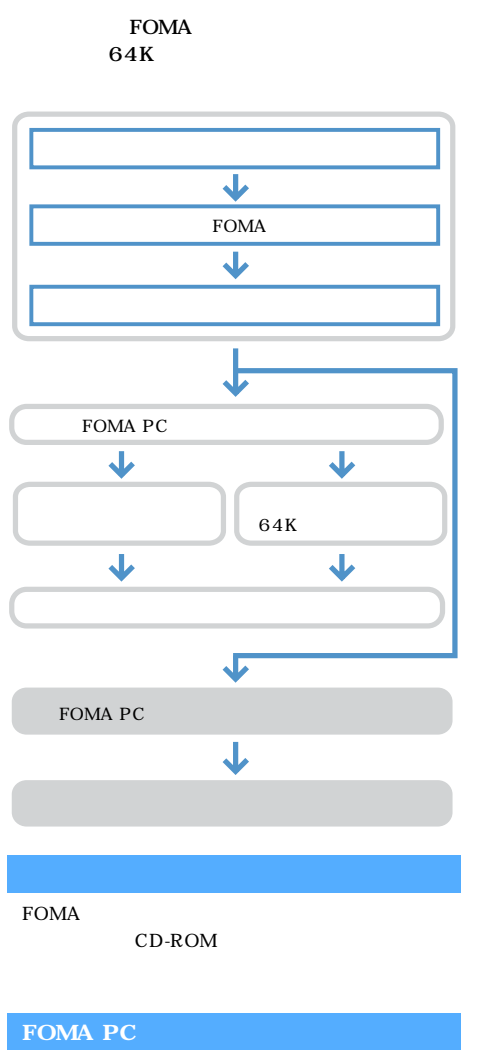

CD-ROM FOMA PC **FOMA** 

## FOMA PC

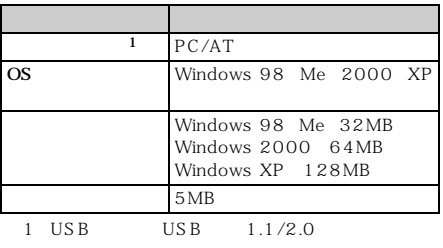

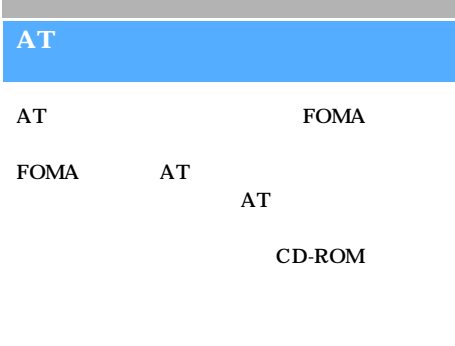

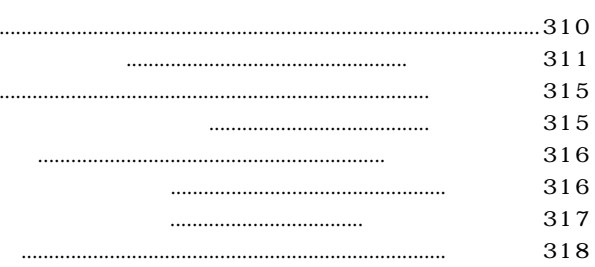

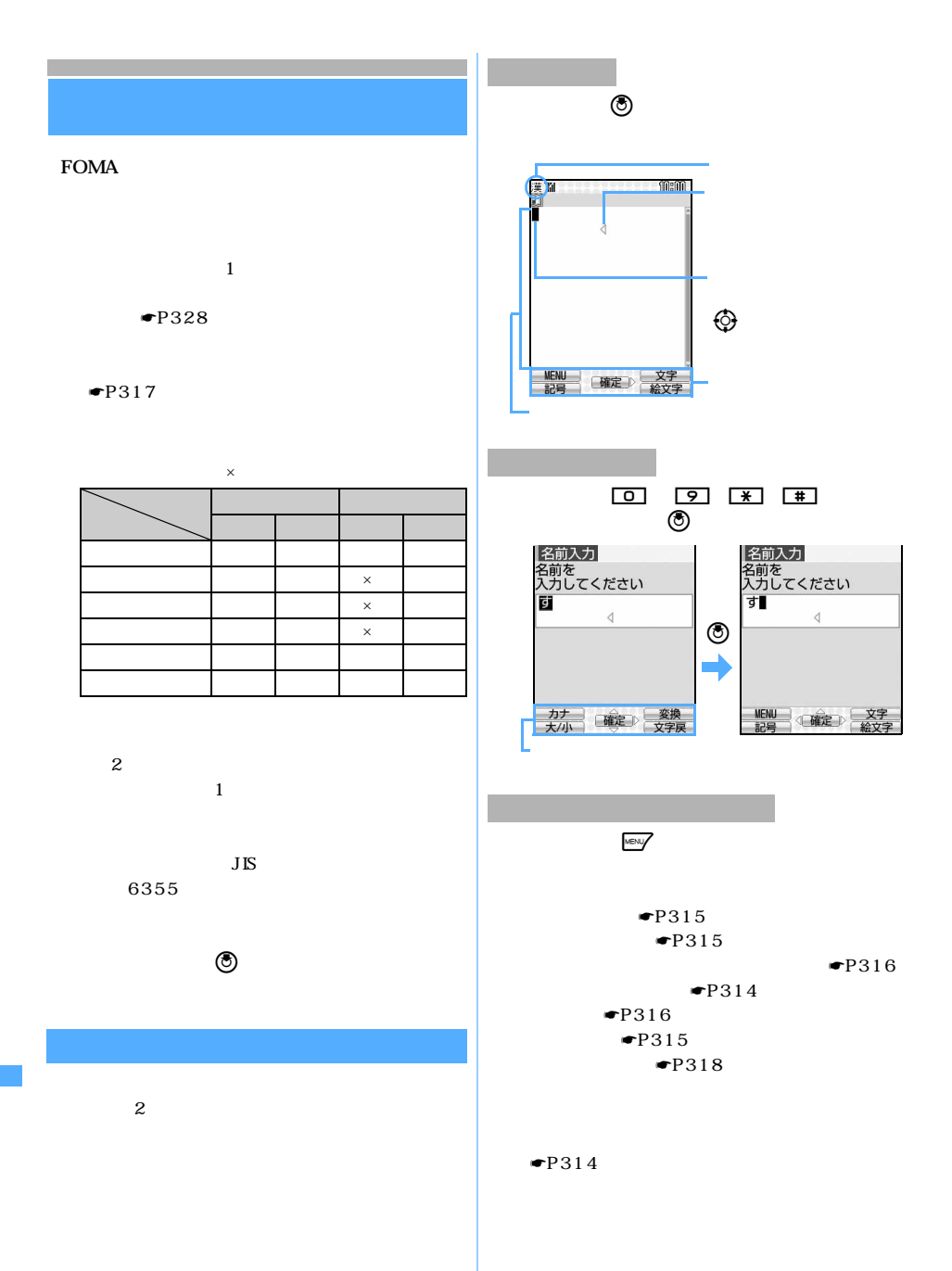

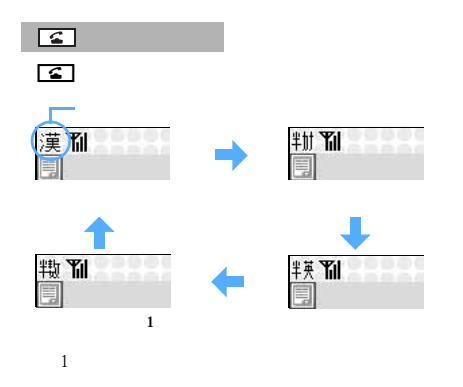

 $\sqrt{m}$ 

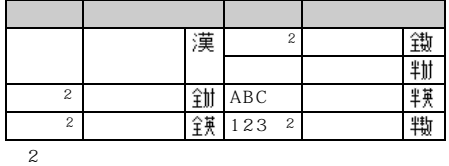

ちらがえる かんしゃ はんしゃ (1) はんしゃ (1) はんしゃ (1) はんしゃ (1) はんしゃ (1) はんしゃ (1) はんしゃ (1) はんしゃ (1) はんしゃ

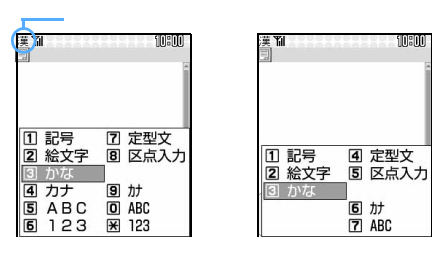

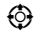

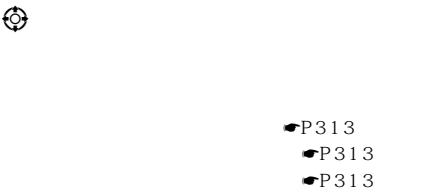

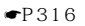

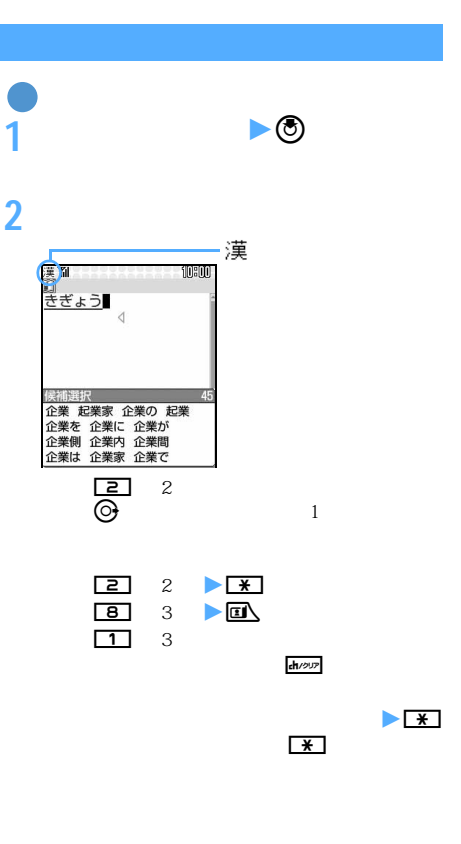

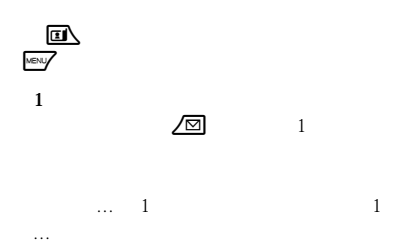

 $\overline{4}$ 

 $\leq$  311

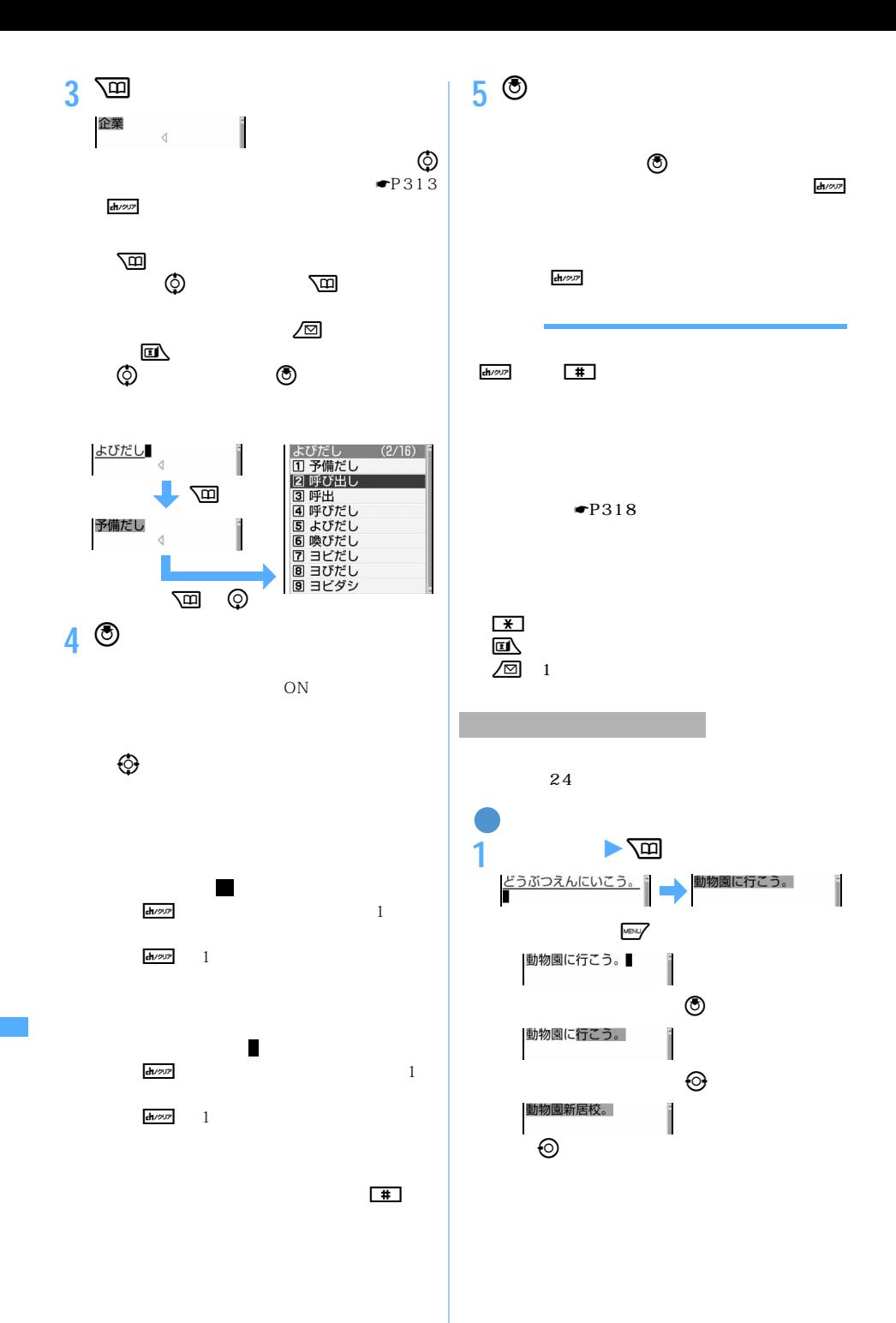

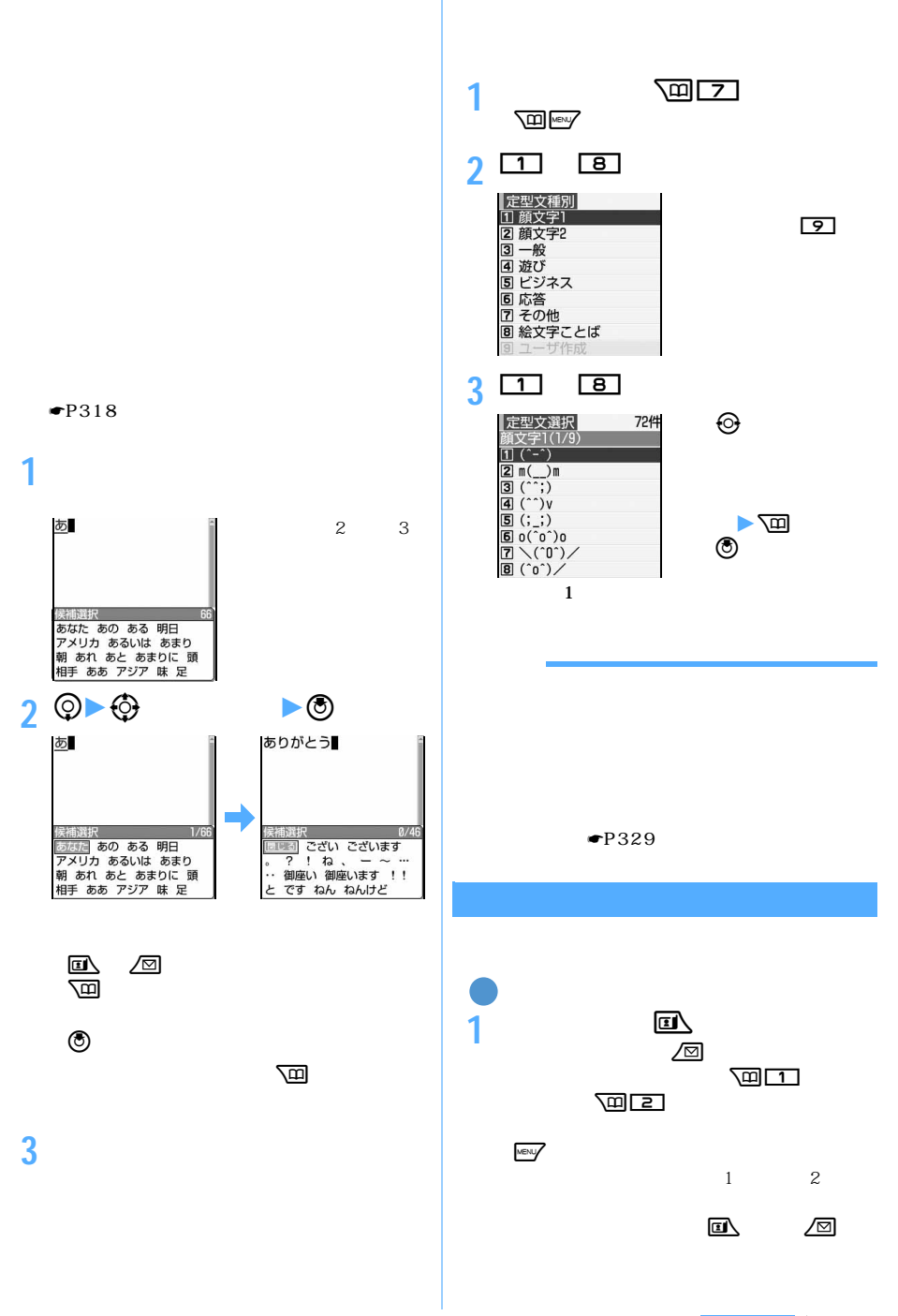

 $\leq$  313

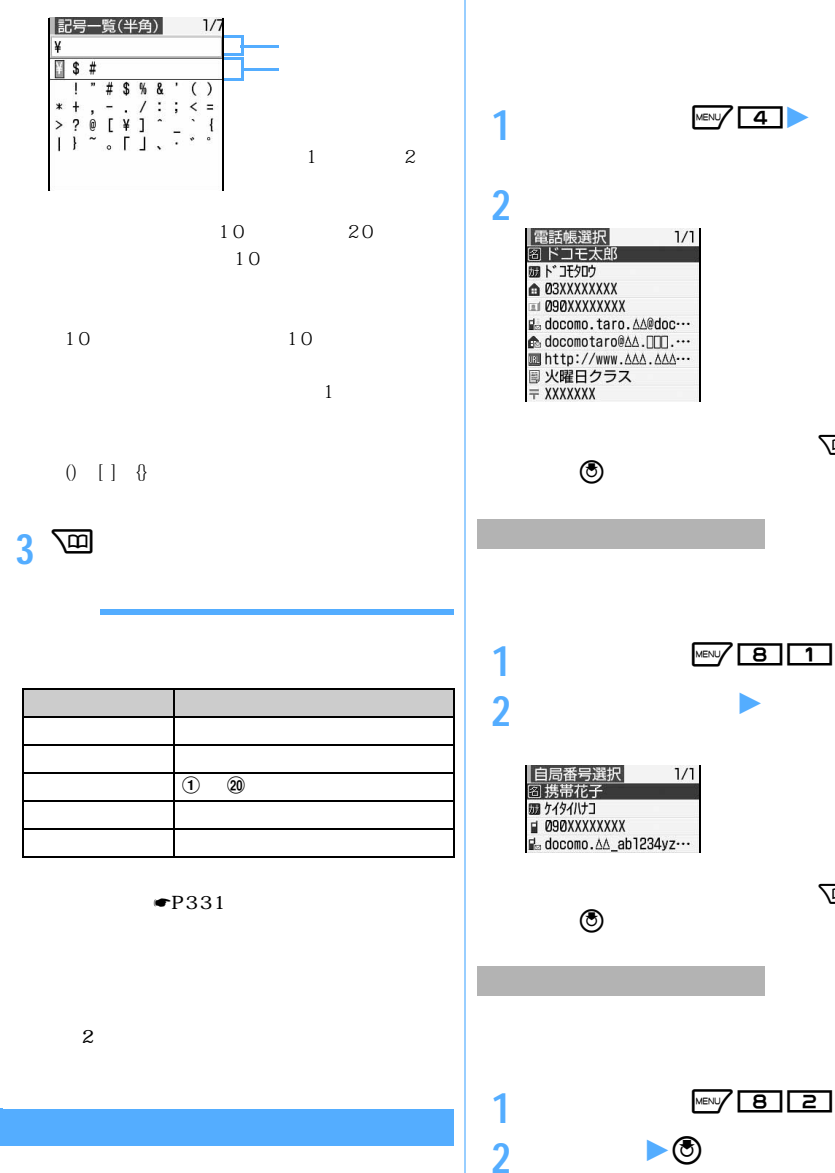

ん。確認するときは、内容を選びpを押しま **1 文字入力画面で**m81 **2 端末暗証番号を入力** <sup>z</sup> **自局番号の内容** ん。確認するときは、内容を選びpを押しま

URL

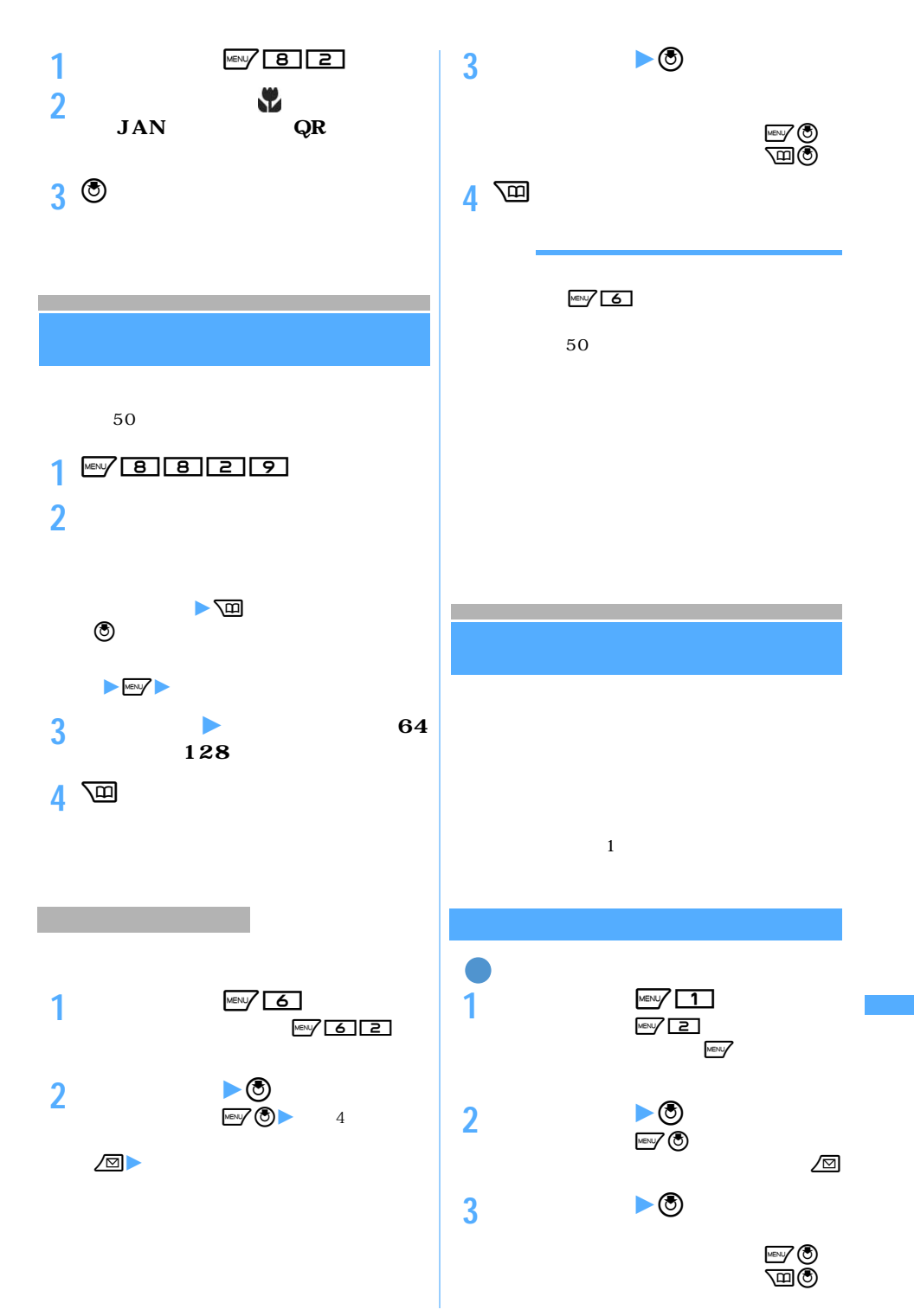

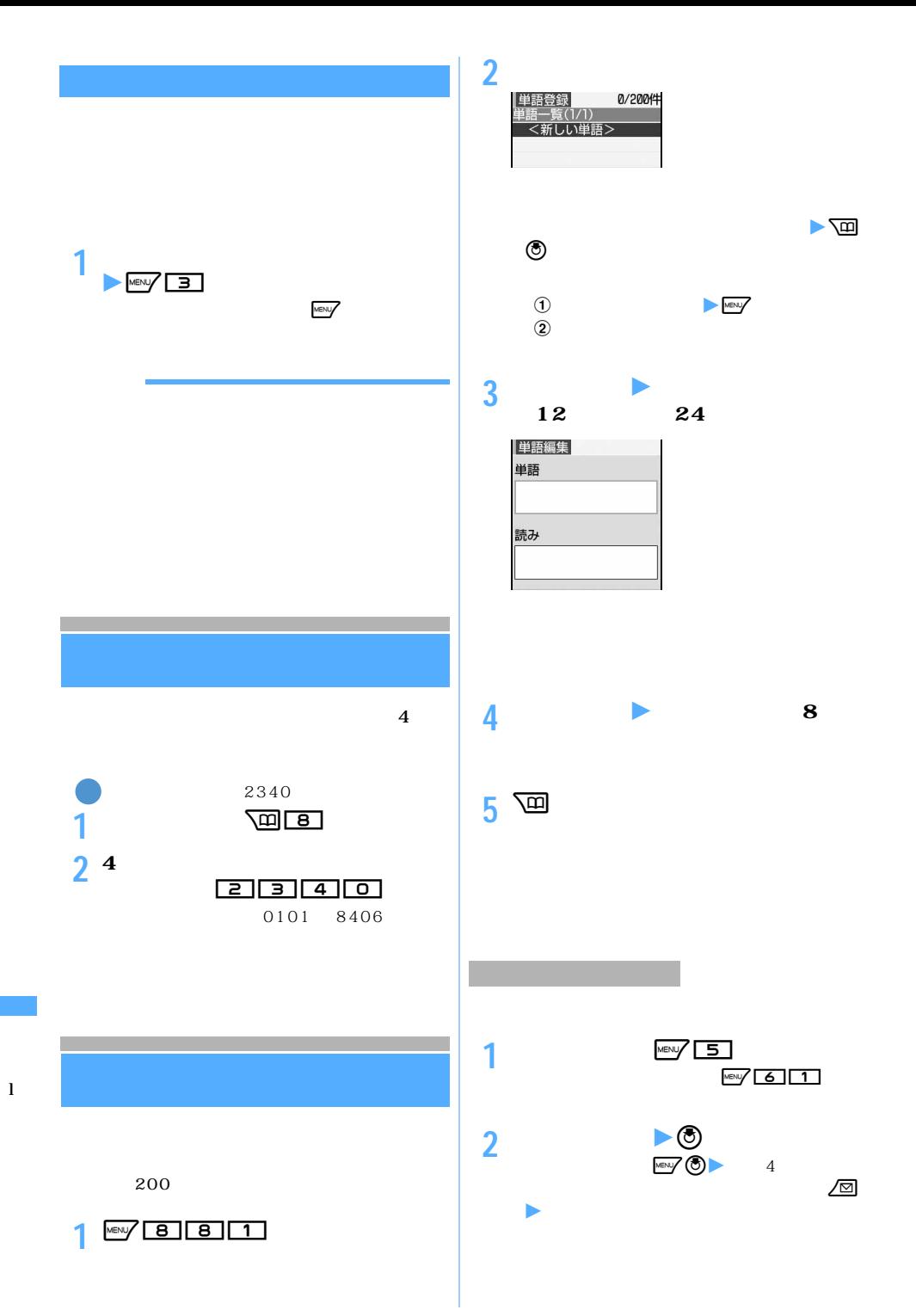

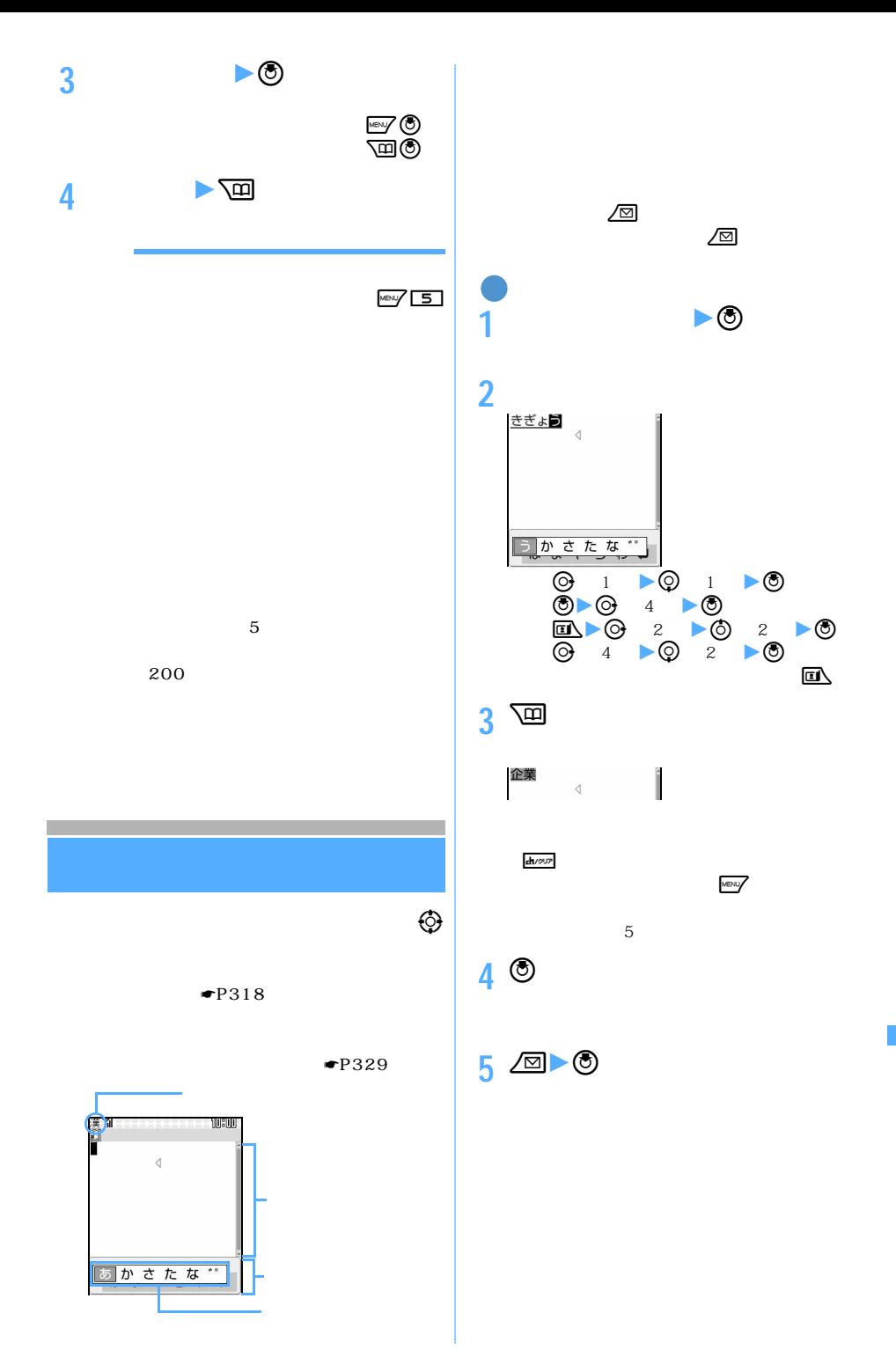

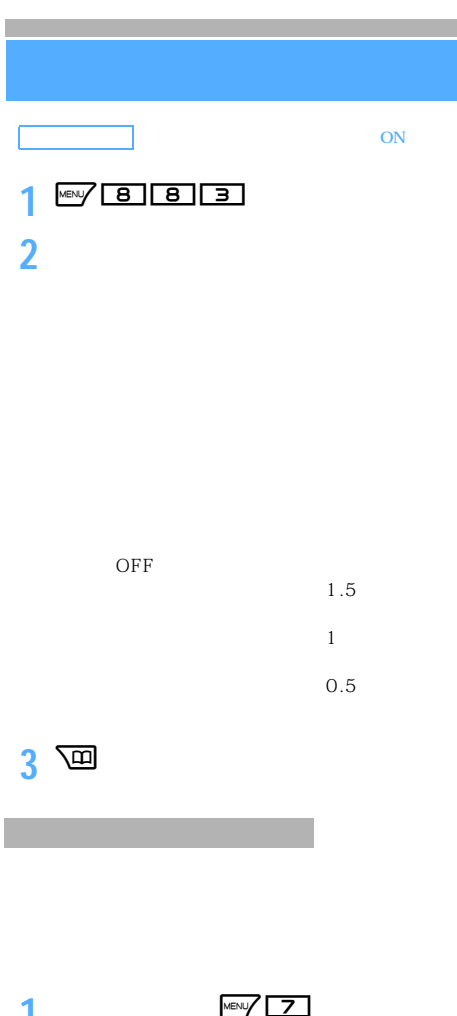

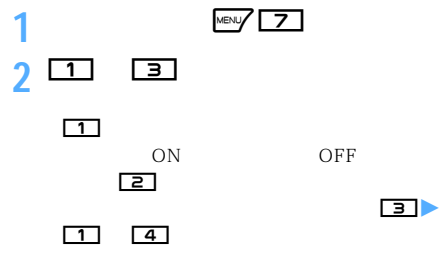

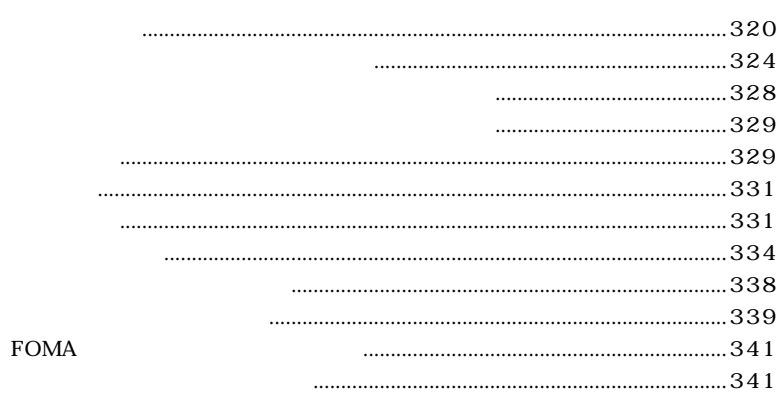

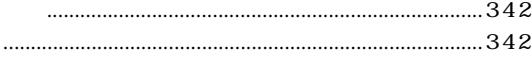

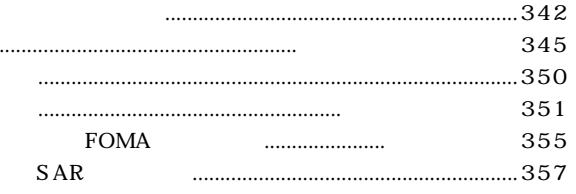

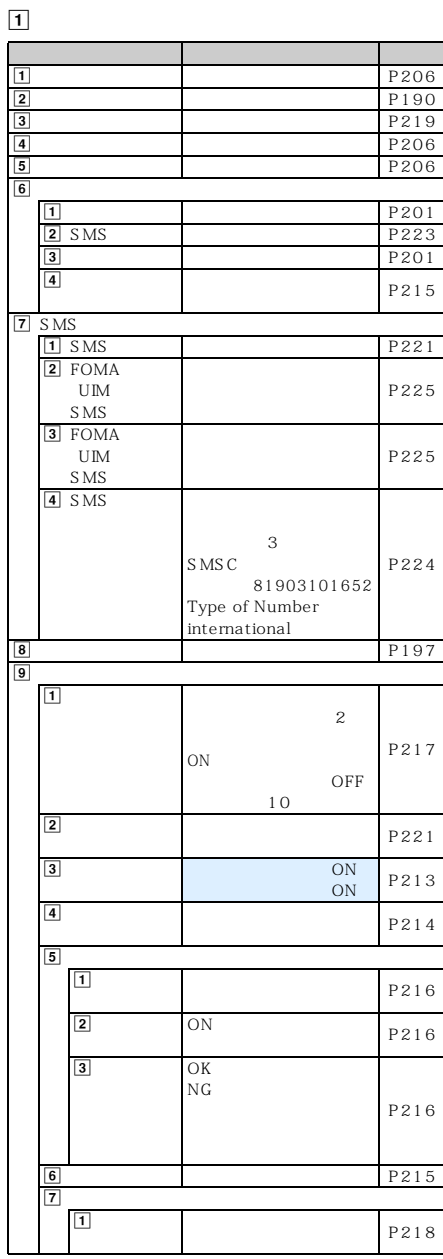

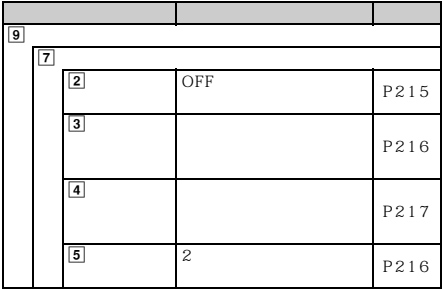

 $\boxed{2}$ 

:設定を変更している場合、各種設定リセットを行ってもお買い上げ時の設定には戻りません。

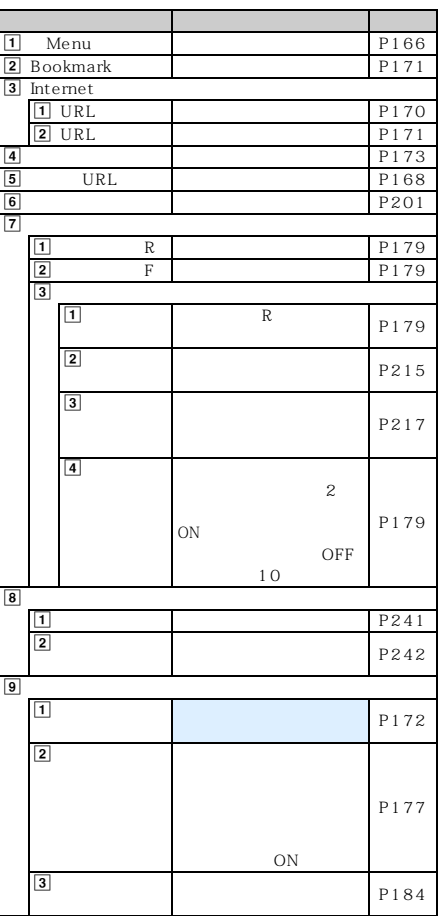

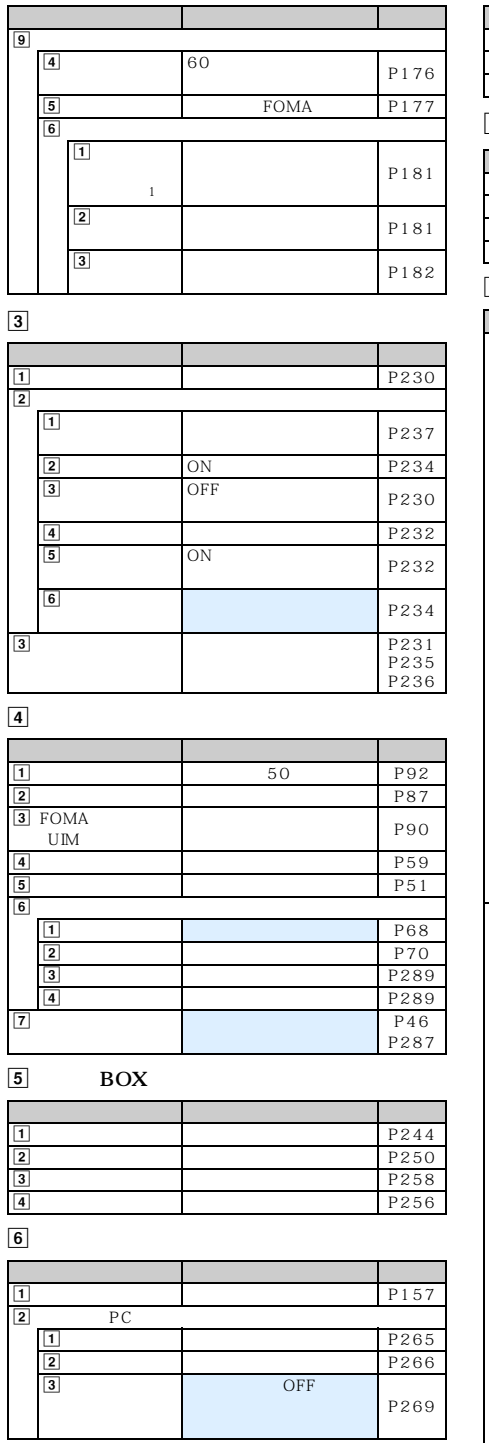

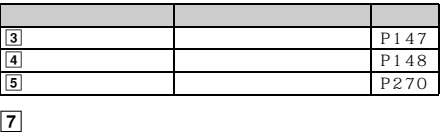

 $\boxed{3}$ 

 $\boxed{4}$ 

 $\boxed{5}$ 

 $\boxed{6}$ 

 $\overline{2}$ 

 $\boxed{3}$ 

 $\boxed{2}$  $\boxed{1}$ 

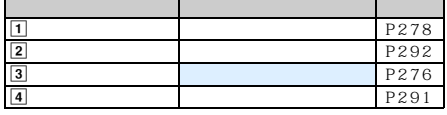

 $\boxed{8}$ メニュー お買い上げ時 参照先  $\frac{1}{\sqrt{2}}$  $\mathbf{1}$  1  $\mathbb{R}^2$  $$\rm \,R$$  R  $$\rm \,2$$ F 2 P104  $\boxed{2}$  $\boxed{1}$ 4 P62  $\boxed{2}$ 4 P62  $\overline{3}$  P61  $\begin{array}{c|c|c|c|c} \hline \textbf{a} & & & & \text{P107} \\ \hline \textbf{5} & & \text{ON} & & \text{P43} \\ \hline \end{array}$  $\boxed{5}$ P43  $\boxed{6}$ P108  $\boxed{7}$ OFF P106  $\boxed{8}$ OFF P140  $\boxed{9}$  ON P107  $\overline{2}$  $\boxed{1}$  $\boxed{1}$ P109  $\boxed{2}$ P112

P113

P115

 $ON$ 

OFF

l

321

設定に従う P122

P242

P115

P62

 $\mbox{P}$ 15

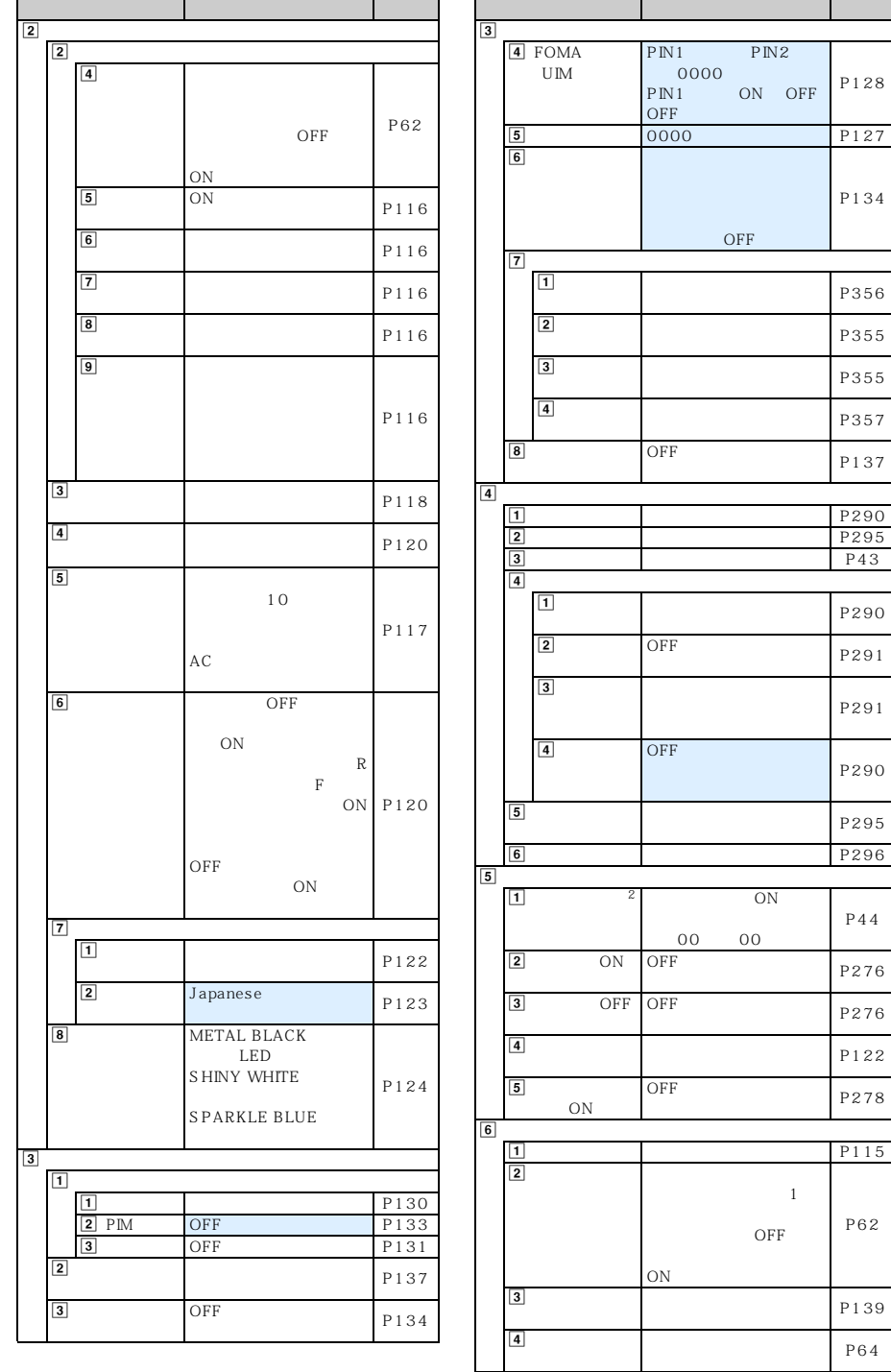
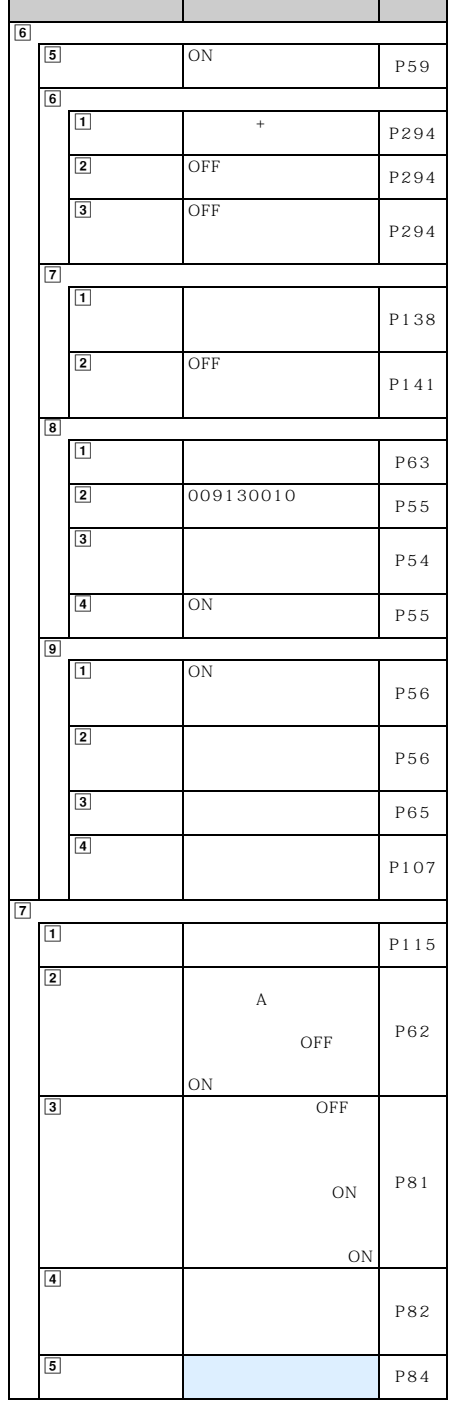

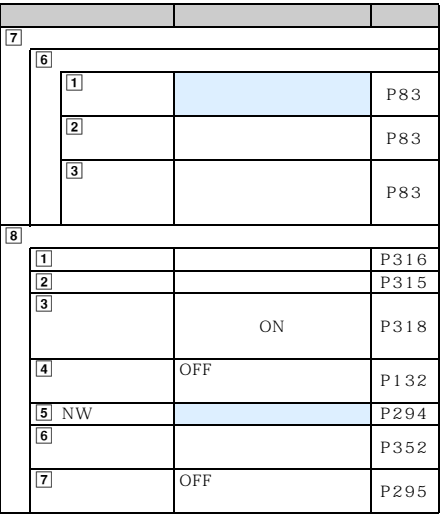

 $9$  NW

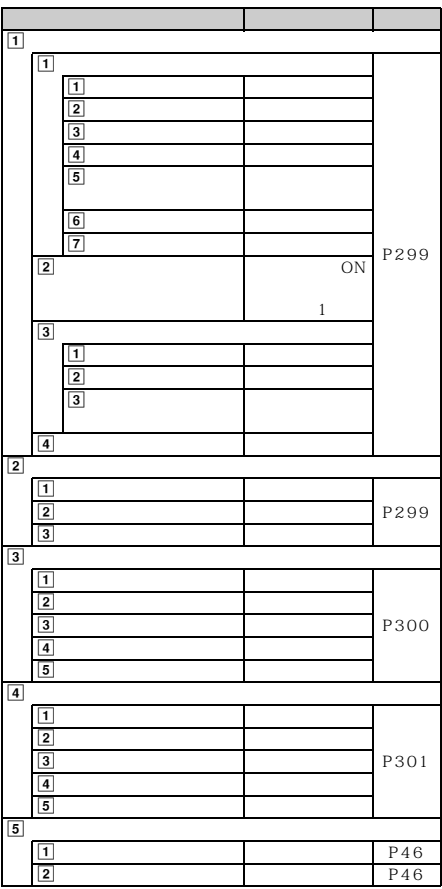

l

 $\searrow$  323

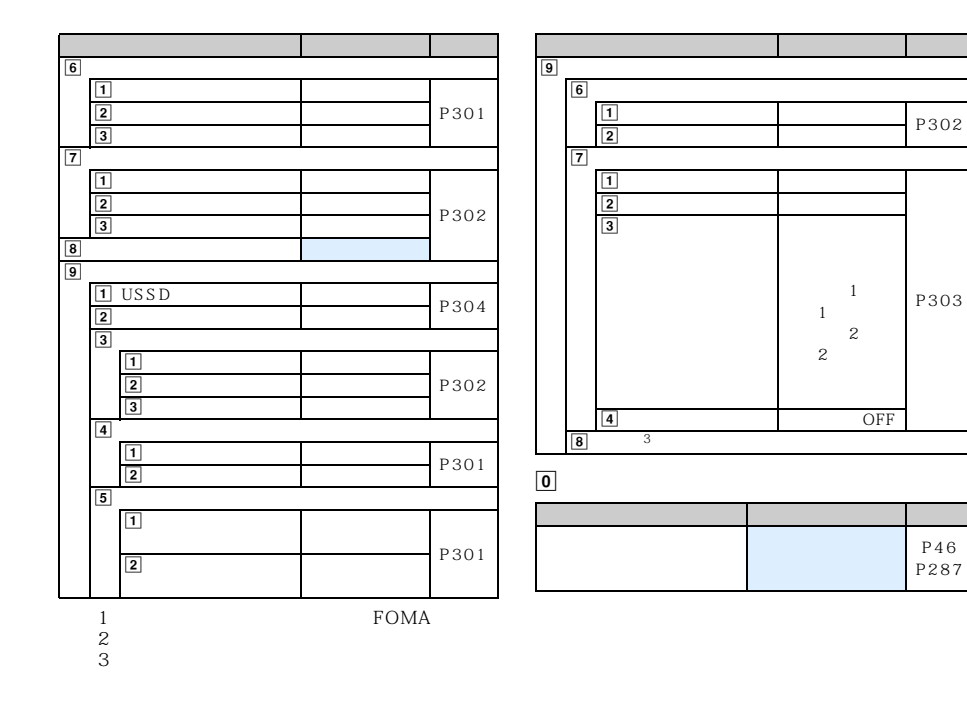

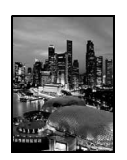

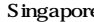

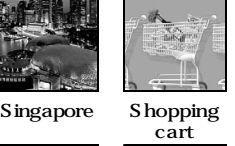

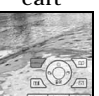

Life  $\frac{1}{1}$  Guidance  $\frac{1}{3}$ 

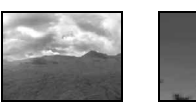

Journey The Ocean 4

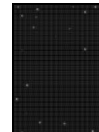

**WNTOWN HOTE** 

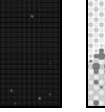

## Taxi Blink  $\frac{1}{1}$  Dot picture  $\frac{1}{1}$  Check

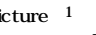

 $motion<sup>-1</sup>$ 

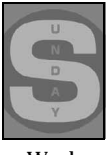

# Week ※ 1、※ 2

1 Flash

- $\mathcal{Z}$
- $\frac{3}{1}$

 $4$ 

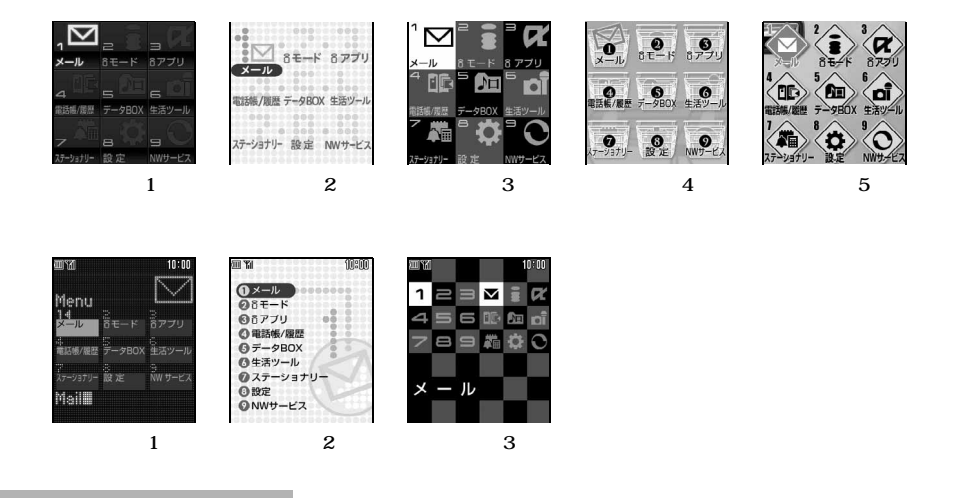

 $\rm{Box}$ 

 $My D-style$   $\blacksquare P328$ 

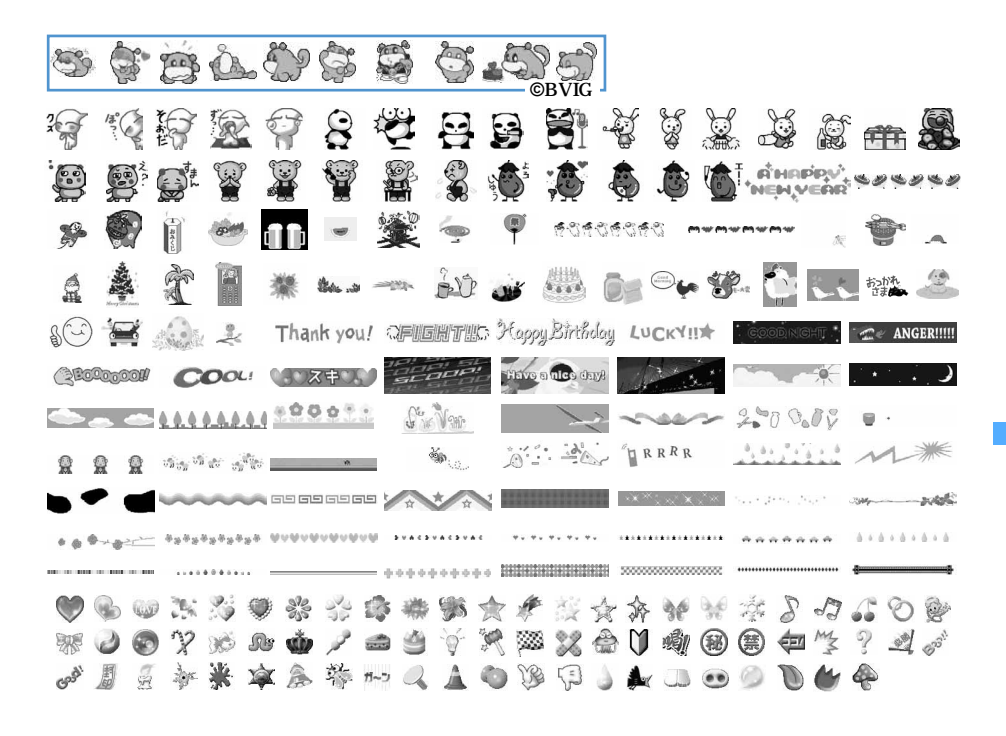

325

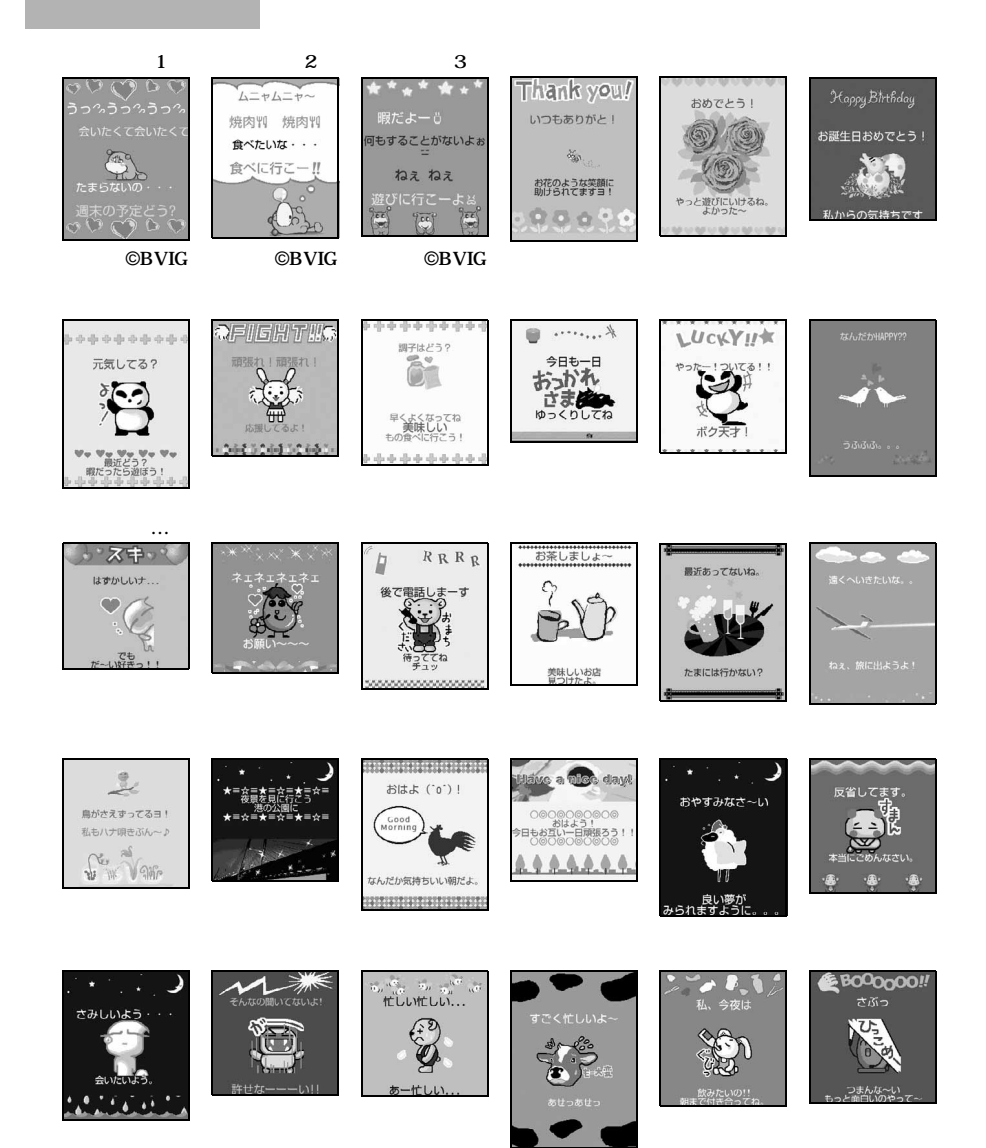

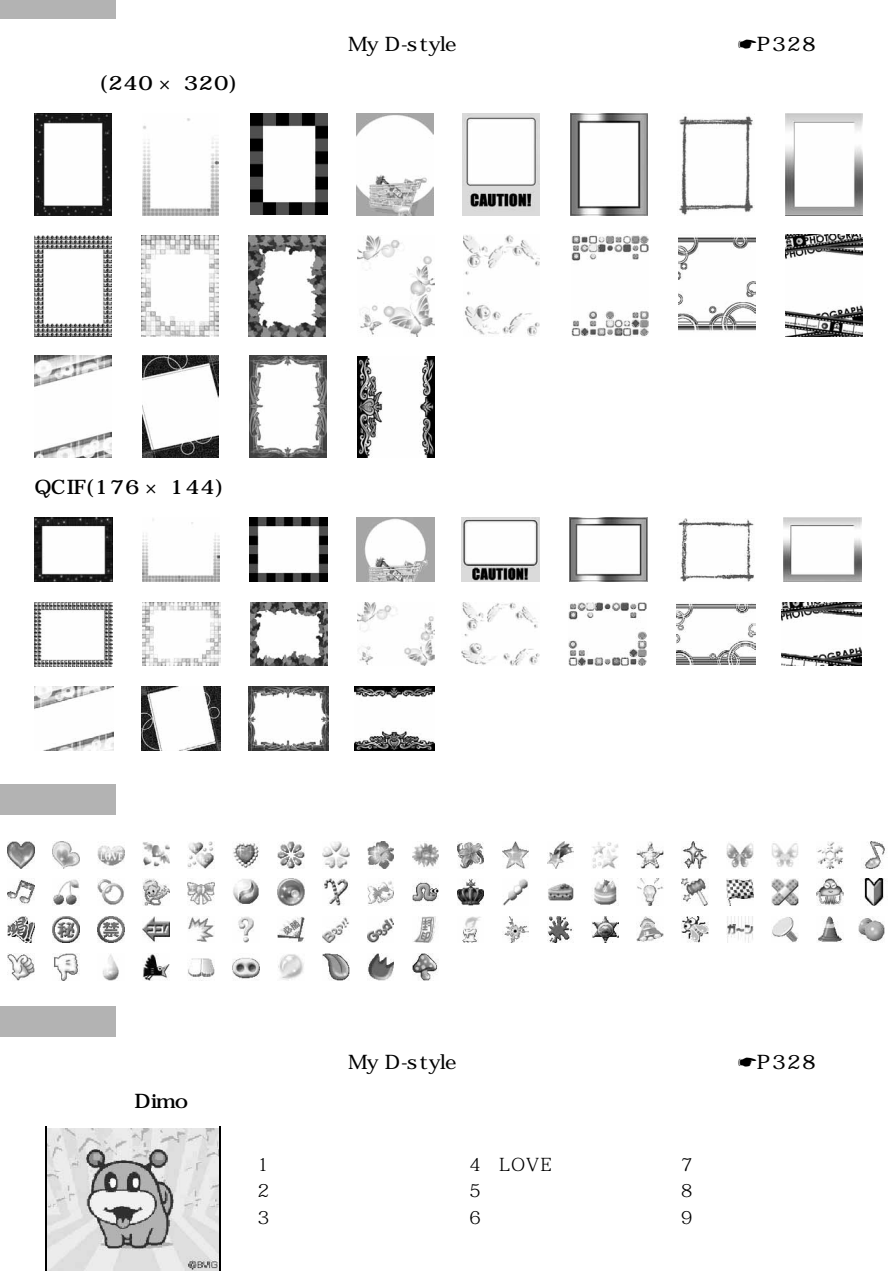

**©**BVIG

 $\searrow$  327

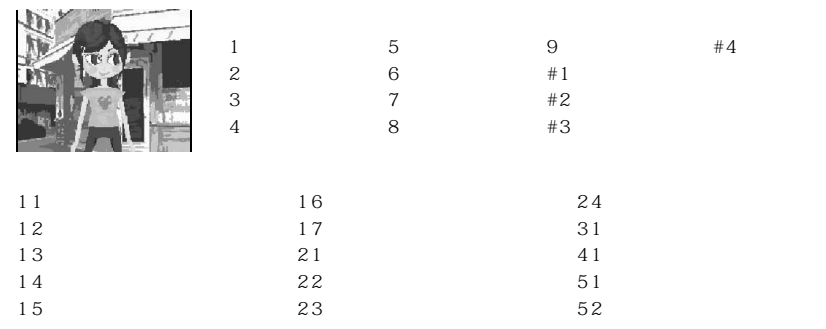

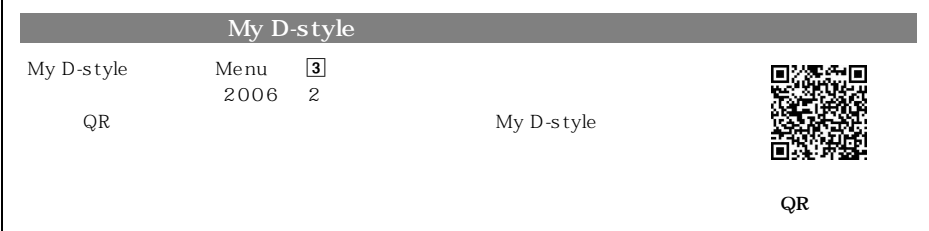

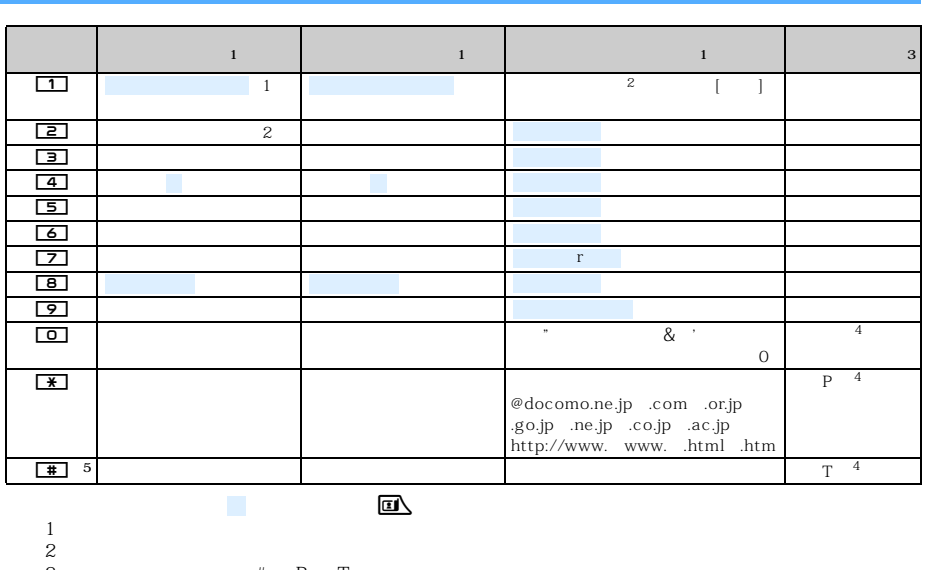

 $\overline{3}$   $\overline{4}$   $\overline{P}$   $\overline{T}$   $\overline{+}$ 

 $\frac{4}{1}$  $5\,$ 

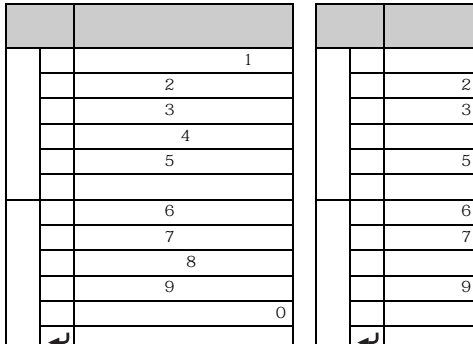

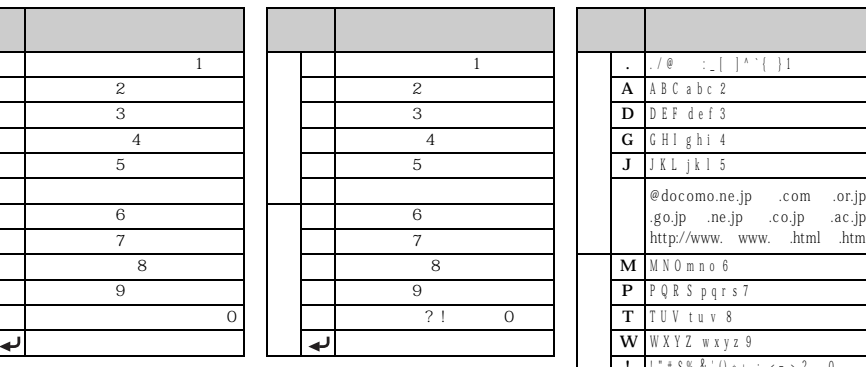

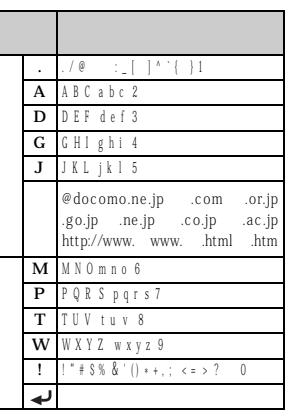

<u>うちがん きょくしゅう しゅうしょく しゅうしょく しゅうしょく しゅうしょく しゅうしょく しゅうしょく しゅうしょく しゅうしょく しゅうしょく しゅうしょく しゅうしょく しゅうしょく しゅうしょく しゅうしょく</u>

### $1 \t72$

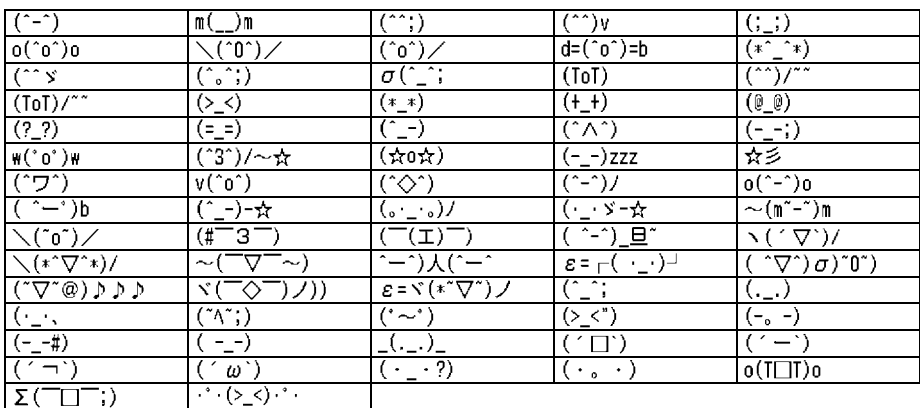

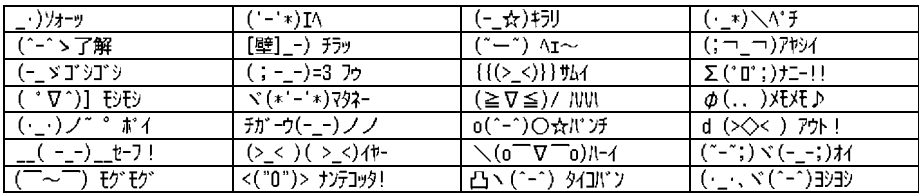

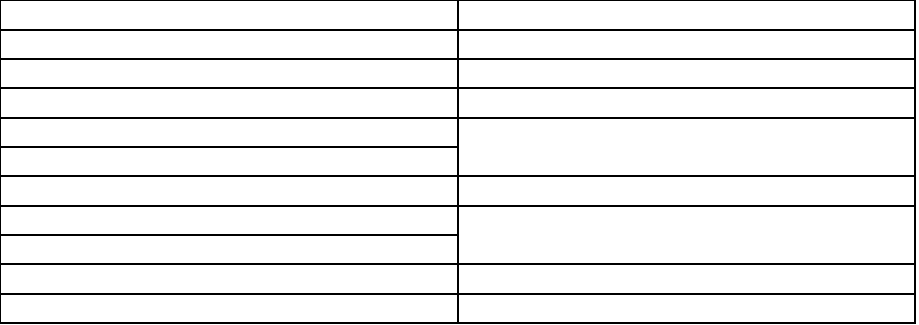

 $20$ 

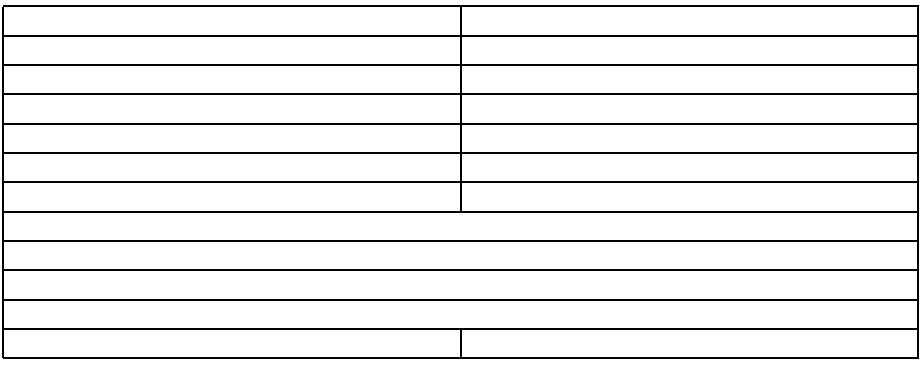

 $20$ 

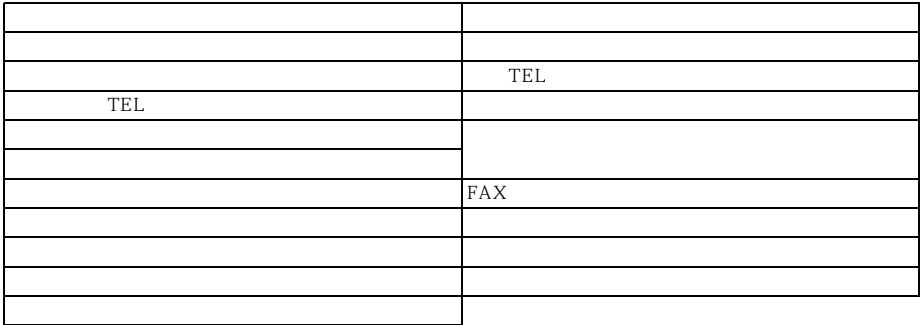

応答(20 件)

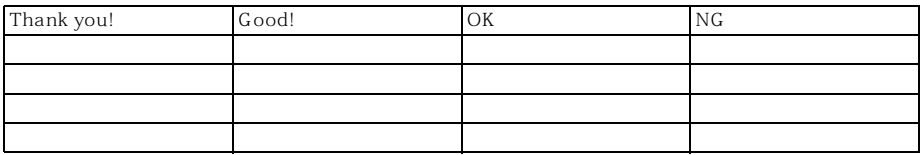

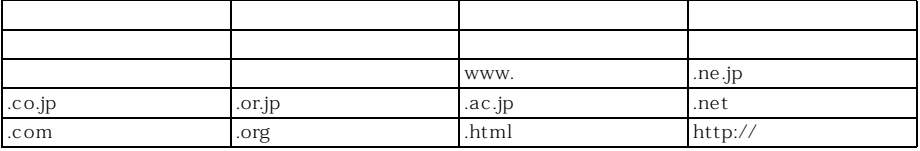

絵文字ことば(20 件)

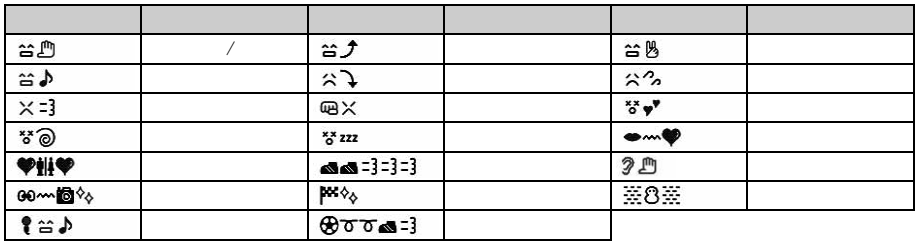

 $50$ 

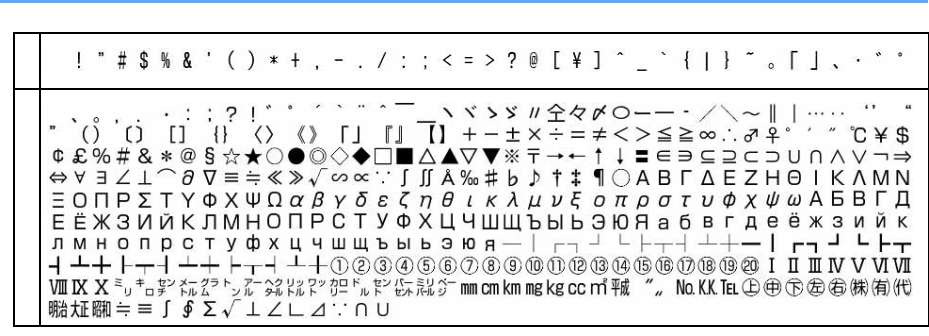

 $\sim$  1  $\sim$  1  $\sim$ 

 $\overline{z}$ 

 $\overline{z}$ 

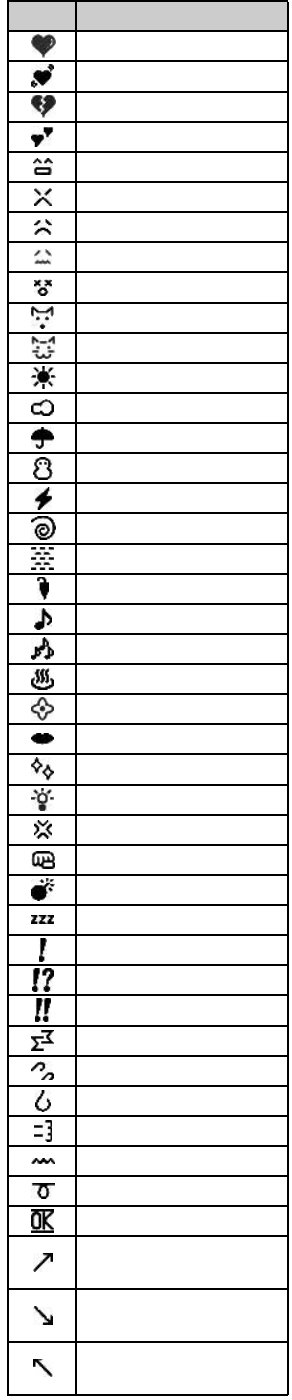

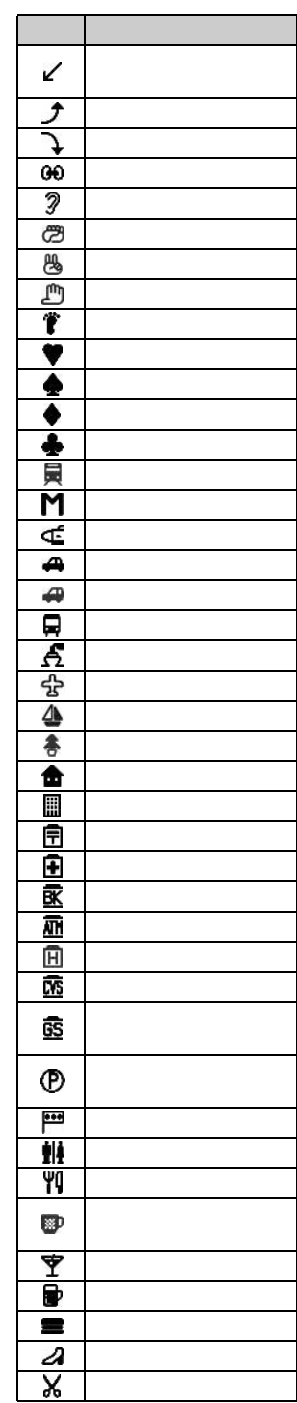

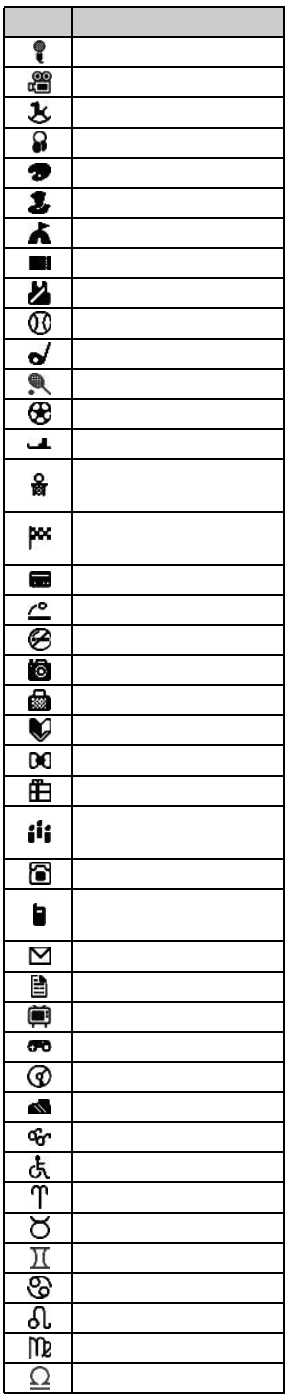

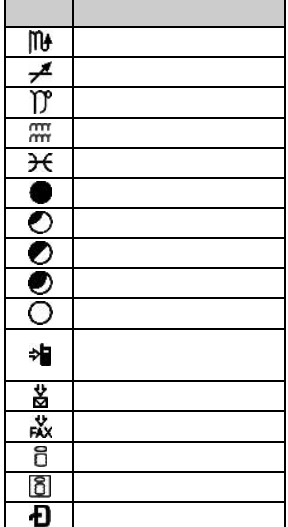

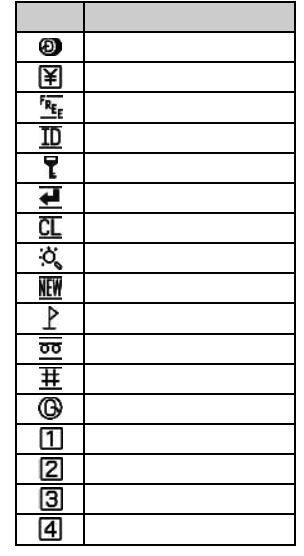

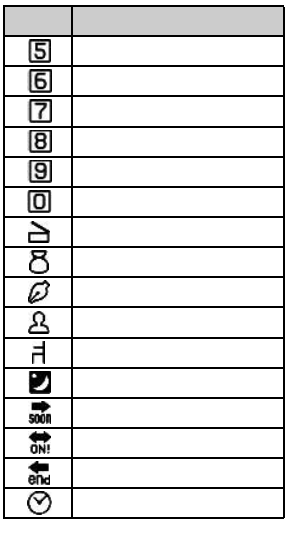

そうしょう しょうしょう  $\overline{d_{b}}$  $\frac{1}{8}$  $\overline{\mathscr{D}}$  $\ddot{}$  $\overline{\mathbf{t}}$  $\mathbf{\hat{c}}$ NG 麻魔 空 合 溝 <u>රි</u>  $\overline{\mathbf{m}}$  $^\circledR$  $\frac{1}{2}$  to the calge  $\frac{1}{2}$ 

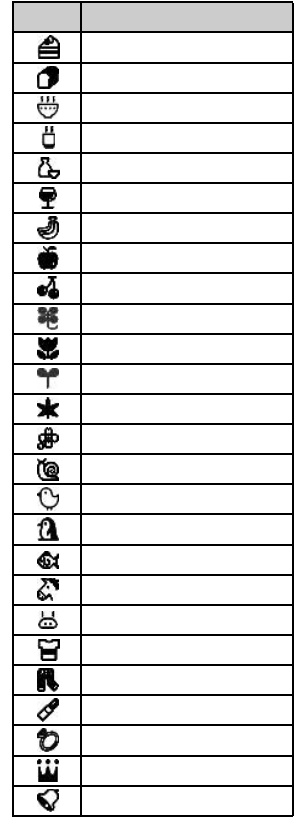

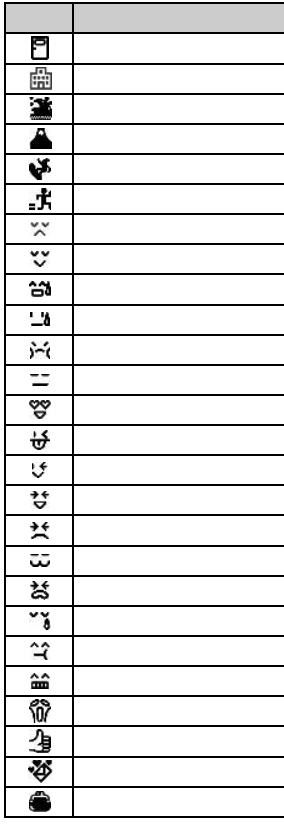

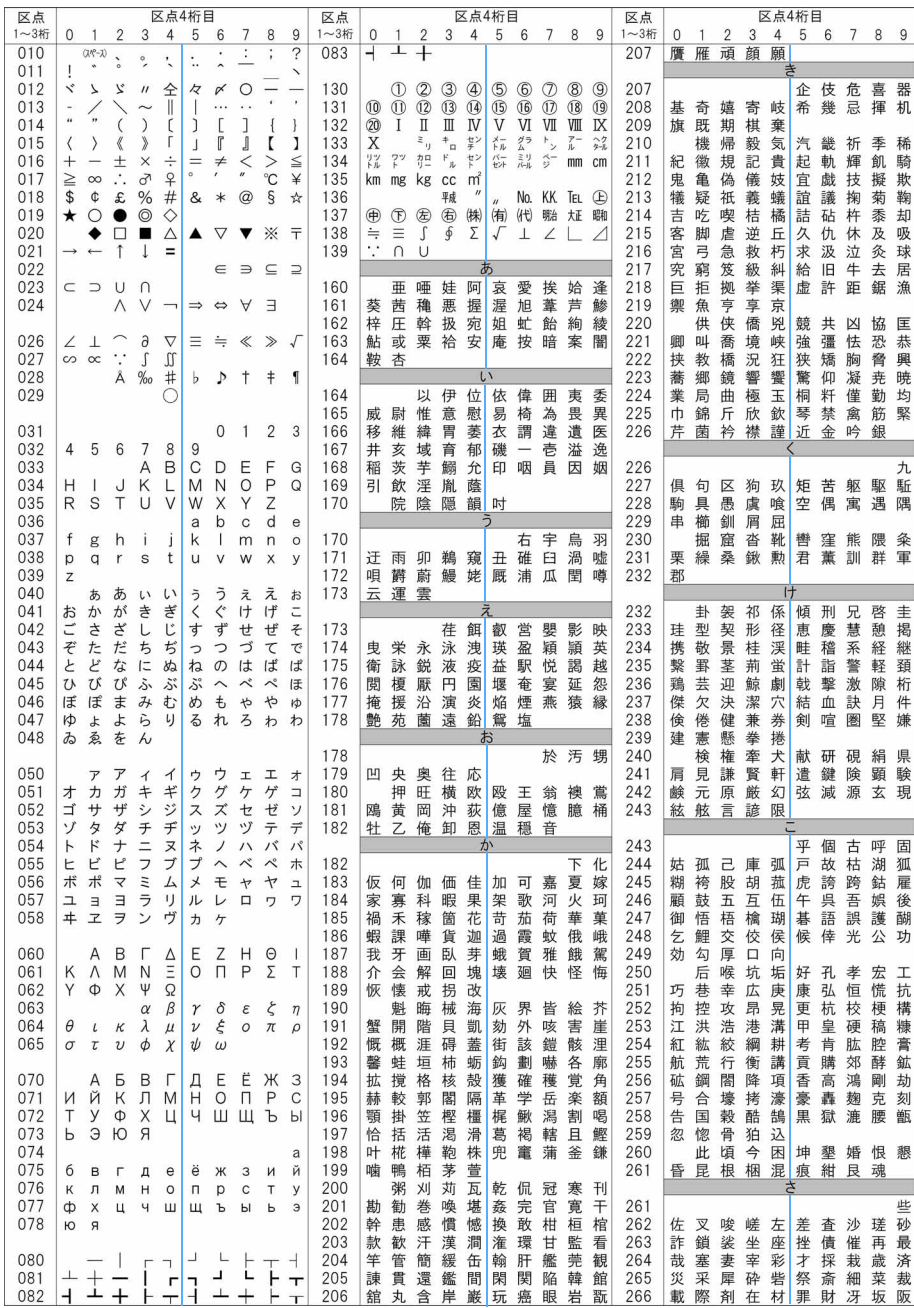

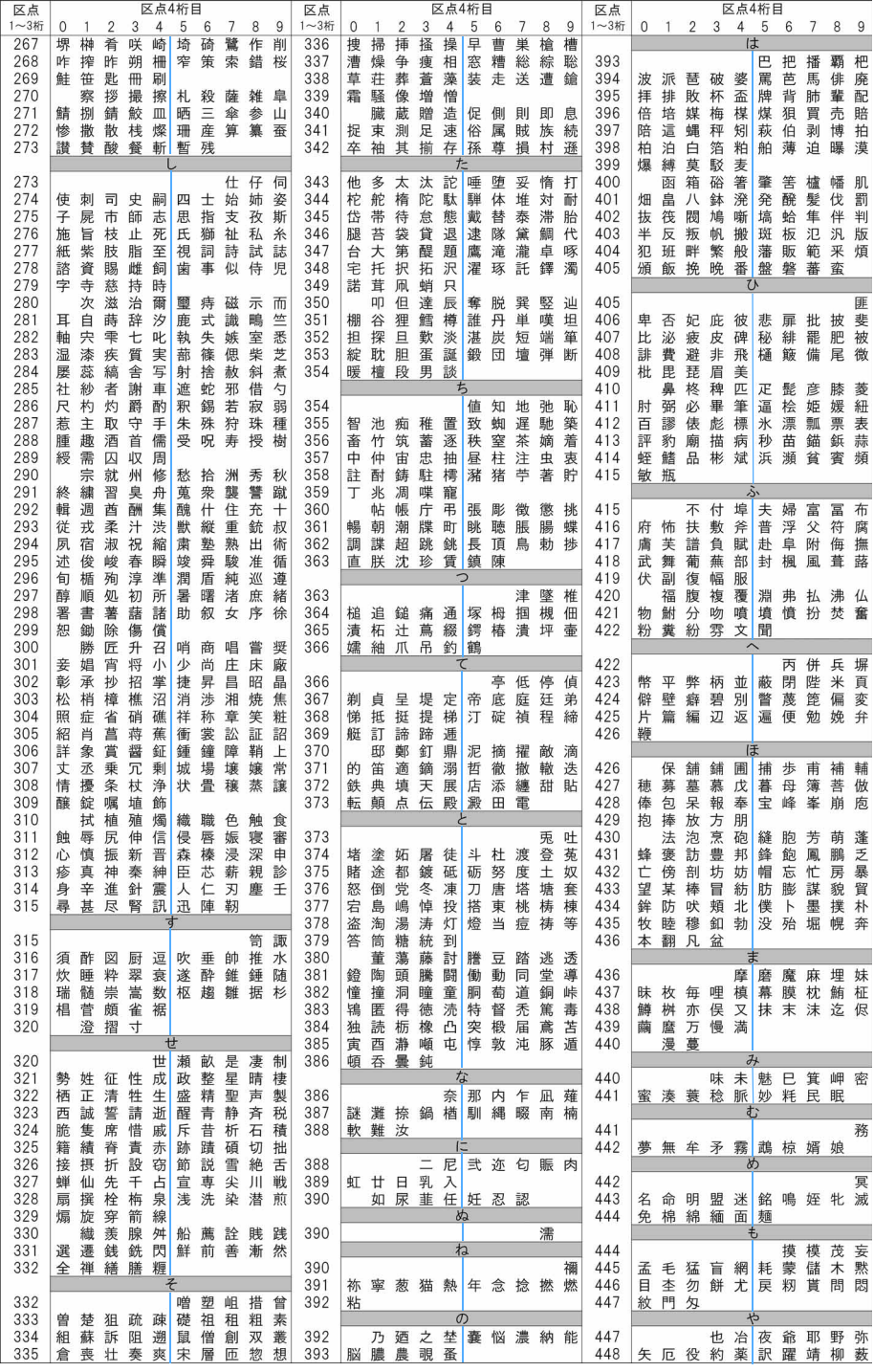

■ 335

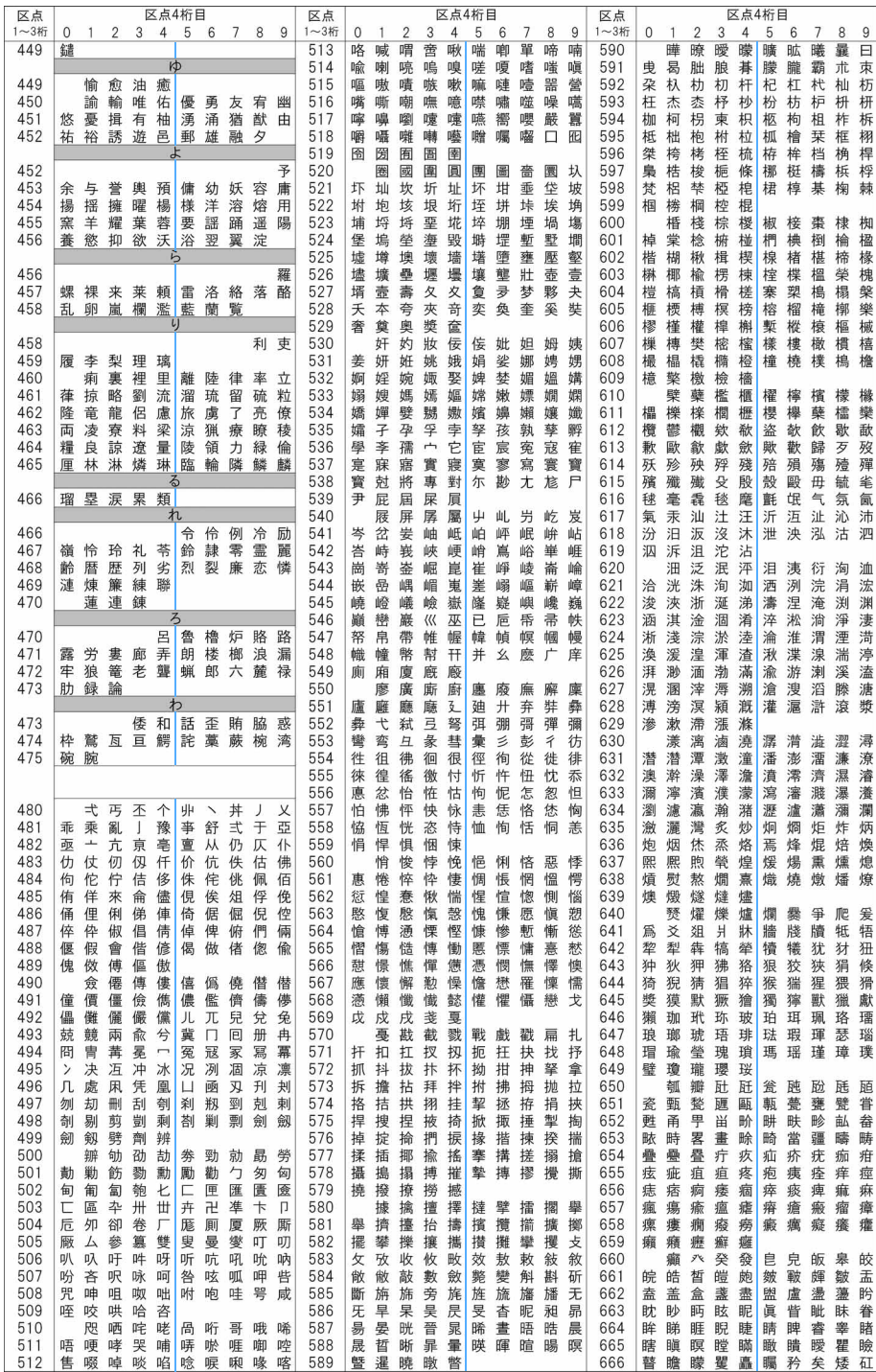

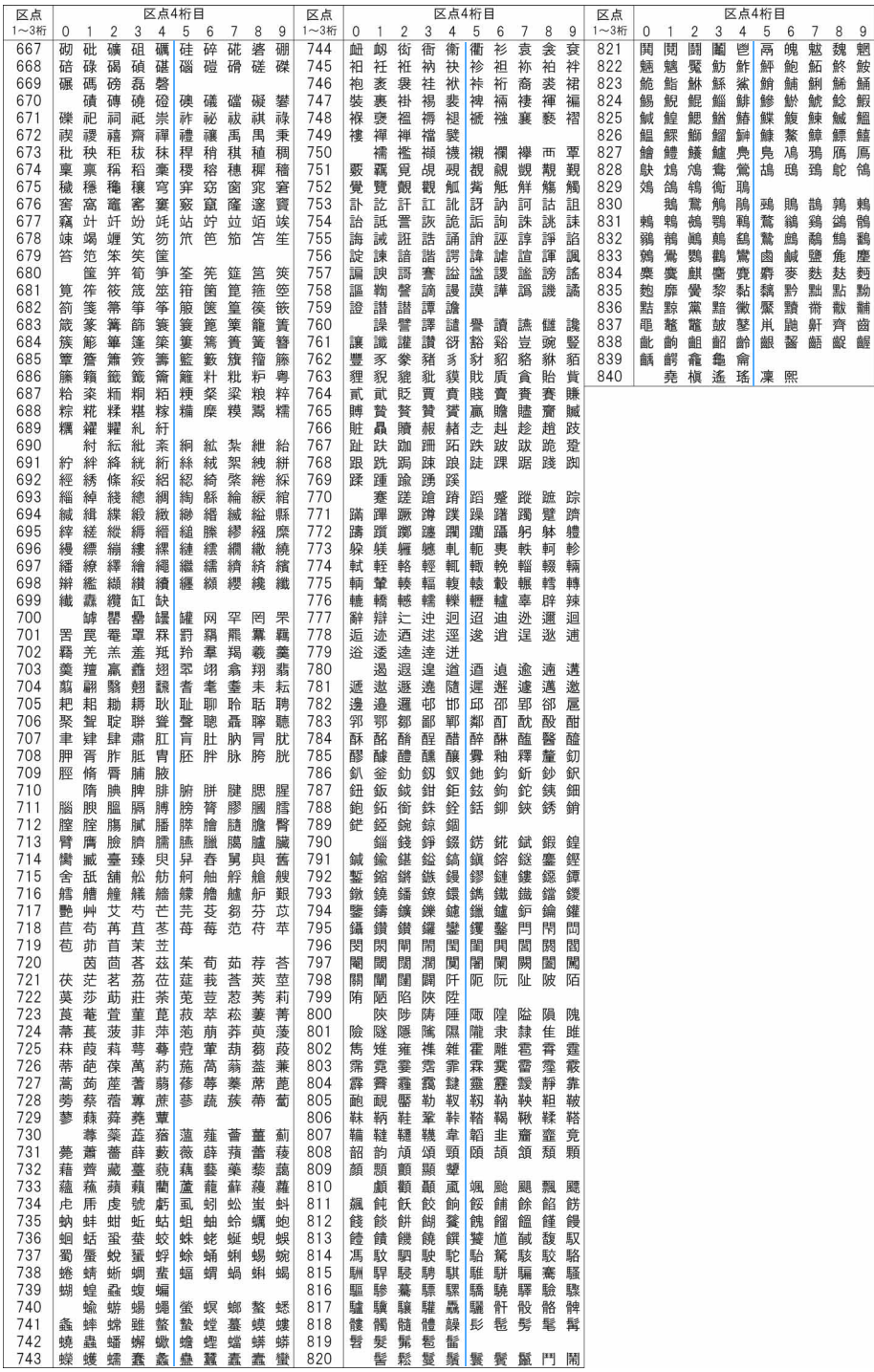

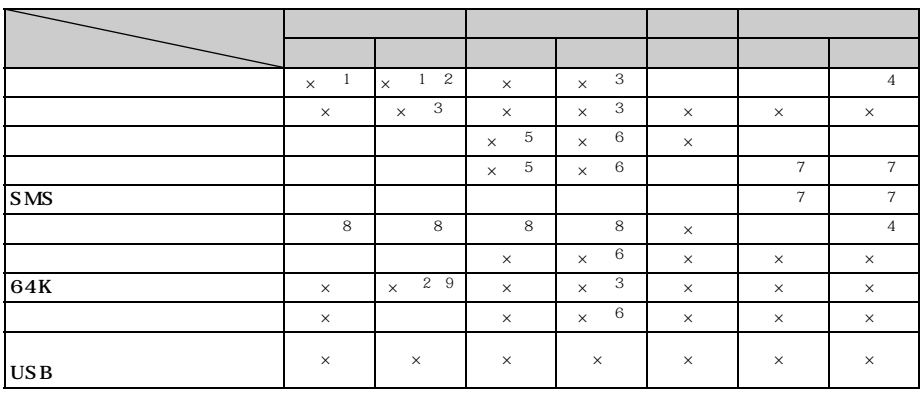

 $\times$ 

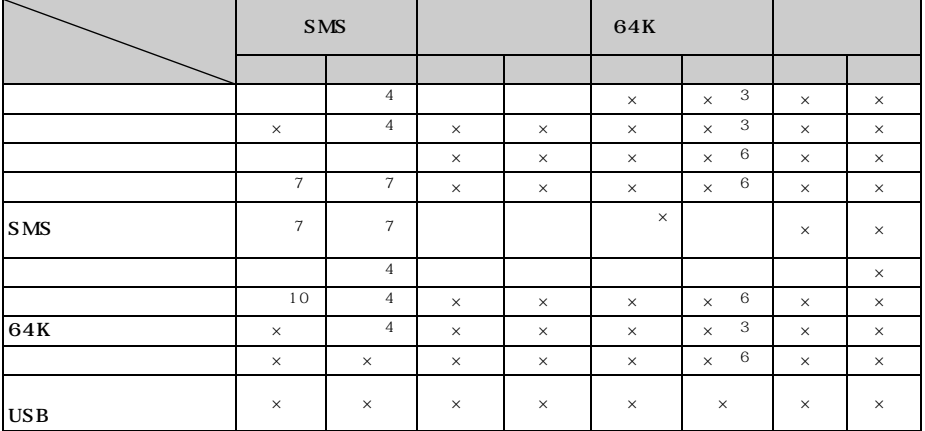

 $64K$ 

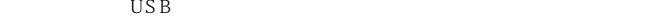

- $\frac{1}{1}$  $\overline{z}$
- $\frac{3}{2}$
- $4\,$
- $5\,$
- ※ 6: 着信履歴に不在着信として記録されます。  $\frac{1}{2}$
- $8:$   $8:$ 
	-
- $9 \pm 1$ 
	-

10 SMS

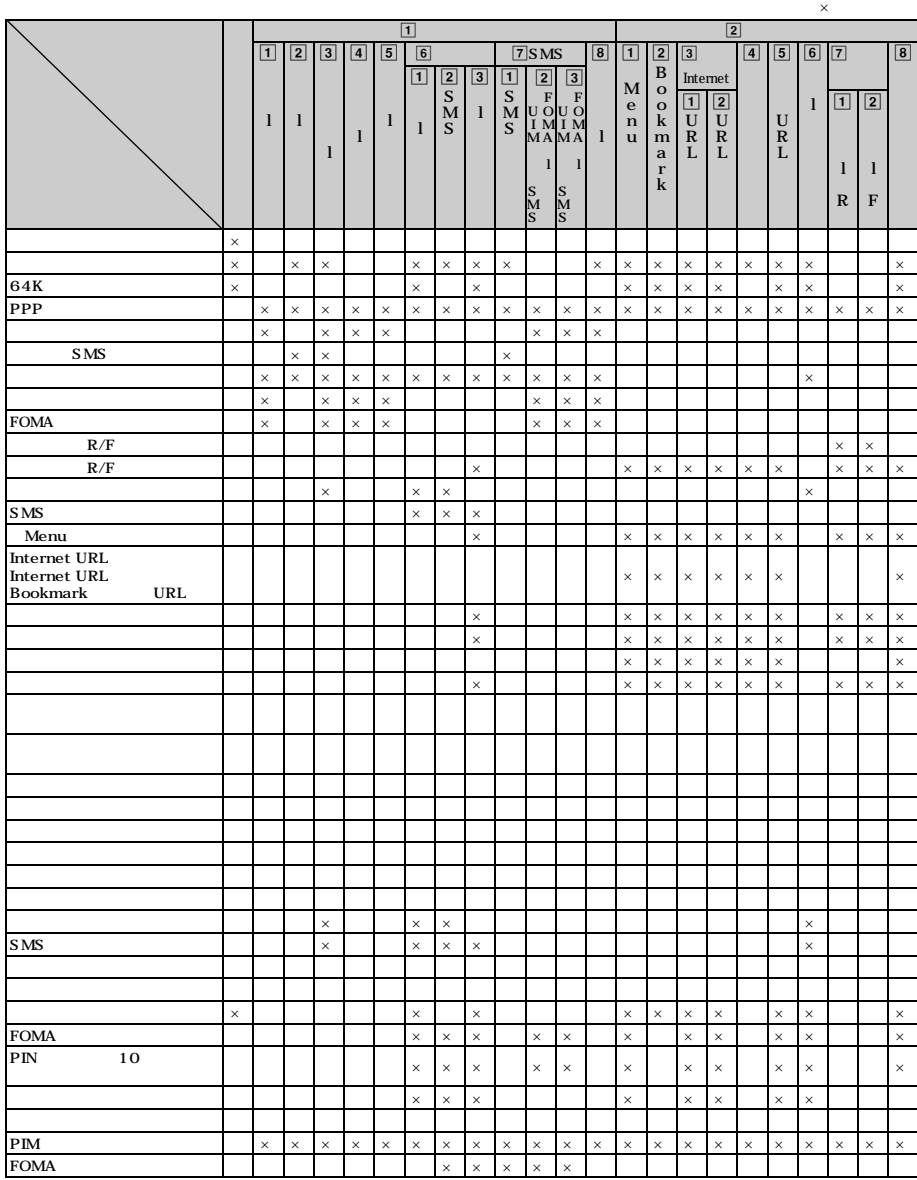

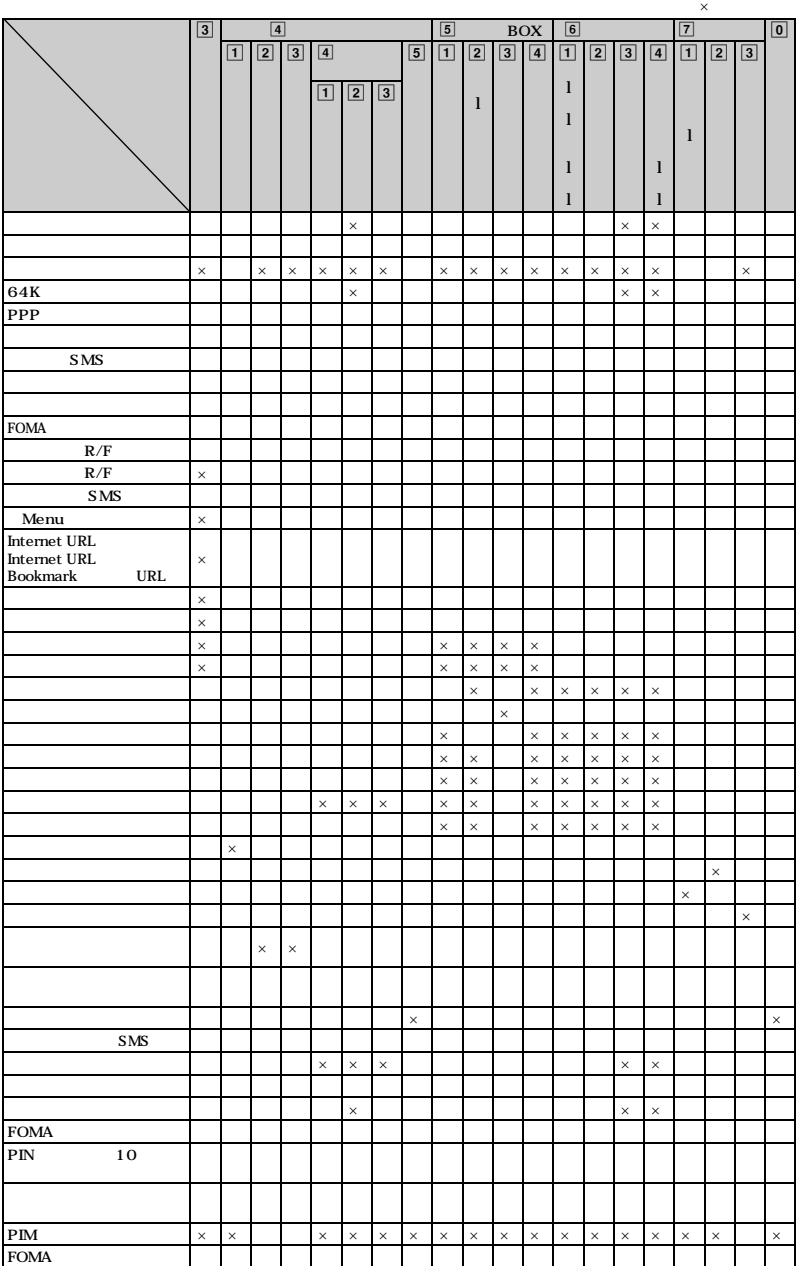

### **FOMA**

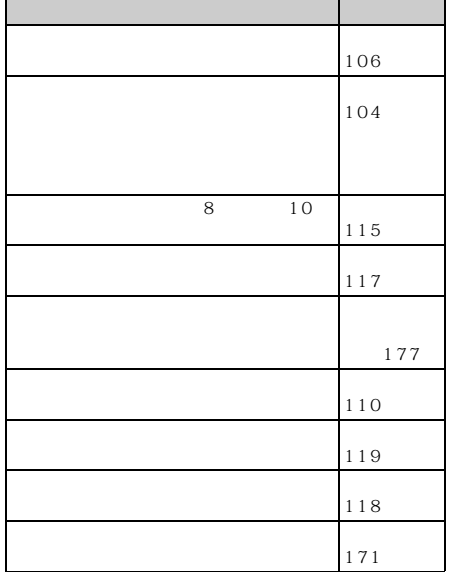

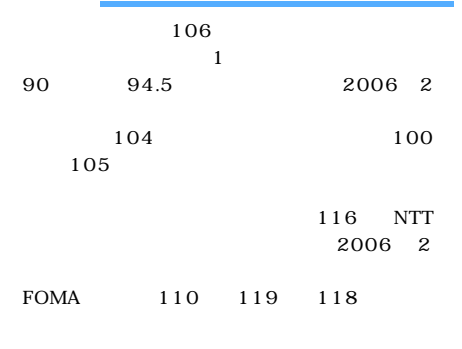

 $10$ 

#### 116 NTT  $\mathbb{Q}^2$

FOMA

#### **FOMA**

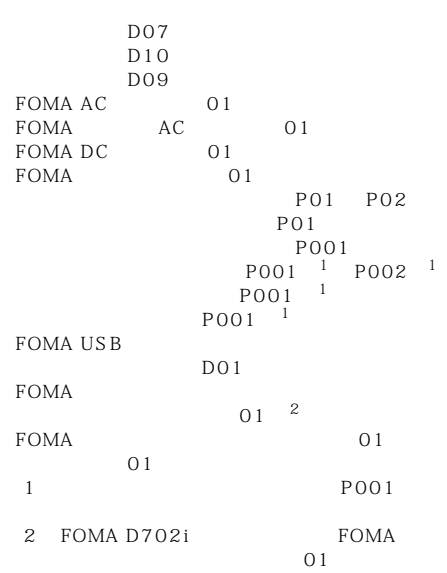

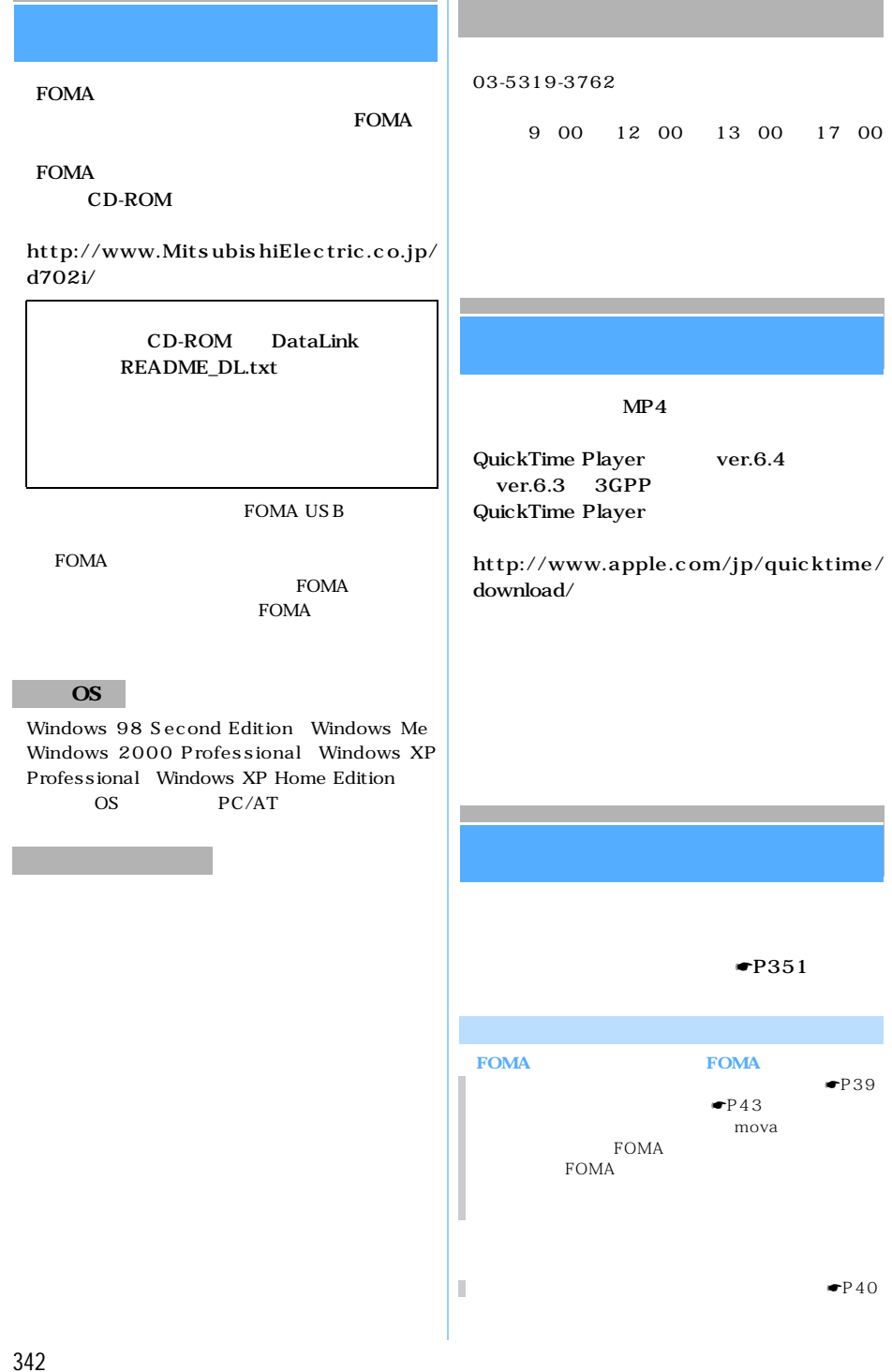

П

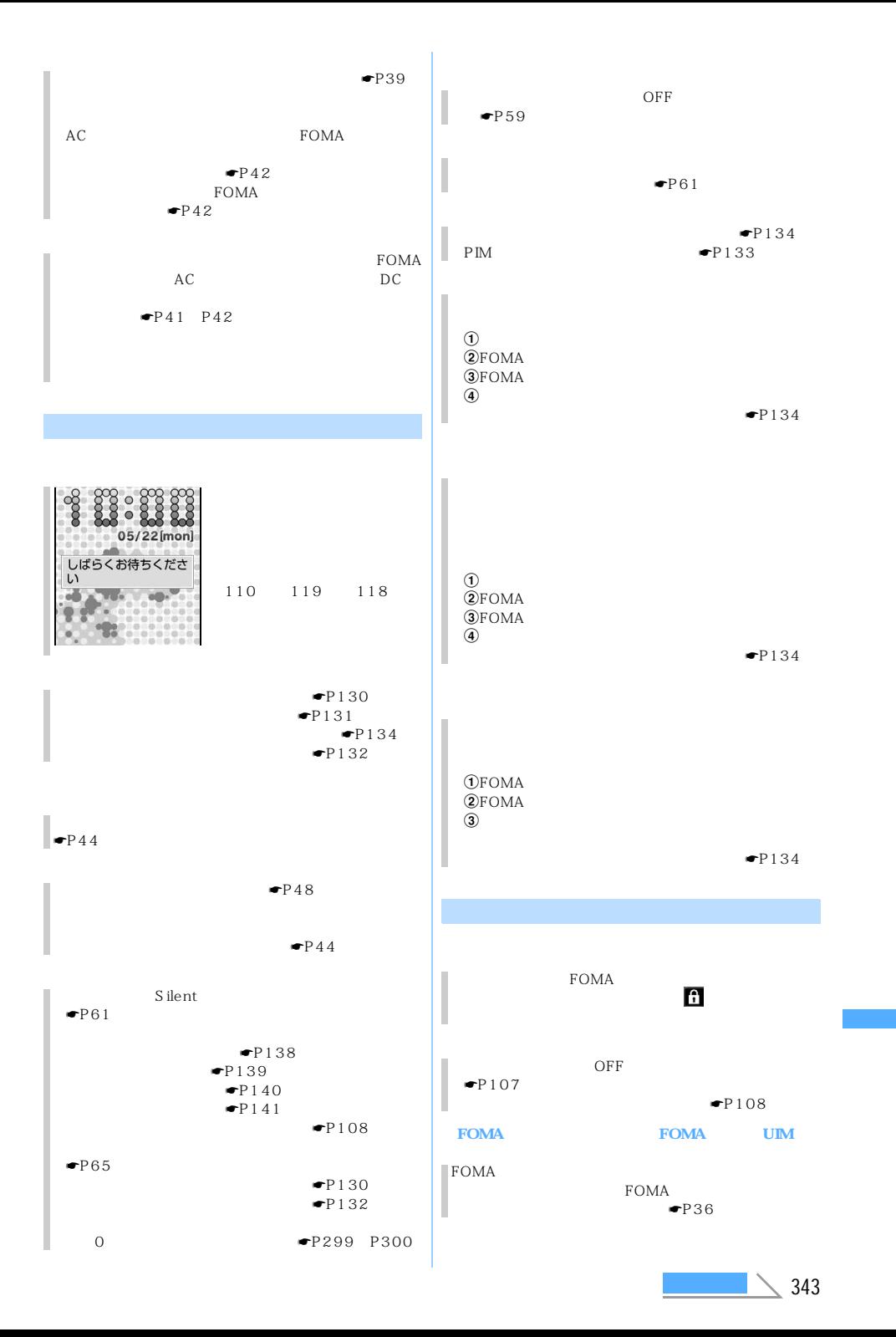

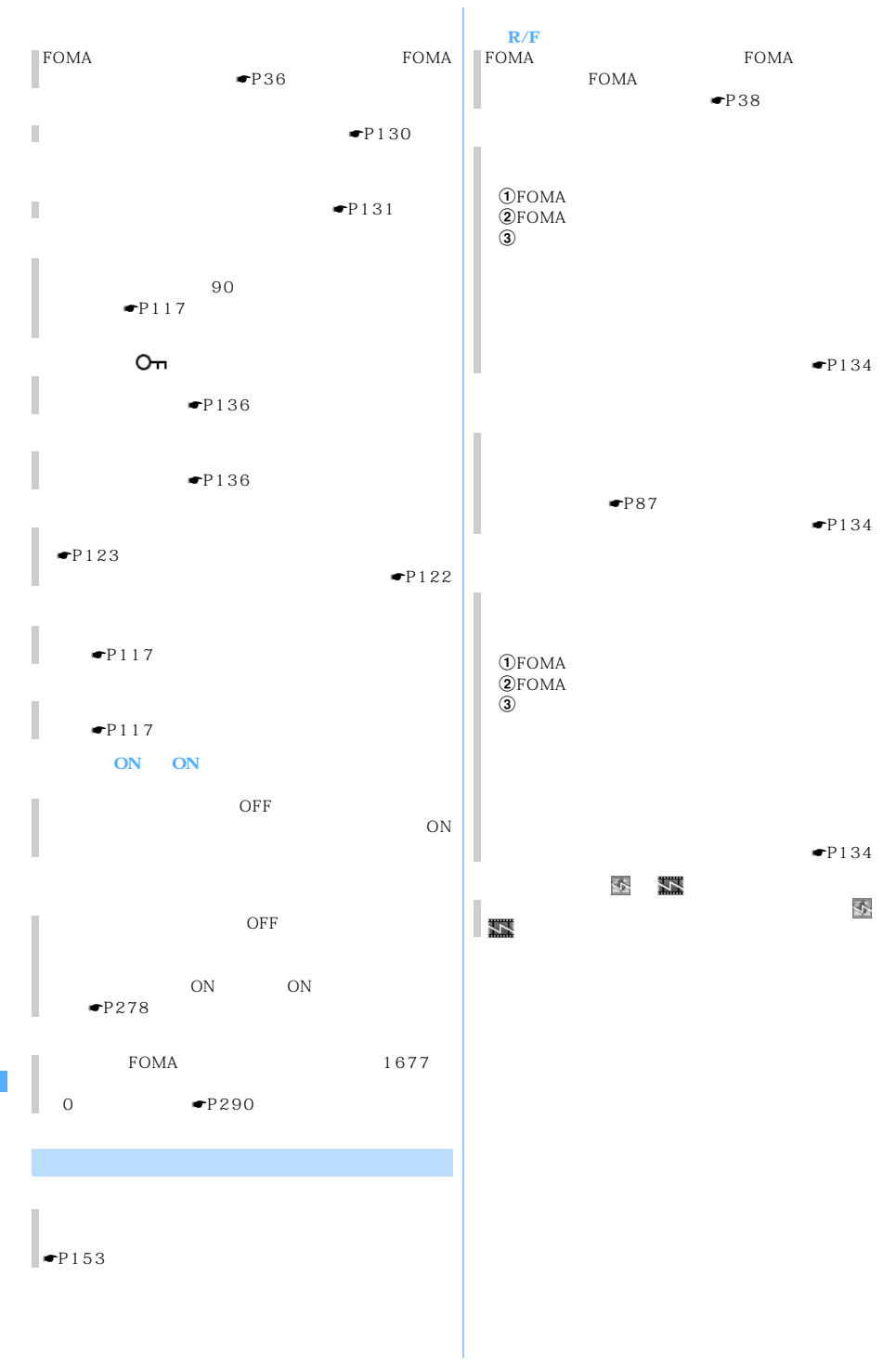

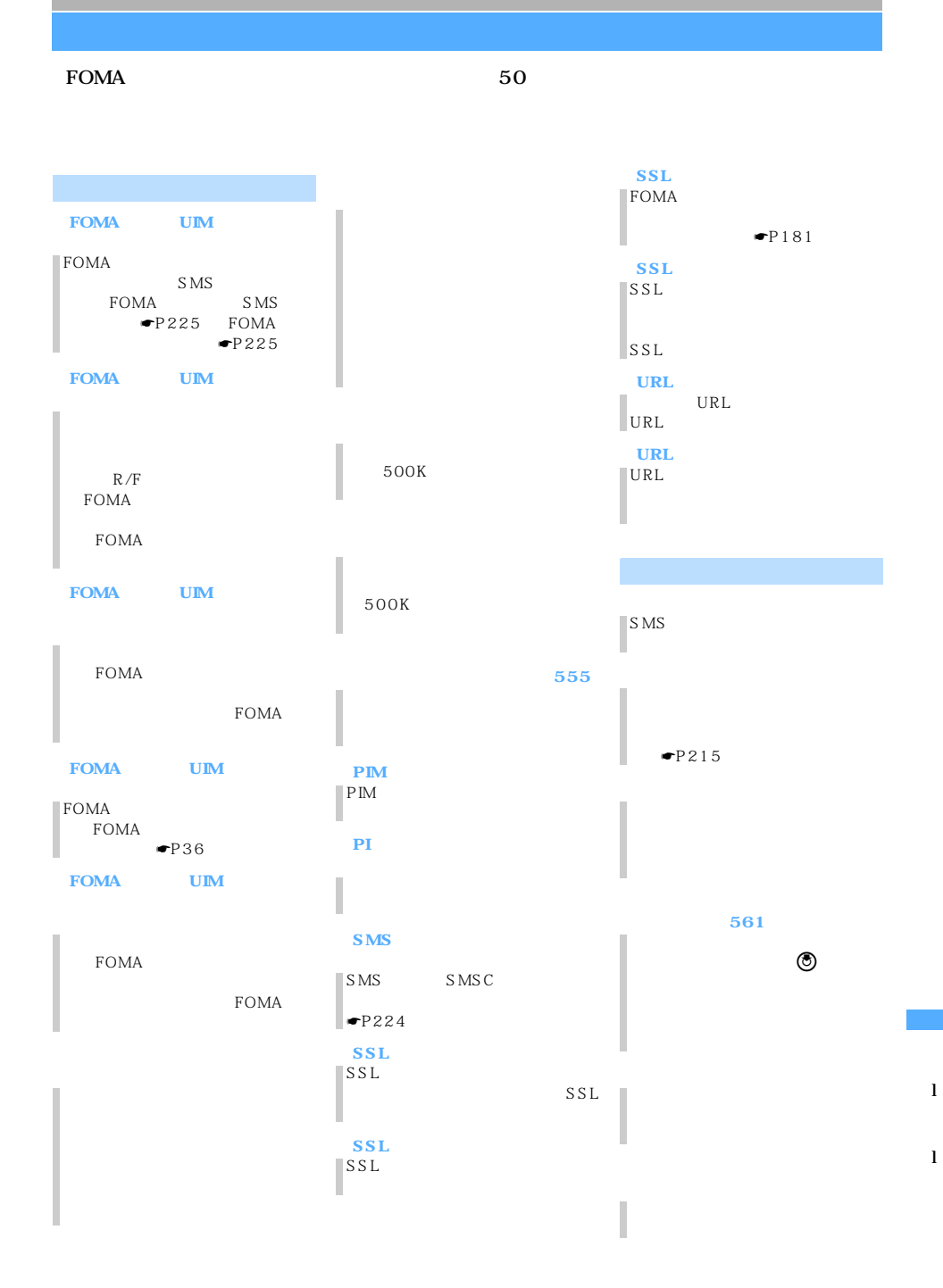

 $\sim$  345

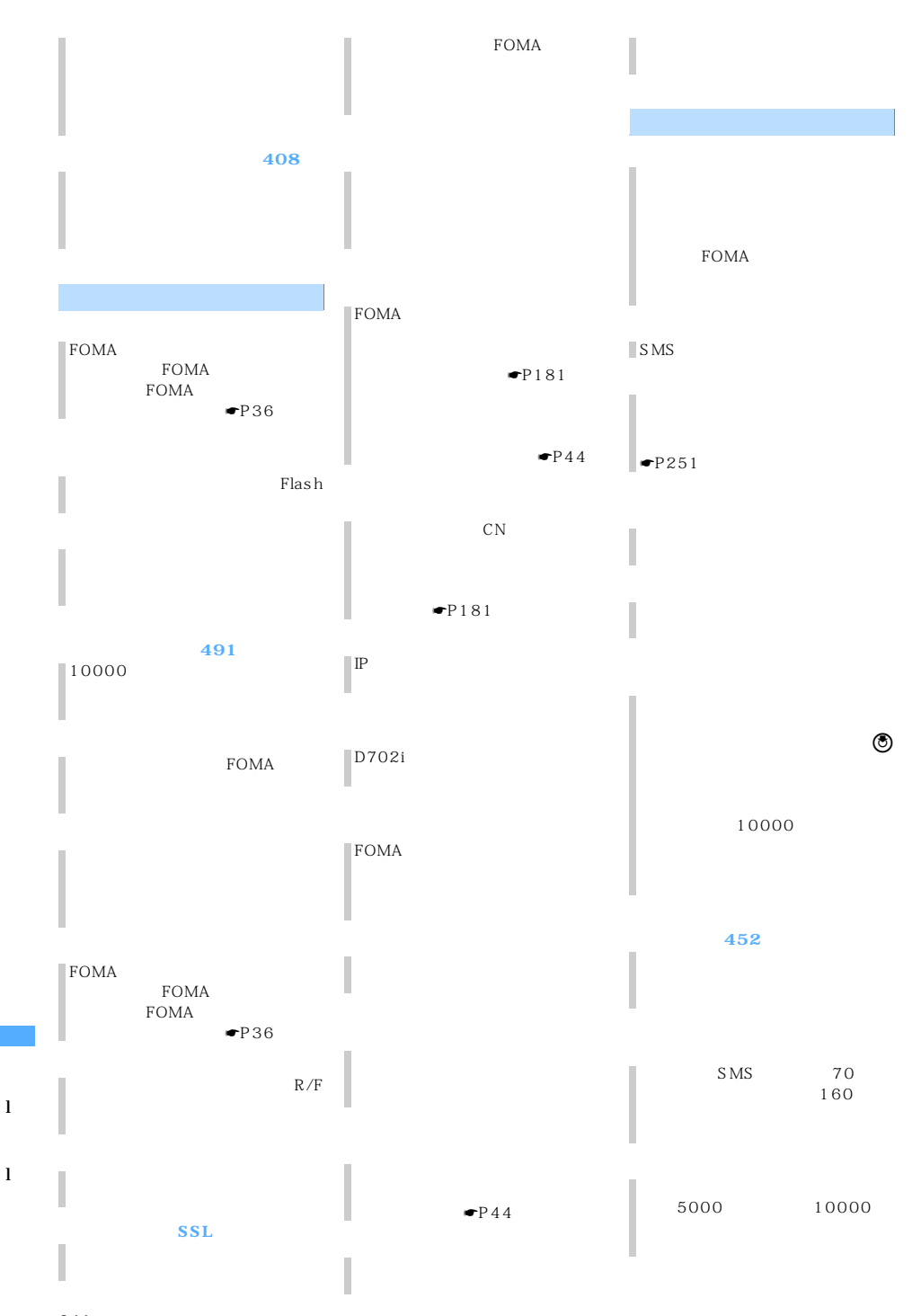

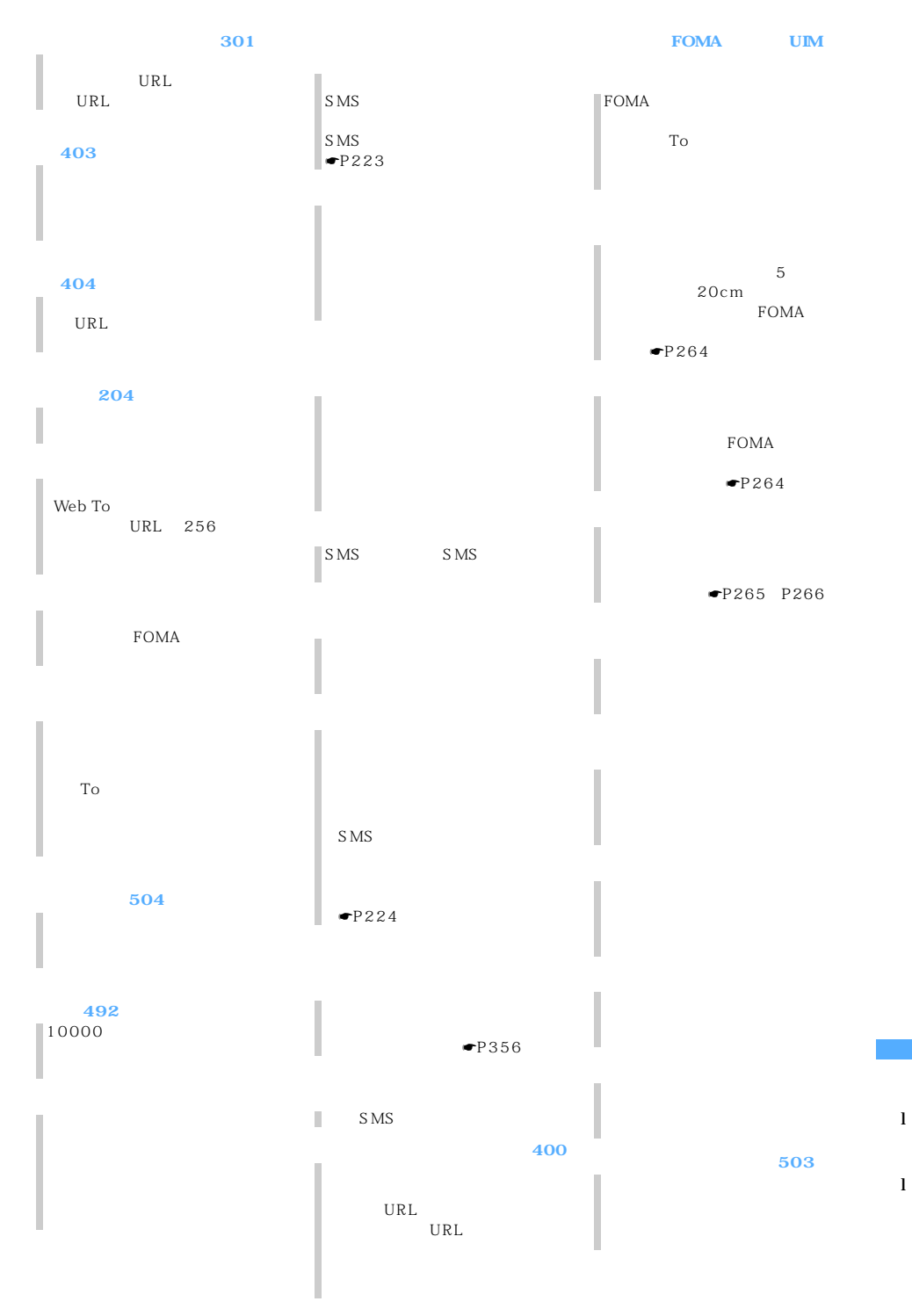

 $\sim$  347

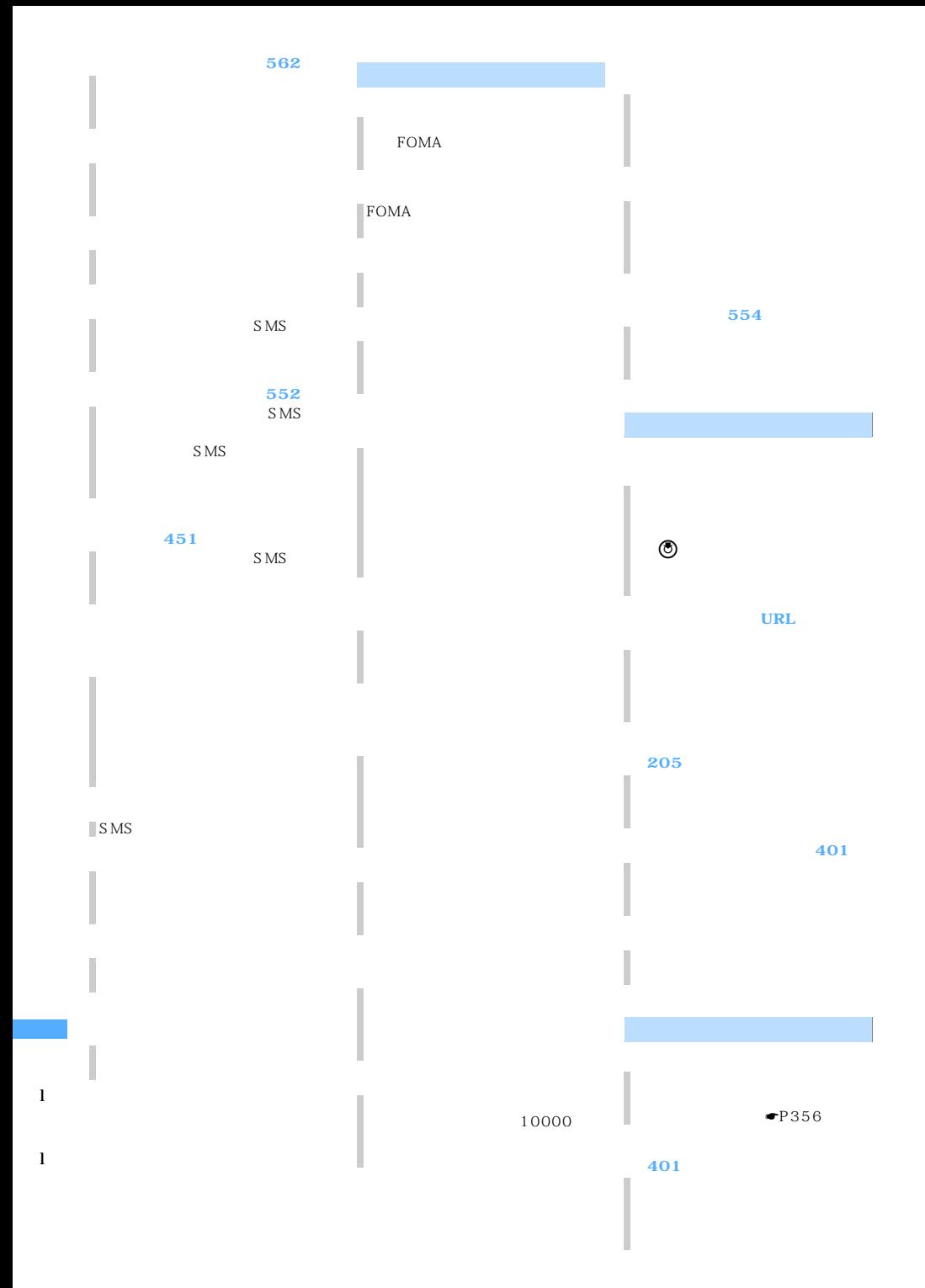

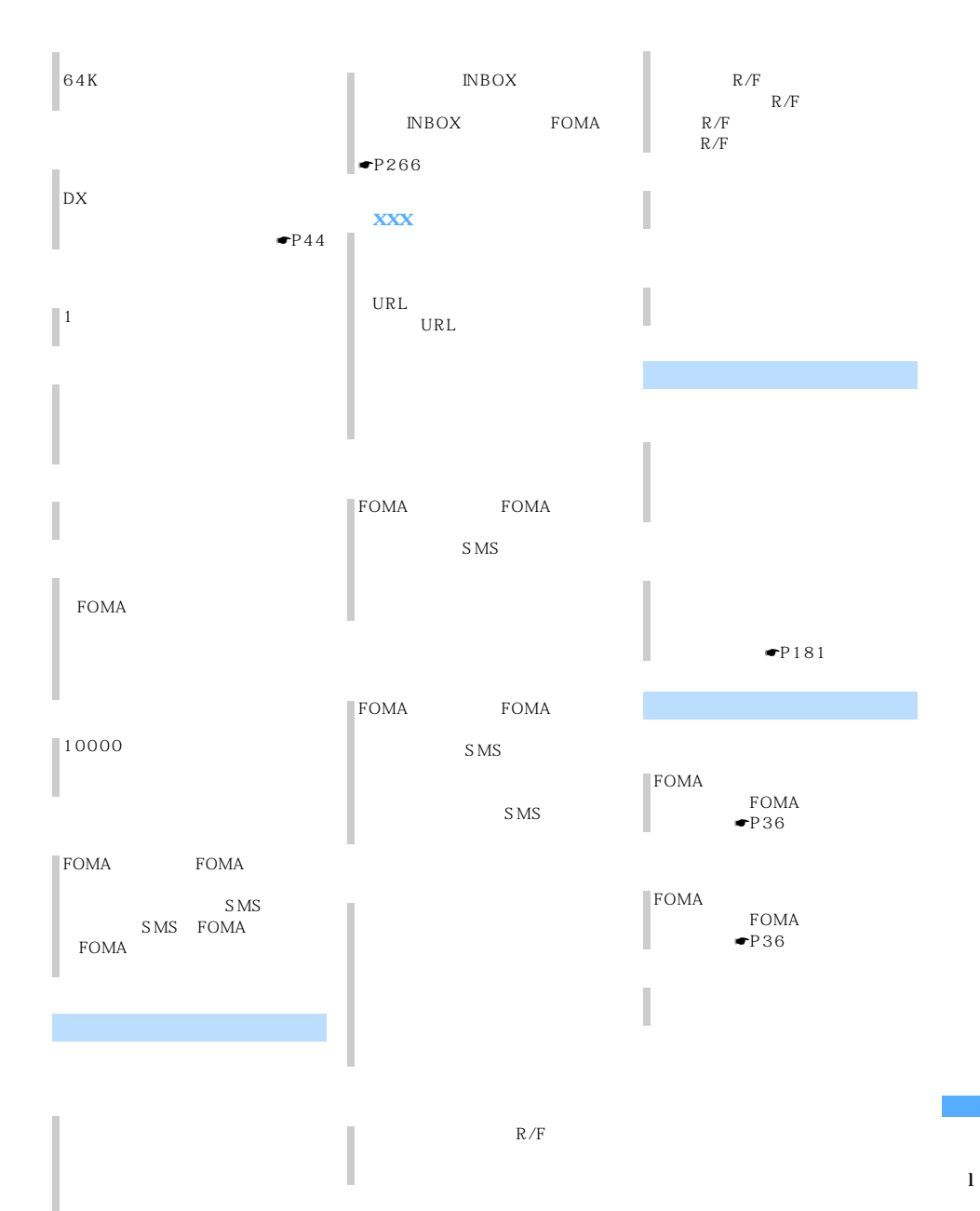

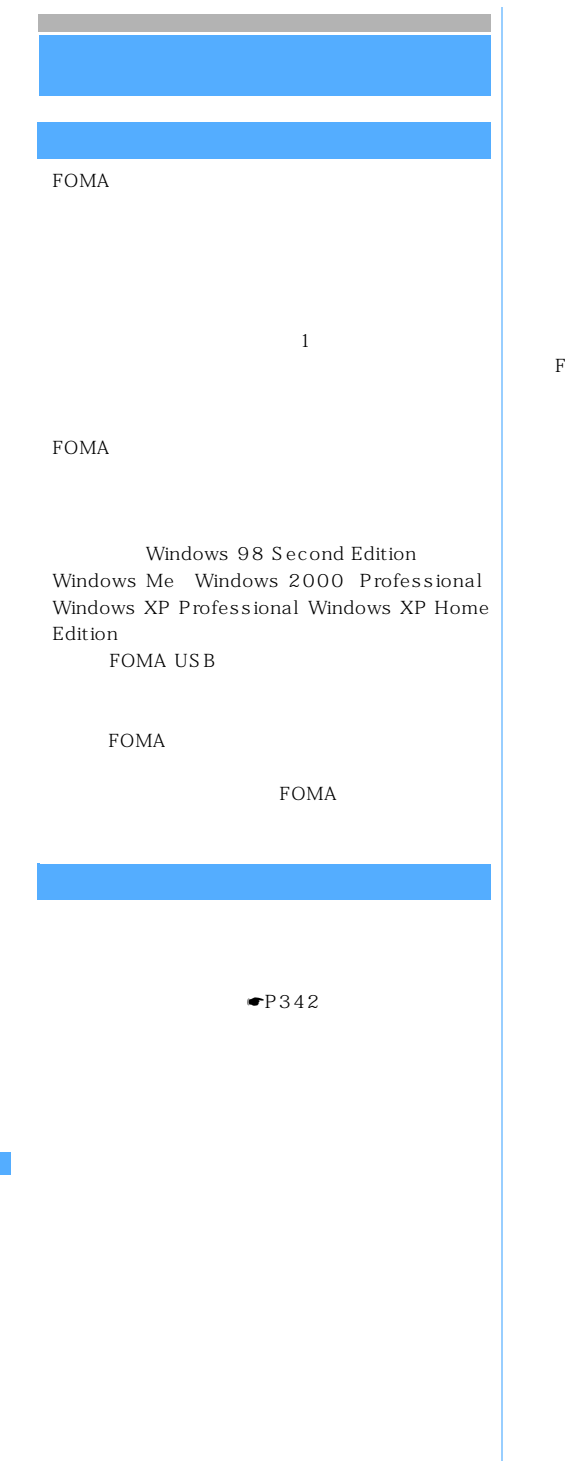

FOMA<sup>®</sup>  $6$ 

FOMA

FOMA FOMA

FOMA FOMA

FOMA

FOMA

FOMA

FOMA

350

l l

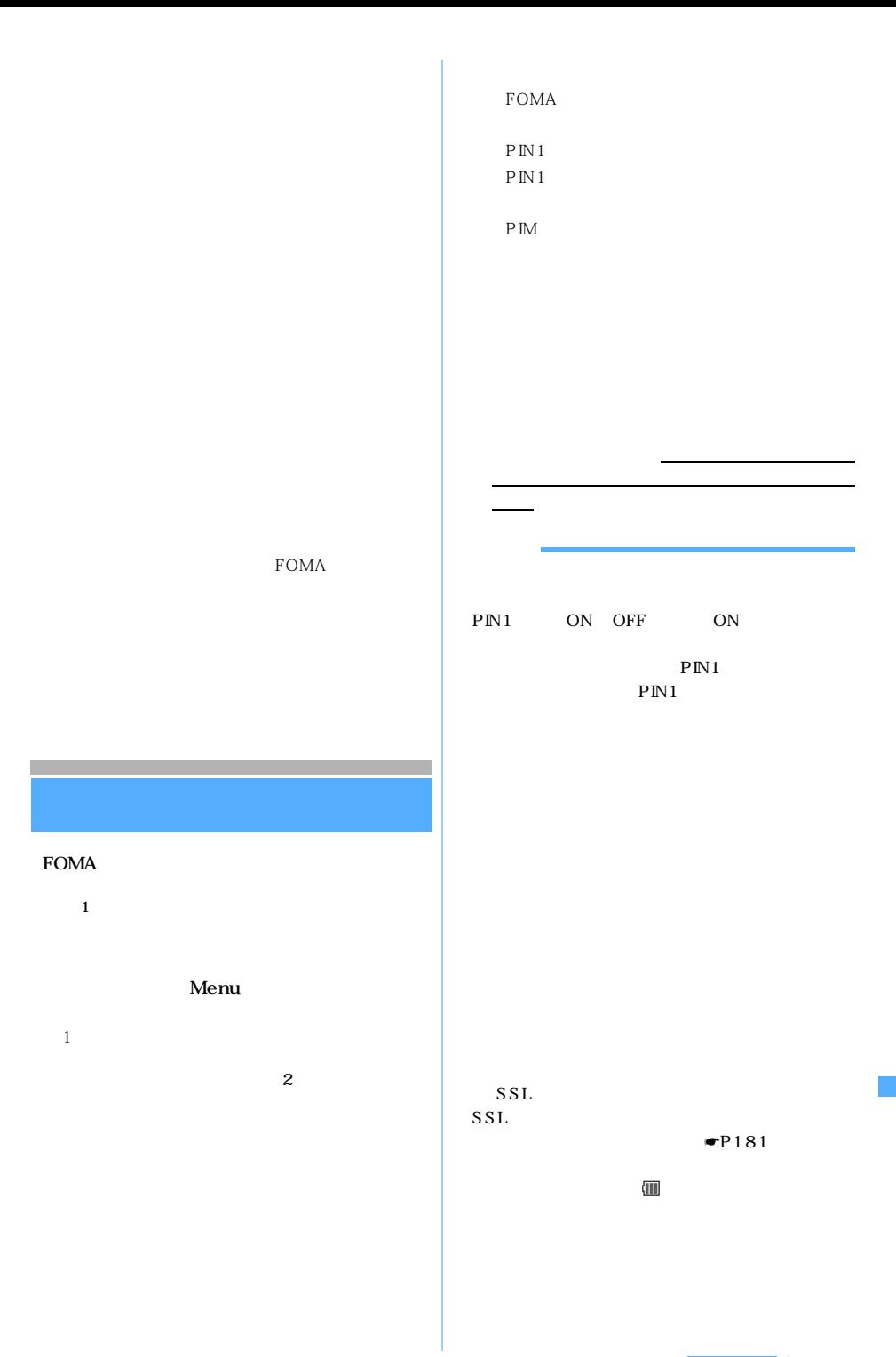

◯◯ 351

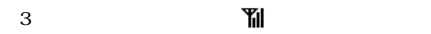

 $ON$ 

FOMA

**FOMA** 

**3** <sup>①①</sup>

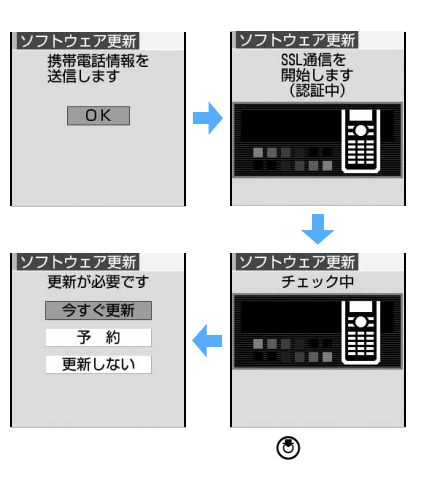

ソフトウェア更新 チェック中 an a 更新は必要ありません このままご利用<br>*こ*のままご利用<br>ください OK ľ

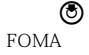

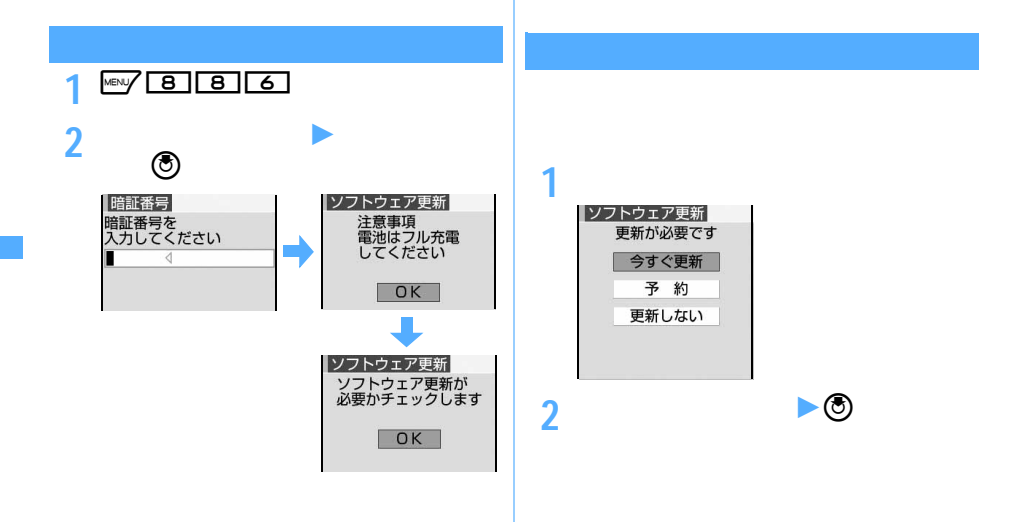

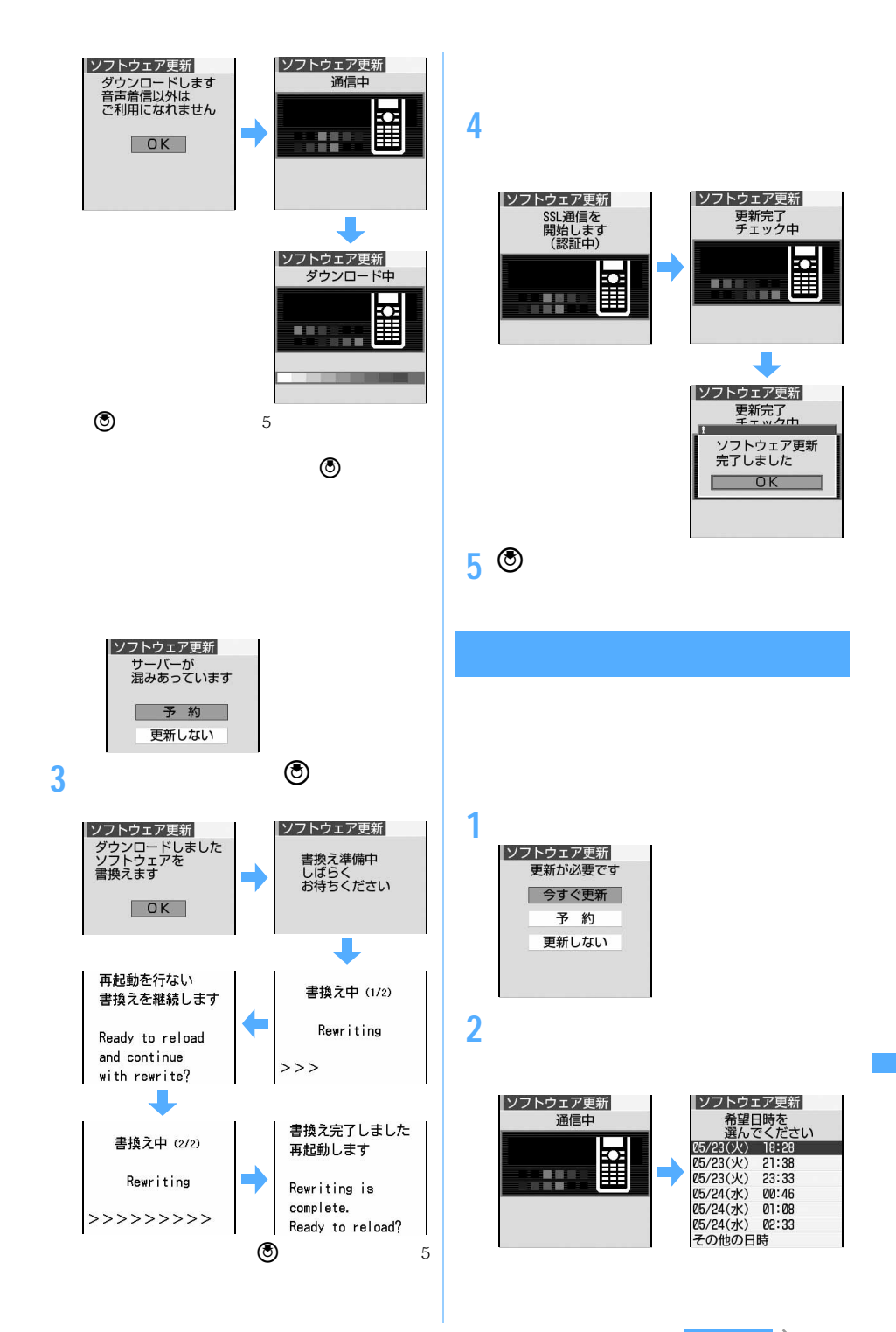

 $\searrow$  353

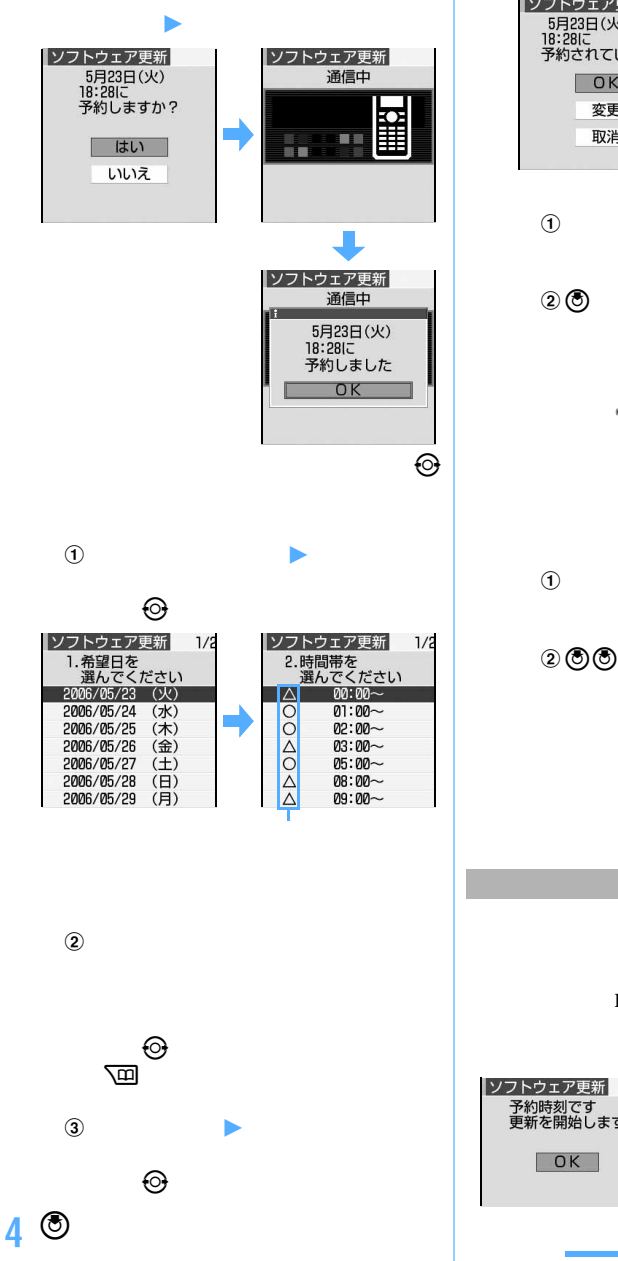

予約中 はんしょう おおおおおお

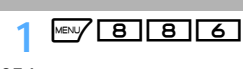

**2 端末暗証番号を入力** <sup>z</sup> **内容を確認** 5月23日(火)<br>18:28に 予約されています  $\overline{\big|}$  OK 変更 取消

「OK」を選択

 $\overline{c}$  $-P353$  $\bullet$  the matrix  $\bullet$ 

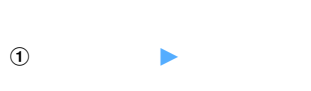

 $\mathfrak{0} \mathfrak{0}$ O

 $\bullet$  the matrix  $\bullet$ 

**FOMA** 

予約時刻です<br>更新を開始します

 $\boxed{2}$ 

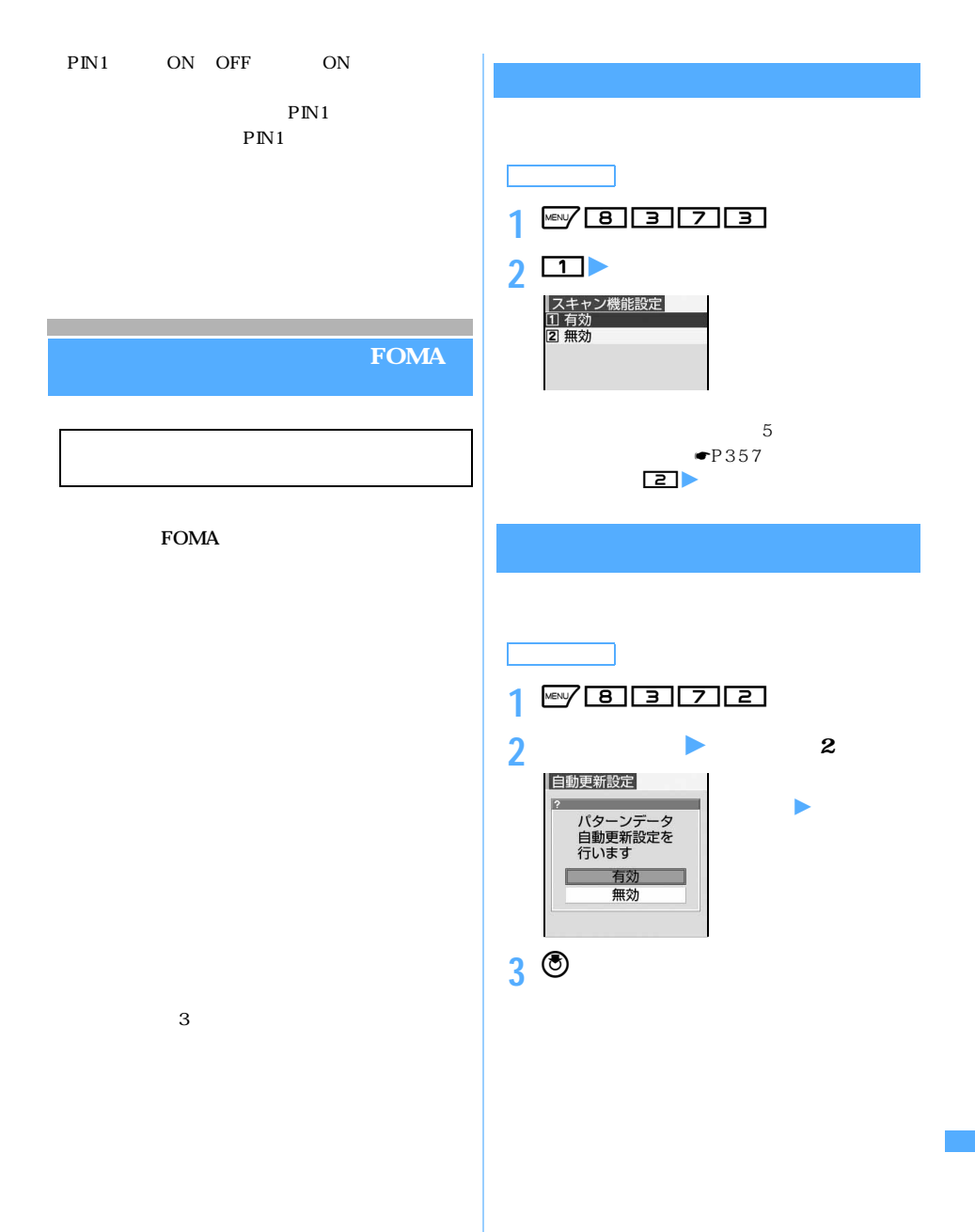

 $\sim$  355

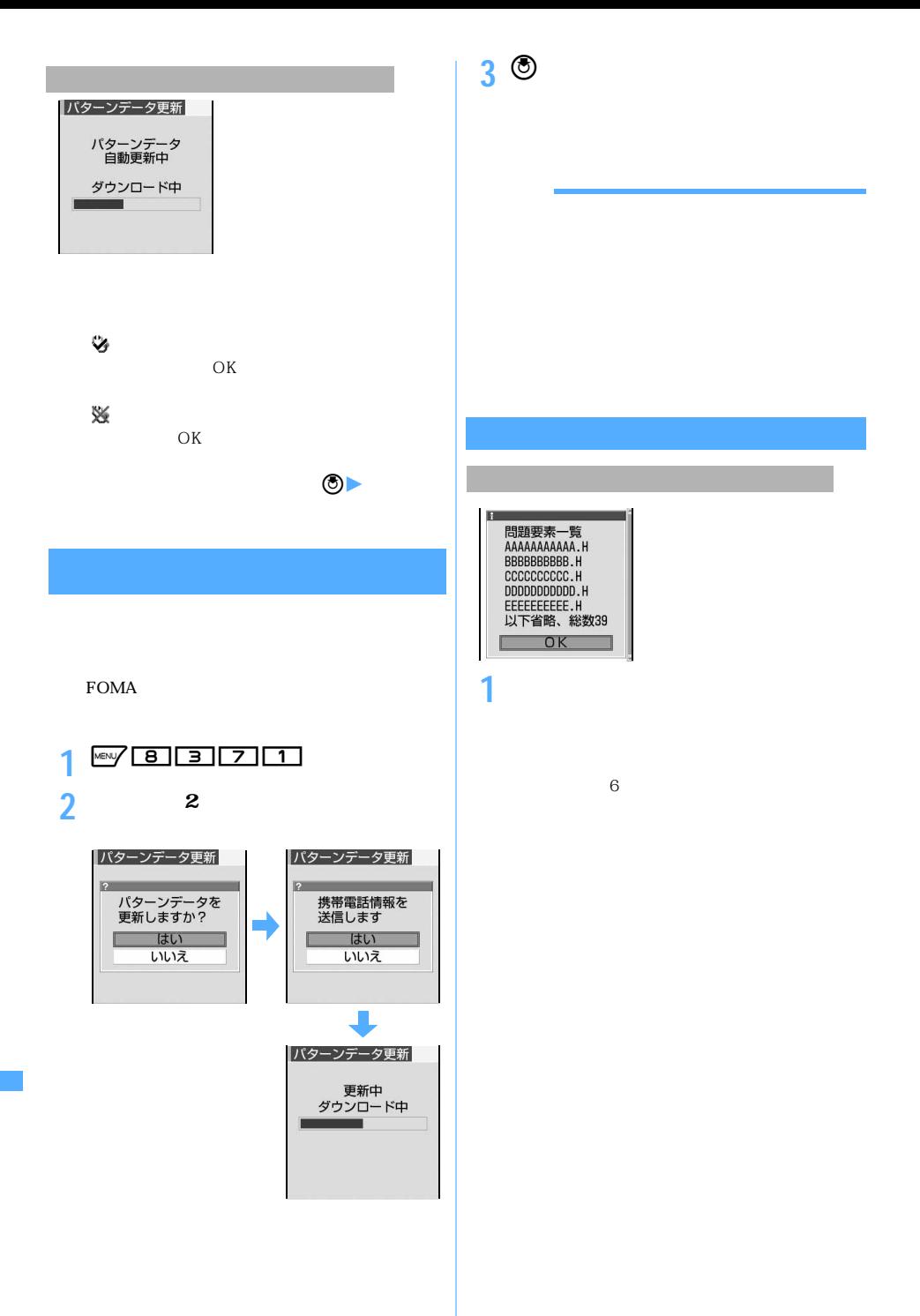

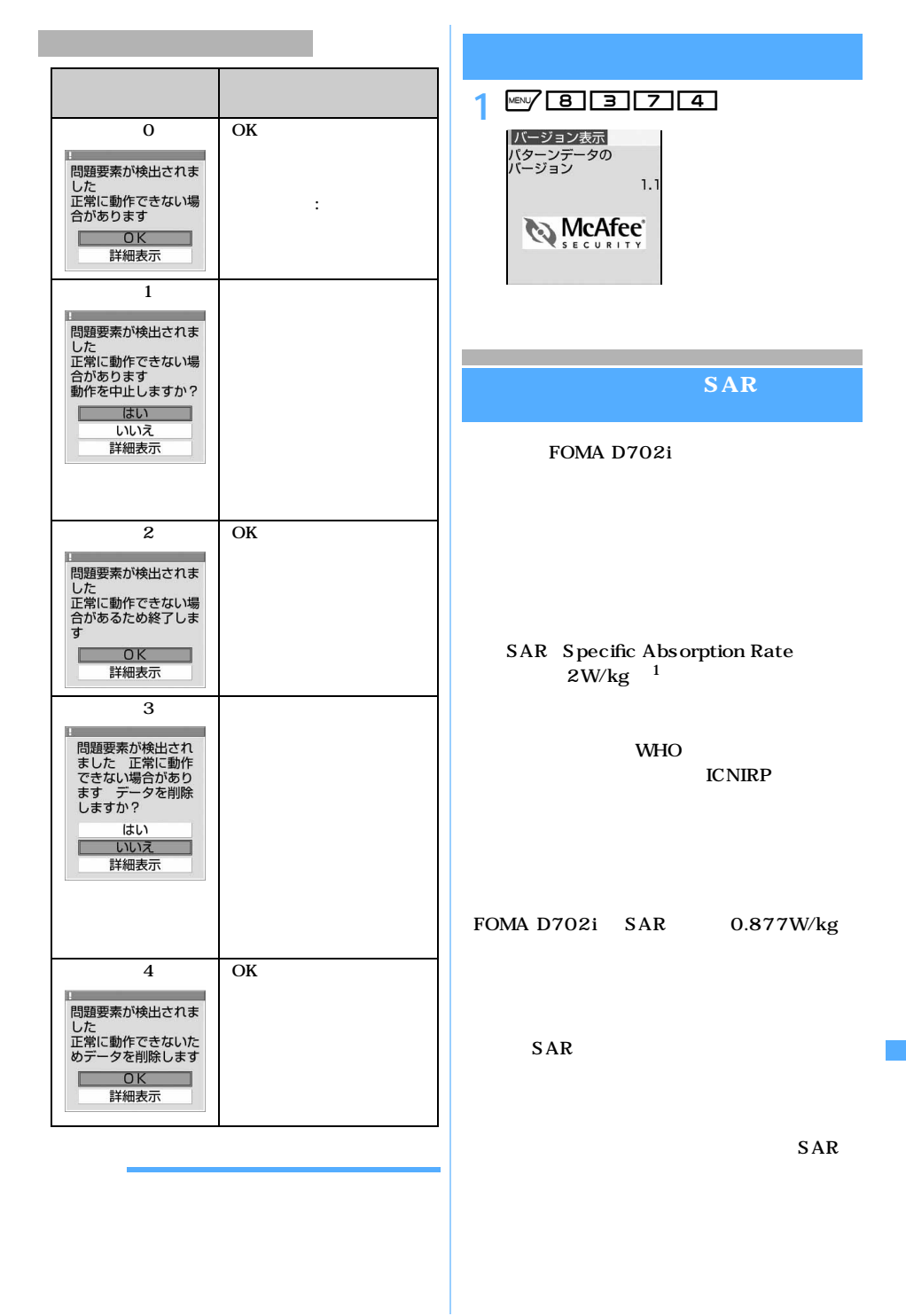

 $\sim$  357

http://www.tele.soumu.go.jp/j/ele/index.htm http://www.arib-emf.org/index.html http://www.nttdocomo.co.jp/product/ http://www.MitsubishiElectric.co.jp/d702i/

 $1$ : the set of the set of the set of the set of the set of the set of the set of the set of the set of the set of the set of the set of the set of the set of the set of the set of the set of the set of the set of the set  $14$
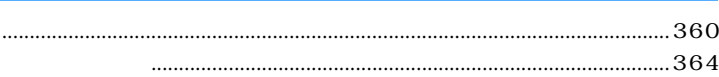

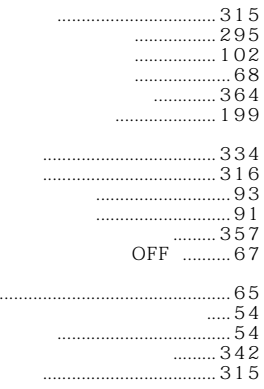

 $\ddotsc$ 

#### .................302  $56$   $162$  $169$ SSL URL. .............270  $\ldots$  $\ldots$ 100  $\ldots$  285  $101$ ............. 137 ........................... 107  $\ldots$  218 BOX..................... 206  $\dots$  61  $26$  $.... 181$  $182$  $232$  $\frac{1}{32}$ S MS .................... 116

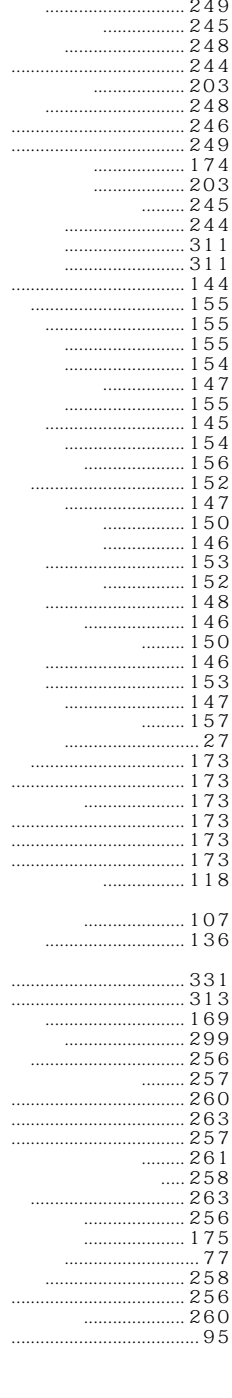

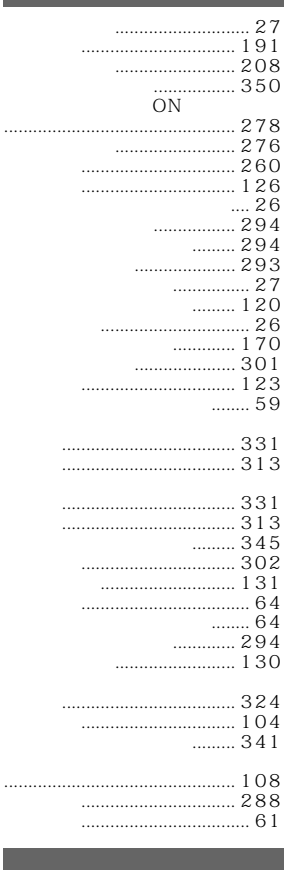

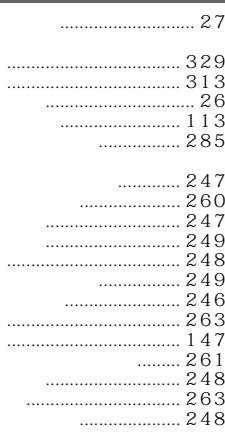

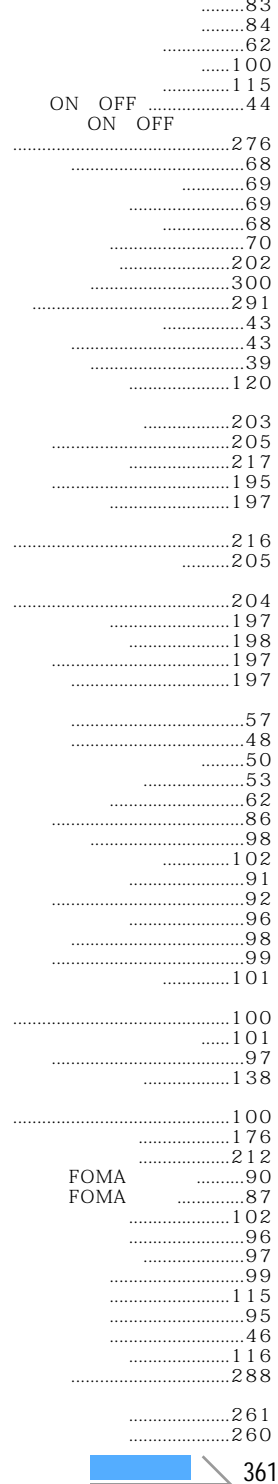

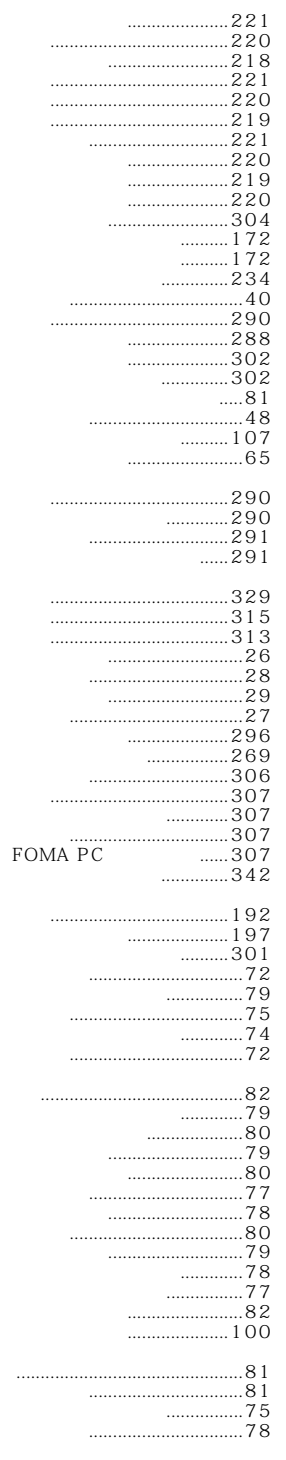

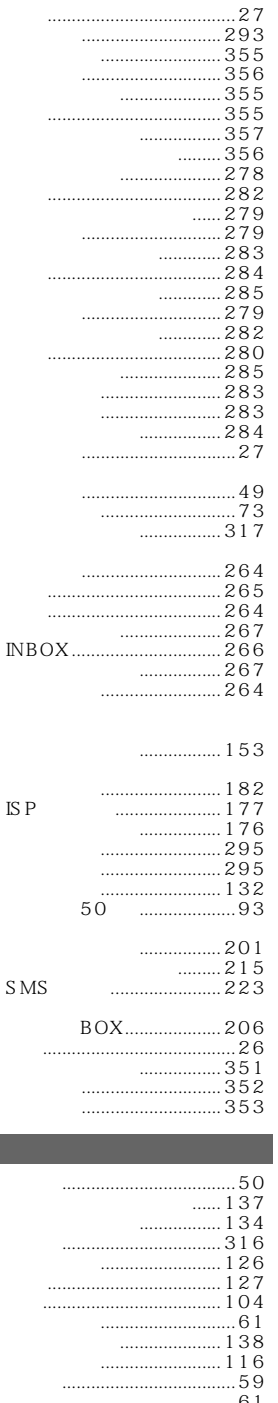

 $\overline{S}$ 

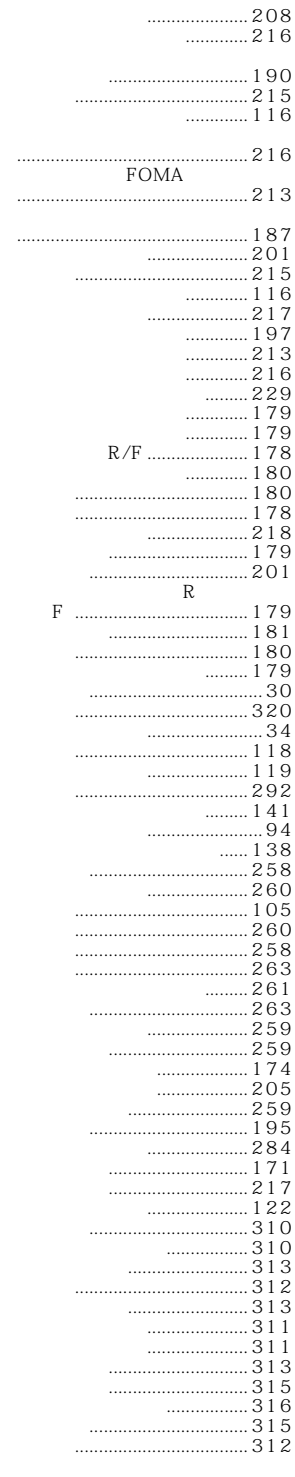

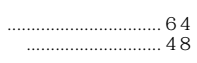

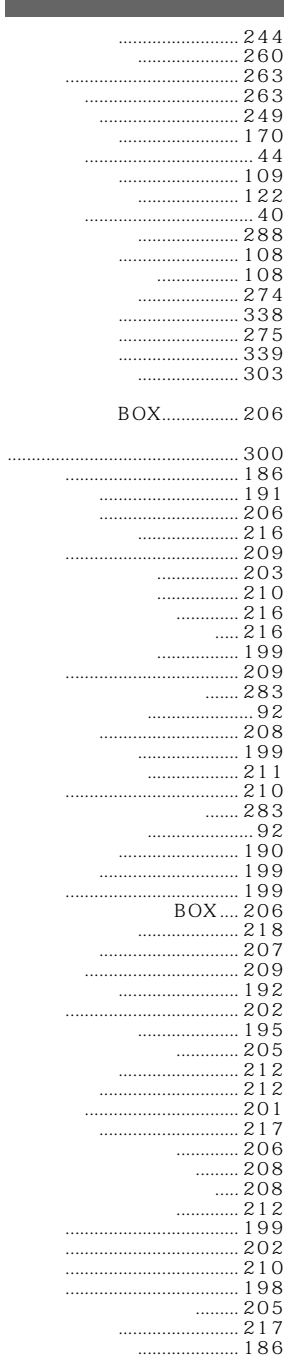

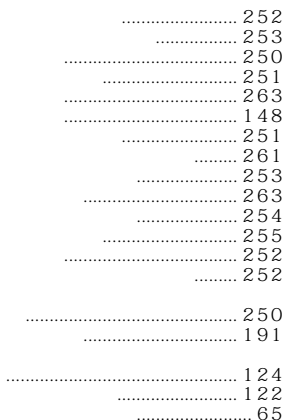

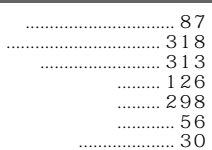

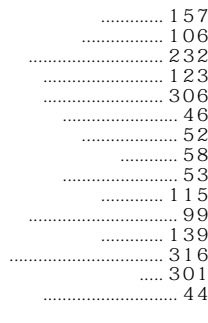

 $177$ 

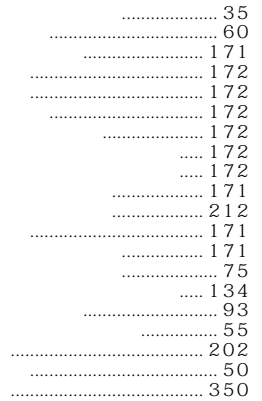

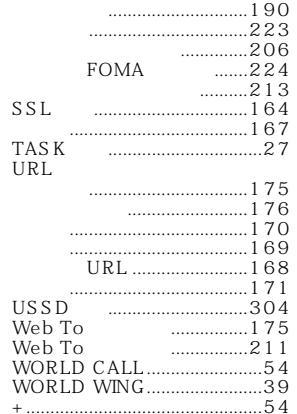

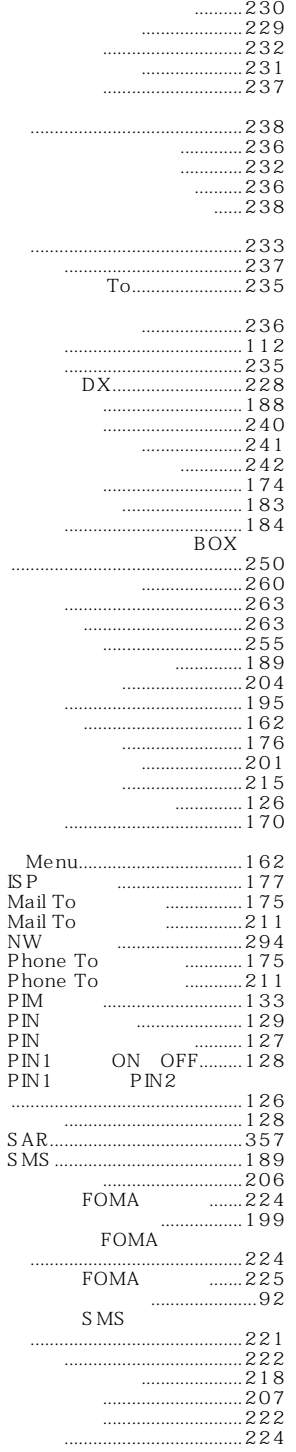

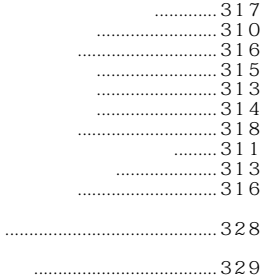

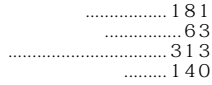

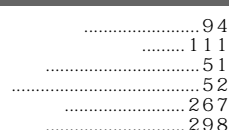

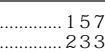

 $\ddot{\phantom{0}}$ 

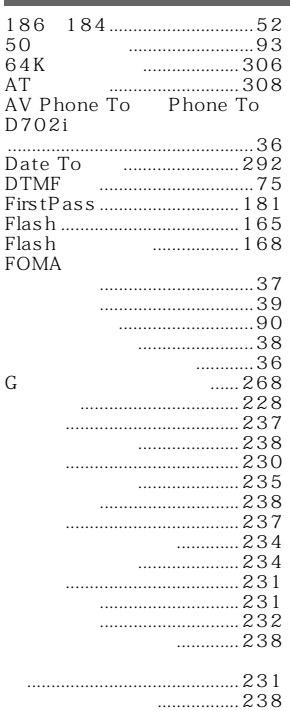

363

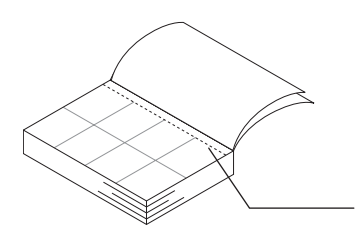

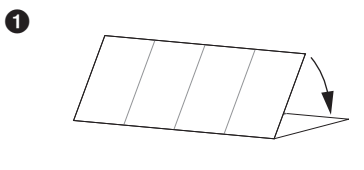

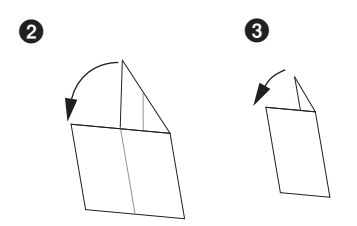

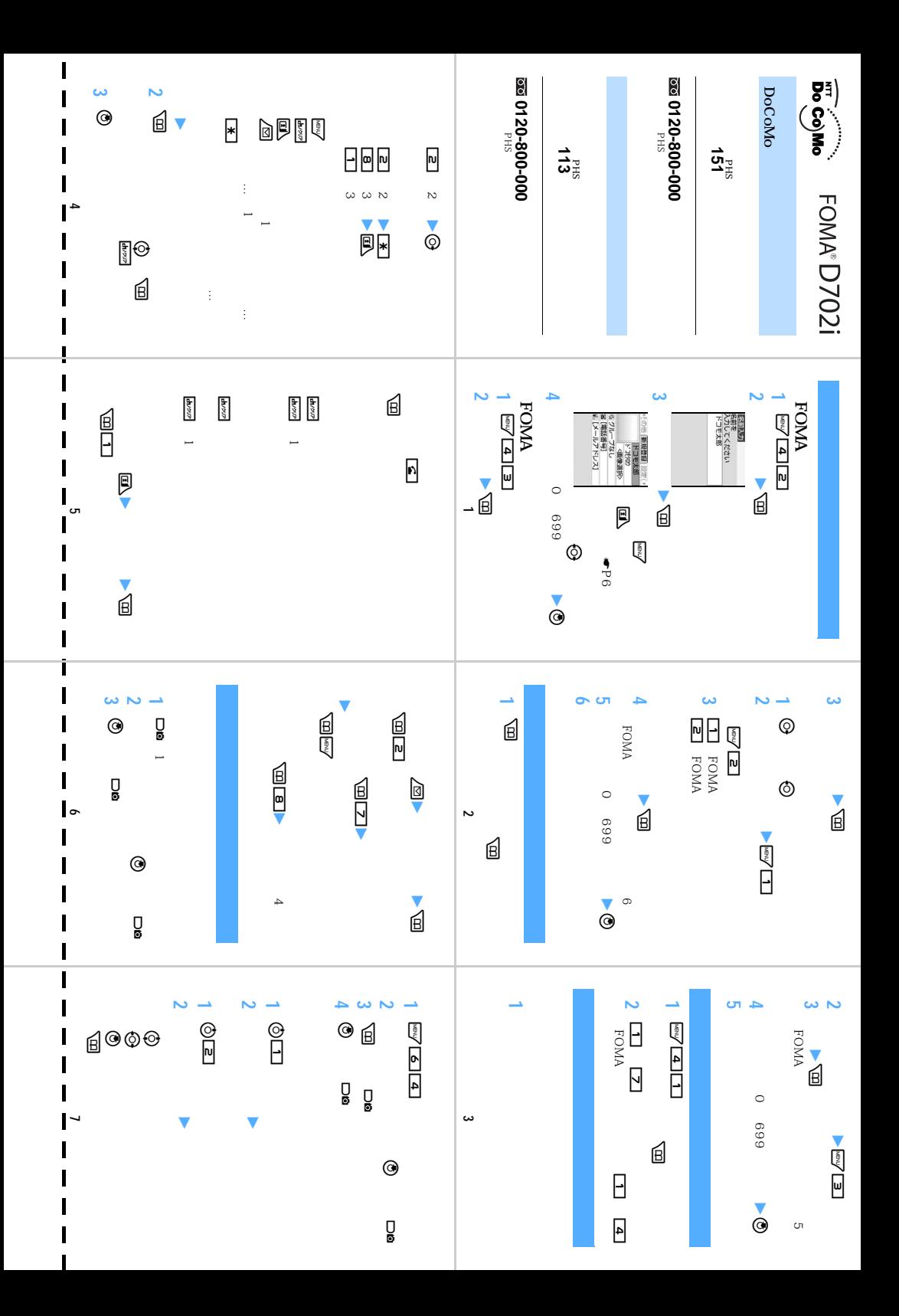

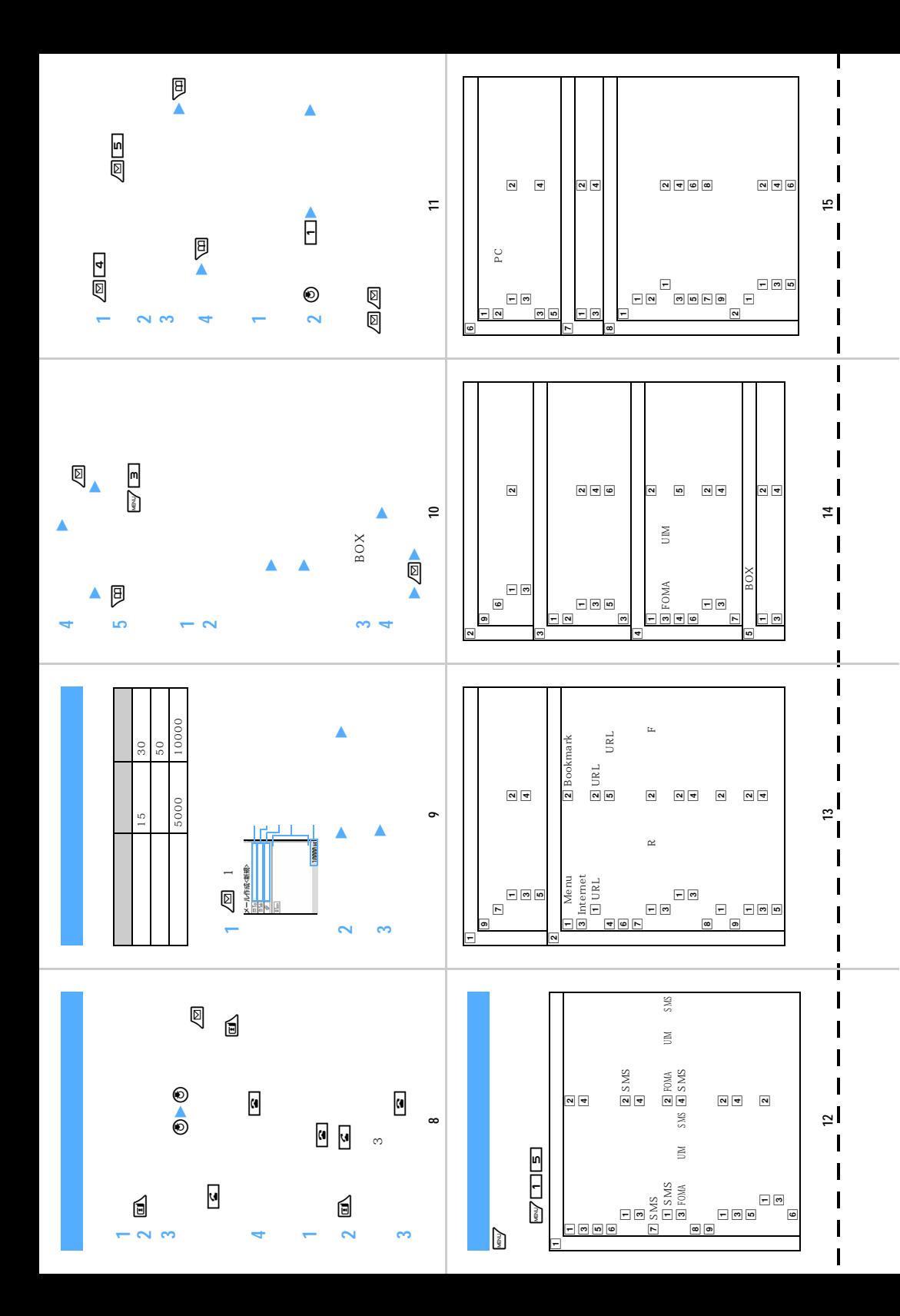

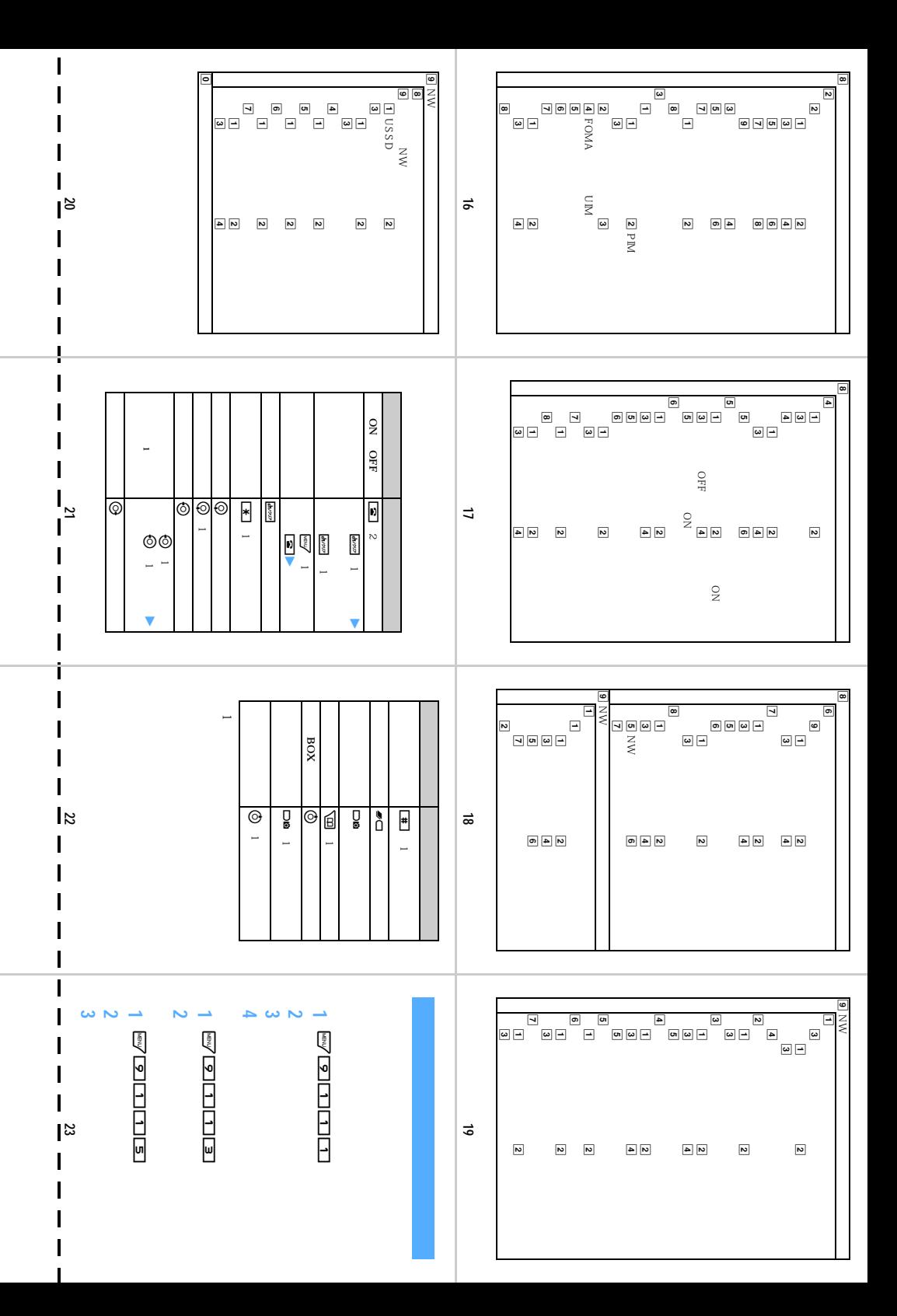

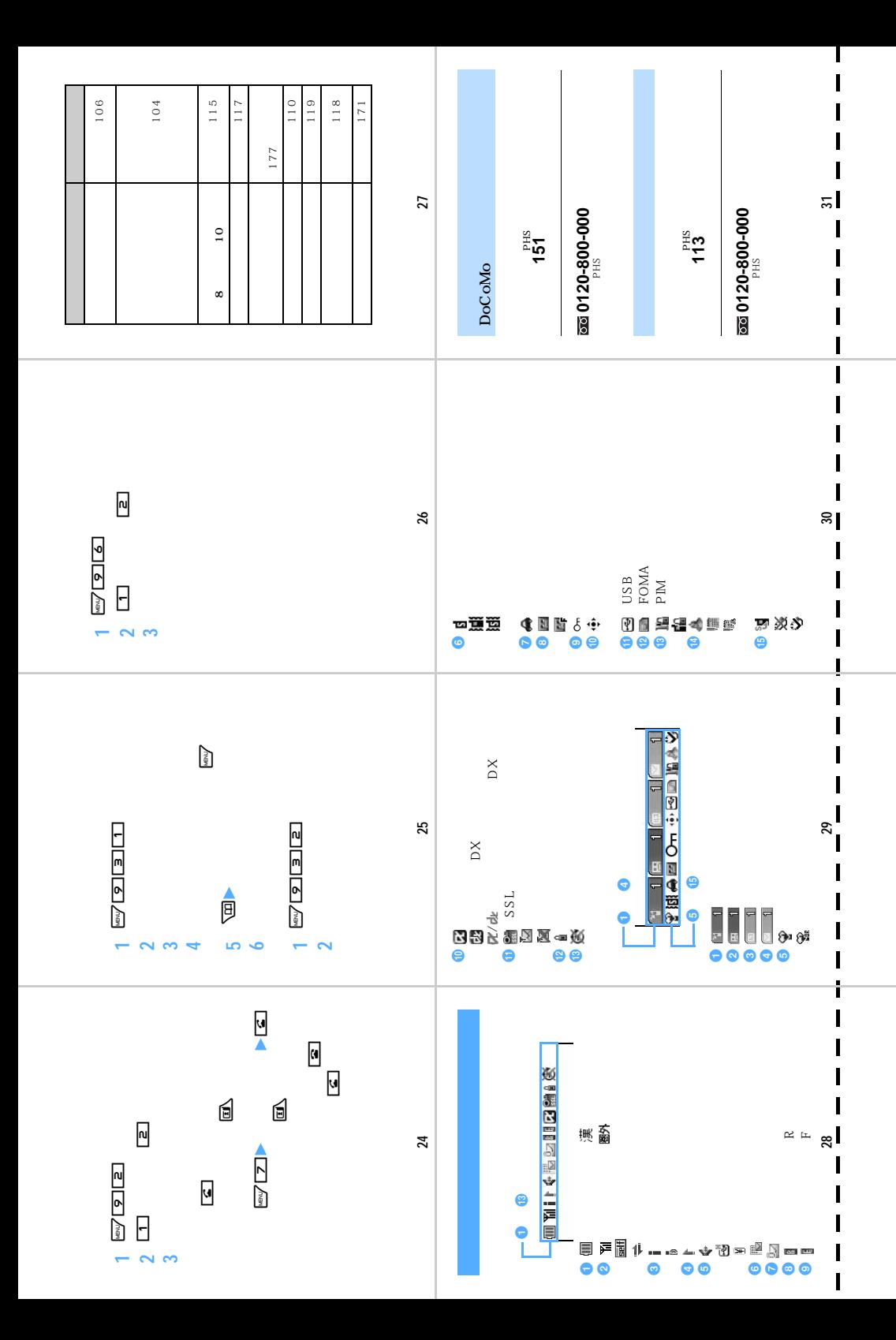

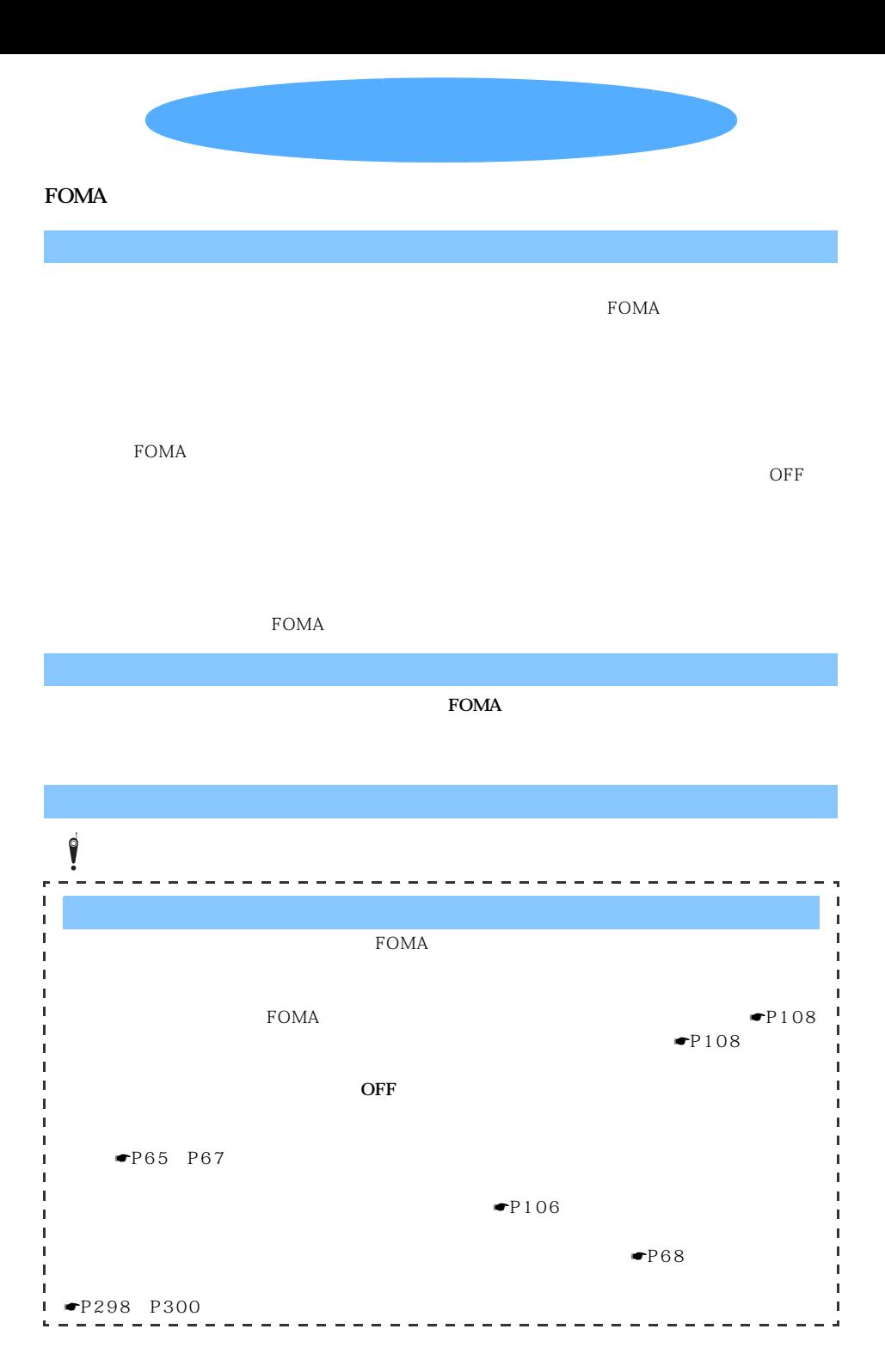

#### 「ドコモeサイト」では住所変更、料金プラン変更などの各種お手続き、資料請求を承っております。 パケット通信料無料 i モードから i Menu▶ 料金&お申込 ▶ ドコモeサイト パソコンから My DoCoMo(https://www.mydocomo.com/) ▶ 各種手続き(ドコモeサイト) ※iモードからご利用になる場合、「ネットワーク暗証番号」が必要となります。 ※iモードからご利用いただく場合のパケット通信料は無料です。海外からのアクセスの場合は有料となります。 ※パソコンからご利用になる場合、「Mv DoCoMo ID/パスワード」が必要となります。 ※「ネットワーク暗証番号」および「Mv DoCoMo ID/パスワード」をお持ちでない方·お忘れの方は下記総合お問い合わせ先に ご相談ください。 ※ご契約内容によってはご利用いただけない場合があります。 ※システムメンテナンスなどにより、ご利用になれない場合があります。

# 総合お問い合わせ先 〈DoCoMo インフォメーションセンター〉

■ドコモの携帯電話、PHSからの場合

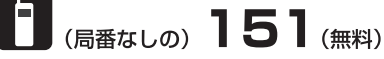

※一般電話などからはご利用できません。

■一般電話などからの場合

# <u>ൽ 0120-800-000</u>

※携帯雷話、PHSからもご利用になれます。

●ダイヤルの番号をよくご確認の上、お間違いのない ようにおかけください。

■ドコモの携帯電話、PHSからの場合

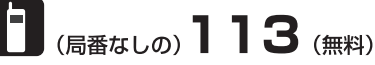

※一般電話などからはご利用できません。

#### ■一般電話などからの場合

# ൽ 0120-800-000

※携帯雷話、PHSからもご利用になれます。

●ダイヤルの番号をよくご確認の上、お間違いのない ようにおかけください。

故障お問い合わせ先

●なお、詳しくはFOMA端末などに添付の「全国サービ スステーション一覧」でご確認ください。

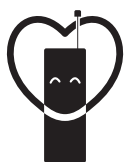

# マナーもいっしょに携帯しましょう。

○公共の場所で携帯電話をご利用の際は、周囲の方への心くばりを忘れずに。

#### NTT DoCoMo グループ 販売元

株式会社NTTドコモ北海道 株式会社NTTドコモ東海 株式会社NTTドコモ中国

株式会社NTTドコモ東北 株式会社NTTドコモ北陸 株式会社NTTドコモ四国

株式会社NTTドコモ 株式会社NTTドコモ関西 株式会社NTTドコモ九州

製造元 三菱雷機株式会社

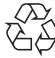

環境保全のため、不要になった電池は <sub>森婉休生のため、「安になった福光は<br>NTT DoCoMoまたは代理店、リサイクル<br>協力店などにお持ちください。</sub>

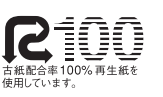

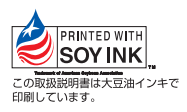

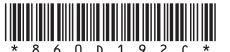

 $(3#)$ 

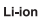

# データ通信マニュアル

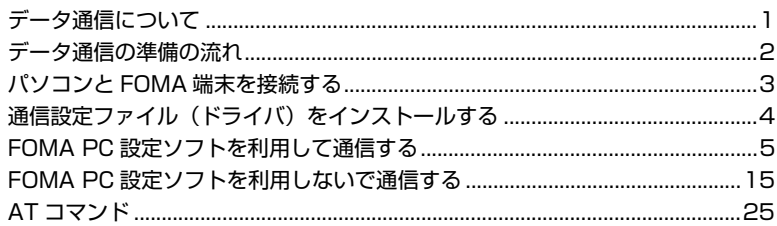

# **データ通信について**

#### FOMA 端末から利用できるデータ通信の形態や 利用時の留意点について説明します。

- ・ FOMA 端末は Remote Wakeup には対応して いません。
- ・ FOMA端末はFAX通信をサポートしていません。
- ・ FOMA 端末をドコモの PDA「sigmarion Ⅱ」や 「musea」に接続してデータ通信を行う場合、 「sigmarion Ⅱ」や「musea」をアップデートし てご利用ください。アップデートの詳細について は、ドコモのホームページをご覧ください。

#### **利用できる通信形態**

FOMA 端末の通信形態は、パケット通信、64K デー タ通信、データ転送の 3 つに分類されます。 これらの通信は、添付の CD-ROM から関連ソフトを パソコンにインストールし、FOMA 端末とパソコン を接続して各種設定を行うと利用できます。

#### ■ パケット通信

パケット通信は送受信したデータ量に応じて課金 されるので、メールの送受信など、比較的少ない データ量を高速で送受信するのに適しています。 ネットワークに接続していても、データを送受信 していないときには通信料がかからないので、 ネットワークに接続したまま必要なときにデータ を送受信するという使いかたができます。

ドコモのインターネット接続サービスmopera U / mopera など、FOMA のパケット通信に対応した アクセスポイントを利用して、受信最大384kbps、 送信最大64kbpsの高速パケット通信が可能です。 通信環境や混雑状況の影響により通信速度が変化 するベストエフォートによる提供です。

画像を含むホームページの閲覧、データのダウン ロードなどデータ量の多い通信を行った場合、通 信料が高額になりますのでご注意ください。

#### **■ 64K データ通信**

64Kデータ通信は64kbpsの安定した通信速度で データ送受信できます。データ量に関係なく、ネッ トワークに接続している時間の長さに応じて課金 されるので、マルチメディアコンテンツのダウン ロードなど、比較的データ量の多い送受信を行うの に適しています。ドコモのインターネット接続サー ビス mopera U / mopera など、FOMA 64K デー タ通信に対応したアクセスポイント、または ISDN 同期 64K アクセスポイントを利用します。 長時間にわたる通信をした場合、通信料が高額にな りますのでご注意ください。

#### ■ データ転送

FOMA USB 接続ケーブル(別売)を使ってデー タを転送・交換する、課金が発生しない通信形態 です。電話帳や送受信メール、ブックマークなど の各種データを送受信します。

#### **ご利用時の留意事項**

#### **インターネットサービスプロバイダの利用 料について**

パソコンからインターネットを利用する場合は、通 常ご利用になるインターネットサービスプロバイダ (以降、プロバイダ)に対する利用料が必要です。こ の利用料は、FOMA サービスの利用料とは別に直接 プロバイダにお支払いいただきます。利用料の詳し い内容については、ご利用のプロバイダにお問い合 わせください。

・ ドコモのインターネット接続サービスmopera U / mopera をご利用いただけます。mopera U は、お 申し込みが必要(有料)です。ブロードバンド接続 や国際ローミングなどに対応し、使用した月だけ月 額使用料がかかるプランもございます。また、 mopera は、お申し込み不要、月額使用料無料です。 今すぐインターネットに接続できます。利用料など の詳細については、ドコモのホームページをご覧く ださい。

#### **接続先(プロバイダなど)の設定について**

パケット通信と64Kデータ通信では接続先が異なり ます。パケット通信を行うときは FOMA のパケット 通信に対応した接続先、64K データ通信を行うとき は FOMA 64K データ通信、または ISDN 同期 64K 対応の接続先をご利用ください。

・ PIAFSなどのPHS64K/32Kデータ通信やDoPa のアクセスポイントには接続できません。

#### **ネットワークアクセス時のユーザー認証について**

接続先によっては、接続時にユーザー認証(ID とパ スワード)が必要な場合があります。その場合は、通 信ソフトまたはダイヤルアップネットワークで ID と パスワードを入力して接続してください。ID とパス ワードは接続先のプロバイダまたは接続先のネット ワーク管理者から付与されます。詳しい内容につい ては、プロバイダまたは接続先のネットワーク管理 者にお問い合わせください。

#### **パソコンのブラウザを利用してのアクセス 認証について**

FirstPass(ユーザー証明書)の認証を行う場合は添 付の CD-ROM から FirstPass PC ソフトをインス トールし、設定してください。詳しくは添付の CD-ROM内の「FirstPassManual」をご覧ください。

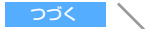

「FirstPassManual」(PDF形式)をご覧になるには、 Adobe Reader (バージョン6.0以上を推奨)が必要 です。パソコンにインストールされていない場合は、 アドビシステムズ株式会社のホームページから最新版 をダウンロードしてください(別途通信料がかかりま す)。詳しくはアドビシステムズ株式会社のホームペー ジを参照してください。

#### ■ FirstPass PC ソフトの動作環境

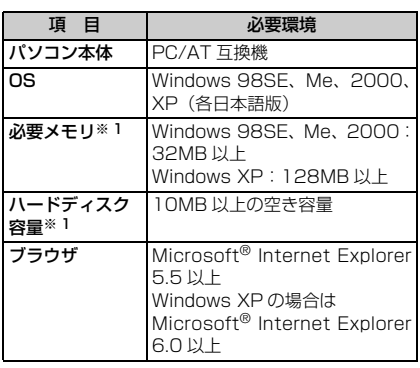

※1:パソコンのシステム構成によって異なります。

#### **パケット通信および64Kデータ通信の条件**

FOMA 端末で通信を行うには、次の条件が必要です。

- ・ FOMA USB 接続ケーブル(別売)を利用できるパ ソコンであること
- ・ FOMA サービスエリア内であること
- ・ パケット通信の場合、接続先が FOMA のパケット 通信に対応していること
- ・ 64Kデータ通信の場合、接続先がFOMA 64Kデー タ通信、またはISDN同期64Kに対応していること ただし、上記の条件が整っていても、基地局が混雑 していたり、電波状況が悪かったりする場合は通信 できないことがあります。

#### データ通信の用語集 ● 管理者権限 Windows XP、2000を使用するときに、OSのシ ステムなどすべてにアクセスできる権限のこと。 1台のパソコンに最低 1人は、パソコンの管理者権 限を持つユーザーが設定されています。通常、パソ コンの管理者権限がないユーザーは、ドライバ、ソ フトなどのインストールおよびアンインストールが できません。 ● APN (Access Point Name) パケット通信で接続するプロバイダや社内 LAN を 識別する文字列。mopera Uは「mopera.net」が、 moperaは「mopera.ne.jp」がAPNとなります。 ● cid (Context Identifier) パケット通信の接続先(APN)をFOMA端末へ書き 込むときの登録番号。FOMA端末では1から10まで の10件が使えます。

お買い上げ時、cid 1 には「mopera.ne.jp」、cid 3 には「mopera.net」が登録されています。

● W-TCP

FOMA ネットワークでパケット通信を行う際に、 TCP/IPの伝送能力を最大限に生かすためのTCPパ ラメータ。FOMA端末の通信性能を最大限に活用す るには、この通信設定が必要です。

# **データ通信の準備の流れ**

パソコンと FOMA 端末を接続して、パケット通 信または 64K データ通信を利用する場合の準備 は次のような流れになります。

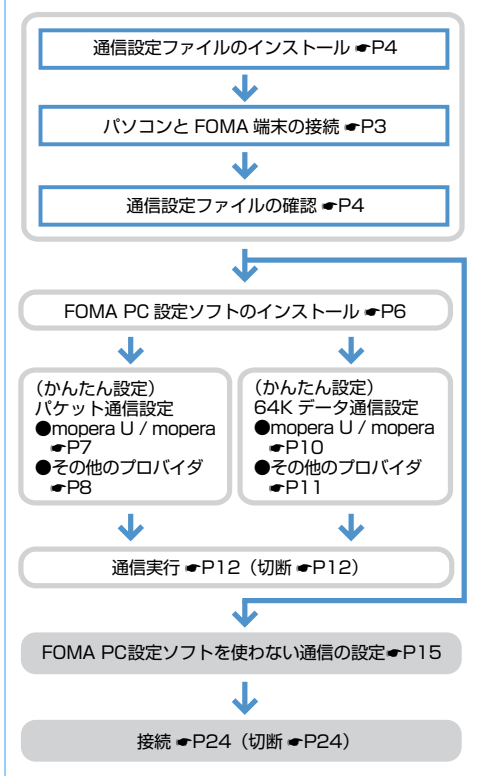

# **通信設定ファイル (ドライバ) について**

FOMA 端末をパソコンに接続してデータ通信を行う には、添付のCD-ROMから通信設定ファイルをイン ストールする必要があります。

#### **FOMA PC 設定ソフトについて**

添付のCD-ROMからFOMA PC設定ソフトをパソコ ンにインストールすると、FOMA 端末とパソコンを 接続して、データ通信を行うために必要なさまざま な設定を、パソコンから簡単に操作できます。

通信設定ファイルおよびFOMA PC設定ソフトは、次 の動作環境でご利用ください。

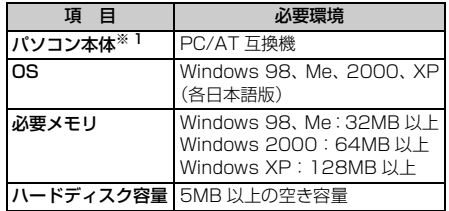

です。

#### **おしらせ**

- 動作環境によってはご使用になれない場合がありま す。また、上記の動作環境以外でのご使用による問 い合わせおよび動作保証は、当社では責任を負いか ねますのであらかじめご了承ください。
- 本書の説明は、主にWindows XPでの操作方法を例 にしています。OSやお使いのパソコンにより、画面 の表示が異なることがあります。また、Windows 98とWindows 98SEをまとめてWindows 98と 表記しています。

#### **インストール・アンインストール前の注意点**

- ・ Windows XP、2000で通信設定ファイルやFOMA PC設定ソフトのインストール・アンインストールを 行う場合は、必ずパソコンの管理者権限を持った ユーザーで行ってください。それ以外のユーザーで 行うとエラーになります。パソコンの管理者権限の 設定操作については、パソコンの取扱説明書をご覧 になるか、各パソコンメーカーやマイクロソフト社 にお問い合わせください。
- ・ 操作を始める前に、稼動中の他のプログラムがない ことを確認してください。稼動中のプログラムが あった場合は、プログラムを保存・終了させた後に 行ってください。

※ 1:USB ポート (USB 什様 1.1/2.0 に準拠) が必要

# **接続のしかた**

FOMA USB接続ケーブル(別売)を使って接続しま す。

- **4 FOMA端末の外部接続端子の端子キャップ** を開く
- **@ FOMA USB接続ケーブルのFOMA端末側** コネクタを、「カチッ」と音がするまで FOMA端末の外部接続端子に差し込む
- c FOMA USB 接続ケーブルのパソコン側コ ネクタを、パソコンのUSBコネクタに差し 込む
	- ・ パソコンとFOMA端末が接続されると、FOMA 端末の画面に が表示されます。
	- ・ 通信設定ファイルのインストール前にパソコン に接続した場合は、FOMA USB 接続ケーブル が差し込まれたことを自動的に認識してドライ バが要求され、ウィザード画面が表示されます。 その場合は、FOMA 端末を取り外し、ウィザー ド画面で「キャンセル]をクリックして、終了 してください。

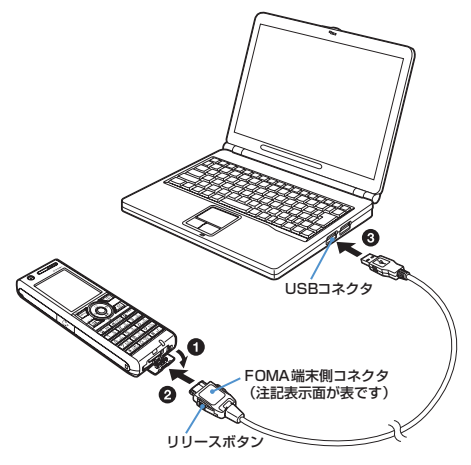

■ 取り外しかた

FOMA端末側コネクタの両側のリリースボタンを 押しながら引き抜きます。パソコン側コネクタは そのまま引き抜きます。

・ FOMA 端末側コネクタを取り外すときは、必ず リリースボタンを押しながら引き抜いてくださ い。無理に引っ張ろうとすると故障の原因とな ります。

#### **充電しながら接続する**

卓上ホルダ(別売)を使って充電しながら接続でき ます。ただし充電時間が長くなります。

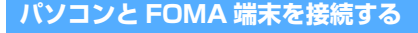

パソコンと FOMA 端末は、電源が入っている状 態で接続してください。

• 接続前に必ず通信設定ファイル (ドライバ) をイ ンストールしておいてください。☛P4

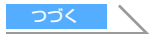

- a 卓上ホルダとACアダプタを接続する ・ AC アダプタはコンセントに差し込んでおいてく ださい。
- **@ FOMA端末とFOMA USB接続ケーブルを** 接続する
- **6 卓上ホルダに沿ってFOMA端末を図のよう** な角度で差し込む
	- ・ FOMA端末を差し込むときは、FOMA USB接続 ケーブルを手前に引き出してください。
	- ・ 充電ランプが赤く点灯したことを確認してくだ さい。

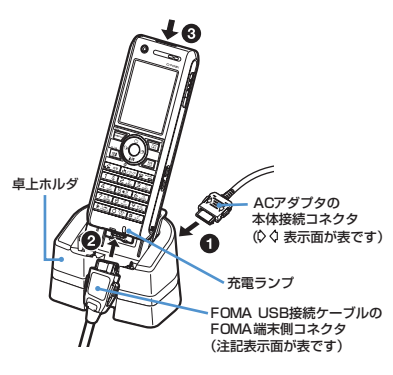

#### **おしらせ**

- **データ通信アダプタDO1 (別売) を使っても充電し** ながら接続できます。ただし、充電時間が長くなり ます。
- ●データ通信中にFOMA USB接続ケーブルを取り外 したり、FOMA端末および卓上ホルダに衝撃を与え ないでください。充電やデータ通信の切断、パソコ ンやFOMA端末の誤動作や故障、データ消失の原因 となります。
- データ通信中に充電を開始した場合、充電が完了し ない場合があります。充電を完了させたい場合は、 データ通信を終了してから充電することをおすすめ します。

#### **通信設定ファイル(ドライバ)をイン ストールする**

FOMA 端末をパソコンに接続してデータ通信を 行うには、通信設定ファイルをインストールして ください。

#### **通信設定ファイルをインストールする**

操作の前に、必ず「インストール・アンインストー ル前の注意点| をお読みください。●P3

- ・ FOMA 端末は操作 1 ~ 3 を行った後にパソコン に接続してください。
- **1 添付の CD-ROM をパソコンにセット**
- **2 [スタート]→「ファイル名を指定して** 実行」をクリック ▶ 「名前」に「< CD-**ROM ドライブ名>:¥USBDRIVE¥ D702iin.exe」を入力▶ [OK] をク リック**

# **3 [はい]をクリック**

FOMA D702iをパソコンに接続する旨の画面が 表示されます。

#### **4 FOMA 端末をパソコンに接続する**

インストール中の画面が表示され、インストール が自動的に完了します。

- ・ FOMA 端末は電源が入った状態で接続してくだ さい。
- ・「通信設定ファイルを確認する」に進み、イン ストールされたデバイスの種類とデバイス名 を確認してください。

#### **おしらせ**

- インストールには数分かかることがあります。
- Windowsを再起動する旨の画面が表示されたときは、 画面の指示に従い、再起動してください。
- 通信設定ファイルのインストールを行う前にパソコ ンとFOMA端末を接続すると、自動的に別のドライ バがインストールされてしまう場合があります。そ の場合、操作2 でアンインストールする必要がある 旨のメッセージが表示されます。このときは画面の 指示に従ってアンインストールを行った後、通信設 定ファイルをインストールしてください。

#### **通信設定ファイルを確認する**

FOMA 端末がパソコンに正しく認識されていない場 合、設定および通信はできません。

<mark>例</mark>)Windows XP の場合

**1 [スタート]→「コントロールパネル」→ [パフォーマンスとメンテナンス]アイ コン→[システム]アイコンをクリック** 「システムのプロパティ」画面が表示されます。

■ Windows 2000、Me、98 の場合: a[スタート]→「設定」→「コントロールパ ネル」をクリック

2)[システム]アイコンをダブルクリック

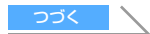

# **2** 【ハードウェア】タブをクリック▶【デ **バイスマネージャ]をクリック**

「デバイスマネージャ」画面が表示されます。

■ Windows Me、98 の場合: [デバイス マネー ジャ1 タブをクリック

# <mark>?</mark> 各デバイスをダブルクリック ▶ インス **トールされたデバイス名を確認する**

インストールしたデバイス名がすべて表示され ていることを確認します。

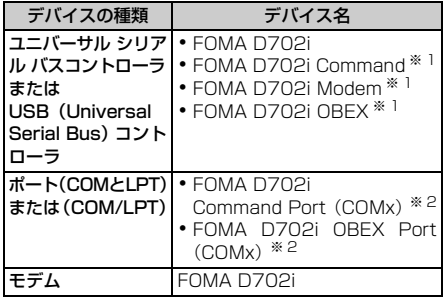

※ 1:Windows Me、98の場合のみ表示されます。 ※ 2:COMx の x はお使いのパソコンによって異なりま す。

#### **通信設定ファイルをアンインストールする**

操作の前に、必ず「インストール・アンインストー ル前の注意点| をお読みください。●P3 アンインストールを実行する前に、必ずパソコンか ら FOMA 端末を取り外してください。

#### <mark>例</mark>)Windows XP の場合

# **1 [スタート]→「コントロールパネル」→ [プログラムの追加と削除]アイコンを クリック**

「プログラムの追加と削除」画面が表示されます。

- Windows 2000、Me、98 の場合: a[スタート]→「設定」→「コントロールパ ネル」をクリック
	- b[アプリケーションの追加と削除]アイコン をダブルクリック

# <mark>2</mark> 「FOMA D702i USB」を選択 ▶ 【変 **更と削除]をクリック**

• Windows Me、98 の場合は「追加と削除]を クリックします。

**3** プログラム名を確認して [はい] をク **リック**

通信設定ファイルのアンインストールを開始し ます。

# **4 [OK]をクリック**

#### **おしらせ**

- インストールに失敗したとき、または操作1の画面 に「FOMA D702i USB」が表示されていないとき は、添付のCD-ROMをパソコンにセットし、[スター ト]→「ファイル名を指定して実行」をクリックし て「< CD-ROM ドライブ名>:¥USBDRIVE¥ D702iin.exe」を入力し、[OK]をクリックして直 接実行し、通信設定ファイルをアンインストールし てください。
- Windows Me、98では通信設定ファイルのアンイ ンストール後、すぐにインストールし直してデータ 通信を行うと、パソコンなどの環境によっては正し く通信できないことがあります。その場合は、 FOMA USB 接続ケーブル (別売) を一度抜き差し してからデータ通信を行ってください。

#### **FOMA PC設定ソフトを利用して通信 する**

FOMA 端末をパソコンに接続してパケット通信 や64Kデータ通信を行うには、通信に関するさま ざまな設定が必要です。FOMA PC設定ソフトを 使うと、簡単な操作で次の設定ができます。

#### ■ かんたん設定

ガイドに従い操作することで、「FOMA データ通 信用ダイヤルアップの作成」を行い、同時に「W-TCP の設定」などを行います。

#### ■ W-TCP の設定

「FOMA パケット通信」を利用する前に、パソコ ン内の通信設定を最適化します。通信性能を最大 限に活用するには、「W-TCP 設定」による通信設 定の最適化が必要です。

#### ■ 接続先 (APN) の設定

「パケット通信」を行う際に必要な「接続先(APN) の設定」を行います。

FOMAパケット通信の接続先には、64Kデータ通 信と異なり、通常の電話番号は使用しません。あ らかじめ接続先ごとに、FOMA 端末に APN と呼 ばれる接続先名を設定し、その登録番号(cid)を 接続先電話番号欄に指定して接続します。お買い 上げ時、cidの1番には、moperaに接続するため のAPN「mopera.ne.jp」が、3番には、mopera Uに接続するためのAPN「mopera.net」が登録 されていますが、その他のプロバイダや社内LAN に接続する場合はAPN設定が必要になります。

# **FOMA PC 設定ソフトをインストールする**

- ・ 古いバージョンのFOMA PC設定ソフト(バージョ ン1.00)がインストールされている場合は、添付 のCD-ROMからFOMA PC設定ソフト(バージョ ン2.00) をインストールする前にアンインストー ルしてください。バージョンは、FOMA PC設定ソ フトの「メニュー」→「バージョン情報」で表示で きます。
- ・ お使いのパソコンに、本機種より前に発売された FOMA端末に添付の「W-TCP環境設定ソフト(以 降、旧「W-TCP設定ソフト」)」、および「FOMA データ通信設定ソフト(以降、旧「FOMAデータ 通信設定ソフト」)」がインストールされている場 合は、それらのソフトをアンインストールしてく ださい。
- ・ 操作の前に、必ず「インストール・アンインス トール前の注意点」をお読みください。●P3
- <mark>例</mark>)Windows XP の場合
	- **1 添付のCD-ROMをパソコンにセットす る**
- **2 [スタート]→「ファイル名を指定して実 行」をクリック ▶ 「名前」に「< CD-ROMドライブ名>:¥FOMA\_PCSET** ¥setup.exel を入力 ▶ **[OK] をク リック**
- **3 [次へ]をクリック**

FOMA PC設定ソフトの使用許諾契約が表示され ます。

- **4 内容を確認の上、契約内容に同意する場 合は「はい】をクリック**
- **5 「タスクトレイに常駐する」が選択され ていることを確認して[次へ]をクリッ ク**

セットアップ後、タスクトレイに「W-TCP 設定」 が常駐します。

- ・「W-TCP 通信」の最適化の設定・解除を行うと きに使用しますので(☛P13)、常駐をおすす めします。
- ・ インストール後に常駐の設定は変更できます。

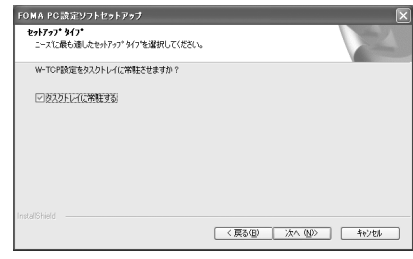

# **6 インストール先を確認して[次へ]をク リック**

#### **7 プログラムフォルダのフォルダ名を確 認して[次へ]をクリック**

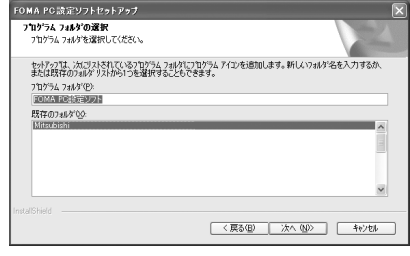

# **8 [完了]をクリック**

「FOMA PC 設定ソフト」が起動します。 ・ このまま各種設定を始められます。

#### **おしらせ**

- 既に「FOMA PC設定ソフト」や旧「W-TCP設定ソ フト」、旧「FOMA データ通信設定ソフト」がイン ストールされている場合は、インストールを中断す る画面が表示されます。[OK]をクリックし、これ らソフトをアンインストールしてから「FOMA PC 設定ソフト」をインストールしてください。
- インストールの途中で「キャンセル】や「いいえ] をクリックしたときは、インストール画面の説明に 従って「はい]または「いいえ]をクリックしてく ださい。

#### **かんたん設定でパケット通信を設定する**

設定は FOMA 端末をパソコンに正しく接続してから 行ってください。☛P3

<mark>例</mark>)Windows *XP* の場合

**1 [スタート]→「すべてのプログラム」 (Windows XP 以外の場合は、「プログ ラム」)→「FOMA PC 設定ソフト」→ 「FOMA PC 設定ソフト」をクリック**

「FOMA PC 設定ソフト」が起動します。

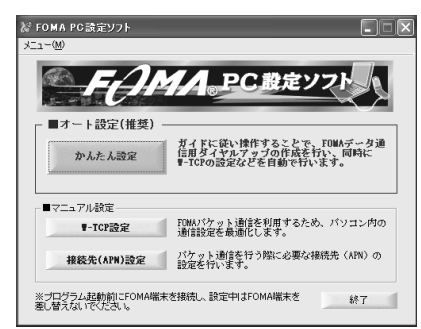

#### **mopera U / mopera を利用する場合**

- その他のプロバイダの場合 ●P8
- **Ⅰ FOMA PC 設定ソフトを起動 ▶ [かん たん設定]をクリック**
- <mark>2</mark> 「パケット通信」を選択 ▶ [次へ] をク **リック**

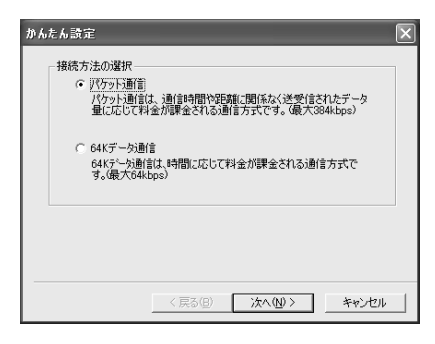

- **3 「『mopera U』への接続」または 「『mopera』への接続」を選択 ▶ [次へ] をクリック**
	- ・ ドコモのインターネット接続サービス mopera U / mopera をご利用いただけます。mopera U をご利用いただく場合は、お申し込みが必要 ( 有料 ) となります。mopera をご利用いただく 場合は、お申し込み不要、月額使用料無料です。
	- ・ mopera Uを選択すると、ご契約の確認メッセー ジが表示されます。ご契約がお済みの場合は「は い]をクリックします。

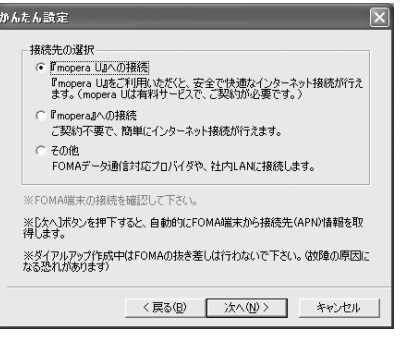

# **4 「FOMA 端末設定取得」画面で[OK]を クリック**

FOMA 端末から「接続先(APN)情報」を取得 します。しばらくお待ちください。

- **5** 任意の接続名を入力 ▶ [次へ] をクリッ **ク**
	- 次の記号(半角文字)は入力できません。  $4/$ : \* ?! $>$  |"

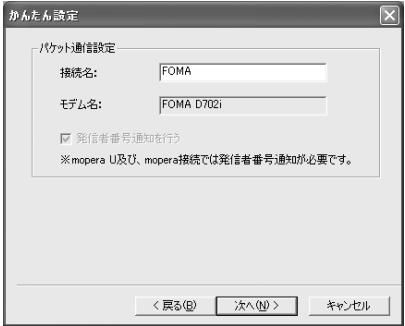

# **6 [次へ]をクリック**

- ・「ユーザー名」「パスワード」は空欄でもかまい ません。
- ・ Windows XP、2000 の場合は、使用可能ユー ザーを選択してください。「すべてのユーザー」 を選択するとWindowsにログオンできるすべ てのユーザーがこの接続を利用できます。 Windows Me、98 の場合は、「使用可能ユー ザーの選択」は表示されません。

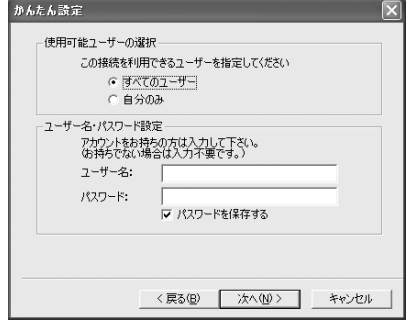

# **7 「最適化を行う」が選択されていること を確認して[次へ]をクリック**

・ 既に最適化されている場合、この画面は表示さ れません。

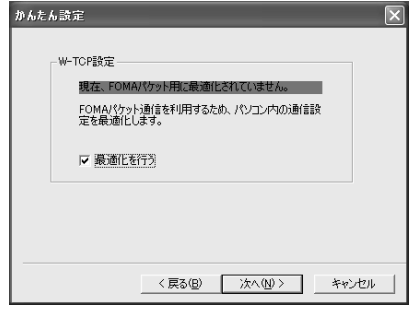

**8 設定情報を確認して[完了]をクリック**

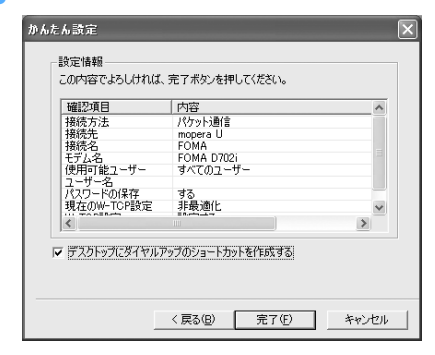

# **9 [OK]をクリック**

設定変更を有効にするためには、パソコンを再起 動します。再起動をする旨の画面が表示された場 合は「はい〕をクリックしてください。

- ・ 既に W-TCP 設定が最適化されている場合は、 再起動する必要はありません。
- 通信を実行する ●P12

#### **その他のプロバイダを利用する場合**

- mopera U / mopera の場合 ●P7
- **1 「かんたん設定でパケット通信を設定す る」の「mopera U / mopera を利用 する場合」の操作 1 ~ 4 を行う** ☛**P7**

<sup>・</sup> 操作 3 の接続先は「その他」を選択します。

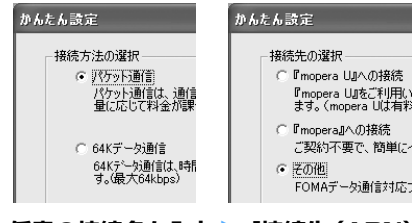

### **2 任意の接続名を入力** <sup>z</sup>**[接続先(APN) 設定】をクリック**

•次の記号(半角文字)は入力できません。  $4$ /: \* ?! $>$  |"

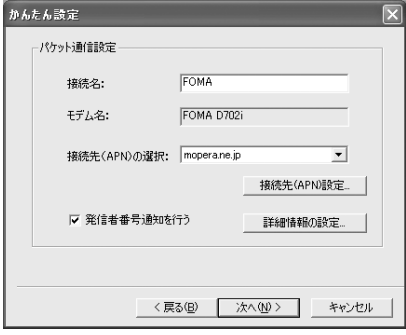

#### ■ 高度な設定 (TCP/IP の設定):

[詳細情報の設定]をクリックすると「IPアド レス」「ネームサーバー」の設定画面が表示さ れます。ご加入のプロバイダや、社内LANな どのダイヤルアップ情報として入力が必要な 場合は、入力指示情報を基に各種アドレスを 登録してください。

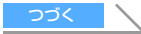

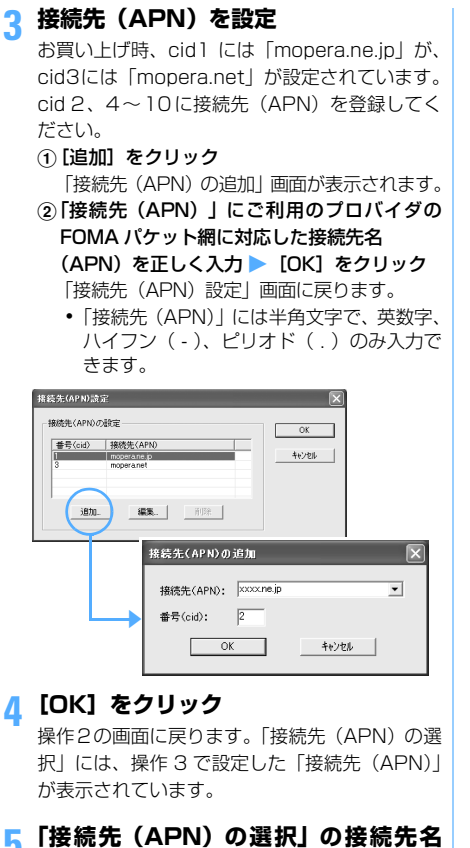

# **(APN)を確認して[次へ]をクリック**

# **6** ユーザー名・パスワードを入力 ▶ [次へ] **をクリック**

- ・「ユーザー名」「パスワード」には、プロバイダ から提供された各種情報を、大文字・小文字な どに注意し、正確に入力してください。
- ・ Windows XP、2000の場合は、使用可能ユー ザーを選択してください。「すべてのユーザー」 を選択するとWindowsにログオンできるすべ てのユーザーがこの接続を利用できます。 Windows Me、98 の場合は、「使用可能ユー ザーの選択」は表示されません。

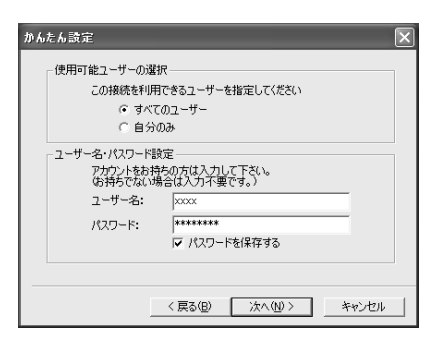

#### **7 「最適化を行う」が選択されていること を確認して[次へ]をクリック**

パケット通信に必要なW-TCP設定を最適化しま す。

・ 既に最適化されている場合には、この画面は表 示されません。

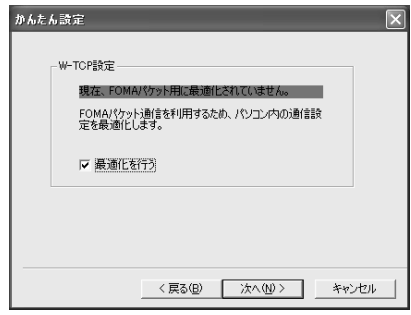

#### **8 設定情報を確認して[完了]をクリック**

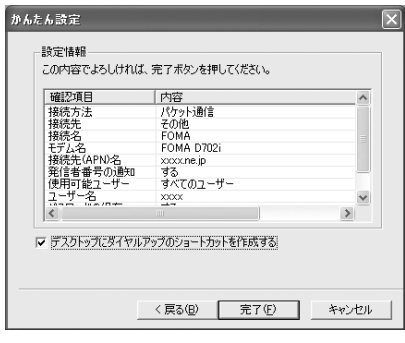

#### **9 [OK]をクリック**

設定変更を有効にするためには、パソコンを再起 動します。再起動をする旨の画面が表示された場 合は [はい] をクリックしてください。

- ・ 既に W-TCP 設定が最適化されている場合は、 再起動する必要はありません。
- 通信を実行する ●P12

**かんたん設定で 64K データ通信を設定する**

設定は FOMA 端末をパソコンに正しく接続してから 行ってください。●P3

<mark>例</mark>)Windows XP の場合

#### **mopera U / mopera を利用する場合**

- その他のプロバイダの場合 ●P11
- **1 「かんたん設定でパケット通信を設定す る」の「mopera U / mopera を利用 する場合」の操作 1 ~ 3 を行う** ☛**P7**
	- ・ 操作 2 の接続方法は「64K データ通信」を選 択します。

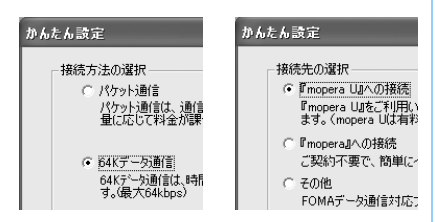

#### **2 任意の接続名を入力しモデムを選択▶ [次へ]をクリック**

- ・ 次の記号(半角文字)は入力できません。  $4$ /: \* ?! $>$ |"
- ・「モデムの選択」が「FOMA D702i」に設定さ れていることを確認します。

かんたん読定 -<br>AAKデータ通信時間 接続名: **FOMA** モデムの選択: FOMA D702i  $\overline{\phantom{a}}$ ■ 発信番番号通知を行う ※mopera U及び、mopera接続では発信者番号通知が必要です。 〈戻る(B) | 次へ(M) > キャンセル

# **3 [次へ]をクリック**

- ・「ユーザー名」「パスワード」については空欄で もかまいません。
- ・ Windows XP、2000の場合は、使用可能ユー ザーを選択してください。「すべてのユーザー」 を選択するとWindowsにログオンできるすべ てのユーザーがこの接続を利用できます。 Windows Me、98 の場合は、「使用可能ユー ザーの選択」は表示されません。

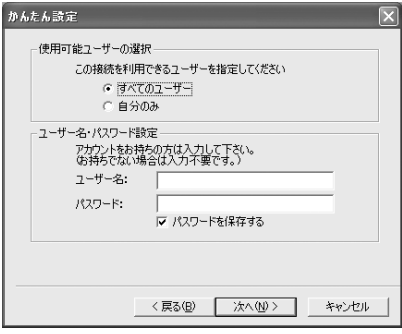

**4 設定情報を確認して[完了]をクリック**

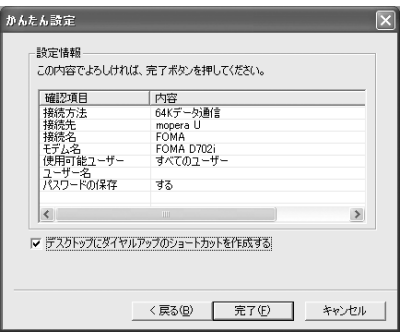

# **5 [OK]をクリック**

• 通信を実行する ●P12

#### **その他のプロバイダを利用する場合**

• mopera U / mopera の場合 ←P10

- **1 「かんたん設定でパケット通信を設定す る」の「mopera U / mopera を利用 する場合」の操作 1 ~ 3 を行う** ☛**P7**
	- ・ 操作2の接続方法は「64Kデータ通信」、操作 3の接続先は「その他」を選択します。

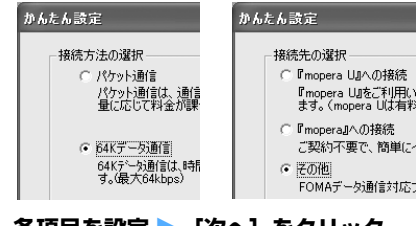

# **各項目を設定 ▶ 【次へ】をクリック**

- ・ 次の項目を登録します。
	- ・ 接続名 :任意
	- ・ モデムの選択:FOMA D702i
	- ・ 電話番号 :プロバイダ情報を基に入力

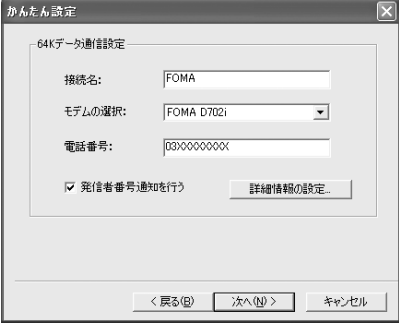

#### ■ 高度な設定 (TCP/IP の設定):

[詳細情報の設定]をクリックすると「IPアド レス」「ネームサーバー」の設定画面が表示さ れます。ご加入のプロバイダや、社内LANな どのダイヤルアップ情報として入力が必要な 場合は、入力指示情報を基に各種アドレスを 登録してください。

- <mark>3</mark> ユーザー名・パスワードを入力 ▶ [次へ] **をクリック**
	- ・「ユーザー名」「パスワード」には、プロバイダ から提供された各種情報を、大文字・小文字な どに注意し、正確に入力してください。
	- ・ WindowsXP、2000 の場合は、使用可能ユー ザーを選択してください。「すべてのユーザー」 を選択するとWindowsにログオンできるすべ てのユーザーがこの接続を利用できます。 Windows Me、98 の場合は、「使用可能ユー ザーの選択」は表示されません。

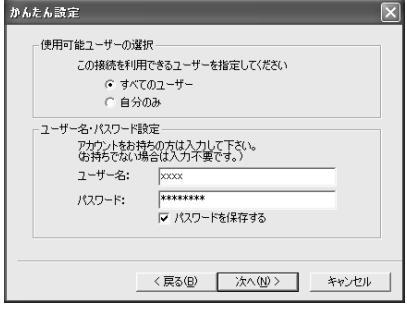

#### かんたん読定 暗完情報 この内容でよろしければ、完了ボタンを押してください。 確認項目 内容 ||<sub>植品の角日</sub><br>|接続方法<br>|接続先 -<br>データ通信 64Kデ<br>その他<br>FOMA FOMA D702i

**4 設定情報を確認して[完了]をクリック**

# 接続先名<br>接続者名名<br>電子が4名名<br>発信者番号の通知<br>使用=サ(1)<br>使用=サ(1) する<br>すべてのユーザー  $xxx$  $\mathbf{S}$ Ⅳ デスクトップにダイヤルアップのショートカットを作成する

<戻る(B) | 完了(E) |

キャンセル

# **5 [OK]をクリック**

• 通信を実行する ●P12

#### **通信を実行する**

FOMA PC設定ソフトで設定した通信の実行や切断に ついて説明します。

# **1 FOMA 端末とパソコンを接続する** ☛**P3**

**2 デスクトップの接続アイコンをダブル クリック**

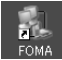

・ アイコンはOSによって異なります。

- •デスクトップに接続アイコンを作成しなかっ た場合は、スタートメニューから起動します。
- Windows XP のスタートメニューから起動: a[スタート]→「すべてのプログラム」→ 「アクセサリ」→「通信」→「ネットワーク 接続」をクリック
	- (2) 接続アイコンをダブルクリック
- Windows 2000、Me、98のスタートメニュー から起動:
	- a[スタート]→「プログラム」→「アクセサ リ」→「通信」→「ネットワークとダイヤ ルアップ接続」(Me、98の場合は「ダイヤ ルアップネットワーク1) をクリック ②接続アイコンをダブルクリック

# **3 各項目を確認して[ダイヤル]をクリッ ク**

- ・ mopera U / mopera を選択した場合は「ユー ザー名」「パスワード」については空欄でもか まいません。
- ・ ご加入のプロバイダなどの指示により必要な 場合は、入力指示情報を基に「ユーザー名」「パ スワード」を入力して[ダイヤル](Me、98 の場合は [ 接続 ] ) をクリックします。
- ・ OS によっては、接続完了画面が表示されるこ とがあります。[OK] をクリックしてください。

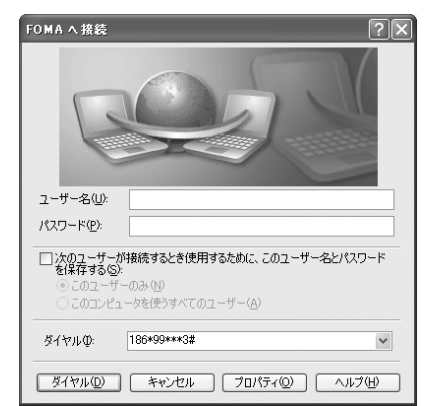

#### ■ 通信中の FOMA 端末画面

パケット通信を実行すると発信中画面、64K デー タ通信を実行すると呼出中画面がそれぞれ表示さ れ、接続すると次の画面が表示されます。

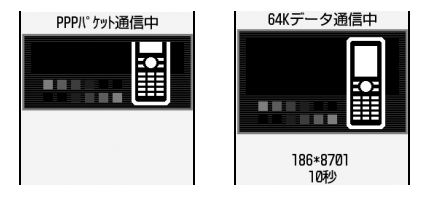

# **おしらせ おしらせ**

- パソコンに表示される通信速度は、実際の通信速度 とは異なる場合があります。
- ●データ通信を実行する場合、アイコン作成時の FOMA端末を接続した場合のみ有効です。
- D702i 以外の FOMA 端末を接続する場合は、ご利 用になる FOMA 端末の通信設定ファイルをインス トールする必要があります。

#### **通信を切断するには**

ブラウザを終了しただけでは切断されない場合があ ります。確実に切断するには、次の操作を行ってく ださい。

#### **タスクトレイの型をクリック**

・ Windows Me、98 の場合はダブルクリックし ます。

# **2 [切断]をクリック**

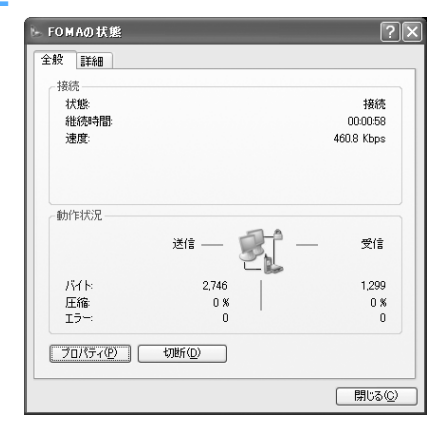

# **パケット通信の設定を最適化する**

「W-TCP 設定」を利用してパソコンのパケット通信 の設定を FOMA ネットワーク用に最適化する方法と 最適化を解除する方法について説明します。 「W-TCP 設定」とは FOMA ネットワークでパケット 通信を行う際に、TCP/IP の伝送能力を最適化するた めの「TCP パラメータ設定ツール」です。FOMA 端 末の通信性能を最大限に活用するには、この通信設 定が必要です。

#### **Windows XP の場合**

ダイヤルアップごとに最適化できます。

# **1 「FOMA PC設定ソフト」を起動(**☛**P7)** z**[W-TCP 設定 ] をクリック**

■ タスクトレイから起動 : 器 をクリック

# **2 次の操作を行う**

- システム設定が最適化されていないとき:
	- aW-TCP 設定画面で[最適化を行う]をク リック
	- ②最適化するダイヤルアップを選択▶[実行] をクリック

システム設定とダイヤルアップ設定のそれ ぞれの最適化が実行されます。

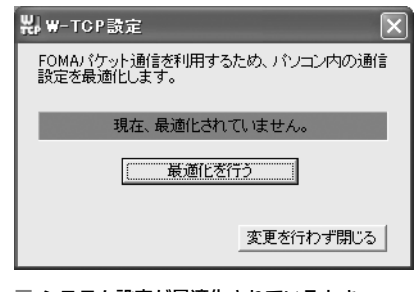

■ システム設定が最適化されているとき: 次の画面が表示されます。内容を変更する場 合は設定を行ってください。

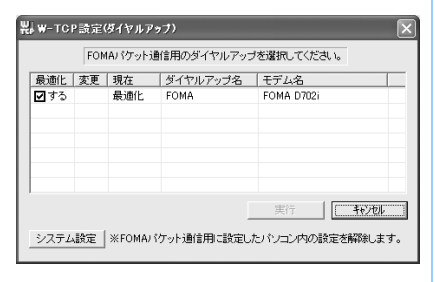

#### ■ 最適化を解除するとき:

a「W-TCP 設定(ダイヤルアップ)」画面で 「システム設定]をクリック W-TCP 設定画面が表示されます。 ②「最適化を解除する】をクリック

#### **3 画面に従ってパソコンを再起動**

・ 設定した内容は再起動後に有効になります。

#### **Windows 2000、Me、98 の場合**

**1 「FOMA PC設定ソフト」を起動(**☛**P7)** z**[W-TCP 設定 ] をクリック**

■ タスクトレイから起動 : 器 をクリック

# **2 次の操作を行う**

- システム設定が最適化されていないとき:[最 適化を行う]をクリック
- 最適化されているシステム設定を解除すると き:[最適化を解除する]をクリック

#### **3 画面に従ってパソコンを再起動する**

・ 設定した内容は再起動後に有効になります。

#### **接続先(APN)を設定する**

パケット通信を行う場合の接続先(APN)を設定し ます。

接続先(APN)は最大10件設定でき、登録番号(cid) の1~10に登録して管理します。

お買い上げ時、cid1 には「mopera.ne.jp」、cid3 に は「mopera.net」が設定されています。

- ・ 設定を行う前に FOMA 端末とパソコンが正しく 接続されていることを確認してください。☛P3
- mopera U / mopera 以外の接続先 (APN)に ついては、プロバイダまたはネットワーク管理者 にお問い合わせください。
- **1 「FOMA PC設定ソフト」を起動(**☛**P7)** z**[接続先(APN)設定]をクリック**

「FOMA 端末設定取得」画面が表示されます。

# **2 [OK]をクリック**

FOMA 端末に登録されている「接続先(APN) 情報」を読み込みます。

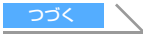

# **3 接続先(APN)の設定を行う**

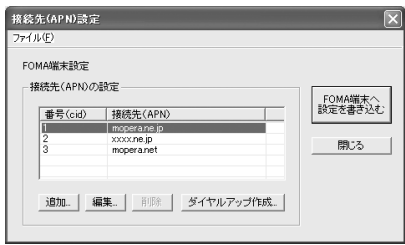

- 接続先 (APN)を追加する: [追加] をクリック
- 登録済みの接続先 (APN) を編集または修正 する:対象の接続先(APN)を一覧から選択 ▶ [編集] をクリック
- 登録済みの接続先 (APN) を削除する:対象 の接続先 (APN) を一覧から選択 ▶ [削除] をクリック
	- ・ cid1 と cid3 に登録されている接続先は削 除できません (cid 3を選択して [削除] を クリックしても、実際には削除されず、 「mopera.net」に戻ります)。
- ファイルへ保存する:「ファイル」→「名前を 付けて保存」または「上書き保存」をクリック ・ FOMA 端末に登録された接続先(APN)設 定のバックアップを取ったり、編集中の接 続先(APN)設定を保存するときに利用し ます。
- ファイルから読み込む:「ファイル」→「開 く」をクリック
	- パソコンに保存された接続先 (APN) 設定 を再編集したり、FOMA 端末に書き込んだ りするときに利用します。
- FOMA端末から接続先 (APN) 情報を読み込 む:「ファイル」→「FOMA端末から設定を取 得」をクリック FOMA 端末に手動でアクセスし、登録された 接続先(APN)設定を読み込みます。
- FOMA端末へ接続先(APN)情報を書き込む: [FOMA端末へ設定を書き込む]をクリック 表示されている接続先(APN)設定が FOMA 端末に書き込まれます。
- ダイヤルアップを作成する: ①追加・編集された接続先 (APN)を選択 ▶ [ダイヤルアップ作成]をクリック 「FOMA 端末設定書き込み」画面が表示さ れます。
	- 2 [はい] をクリック ▶ [OK] をクリック FOMA端末へ接続先(APN)情報の書き込 み終了後、「パケット通信用ダイヤルアップ の作成」画面が表示されます。
	- 3 任意の接続名を入力 ▶ 「 アカウント・パス ワードの設定 ] をクリック
- **④ユーザー名とパスワードを入力 ▶ [OK]を** クリック
	- ・ mopera U / moperaの場合は空欄でも かまいません。
	- ・ Windows XP、2000の場合は、使用可 能ユーザーを選択してください。「すべて のユーザー」を選択するとWindowsにロ グオンできるすべてのユーザーがこの接 続を利用できます。
	- ・ ご利用のプロバイダより、IPおよびDNS 情報の設定が指示されている場合は、「パ ケット通信用ダイヤルアップの作成」画 面で [詳細情報の設定] をクリックし、 必要な情報を登録後、[OK]をクリック してください。
- (5) [OK] をクリック DOK] をクリック
- f[FOMA 端末へ設定を書き込む]をクリッ ク

上書きするかどうかの確認画面が表示され ます。

⑦[ はい ] をクリック ▶ [OK] をクリック

#### **おしらせ**

- 接続先 (APN)設定はFOMA端末に登録される情報 のため、異なるFOMA端末(故障修理により交換さ れた端末など)を接続する場合は、APNを登録し直 してください。
- ●パソコンに登録されている接続先 (APN) を継続利 用する場合は、同じAPNの登録番号(cid)をFOMA 端末に登録してください。
- 通信設定ファイルの確認でFOMA端末がCOM1~9 以外の番号として認識されている場合は、APN設定 の際、APNの情報の取得・書き込みができない場合 があります。その場合はWindows標準添付の「ハイ パーターミナル」を使って設定します。☛P15

#### **FOMA PC 設定ソフトをアンインストール する**

操作の前に、必ず「インストール・アンインストー ル前の注意点| をお読みください。●P3

#### **アンインストールを実行する前に**

タスクトレイの 製 を右クリックし、「常駐させない」 をクリックして、「W-TCP 設定」の常駐を解除して ください。

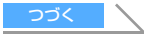

# **アンインストールする**

# <mark>例</mark>)Windows XP の場合

- **1 [スタート]→「コントロールパネル」→ [プログラムの追加と削除]アイコンを クリック**
	- Windows 2000、Me、98 の場合:
		- a[スタート]→「設定」→「コントロールパ ネル」をクリック
		- b[アプリケーションの追加と削除]アイコン をダブルクリック

# **2 「NTT DoCoMo FOMA PC 設定ソフ ト」を選択** z**[変更と削除]をクリック**

・ Windows Me、98 の場合は[追加と削除]を クリックします。

#### **3 削除するプログラム名を確認して[は い]をクリック**

FOMA PC設定ソフトのアンインストールを開始 します。

#### ■「W-TCP 最適化」の解除:

W-TCPが最適化されている場合は確認画面が 表示されます。

- •通常は[はい]をクリックして、最適化を 解除してください。
- ・ 再起動の確認画面が表示されたら、今すぐ 再起動するかどうかを選び[完了]をクリッ クします。
- ・「W-TCP 最適化」の解除は、パソコンの再起 動後に行われます。

**4 [OK]をクリック**

# **FOMA PC 設定ソフトを利用しない で通信する**

FOMA PC設定ソフトを使わずに、パケット通信/ 64K データ通信のダイヤルアップネットワークの 設定を行う方法について説明します。

#### **設定操作の流れ**

通信設定ファイルのインストール ☛P4 パソコンと FOMA 端末の接続 ☛P3

接続先(APN)の設定 (64Kデータ通信の場合、パケット通信の接続先 がmopera U / moperaの場合は、設定不要)

J

#### J

J

発信者番号通知/非通知の設定 ☛P16 (必要に応じて設定)

その他の設定 (AT コマンド) ● P25 (必要に応じて設定)

#### ماء

ダイヤルアップネットワークの設定

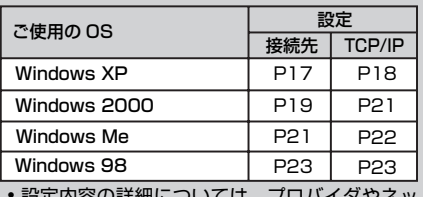

・ 設定内容の詳細については、プロバイダやネッ トワーク管理者にお問い合わせください。 J

接続 ●P24 (切断 ●P24)

# **パケット通信の接続先(APN)を設定する**

設定を行うためには、AT コマンドを入力するための 通信ソフトが必要です。ここでは Windows 標準添 付の「ハイパーターミナル」を使った設定方法を説 明します。

お買い上げ時 cid1: mopera.ne.jp cid3:mopera.net cid2、4 ~ 10:未登録

<mark>例</mark>)Windows XP の場合

- **1 パソコンと FOMA 端末を接続する** ☛**P3**
- **2 [スタート]→「すべてのプログラム」→ 「アクセサリ」→「通信」をクリック**z**「ハ イ パ ー タ ー ミ ナ ル」を ク リ ッ ク (Windows 98ではさらに[Hypertrm] アイコンをダブルクリック)**
	- ・ Windows XP 以外の場合は、「すべてのプログ ラム」が「プログラム」と表示されます。

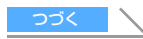

# **3 「名前」に接続先名など任意の名前を入 カ▶ 【OK】をクリック**

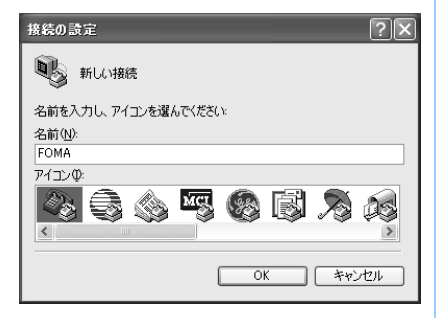

**4 「電話番号」に実在しない電話番号(「0」 など)を仮入力し、「接続方法」から 「FOMA D702i」を選択 ▶ 【OK】を クリック**

・ 市外局番は接続先(APN)の設定とは関係あり ませんので、変更不要です。

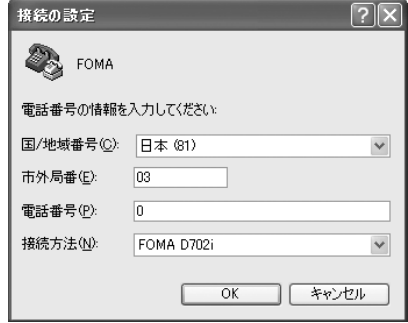

**5 接続画面が表示されたら[キャンセル] をクリック**

# **|接続先(APN)を入力 ▶ ☑ を押す**

 $\bullet$   $\lceil$ AT+CGDCONT =  $\lt$  cid  $\gt$  . "PPP" , "APN" | の形式で入力します。

<cid>:2、4~10の任意の番号を入力します。 "PPP":そのまま"PPP"と入力します。 "APN":接続先(APN)を" "で囲んで入力し ます。

-<br>◎ FOMA - ハイパーターミナル **DR** ファイル(E) 編集(E) 表示(A) 通信(C) 転送(D) ヘルプ(H)  $D \ncong \ncong \ncong \ncong \ncong \ncong$ |OK<br>|AT+CGDCONT=2,"PPP","xxxx.ne.jp"<br>|nk 4886 01343 自動検出 460800 8-N-1 **NLIM** 

「OK」と表示されれば、接続先(APN)の設定 は完了です。

- 接続先 (APN)設定をリセットするとき: AT+CGDCONT=**□** すべての cid をリセットします。 ・ < cid > =1 と 3 はお買い上げ時の設 定に戻り、< cid > =2、4 ~ 10 の設
	- 定は未登録になります。  $AT+CGDCONT = <$  cid  $> \Box$ 特定の cid をリセットします。
- 接続先 (APN)設定を確認するとき: AT+CGDCONT?
	- 詳細 <del>●</del> P30
- ATコマンドを入力しても画面に表示されない  $E^*$ : ATF1  $\Box$ • 詳細 <del>●</del>P28
- **7 「OK」と表示されていることを確認し、 「ファイル」→「ハイパーターミナルの 終了」をクリック**
	- ・「現在、接続されています。切断してもよろし いですか? | の表示後に「はい] をクリックし ます。
	- ・「"XXX"と名前付けされた接続を保存しますか ?」の表示後に[いいえ]をクリックします。

# **接続先(APN)と登録番号(cid)について**

パケット通信の接続先(APN)は、FOMA端末の登録 番号cid1~10に設定できます。お買い上げ時、cid1 には「mopera.ne.jp」、cid3 には「mopera.net」が 登録されています。その他のプロバイダや社内LANな どに接続する場合は、cid2、4~10に接続先(APN) を登録してください。

- ·接続先 (APN) については、プロバイダまたは ネットワーク管理者にお問い合わせください。
- ・ 接続先の設定は、パケット通信用の電話帳登録と 考えられます。接続先の設定項目をFOMA端末電 話帳と比較すると、次のようになります。

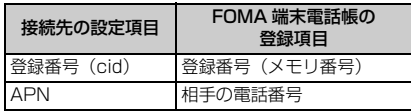

・ 登録した cid はダイヤルアップ接続設定での接続 番号となります。

#### **発信者番号の通知/非通知を設定する**

発信者番号はお客様の大切な情報なので、通知する 際には十分にご注意ください。

・ mopera U / moperaをご利用になる場合は、「通 知」に設定します。

お買い上げ時 設定なし

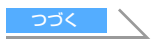

# **1 「パケット通信の接続先(APN)を設定 する」の操作 1 ~ 5 を行う** ☛**P15**

# **2 パケット通信時の発信者番号の通知 (186)/非通知(184)を設定**

「AT \* DGPIR= < n >」の形式で入力します。

AT \* DGPIR=1 <del>□</del>

パケット通信確立時、接続先(APN)に 「184」を付けて接続します。

AT \* DGPIR=2 니

パケット通信確立時、接続先(APN)に 「186」を付けて接続します。

# **3 「OK」と表示されていることを確認し、 [ファイル]→「ハイパーターミナルの 終了」をクリック**

- ・「現在、接続されています。切断してもよろし いですか? | の表示後に「はい〕をクリックし ます。
- ・「"XXX"と名前付けされた接続を保存しますか ?」と表示後に[いいえ]をクリックします。

#### ■ ダイヤルアップネットワークでの通知/非通知設 定について

ダイヤルアップネットワークの設定でも、接続先 の番号に「186」(通知) /「184」(非通知) を 付けられます。

AT\*DGPIRコマンド、ダイヤルアップネットワー クの設定の両方で「186」(通知)/「184」(非 通知)の設定を行った場合、発信者番号の通知/非 通知は次のようになります。

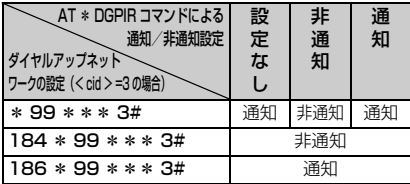

・ AT\*DGPIRコマンドによる通知/非通知設定 を「設定なし」に戻すには、「AT \* DGPIR=0」 と入力してください。

#### **Windows XP で設定する**

「ネットワークの接続ウィザード」を使用して、接続 先と TCP/IP プロトコルの両方を設定します。

#### **接続先を設定する**

**1 [スタート]→「すべてのプログラム」→ 「アクセサリ」→「通信」→「ネットワー ク接続」をクリック**

「ネットワーク接続」画面が表示されます。

**2 「ネットワークタスク」の「新しい接続 を作成する」をクリック**

「新しい接続ウィザード」画面が表示されます。

**3 [次へ]をクリック** ネットワーク接続の種類を選択する画面が表示 されます。

# <u>1</u> 「インターネットに接続する」を選択 ▶ **[次へ] をクリック**

準備画面が表示されます。

**5 「接続を手動でセットアップする」を選 択▶ 【次へ】をクリック** インターネット接続画面が表示されます。

# **6 「ダイヤルアップモデムを使用して接続 する」を選択 ▶ 【次へ】をクリック**

デバイスの選択画面が表示されます。

・ インストールされているモデムが1台しかない 場合、デバイスの選択画面は表示されません。 操作 8 へ進みます。

# **7 「モデム-FOMA D702i(COMx)※1」 を選択**z**[次へ]をクリック**

- ・「モデム-FOMA D702i (COMx)※1」のみ チェックが入っていることを確認してくださ い。
- ※ 1:COMx の x はお使いのパソコンによって異な ります。

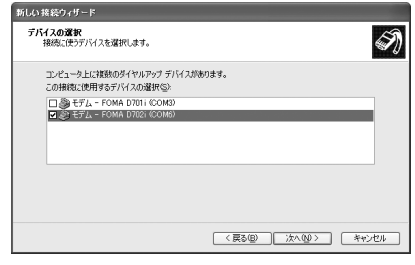

# **8 「ISP 名」に任意の接続名を入力 ▶ 『次 へ]をクリック**

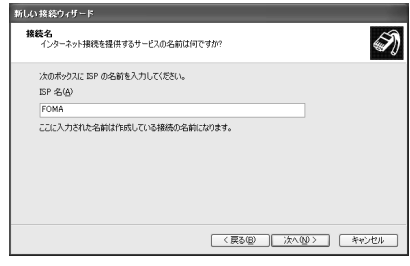

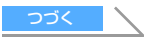

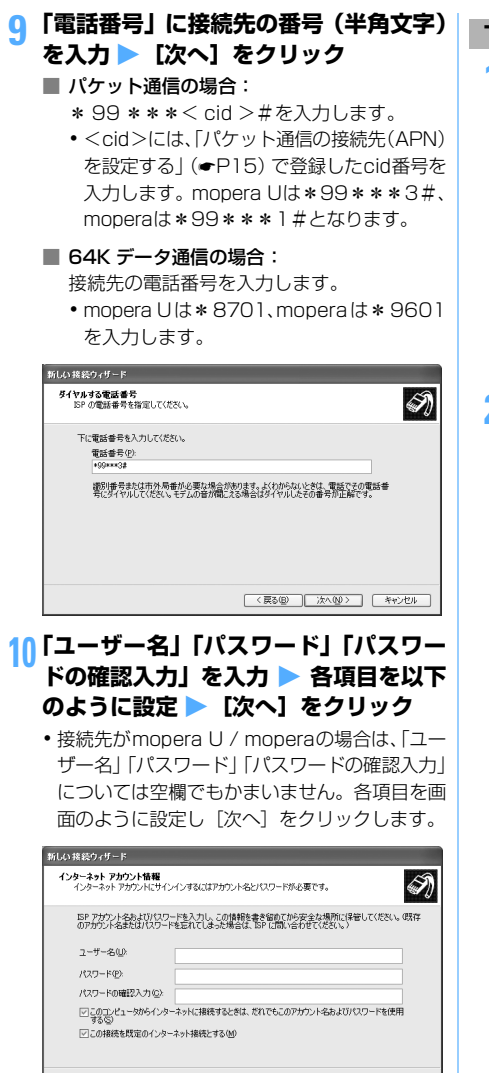

**11[完了]をクリック**

- **12 設定内容を確認して[キャンセル]をク リック**
	- ・ ここではすぐに接続せずに、設定の確認だけを 行います。

<戻る(B) | 次へ(M) | キャンセル

**TCP/IP プロトコルを設定する**

**作成した接続先アイコンを選択▶「ファ イル」→「プロパティ」をクリック**

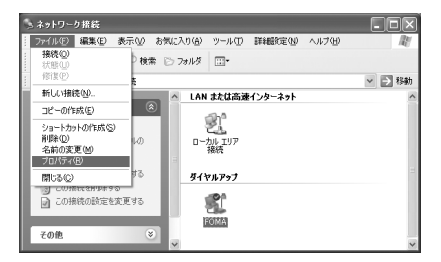

# **2 [全般]タブの各項目の設定を確認**

- ・ 複数のモデムがインストールされている場合 は、「接続方法」の「モデム- FOMA D702i (COMx)※ 1」を選択します。
- ・「モデム-FOMA D702i (COMx)※1」のみ チェックが入っていることを確認してくださ い。
	- ※ 1:COMx の x はお使いのパソコンによって異 なります。
- •「ダイヤル情報を使う」を非選択(□)にしま す。

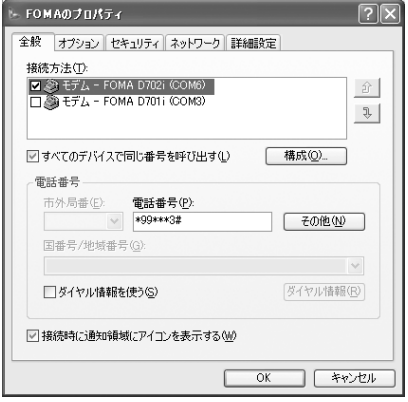

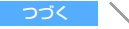

# <mark>?</mark> [ネットワーク] タブをクリック▶ 各項 **目の設定を確認**

- ・「呼び出すダイヤルアップサーバーの種類」は 「PPP:Windows 95/98/NT4/2000, Internet」に設定します。
- ・「この接続は次の項目を使用します」は、「イン ターネット プロトコル(TCP/IP)」だけを選 択します。「QoS パケットスケジューラ」は設 定変更できませんので、そのままにしてくださ い。

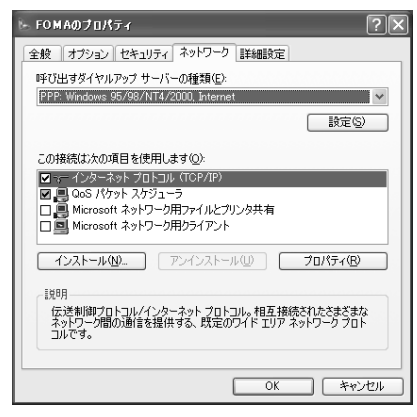

**4 [設定]をクリック**

# <mark>5</mark> すべての項目を非選択 (□) にして **[OK]をクリック**

接続先のプロパティ画面に戻ります。

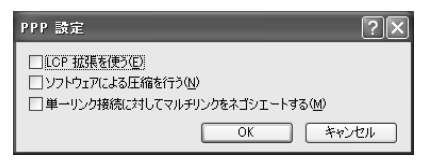

**6 [OK]をクリック**

#### **Windows 2000 で設定する**

「ネットワークの接続ウィザード」を使用して、接続 先と TCP/IP プロトコルの両方を設定します。

#### **接続先を設定する**

**1 [スタート]→「プログラム」→「アク セサリ」→「通信」→「ネットワークと ダイヤルアップ接続」をクリック**

「ネットワークとダイヤルアップ接続」画面が表 示されます。

**2 [新しい接続の作成]アイコンをダブル クリック**

「所在地情報」画面が表示されます。

- この画面は「新しい接続の作成]アイコンを初 めてダブルクリックしたときに表示されます。 2 回目以降の場合は、操作 5 へ進みます。
- **3 「市外局番」を入力** <sup>z</sup>**[OK]をクリック** 「電話とモデムのオプション」画面が表示されま す。

# **4 [OK]をクリック**

「ネットワークの接続ウィザード」画面が表示さ れます。

#### **5 [次へ]をクリック**

ネットワーク接続の種類を選択する画面が表示 されます。

- **6 「インターネットにダイヤルアップ接続 する」を選択 ▶ 【次へ】をクリック** 「インターネット接続ウィザード」の開始画面が 表示されます。
- **7 「インターネット接続を手動で設定する か、またはローカルエリアネットワーク** (LAN)を使って接続します**」を選択**▶ **[次へ] をクリック**

インターネット接続の設定選択画面が表示され ます。

**8 「電話回線とモデムを使ってインター ネットに接続します」を選択 ▶ [次へ] をクリック**

モデムの選択画面が表示されます。

- ・ 複数のモデムがインストールされていない場 合、この画面は表示されません。操作 10 に進 みます。
- **9 「インターネットへの接続に使うモデム を選択する」が「FOMA D702i」に設 定されていることを確認して[次へ]を クリック**

インターネットアカウントの接続情報画面が表 示されます。

・「FOMA D702i」に設定されていない場合は、 「FOMA D702i」に設定してください。

**10「電話番号」に接続先の番号(半角文字) を入力** z**[詳細設定]をクリック**

・「市外局番とダイヤル情報を使う」を非選択 (二)にします。

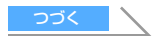

# ■ パケット通信の場合:

- \* 99 \*\*\*< cid >#を入力します。
- ・ <cid>には、「パケット通信の接続先(APN) を設定する」(☛P15)で登録した cid 番号 を入力します。mopera U は\* 99 \*\*\* 3 #、moperaは\*99\*\*\*1#となります。

#### ■ 64K データ通信の場合:

- 接続先の電話番号を入力します。
- ・ mopera Uは\*8701、moperaは\*9601 を入力します。

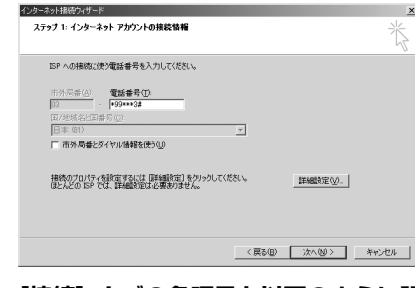

# **11[接続]タブの各項目を以下のように設 定**

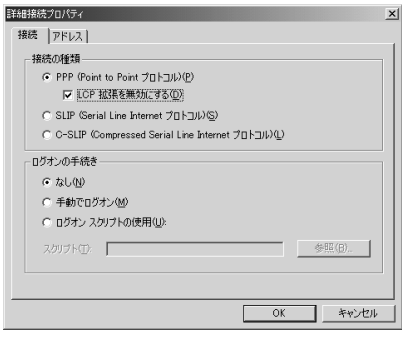

# 12 [アドレス] タブをクリック ▶ 各項目を **以下のように設定**

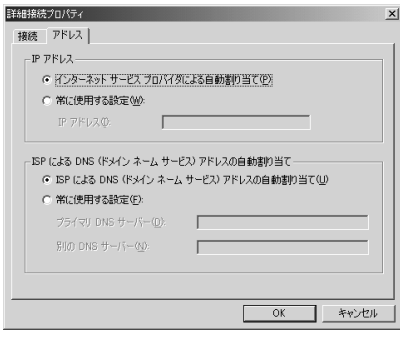

# **13[OK]をクリック**

インターネットアカウントの接続情報画面に戻 ります。

# **14[次へ]をクリック**

インターネットアカウントのログオン情報画面 が表示されます。

# **15「ユーザー名」と「パスワード」を入力** z**[次へ]をクリック**

・ 接続先がmopera U / moperaの場合は、「ユー ザー名」「パスワード」については空欄でもかま いません。入力されていないことを確認する画 面が表示されたら、[はい] をクリックします。

# **16 「接続名」に任意の接続名を入力 ▶ 【次 へ]をクリック**

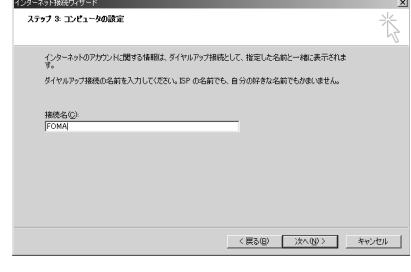

# **17** 「いいえ」を選択 ▶ 【次へ】をクリック

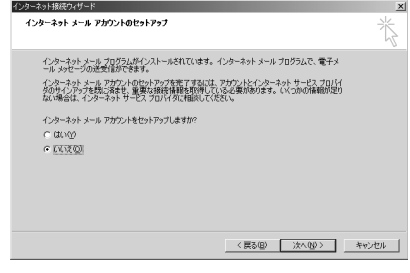

# **18[完了]をクリック**

「ネットワークとダイヤルアップ接続」画面に戻 ります。

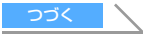

#### **TCP/IP プロトコルを設定する 目の設定を確認 作成した接続先アイコンを選択▶「ファ イル」→「プロパティ」をクリック** HER<br>REGIONAL COMPANY SURVEY OF THE REGION<br>HALPS STORE COMPANY SURVEY OF THE REGION<br>HERE COMPANY SURVEY OF THE REGION<br>COMPANY COMPANY OF THE REGION  $\overline{\mathbf{B}}$ - 288 **BELLYMINSTON** \*/\*/17>27.1888<br>- 国 『』 『』 『金<br>ルアップ 『13880 DOMAI 0-201-2017<br>- ルアップ 『138 JE-OPME ショートカットの作成(S)<br>有料(D)<br>名約の変更(M) 開しる(C)<br>麻酔 をイヤルアップ:  $\frac{1}{1000}$  cus |<br>|国 選択されたオブジェクトのプロパティを表示します。 **2 [全般]タブの各項目の設定を確認** ・ 複数のモデムがインストールされている場合 は、「接続の方法」の「モデム- FOMA D702i (COMx)※ 1」を選択します。 モデムを変更した場合は、「電話番号」の各項 目が初期化されますので、再度接続先電話番号 を入力してください。 ・「モデム-FOMA D702i (COMx)※1」のみ **4 [設定]をクリック** チェックが入っていることを確認してくださ い。 ※ 1:COMx の x はお使いのパソコンによって異 なります。 **[OK]をクリック** ●「ダイヤル情報を使う」を非選択(□)にしま す。 FOMAのプロパティ  $2|X|$ 全般 オプション セキュリティ ネットワーク 共有 | 接続の方法(I)  $B \otimes E \overline{f} L$  - FOMA D702i (COM9)  $\hat{\mathcal{L}}$ DATE - FOMA D7011 (COM3)  $\mathcal{L}$ □ すべてのデバイスで同じ番号を呼び出す(D) 構成(O)... **6 [OK]をクリック** - FOMA D702i の電話番号 市外局番(E): 電話番号(P)  $\frac{1}{\sqrt{2}}$   $\frac{499***34}{x}$ その他(N) т **Windows Me で設定する**

#### **接続先を設定する**

- ・ Windows 98 の設定方法も同じです。
- **1 [スタート]→「プログラム」→「アク セサリ」→「通信」→「ダイヤルアップ ネットワーク」をクリック**

「ダイヤルアップネットワークへようこそ」画面 が表示されます。

・ この画面は「ダイヤルアップネットワーク」を 初めて選択したときに表示されます。2回目以 降の場合は、操作3へ進みます。

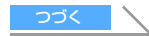

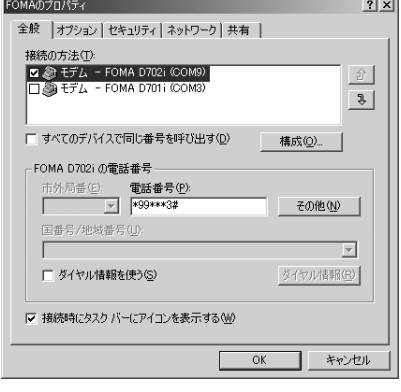

# <mark>3</mark> 【ネットワーク】 タブをクリック ▶ 各項

- ・「呼び出すダイヤルアップサーバーの種類」は 「PPP: Windows 95/98/NT4/2000, Internet」に設定します。
- ・ コンポーネントは「インターネット プロトコル (TCP/IP)」だけを選択します。

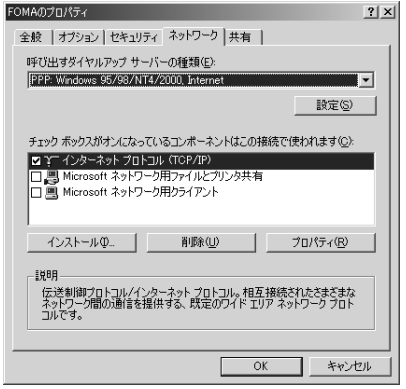

# <mark>5</mark> すべての項目を非選択 (□) にして

接続先のプロパティ画面に戻ります。

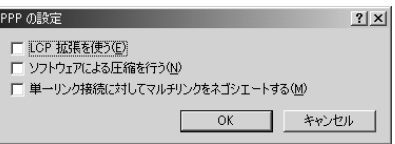

21

# **2 [次へ]をクリック**

「ダイヤルアップネットワーク」画面が表示され ます。

- **3 [新しい接続]アイコンをダブルクリッ ク**
- **4** 「接続名」に任意の接続名を入力▶ [次へ] **をクリック**

・「モデムの選択」が「FOMA D702i」に設定さ れていることを確認してください。設定されて いない場合は、「FOMA D702i」に設定します。

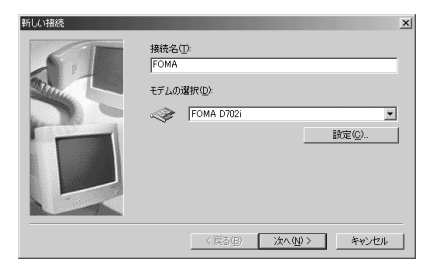

# **5** 接続先の番号 (半角文字) を入力 ▶ [次 **へ]をクリック**

- パケット通信の場合:
	- \* 99 \*\*\*< cid >#を入力します。
	- ・ <cid>には、「パケット通信の接続先(APN) を設定する」(☛P15)で登録したcid番号を 入力します。mopera Uは\*99\*\*\*3#、 moperaは\*99\*\*\*1#となります。

#### ■ 64K データ通信の場合:

接続先の電話番号を入力します。

- ・ mopera Uは\*8701、moperaは\*9601 を入力します。
- ・「市外局番」には何も入力しません。

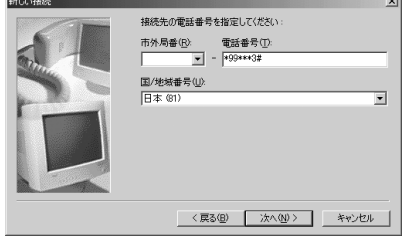

**6 接続先名を確認 ▶ [完了] をクリック** 

# **TCP/IP プロトコルを設定する**

**作成した接続先アイコンを選択▶「ファ イル」→「プロパティ」をクリック**

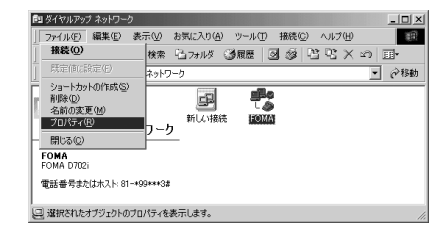

# **2 [全般]タブの各項目の設定を確認**

- ・「市外局番とダイヤルのプロパティを使う」を 非選択(□)にします。
- ・「接続方法」が「FOMA D702i」に設定されて いることを確認してください。設定されていな い場合は、「FOMA D702i」に設定します。

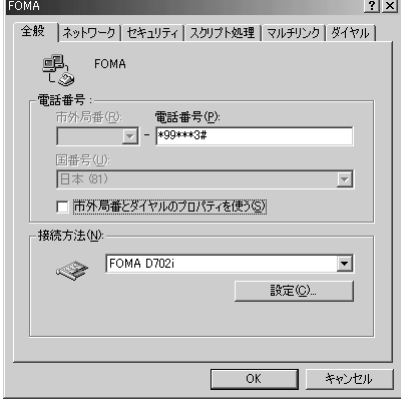

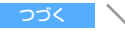

# <mark>?</mark> [ネットワーク] タブをクリック ▶ 各項 **目の設定を確認**

- ・「ダイヤルアップサーバーの種類」は 「PPP: インターネット、Windows2000/NT、 Windows Me」に設定します。
- •「詳細オプション」はすべて非選択(■)にし ます。
- ・「使用できるネットワーク プロトコル」は 「TCP/IP」だけを選択します。

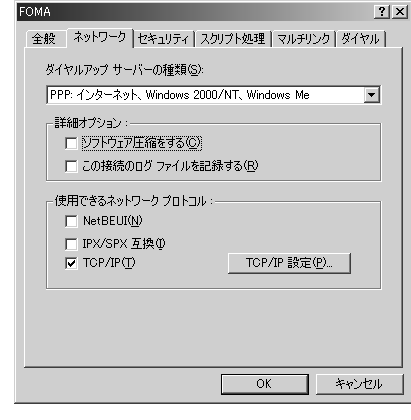

# **4** 【セキュリティ】タブをクリック▶「ユー **ザー名」と「パスワード」を入力し、[OK] をクリック**

・ 接続先がmopera U / moperaの場合は、「ユー ザー名」「パスワード」については空欄でもかま いません。

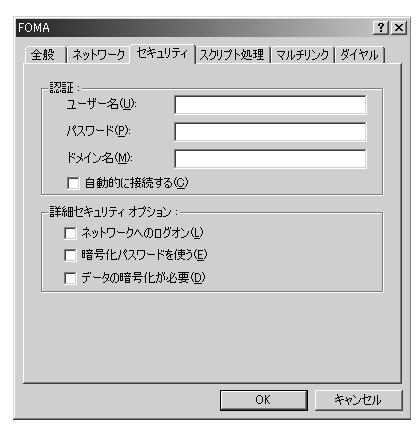

#### **Windows 98 で設定する**

#### **接続先を設定する**

Windows Me の設定方法と同じです。 ● P21

# **TCP/IP プロトコルを設定する**

- **1 「Windows Me で設定する」の「TCP/ IP プロトコルを設定する」の操作 1 ~ 2 を行う** ☛**P22**
- <mark>2</mark> [サーバーの種類] タブをクリック ▶ 各 **項目の設定を確認**
	- ・「ダイヤルアップサーバーの種類」は、「PPP: インターネット、Windows NT Server、 Windows 98」に設定します。
	- ●「詳細オプション」はすべて非選択(□)にし ます。
	- ・「使用できるネットワーク プロトコル」は 「TCP/IP」だけを選択します。

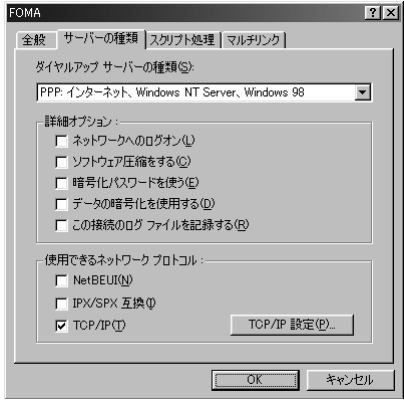

# **3 [OK]をクリック**
# **ダイヤルアップ接続する**

パケット通信/64Kデータ通信のダイヤルアップ接 続を行う方法について説明します。

- <mark>例</mark>)Windows XP の場合
- **1 FOMA 端末とパソコンを接続する** ☛**P3**
- **2 [スタート]→「すべてのプログラム」→ 「アクセサリ」→「通信」→「ネットワー ク接続」をクリック**

「ネットワーク接続」画面が表示されます。

・ Windows 2000、Me、98 の場合は、[スター ト]→「プログラム」→「アクセサリ」→「通 信」→「ネットワークとダイヤルアップ接続」 (Me、98 の場合は「ダイヤルアップネットワー ク」)の順にクリックします。

**3 接続先のアイコンをダブルクリック**

# **4 各項目を確認して[ダイヤル]をクリッ ク**

- ・ Windows Me、98 の場合は、各項目を確認し て、[ 接続 ] をクリックします。
- ・「ダイヤル」または「電話番号」には、ダイヤ ルアップネットワークに設定した接続先の番 号が表示されます。
- ・ 接続先がmopera U / moperaの場合は、「ユー ザー名」「パスワード」については空欄でもかま いません。

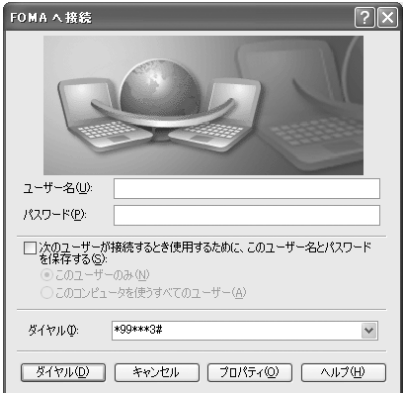

## **通信を切断するには**

ブラウザを終了しただけでは切断されない場合があ ります。確実に切断するには、次の操作を行ってく ださい。

# **タスクトレイの型をクリック**

・ Windows Me、98 の場合はダブルクリックし ます。

# **2 [切断]をクリック**

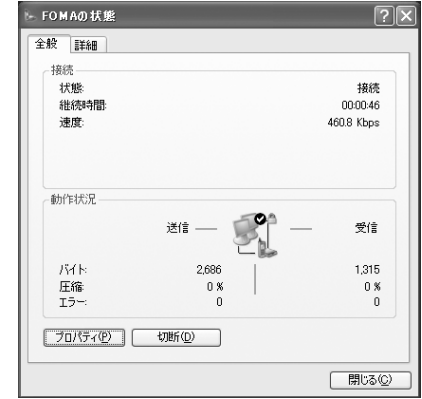

# **AT コマンド**

ATコマンドとは、パソコンでFOMA端末の各機 能を設定するためのコマンド(命令)です。 FOMA端末は、ATコマンドに準拠しさらに拡張 コマンドの一部や独自の AT コマンドをサポート しています。

# **AT コマンドについて**

#### ■ AT コマンドの入力形式

AT コマンドは、コマンドの先頭に「AT」を付け て入力します。半角英数字で入力してください。 次に入力例を示します。

#### ATD \* 99 \* \* \* 3#

コマンド パラメータ L Enter キーを押します

AT コマンドはコマンドに続くパラメータ(数字 や記号)を含めて、1 行で入力します。1 行とは 最初の文字から コを押した直前までの文字のこ とで、160 文字(「AT」含む)まで入力できます。

#### ■ AT コマンドの入力モード

AT コマンドで FOMA端末を操作する場合は、パ ソコンをターミナルモードにしてください。 ターミナルモードとは、パソコンを1台の通信端 末(ターミナル)のように動作させるモードです。 キーボードから入力した文字が通信ポートに接続 されている機器や回線に送られます。

・ オフラインモード FOMA端末が待受の状態です。通常ATコマンド でFOMA端末を操作する場合は、この状態で行 います。

・ オンラインデータモード FOMA端末が通信中の状態です。この状態のと きにATコマンドを入力すると、送られてきた文 字をそのまま通信先に送信して、通信先のモデ ムを誤動作させることがあります。通信中はAT コマンドを入力しないでください。

・ オンラインコマンドモード FOMA端末が通信中の状態でも、ATコマンドで FOMA 端末を操作できる状態です。その場合、 通信先との接続を維持したまま AT コマンドを 実行し、終了すると再び通信を続けられます。

#### **オンラインデータモードとオンラインコマ ンドモードを切り替える**

FOMA 端末をオンラインデータモードからオンライ ンコマンドモードに切り替えるには、次の方法があ ります。

- ・「+++」コマンドまたは「S2」レジスタに設定し たコードを入力します。
- ・「AT&D1」に設定されているときに、RS-232C※1 のER信号をOFFにします。

オンラインコマンドモードからオンラインデータ モードに切り替えるには、「ATO口」と入力します。

※ 1:USB インタフェースにより、RS-232C の信号線 がエミュレートされていますので、通信アプリ ケーションによる RS-232C の信号線制御が有効 になります。

# **AT コマンド一覧**

- ・ AT コマンド入力時に、使用している PC や通信ソフトのフォント設定により、「¥」を入力しても 「\」と表示される場合があります。
- ・ FOMA端末の電源を切らずに電池パックを取り外した場合、設定値が記録されないことがあります。
- ・ ここで説明するのは FOMA D702i Modem Port で使用できる AT コマンドです。
- ※ 1 : AT&F コマンドで設定が初期化されます。

※ 2 :AT&W コマンドで FOMA 端末に記憶でき、ATZ コマンドで復元できます。

「なし」:表示コマンド、テストコマンドがない AT コマンドです。 [ ] :省略できるパラメータです。

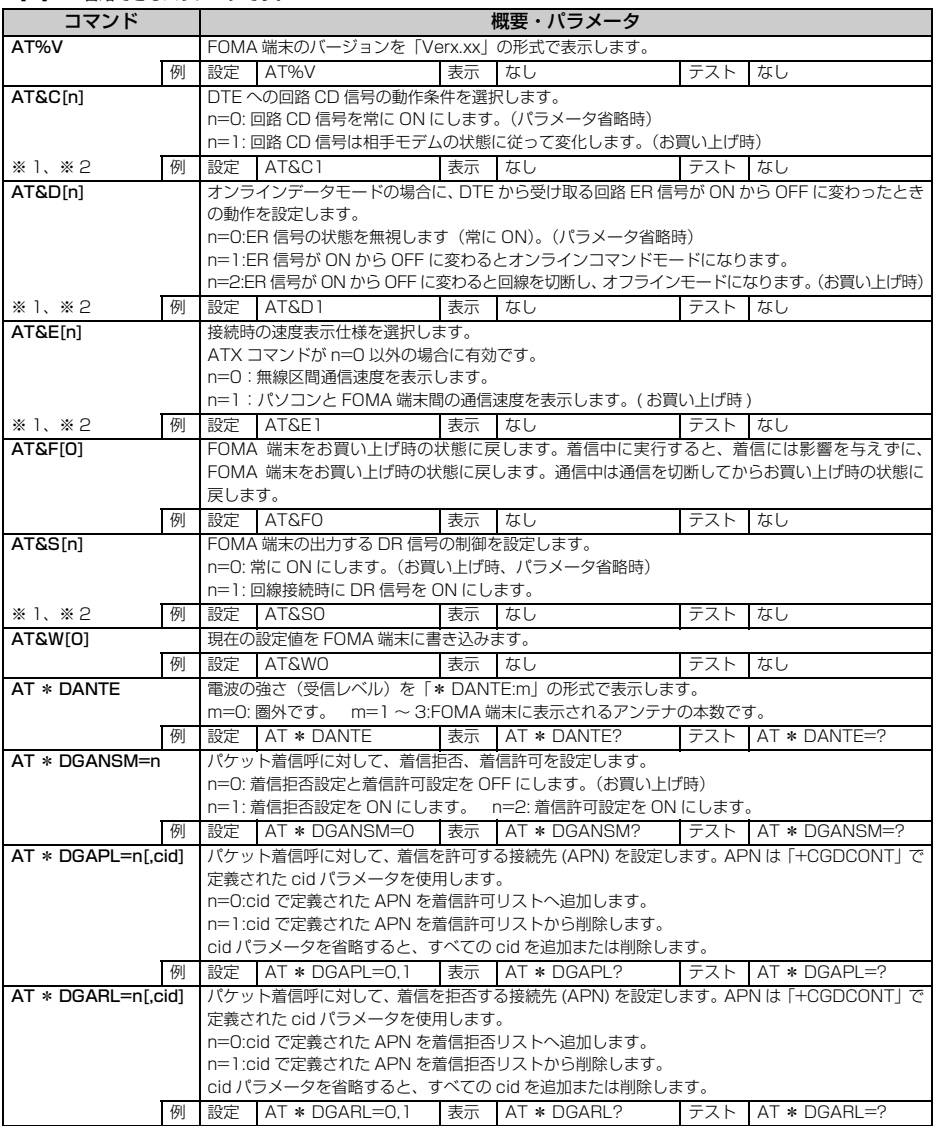

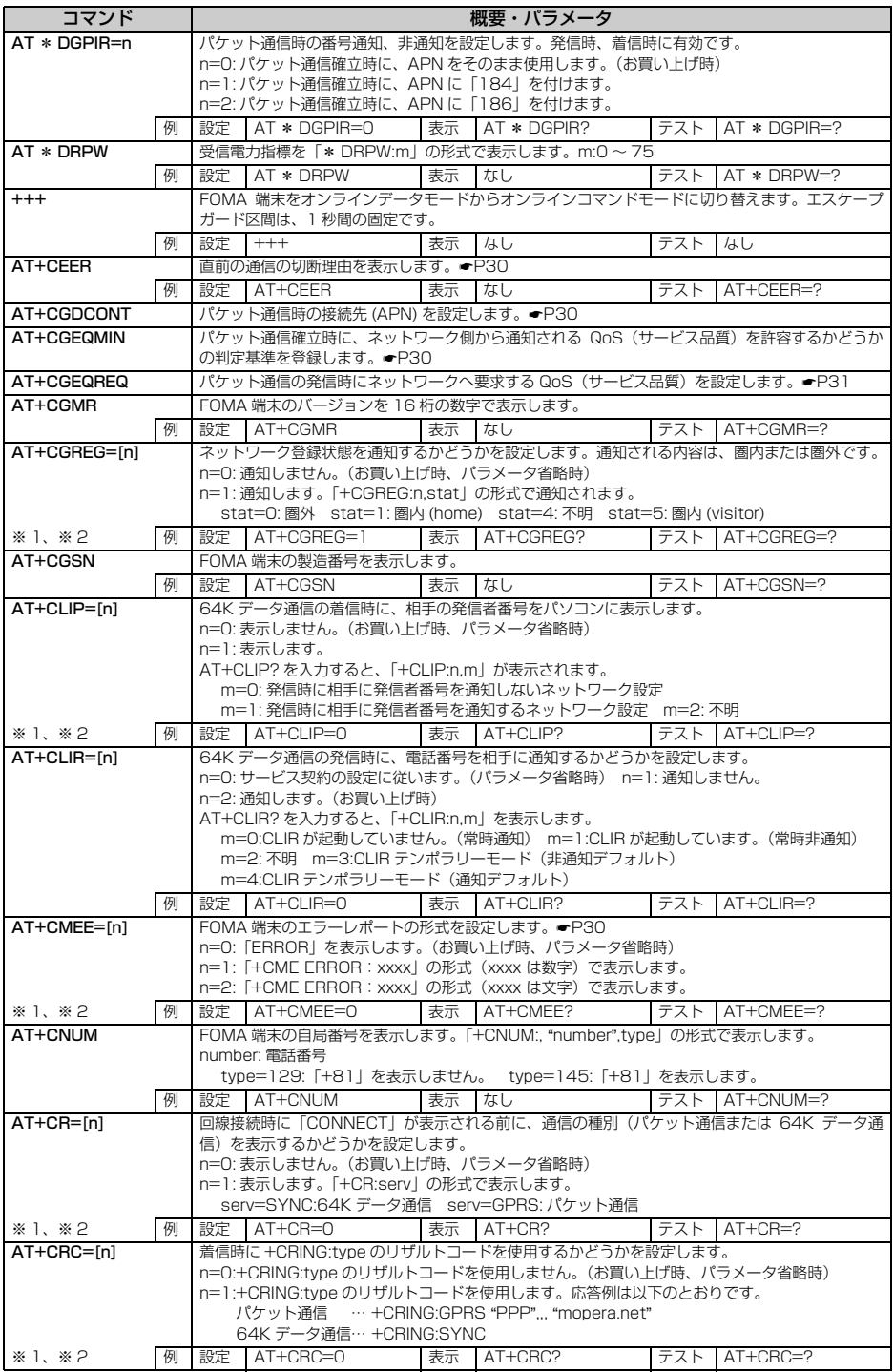

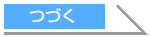

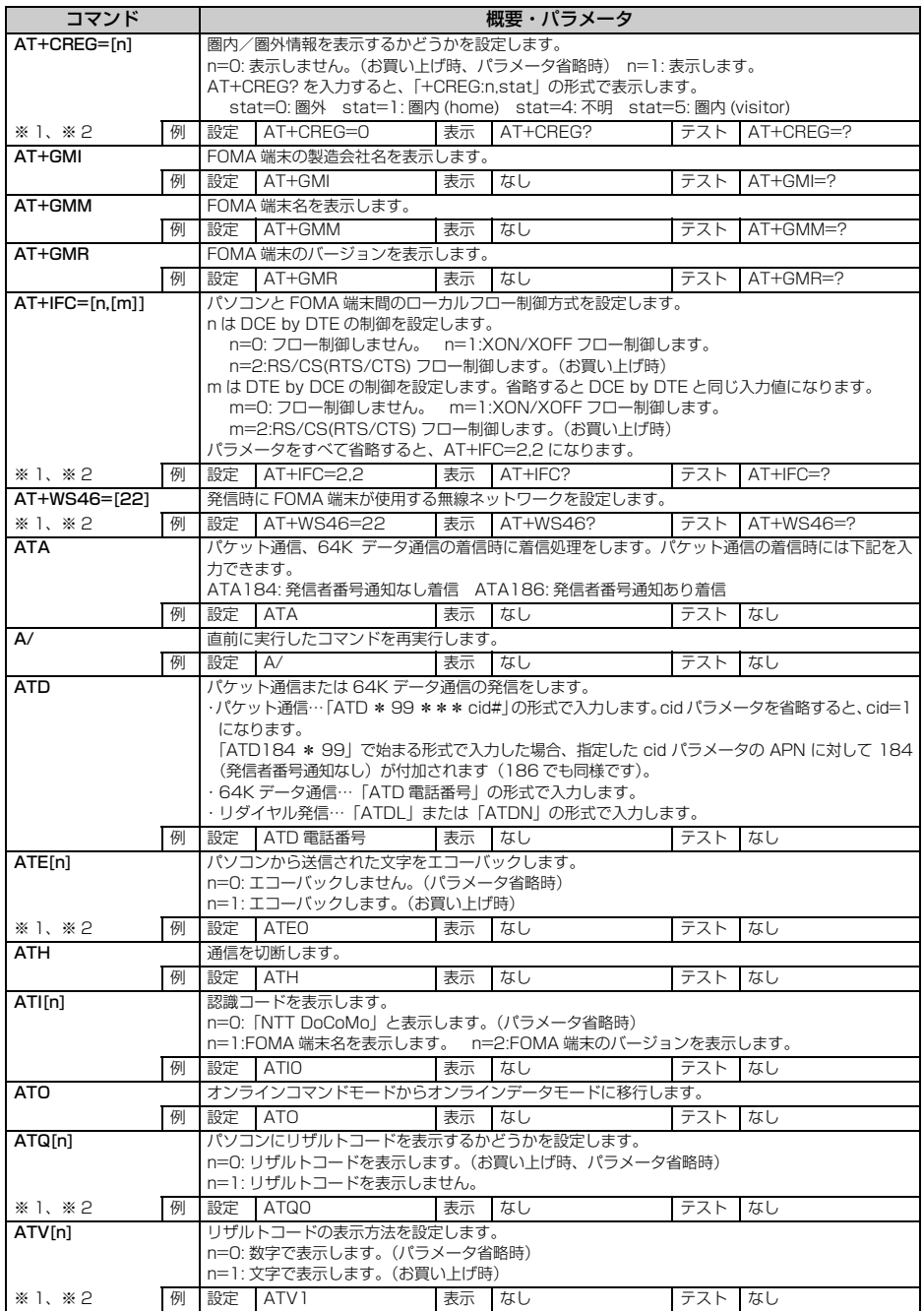

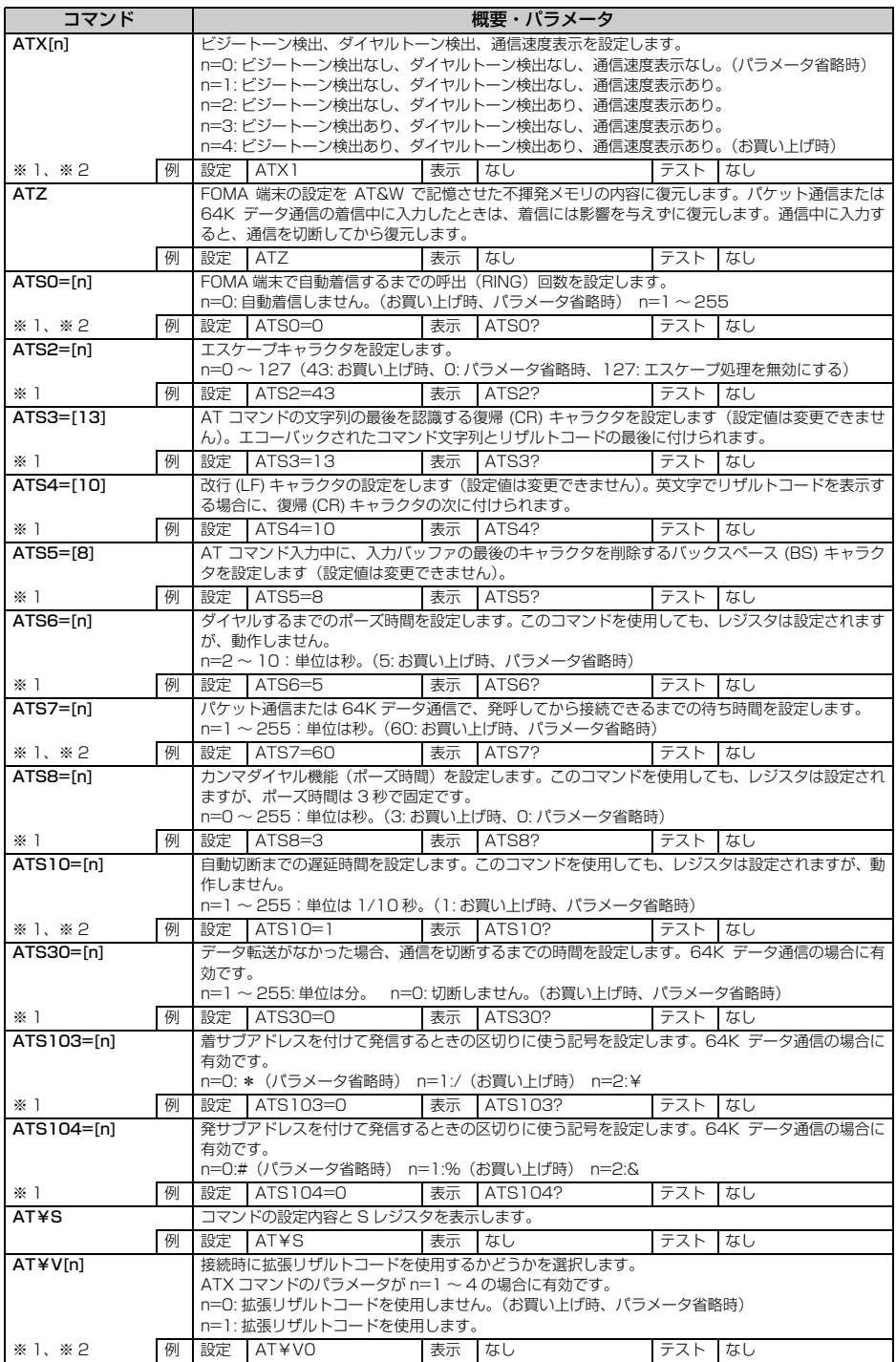

#### **切断理由一覧**

#### ■ パケット通信

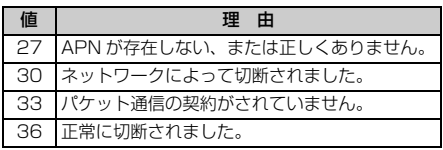

#### **■ 64K データ通信**

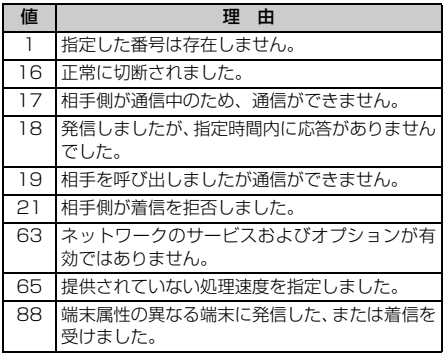

# **エラーレポート一覧**

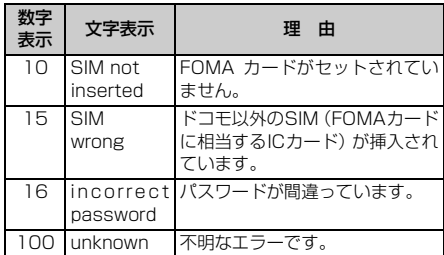

# **AT コマンドの補足説明**

■ コマンド名: AT+CGDCONT= [パラメータ] パケット発信時の接続先(APN)を設定します。

#### 書式

 $AT+CGDCONT =$   $\lceil \lt c \rceil \lt \rceil$ , "PPP"  $\lceil \cdot \rceil \lt \rceil$  $APN > "111$ 

#### パラメータ説明

 $\langle$  cid  $>$ : 1  $\sim$  10 お買い上げ時、cid1には「mopera.ne.jp」、cid3 には「mopera.net」が登録されています。 < APN >:任意

#### 実行例

「abc」という APN 名を登録する場合のコマンド (< cid > =2 の場合) AT+CGDCONT=2,"PPP","abc"

#### パラメータを省略した場合の動作

AT+CGDCONT=

- すべての< cid >の設定をクリアします。ただ し、「< cid > =1」と「< cid > =3」の設定 はお買い上げ時の状態に再設定されます。
- $AT+CGDCONT = <$  cid  $>$

指定された< cid >の設定をクリアします。た だし、「< cid > =1」と「< cid > =3」の設 定はお買い上げ時の状態に再設定されます。

## AT+CGDCONT=? 設定可能な値のリストを表示します。

AT+CGDCONT? 現在の設定値を表示します。

■ コマンド名: AT+CGEQMIN=[ パラメータ ] PPP パケット通信確立時にネットワーク側から 通知される QoS(サービス品質)を許容するかど うかの判定基準値を登録します。

# 書式

 $AT+CGEQMIN = <$  cid  $>$  [,,  $<$  Maximum bitrate  $UL > 0.5$  Maximum bitrate  $DL > 111$ 

#### パラメータ説明

- $\langle$  cid  $>$ : 1  $\sim$  10 お買い上げ時、cid1には「mopera.ne.jp」、cid3 には「mopera.net」が登録されています。
- < Maximum bitrate UL >:なしまたは 64
- < Maximum bitrate DL >:なしまたは 384 「Maximum bitrate UL」および「Maximum bitrate DL」では、FOMA 端末と基地局間の 上りおよび下りの最低通信速度(kbps)を設定 します。「なし(お買い上げ時)」に設定した場 合は、すべての速度を許容しますが、「64」お よび「384」を設定した場合、これらの速度以 下の接続は許容されないため、パケット通信が 接続されない場合がありますのでご注意くださ  $\mathbf{L}$

#### 実行例

- (1)上り/下りすべての速度を許容する場合のコ マンド(< cid > =2 の場合) AT+CGEQMIN=2
- (2)上り64kbps/下り384kbpsの速度のみ許 容する場合のコマンド(< cid > =4 の場合) AT+CGEQMIN=4,,64,384
- (3)上り64kbps/下りすべての速度のみ許容す る場合のコマンド(< cid > =5 の場合) AT+CGEQMIN=5,,64
- (4)上りすべての速度/下り 384kbps の速度の み許容する場合のコマンド(< cid > =6 の 場合) AT+CGEQMIN=6,,,384

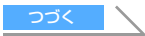

#### パラメータを省略した場合の動作

#### AT+CGEQMIN=

すべての< cid >の設定をクリアします。

- $AT+CGEQMIN = <$  cid  $>$ 指定された< cid >をお買い上げ時の状態に戻 します。
- AT+CGEQMIN=? 設定可能な値のリストを表示します。

AT+CGEQMIN? 現在の設定を表示します。

# ■ コマンド名: AT+CGEQREQ= [パラメータ]

PPP パケット通信の発信時にネットワークへ要 求する QoS(サービス品質)を設定します。

#### 書式

 $AT+CGEQREQ=$  $\lceil$   $<$   $\text{cid}$   $>$  $\rceil$ 

#### パラメータ説明

上り 64kbps /下り 384kbps の速度で接続を 要求するコマンドのみ設定可能です。各 cid には その内容がお買い上げ時に設定されています。

# $<$  cid  $>$ : 1  $\sim$  10 お買い上げ時、cid1には「mopera.ne.jp」、cid3

には「mopera.net」が登録されています。

#### 実行例

(< cid > =2 の場合) AT+CGEQREQ=2

### パラメータを省略した場合の動作

AT+CGEQREQ= すべての< cid >をお買い上げ時の状態に戻し ます。

#### AT+CGEQREQ= < cid >

指定された< cid >をお買い上げ時の状態に戻 します。

### AT+CGEQREQ=?

設定可能な値のリストを表示します。

# AT+CGEQREQ?

現在の設定を表示します。

# **リザルトコード**

• ATV [n] コマンド (☞P28) が n=1 に設定され ている場合には文字表示(初期値)、n=0 に設定さ れている場合には数字表示でリザルトコードが表 示されます。

# ■ リザルトコード

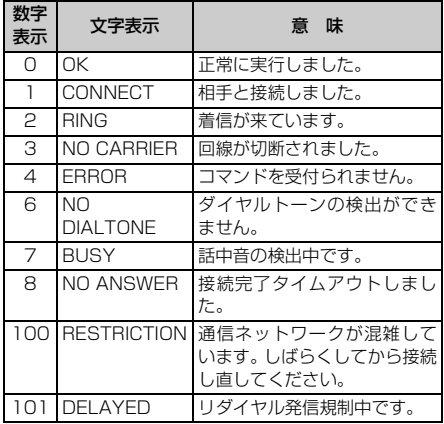

#### ■ 拡張リザルトコード

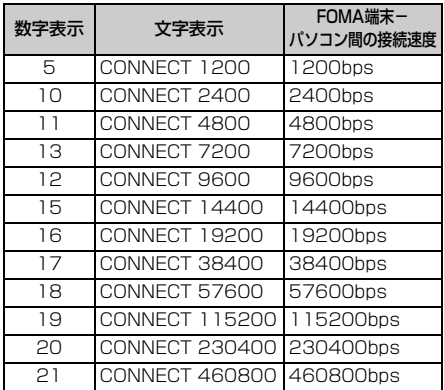

# **おしらせ おしらせ**

●従来のRS-232Cで接続するモデムとの互換性を保 つため通信速度の表示はしますが、FOMA 端末- PC間はFOMA USB接続ケーブル(別売)で接続さ れているため、実際の接続速度と異なります。

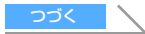

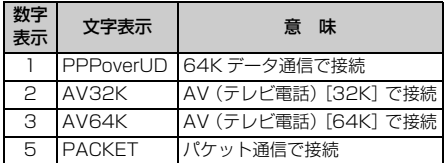

#### ■ リザルトコード表示例

#### ATX 0 が設定されている場合

AT¥V コマンド (●P29) の設定に関わらず、接 続完了の際にCONNECTのみの表示となります。

文字表示例:ATD \* 99 \*\*\* 3# CONNECT(数字表示の場合は  $[1]$ 

## ATX 1 が設定されている場合

- ・ ATX1、AT¥V0が設定されている場合(初期値) 接続完了のときに、CONNECT<FOMA端末- PC間の速度>の書式で表示します。
	- 文字表示例:ATD \* 99 \*\*\* 3# CONNECT 460800(数字表示 の場合は「1 21」)
- ・ ATX1、AT¥V1が設定されている場合※1 接続完了のときに、以下のように表示します。
	- 文字表示例:ATD \* 99 \*\*\* 3# CONNECT 460800 PACKET mopera.net/64/384(数字表 示の場合は「1 21 5」)

FOMA 端末ー PC 間速度 460800bps で、 mopera.net に、上り最大 64kbps、下り最大 384kbps で接続したことを表します。

※ 1:ATX1、AT¥V1 を同時に設定した場合、ダ イヤルアップ接続が正しくできない場合があ ります。

AT¥V0 だけでのご利用をおすすめします。